# 多通道函數信號發生器

MFG-2000 系列

使用手冊 固緯料號 NO.82MF32K000EG1

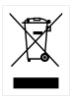

ISO-9001 認證企業

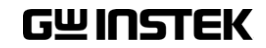

2015.07

本手冊所含資料受到版權保護,未經固緯電子實業股份有限公司預 先授權,不得將手冊內任何章節影印、複製或翻譯成其它語言。

本手冊所含資料在印製之前已經過校正,但因固緯電子實業股份有 限公司不斷改善產品,所以保留未來修改產品規格、特性以及保養 維修程式的權利,不必事前通知。

固緯電子實業股份有限公司 236 新北市土城區中興路 7-1 號

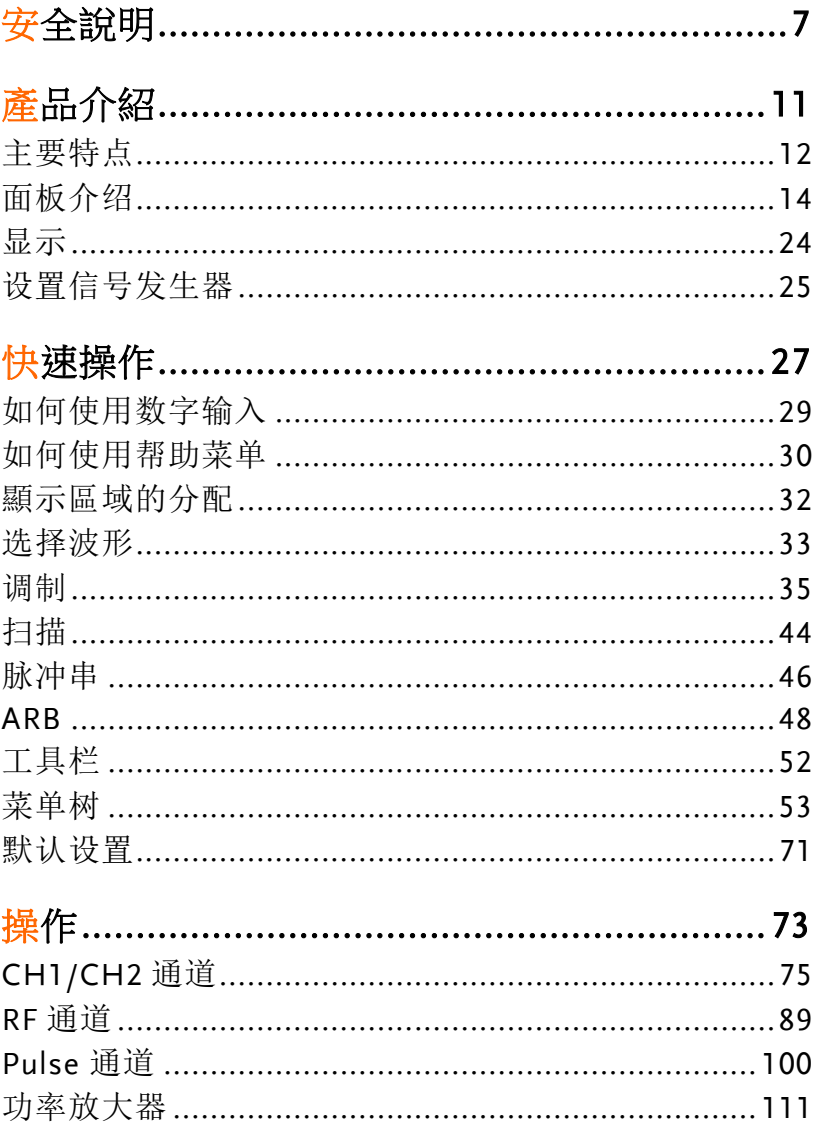

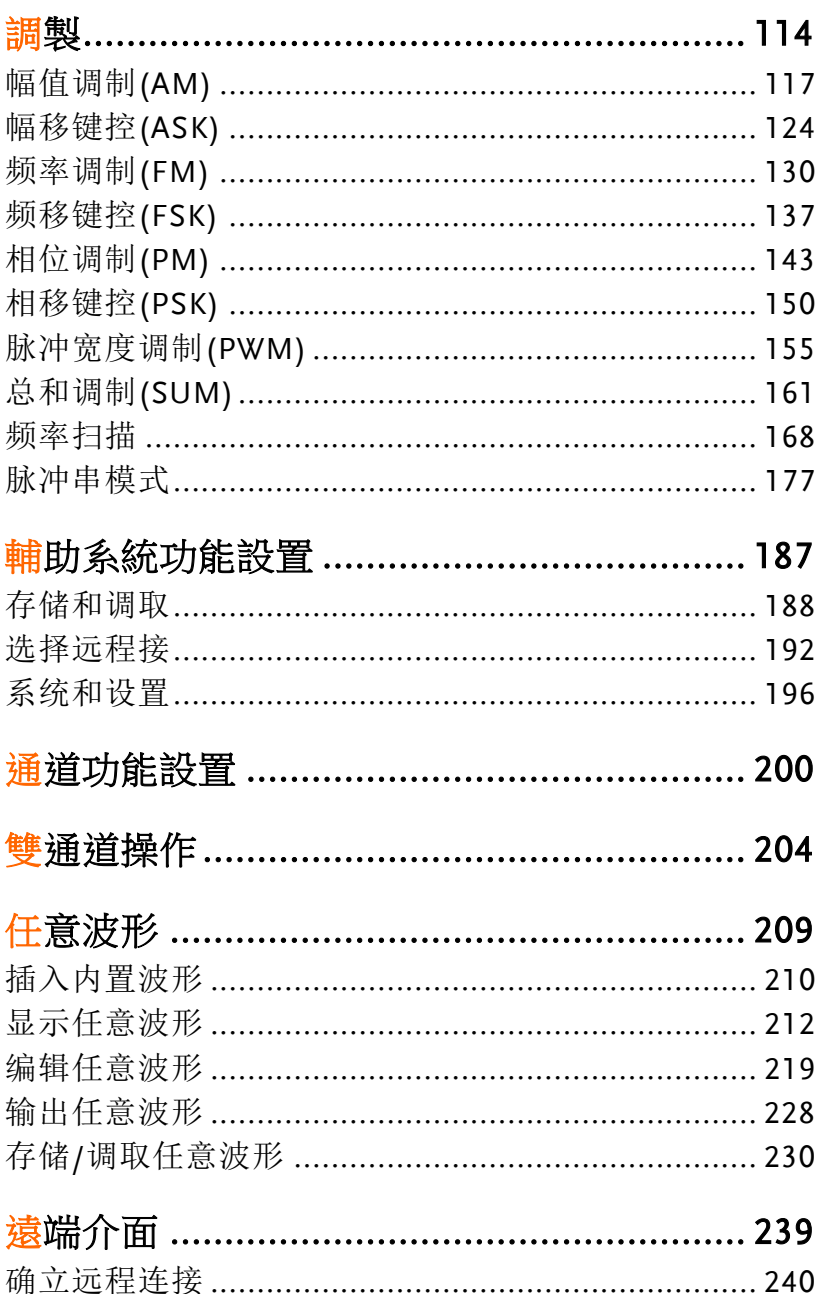

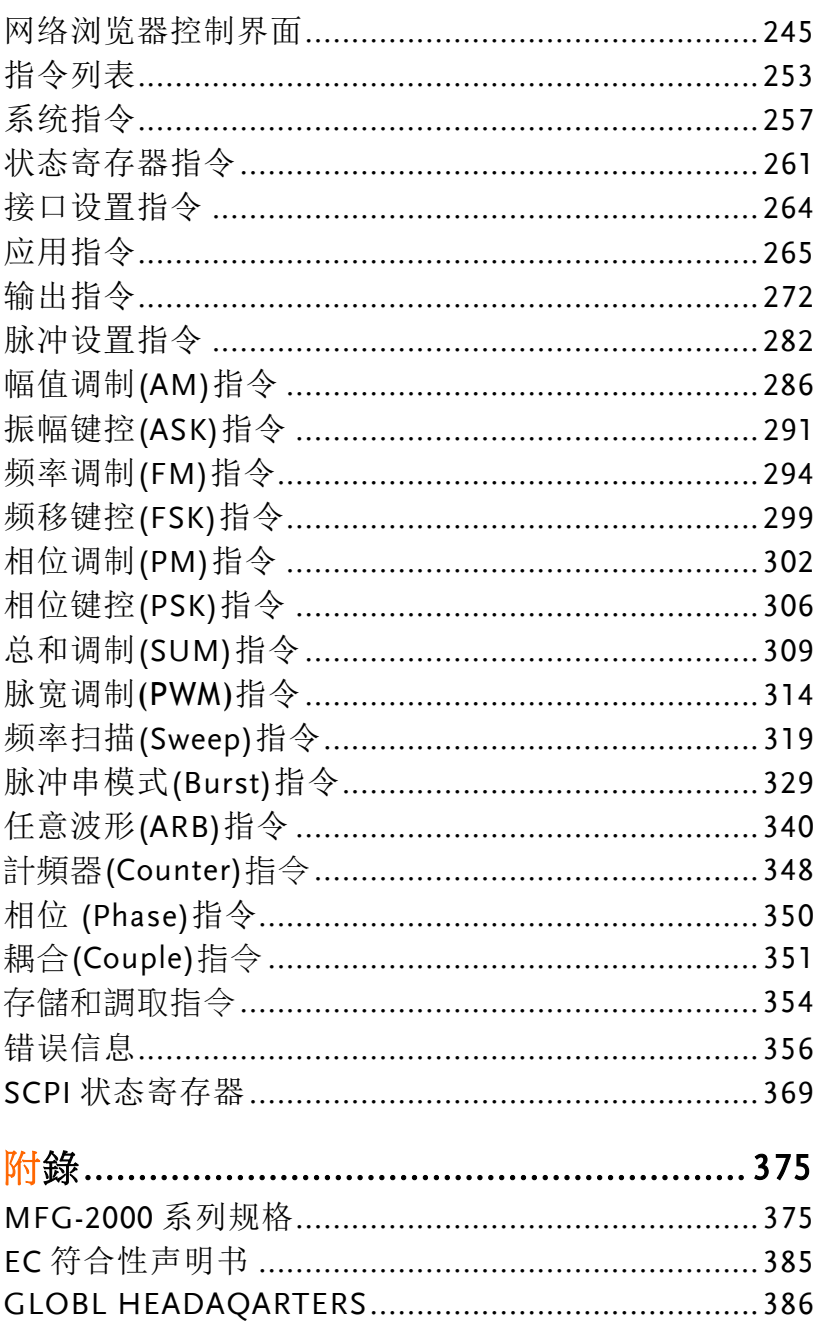

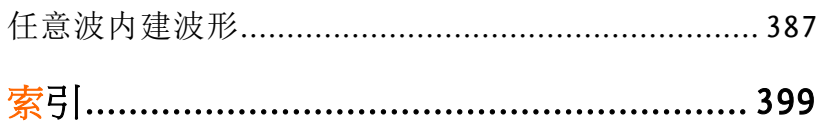

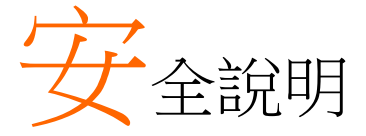

本章節包含操作和存儲信號發生器時必須遵照的重 要安全說明。在操作前請詳細閱讀以下內容,確保 安全和優化的使用。

### 安全符號

這些安全符號會出現在本使用手冊或 MFG-2000 上。

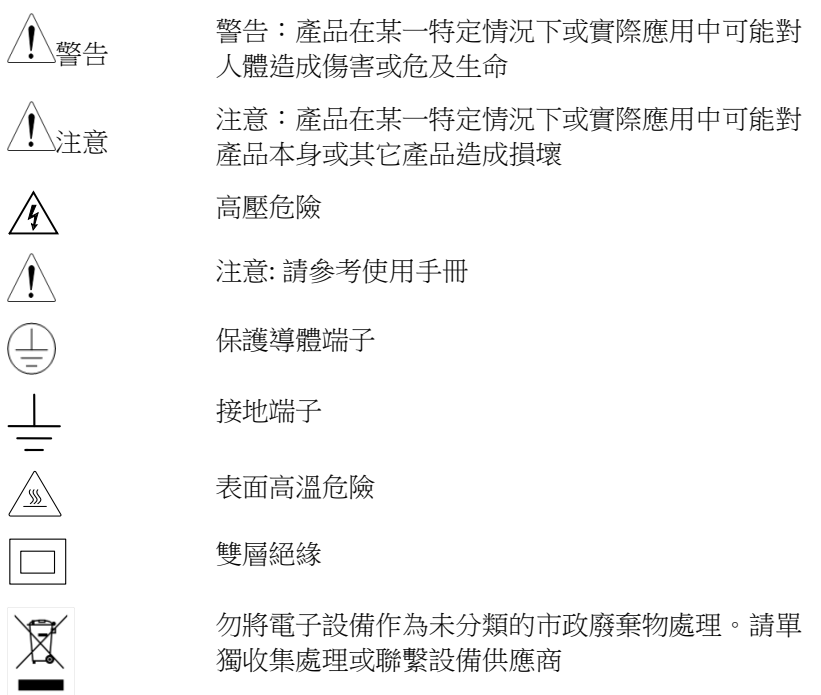

安全指南

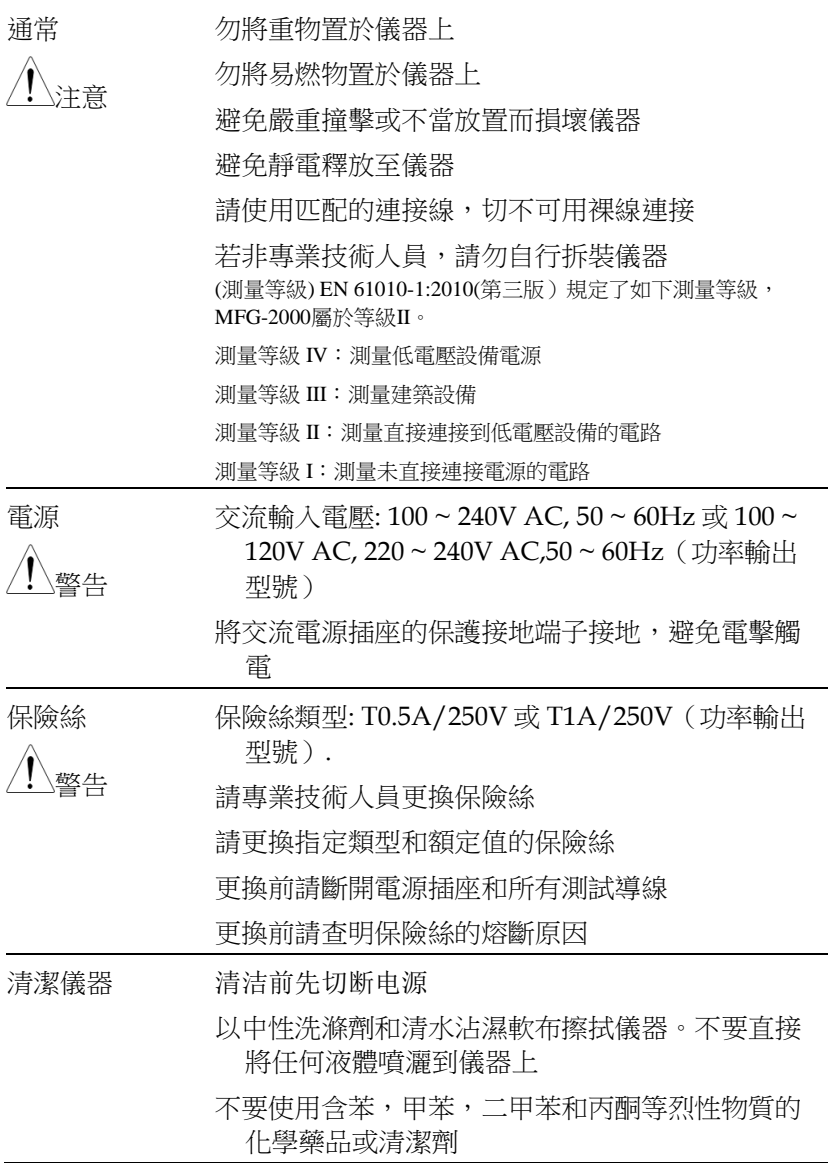

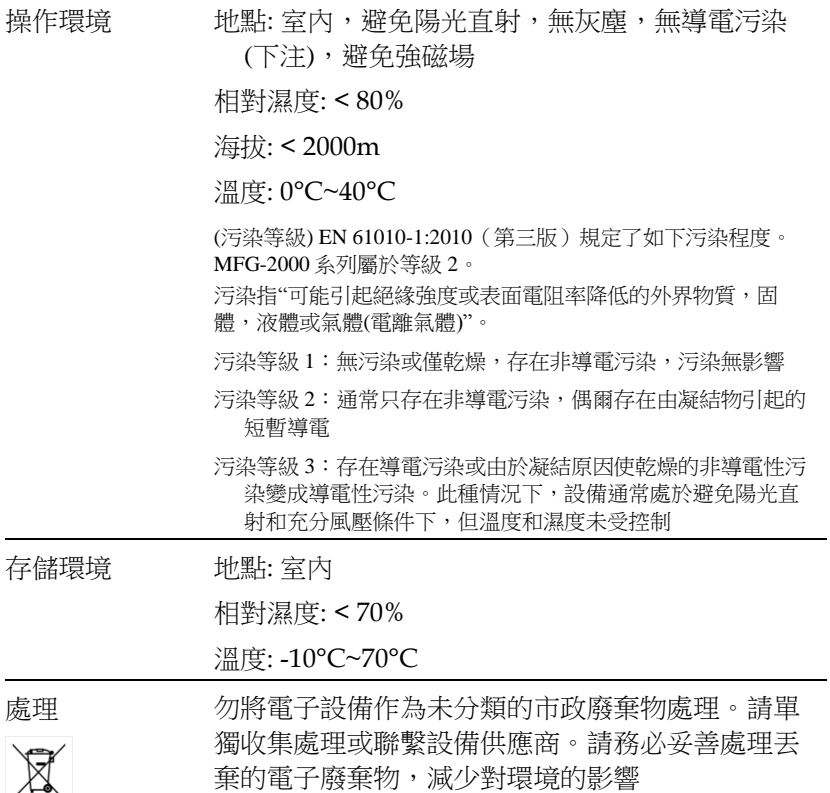

英制电源线

在英國使用信號發生器時,確保電源線符合以下安全說明。

注意: 導線/設備連接必須由專業人員操作

警告: 此裝置必須接地

重要: 導線顏色應與下述規則保持一致:

綠色/黃色: 接地

藍色: 零線

棕色: 火線(相線)

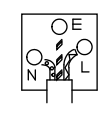

導線顏色可能與插頭/儀器中所標識的略有差異,請遵循如下操作:

顏色為綠色/黃色的線需與標有字母"E",或接地標誌 。, 或顏色為綠色/黃 綠色的接地端子相連;

顏色為藍色的線需與標有字母"N",或顏色為藍色或黑色的端子相連;

顏色為棕色的線需與標有字母"L"或"P",或者顏色為棕色或紅色的端子相連; 若有疑問,請參照本儀器提供的用法說明或與經銷商聯繫。

電纜/儀器需有符和額定值和規格的 HBC 保險絲保護:保險絲額定值請參照 儀器說明或使用手冊。如: 0.75mm2的電纜需要 3A 或 5A 的保險絲。保險絲 型號與連接方法有關,再大的導體通常應使用 13A 保險絲。

在移動保險絲或保險絲座時連接器定會被損壞,然而將帶有裸線的插頭插入 火線插座是非常危險的。若需重複連接,必須嚴格按照本手冊說明操作。

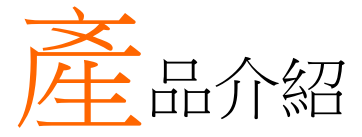

本章節介紹了信號發生器的主要特點、外觀、設置 過程和開機。

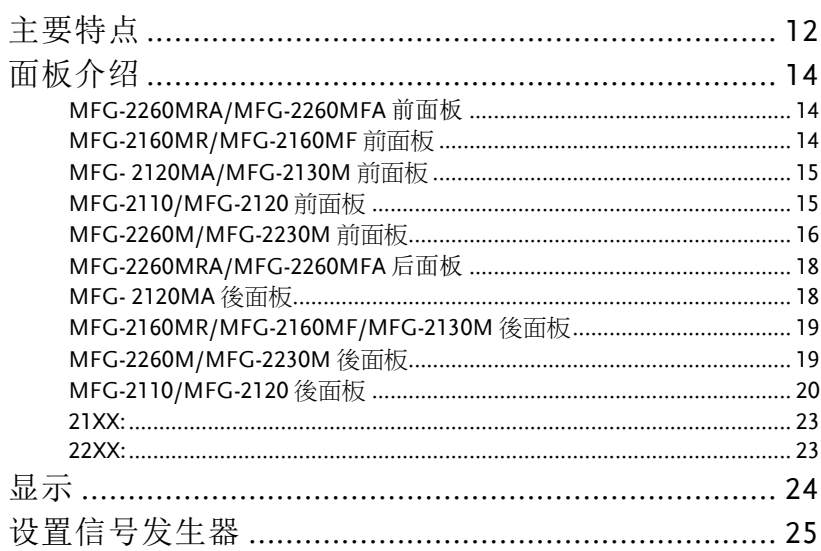

# 主要特点

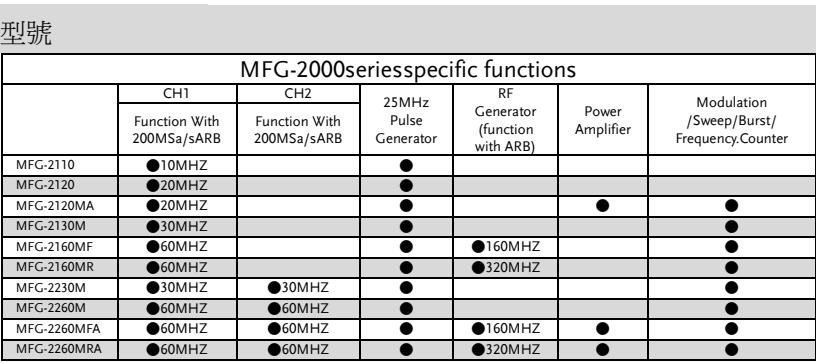

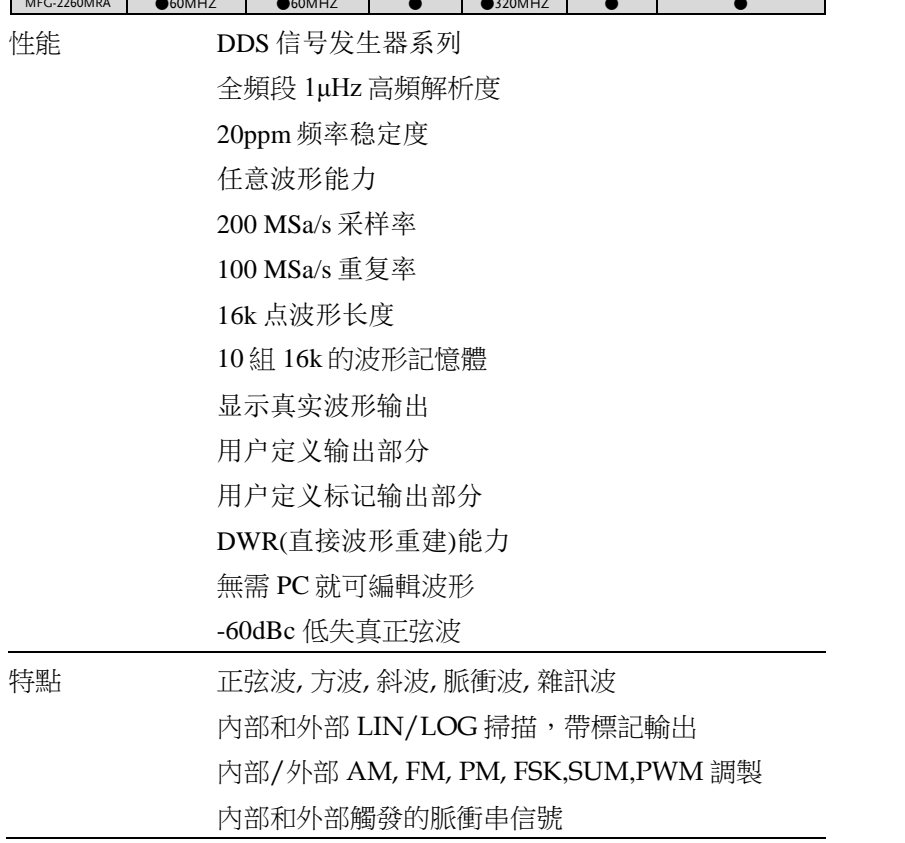

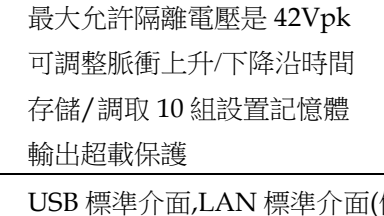

介面 USB 標準介面,LAN 標準介面(僅 MFG-22XX) 4.3''彩色 TFT LCD (480× 272)使用者介面 AWES (任意波形編輯軟體) PC 軟體

# 面板介绍

### MFG-2260MRA/MFG-2260MFA 前面板

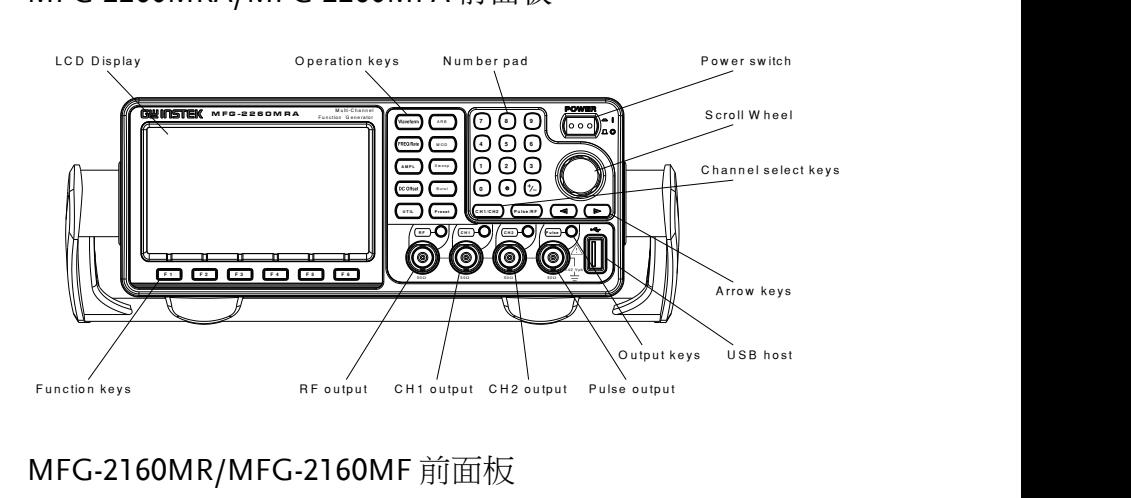

### MFG-2160MR/MFG-2160MF 前面板

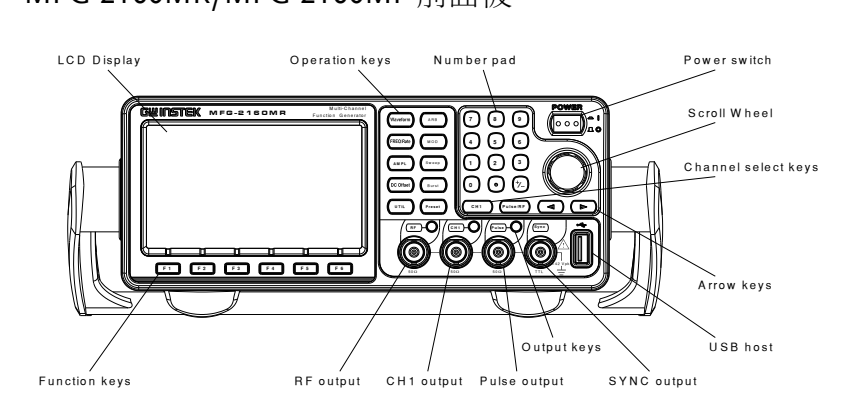

### MFG- 2120MA/MFG-2130M 前面板

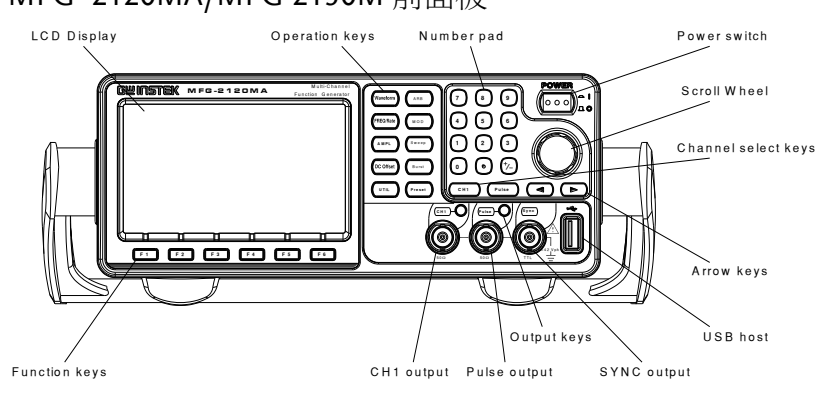

### MFG-2110/MFG-2120 前面板

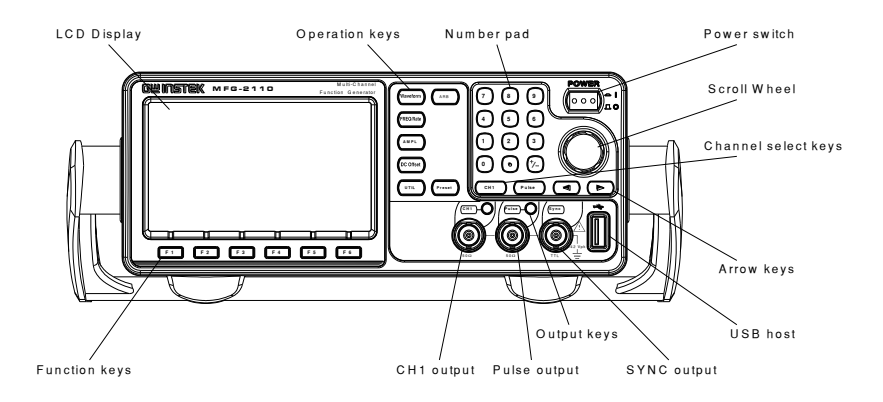

 $\frac{1}{\sqrt{2}}$ 

### MFG-2260M/MFG-2230M 前面板

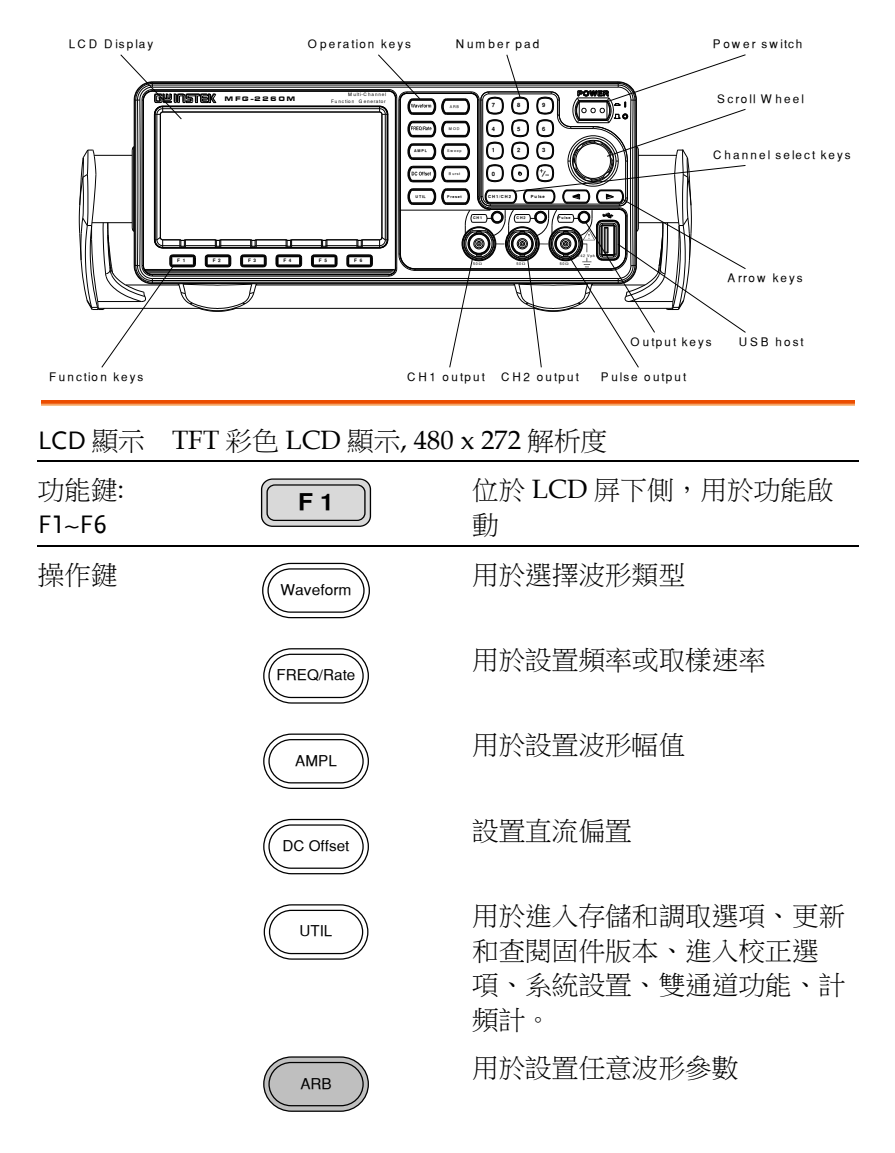

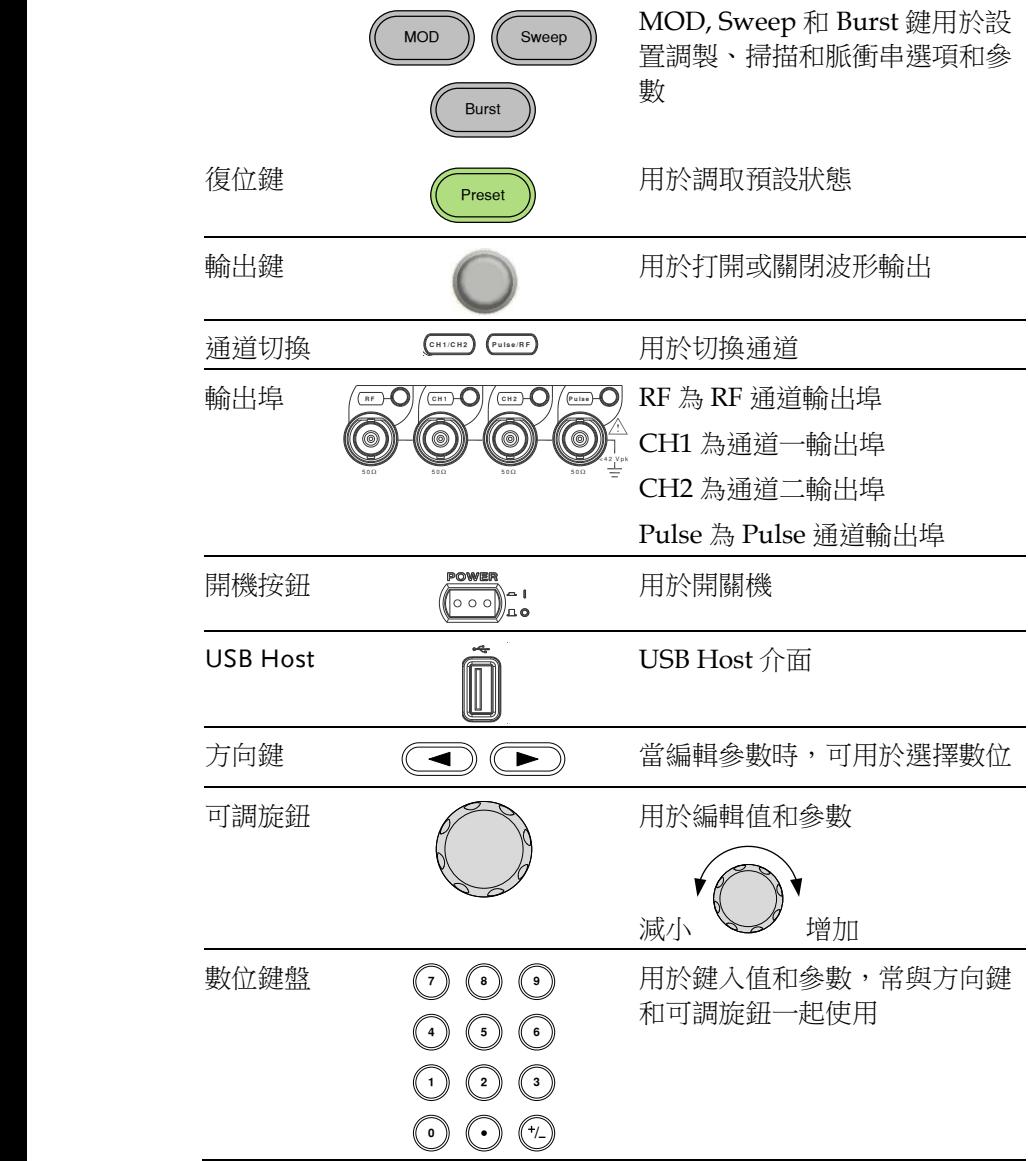

# **U≌ II IS I EK**<br>MFG-2260MRA/MFG-2260MFA 后面板

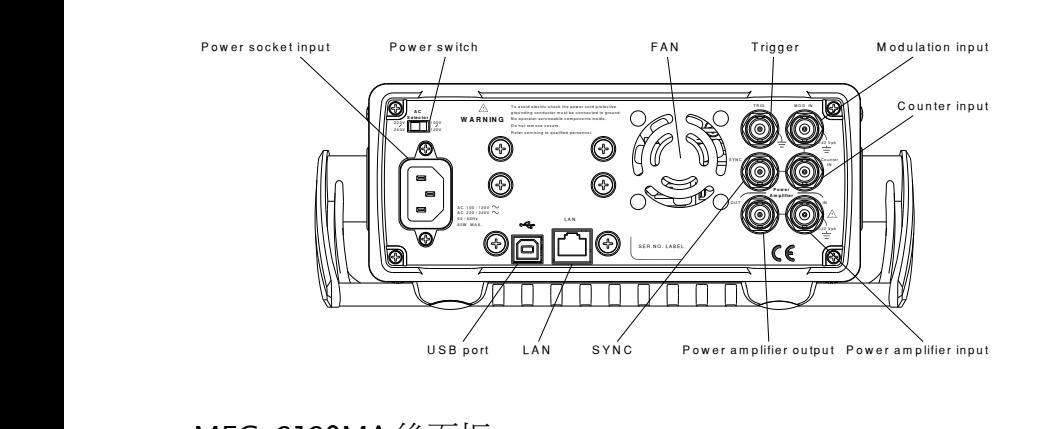

### MFG- 2120MA 後面板

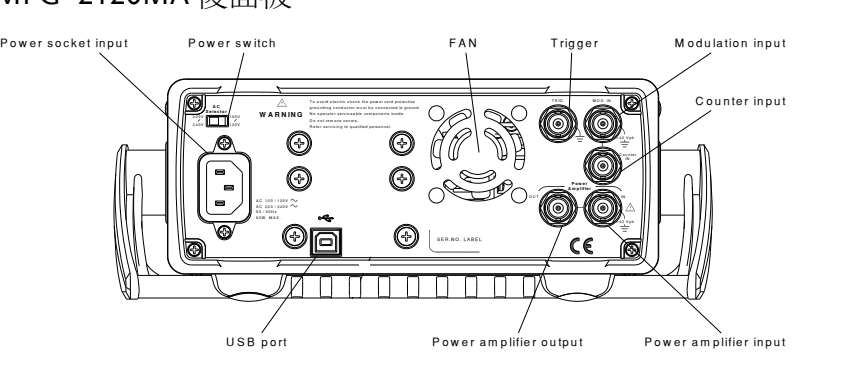

# **U≌ II IS I EK**<br>MFG-2160MR/MFG-2160MF/MFG-2130M 後面板

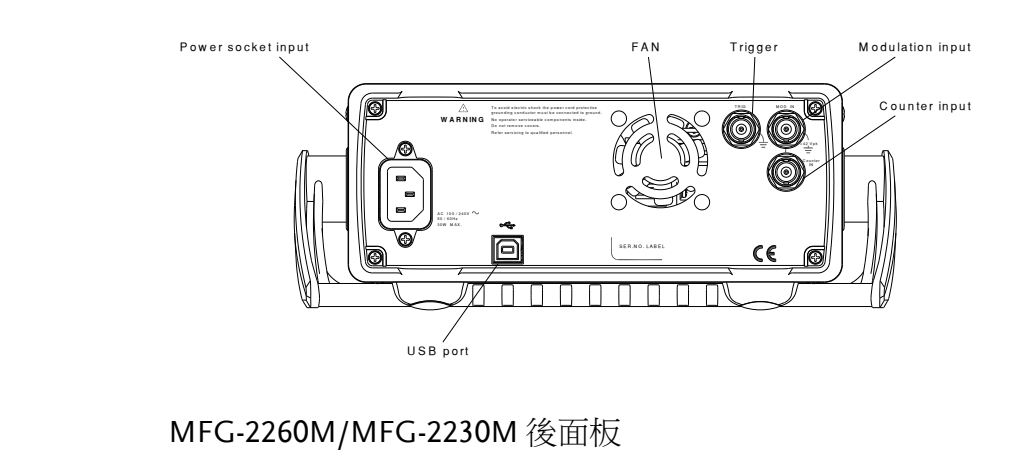

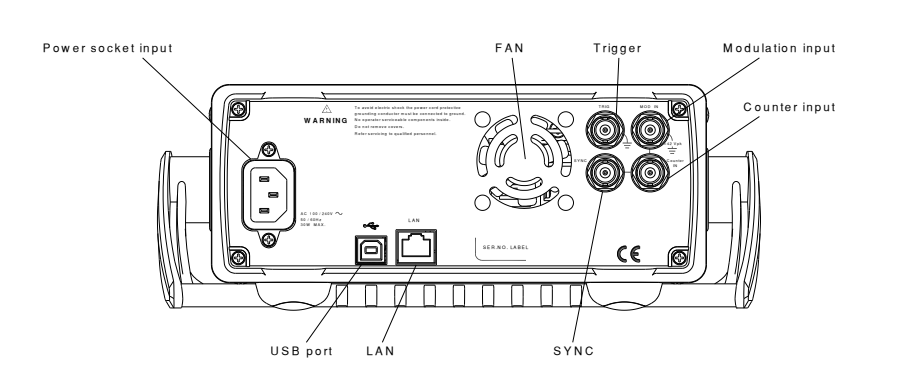

### MFG-2110/MFG-2120 後面板

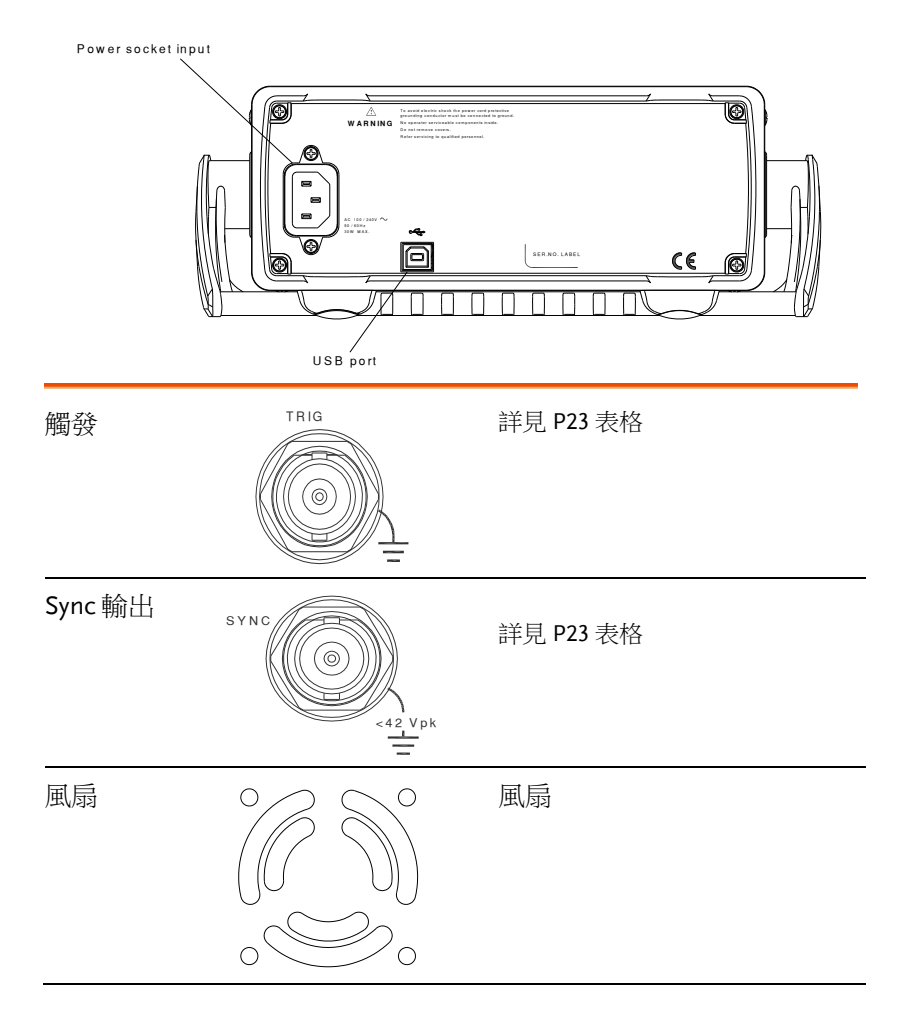

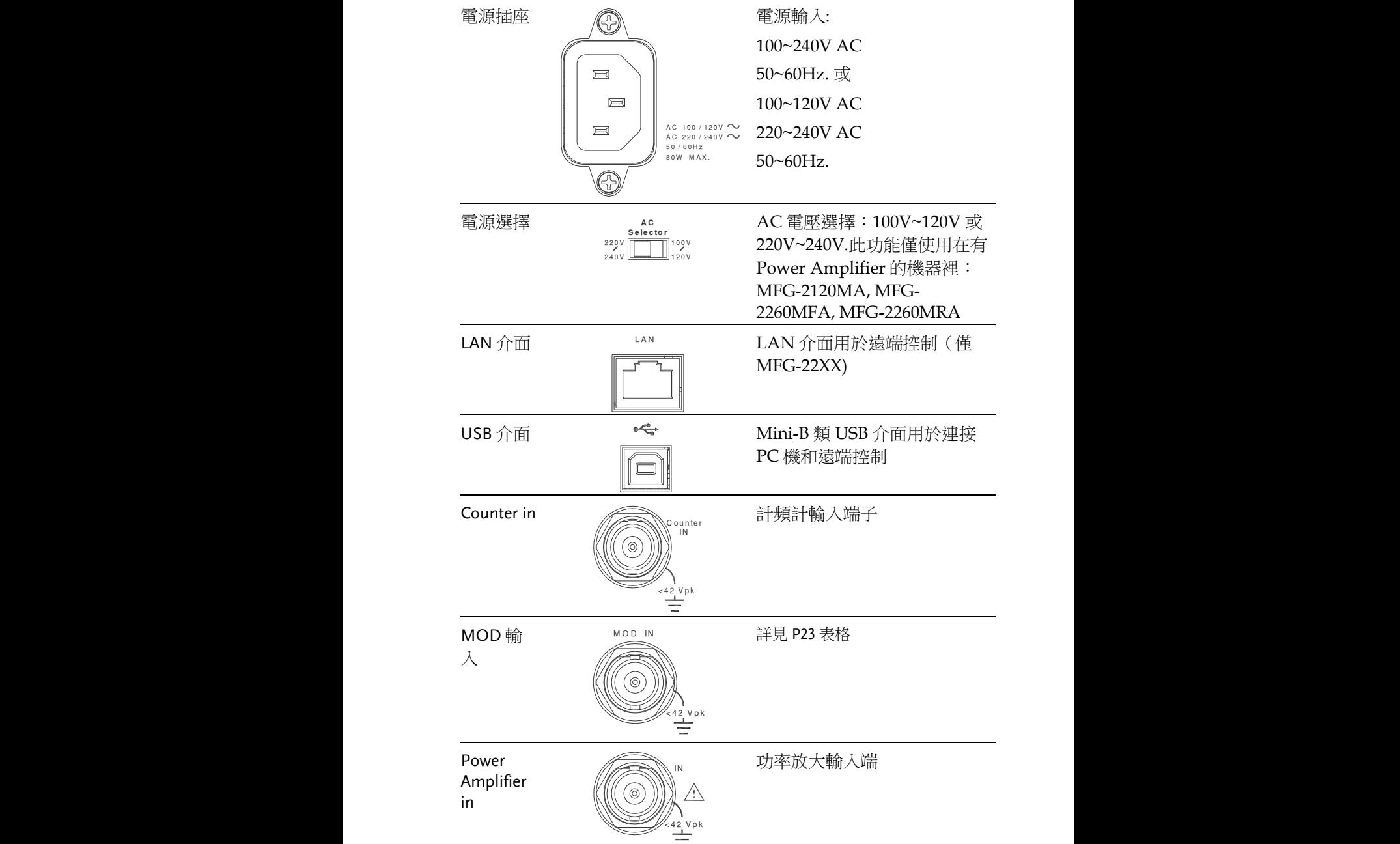

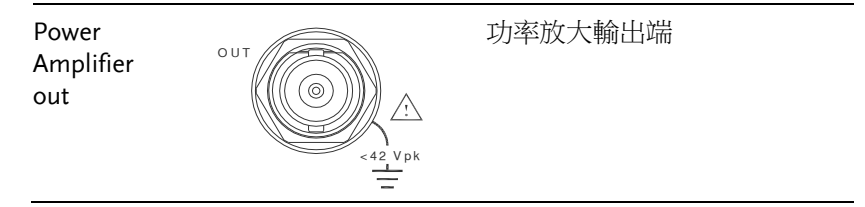

### 21XX:

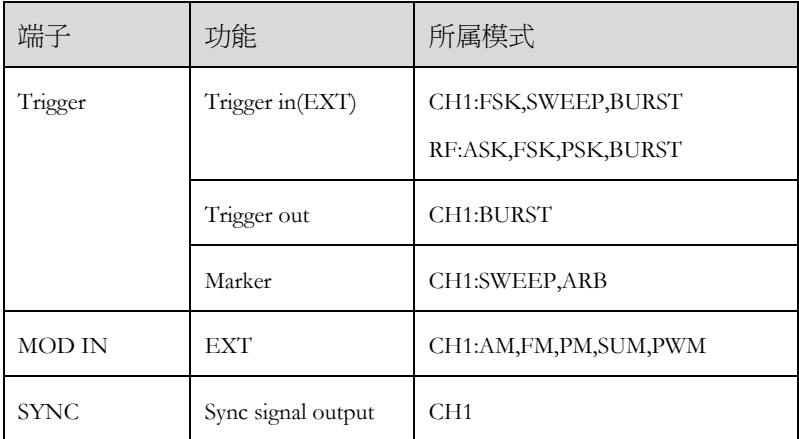

### 22XX:

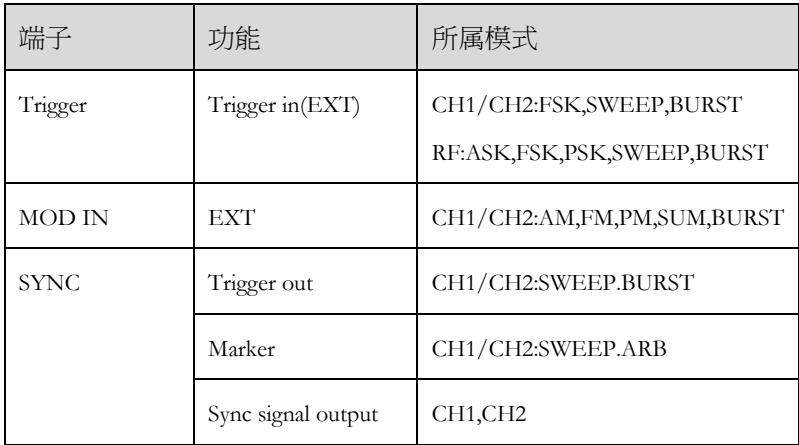

# 显示

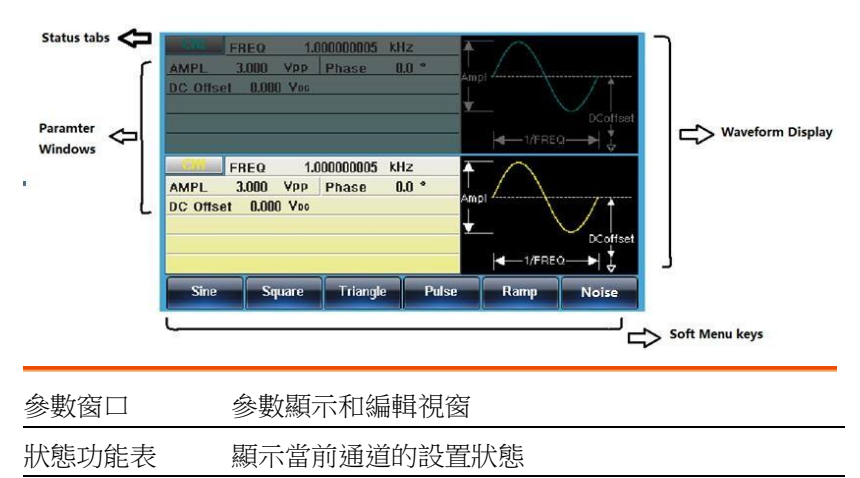

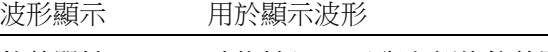

軟菜單鍵 功能鍵(F1~F6)與左側的軟菜單鍵對應

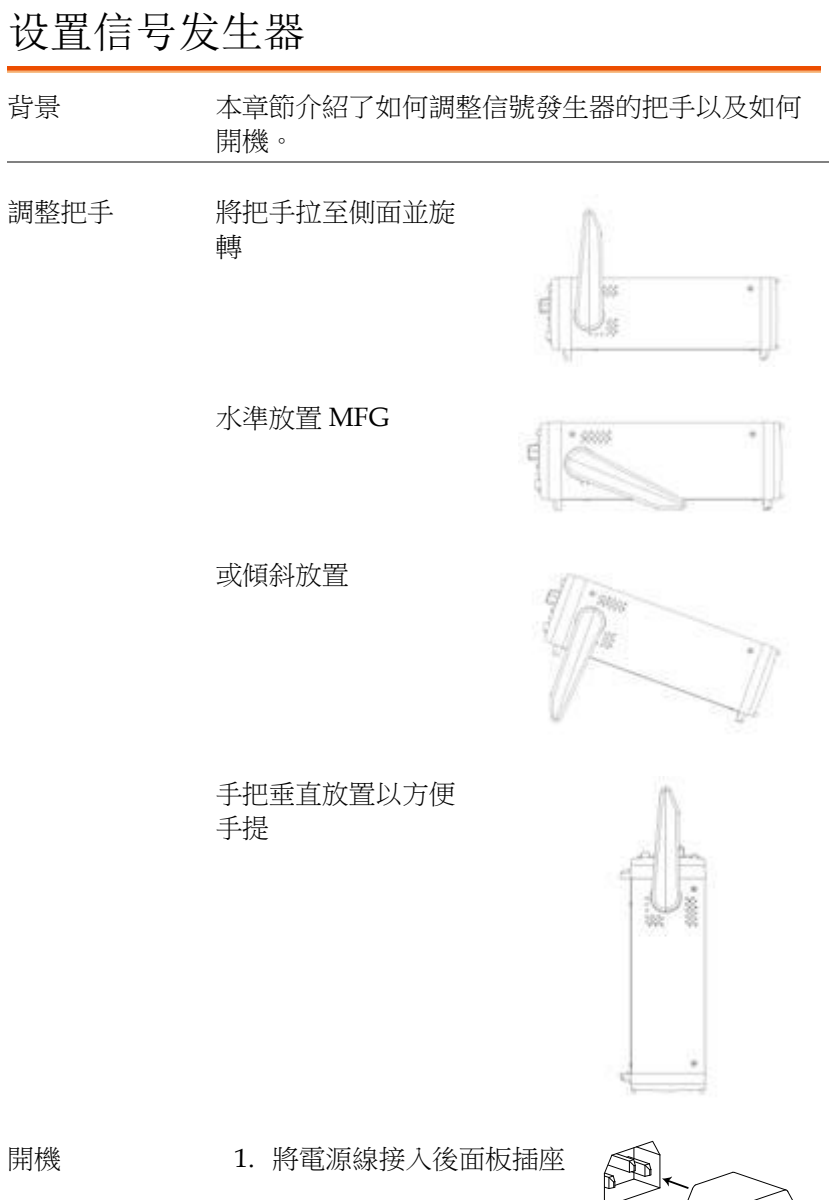

2. 打開位於前面板的電源開關

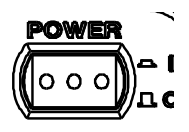

3. 當按下電源開關後,螢幕顯示載入狀態

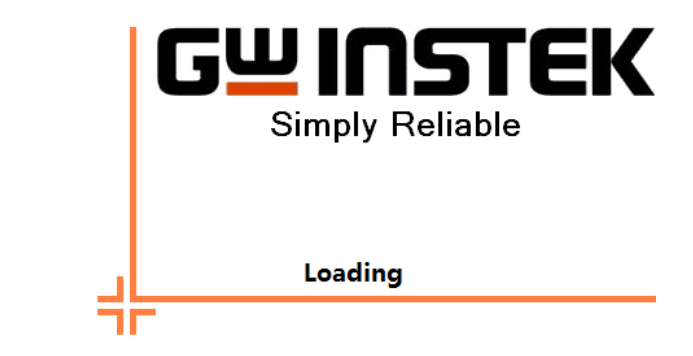

此時,信號發生器已經可以使用。

# 快速操作

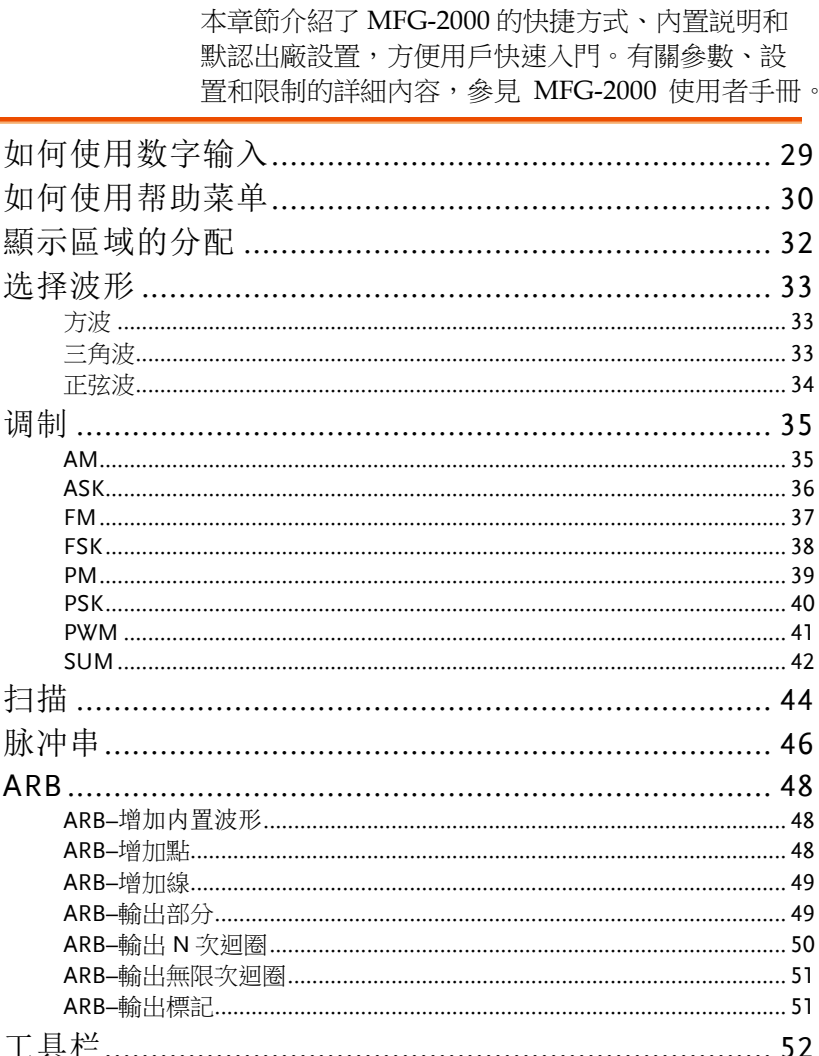

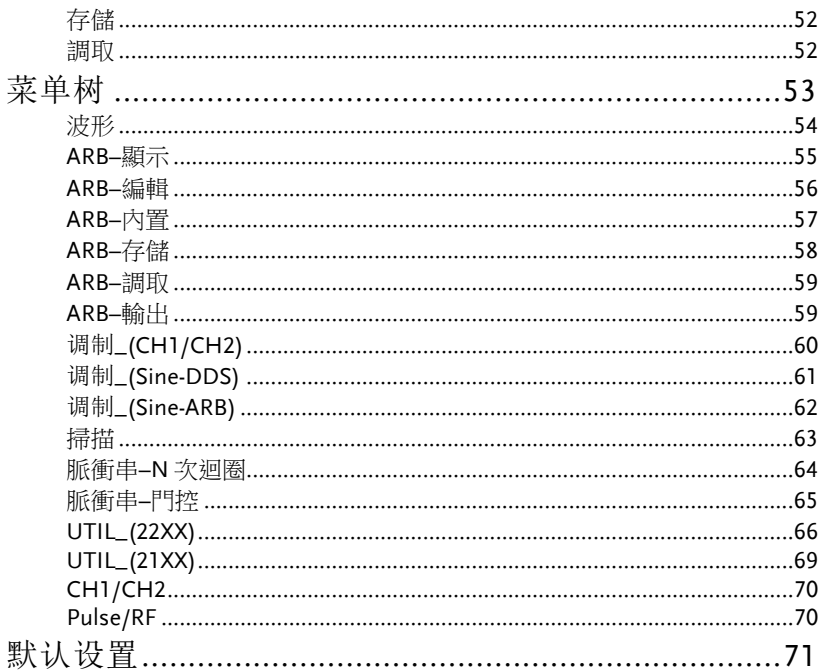

# 如何使用数字输入

背景 MFG-2000 有三類主要的數位輸入: 數位鍵盤, 方向 鍵和可調旋鈕。下面將為您介紹如何使用數字輸入 編輯參數。

> 1. 按(F1~F6)對應功能鍵選擇菜單項。例如,功能 鍵 F1 對應軟鍵"Sine"

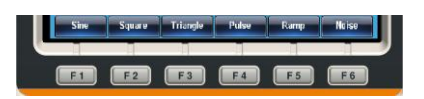

2. 使用方向鍵將游標移至需要 編輯的數位

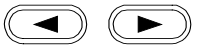

- FREQ 1.000000005 KHz AMPL 3,000 Vpp Phase 0.0<br>DC Offset 0,000 Vec FREQ 1.000000005 KHz<br>AMPL 3.000 VPP Phase 0.0  $0.0$ DC Offset 0.000 Voc Sine Square Triangle Puls
- 3. 使用可調旋鈕編輯數位。順 時針增大,逆時針減小

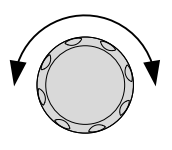

4. 數位鍵盤用於設置高光處的 參數值

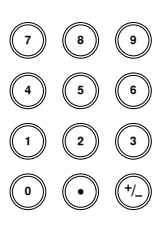

# 如何使用帮助菜单

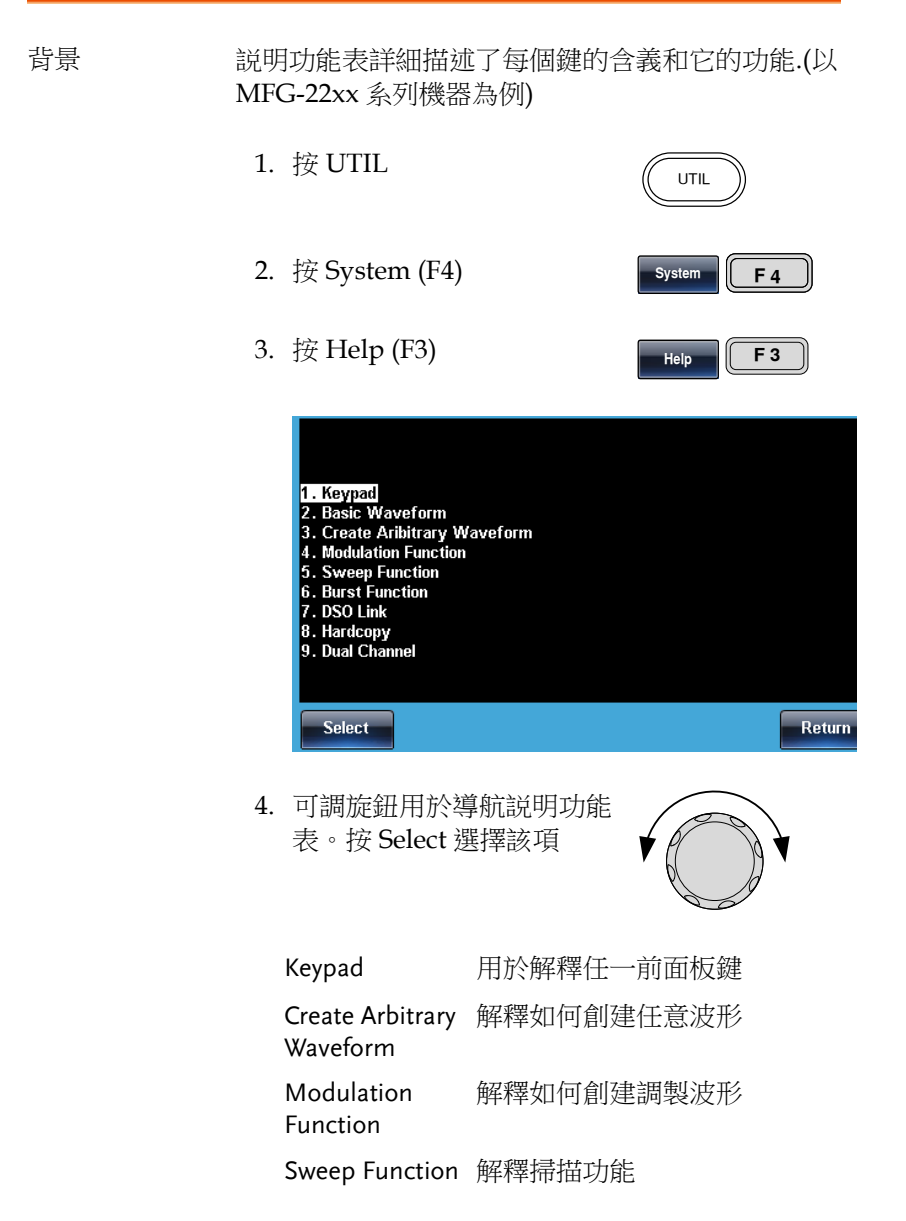

Burst Function 解釋脈衝串功能 DSO Link 提供 DSO 連接 Hardcopy 解釋如何使用硬拷貝功能

5. 例如,選擇專案 5 可以查看掃描功能

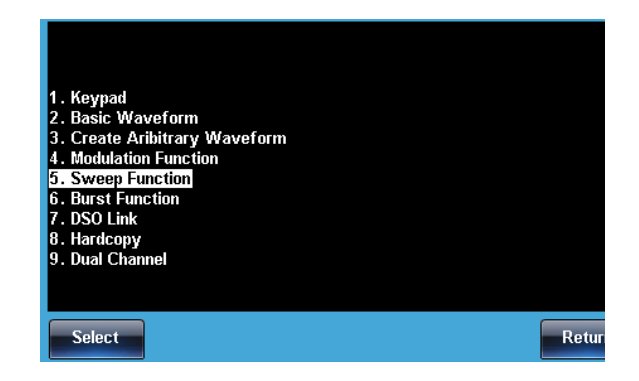

6. 可調旋鈕用於導航説明頁面

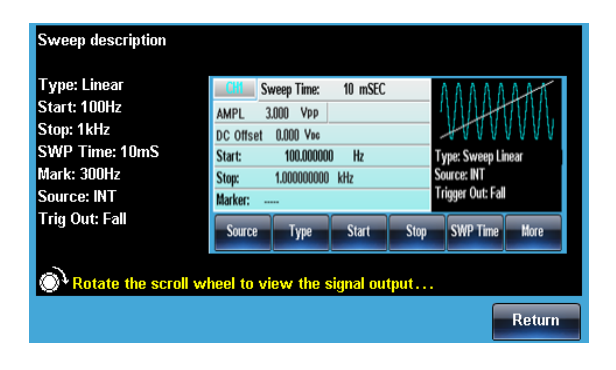

7. 按 Return 返回上級菜單

**Return** 

### 顯示區域的分配

輸出通道 MFG 系列機器分為 21xx 及 22xx 兩個系列共 10 個機 型,主要是 CH1/CH2/Pulse/RF 4 個輸出通道的不同搭 配, CH1/Pulse 為標配,CH2/ RF 為選配. CH1 的顯示 位置固定,Pulse 的顯示位置會隨著 CH2 的存在與否而 變化.

為有效區別各個通道,分別給他們賦予了不同的顏色.

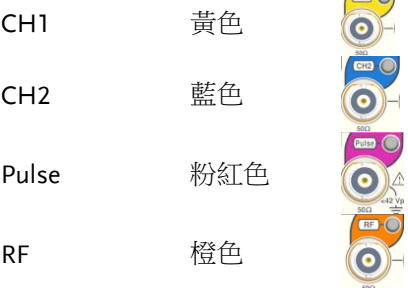

DSO Link 此功能只有 22xx 系列機型所有, 切換通道操作後:

FREQ MMPL 3.000 Vpp Phase 0.0 k  $v =$  $0.0$   $^{\circ}$  $1/EDEC$ м Load **Phase** 

22xx

21xx

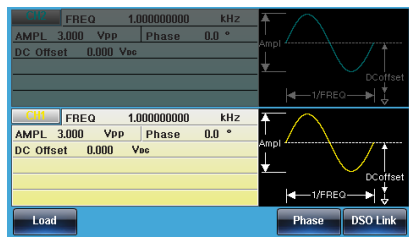

选择波形

方波

例子: 方波, 3Vpp, 75%占空比, 1 kHz

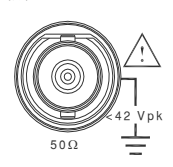

輸入:  $N/A$  3.

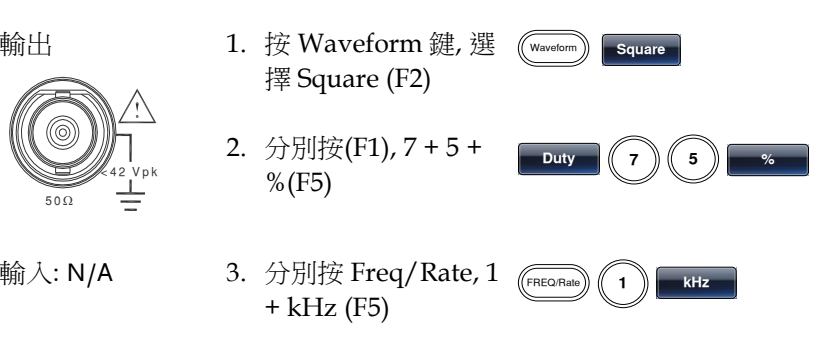

4. 分別按 AMPL, 3 + VPP (F6)

5. 按 Output 鍵

 $W$ <sup>AMPL</sup>  $(3)$   $W$ 

三角波

例子: 斜波, 5Vpp,10kHz, 50%對稱度

and the control  $50\Omega$ ≪42 Vpk

輸出 1. 按 Waveform 鍵, 選 擇 Ramp (F5)

> 2. 分別按(F1), 5 + 0 +  $%$ (F5)

輸入: N/A 3. 分別按 Freq/Rate 鍵,  $1 + 0 + kHz$  (F5)

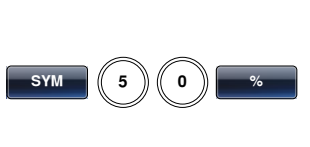

**Waveform Ramp** 

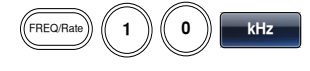

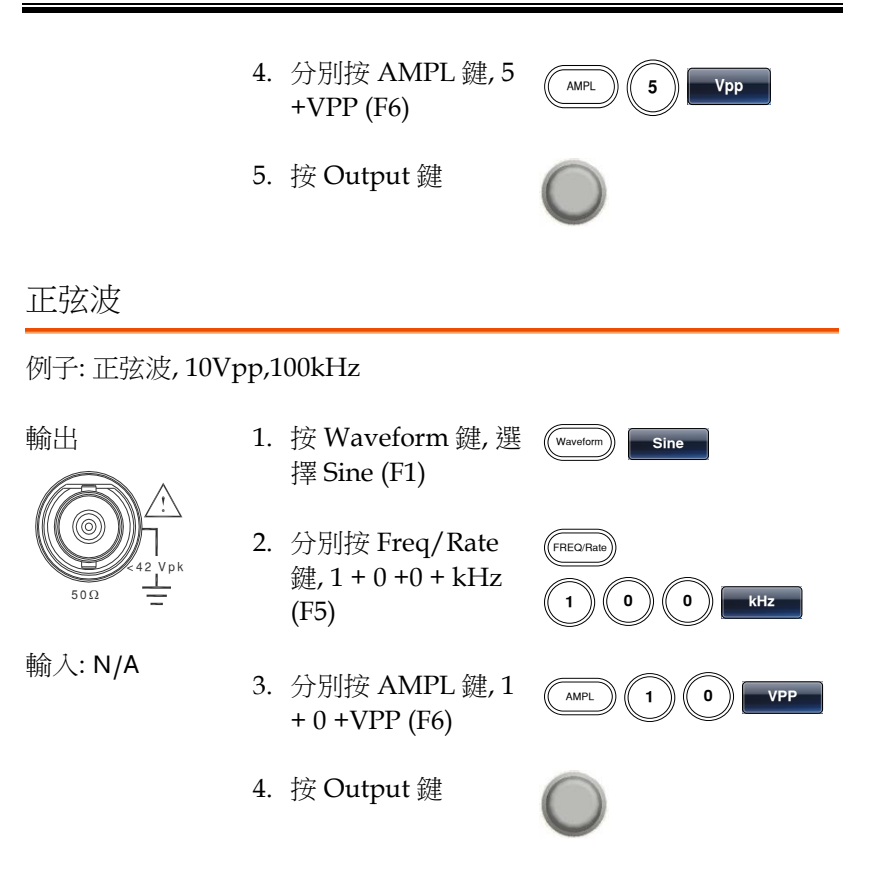

调制

### AM

例子: AM 調製. 100Hz 調製方波. 1kHz 正弦載波. 80%調製深度

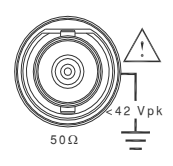

輸入:  $N/A$  3.

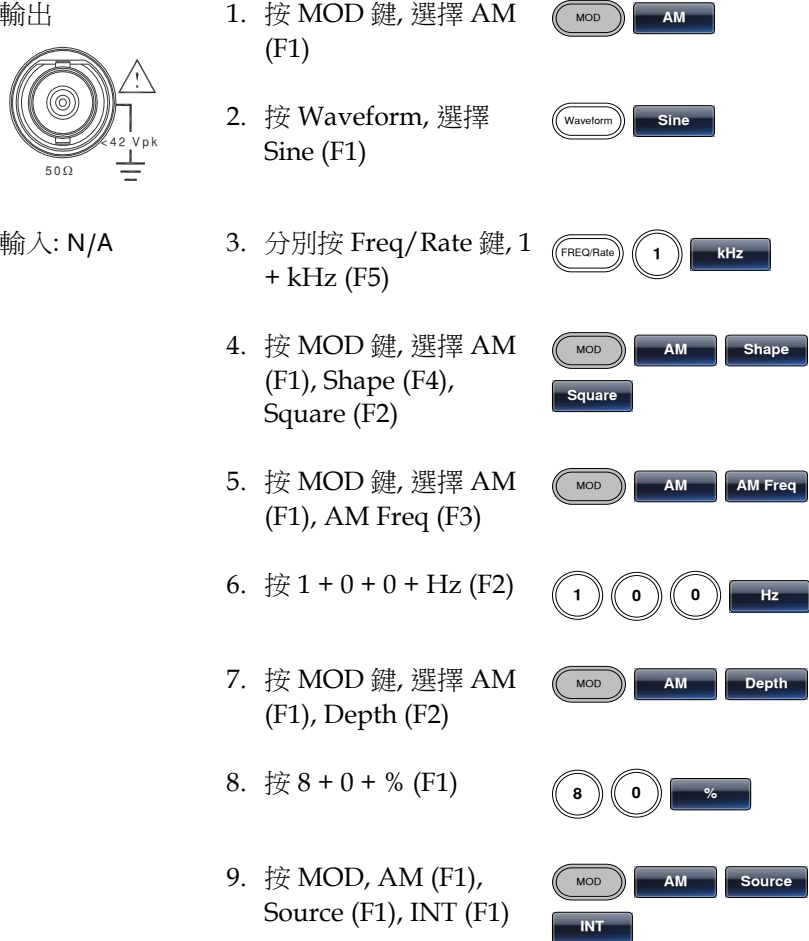

10.按 Output 鍵

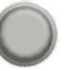

### ASK

例子: ASK 調製,50%調製占空比, 1kHz 載波, 正弦波, 10 Hz 頻率, 內 部源

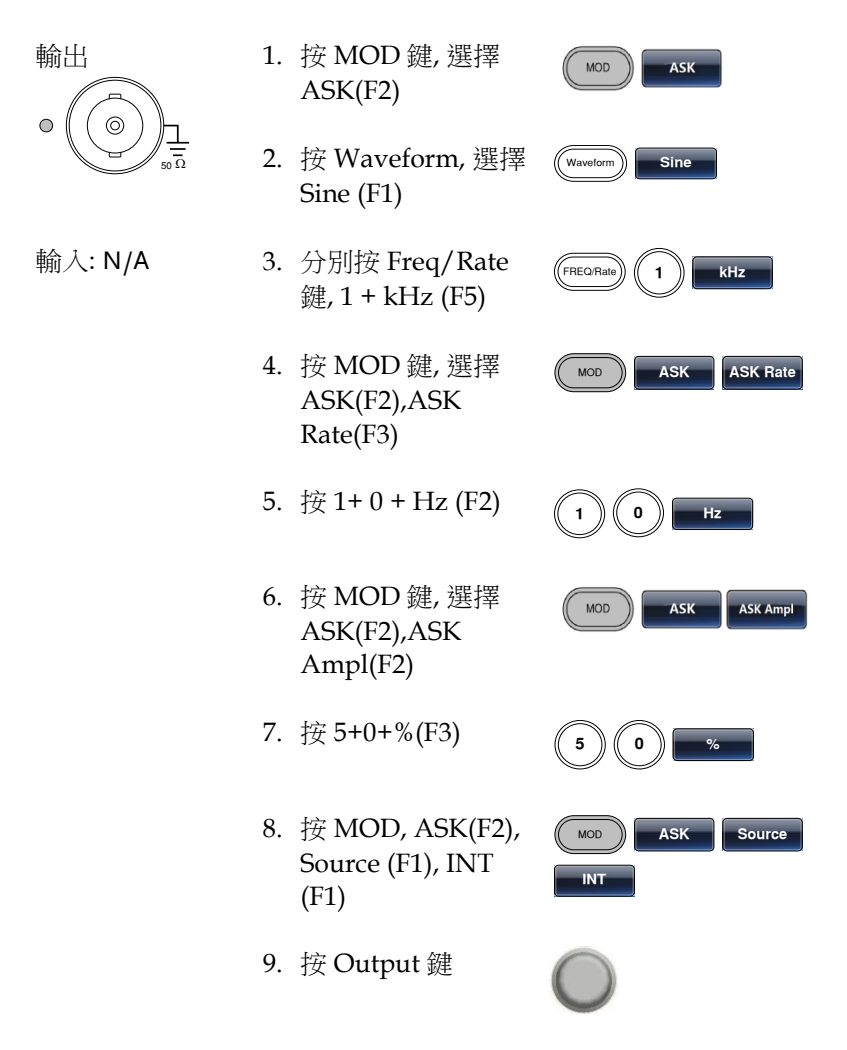
#### FM

例子: FM 調製. 100Hz 調製方波, 1kHz 正弦載波, 100 Hz 頻移, 內部源

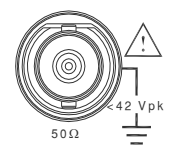

- 輸出 1. 按 MOD 鍵, 選擇 FM ( (F2)
	- 2. 按 Waveform, 選擇 Sine (F1)
- 輸入: N/A 3. 分別按 Freq/Rate 鍵,  $1 + kHz$  (F5)
	- 4. 按 MOD 鍵, 選擇 FM (F2), Shape (F4), Square (F2)
	- 5. 按 MOD 鍵, 選擇 FM (F2), FM Freq (F3)
	- 6. 按  $1 + 0 + 0 + Hz$  (F2)
	- 7. 按 MOD 鍵, 選擇 FM (F2), Freq Dev (F2)

8. 按  $1 + 0 + 0 + Hz$  (F3)

9. 按 MOD, FM (F2), Source (F1), INT (F1)

10.按 Output 鍵

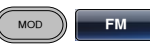

Waveform **in Sine** 

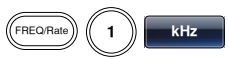

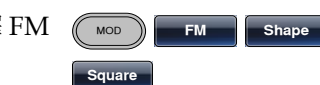

- **MOD** FM **FM** FM Freq
- **z**
	- **MOD EM Freq Dev**

**z** = (( 0 ) (( 0 ) + (0 ) + (0 ) + (0 ) + (0 ) + (0 ) + (0 ) + (0 ) + (0 ) + (0 ) + (0 ) + (0 ) + (0

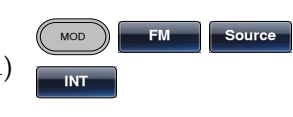

**KOD** 

Waveform | Sine

 $FREORate)$   $($  1  $)$   $\bullet$   $RFE$ 

#### FSK

例子: FSK 調製, 100Hz 跳躍頻率, 1kHz 載波, 正弦波, 10 Hz 頻率, 內 部源

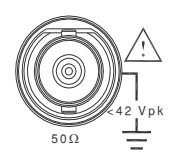

- 輸出 1. 按 MOD 鍵, 選擇 FSK (F3)
	- 2. 按 Waveform, 選擇 Sine (F1)
- 輸入: N/A 3. 分別按 Freq/Rate  $#, 1 + kHz$  (F5)
	- 4. 按 MOD 鍵, 選擇 FSK (F3), FSK Rate (F3)
	- 5. 按  $1 + 0 + Hz$  (F2)
	- 6. 按 MOD 鍵, 選擇 FSK (F3), Hop Freq **z**  $\binom{1}{0}$

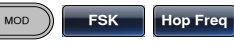

 $MOD$  **FSK FSK Rate** 

7. 按  $1 + 0 + 0 + Hz$ (F3)

(F2)

8. 按 MOD, FSK (F3), Source (F1), INT (F1)

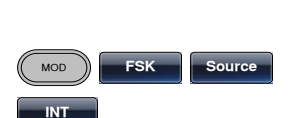

**z**

9. 按 Output 鍵

#### PM

例子: PM 調製,800Hz 正弦載波, 1 5kHz 調製正弦波, 180°相位頻偏, 內 部源

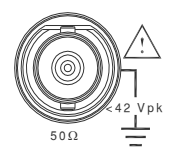

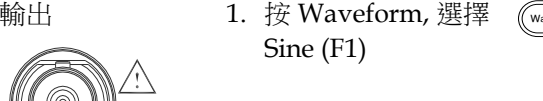

2. 按 MOD 鍵, 選擇 PM (F4)

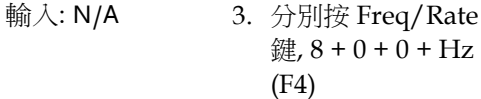

- 4. 按 MOD 鍵, 選擇 PM (F4), Shape (F4), Sine (F1)
- 5. 按 MOD 鍵, PM (F4), PM Freq (F3)
- 6.  $\frac{1}{2}$  1 + 5 + kHz (F3)
- 7. 按 MOD, PM (F4), PM Dev (F2)

8.  $\frac{1}{6}$  5 + 0 +  $\degree$  (F1)

9. 按 MOD, PM (F4), Source (F1), INT (F1)

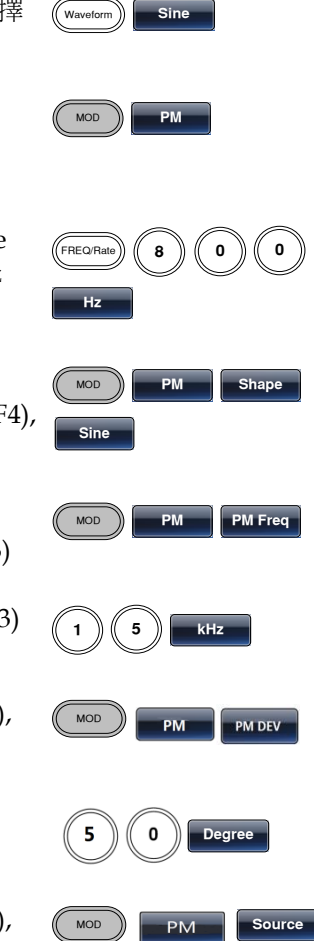

**INT** 

10.按 Output 鍵

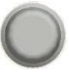

#### PSK

例子: PSK 調製,50%相位偏移,1kHz 載波, 正弦波, 10 Hz 頻率, 內部 源

輸出

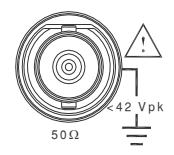

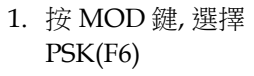

- 2. 按 Waveform, 選擇 Sine (F1)
- 輸入: N/A 3. 分別按 Freq/Rate 鍵, 1 + kHz (F5)
	- 4. 按 MOD 鍵, 選擇 PSK(F6), PSK Rate(F3)
	- 5.  $\frac{1}{2}$  1 + 0 + Hz (F2)

6. 按 MOD 鍵, 選擇 PSK(F6),PSK Phase(F2)

7. 按 5+ 0 + %(F3)

8. 按 MOD, PSK(F6), Source (F1), INT (F1)

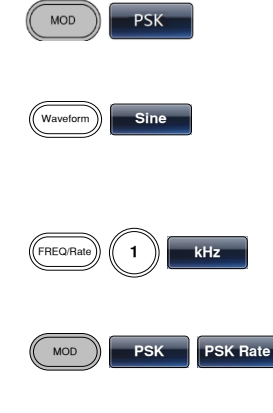

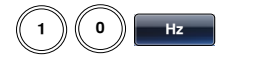

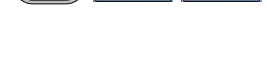

**KOD RSK PSK Phase** 

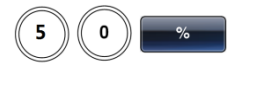

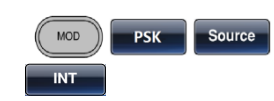

9. 按 Output 鍵

#### PWM

例子: PWM 調製, 800Hz 載波, 15 kHz 調製正弦波, 50%占空比, 內部 源(僅 1,2 通道有此功能)

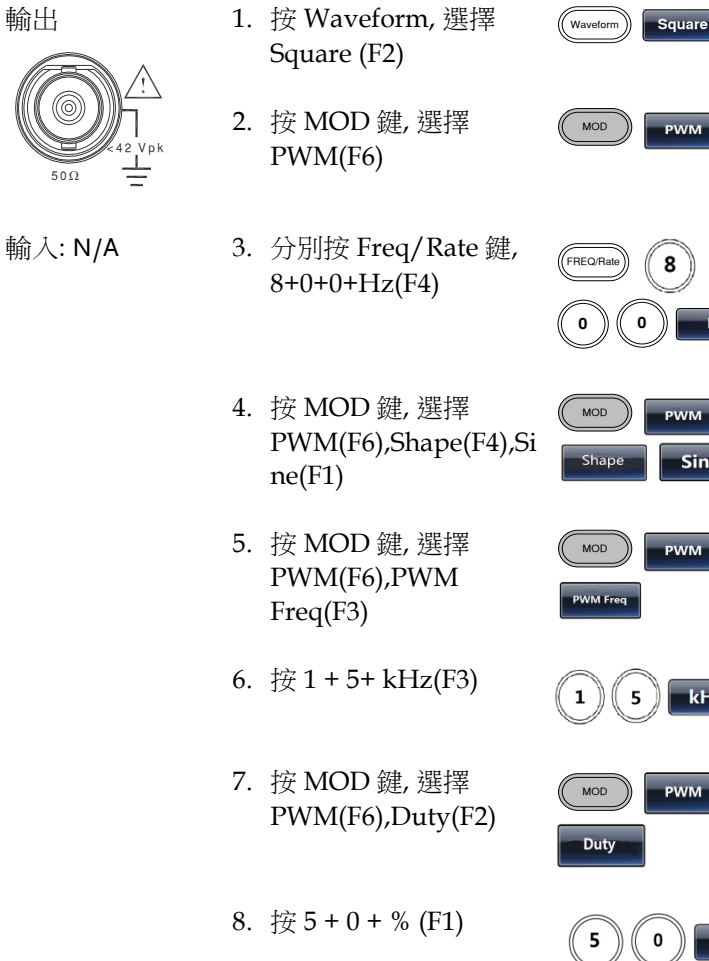

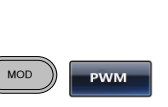

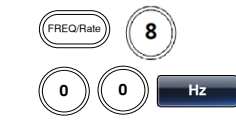

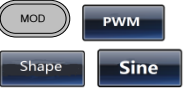

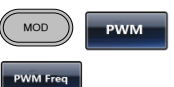

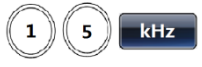

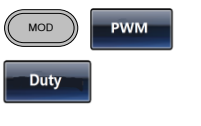

0

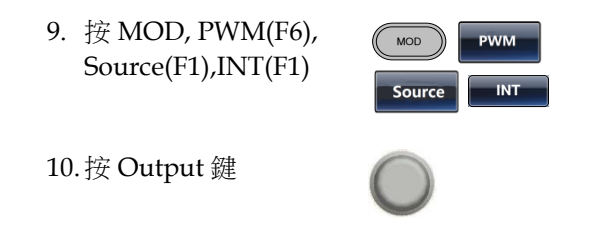

#### SUM

例子: SUM 調製. 100Hz 調製方波, 1kHz 正弦載波, 50%振幅深度, 內 部源

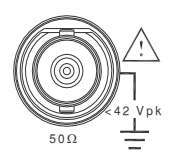

- 輸出 1. 按 MOD 鍵, 選擇 SUM (F5)
	- 2. 按 Waveform, 選擇 Sine (F1)
- 輸入: N/A 3. 分別按 Freq/Rate  $#, 1 + kHz$  (F5)
	- 4. 按 MOD 鍵, 選擇 SUM (F5), Shape (F4), Square (F2)
	- 5. 按 MOD 鍵, 選擇 SUM (F5), SUM Freq (F3)
	- 6.  $\frac{1}{2}$  + 0 + 0 + Hz (F2)
	- 7. 按 MOD 鍵, 選擇 SUM (F5), SUMAmpl (F2)

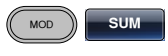

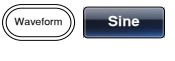

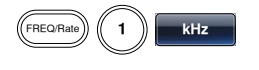

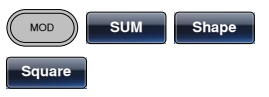

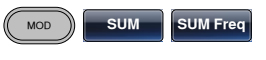

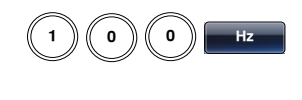

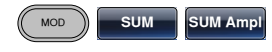

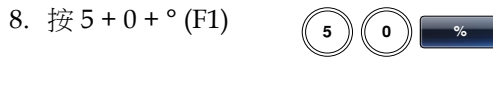

9. 按 MOD, SUM (F5), Source (F1), INT (F1)

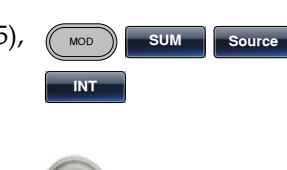

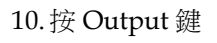

## 扫描

例子: 頻率掃描. 起始頻率 10mHz, 截止頻率 1MHz. Log 掃描, 1 s 掃 描, 標記頻率 550 Hz, 手動觸發, 上升沿觸發

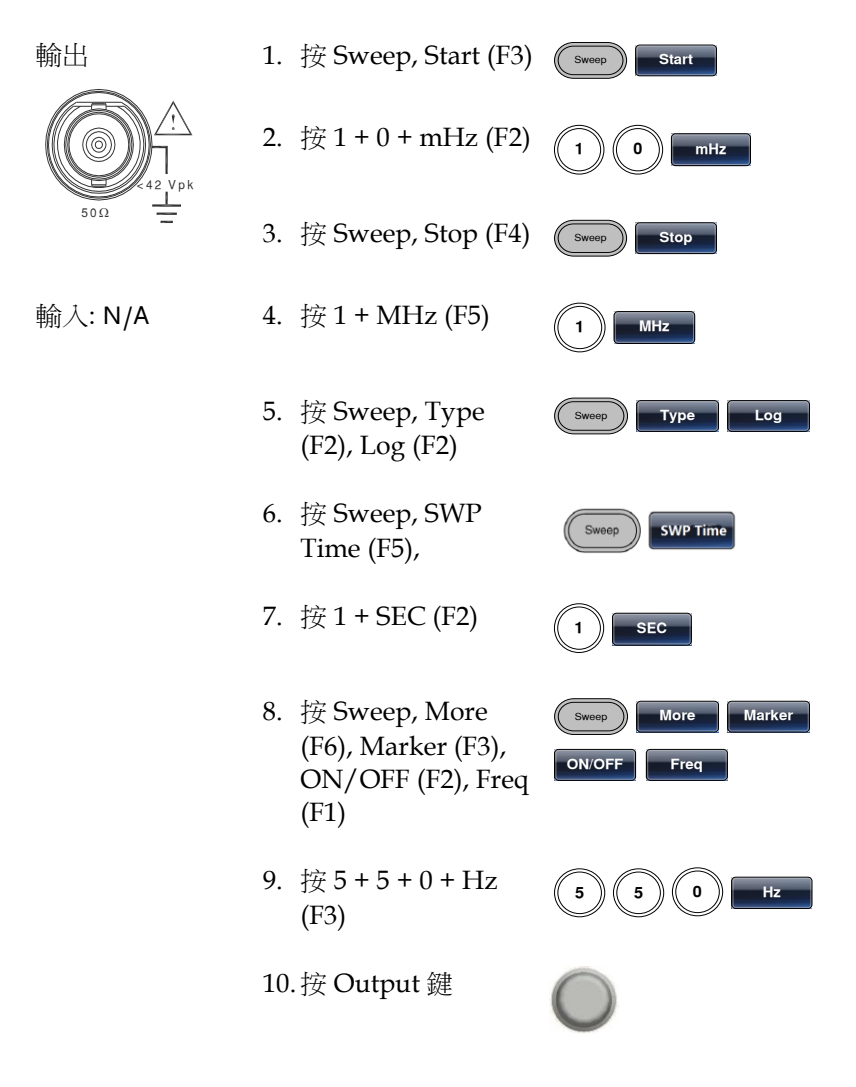

11.按 Sweep, Source (F1), Manual (F3), Trigger (F1)

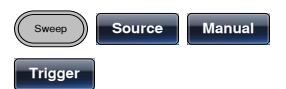

## 脉冲串

例子: 脈衝串模式, N 次迴圈(內部觸發), 1kHz 脈衝串頻率, 脈衝串數= 5, 10 ms 脈衝串週期, 0˚脈衝串相位, 內部觸發, 10 us 延遲, 上升沿觸發

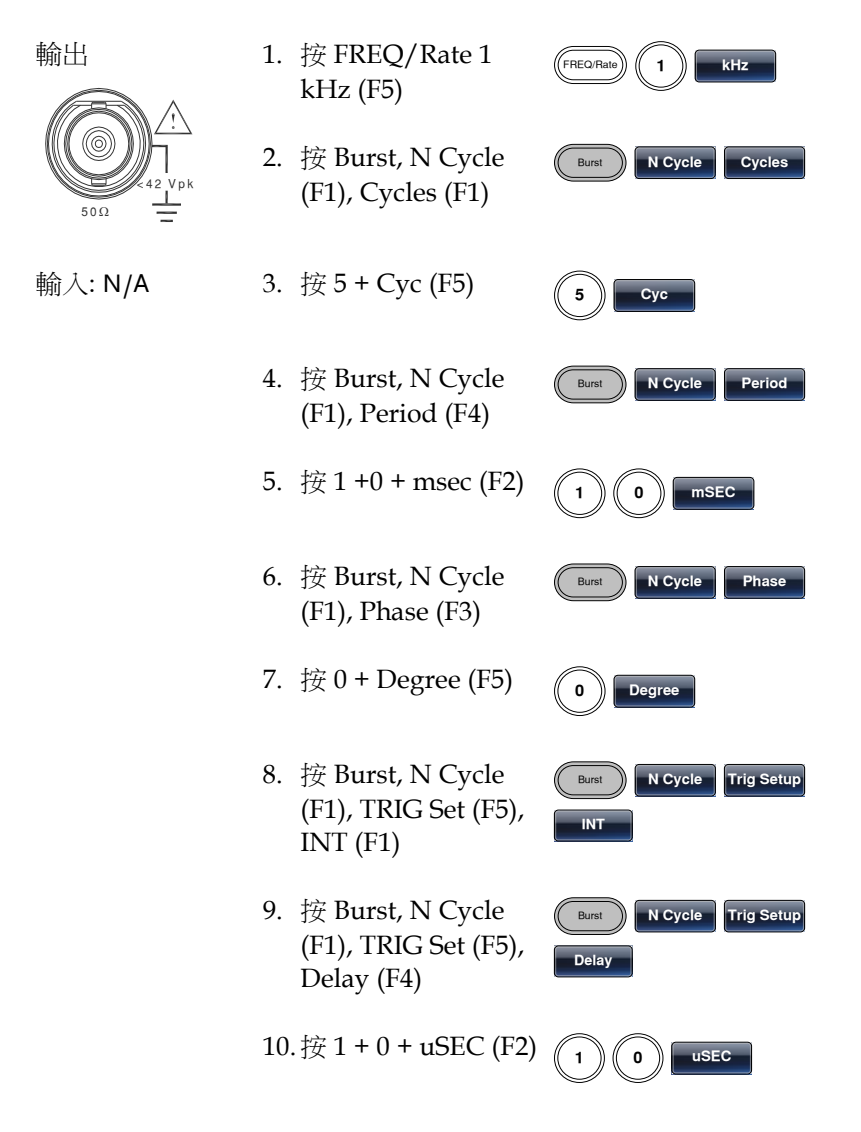

- 11.按 Burst, N Cycle (F1), TRIG Setup (F5), TRIG out (F5), ON/OFF (F3), Rise (F1)
- 12.按 Output 鍵

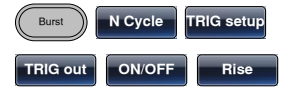

### ARB

### ARB–增加内置波形

例子: ARB 模式, 上升指數函數. Start 0, Length 100, Scale 327

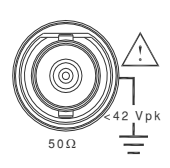

- 輸出 1. 按 ARB, Built in (F3), Wave (F4),Math(F2),選擇 Select (F5)
	- 2. 按 Start (F1), 0 + Enter (F2), Return
	- 3. 按 Length (F2), 100, Enter (F2), Return
	- 4. 按 Scale (F3), 327, Enter (F2), Return , Done (F5)

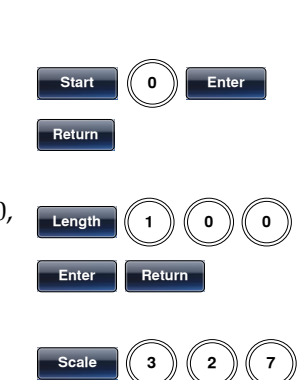

**Enter L** Beturn **L** Don

**ARB Built in Wave** 

**Select** 

Math

### ARB–增加點

例子: ARB 模式, 增加點, 位址 40, 資料 300

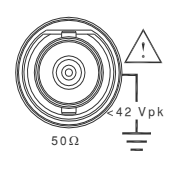

- $#H$  5. 按 ARB, Edit (F2), Point (F1), Address (F1)
	- 6. 接  $4 + 0 +$  Enter (F5), Return

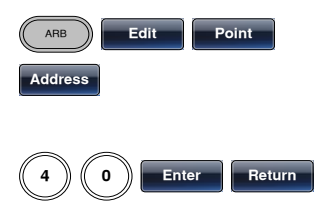

7. 按 Data (F2), 3+0+0, Enter (F5)

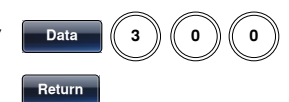

ARB–增加線

例子: ARB 模式, 增加線, 位址:數據(10:30, 50:100)

輸出

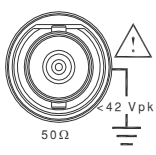

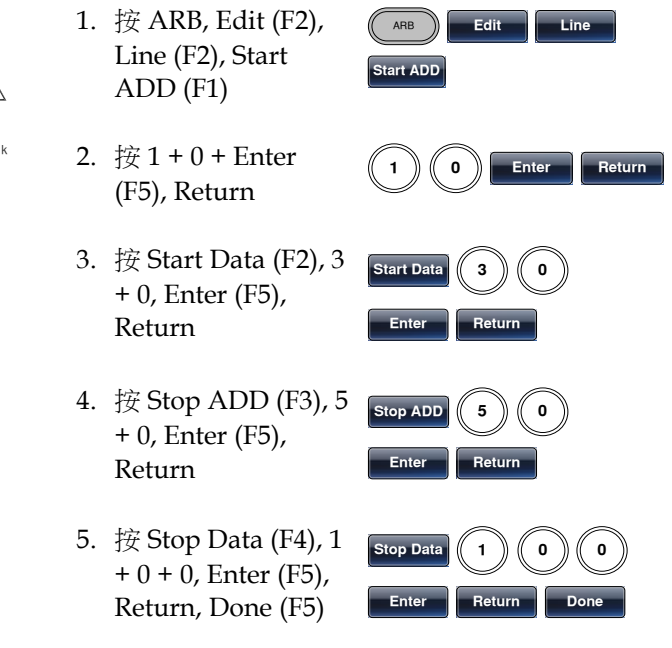

ARB–輸出部分

例子: ARB 模式, 輸出 ARB 波形, Start 0, Length 1000

輸出 1. 按 ARB, Output  $(F6)$   $\qquad \qquad$   $\qquad$   $\qquad$ **Output** 

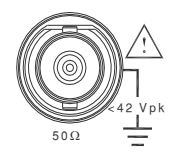

- 2. 按 Start (F1), 0 + Enter (F5), Return
	- $\mathsf{Start}$   $\left( \begin{array}{c} 0 \end{array} \right)$  **Enter** Return
- 3. 接 Length (F2),  $1 + 0$ + 0, Enter (F5), Return Length **O** Enter **Return**

### ARB–輸出 N 次迴圈

例子: ARB 模式, 輸出 N 次迴圈, Start 0, Length 1000, N 次, 10

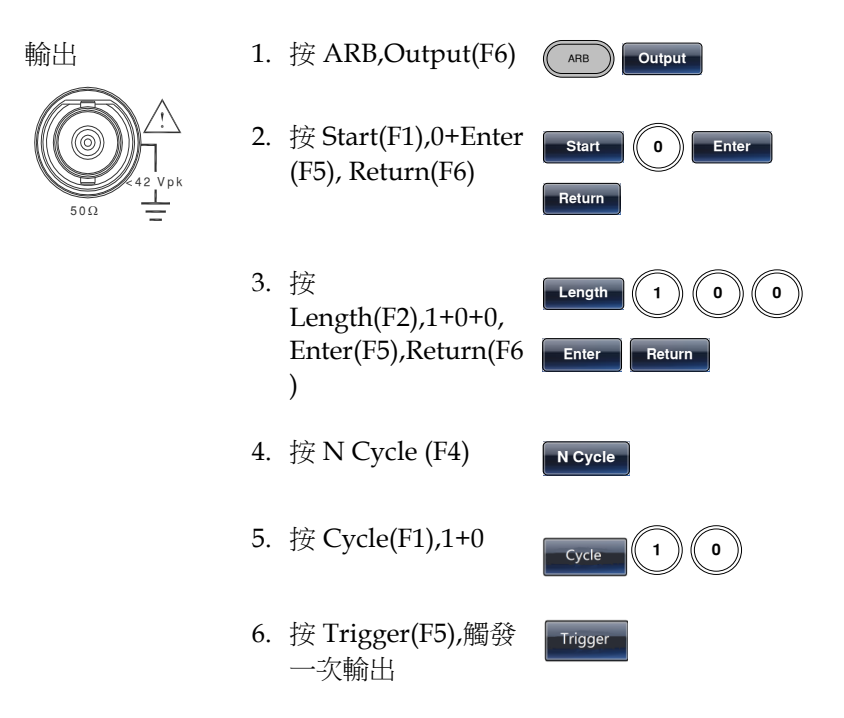

#### ARB–輸出無限次迴圈

%42 Vpk

例子: ARB 模式, 輸出 N 次迴圈, Start 0, Length 1000, 迴圈無限次

50Ω

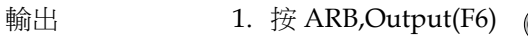

- 2. 按 Start (F1), 0 + Enter (F5), Return(F6)
- 3. 按 Length (F2), 1+0+0+0, Enter (F5), Return (F6)
- 4. 按 infinite(F5), Return(F6)

### ARB–輸出標記

例子: ARB 模式, 輸出標記, Start 30, Length 80

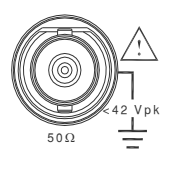

- 輸出 1. 按 ARB, Output (F6), Marker (F3)
	- 2. 按 Start (F1), 3+0, Enter (F5), Return
	- 3. 按 Length (F2), 8 + 0, Enter (F5), Return

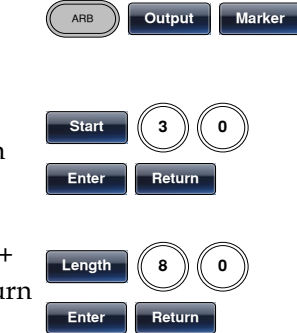

**ARB** Output

Return

Length

 $\overline{\text{Start}}$   $\begin{pmatrix} 0 \end{pmatrix}$  **Enter** 

**a**  $\overline{)}$  **Enter Return** 

**EE**ERELIAN

# 工具栏

### 存儲

例子: 存儲至記憶體檔#5

- 1. 按 UTIL, Memory (F1), Store (F1)
- 2. 使用可調旋鈕選擇 檔,按 Done (F5)

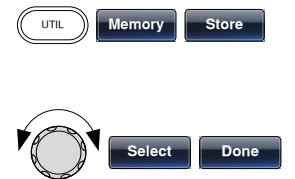

調取

例子: 調取記憶體檔#5

1. 按 UTIL, Memory (F1), Recall (F2)

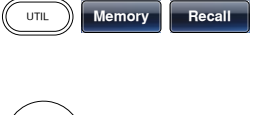

2. 使用可調旋鈕選擇 檔,按 Done (F5)

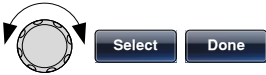

菜单树

常規

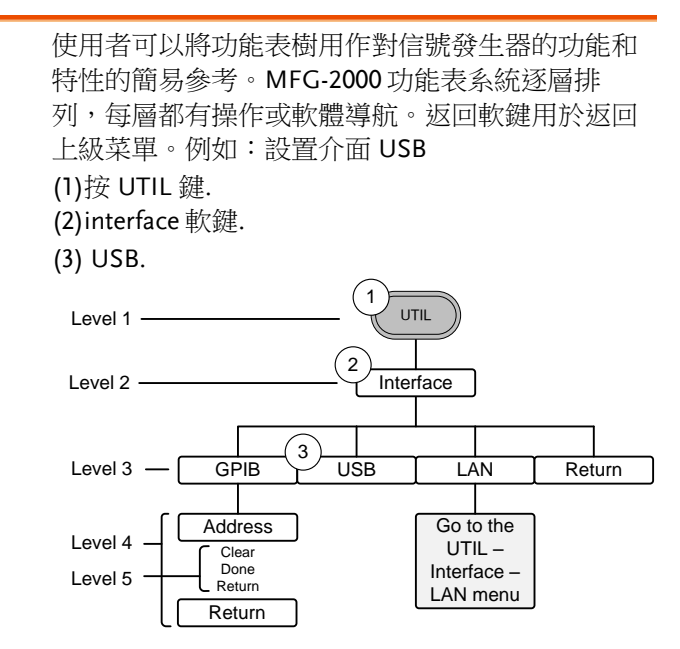

波形

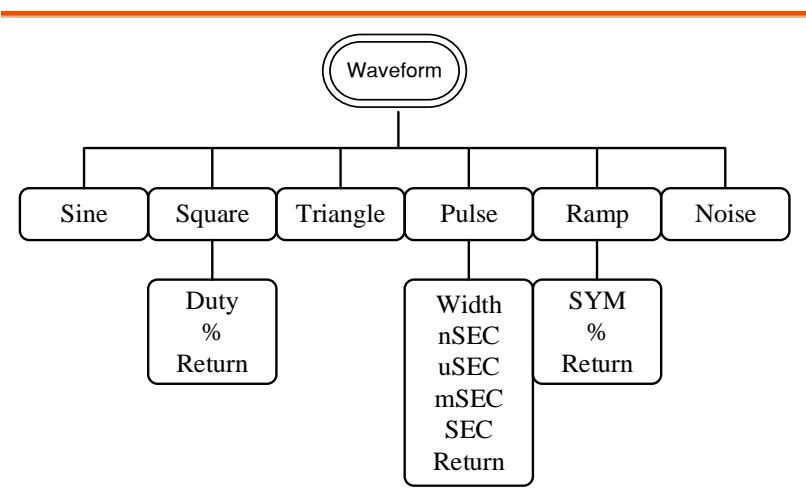

ARB–顯示

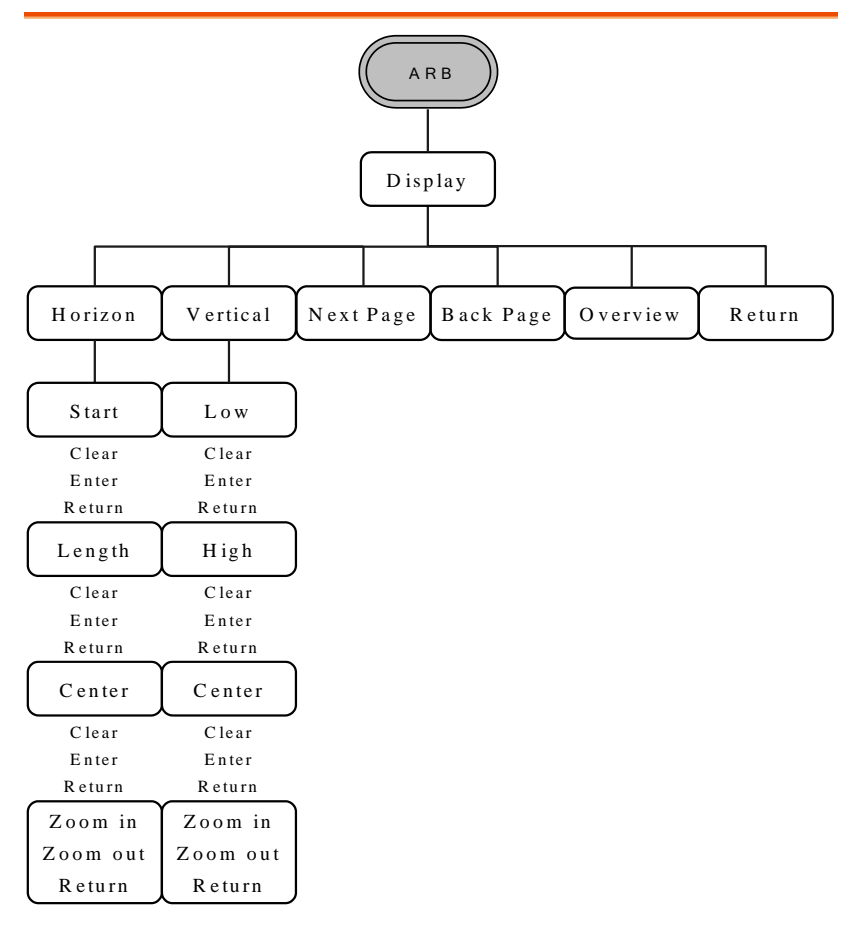

ARB–編輯

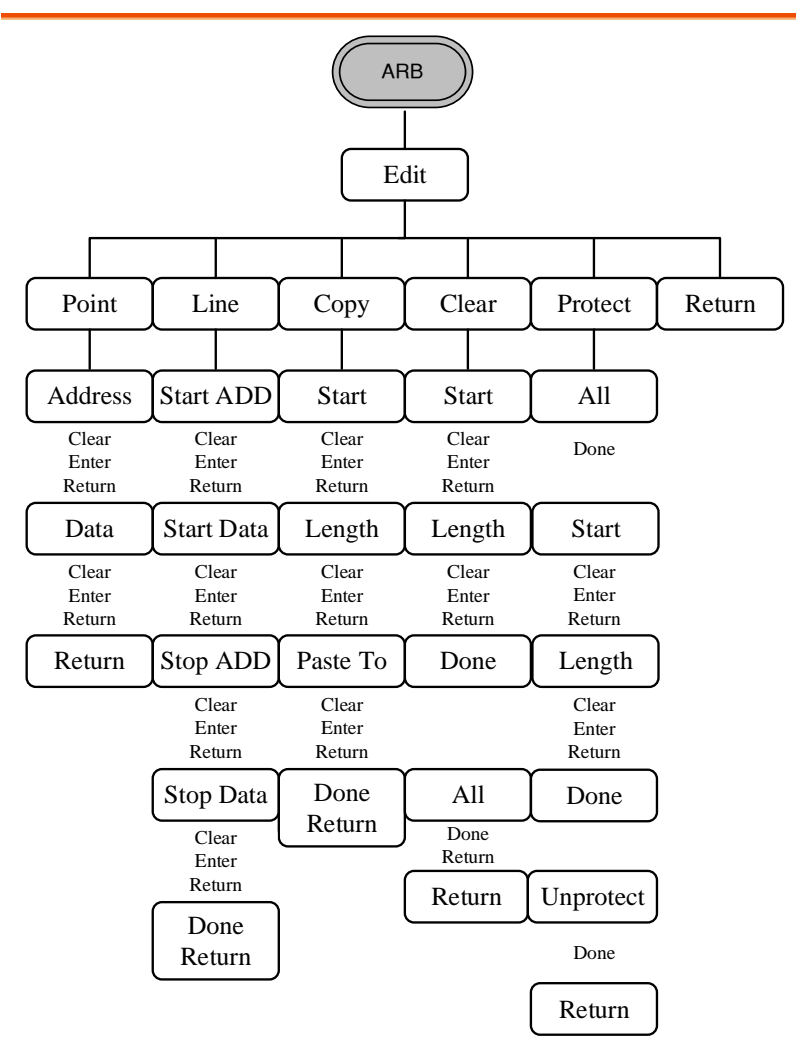

ARB-内置

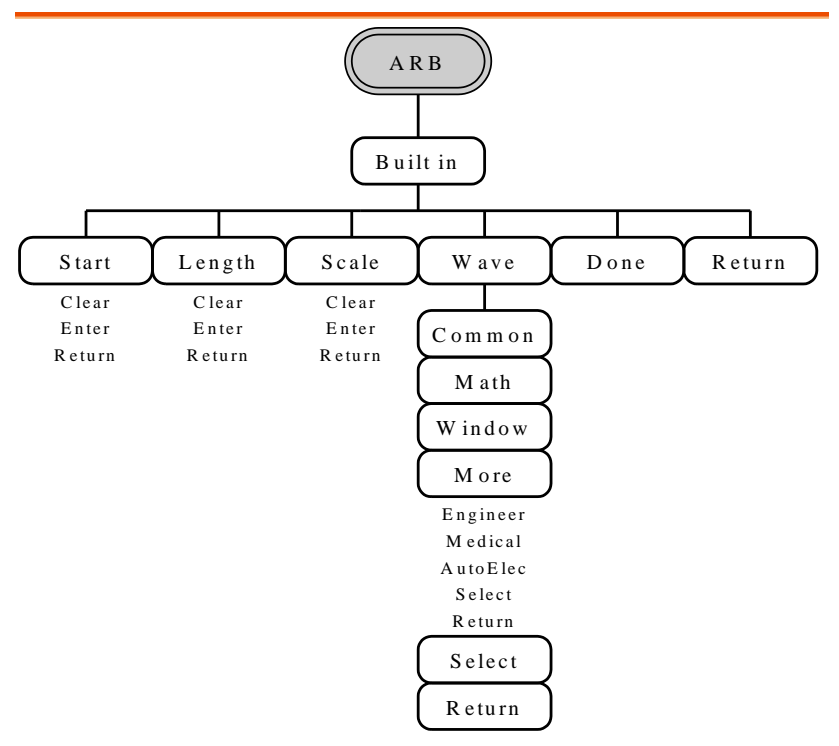

ARB–存儲

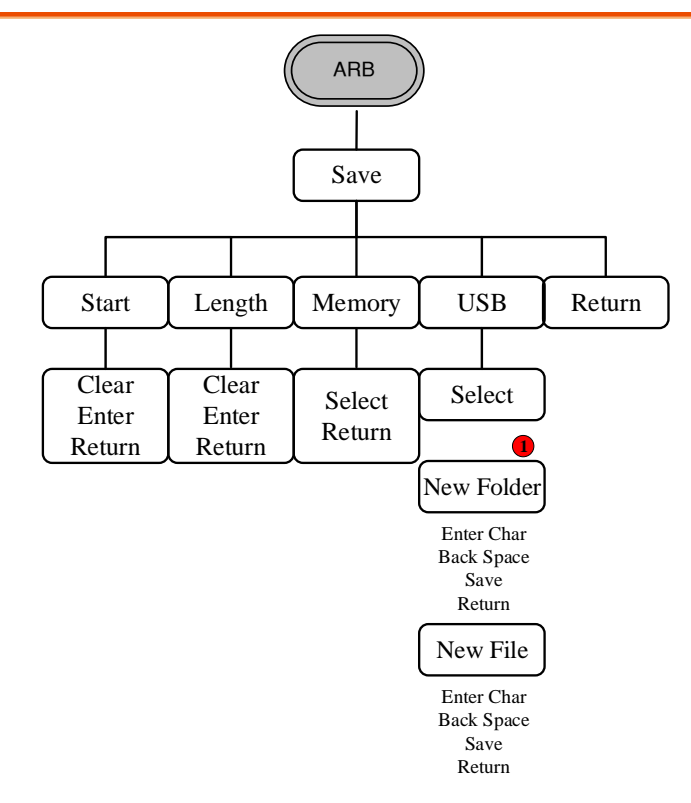

注:标记①部分 New Folder 只在 MFG-22XX 系列機器里才有.

ARB–調取

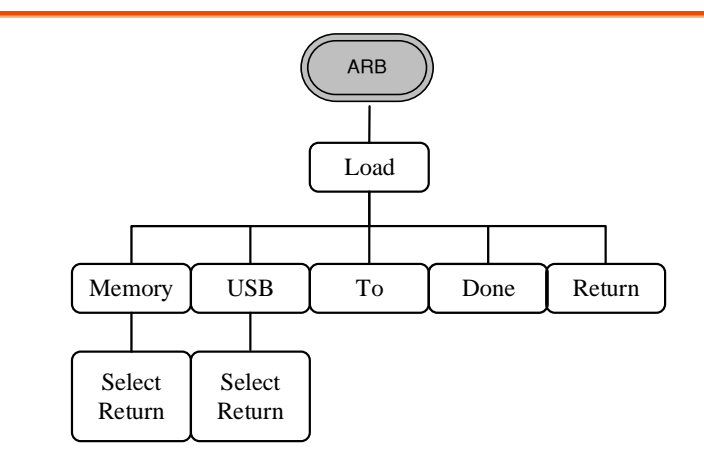

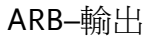

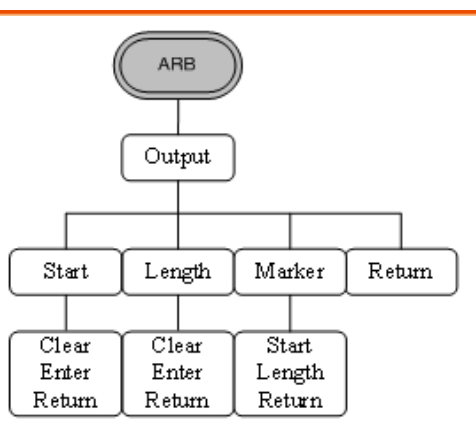

调制\_(CH1/CH2)

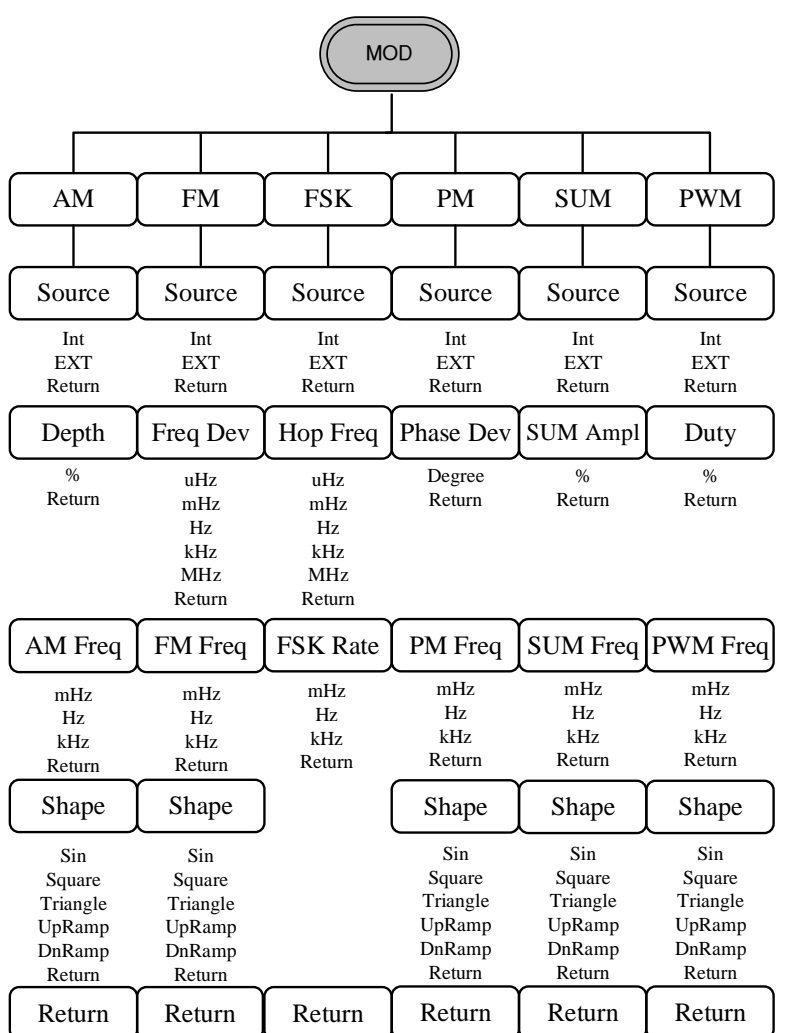

调制\_(Sine-DDS)

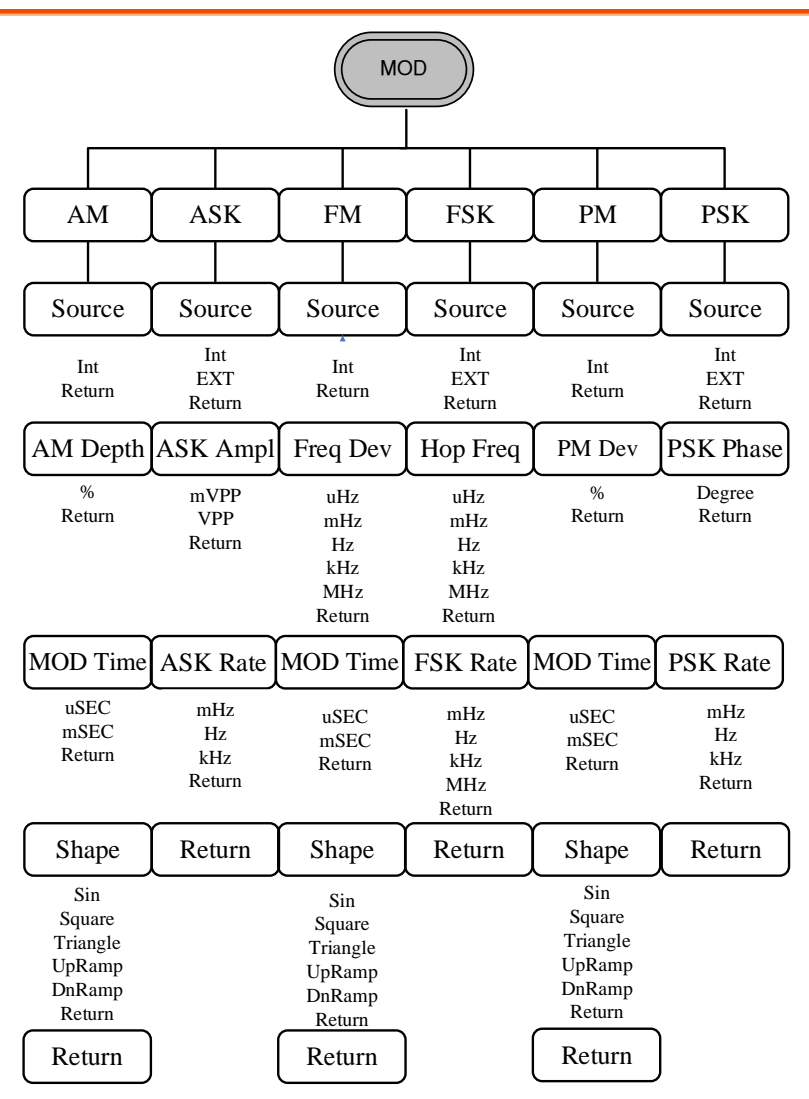

注:此功能為在 RF 波形時選擇 Sine-DDS 的調製功能.

调制\_(Sine-ARB)

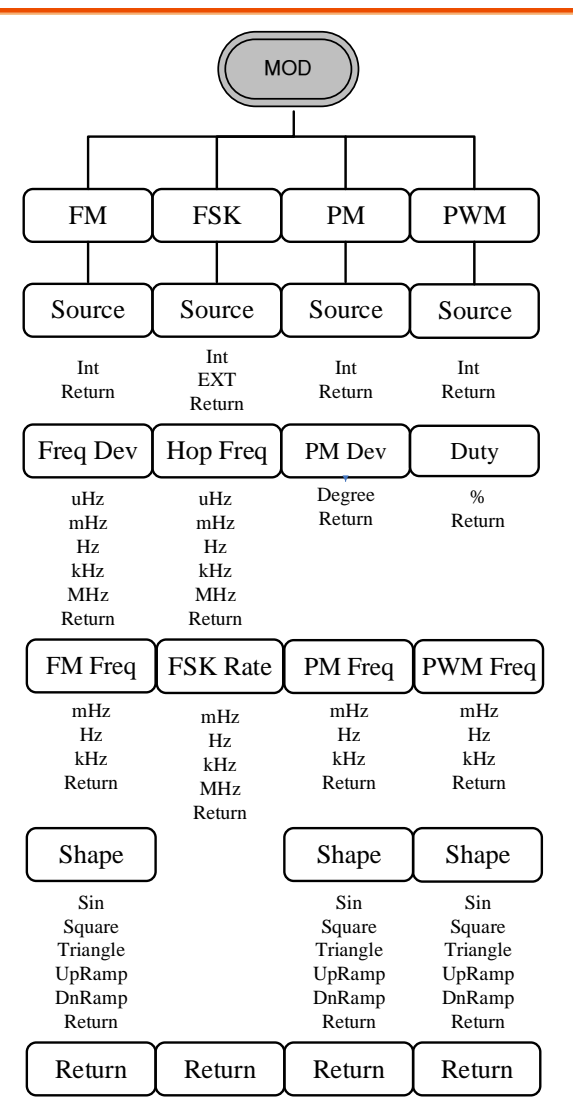

注:此功能為在 RF 波形時選擇 Sine-ARB 的調製功能.

掃描

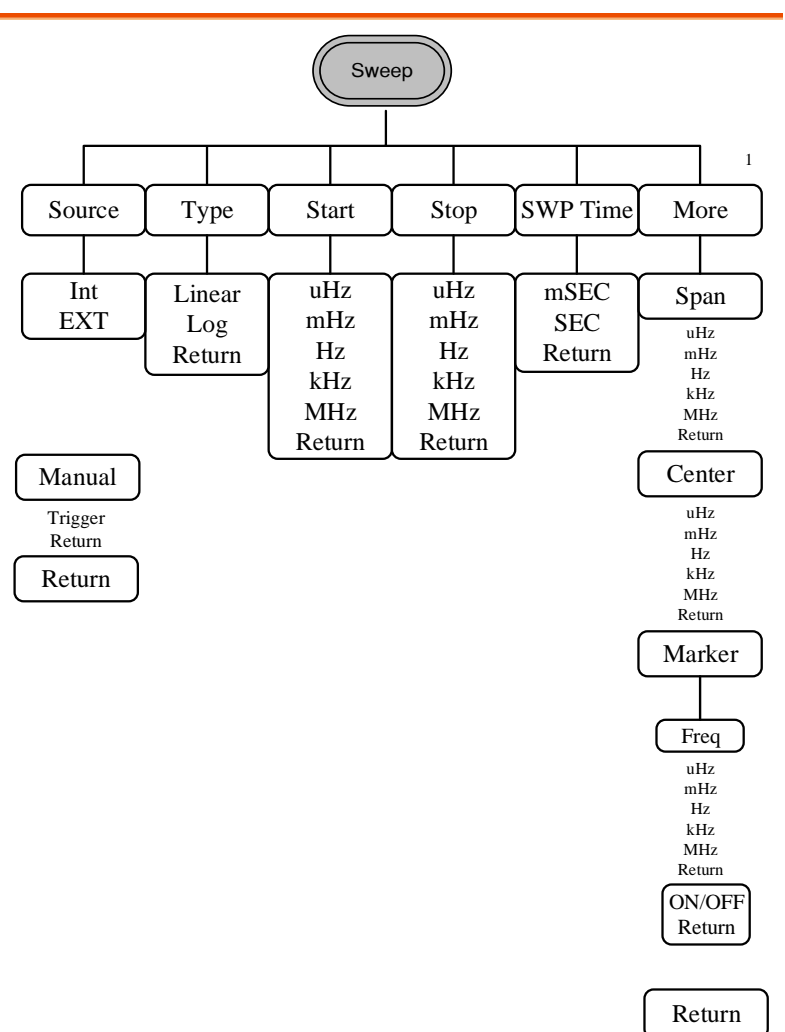

脈衝串–N 次迴圈

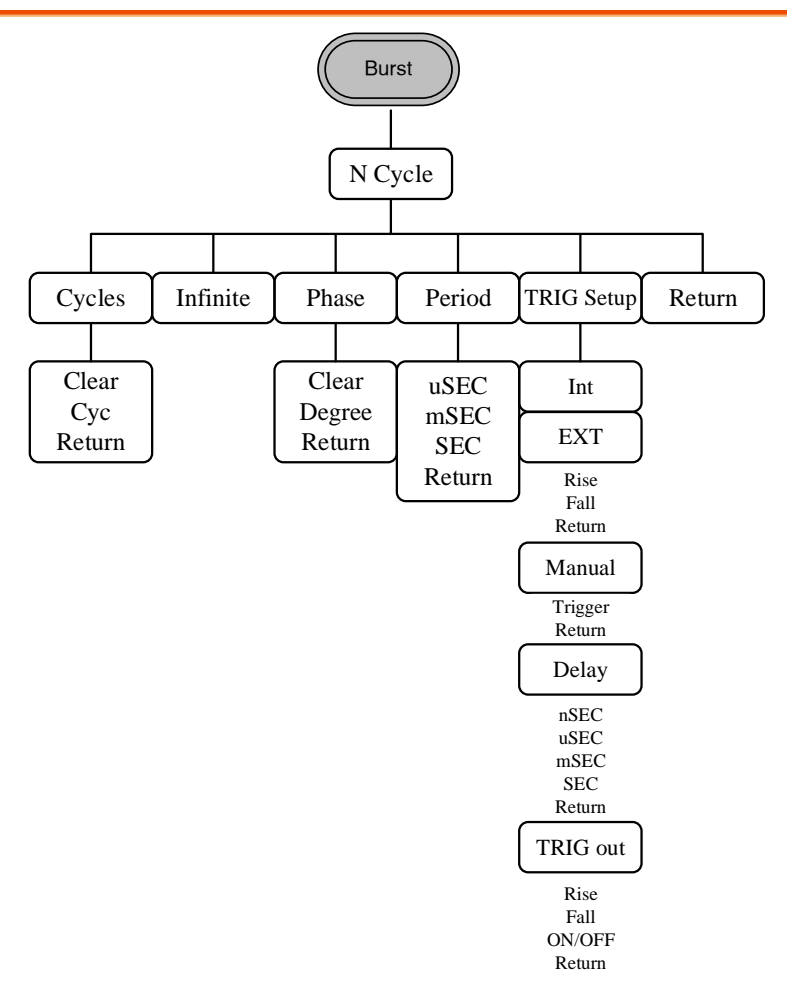

脈衝串–門控

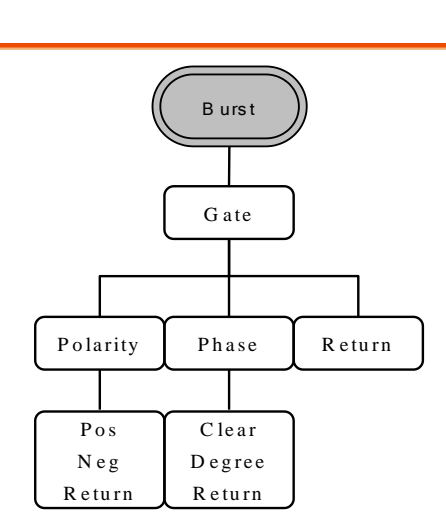

UTIL\_(22XX)

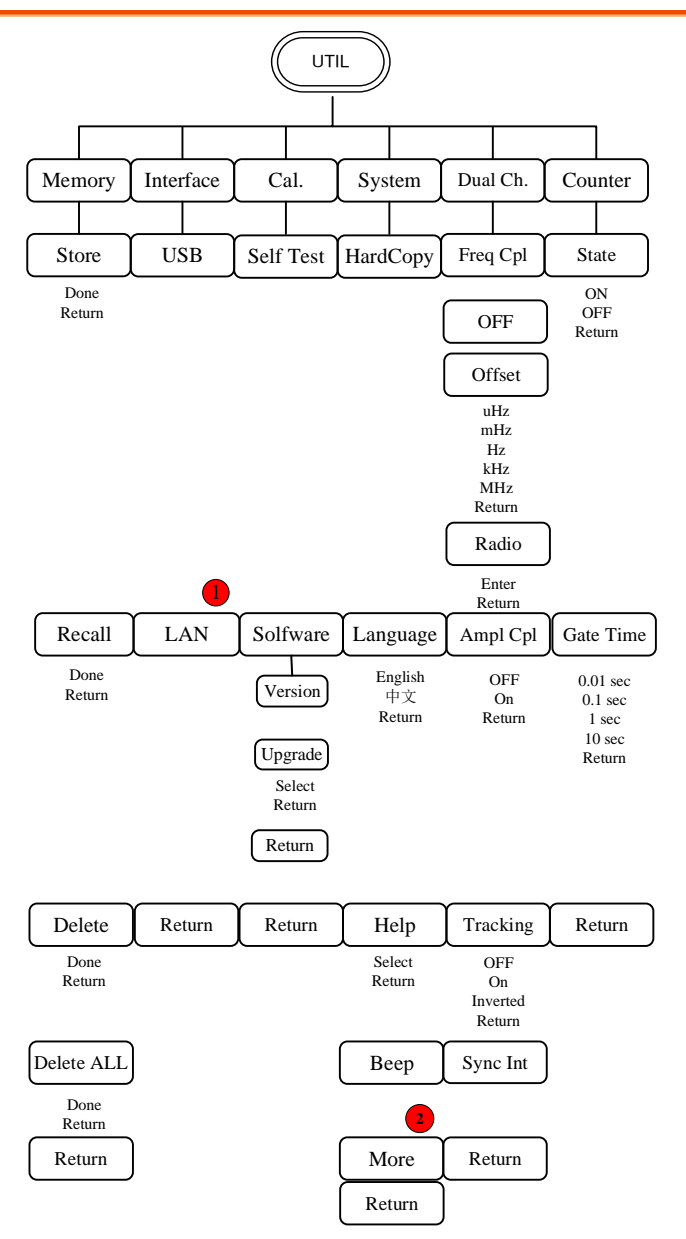

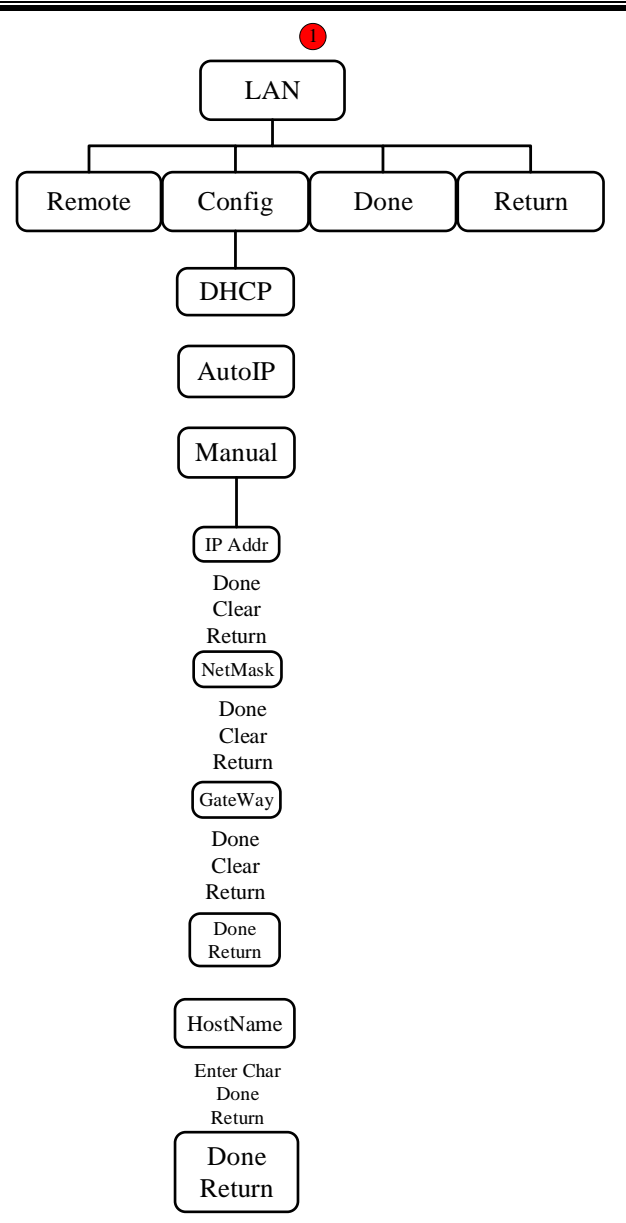

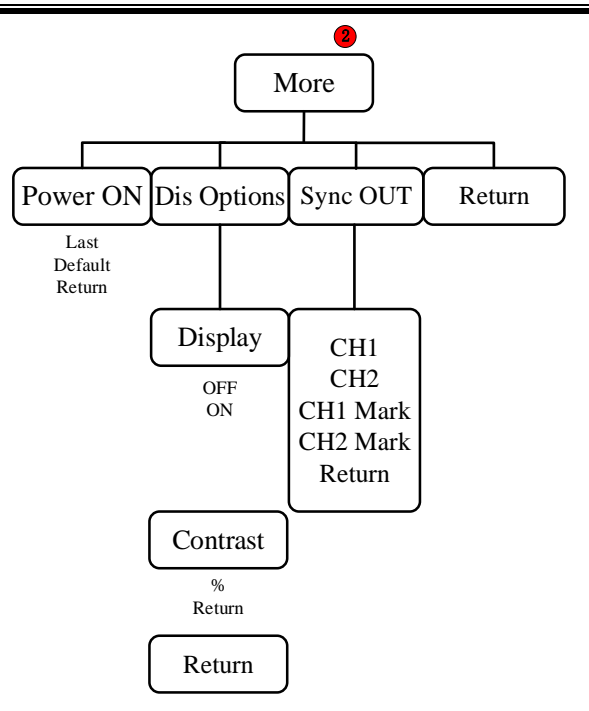

### UTIL\_(21XX)

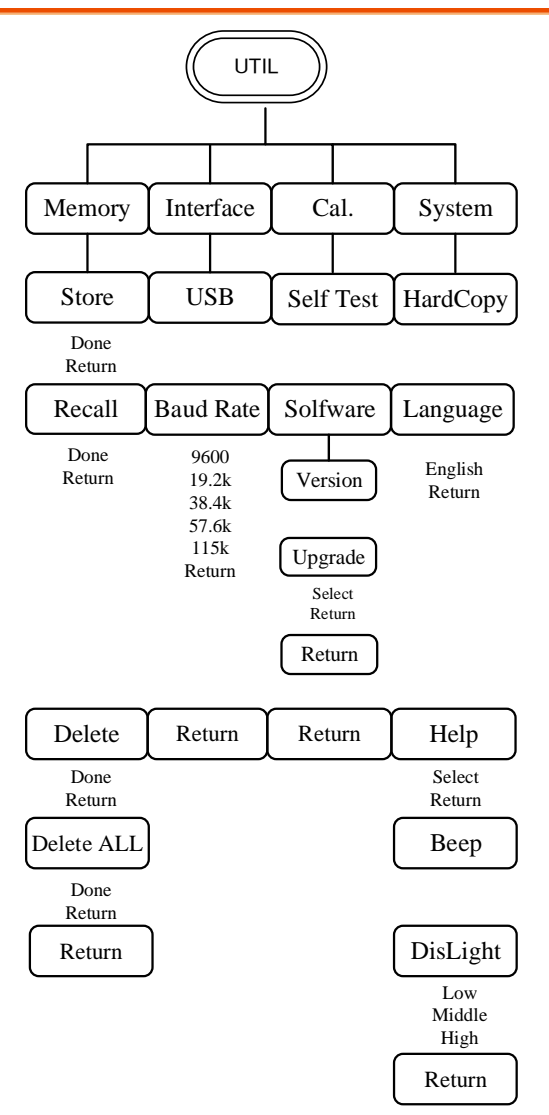

### CH1/CH2

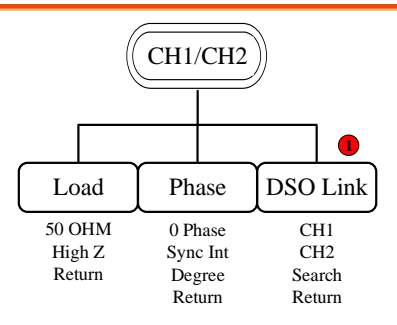

注:標記①處只有 MFG-22XX 系列機器有 DSO-Link.

Pulse/RF

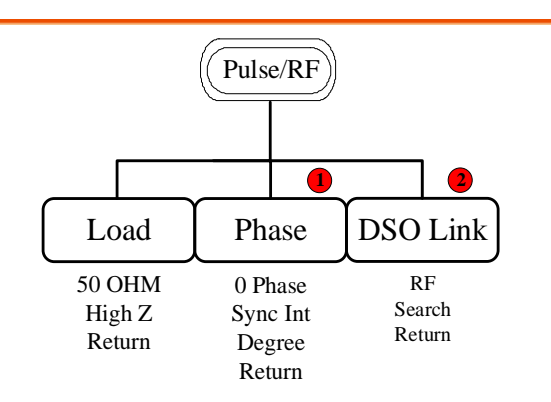

注:標記①處在 RF 通道無 Phase 功能. 標記②處在 Pulse 通道無 DSO-Link 功能, RF 通道只有 MFG-22XX 系列機器才有 DSO-Link.

# 默认设置

復位鍵用於恢復默認面板設置。

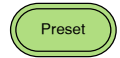

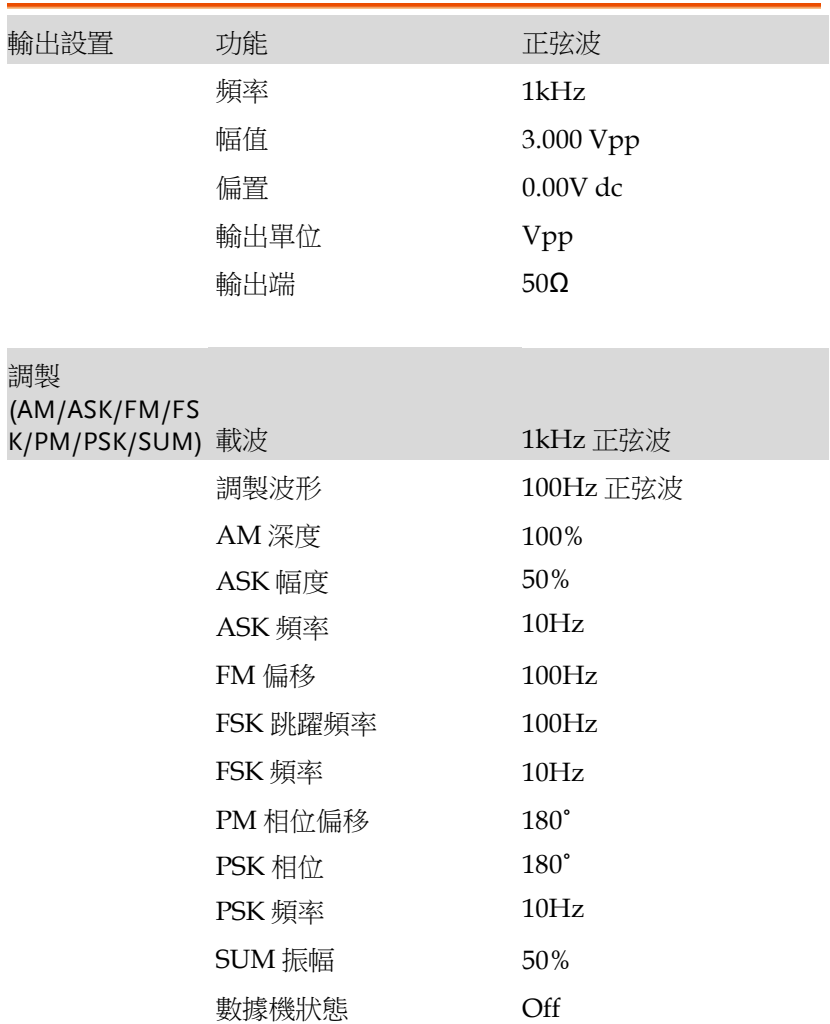

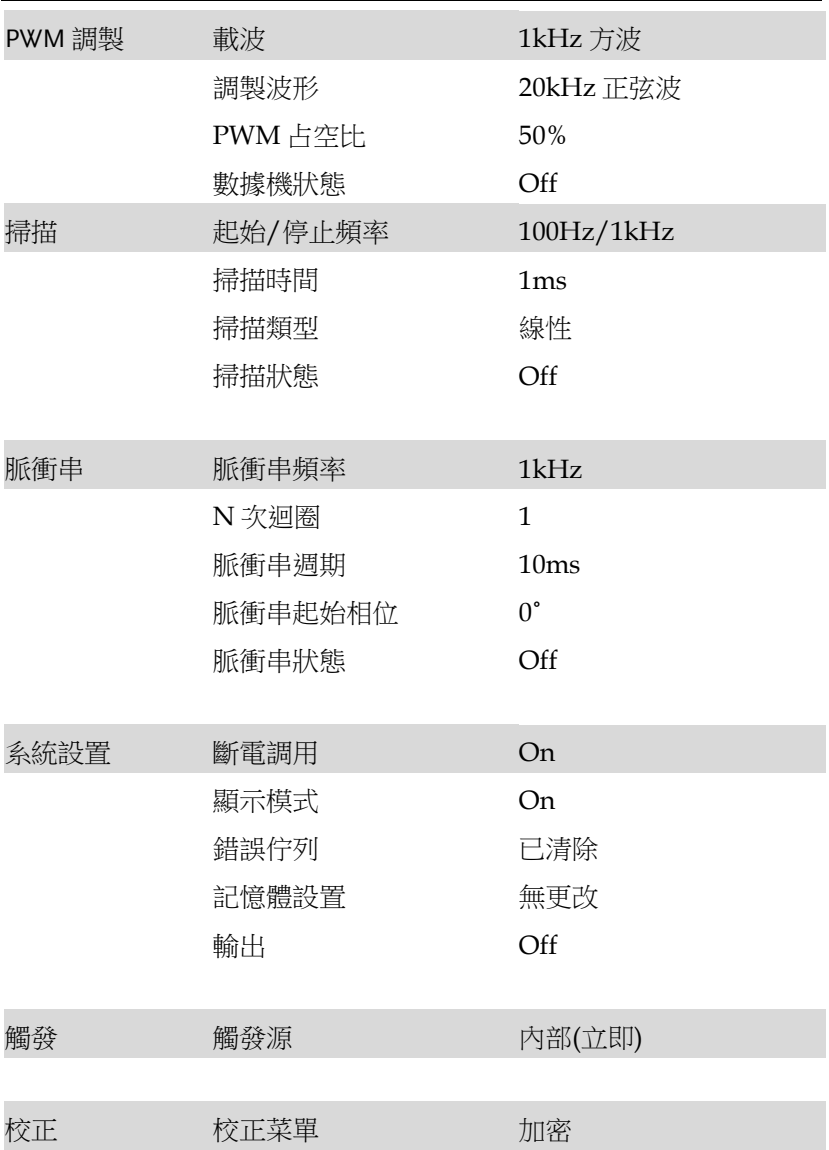
# 」<br><作

本章节介绍了如何输出基本波形。有关调制、扫描、 脉冲串和任意波形的部分,详见调制和任意波章节, 請看114頁和209頁。

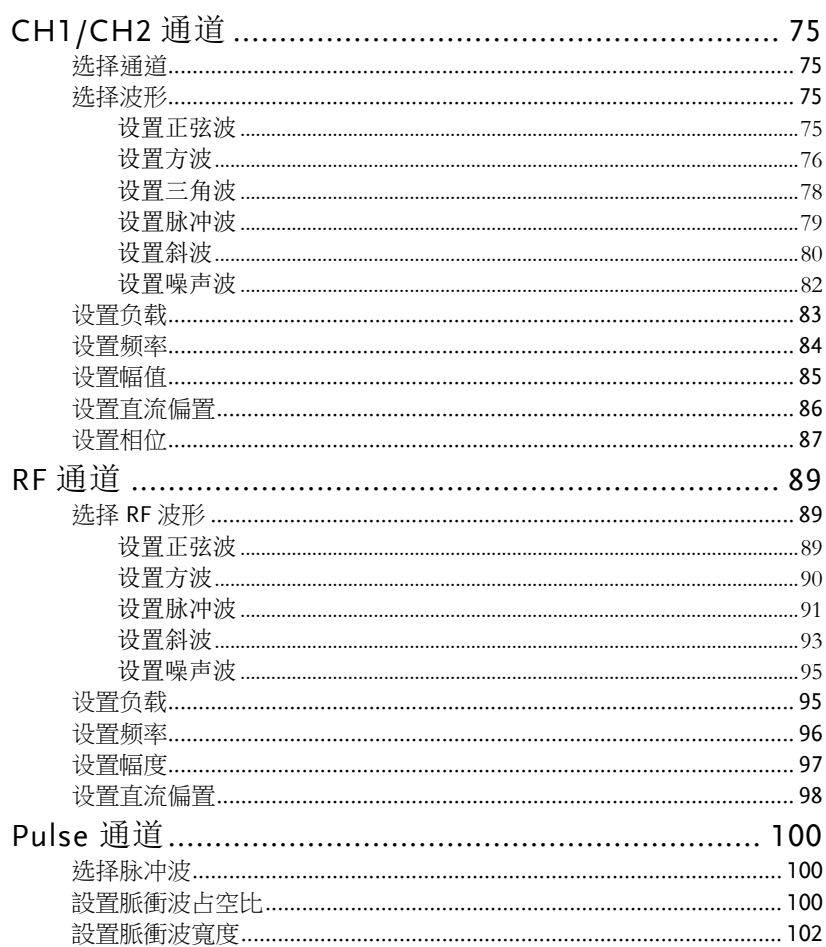

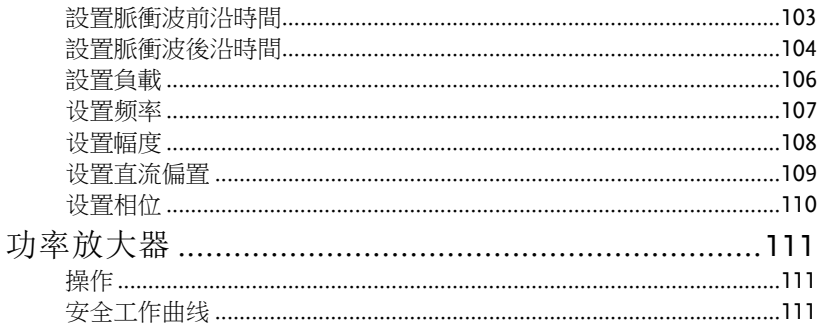

MFG-2000 系列多通道函數信號發生器在输出之前必须先对通道進行 操作和選擇。

选择通道

Panel Operation 1. 按 CH1 或 CH2 或 CH1/CH2 鍵.

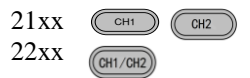

2. 被選擇的通道可以很清楚的看到,而未被選擇的 會變淡。

如下方圖所示,CH1 已被選擇

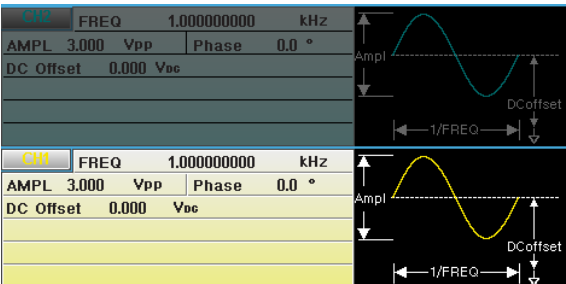

选择波形

MFG-2000 可以輸出六種標準波形: 正弦波, 方波, 三角波,脈衝波, 斜波 和雜訊波。

设置正弦波

面板操作 1. 按 Waveform 鍵 Waveform

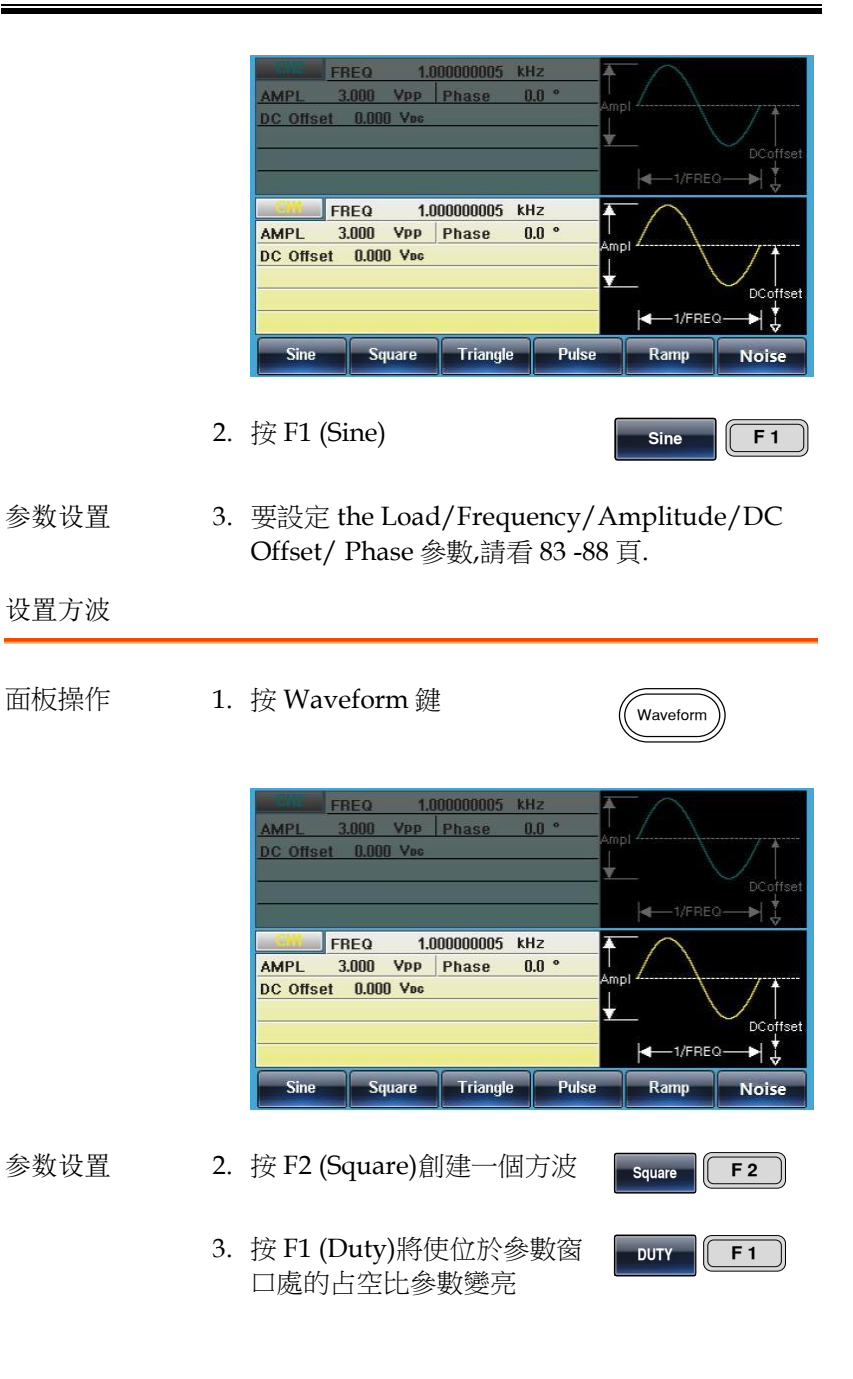

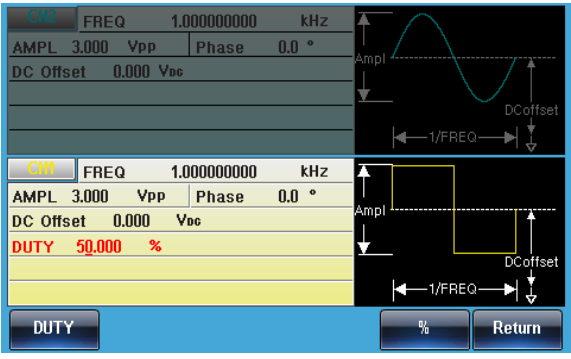

4. 兩種方式可設置其大 小:a,使用方向鍵或可<br>調旋鈕。<br> 調旋鈕。 大<br><sub>お市</sub>

b,使用數位鍵。

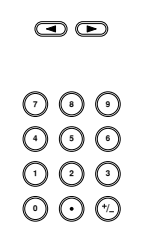

nSEC

 $F<sub>2</sub>$ 

按 F2~F5 選擇單位範 圍.

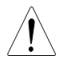

占空比範圍 0.01%~99.99%(受限於當 前頻率的設定)

**SEC**  $\sqrt{F}$ 

5. 要設定 theLoad/Frequency/Amplitude/DC Offset/ Phase 參數, 請看 [83](#page-82-0) -88 頁.

## **GWINSTEK**

#### 设置三角波

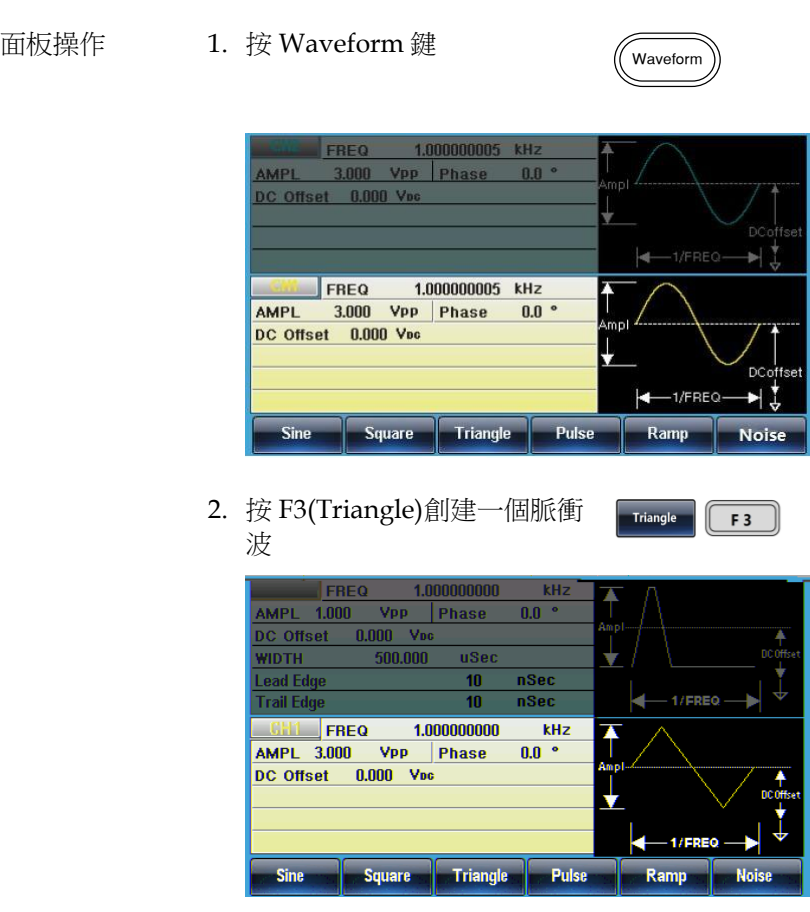

参数设置 3. 要設定 the Load/Frequency/Amplitude/DC Offset/ Phase 參數,請看 [83](#page-82-0) -88 頁.

设置脉冲波

#### 面板操作 1. 按 Waveform 鍵

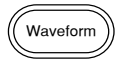

FREQ 1.000000005 kHz AMPL 3.000 VPP Phase 0.0 ° DC Offset 0.000 Voc  $-1$ /FREQ 1.000000005 kHz FREQ 3.000 Vpp Phase AMPL  $0.0$   $\degree$ Amr DC Offset 0.000 Voc  $-1$ /FREQ **Square Triangle** Pulse Sine Ramp **Noise** 

2. 按 F4(Pulse)創建一個脈衝波

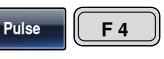

 $W$ idth  $\sqrt{F_1}$ 

- 
- 参数设置 3. 按 F1 (Width)將使位於參數窗 口處的脈寬參數變亮

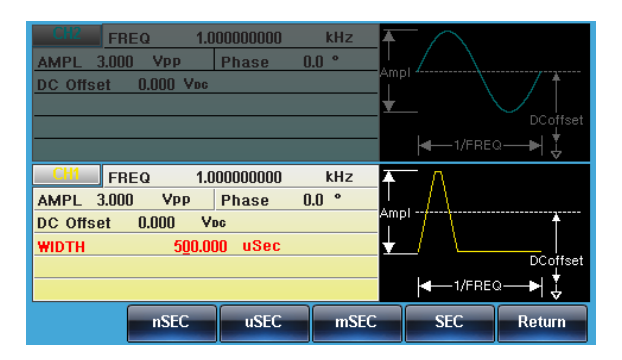

4. 兩種方式可設置其大小: a,使用方向鍵或可調旋鈕 **|**<br>|

b,使用數位鍵.

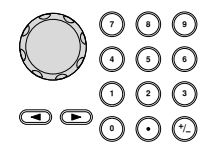

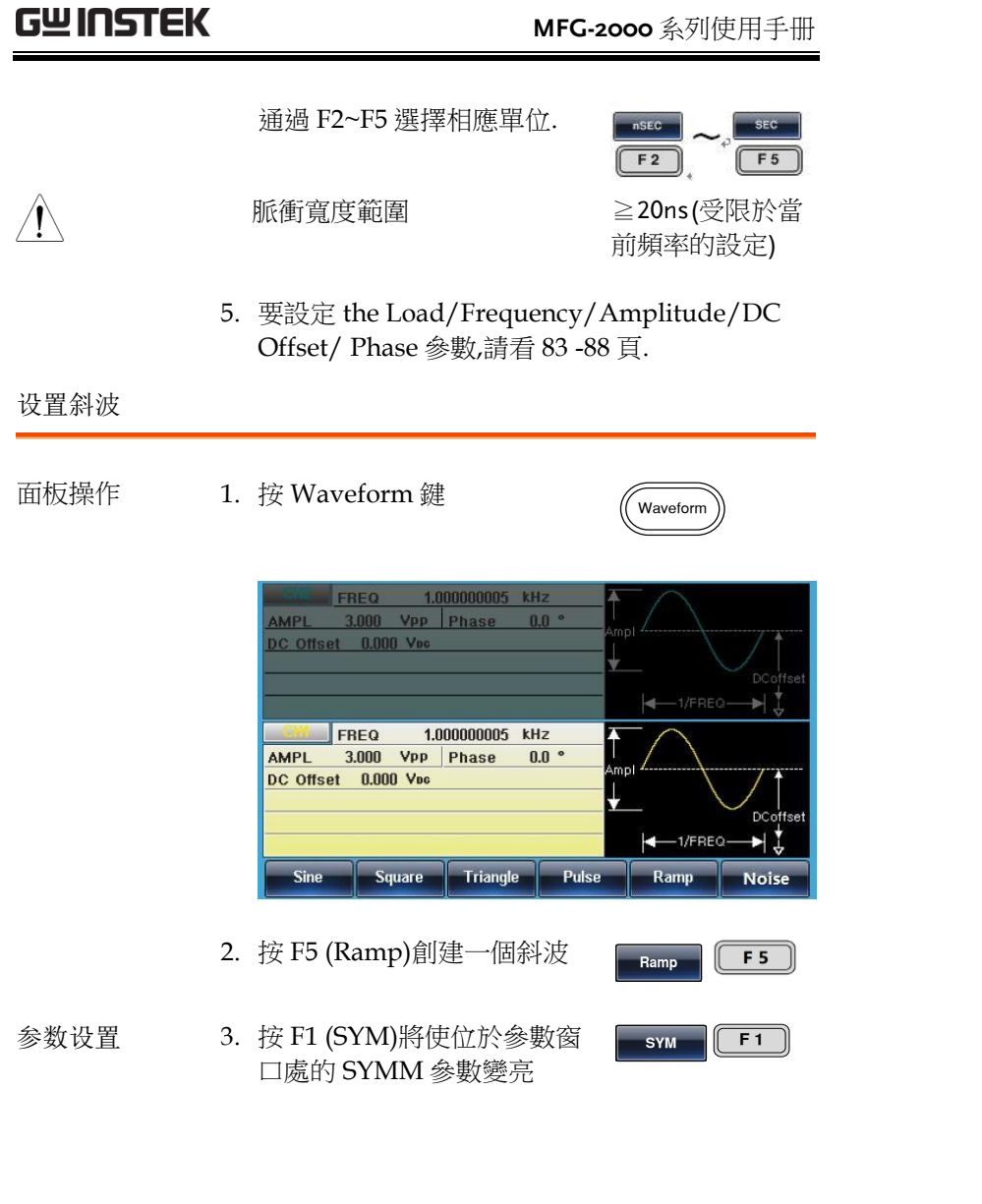

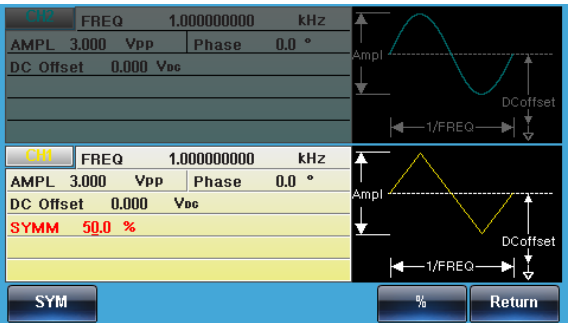

4. 兩種方式可設置其大小:  $\frac{1}{2}$ 

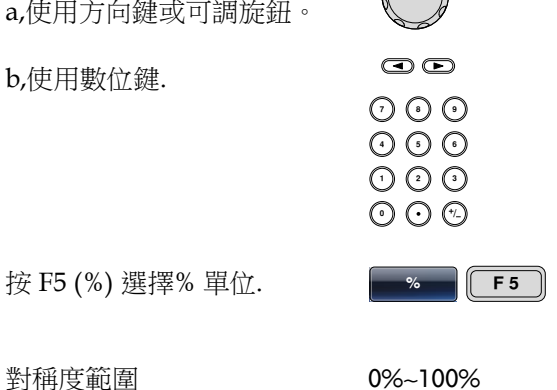

5. 要設定 the Load/Frequency/Amplitude/DC Offset/ Phase 參數,請看 [83](#page-82-0) -88 頁.

## **GWINSTEK**

#### 设置噪声波

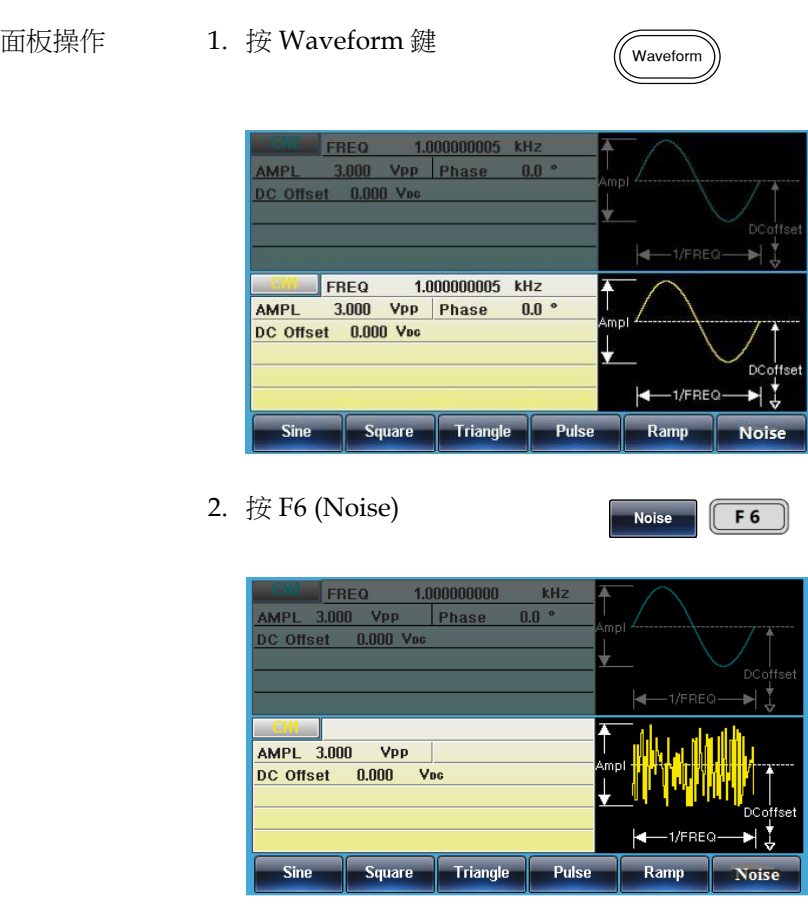

參數設置 要設定 the Load/Amplitude/DC Offset 參數,請看 [83](#page-82-0) - 86 頁.

<span id="page-82-0"></span>面板操作 1. 按 CH1 或 CH2 或  $CH2$ 21XX  $\boxed{\text{cm}}$ CH1/CH2 鍵. 22XX  $(GH1/GH2)$ 

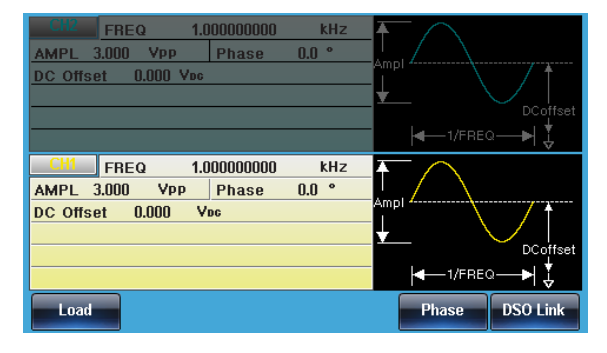

參數設置 2. 負載的設定. 選擇相應的通道後, 按 F1(Load),進入以下介面.

Load

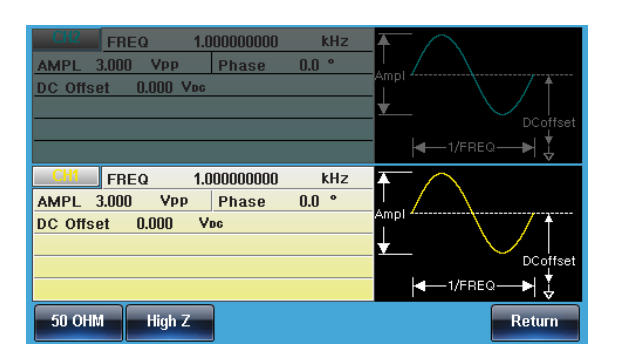

3. 按 F1(50OHM)或 F2(High Z)去設定 Load 的大小.

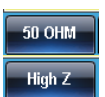

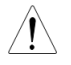

高阻時幅度是 50 歐姆的 2 倍. 可在 UTIL 裡可看到各個通道的 Load 設置狀態.

## 设置频率

面板操作 1. 按 FREQ/Rate 鍵

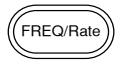

2. 位於參數窗口處的 FREQ 參數將變亮

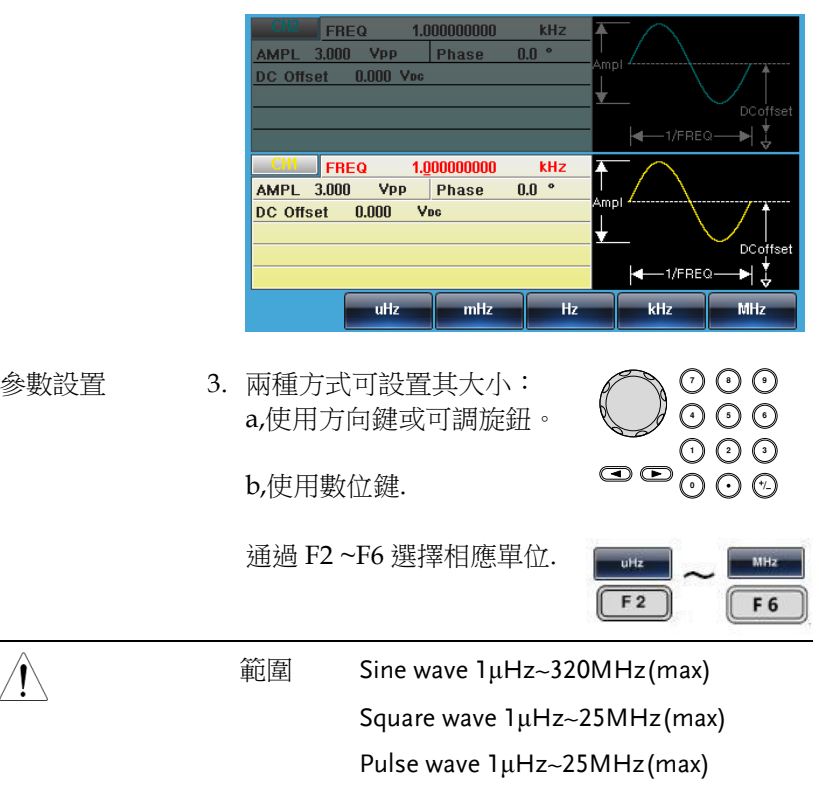

Ramp wave 1μHz~1MHz

设置幅值

- 
- 面板操作 1. 按 AMPL 鍵

**AMPI** 

000<br>000<br>000

 $\mathbf{\odot}\mathbf{\odot}$ 

uHz

 $\bigcap$ 

MHz

2. 位於參數窗口處的 AMPL 參數將變亮

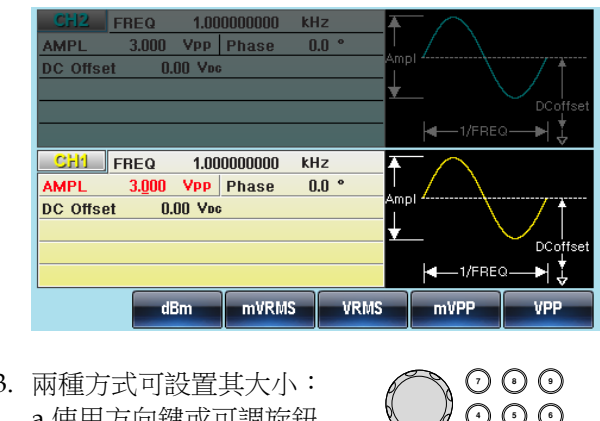

- 參數設置 3. 兩種方式可設置其大小: a,使用方向鍵或可調旋鈕<br>b.使用數位鍵 :<br>0
	- b,使用數位鍵.

通過 F2~F6 選擇相應單位.

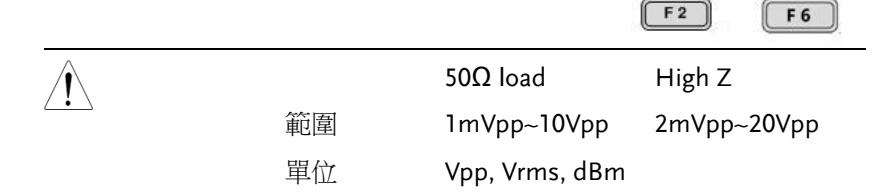

## 设置直流偏置

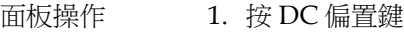

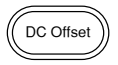

2. 位於參數窗口處的 DC 偏置參數將變亮

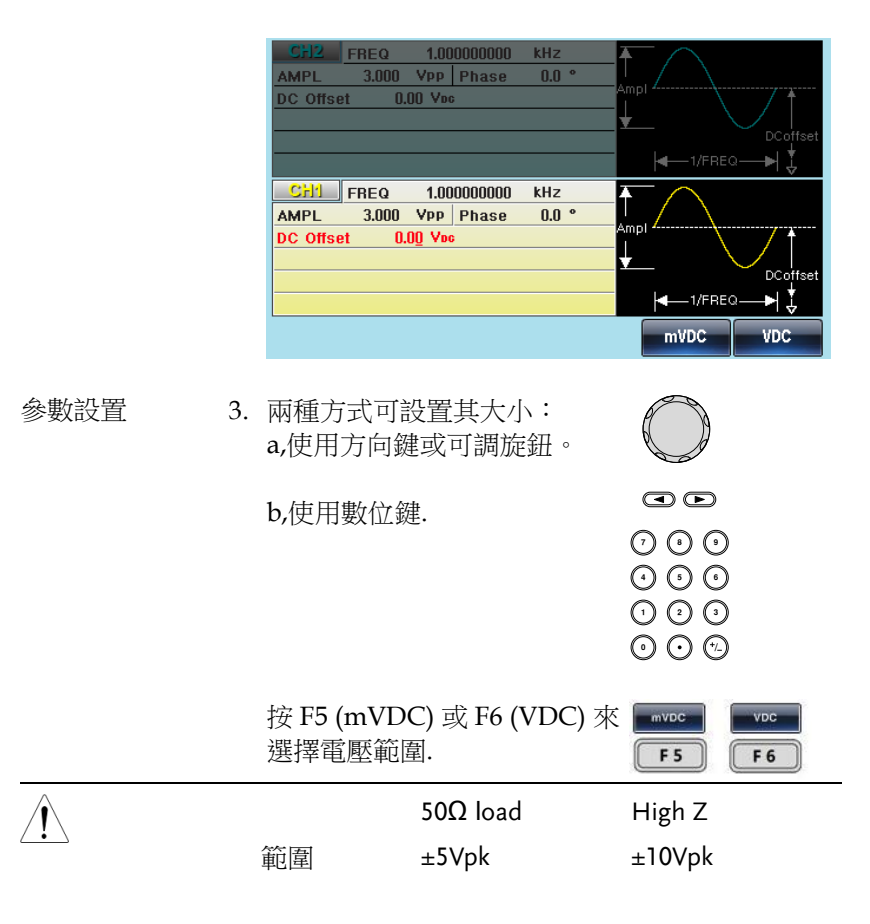

## 设置相位

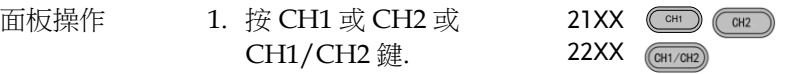

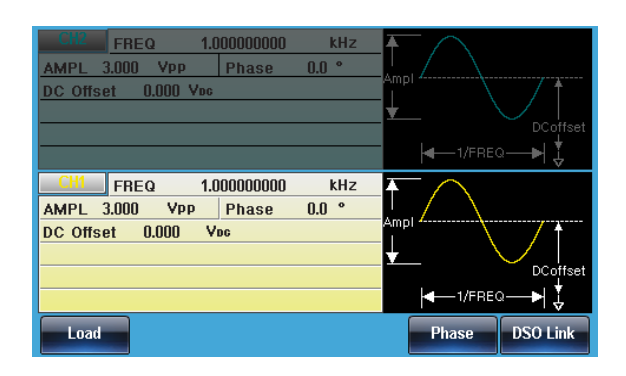

2. 相位的設定. 選擇相應的通道後, 按 F5(Phase) .

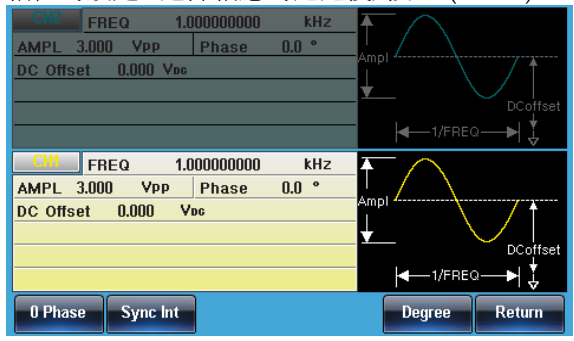

參數設置 3. 兩種方式可設置其大小: a,使用方向鍵或可調旋鈕

b,使用數位鍵.

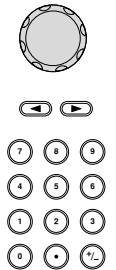

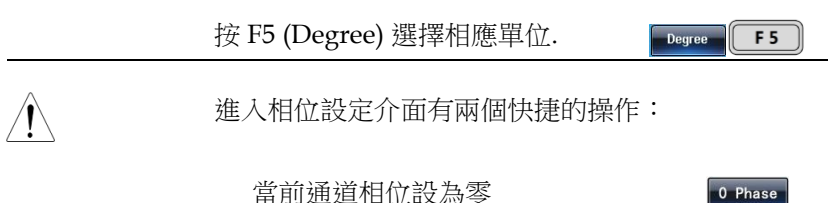

當前通道相位設為零 CH1/CH2 相位同時設為零

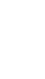

Sync Int

MFG-2000 系列機器有多個通道輸出,只有選擇了此通道才能對其進 行設定操作等. RF 波形中有 Sine-DDS 和 Sine-ARB, 兩者的取樣速率 不同,對應調製類型也不同。Sine-DDS 支援最高 320MHz 正弦波頻 率輸出。

选择 RF 波形

面板操作 1. 按 Pulse/RF 鍵選擇 RF.

Pulse/RF

- 2. 被選擇的通道可以很清楚的看到,而未被選擇的 會變淡.
	- 在下圖螢幕顯示中, RF 被選擇.

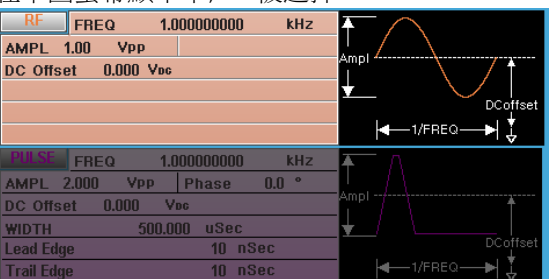

设置正弦波

- 
- 面板操作 1. 按 Waveform 鍵.

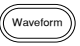

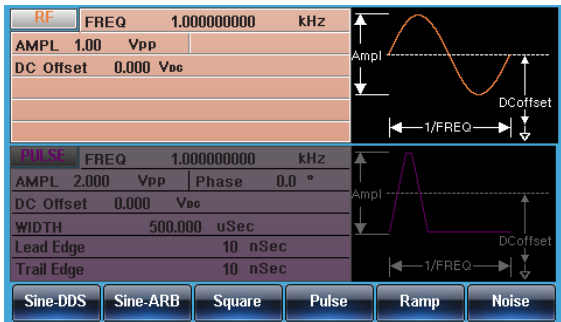

2. 按 F1 (Sine-DDS)創建 Sine-DDS 波或按 F2(Sine-ARB)創 建 Sine-ARB 波.

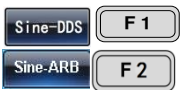

參數設置 3. 設定 the Load/Frequency/Amplitude/DC Offset 的值, 請看 [95](#page-94-0) [-99](#page-98-0) 頁.

> Sine-DDS, RF 調製功能有 AM,ASK,FM,FSK,PM,PSK. 頻 率上限 160MHz (MFG-2XXXMF) / 320MHz (MFG-2XXXMR).

Sine-ARB,RF 調製功能有 FM,FSK,PM,PWM.頻率上限依 型號請參照規格表之 CH1 相同.

设置方波

面板操作 1. 按 Waveform 鍵.

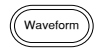

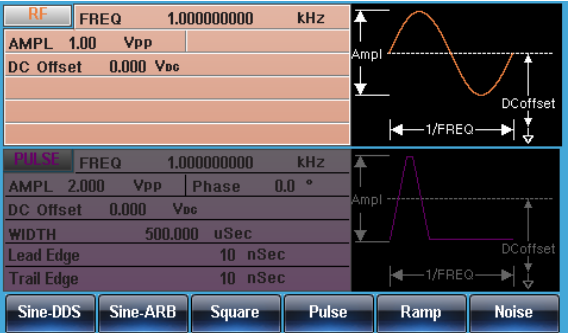

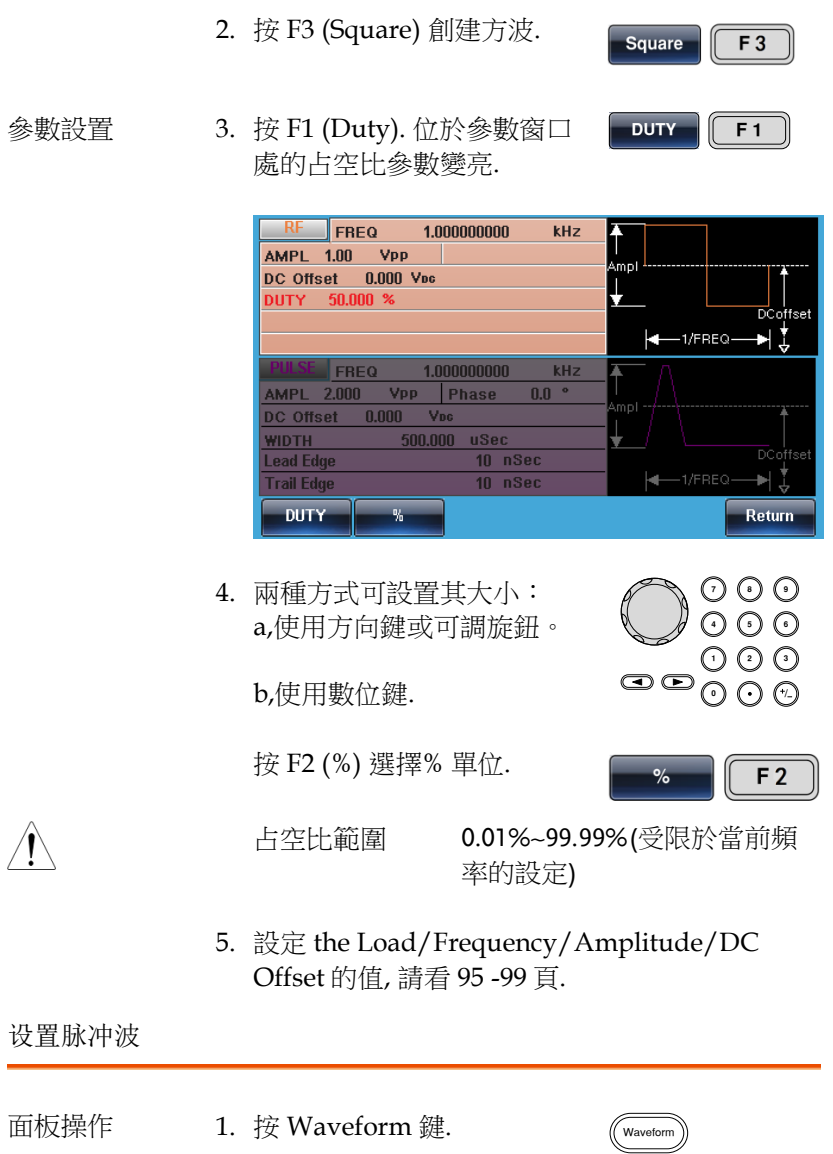

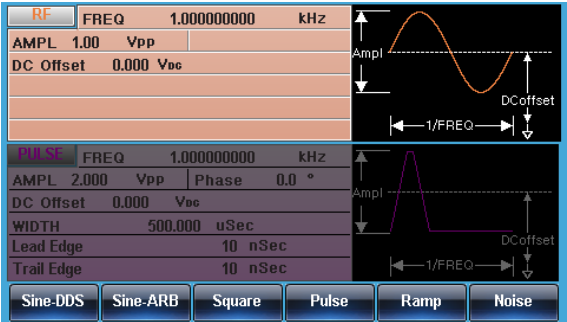

2. 按 F4 (Pulse)創建脈衝波.

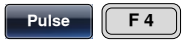

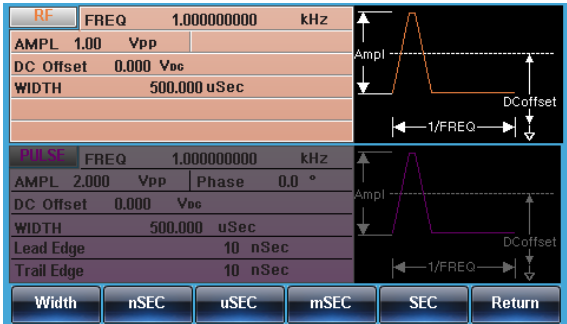

**参數設置 3.按 F1 (Width). 位於參數窗口 ┃ Width ┃ 【 F 1** 處的脈衝寬度參數變亮.

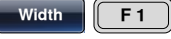

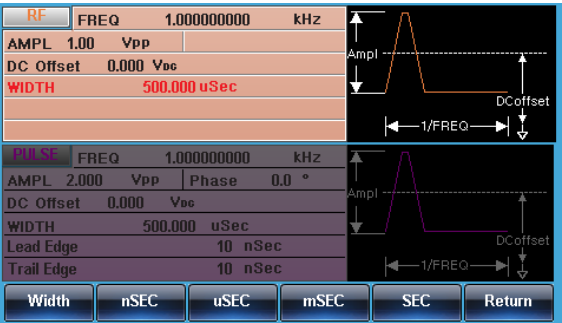

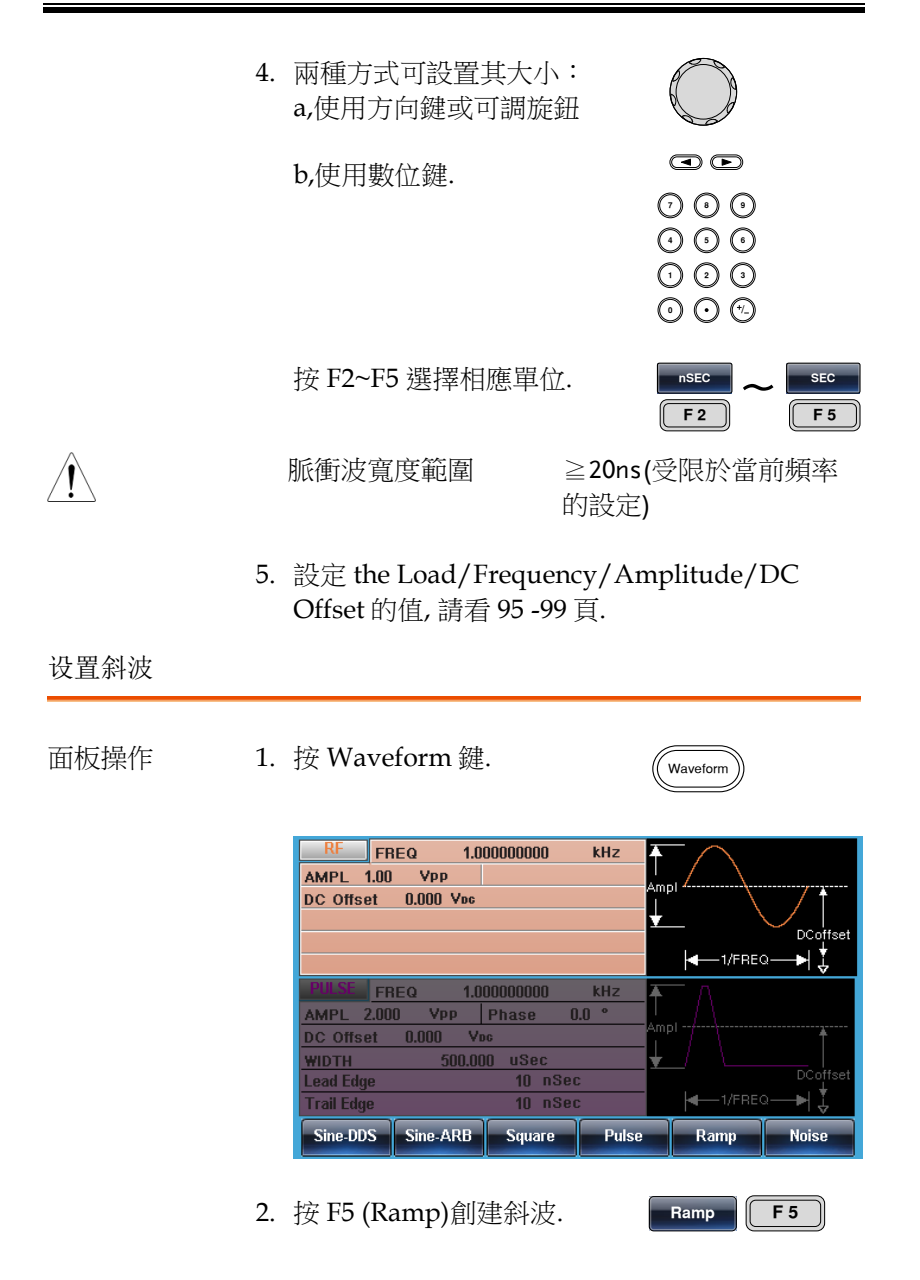

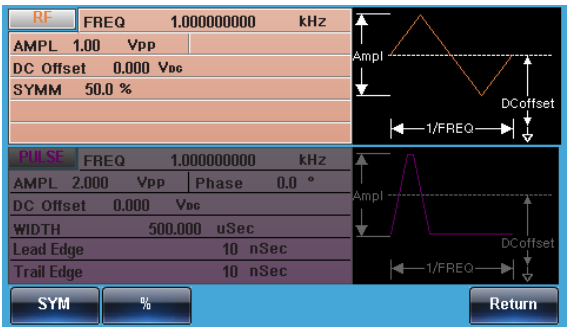

參數設置 3. 按 F1 (SYM). 位於參數窗口處 sym 的對稱度參數變亮.

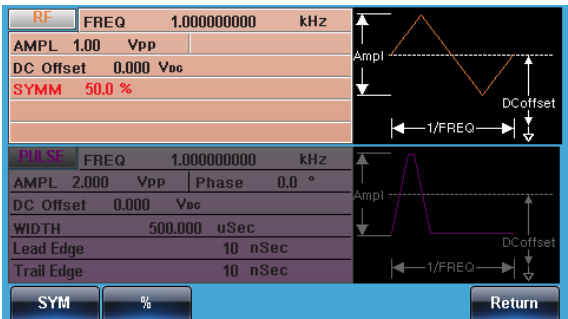

4. 兩種方式可設置其大小: a,使用方向鍵或可調旋鈕<br>b.使用數位鍵

b,使用數位鍵.

按 F2 (%) 選擇% 單位.

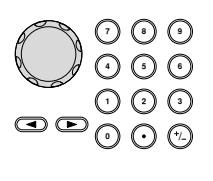

 $\overline{F2}$ 

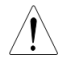

 $\frac{1}{2}$ 

對稱度範圍 0%~100%

5. 設定 the Load/Frequency/Amplitude/DC Offset 的值, 請看 [95](#page-94-0) [-99](#page-98-0) 頁.

设置噪声波

- 
- 面板操作 1. 按 Waveform 鍵.

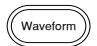

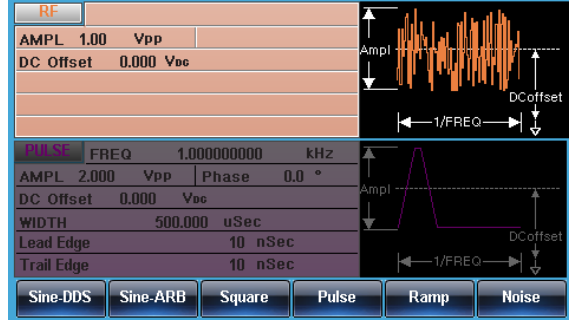

- 2. 按 F6 (Noise)創建雜訊波. Noise | F6
	-
- 參數設置 3. 設定 the Load/Amplitude/DC Offset 的值, 請 看 [95](#page-94-0) [-99](#page-98-0) 頁.
- <span id="page-94-0"></span>设置负载
- 面板操作 1. 按 Pulse/RF 鍵.

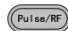

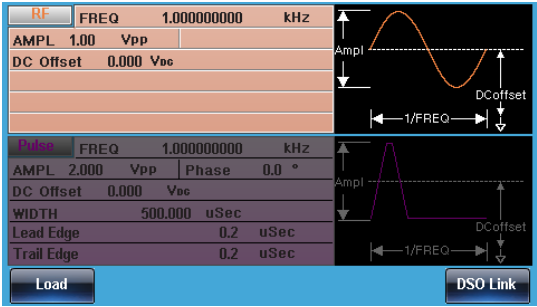

參數設置 2. 負載的設定. 選擇相應的通道後, 按 F1(Load) .

Load

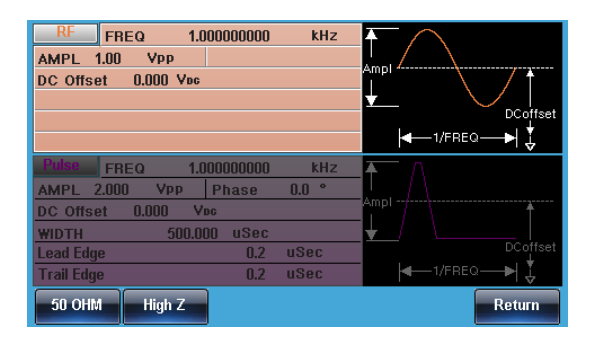

3. 按 F1(50OHM)或 F2(High Z)去設定 Load 的大小.

50 OHM **High Z** 

高阻時幅度是 50 歐姆的 2 倍. 可在 UTIL 裡可看到各 個通道的 Load 設置狀態.

设置频率

面板操作 1. 按 FREQ/Rate 鍵.

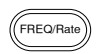

2. 位於參數視窗處的頻率參數變亮.

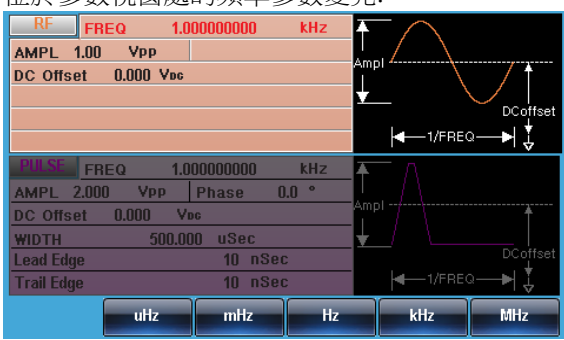

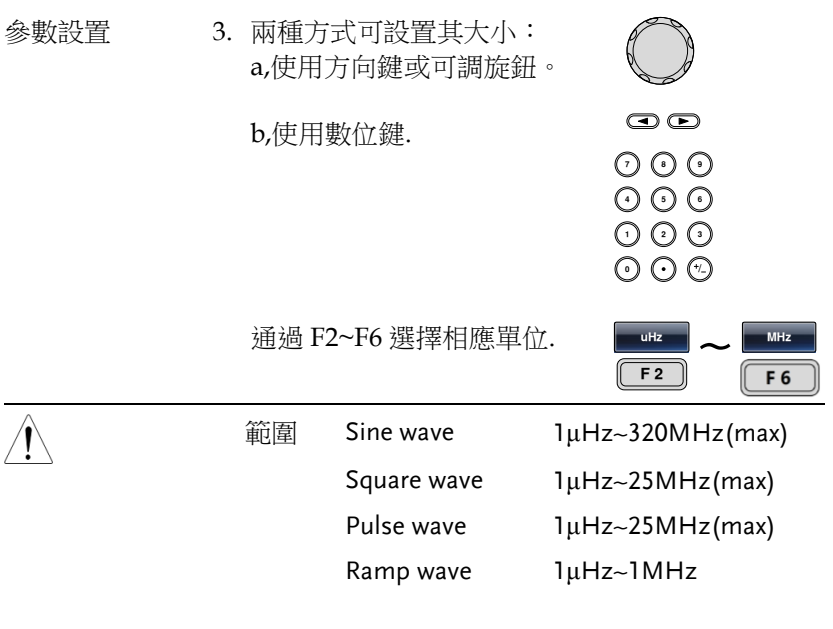

设置幅度

面板操作 1. 按 AMPL 鍵.

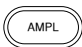

2. 位於參數視窗處的幅度參數變亮.

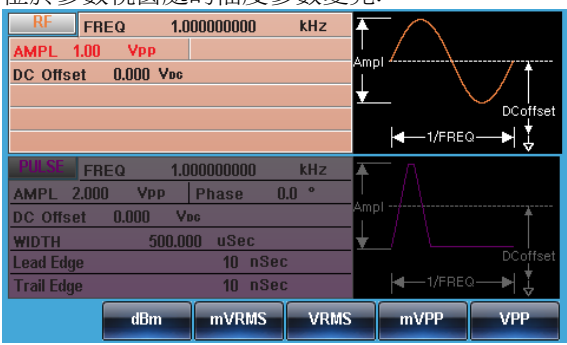

# **GWINSTEK**

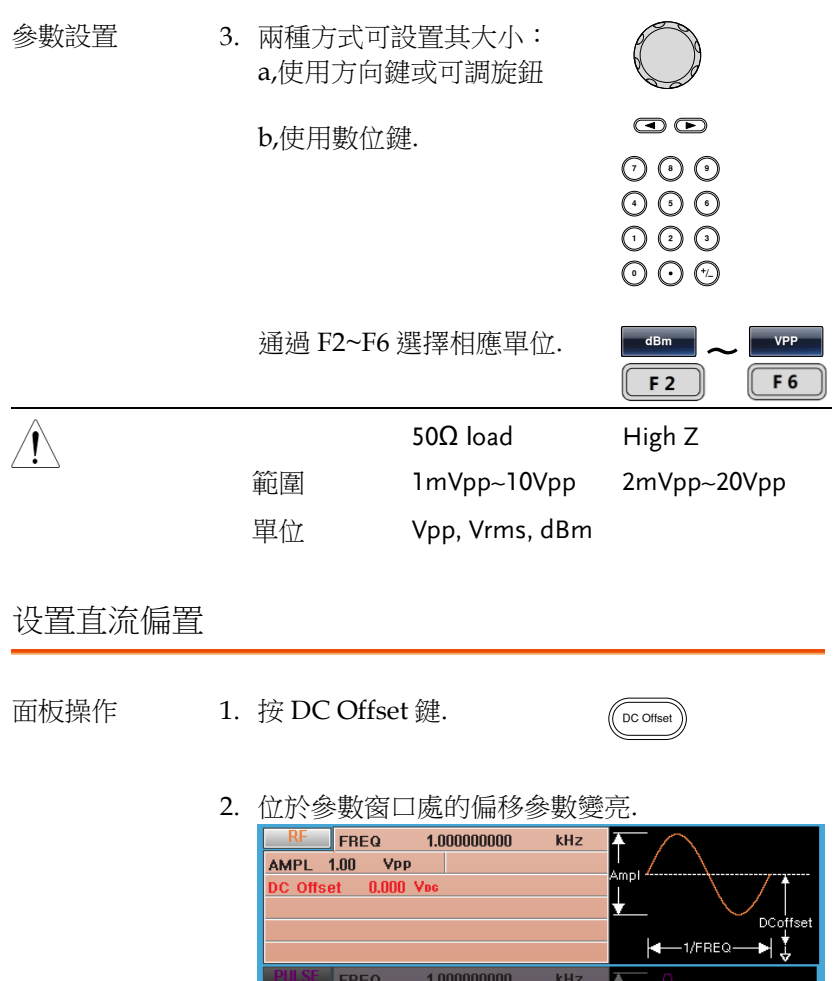

AMPL 2.000 Vpp Phase 0.0 °

10 nSec

10 nSec

**WIDTH 500.000 uSec** 

 $\downarrow$ 

mVDC

DC offeet

Ì.

VDC

DC Offset 0.000 Vpc

Lead Edge

**Trail Edge** 

**98**

<span id="page-98-0"></span>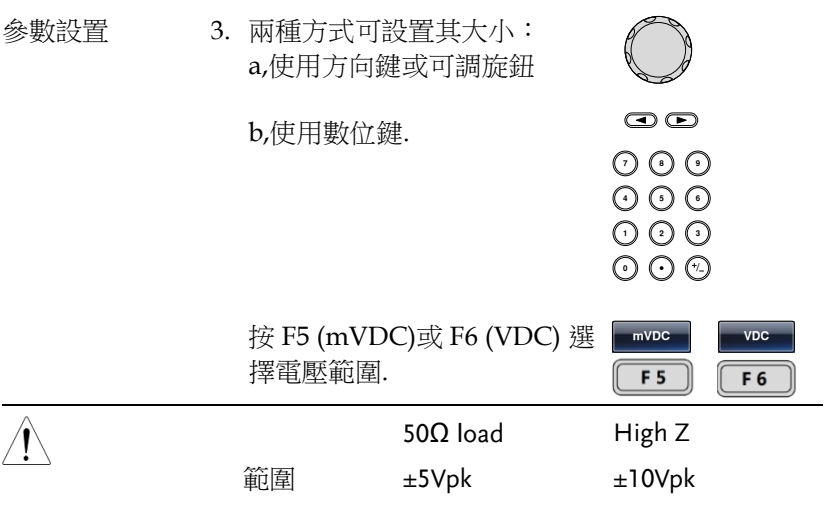

# Pulse 通道

MFG-2000 系列機器有多個通道輸出,只有選擇了此通道才能對其進 行設定操作等.

选择脉冲波

Pulse 面板操作 1. 按 Pulse 或 Pulse/RF 鍵選擇 21xx  $P_{11}$  $s_{P}$  $\sqrt{\frac{Pulse/RF}{Pulse/RF}}$  $22xx$ 

> 2. 被選擇的通道可以很清楚的看到,而未被選擇的 會變淡.

在下方螢幕顯示中, 選擇 Pulse.

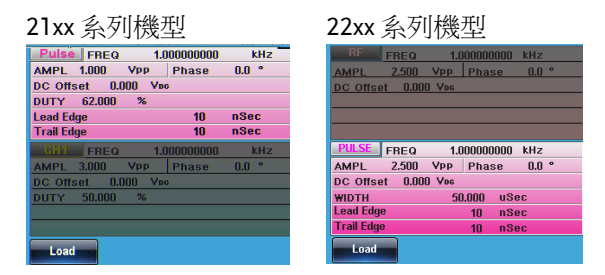

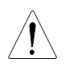

Pulse 通道的顯示位置在 21xx 和 22xx 系列機器 有所不同,後續將以 22xx 圖示為例.

## 設置脈衝波占空比

Instead of setting the pulse width of the pulse, the duty of the pulse can be set. The settable duty times depend on the leading&trailing edge time settings, as defined below:

Pulse Duty Cycle ≥ 100×最小脈寬 ÷ Pulse 週期

Pulse Duty Cycle < 100×(1-最小脈寬÷Pulse週期)

面板操作 1. 按 Waveform 鍵

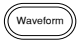

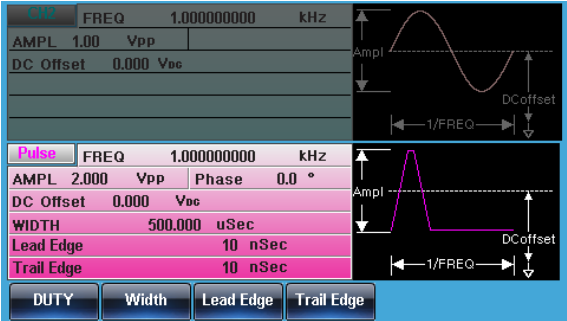

- 
- 參數設置 2. 按 F1 (DUTY)位於參數窗口處 的 DUTY 參數變亮

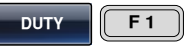

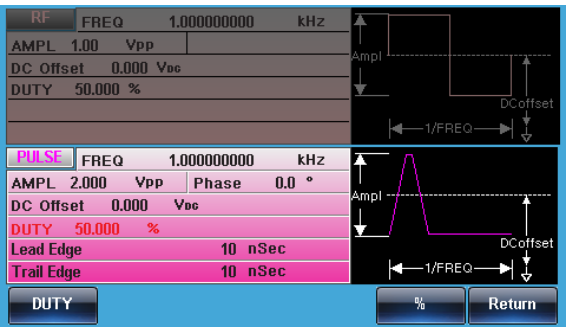

3. 兩種方式可設置其大小: a,使用方向鍵或可調旋鈕 <br>(1)

b,使用數位鍵.

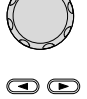

000<br>000  $O O O$ りじ<br>いん

按 F5 選擇 % 單位. **%**

4. 設定 the Load/Frequency/Amplitude/DC Offset/Phase 的值,請看 [106](#page-105-0) [-110](#page-109-0) 頁.

 $F<sub>5</sub>$ 

GWINSTEK

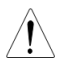

占空比範圍 0.01%~99.99%(受限於當前頻率的 設定)

#### 設置脈衝波寬度

脉冲宽度设置取决于上升/下降时间设置或边缘时间和周期设置,如 下所定义:

脉冲宽度≥最小允許脉冲宽度

脉冲宽度<脈衝週期 -最小允許脉冲宽度

脉冲宽度被定义为从 50%上升沿阈值到一个完整周期的 50%下降沿阈 值的时间,如圖所示.

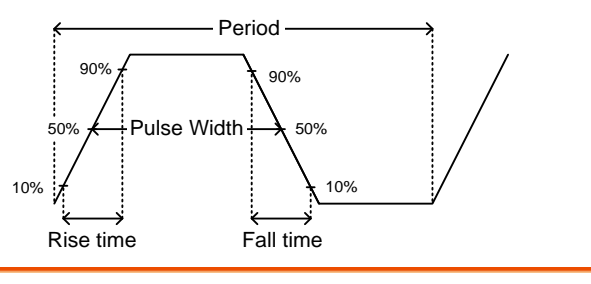

面板操作 1. 按 Waveform 鍵.

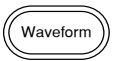

2. 按 F2 (Width). 位於參數窗口 處的脈衝寬度參數變亮..

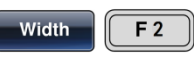

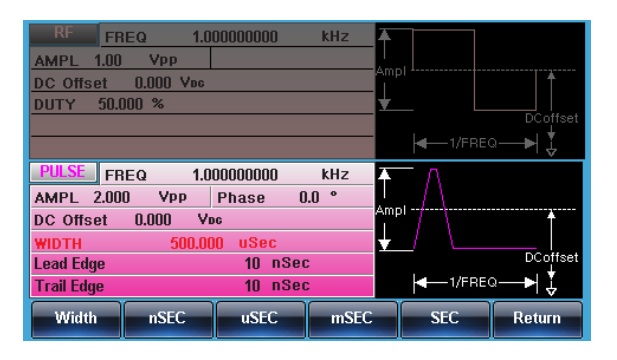

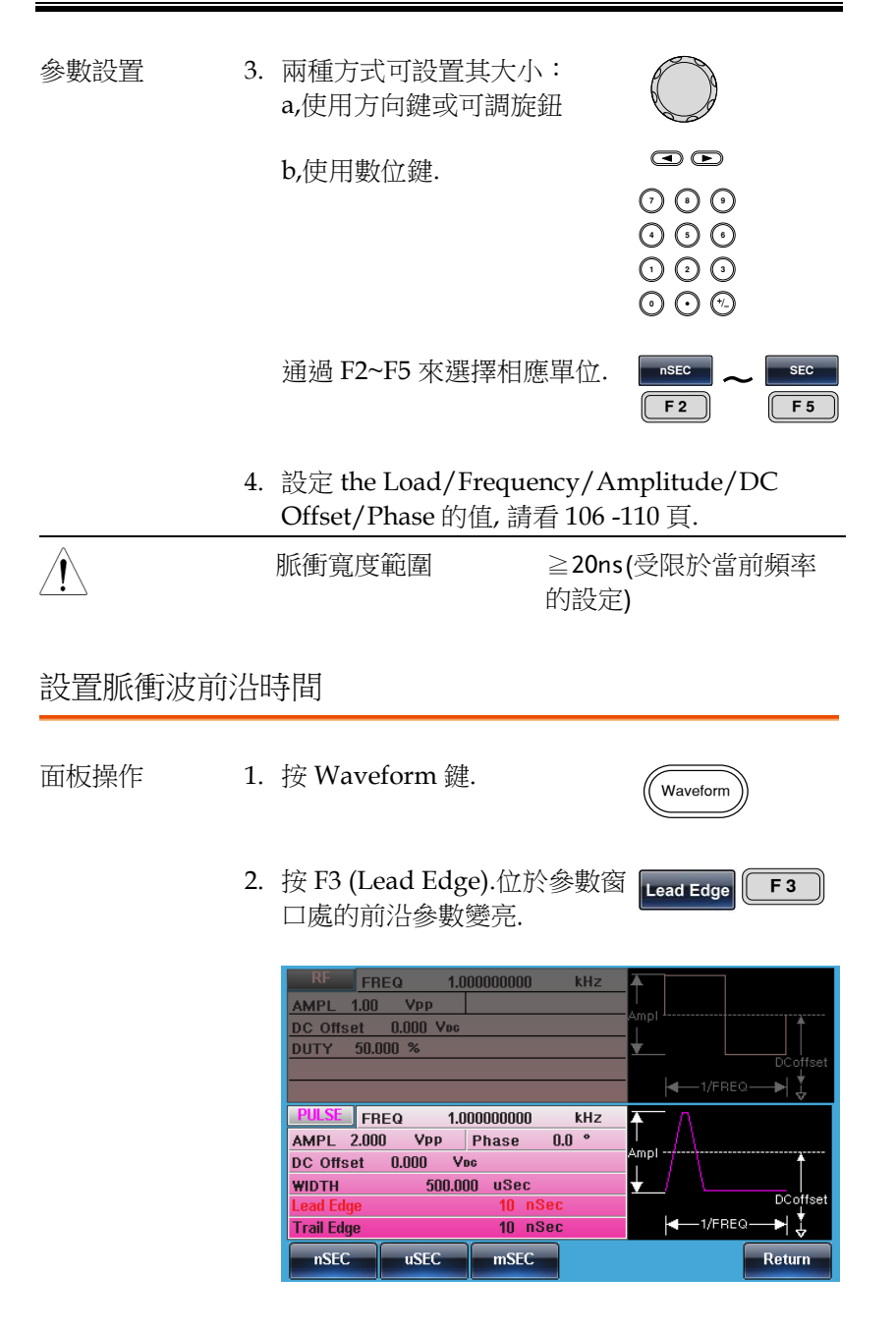

# GWINSTEK

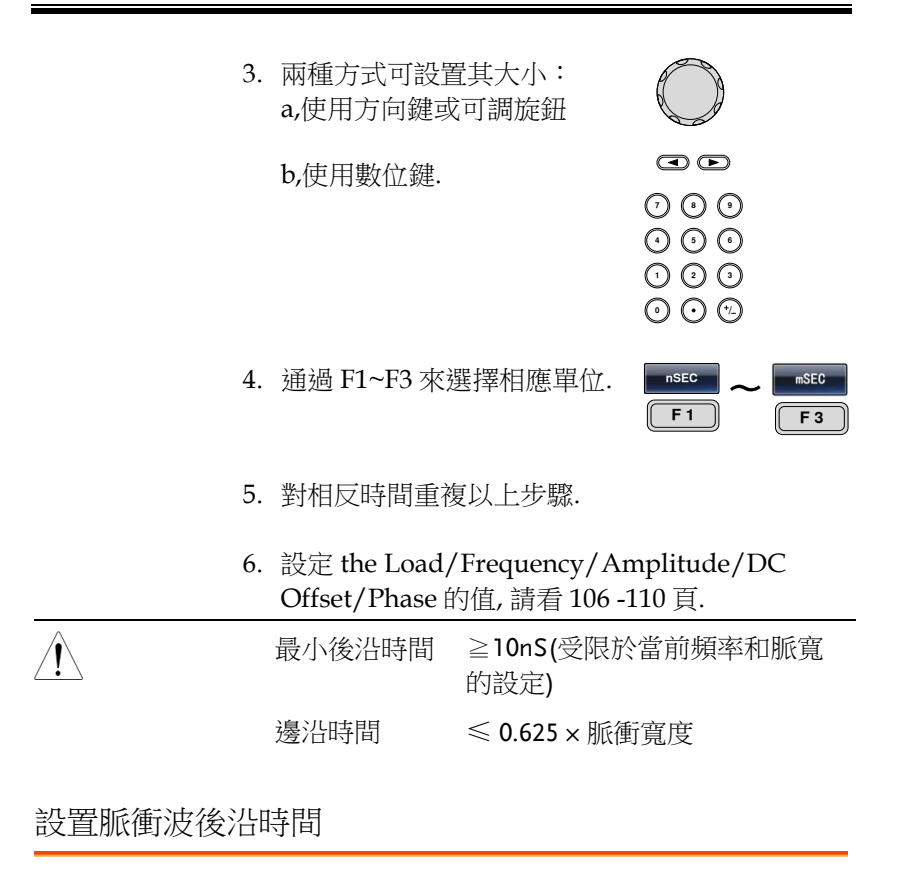

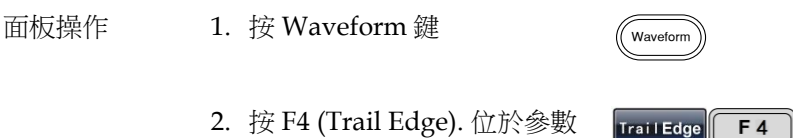

窗口處的上升沿參數變亮

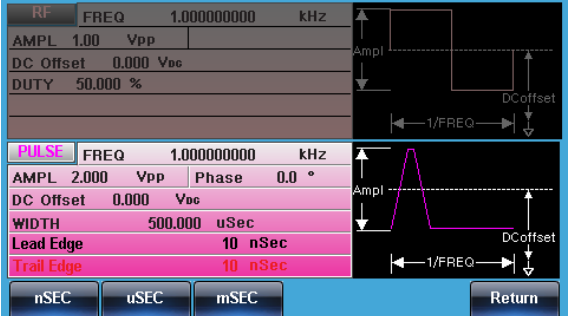

3. 兩種方式可設置其大小: a,使用方向鍵或可調旋鈕

b,使用數位鍵.

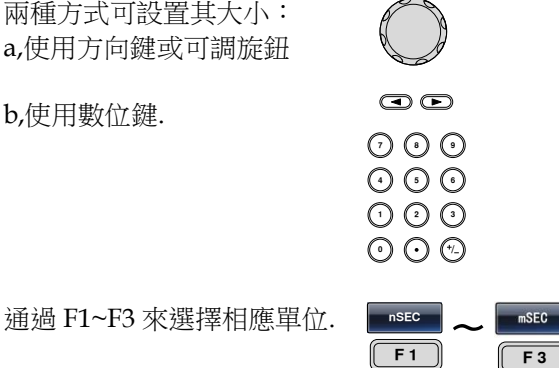

4. 對相反時間重複以上步驟.

5. 設定 the Load/Frequency/Amplitude/DC Offset/Phase 的值,請看 [106](#page-105-0) [-110](#page-109-0) 頁.

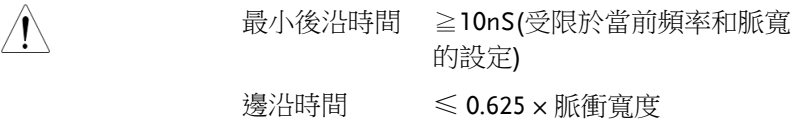

 $(Pulse/RF)$ 

## <span id="page-105-0"></span>設置負載

面板操作 1. 按 Pulse 或 RF/Pulse 鍵. 21XX  $CH2$ 22XX

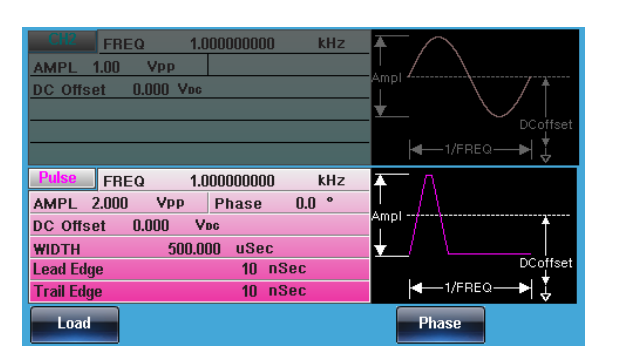

參數設置 2. 負載的設定.選擇相應的通道後, 按 F1(Load) .

Load

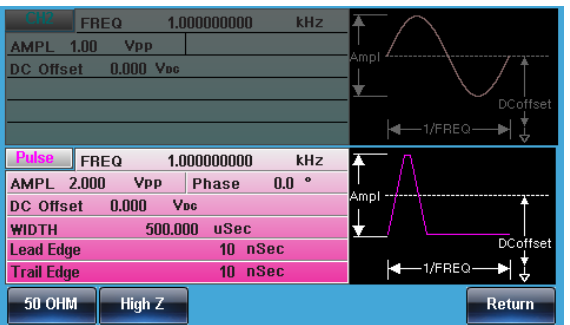

3. 按 F1(50OHM)或 F2(High Z)去設定 Load 的大小.

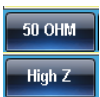

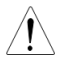

高阻時幅度是 50 OHM 的 2 倍. 可在 UTIL 裡可看到各個通道的 Load 設置狀態.

## 设置频率

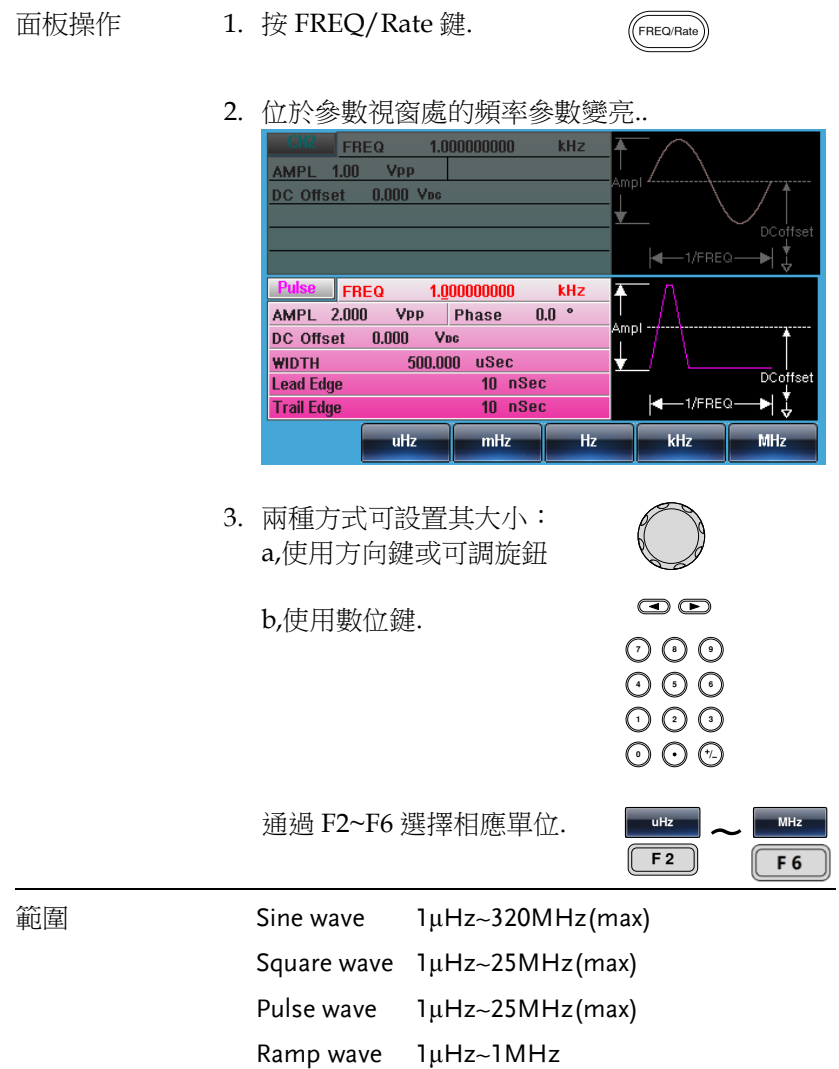

 $\overline{\phantom{0}}$ 

 $\sim$ 

## 设置幅度

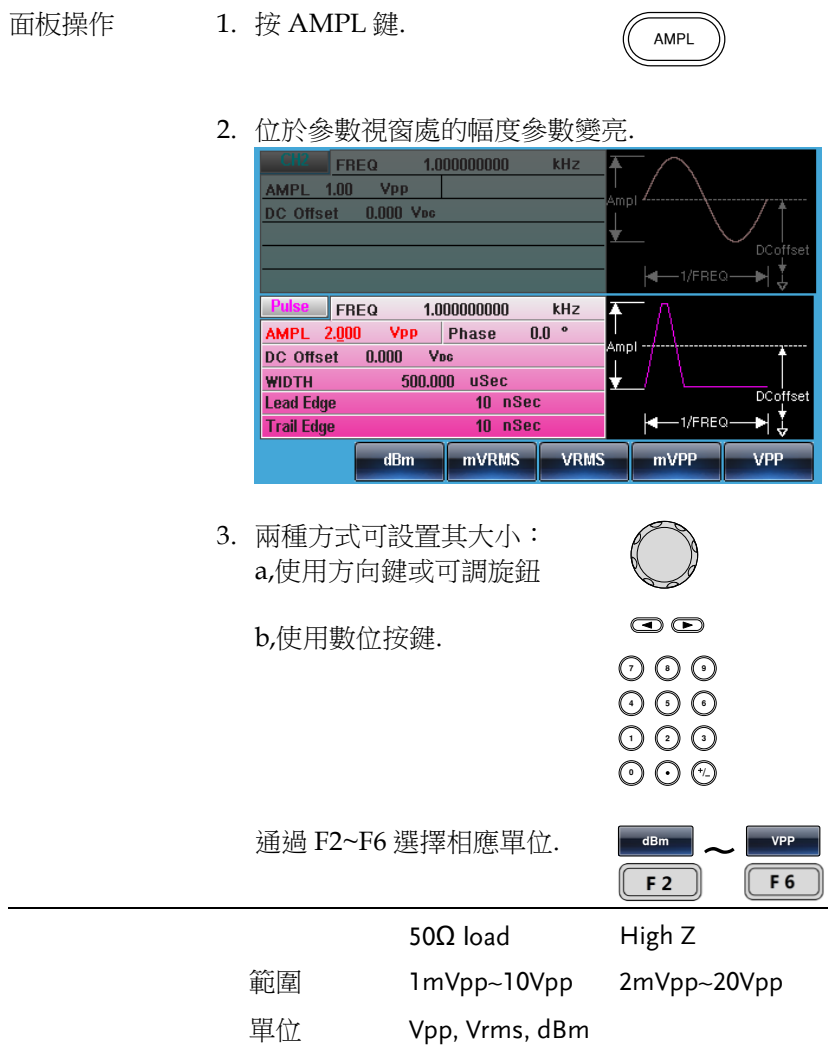
### 设置直流偏置

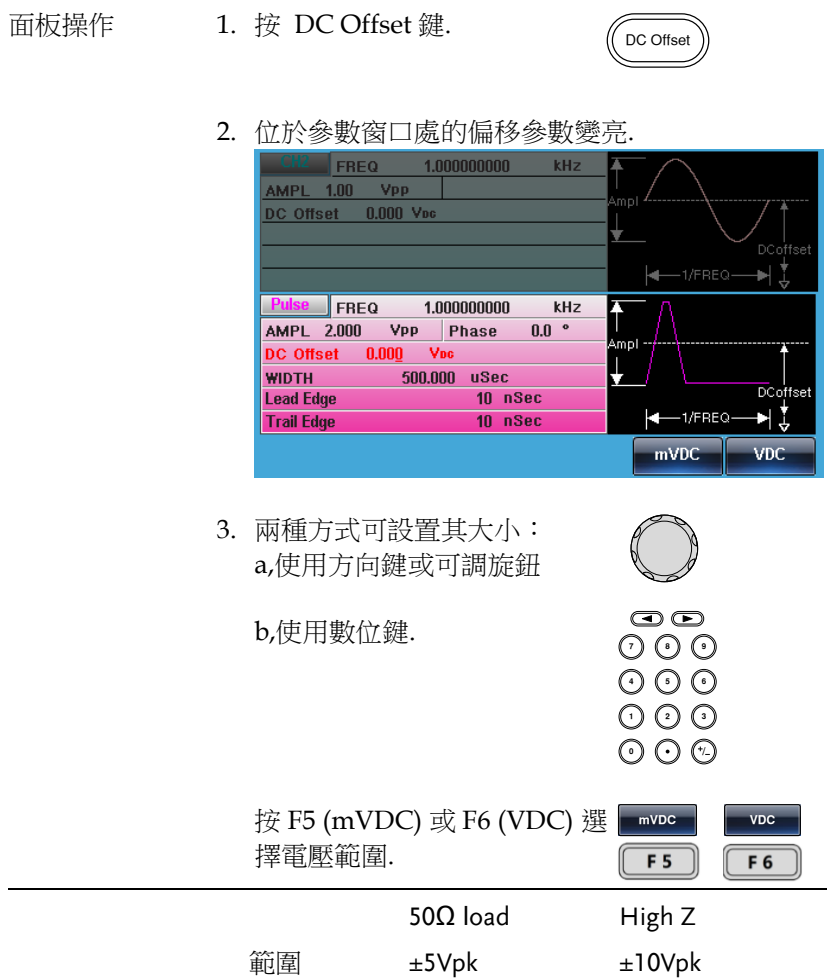

### 设置相位

面板操作 1. 按 Pulse 或 Pulse/RF 鍵.

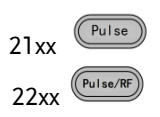

2. 相位的設定.選擇相應的通道後, 按 F5(Phase) .

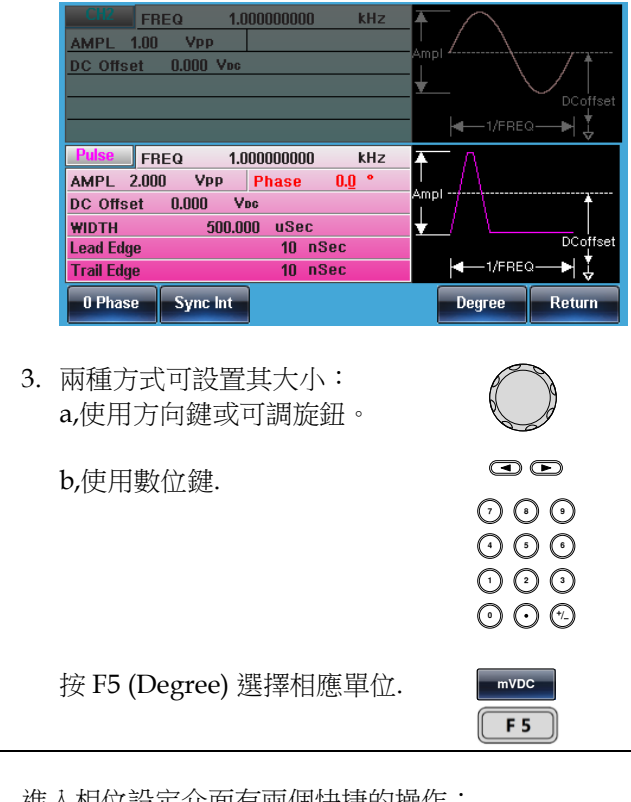

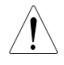

進入相位設定介面有兩個快捷的操作:

當前通道相位設為零 CH1/CH2 相位同時設為零

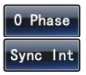

# 功率放大器

是指在给定失真率条件下,能产生最大功率输出以驱动某一负载(例 如扬声器)的放大器。此处失真度<0.1%(Ampl>1Vpp),适用于 MFG-2120MA,MFG-2260MFA,2260MRA.

操作

| 面板操作 | 1. 從後面板 Power Amplifier BNC<br>埠輸入一外部信號。                |     |
|------|---------------------------------------------------------|-----|
|      | 2. 從後面板 Power Amplifier BNC<br>埠輸出,用相關測試儀器可直接測<br>量其信號。 | O U |

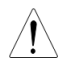

此放大器頻寬 DC-100KHz,最大灌入電壓 1.25Vpmax,最大帶載電流 1.6A,增益 20dB,最大輸 出功率 20W。

Power Amplifier 的正常工作依賴於 AC 電源的正確輸 入,請看 [21](#page-20-0) 頁.

安全工作曲线

请用户仔细参考以下曲线,并确保在使用时使功率放大器工作于以下 曲线内(阴影部分),以防止功率放大器性能下降或者出现设备损坏。 直流工作区域:

# GWINSTEK

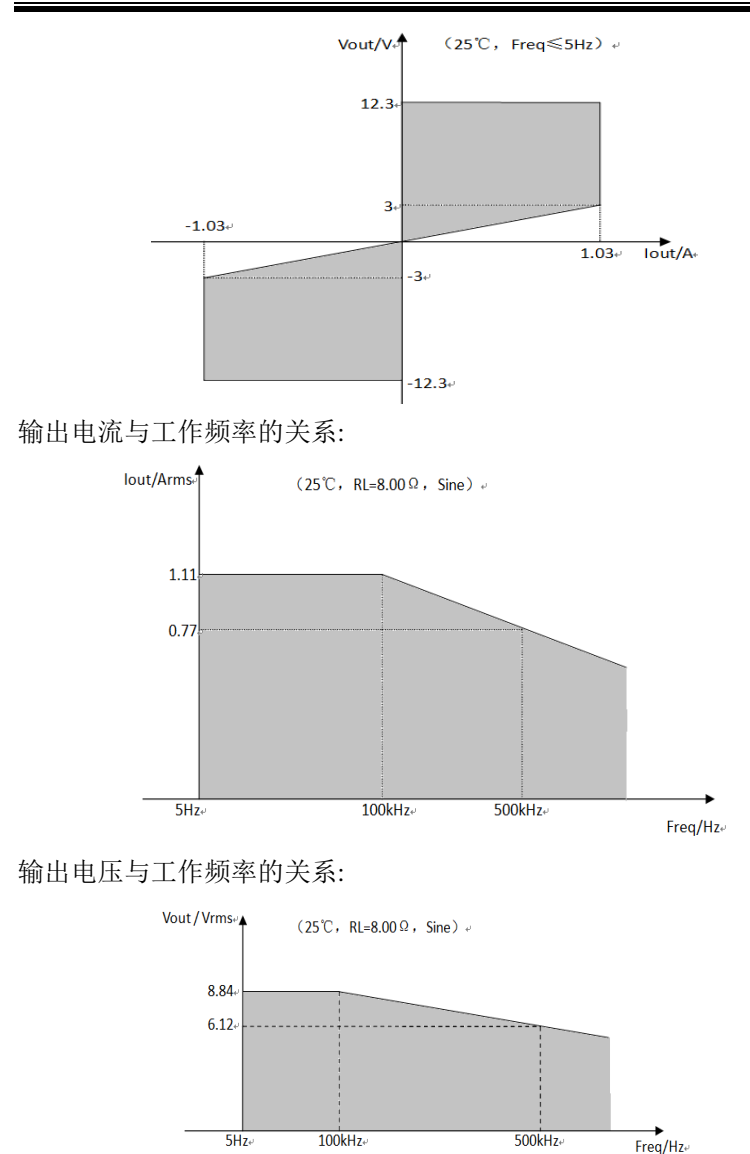

给放大器输入一个幅值很大的信号时,决定放大器性能的主要参数是 頻響及其散热条件。當输入大幅值信号的频率增加时,放大器即使在 不带负载的时候其本身的工作电流、功耗也会随着输入信号的增加而 增加,且信号的失真也会随着频率的增加而增大,从而造成放大器发 热,性能下降,所以对功率放大器的大幅值输入信号的频率和幅值的 关系做了一些限制。

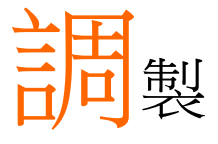

MFG-2000 系列任意波形信号发生器能够产生 AM, FM, FSK, PM 和 SUM 调制波形。调制类型不同, 调制参数的设置也有所不同。无论何时, 只允许激 活一种调制模式,且扫描或脉冲串模式不能与 AM/FM 同时启用。一旦激活一种调制模式, 就意 味着关闭前一个调制模式。

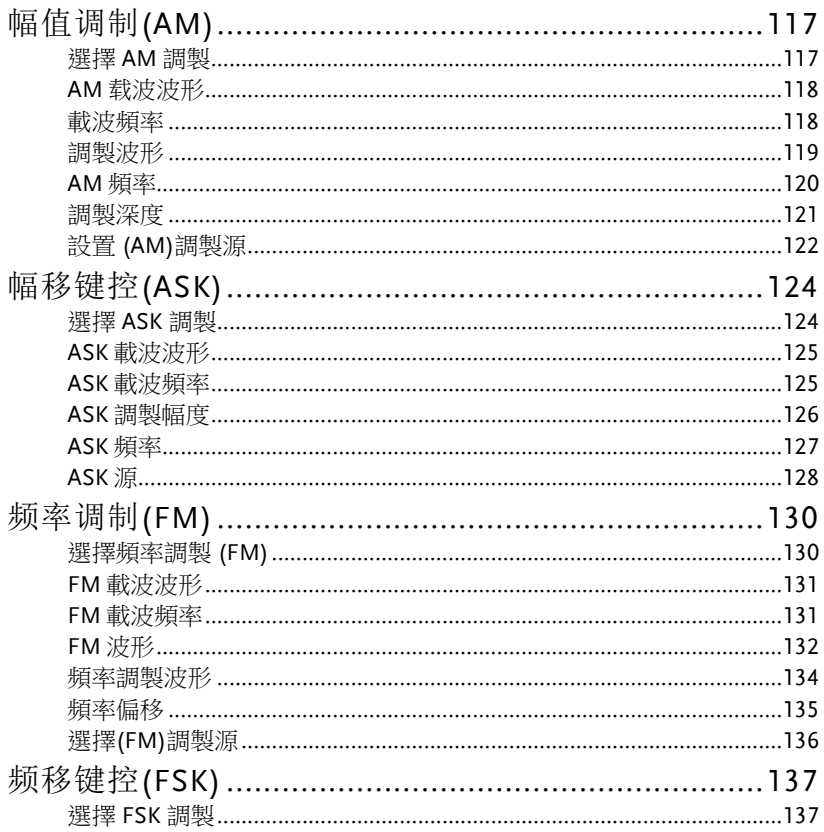

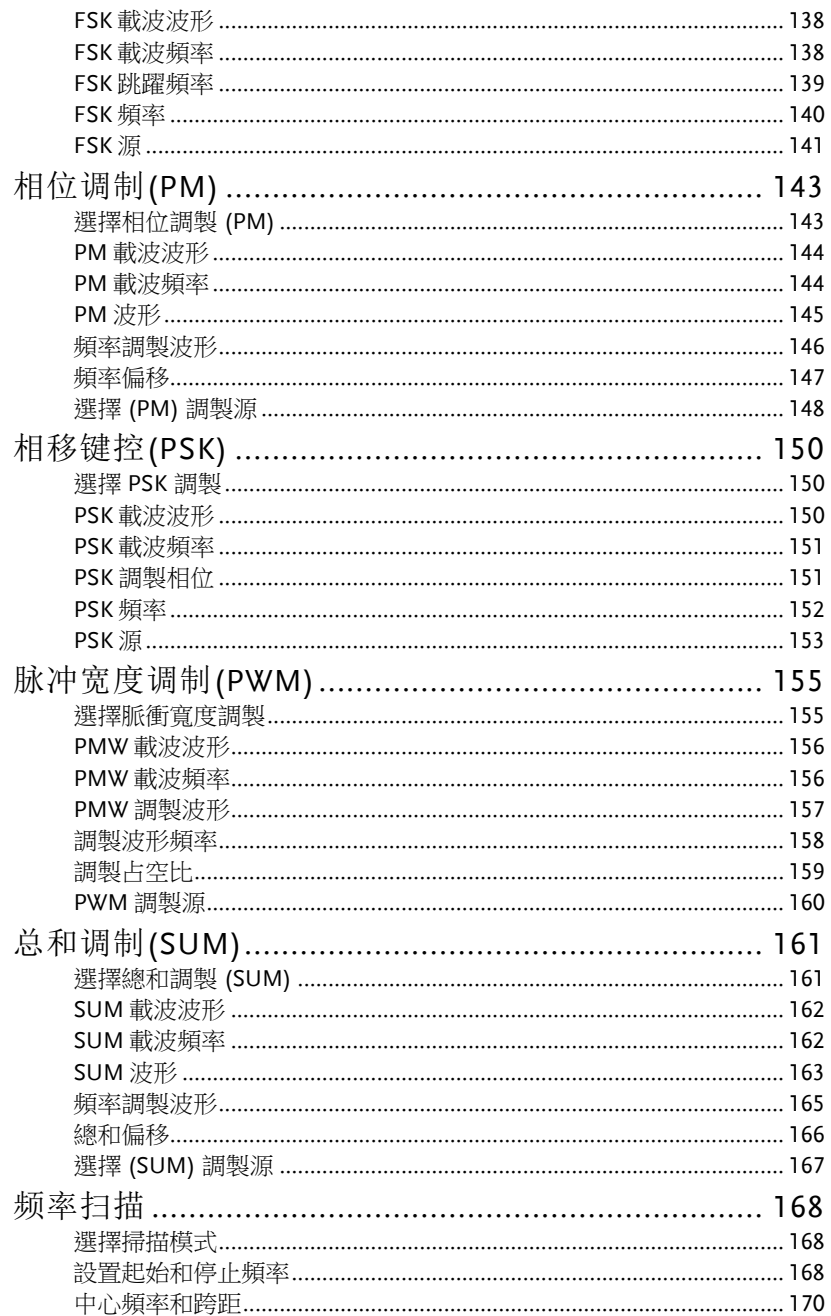

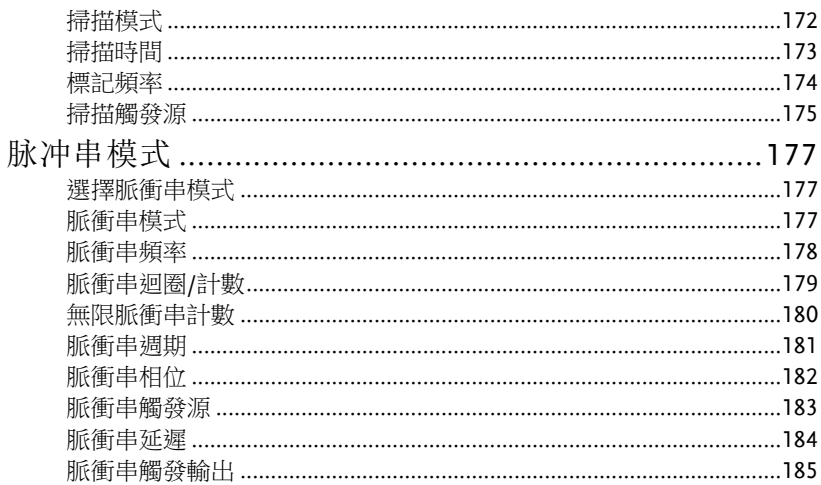

# 幅值调制(AM)

AM 波形由載波和調製波組成。載波幅值與調製波幅值有關。MFG-2000 信號發生器可以設置載波頻率、幅值、偏置電壓以及內部或外部 調製源。

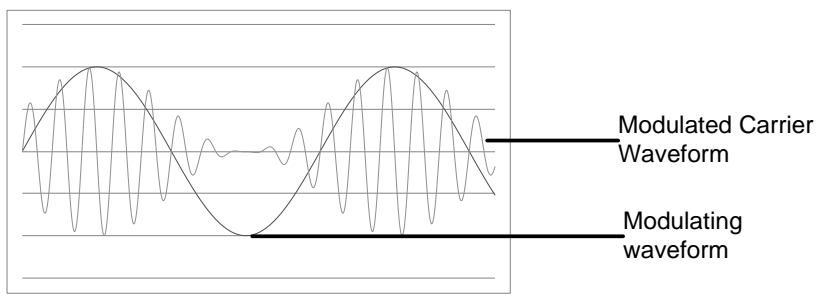

選擇 AM 調製

面板操作 1. 按 MOD 鍵

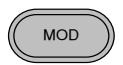

 $AM$   $F1$ 

2. 按 F1 (AM)

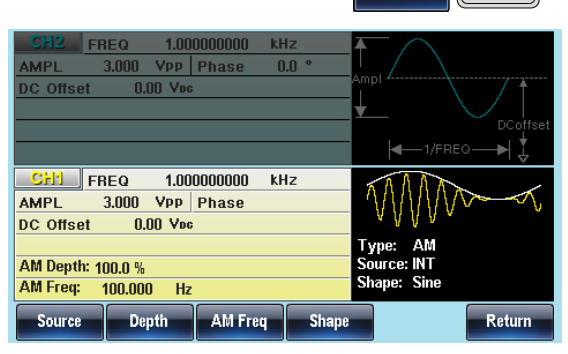

### AM 载波波形

背景 AM 載波波形:正弦波、方波、斜波、脈衝波或任 意波。預設情況為正弦波。不能使用雜訊波作為載 波波形。在選擇載波波形前,請先選擇 AM 調製模 式,參見错误!未定义书签。或错误!未定义书 签。頁

選擇一個標準載 1. 按 Waveform 鍵 波波形  $(\sqrt{w_{\text{aveform}}})$ 

2. 按 F1~F5 選擇載波波形<br>
<del>F1</del>

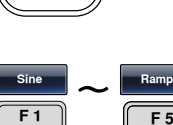

F 5

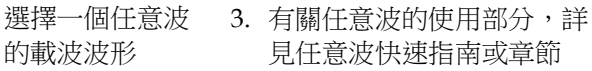

範圍 AM 載波波形 正弦波, 方波, 脈衝波, 上斜波, 下 斜波, 任意波

載波頻率

最大載波頻率與載波波形的選擇有關。預設載波頻率為 1kHz。

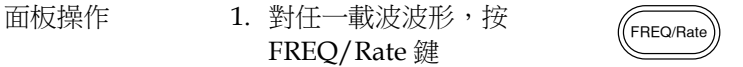

- 2. 位於參數視窗處的頻率參數將變亮
- 3. 使用方向鍵和可調旋鈕或數 位鍵盤輸入載波頻率

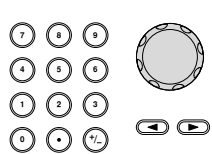

4. <sup>按</sup> F2~F6 選擇頻率範圍 ~

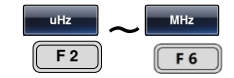

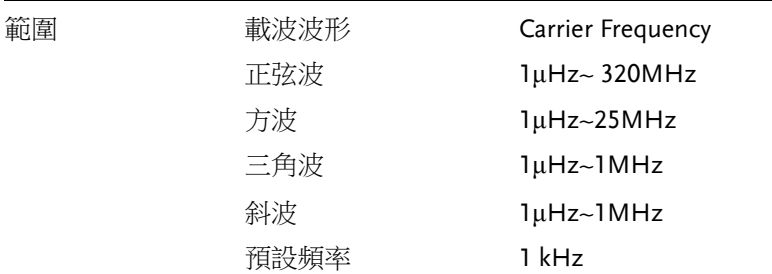

調製波形

信號發生器可以接收內部和外部源。MFG-2000 的調製波形包括正弦 波, 方波, 三角波, 上斜波, 下斜波。默認波形為正弦波。

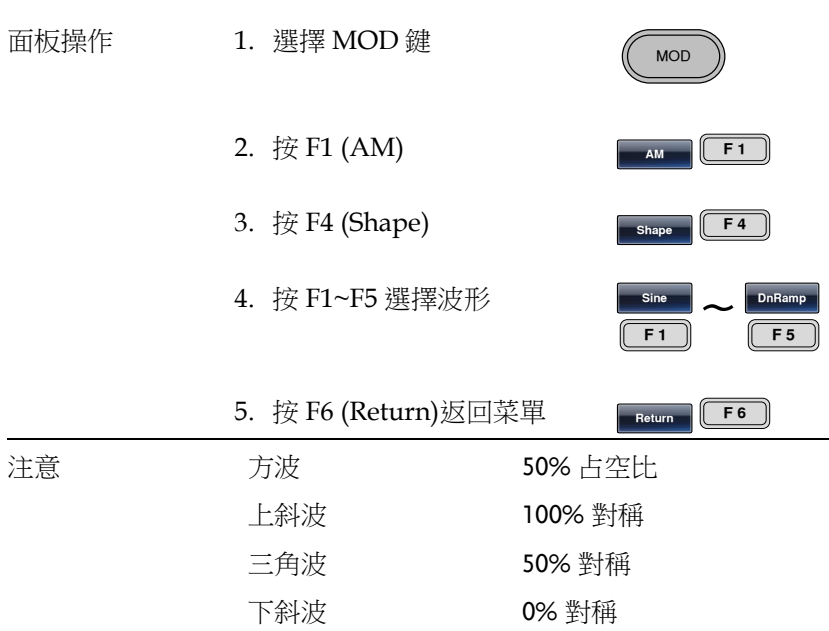

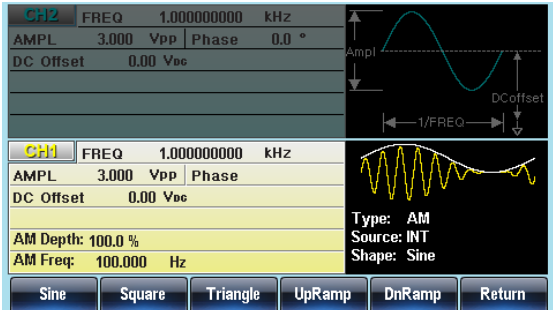

#### AM 頻率

調製波形的頻率(AM 頻率)可設為 2mHz~20kHz。

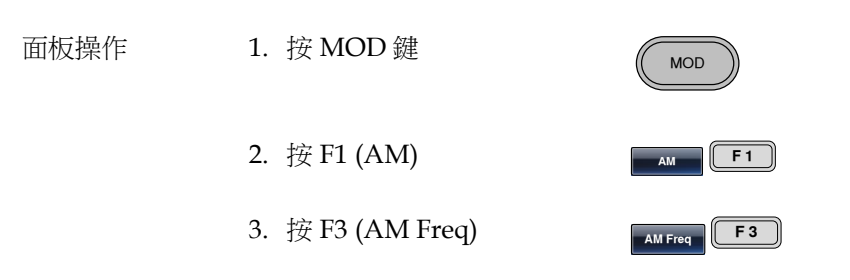

4. 位於波形顯示區域處的 AM 頻率參數將變亮

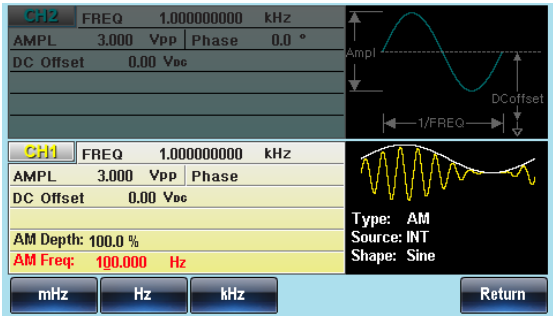

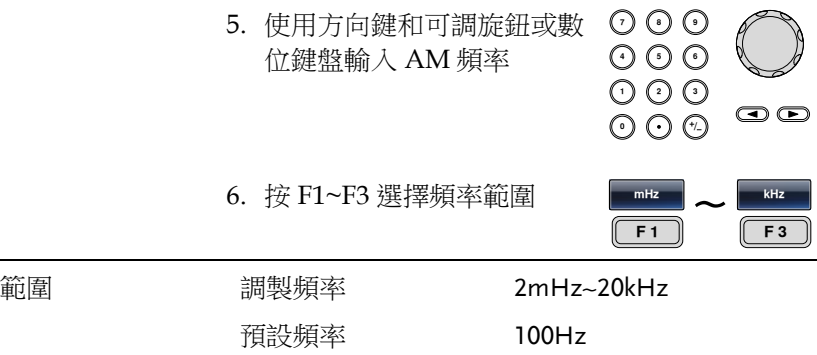

調製深度

調製深度為未調載波幅值與調製波形最小幅值偏差的比值(以百分比顯 示)。換句話說,調製深度就是調製波形與載波波形的最大幅值之比。

面板操作 1. 按 MOD 鍵

- 2. 按 F1 (AM)
- 3. 按 F2 (Depth)
- 4. 位於波形顯示區域處的 AM 深度參數將變亮

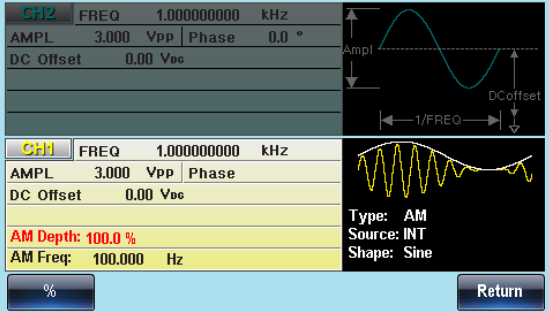

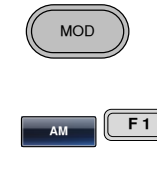

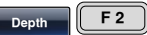

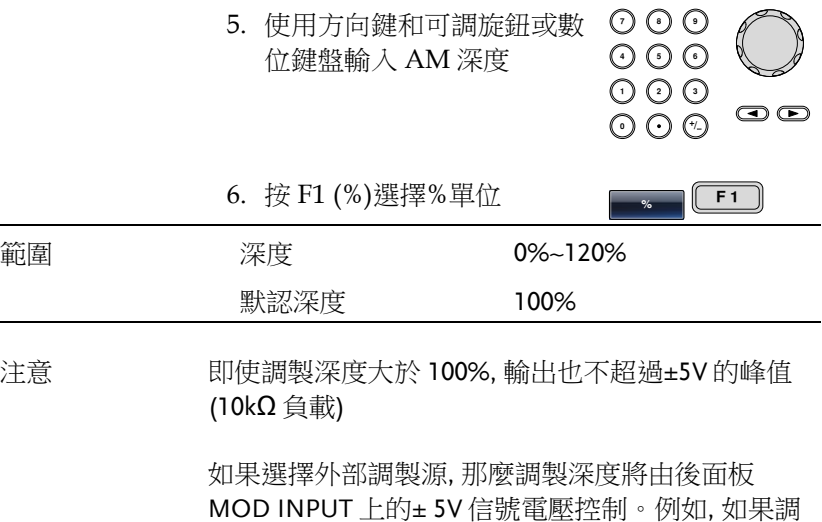

MOD INPUT 上的± 5V 信號電壓控制。例如, 如果調 製深度設置為 100%, 那麼最大幅值為+5V, 最小幅值 為-5V

設置 (AM)調製源

信號發生器將接受用於 AM 調製的內部或外部源。默認為內部源。

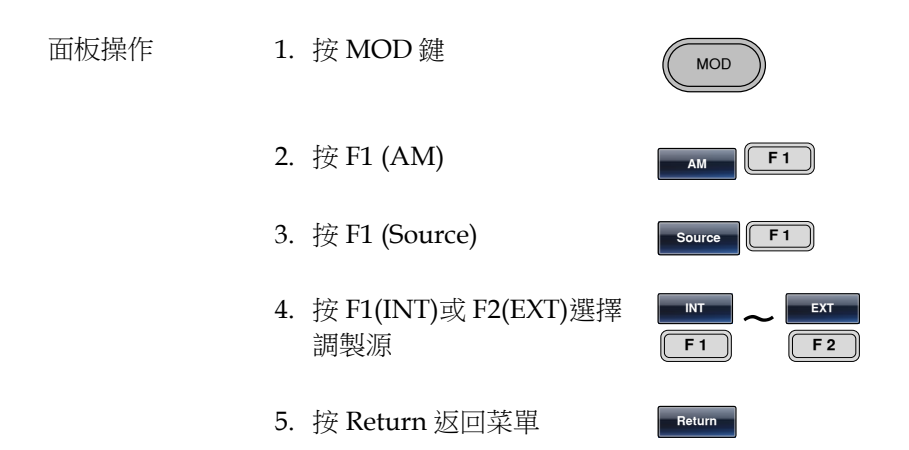

# **GWINSTEK**

 $\leftarrow$  1/FREQ  $\rightarrow \downarrow$ 

Return

Type: AM<br>Source: INT<br>Shape: Sine

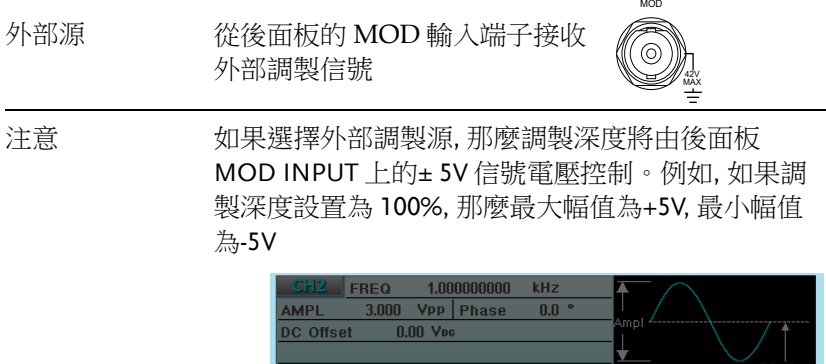

1.000000000 kHz

 $\begin{array}{|c|c|c|}\n\hline\n\text{GHI} & \text{FREQ}\n\hline\n\end{array}$ 

AM Depth: 100.0 % AM Freq:

DC Offset

**NT** 

AMPL 3.000 Vpp Phase  $0.00$  Vbc

> 100.000  $Hz$

> > **EXT**

## 幅移键控(ASK)

ASK 調製用於在兩個預設幅度(載波幅度和調製幅度)間移動其輸出幅 度。函數發生器一次只允許啟用一種調製模式。當開啟 ASK 調製時, 其它調製模式將禁用。在啟用掃描和脈衝串時不允許啟用 ASK 調製。 在啟用 ASK 時,將關閉掃描或脈衝串模式。只有 RF 通道有 ASK 調 製。

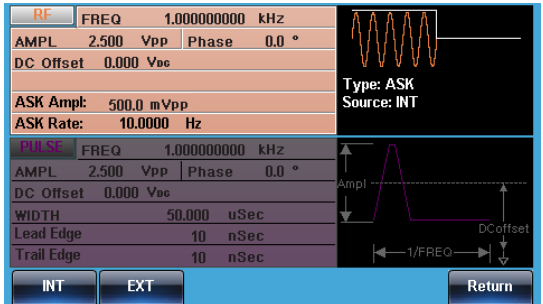

選擇 ASK 調製

當使用 ASK 模式時, 輸出波形使用預設載波頻率、幅值和偏置電壓。

- 面板操作 1. 按 MOD 鍵
	-

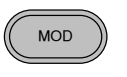

2. 按 F2 (ASK)

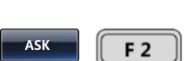

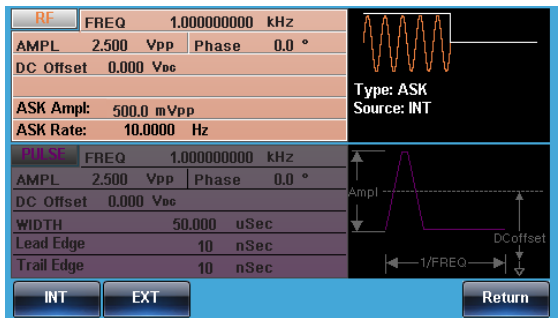

#### ASK 載波波形

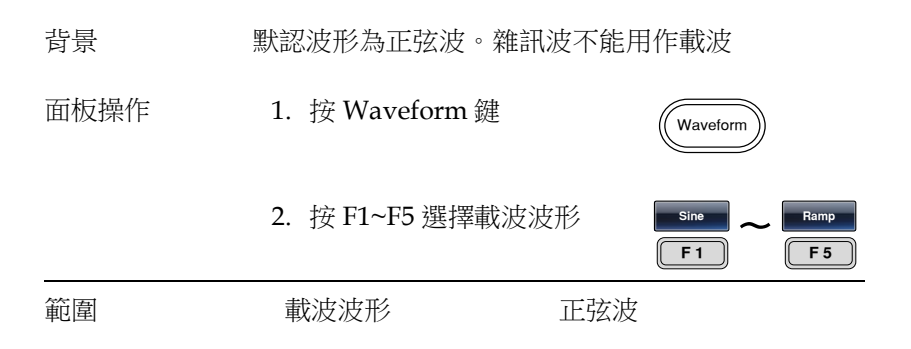

#### ASK 載波頻率

最大載波頻率與載波波形有關。預設載波頻率均為 1kHz。選擇外部 源時,TriggerINPUT 信號的信號電平控制輸出頻率。當信號為邏輯 低電平時,輸出載波頻率;當信號為邏輯高電平時,輸出跳躍頻率。

面板操作 1. 按 FREQ/Rate 鍵選擇載波 頻率

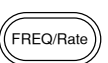

2. 位於參數窗口處的 FREQ 參數將變亮

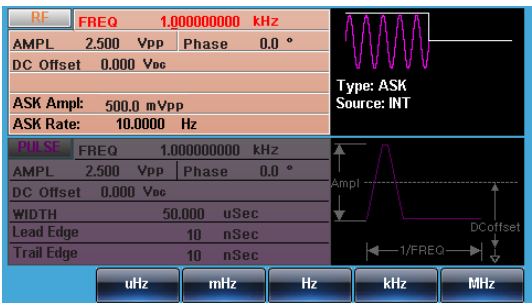

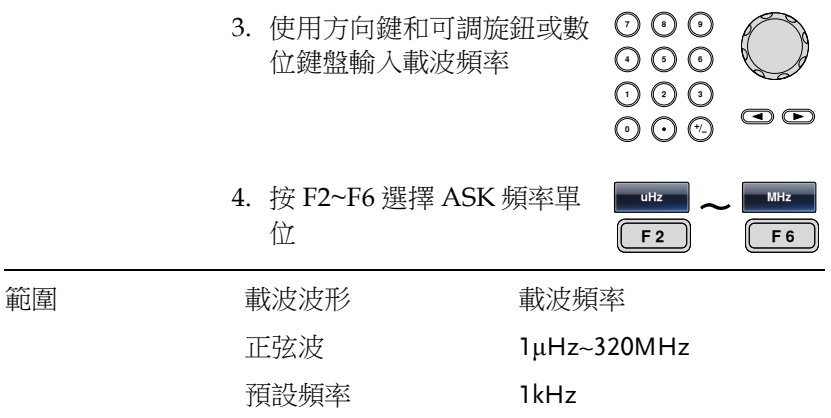

#### ASK 調製幅度

預設調製幅度均為 0.5Vpp。內部調製波是占空比為 50%的方波。選擇 外部源時,TriggerINPUT 信號的信號電平控制輸出頻率。當信號為 邏輯低電平時,輸出載波頻率;當信號為邏輯高電平時,輸出調製幅 度。

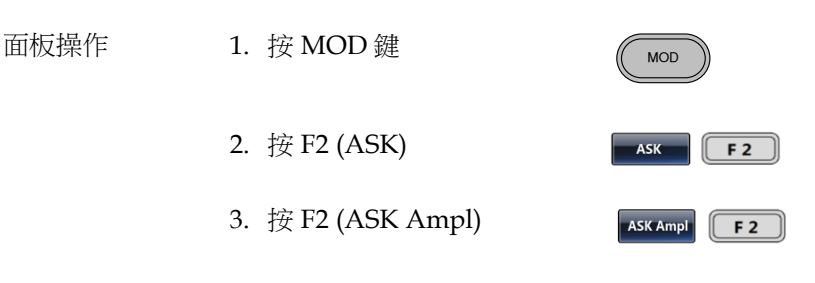

4. 位於波形顯示區域處的 ASK Ampl 參數將變亮

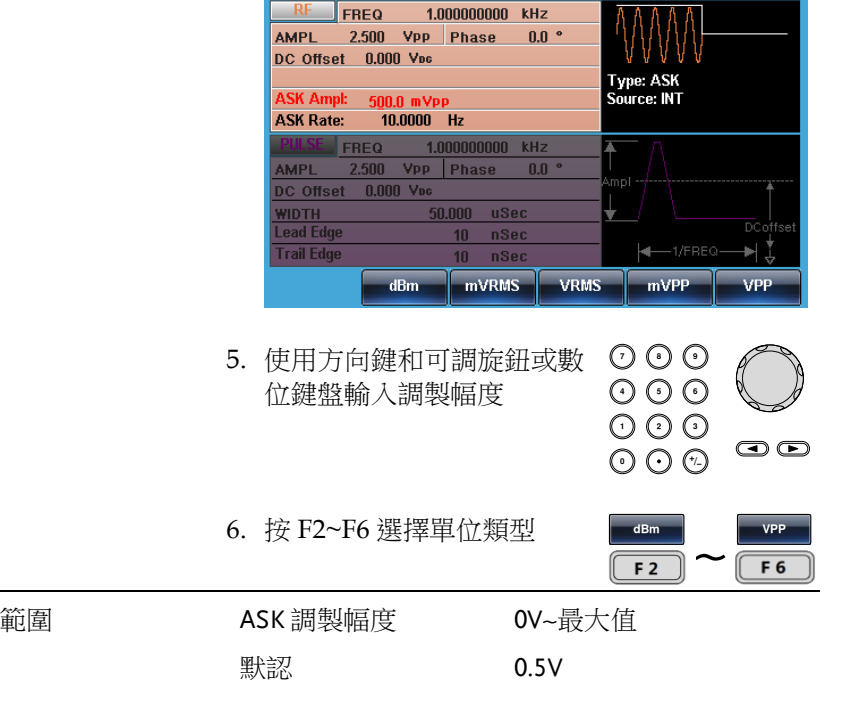

#### ASK 頻率

ASK 頻率是決定輸出載波幅度或調製幅度的頻率值。

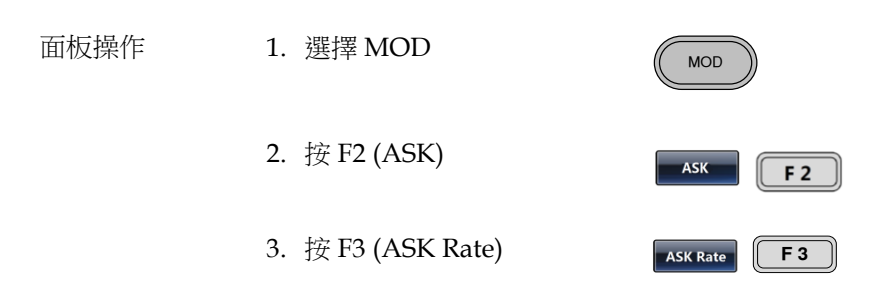

000<br>000

*mHz* 

 $\overline{F1}$   $\overline{F4}$ 

 $F4$ 

 $O O O$ りじ<br>いん

4. 位於波形顯示區域處的 ASK Rate 參數將變亮

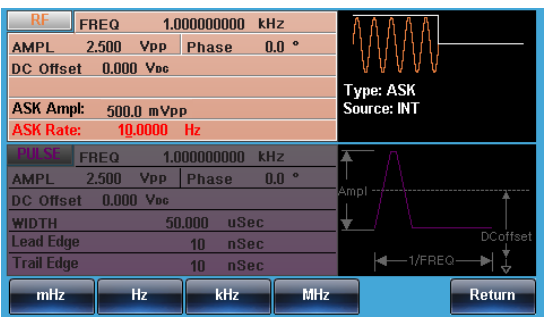

5. 使用方向鍵和可調旋鈕或數 位鍵盤輸入 ASK 頻率

6. <sup>按</sup> F1~F4 選擇頻率單位 ~

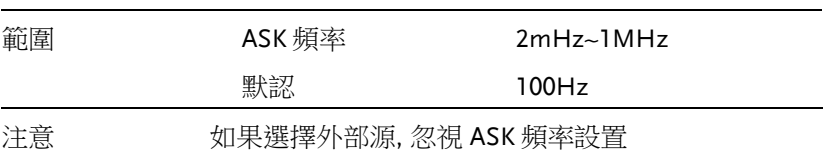

#### ASK 源

MFG-2000 接受内部和外部 ASK 源, 默認為內部 ASK 源。當選擇內 部 ASK 源時,使用 ASK Rate 功能設置 ASK 頻率。當選擇外部源時, ASK 頻率與後面板 TriggerINPUT 信號的頻率一致。

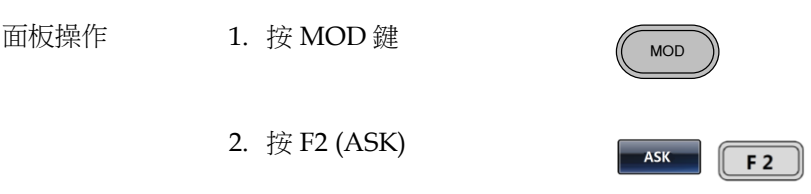

Return

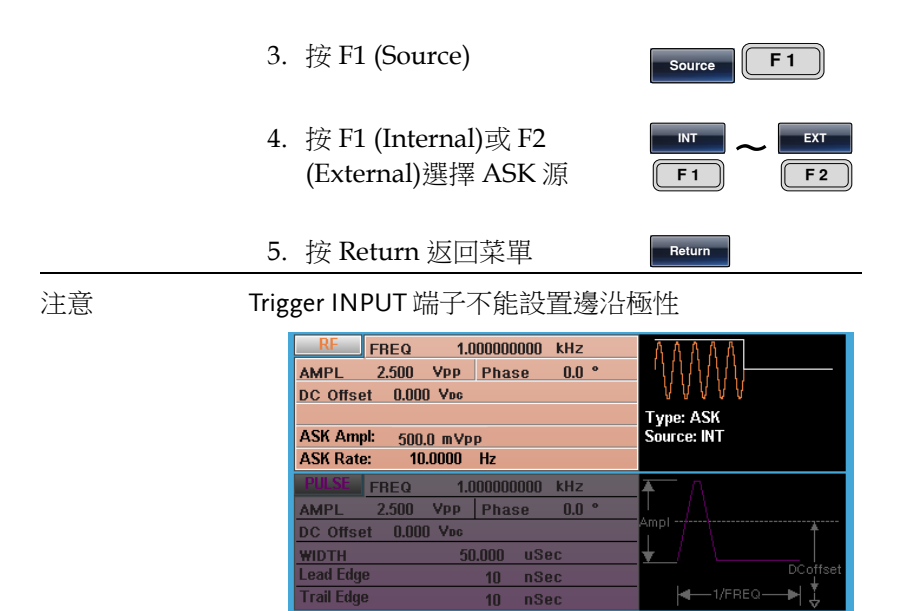

INT

EXT

**MOD** 

 $F<sub>M</sub>$   $F<sub>2</sub>$ 

# 频率调制(FM)

FM 波形由載波和調製波組成。載波的暫態頻率隨調製波形的幅值而 變化。當使用 MFG-2000 時,無論何時只允許啟用一種調製模式。

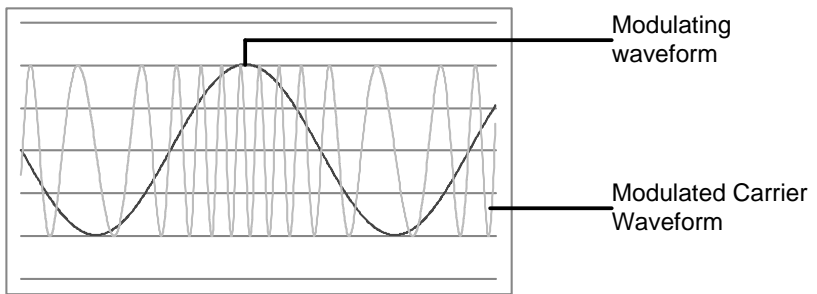

選擇頻率調製 (FM)

選擇 FM 後, 調製波形由載波頻率、輸出幅值和偏置電壓決定。

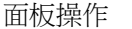

1. 按 MOD 鍵

2. 按 F2 (FM)

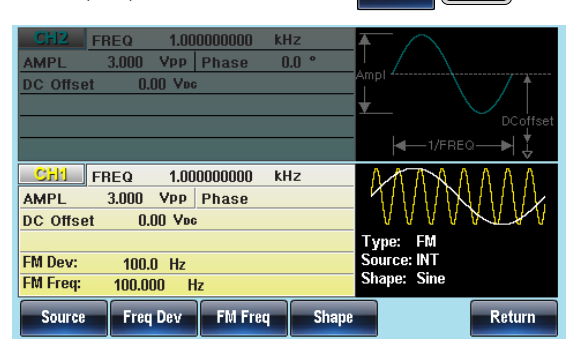

### FM 載波波形

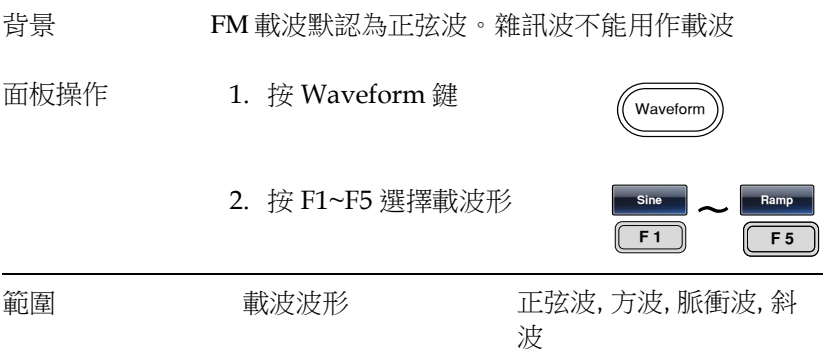

#### FM 載波頻率

使用 MFG-2000 時,載波頻率必須大於或等於頻率偏移。如果頻率偏 移大於載波頻率,函數發生器會自動將偏移調整到當前載波頻率所允 許的最大值。載波最大頻率與所選波形有關。

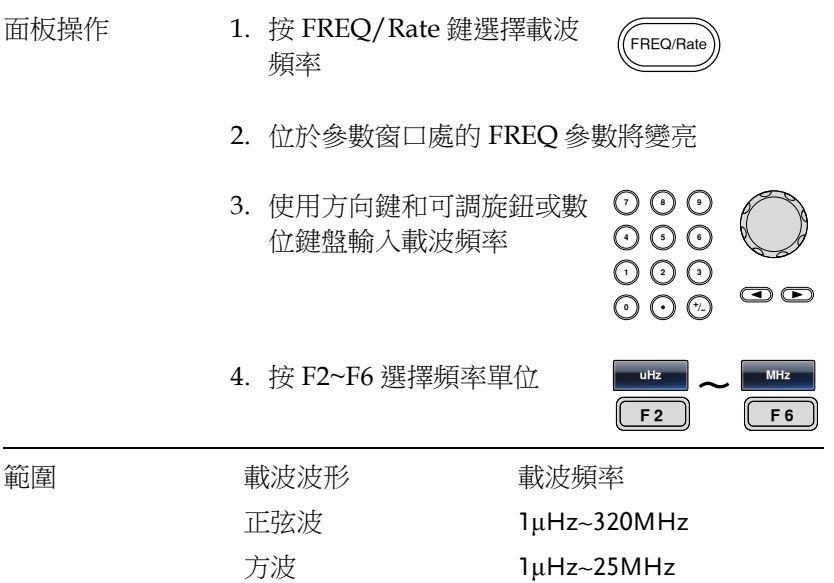

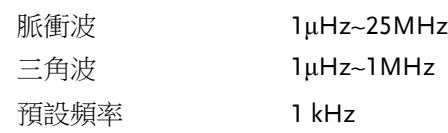

### FM 波形

信號發生器能接受內部和外部源。MFG-2000 的內部調製波形包括正 弦波、方波、脈衝波、正和負斜波(UpRamp, DnRamp)。預設情況為 正弦波。

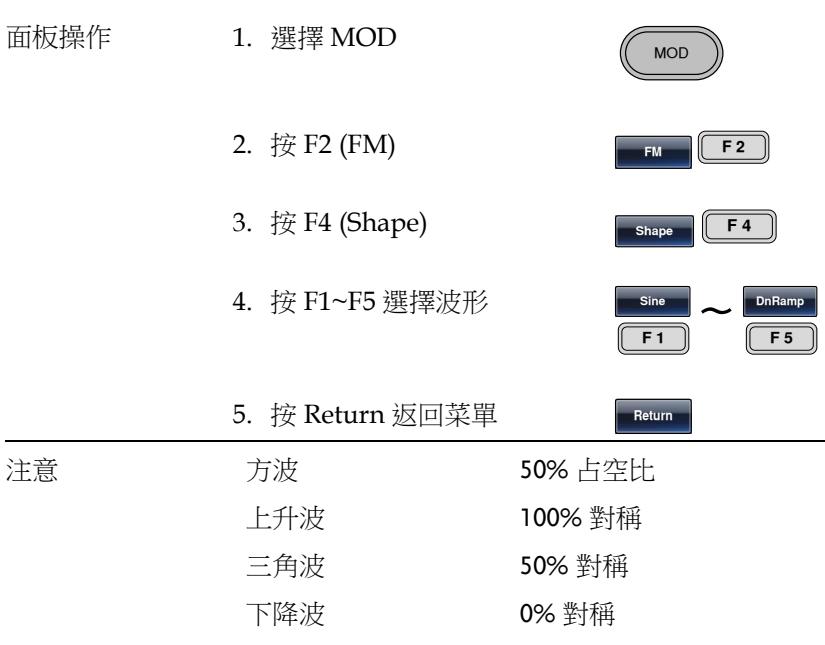

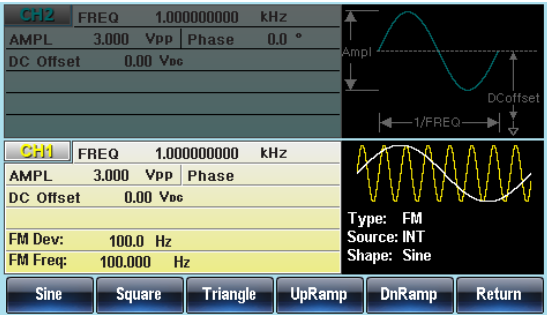

頻率調製波形

信號發生器將接受用於 FM 的內部或外部調製源。

- 面板操作 1. 按 MOD 鍵 2. 按 F2 (FM) 3. 按 F3 (FM Freq) **MOD**  $\blacksquare$   $\blacksquare$  F2 FM Freq  $\begin{bmatrix} 5 & 3 \end{bmatrix}$ 
	- 4. 位於波形顯示區域處的 FM 頻率參數將變亮

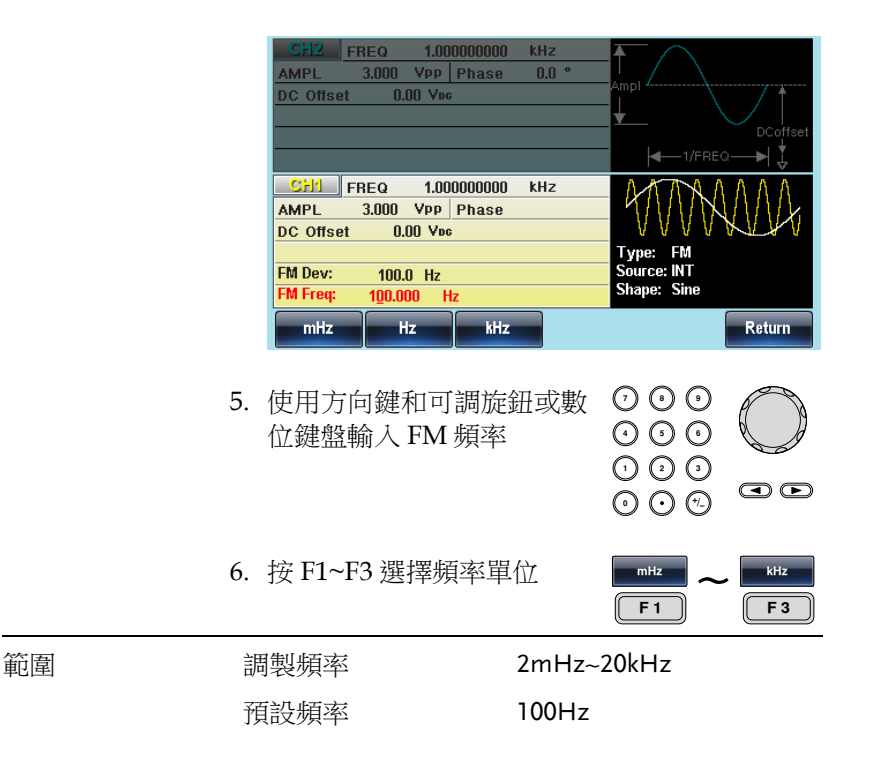

### 頻率偏移

頻率偏移是載波與調製波的頻率最大偏差。

- 面板操作 1. 按 MOD 鍵 2. 按 F2 (FM) 3. 按 F2 (Freq Dev) **MOD**  $FM$   $F2$ Freq Dev  $\sqrt{F^2}$ 
	- 4. 位於波形顯示區域處的 Freq Dev 參數將變亮

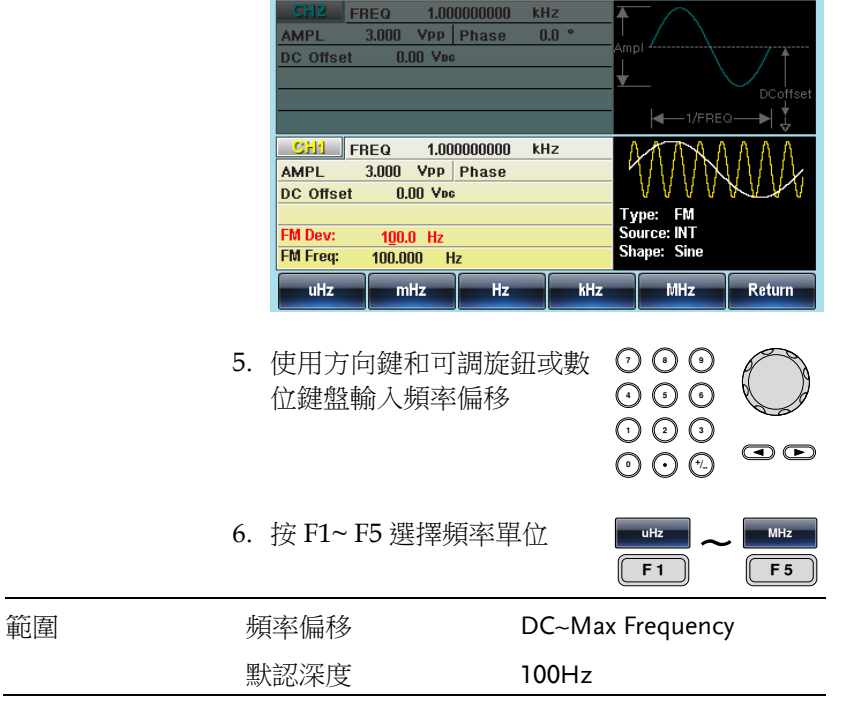

# **GWINSTEK**

選擇(FM)調製源

信號發生器將接受用於 FM 調製的內部或外部源。默認為內部源。

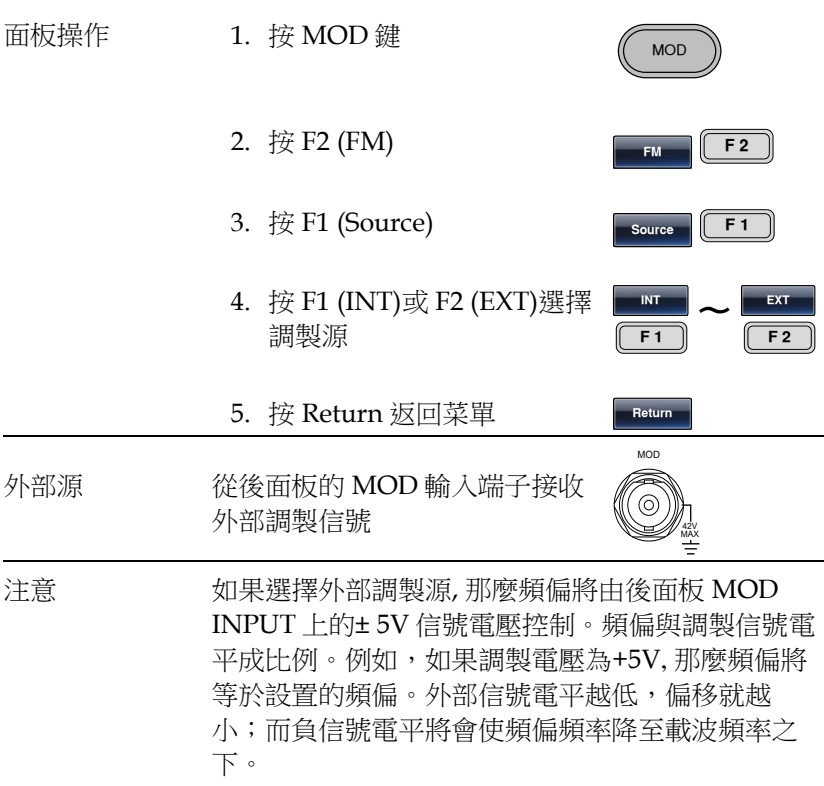

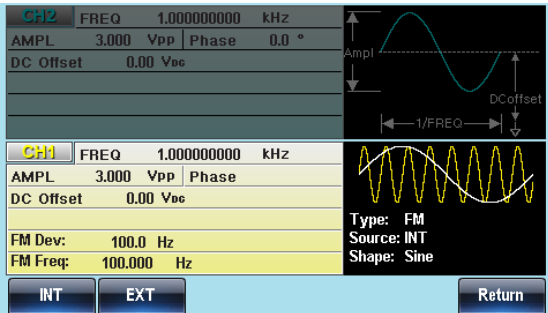

# 频移键控(FSK)

FSK 調製用於在兩個預設頻率(載波頻率和跳躍頻率)間交替輸出頻率。 內部頻率發生器或後面板 Trigger INPUT 上的信號電平決定交替頻率。

函數發生器一次只允許啟用一種調製模式。當開啟 FSK 調製時,其它 調製模式將禁用。在啟用掃描和脈衝串時不允許啟用 FSK 調製。在啟 用 FSK 時,將關閉掃描或脈衝串模式。

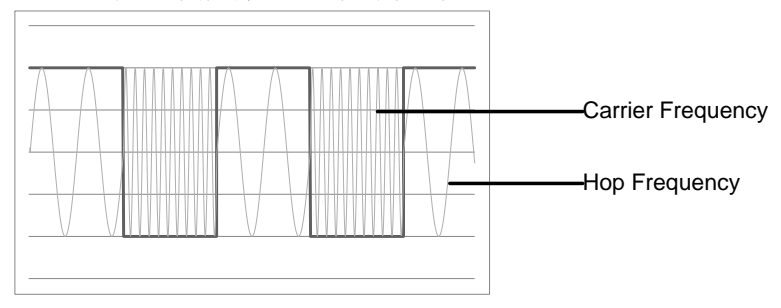

選擇 FSK 調製

當使用 FSK 模式時, 輸出波形使用預設載波頻率、幅值和偏置電壓。

面板操作 1. 按 MOD 鍵

2. 按 F3 (FSK)

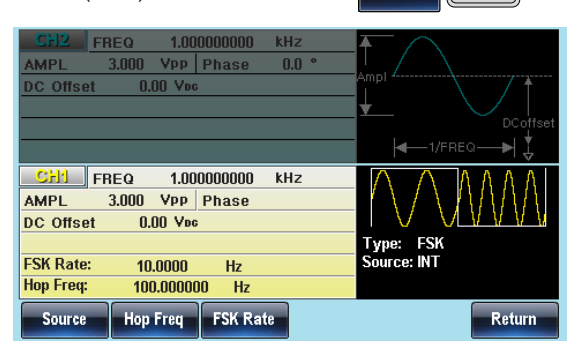

**MOD** 

 $K = \begin{bmatrix} 1 & 1 \\ 1 & 1 \end{bmatrix}$ 

## **GWINSTEK**

FSK 載波波形

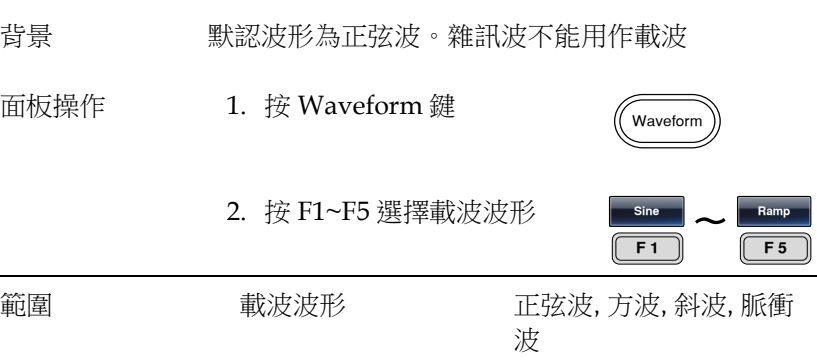

FSK 載波頻率

最大載波頻率與載波波形有關。預設載波頻率均為 1kHz。選擇外部 源時,TriggerINPUT 信號的信號電平控制輸出頻率。當信號為邏輯 低電平時,輸出載波頻率;當信號為邏輯高電平時,輸出跳躍頻率。

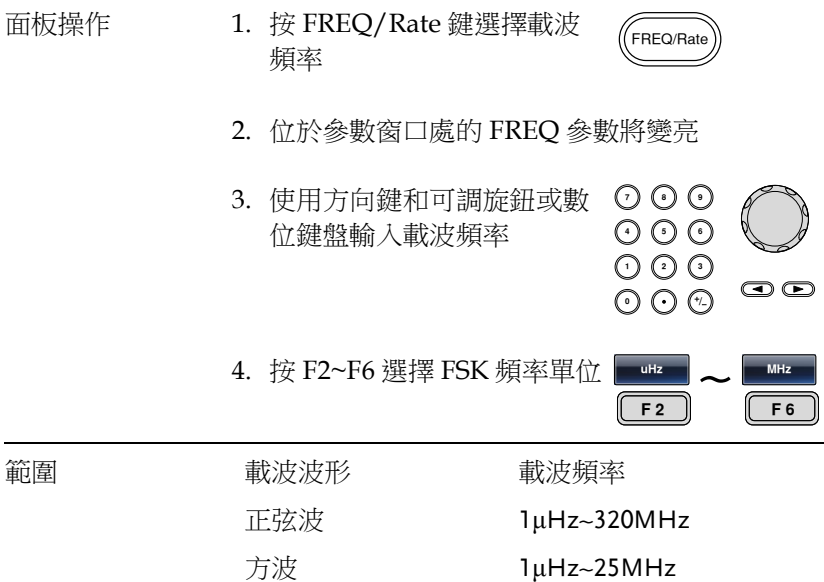

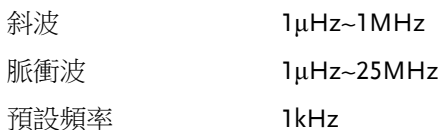

#### FSK 跳躍頻率

預設跳躍頻率均為 100 Hz。內部調製波是占空比為 50%的方波。選擇 外部源時,TriggerINPUT 信號的信號電平控制輸出頻率。當信號為 邏輯低電平時,輸出載波頻率;當信號為邏輯高電平時,輸出跳躍頻 率。

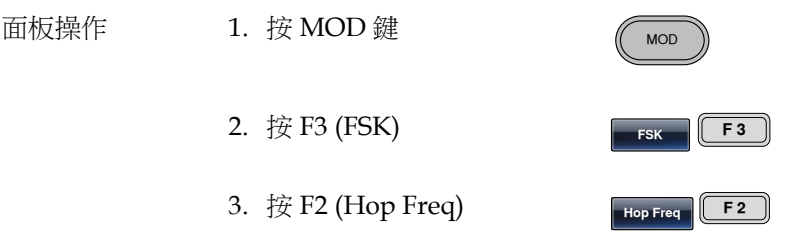

4. 位於波形顯示區域處的 Hop Freq 參數將變亮

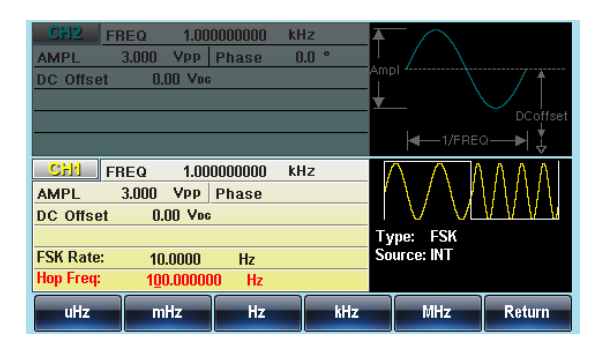

5. 使用方向鍵和可調旋鈕或數 位鍵盤輸入跳躍頻率

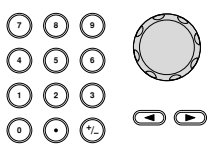

# **GWINSTEK**

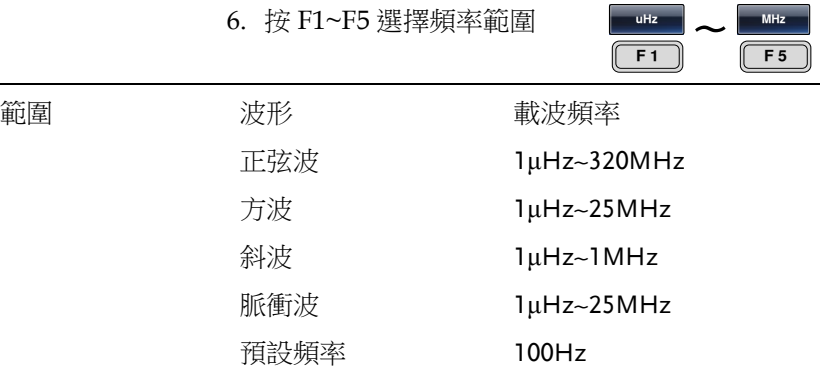

FSK 頻率

FSK 頻率是決定輸出載波頻率或跳躍頻率的頻率值。

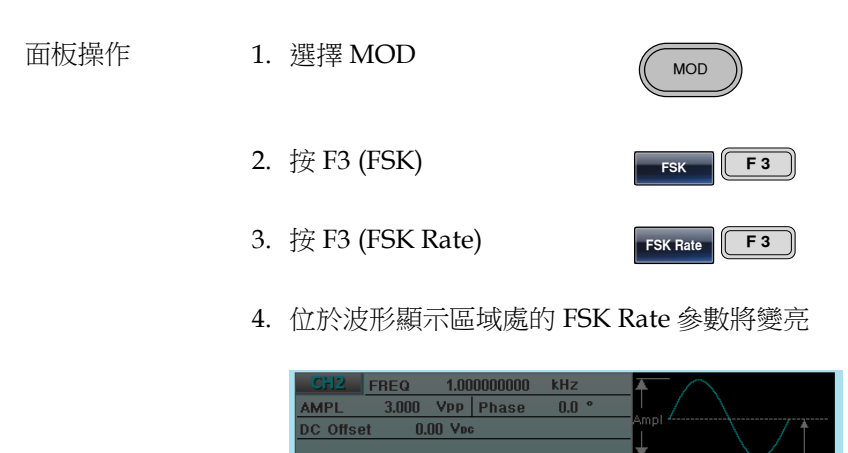

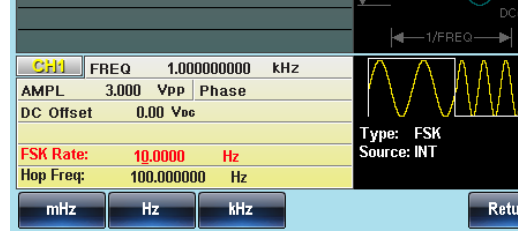

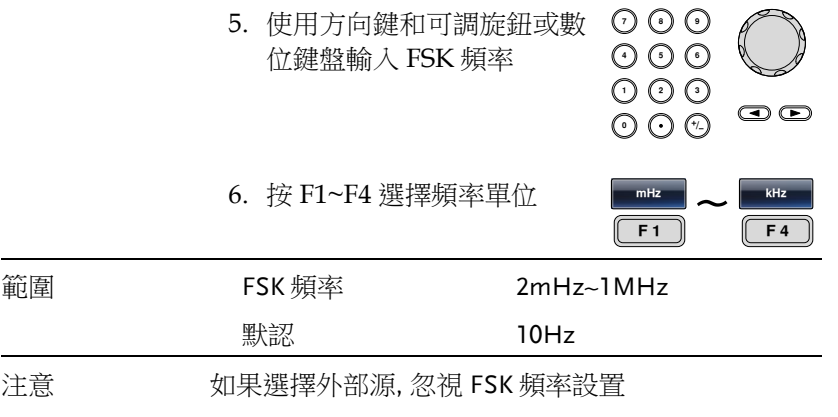

FSK 源

MFG-2000 接受內部和外部 FSK 源,默認為內部 FSK 源。當選擇內部 FSK 源時,使用 FSK Rate 功能設置 FSK 頻率。當選擇外部源時, FSK 頻率與後面板 TriggerINPUT 信號的頻率一致。

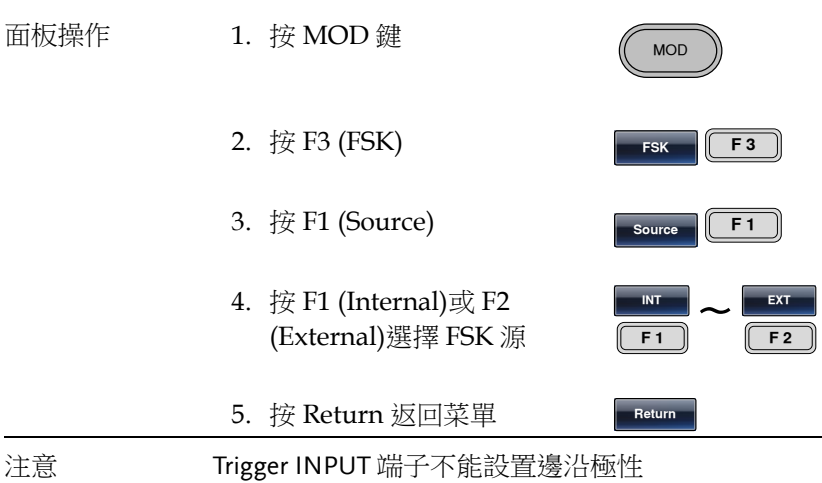

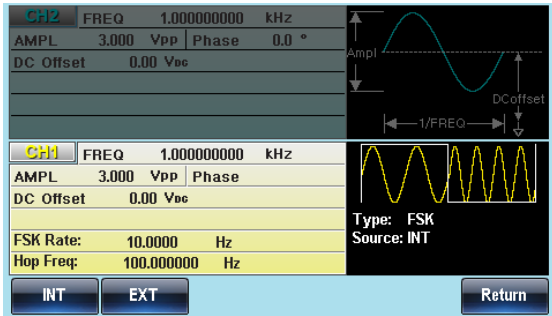

### 相位调制(PM)

對於相位調製,相位由調製波形的暫態電壓決定。無論何時僅允許啟 用一種調製模式。若使用 PM,將禁用其它調製模式。此外不允許掃 描和脈衝串模式與 PM 同時使用。若使用 PM,將關閉掃描和脈衝串 模式。

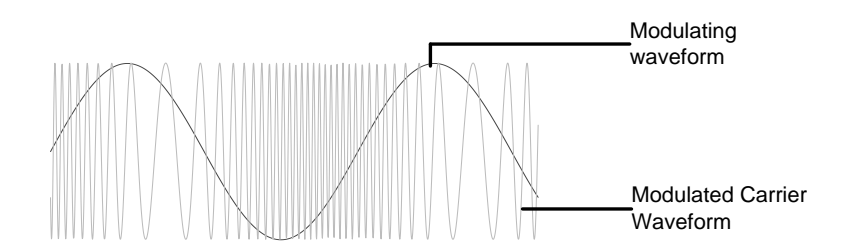

選擇相位調製 (PM)

選擇 PM 後, 調製波形由載波頻率、輸出幅值和偏置電壓決定。

面板操作 1. 按 MOD 鍵

2. 按 F4 (PM)

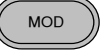

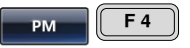

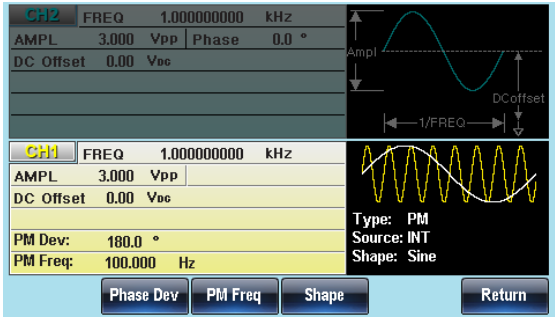

# **GWINSTEK**

### PM 載波波形

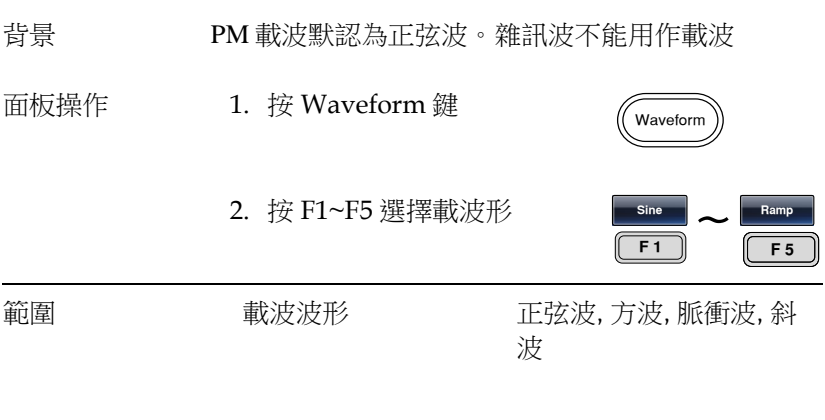

### PM 載波頻率

最大載波頻率與載波波形的選擇有關。預設載波頻率為 1kHz。

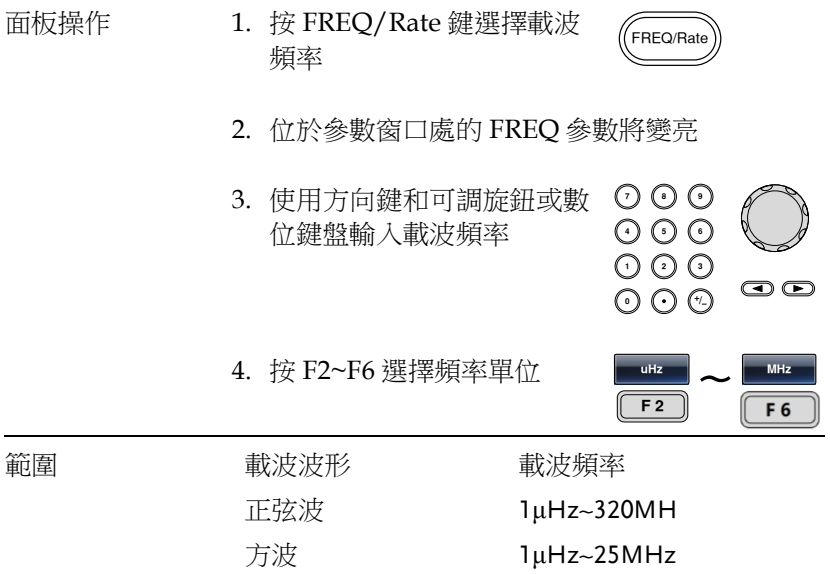
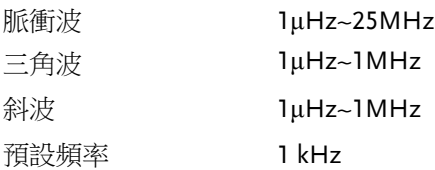

### PM 波形

信號發生器能接受內部和外部源。MFG-2000 的內部調製波形包括正 弦波、方波、脈衝波、正和負斜波(UpRamp, DnRamp)。預設情況為 正弦波。

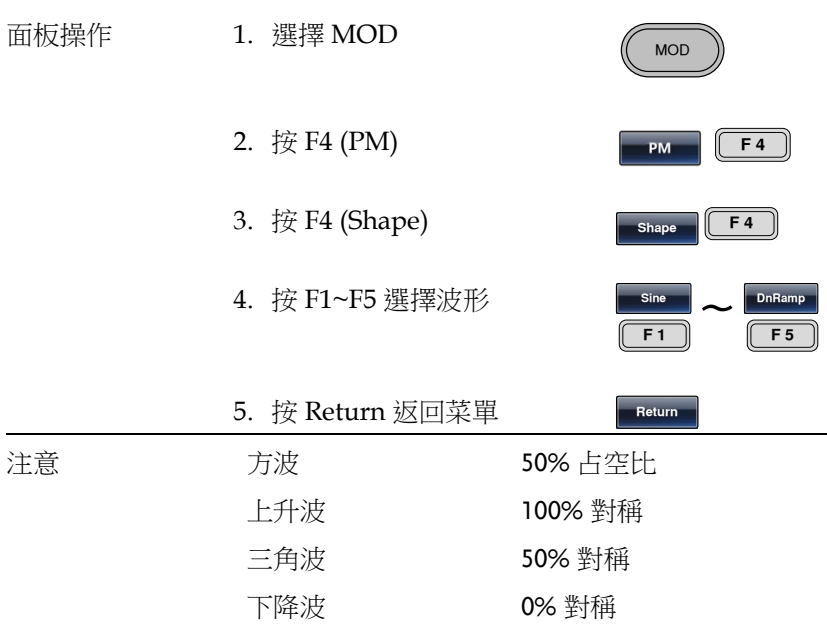

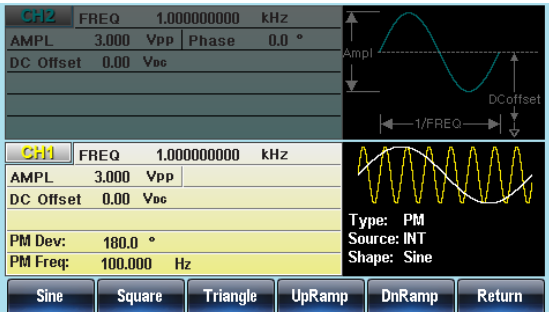

頻率調製波形

信號發生器將接受用於 FM 的內部或外部調製源。

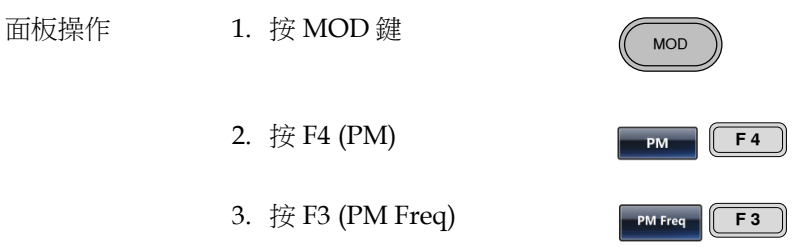

4. 位於波形顯示區域處的 PM 頻率參數將變亮

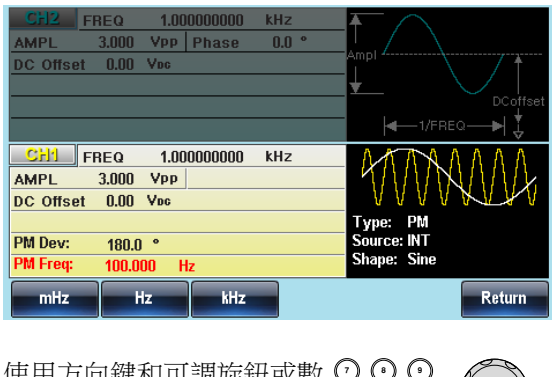

5. 使用方向鍵和可調旋鈕或數 位鍵盤輸入 PM 頻率 / リツじ<br>こので

 $6.$  按 F1~F3 選擇頻率單位

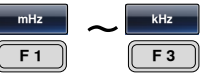

預設頻率 100Hz

範圍 調製頻率 2mHz~20kHz

頻率偏移

頻率偏移是載波與調製波的頻率最大偏差。

- 面板操作 1. 按 MOD 鍵 **MOL** 2. 按 F4 (PM)  $F<sub>4</sub>$ PM 3. 按 F2 (Phase Dev) **Phase Dev F2** 
	- 4. 位於波形顯示區域處的 Phase Dev 參數將變亮

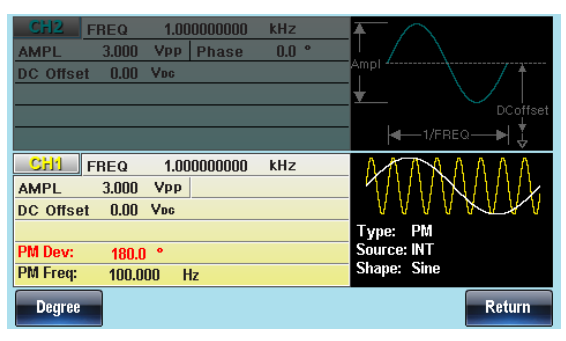

- 5. 使用方向鍵和可調旋鈕或數 位鍵盤輸入頻率偏移  $O$  $O$
- 6. 按 F1 選擇相位單位

000<br>000 oo Degree **F1** 

りじ<br>いん

**MFG-2000** 系列使用手册

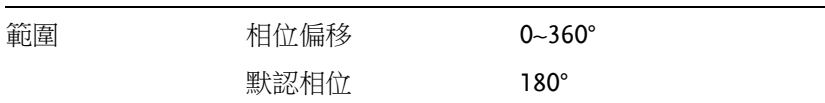

選擇 (PM) 調製源

信號發生器將接受用於 FM 調製的內部或外部源。默認為內部源。

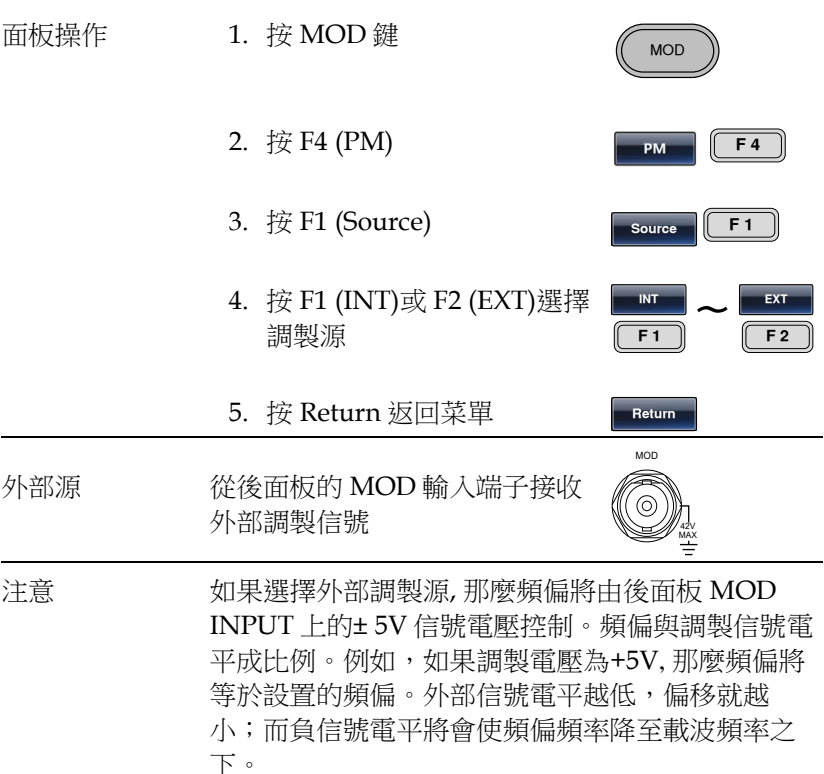

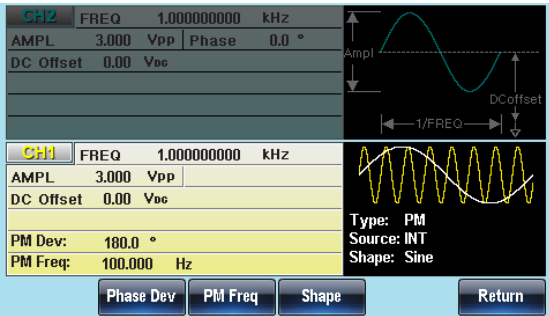

# 相移键控(PSK)

PSK 調製用於在兩個預設相位(載波相位和調製相位)間交替輸出相位。 函數發生器一次只允許啟用一種調製模式。當開啟 PSK 調製時,其它 調製模式將禁用。在啟用掃描和脈衝串時不允許啟用 PSK 調製。在啟 用 PSK 時,將關閉掃描或脈衝串模式。只有 RF 通道有 PSK 調製。

#### 選擇 PSK 調製

當使用 PSK 模式時, 輸出波形使用預設載波頻率、幅值和偏置電壓。

面板操作 1. 按 MOD 鍵 MOD 2. 按 F6 (PSK) F<sub>6</sub> **FREQ** 1.000000000 kHz 2.500 Vpp Phase  $0.0$ **AMPL** DC Offset 0.000 VBG **Type: PSK** PSK Phase: 0.0 ° Source: INT **PSK Rate:**  $10.0000$  Hz 1,000000000 kHz PULSE FREQ H AMPL 2.500 Vpp Phase 0.0 DC Offset 0.000 VDG mnl 50.000 uSec **WIDTH** ÷ .<br>DCof **Lead Edge** 10 nSec **Trail Edge**  $-1$ /FREQ  $10$   $n$ Sec Return **INT** EXT

## PSK 載波波形

背景 默認波形為正弦波。雜訊波不能用作載波

- 面板操作 1. 按 Waveform 鍵
	- 2. 按 F1~F5 選擇載波波形 <mark> sine</mark>

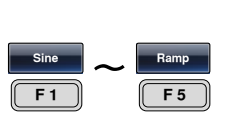

Waveform

調製

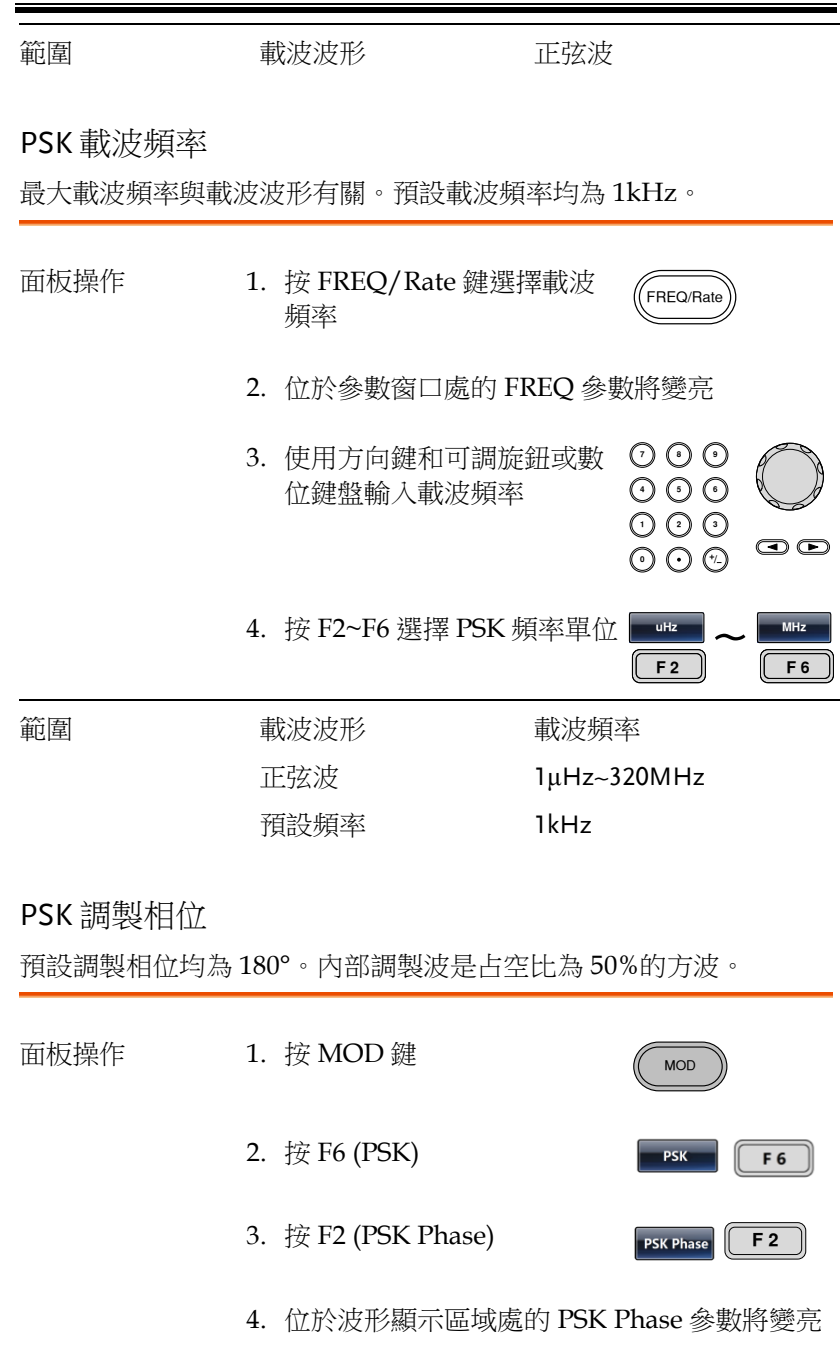

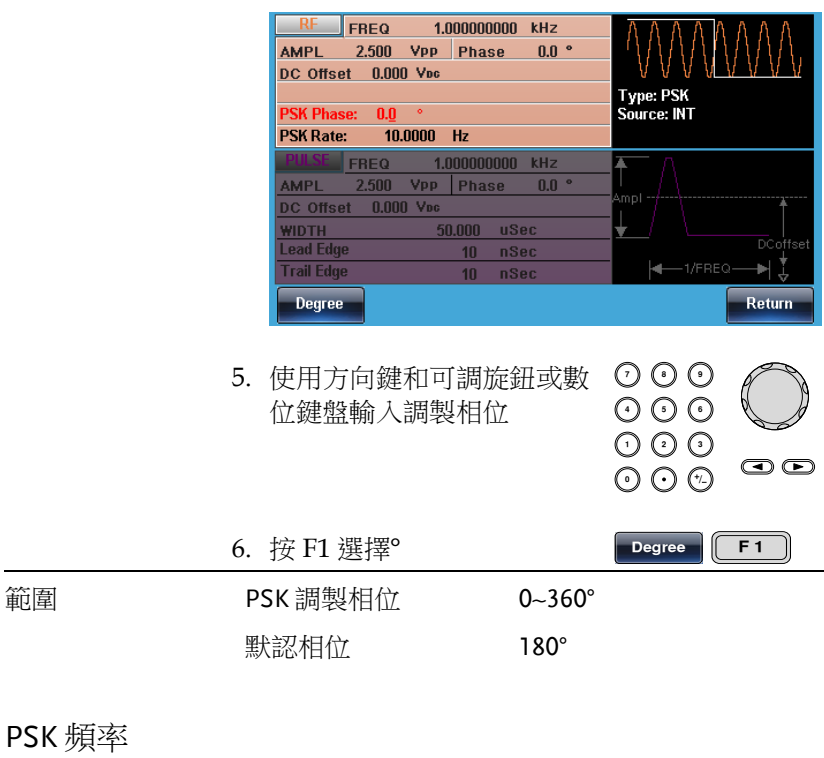

PSK 調製頻率設置載波相位和調製相位交替輸出的頻率。

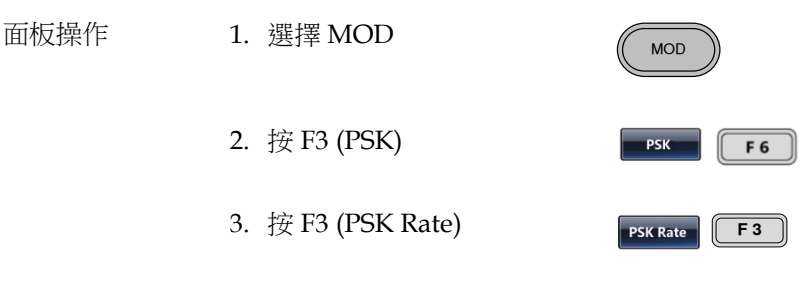

4. 位於波形顯示區域處的 PSK Rate 參數將變亮

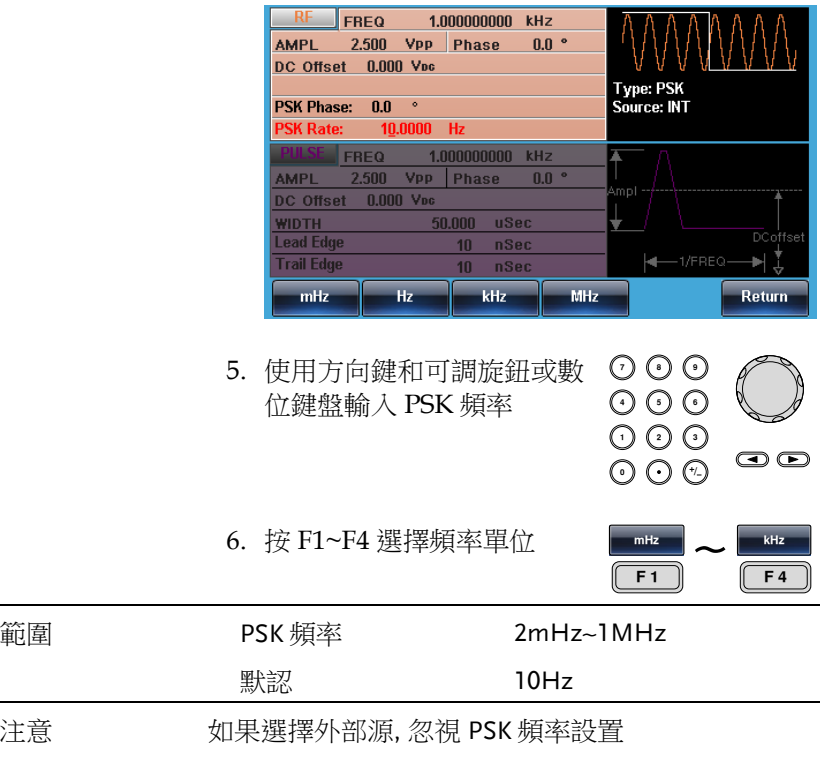

PSK 源

MFG-2000 接受内部和外部 PSK 源, 默認為內部 PSK 源。當選擇內 部 PSK 源時,使用 PSK Rate 功能設置 PSK 頻率。當選擇外部源時, PSK 頻率與後面板 TriggerINPUT 信號的頻率一致。

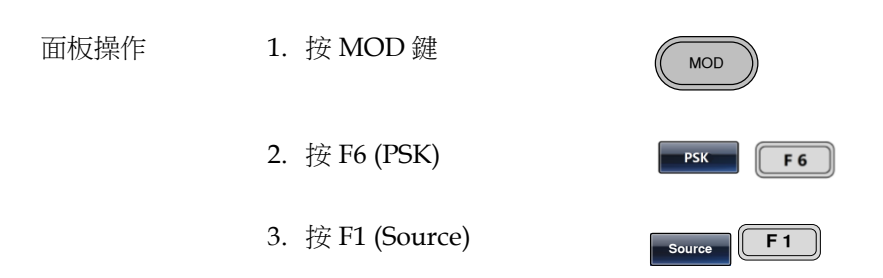

4. 按 F1 (Internal)或 F2 (External)選擇 PSK 源

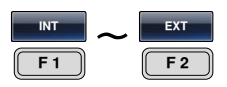

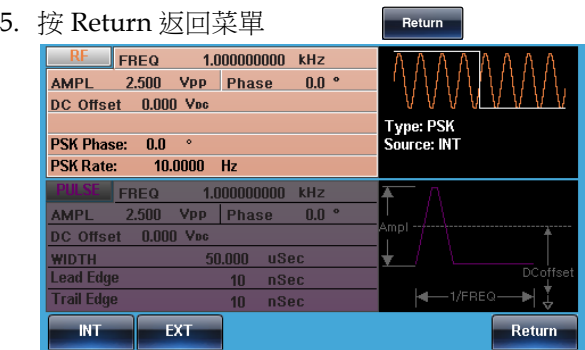

# 脉冲宽度调制(PWM)

對於脈寬調製,脈衝寬度由調製波形的暫態電壓決定。無論何時僅允 許啟用一種調製模式。若使用PWM,將禁用其它調製模式。此外不 允許掃描和脈衝串模式與PWM同時使用。若使用PWM,將關閉掃描 和脈衝串模式。

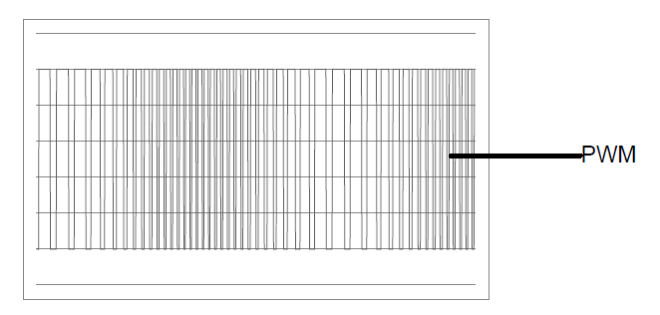

選擇脈衝寬度調製

选择 PWM, 需要考虑载波频率的当前设置、幅值调制频率、输出和偏 移电压。

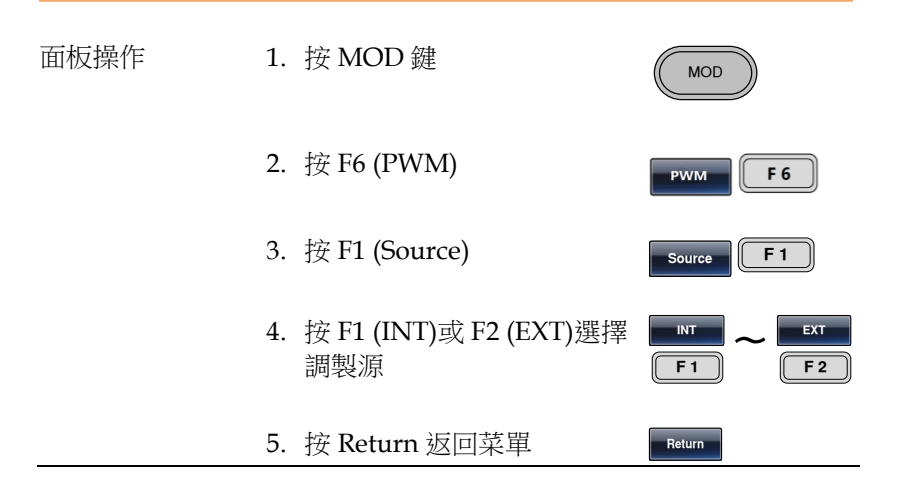

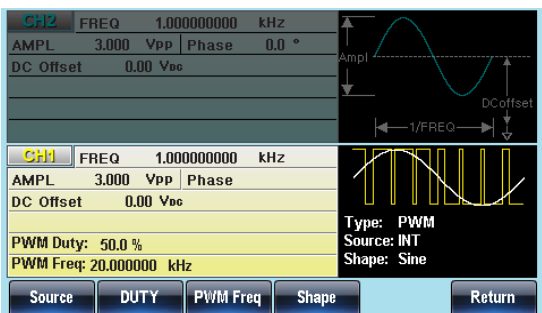

PMW 載波波形

PWM僅使用方波作為載波波形,否則會彈出錯誤資訊。

### PMW 載波頻率

載波頻率與方波有關。預設載波頻率為1kHz。

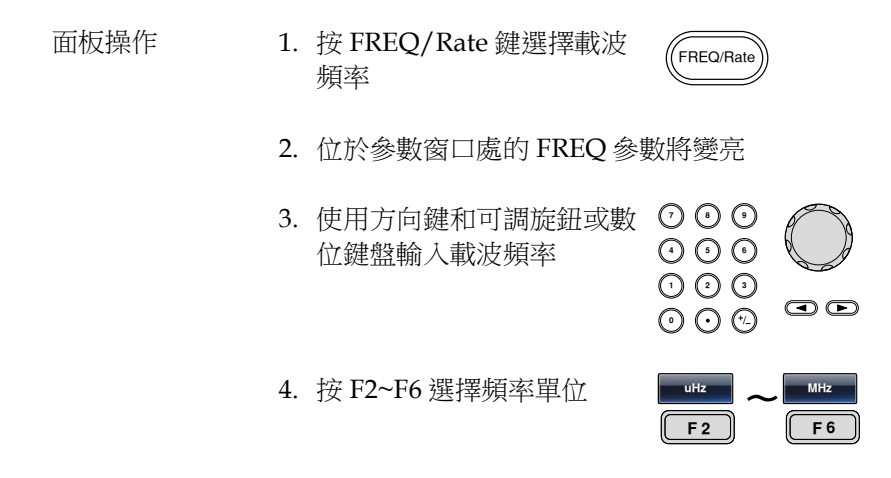

### PMW 調製波形

調製波形(內部源)包括正弦波、方波、三角波、正斜波和負斜波。默 認波形為正弦波。

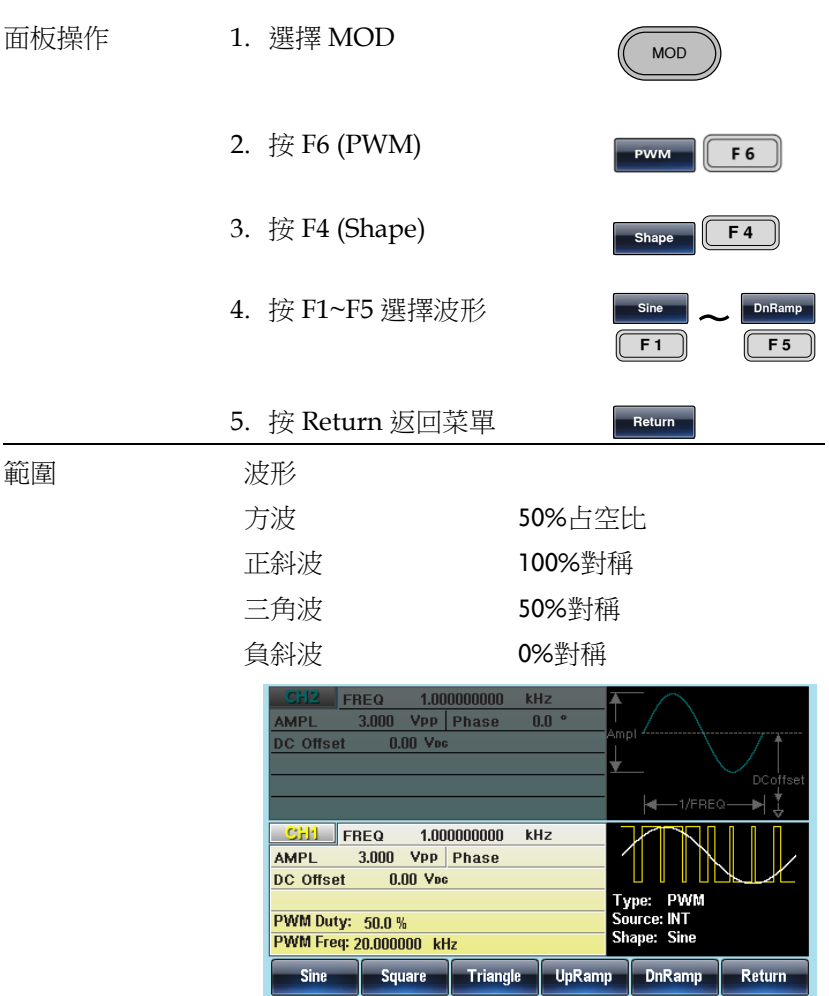

### 調製波形頻率

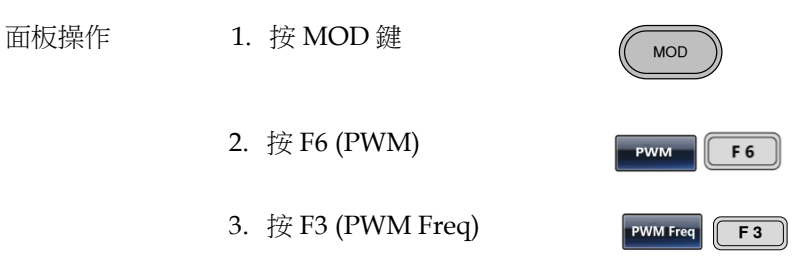

4. 位於波形顯示區域處的 PM 頻率參數將變亮

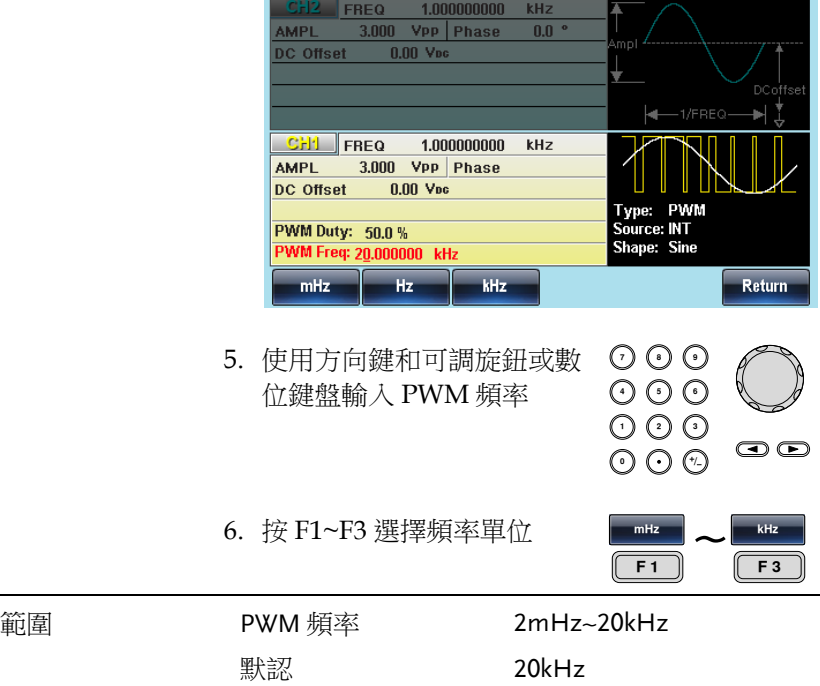

調製占空比

用于设置占空比(%)

- 面板操作 1. 按 MOD 鍵 **MOD** 2. 按 F6 (PWM) **PWM** F 6 3. 按 F2 (Duty) Duty  $F<sub>2</sub>$ 
	- 4. 位於波形顯示區域處的 PWM 頻率參數將變亮

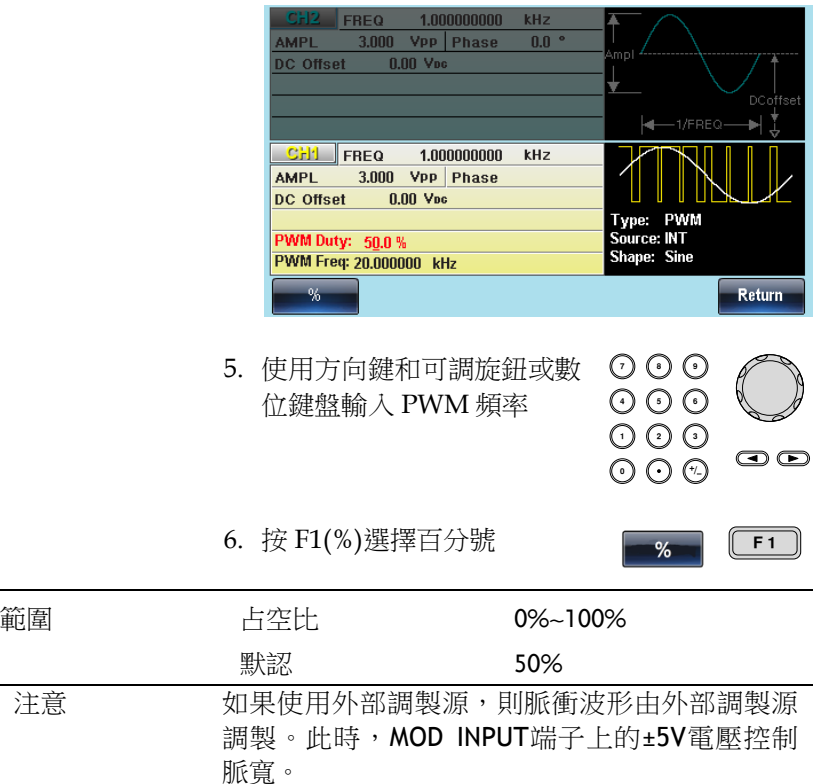

PWM 調製源

MFG-2000 接受內部和外部 PWM 調製源。預設為內部調製源。

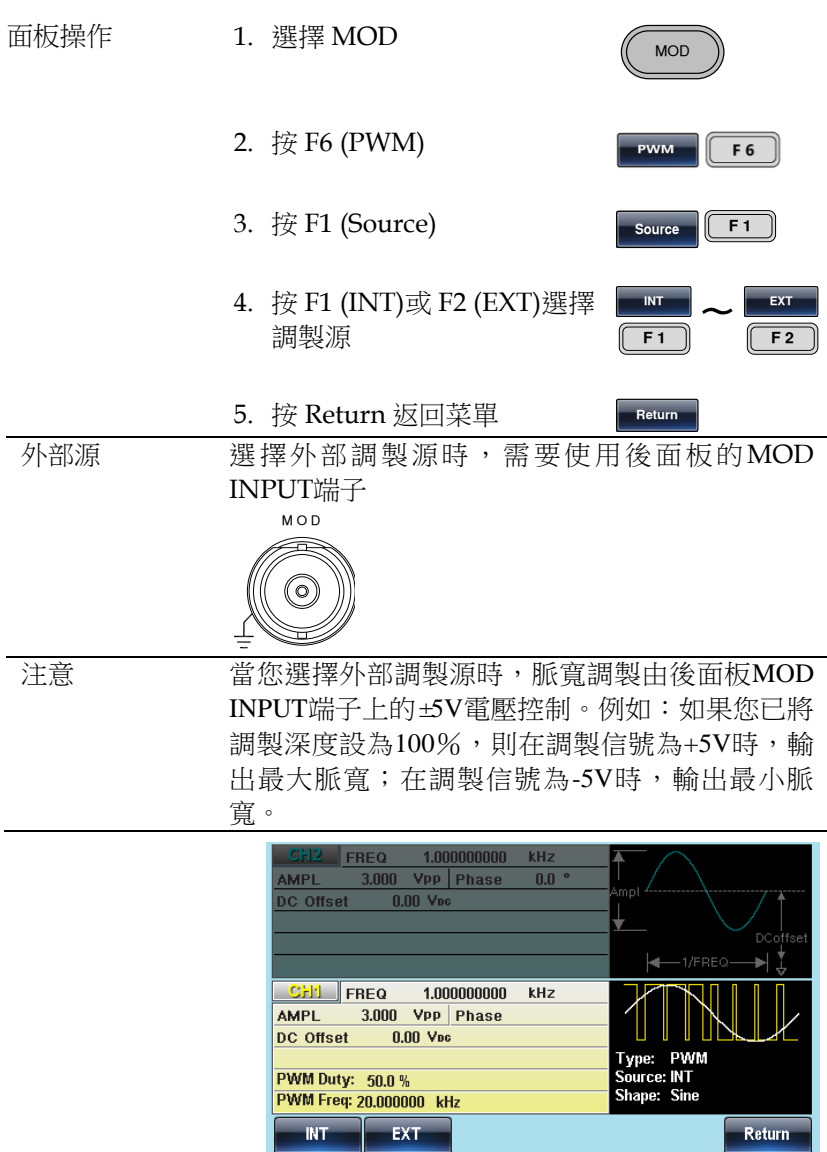

# 总和调制(SUM)

對於總和調製,深度由調製波形的暫態電壓決定。無論何時僅允許啟 用一種調製模式。若使用 SUM,縣禁用其它調製模式。此外不允許 掃描和脈衝串模式與 SUM 同時使用。若使用 SUM,將關閉掃描和脈 衝串模式。

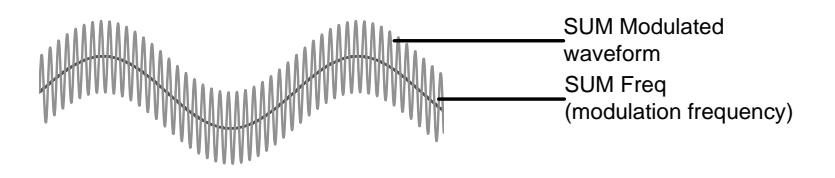

選擇總和調製 (SUM)

選擇 SUM 後, 調製波形由載波頻率、輸出幅值和偏置電壓決定。

面板操作 1. 按 MOD 鍵

2. 按 F5 (SUM)

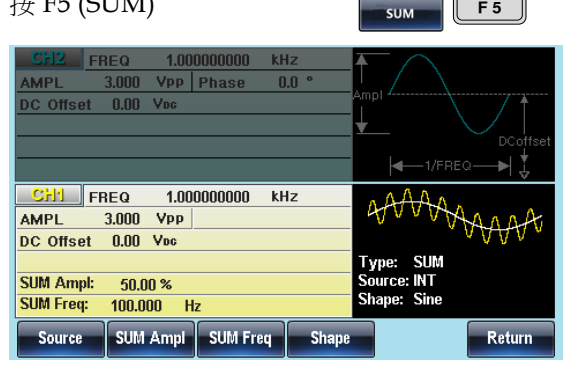

 $MOD$ 

 $F<sub>5</sub>$ 

SUM 載波波形

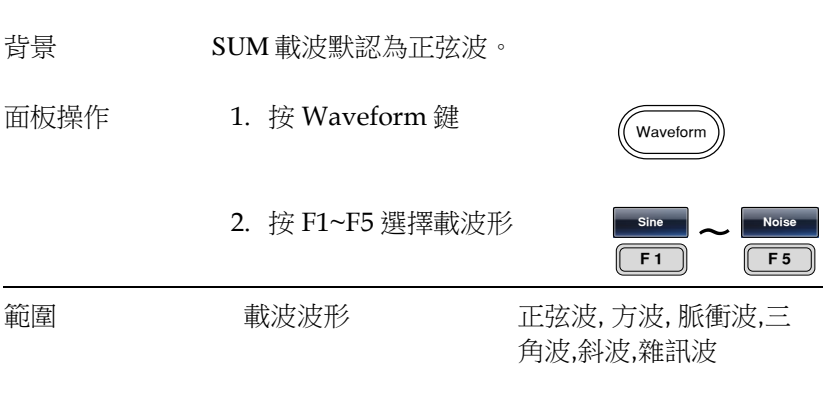

SUM 載波頻率

最大載波頻率與載波波形的選擇有關。預設載波頻率為 1kHz。

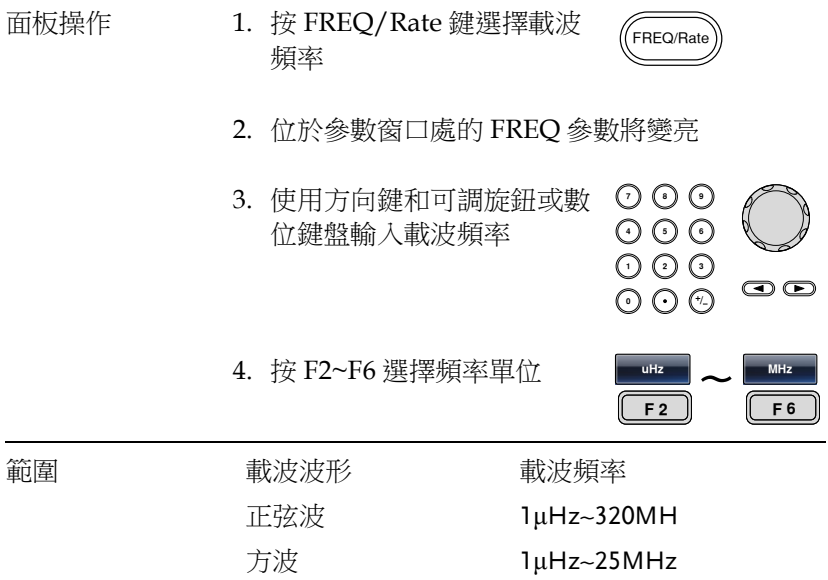

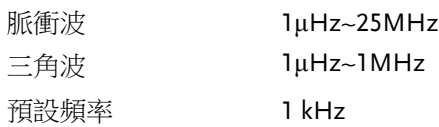

### SUM 波形

信號發生器能接受內部和外部源。MFG-2000 的內部調製波形包括正 弦波、方波、脈衝波、正和負斜波(UpRamp, DnRamp)。預設情況為 正弦波。

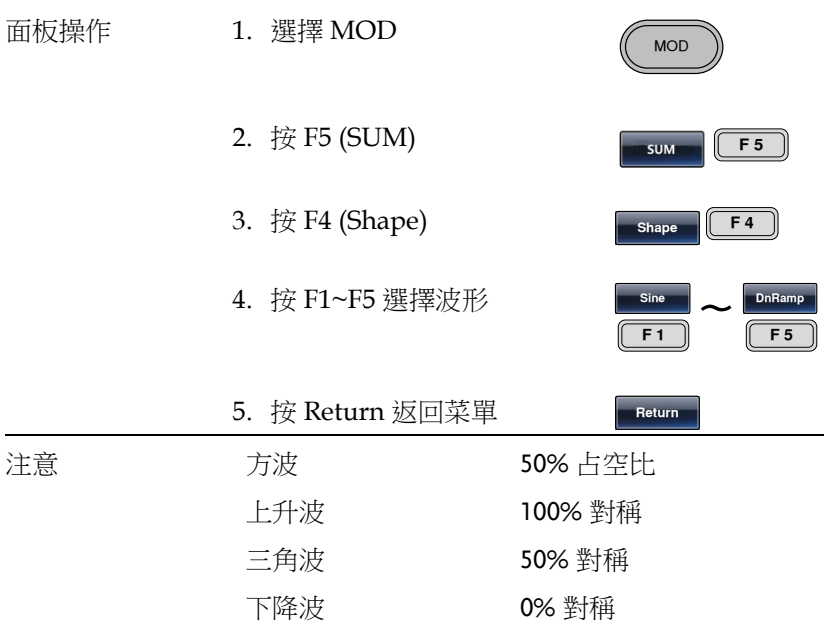

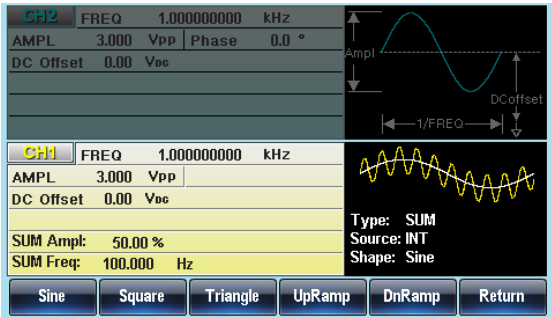

信號發生器將接受用於 FM 的內部或外部調製源。

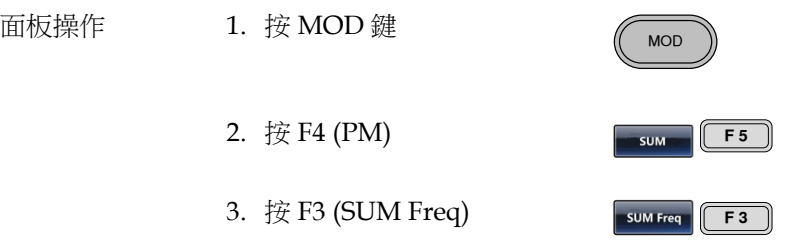

4. 位於波形顯示區域處的 PM 頻率參數將變亮

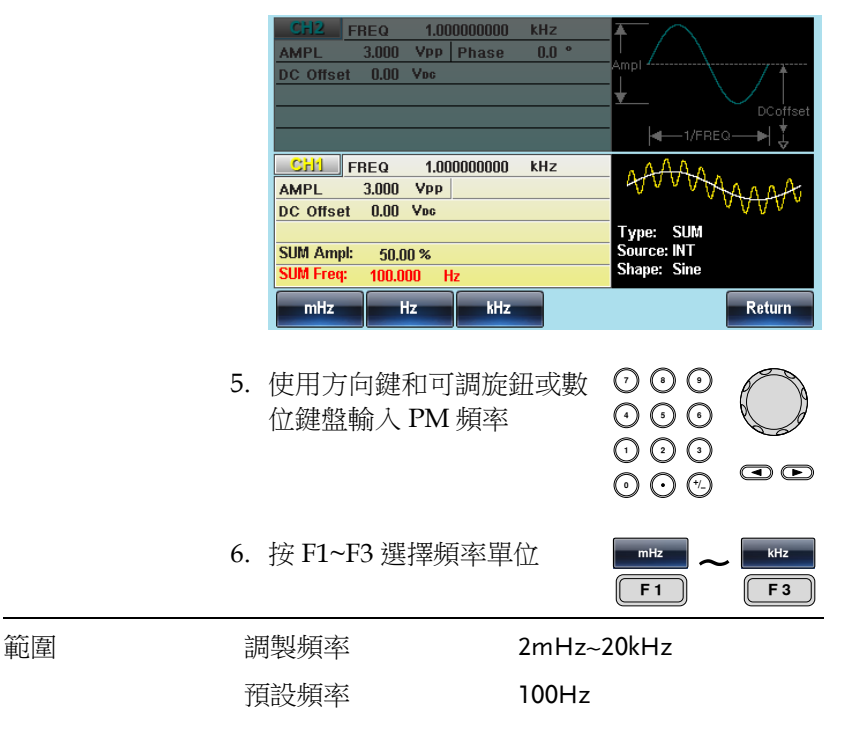

總和偏移

總和偏移是載波與調製波的幅度最大偏差。

- 面板操作 1. 按 MOD 鍵 **MOD** 2. 按 F5 (SUM)  $F<sub>5</sub>$  $\overline{\overline{\mathsf{sum}}}$ 3. 按 F2 (SUM Ampl) SUM Freq  $F<sub>2</sub>$ 
	- 4. 位於波形顯示區域處的 SUM Ampl 參數將變亮

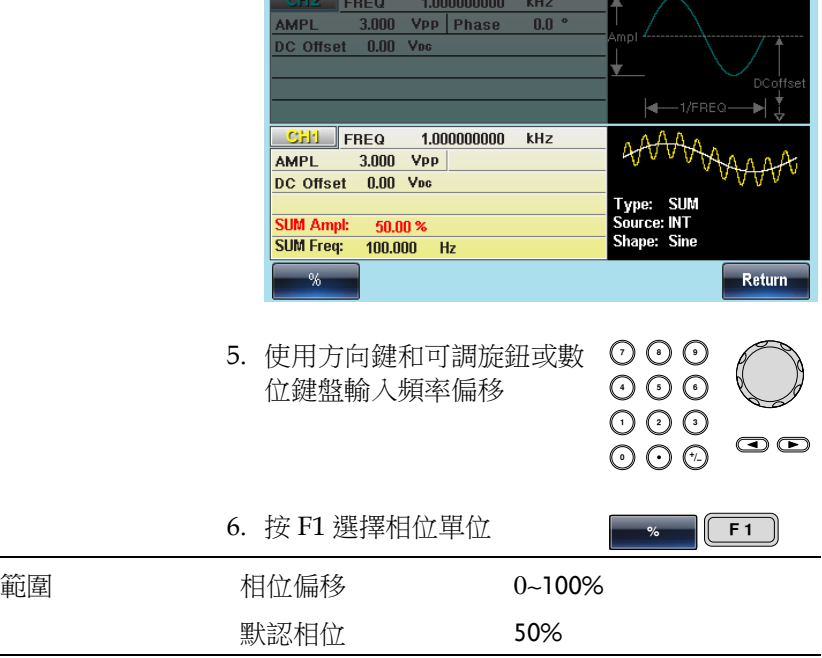

信號發生器將接受用於 FM 調製的內部或外部源。默認為內部源。

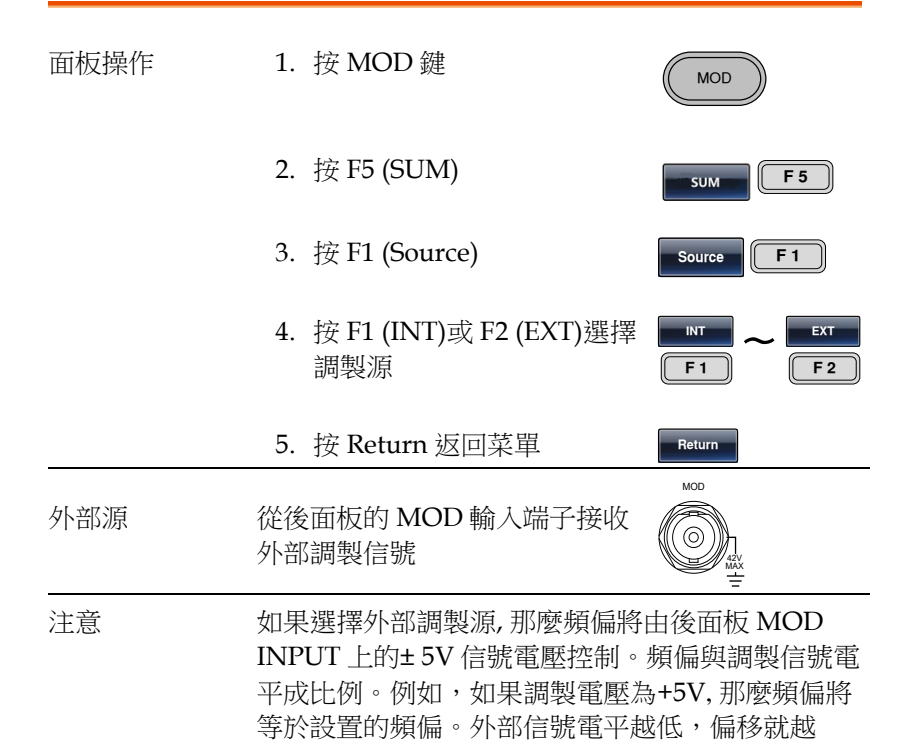

下。

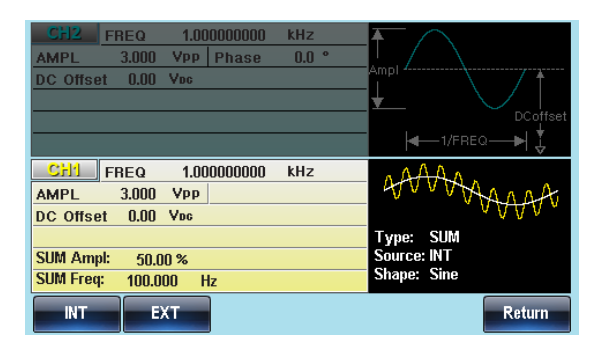

小;而負信號電平將會使頻偏頻率降至載波頻率之

Sweep

## 频率扫描

除雜訊波和脈衝波外,信號發生器可以對正弦波、方波或斜波產生一 個掃頻。在啟動掃描模式時,將關閉脈衝串或其它調製模式。 在掃描模式下,信號發生器以指定步進從起始頻率到停止頻率掃描。 您能夠以線性或對數間隔由高頻向低頻掃描,或者由低頻向高頻掃描。 您也可以配置信號發生器,使其用外部觸發或手動觸發輸出單個掃描。

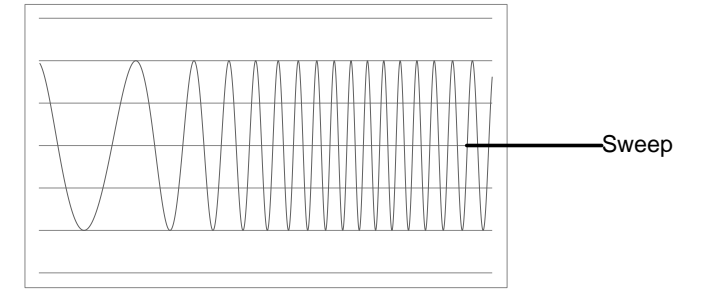

#### 選擇掃描模式

選擇 Sweep 按鈕,進入掃描模式。如果不預先設 置,輸出幅值、偏移和頻率使用預設值。

亮

#### 設置起始和停止頻率

起始頻率和停止頻率定義掃描上限和下限。信號發生器從起始頻率開 始,一直掃描到停止頻率,然後又重定回起始頻率。在整個掃描範圍 內,相位連續

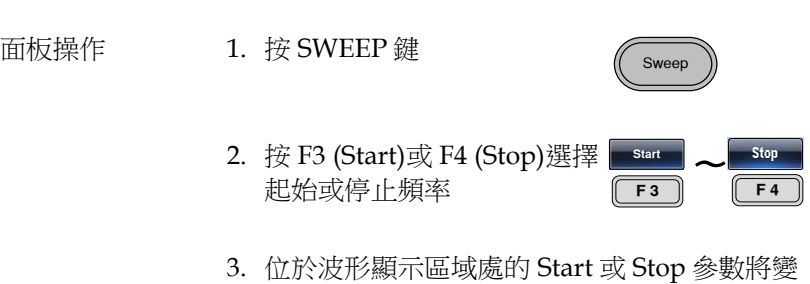

起始

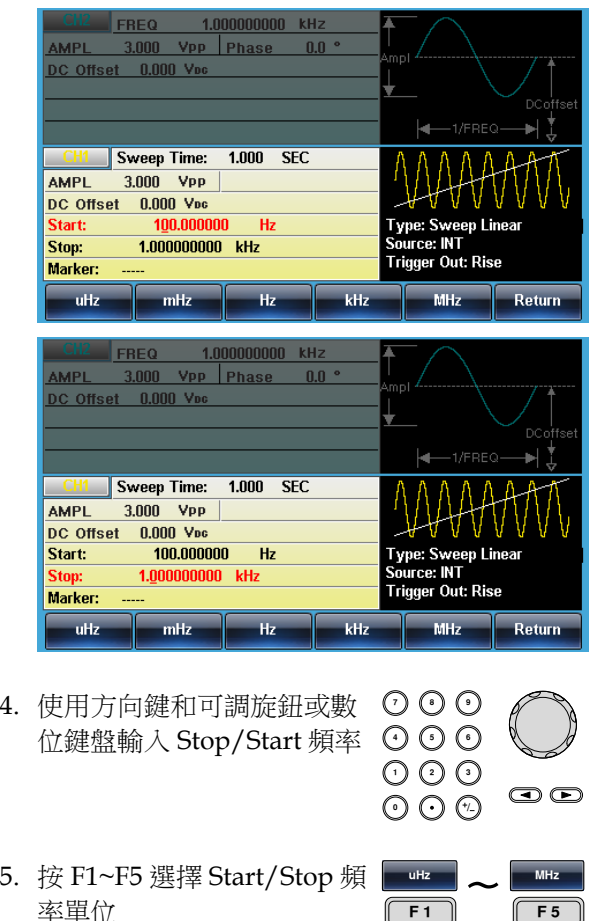

停止

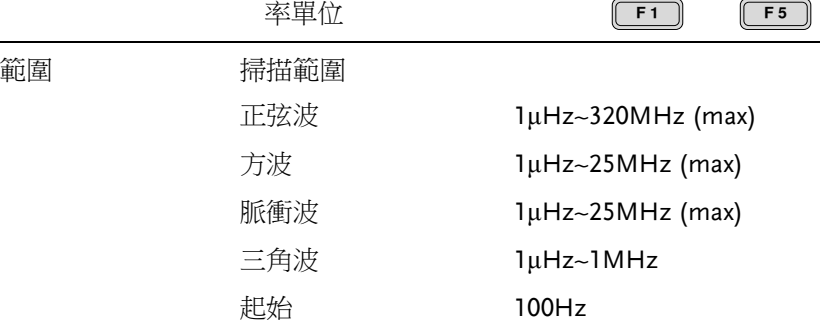

終止 1KHz

注意 從低頻到高頻掃描,設置起始頻率<停止頻率。從 高頻到低頻掃描,設置起始頻率>停止頻率。關閉 標記後,同步信號為 50%占空比的方波。在掃描開 始時,同步信號處於 TTL 低電平,掃描中點上升到 TTL 高電平。同步信號頻率與指定掃描時間相等。 打開標記,在掃描開始時同步信號處於 TTL 高電 平,到達標識頻率處下降到 TTL 低電平。標記輸出 端輸出同步信號。

中心頻率和跨距

使用中心頻率和跨距來設置掃描上限和下限(起始/停止)。

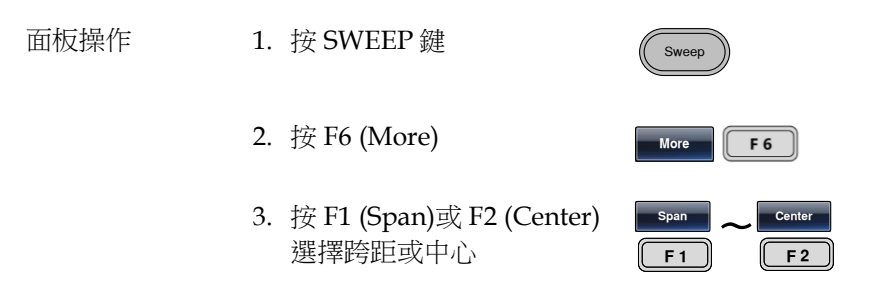

4. 位於波形顯示區域處的 Span 或 Center 參數將 變亮

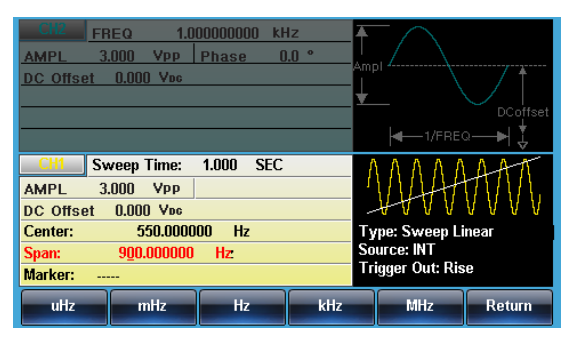

跨距

中心

範圍

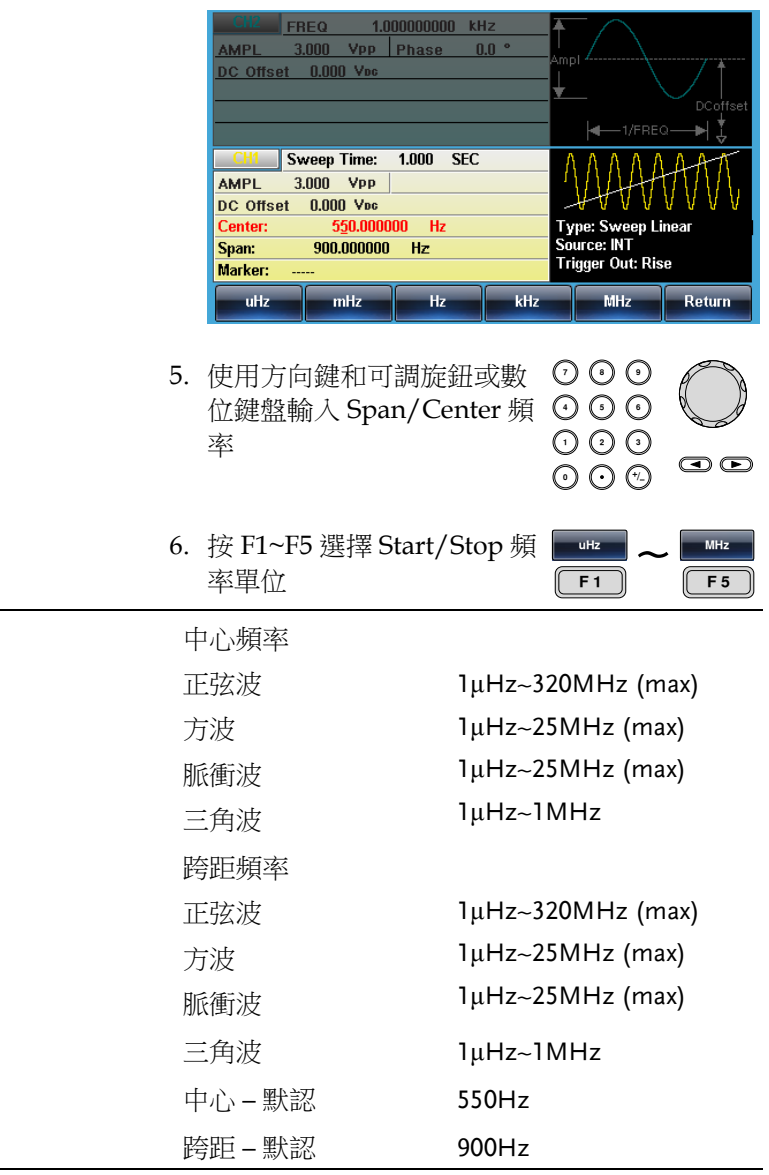

注意 從低頻到高頻掃描,設置正頻率跨距。從高頻到低 頻掃描,設置負頻率跨距。關閉標記後,同步信號 為 50%占空比的方波。在掃描開始時,同步信號處 於 TTL 低電平,掃描中點上升到 TTL 高電平。同步 信號頻率與指定掃描時間相等。打開標記,在掃描 開始時同步信號處於 TTL 高電平,到達標識頻率處 下降到 TTL 低電平。標記輸出端輸出同步信號。

### 掃描模式

掃描模式用於選擇線性或對數掃描。預設線性掃描。

面板操作 1. 按 SWEEP 鍵 Sween 2. 按 F2 (Type) Type  $\left| \right|$  F 2  $\tilde{}$ 3. 按 F1 (Linear)或 F2 (Log)選 Linear  $\frac{e^{i\theta}}{F1}$   $\frac{log(1000)}{F2}$ 擇線性或對數掃描  $F<sub>2</sub>$ 4. 按 Return 返回菜單 Return **FREQ** 1.000000000 kHz AMPL  $3.000 \, \text{Vpp}$  Phase  $0.01$ DC Offset 0.000 Vpc Sweep Time:  $1.000$  SEC 3.000 Vpp **AMPL** DC Offset  $0.000$  V<sub>pc</sub> Type: Sweep Linear Center: 550,000000 Hz Source: INT Span: 900.000000 Hz **Trigger Out: Rise** Marker: Linear Log Return 掃描時間

從起始頻率到截止頻率完成一次掃描所需的時間稱為掃描時間。信號 發生器自動限定掃描的離散頻率點,該數目與掃描長度有關。

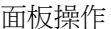

- 1. 按 SWEEP 鍵
- 2. 按 F5 (SWP Time)

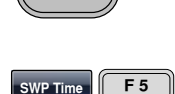

Sweep

3. 位於波形顯示區域處的掃描時間參數將變亮

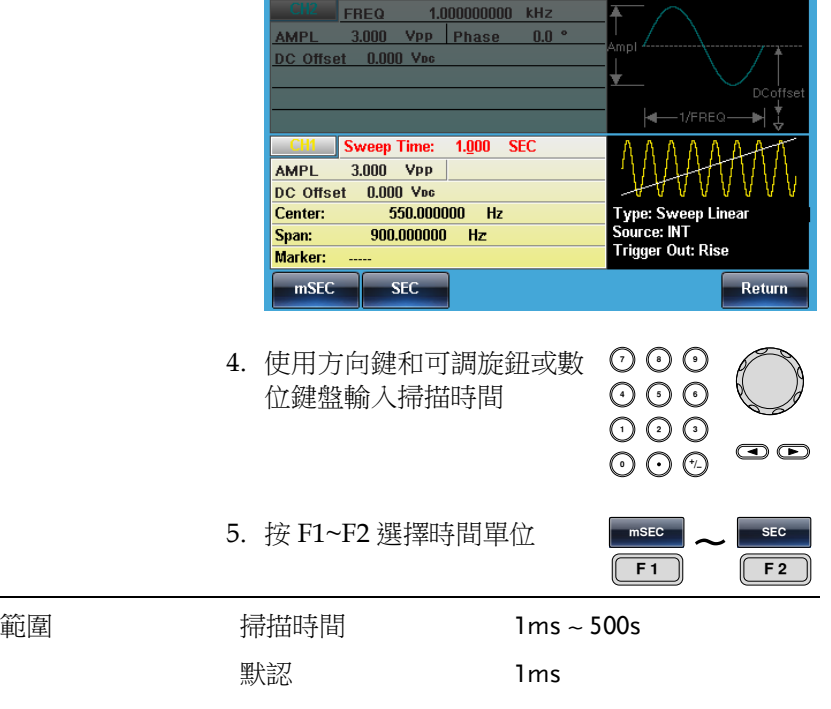

標記頻率

標記信號變為低電平時的頻率稱為標記頻率(掃描開始時標記信號都處於高電 平)。後面板 MARK 端子輸出標記信號。默認 550 Hz。

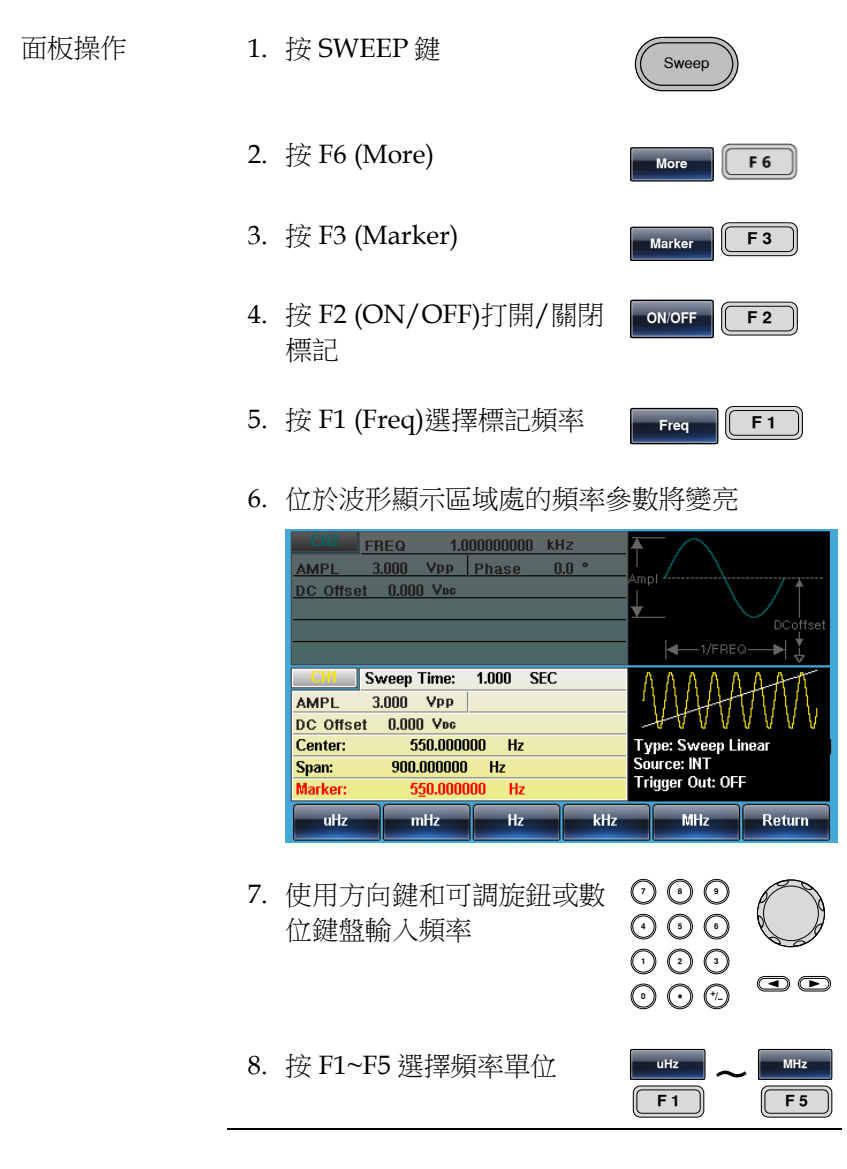

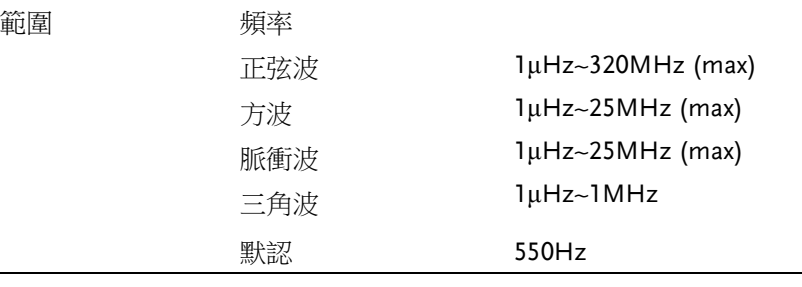

注意 標記頻率必須設置在起始頻率和停止頻率之間。如 果無設置,標記頻率將等於起始頻率和停止頻率的 均值。

啟用掃描模式後,標記模式將忽略同步模式的設 置。

掃描觸發源

掃描模式下,信號發生器在收到觸發信號時輸出一個掃描。掃描輸出 完成後,信號發生器輸出起始頻率,並等待下一次觸發。默認內部觸 發源。

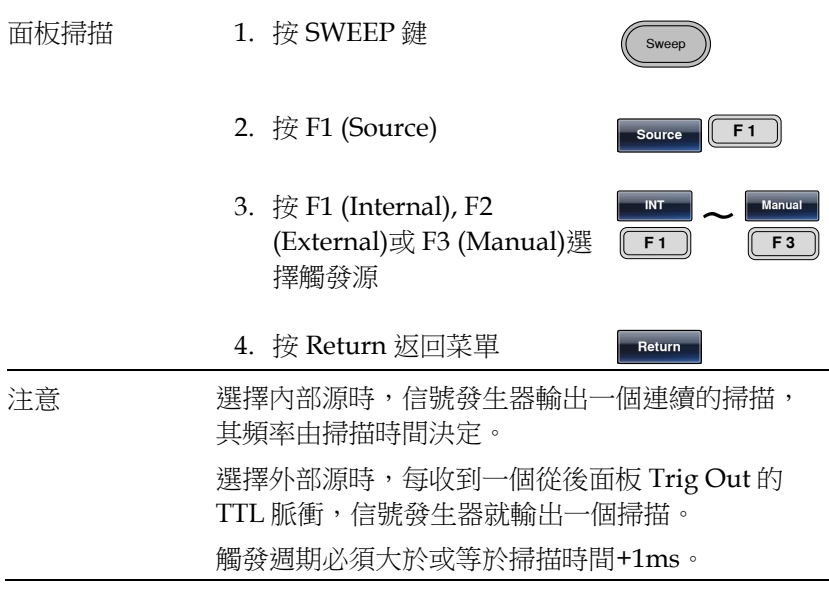

Trigger **F1** 

5. 如果選擇手動觸發,按 F1 (Trigger)執行手動掃描

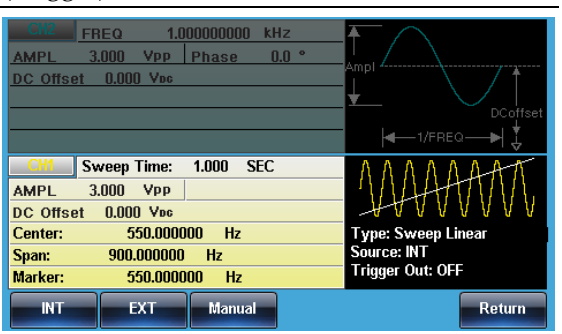

## 脉冲串模式

信號發生器能創建一個具有指定迴圈數的波形脈衝串。脈衝串模式支 援正弦波、方波、三角波和斜波。

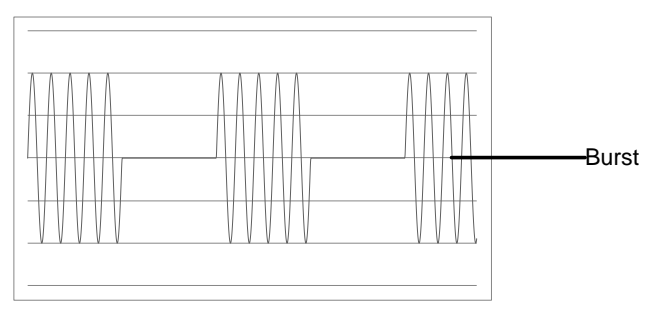

### 選擇脈衝串模式

選擇脈衝串模式後,任何調製或掃描模式都將自動 關閉。如果無設置,輸出幅值、偏移和頻率啟用預 設值。

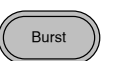

脈衝串模式

觸發(N 次迴圈模式)或閘控模式可以設置脈衝串模式。在 N 次迴圈/ 觸發模式下,每次接收觸發時信號發生器都將輸出一個指定迴圈次數 的波形(脈衝串)。執行完成後,信號發生器將停止並等待下一次觸發。 預設為 N 次迴圈模式。內部或外部觸發均可使用。

相比指定迴圈次數,門控模式使用外部觸發打開或關閉輸出。當觸發 輸入信號為高電平時,波形持續輸出。當觸發輸入信號為低電平時, 信號發生器在輸出最後一個完整波形後停止。輸出電壓電平仍與脈衝 串波形的起始相位相同。

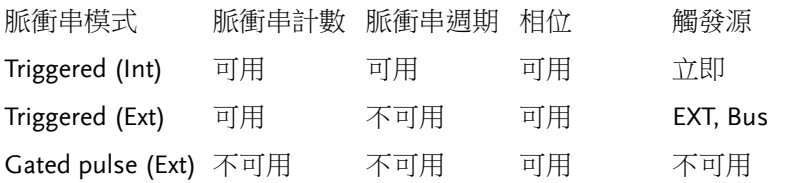

門控模式下,關閉脈衝串計數、脈衝串週期和觸發源。如果此時觸發, 將不會有任何效果,也不會產生任何錯誤。

面板操作 1. 按 Burst 鍵

2. 選擇 N 次迴圈(F1)或閘控 (F2)

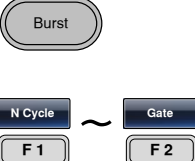

脈衝串頻率

在 N 次迴圈和門控模式下,波形頻率定義了脈衝串波形的重複率。在 N 次迴圈模式下,以指定迴圈次數輸出波形。在門控模式下,當觸發 信號為高電平時輸出波形頻率。脈衝串模式支援正弦波、方波、三角 波或斜波。

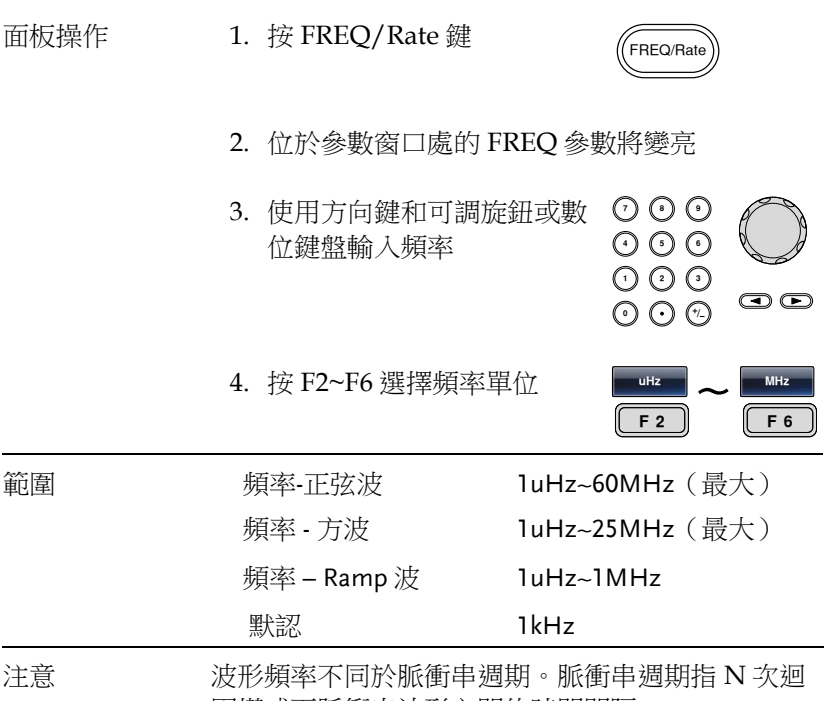

圈模式下脈衝串波形之間的時間間隔。

脈衝串迴圈/計數

脈衝串迴圈/計數是指脈衝串波形的迴圈次數。僅用於 N Cycle 模式 (內部, 外部或手動觸發)。默認 1 次迴圈。

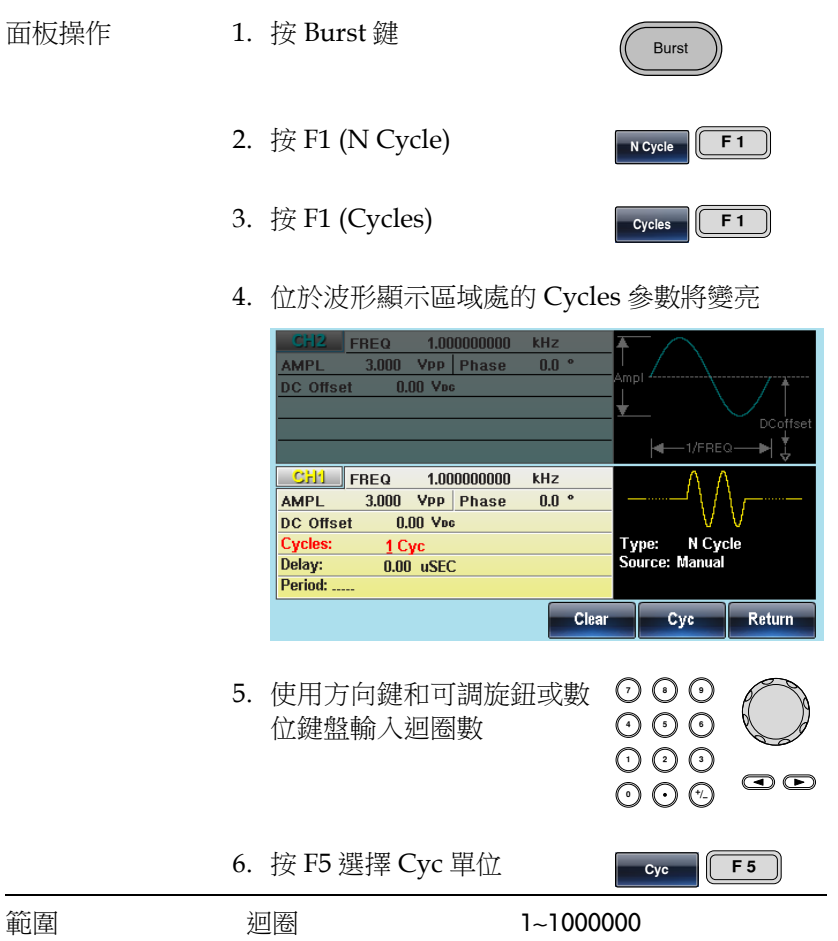

注意 注意 選擇內部觸發源時,持續輸出迴圈數。脈衝串週期 決定脈衝串頻率和脈衝串之間的時間間隔。脈衝串 計數須小於脈衝串週期和波形頻率的乘積。脈衝串 計數< (脈衝串週期 x 波形頻率) 如果脈衝串計數超出上述限制,信號發生器將自動 增大脈衝串週期,以滿足條件。選擇門控脈衝串模 式時,忽略脈衝串計數。如果從遠端介面更改計數

,信號發生器將記錄新計數,並在下次使用。

## 無限脈衝串計數

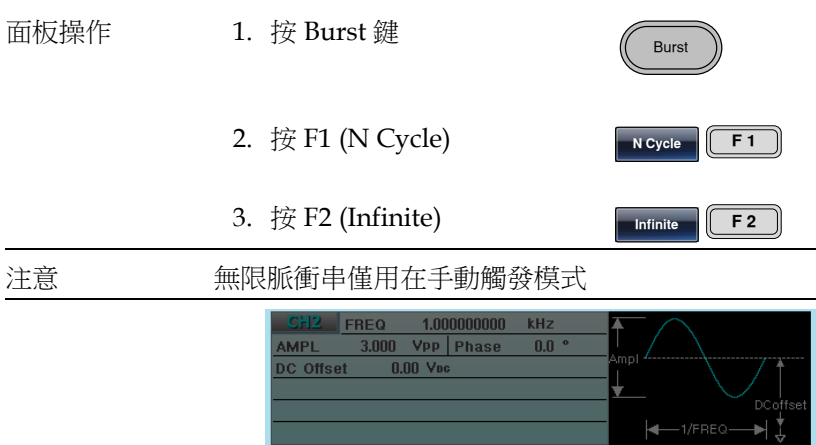

1.000000000

Phase

 $3.000$  Vpp Phase

 $0.00 V_{BC}$ 

 $0.00$  uSEC

Infinite

kHz

 $0.0~^{\circ}$ 

Period

Type: N Cycle ...<br>Source: Manual

**TRIG** setup

**Return** 

**CHI FREQ** 

AMPL

Delay:

Period: ...

Cycles

DC Offset

**Cycles: Infinite**
從一個脈衝串的開始至下一個脈衝串的開始所經歷的時間稱為脈衝串 週期。僅用於內部觸發脈衝串模式。

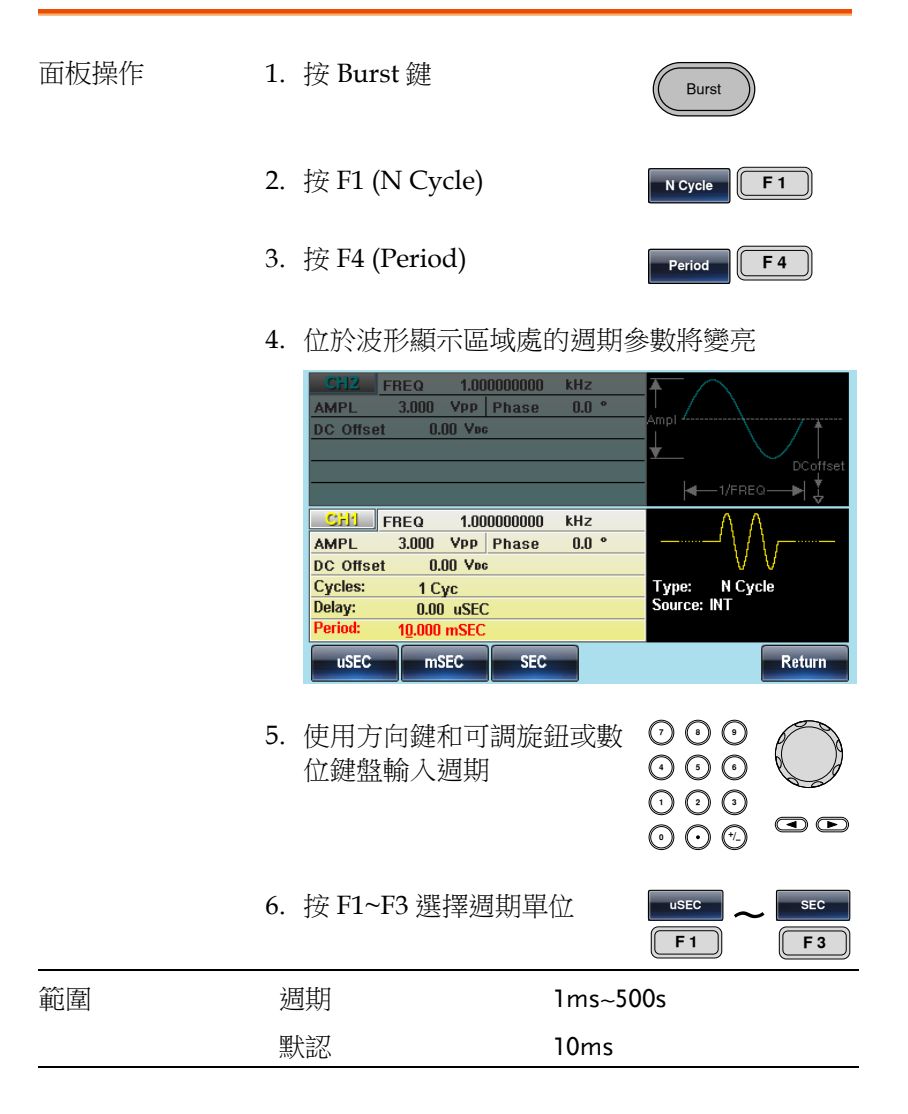

注意 脈衝串週期僅用於內部觸發。當使用門控脈衝串模 式或外部和手動觸發時,關閉脈衝串週期設置。 脈衝串週期一定要夠長, 日滿足如下條件: 脈衝串週期>脈衝串計數/波形頻率 + 200ns

#### 脈衝串相位

脈衝串波形的起始相位稱為脈衝串相位,默認 0°。

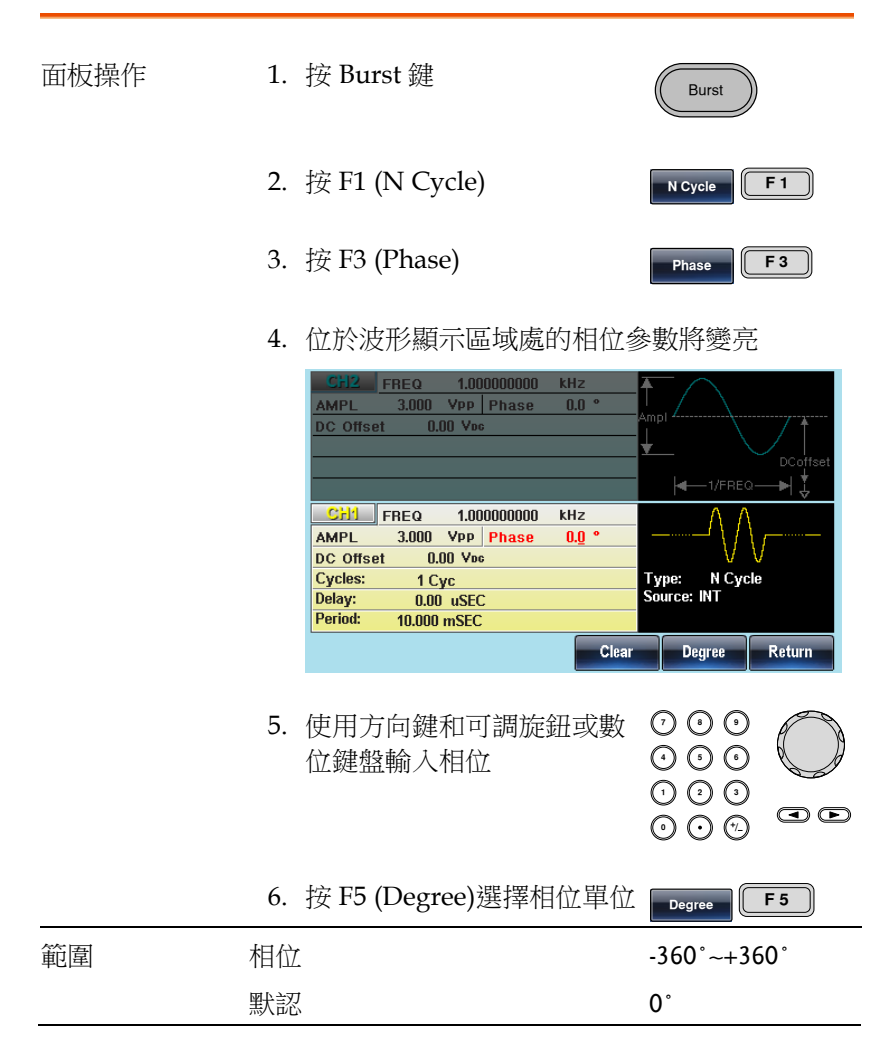

注意 當使用正弦波、方波、三角波或斜波時,0°與波形 0V 點相對應。

> 0˚是波形的起始點。對於正弦波、方波或三角波、 斜波,0˚對應 0V 電壓(假設沒有 DC 偏置) 脈衝串相位用於 N 次迴圈和門控脈衝串模式。在門 控脈衝串模式下,當觸發 INPUT 信號下降到低電平 時,信號發生器完成當前波形後停止輸出。電壓輸 出電平仍與起始脈衝串相位對應的電壓值相同。

脈衝串觸發源

觸發脈衝串(N-Cycle)模式下,信號發生器在收到觸發後輸出一個波形 脈衝串。脈衝串迴圈(脈衝串計數)指定每個脈衝串的波形數。輸出完 成後,信號發生器停止並等待下一次觸發。預設啟用內部觸發的脈衝 串(N-cycle)模式。

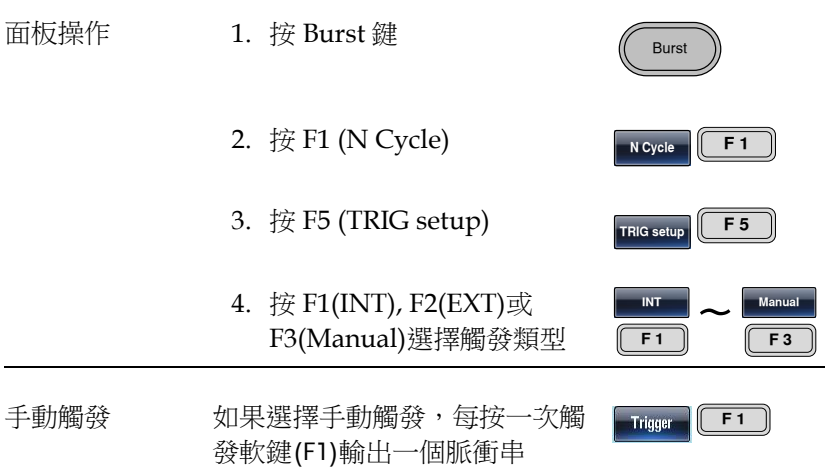

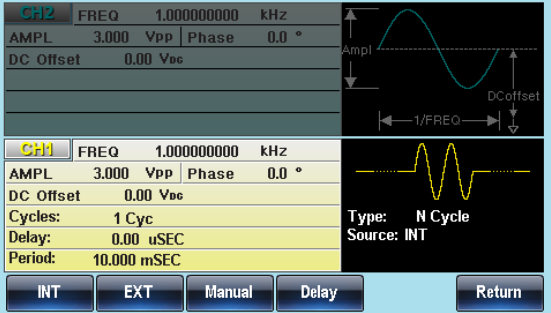

注意 建挥内部觸發源時,脈衝串以指定頻率持續輸出, 該頻率和脈衝串之間的時間間隔由脈衝串週期決 定。

> 選擇外部觸發時,信號發生器接收後面板觸發輸入 端的觸發信號(TTL)。每收到一個觸發信號,信號發 生器就輸出一個脈衝串(迴圈數已設)。輸出脈衝串期 間接收到的觸發信號將被忽略。

若使用手動或外部觸發,僅可用脈衝串相位和脈衝 串迴圈/計數,脈衝串週期不可用。

在接收觸發後、脈衝串開始之間可以插入時間延 遲。

脈衝串延遲

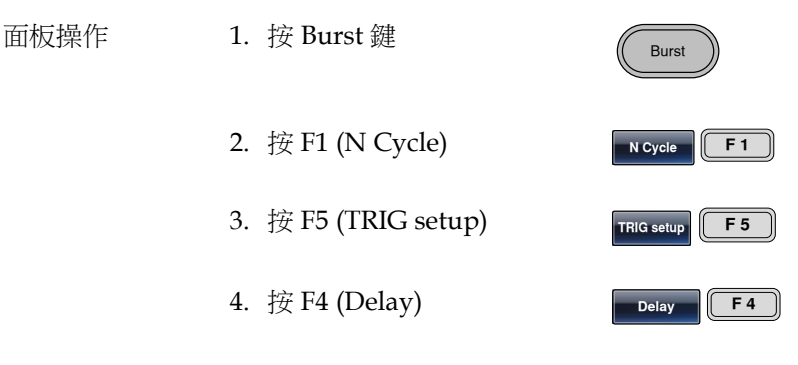

5. 位於波形顯示區域處的 Delay 參數將變亮

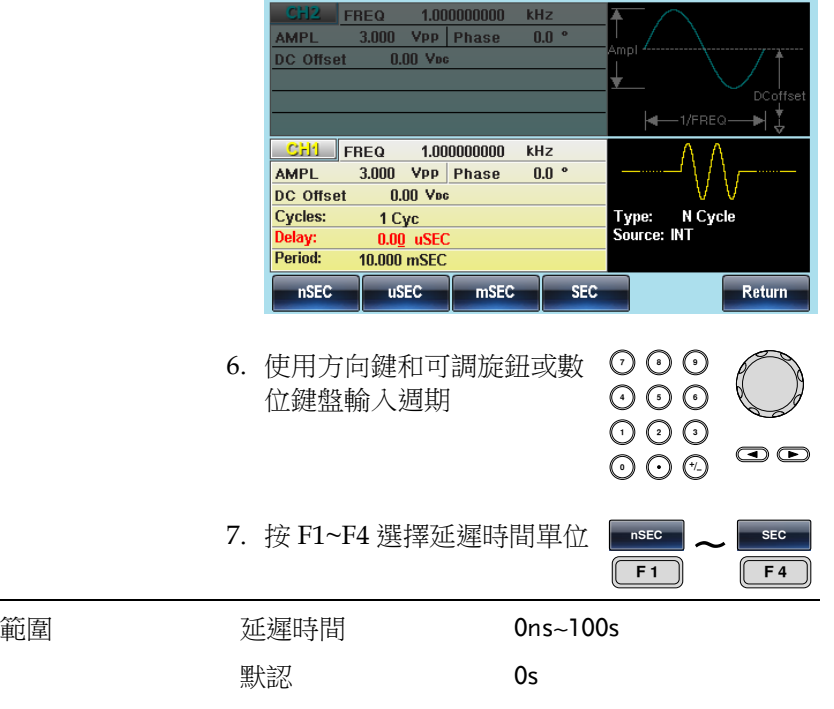

#### 脈衝串觸發輸出

觸發輸出端在後面板可用於脈衝或掃描模式輸出一個上升沿觸發信號, TTL 相容。預設情況下觸發信號上升沿。觸發信號是每一個脈衝串開 始輸出。

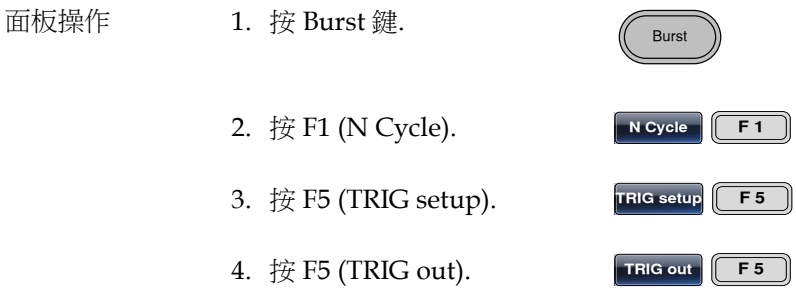

**ON/OFF F3** 

- 5. 按 F3 (ON/OFF) 來切換觸 發開關.
- 6. 選 F1 (Rise) 或 F2 (Fall) 邊沿 | 觸發 Rise

 $\tilde{\phantom{0}}$  $\overline{F1}$   $\overline{F2}$  $F<sub>2</sub>$ 

注意 在某些 當選擇內部或外部觸發,觸發輸出信號將在一個 TTL 低/高水準,將在切換時指定的波形週期內完 成。

> 當選擇手動觸發時,按下觸發軟按鍵觸發輸出。 當手動觸發時,函數發生器自動禁用觸發器輸出。 使用手動觸發時,函數發生器從觸發輸出端輸出一 個脈衝波(大於 1)。

# 再再助系統功能設置

辅助系统功能设置包括存储和调取设置、 RS232/USB/GPIB 设置、查看软件版本、更新固件、 自我校准、输出阻抗设置、改变语言和 DSO 连接 设置。

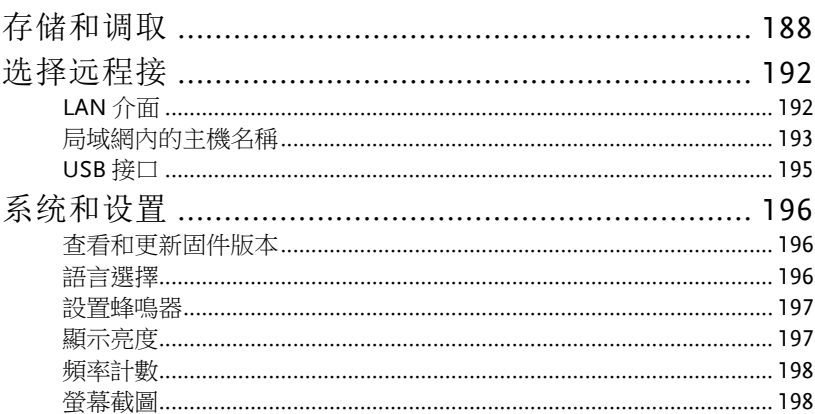

## 存储和调取

MFG-2000 的非易失性記憶體有 10 個記憶體檔 0~9,可以保存儀器狀 態、波形資料(ARB)和設置。記憶體檔中的資料(ARB 或設置資料)以 紅色字體顯示。若沒有資料則呈現藍色。

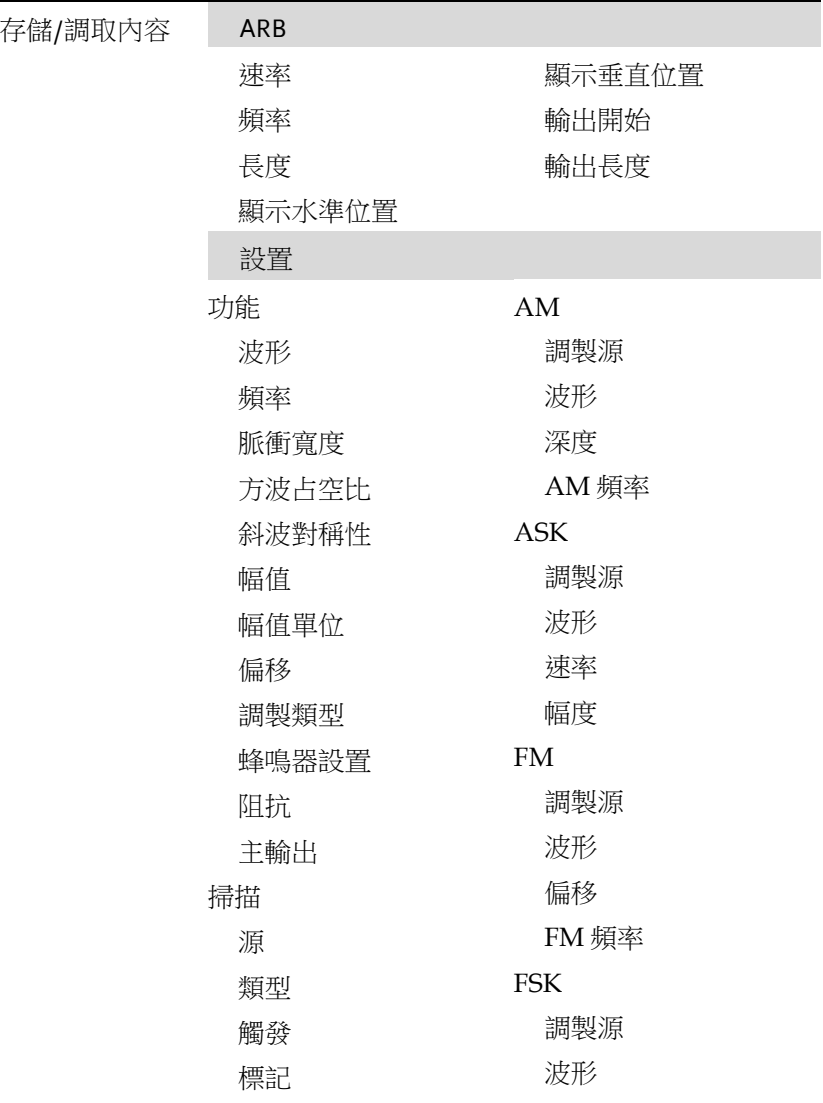

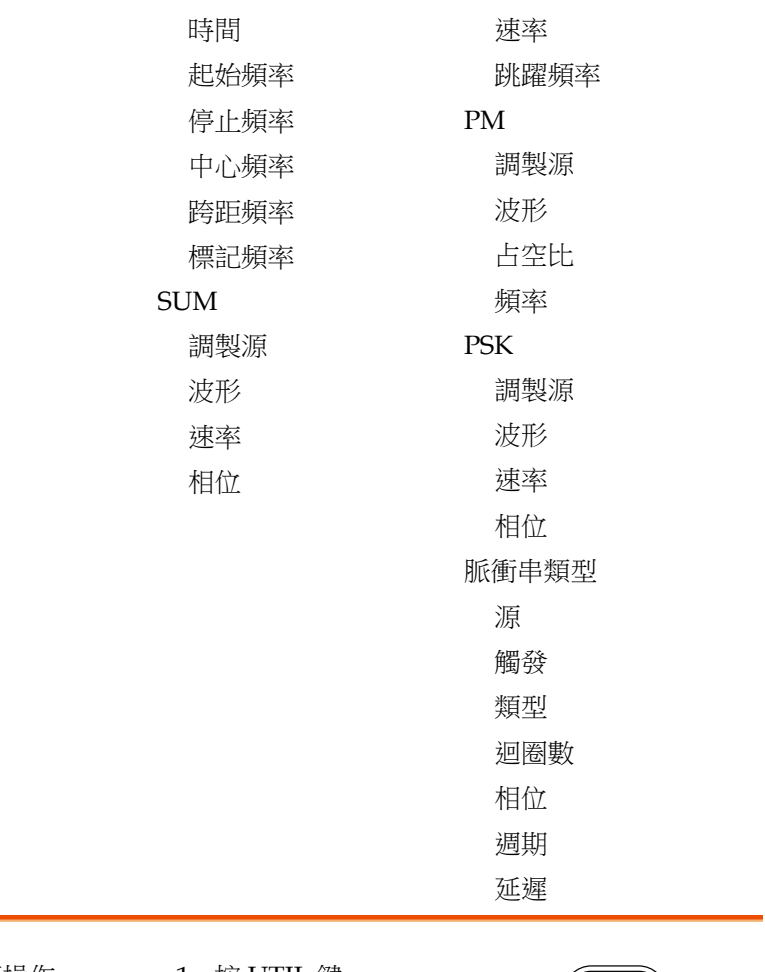

面板操作 1. 按 UTIL 鍵

2. 按 F1 (Memory)

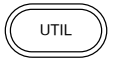

Memory F1

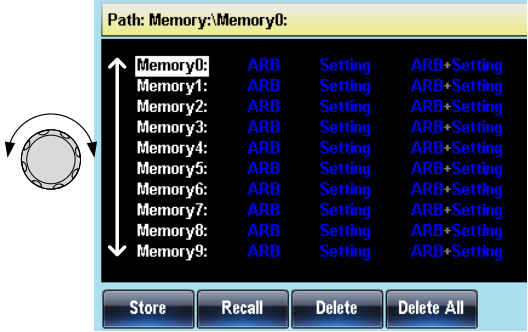

3. 選擇檔操作:

F1 存儲檔, F2 調取檔, F3 刪 除檔

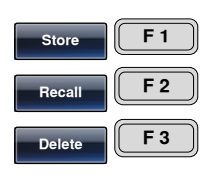

4. 使用可調旋鈕選擇一個記憶 體檔

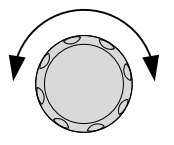

**Rod: Hoed Reu. Desured**<br>Blue: Empty

Return

#### 5. 使用可調旋鈕選擇資料類型

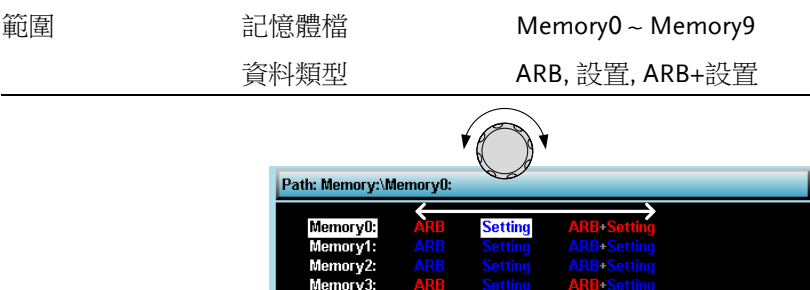

Memory4: Memory5:<br>Memory5:<br>Memory7: Memory8:

Memory9:

Done

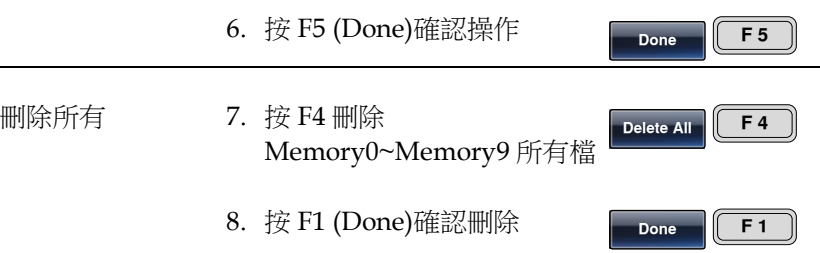

## 选择远程接

MFG-2000 具有遠端控制局域網和 USB 介面,只有一個遠端介面可以在 同一時間使用. LAN 介面只存在於 MFG-22xx 系列機器裡.

LAN 介面

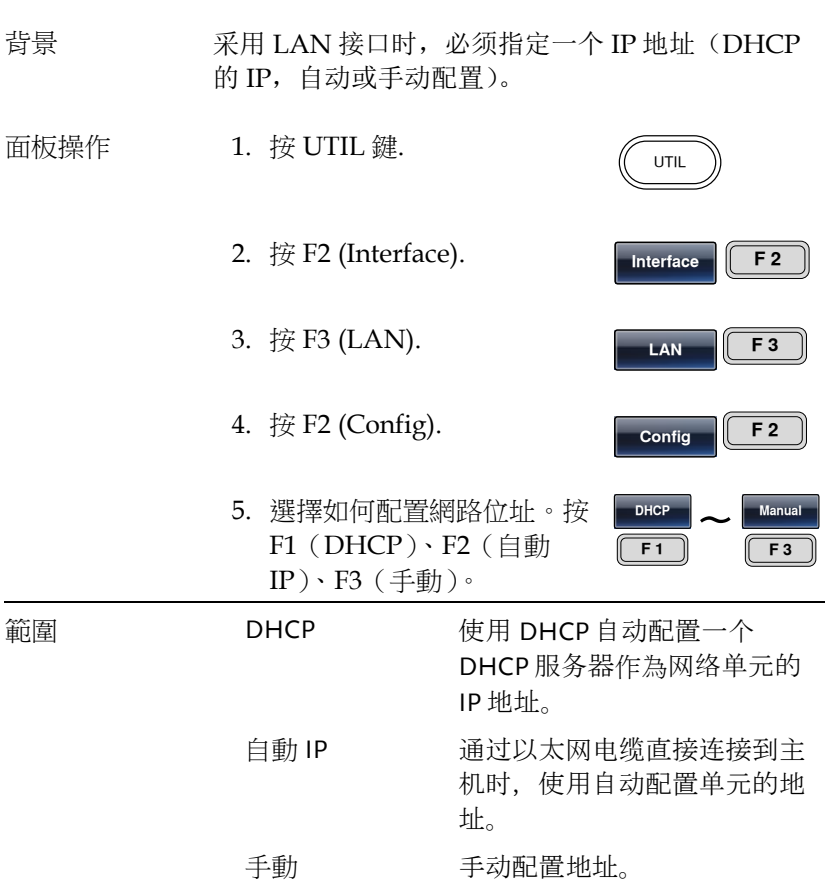

6. 如果選擇手動設置(IP 位 址),F1,F2 和 F3(子網路 [ F1 ] [ F3 遮罩)(閘道)反過來。

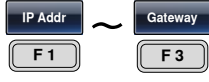

7. 把參數視窗中的位址、網路遮罩或閘道設置為 高亮顯示.

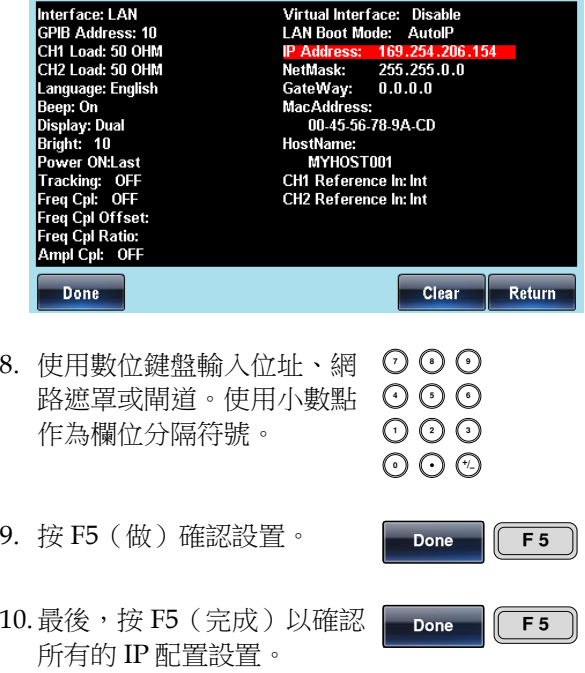

局域網內的主機名稱

背景 下面介紹了如何在局域網介面中使用該單元的主機 名稱。

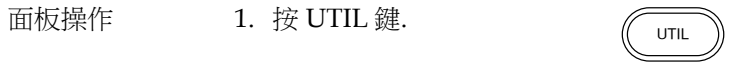

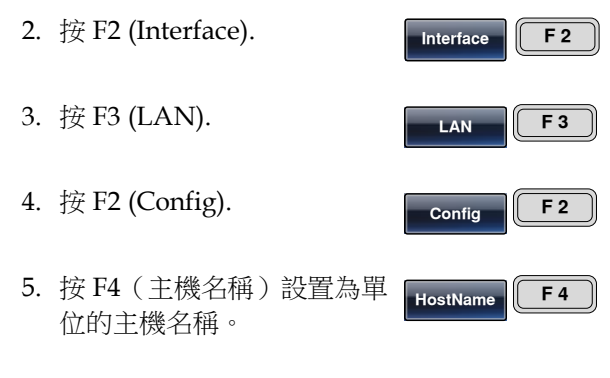

6. 把參數視窗中的主機名稱設置高亮顯示。

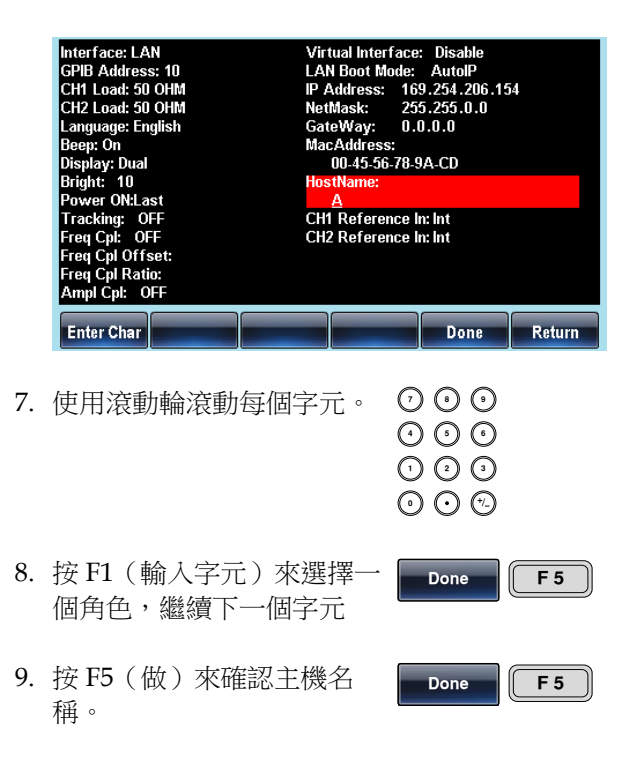

## USB 接口

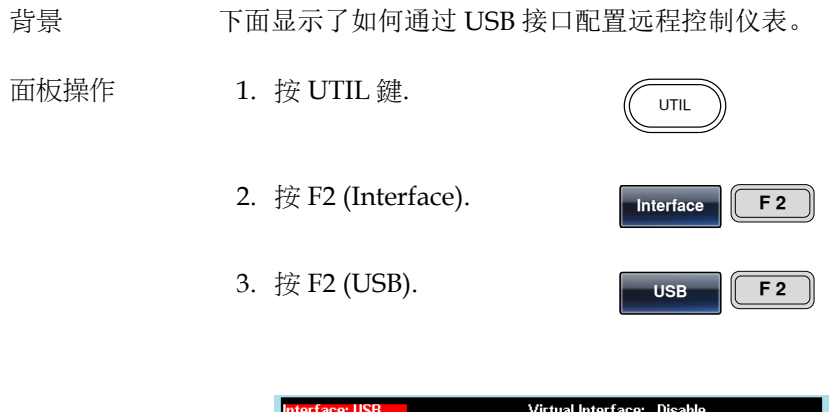

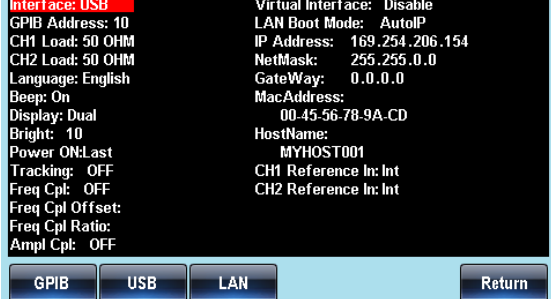

## 系统和设置

使用者也可以設置語言選項、輸出阻抗、DSO 連接以及固件配置等。

查看和更新固件版本

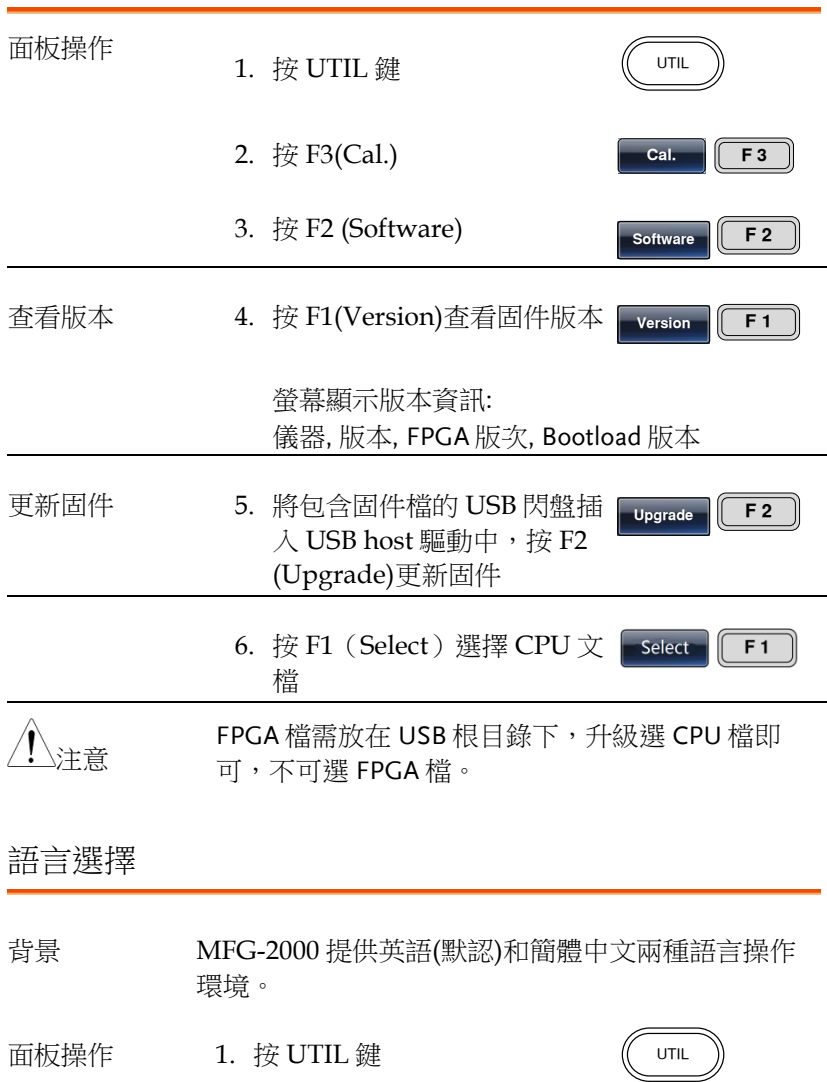

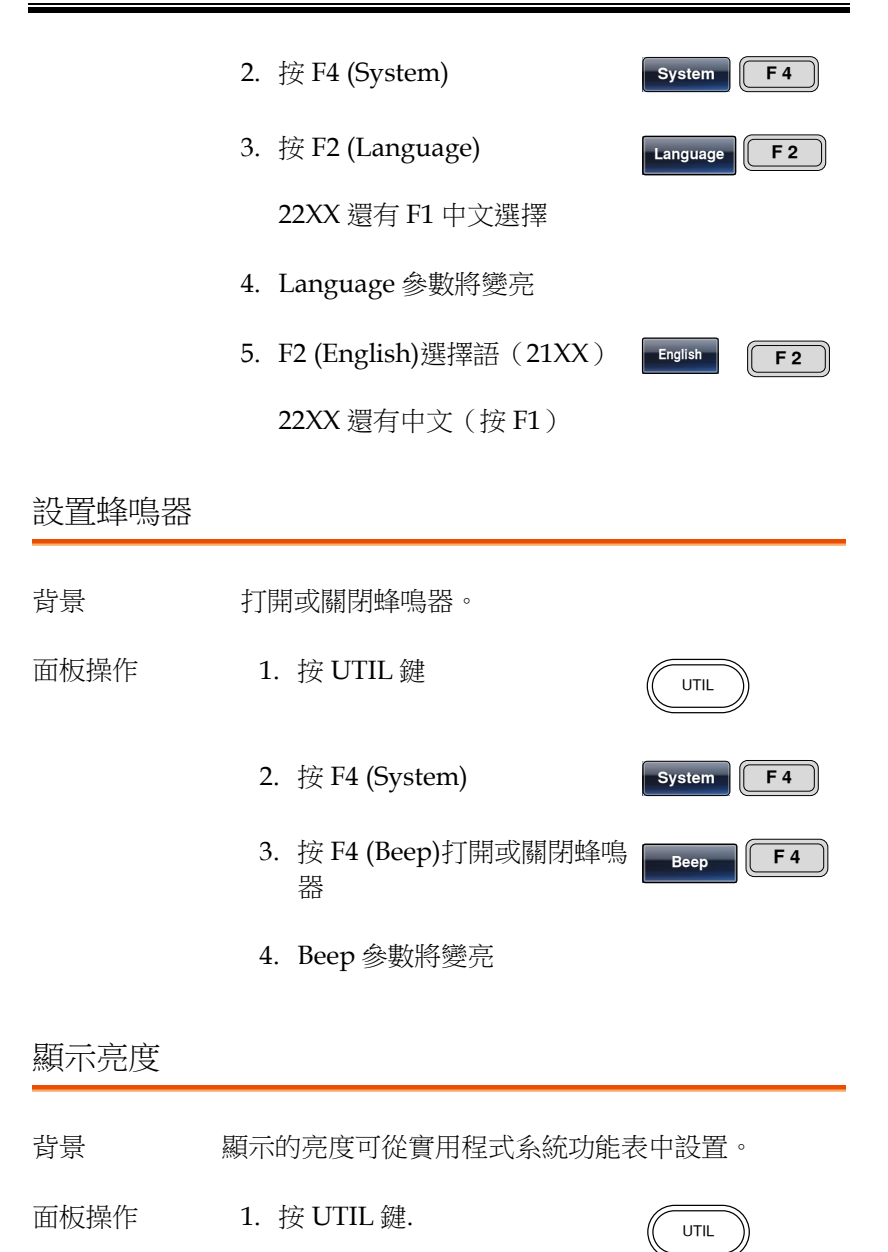

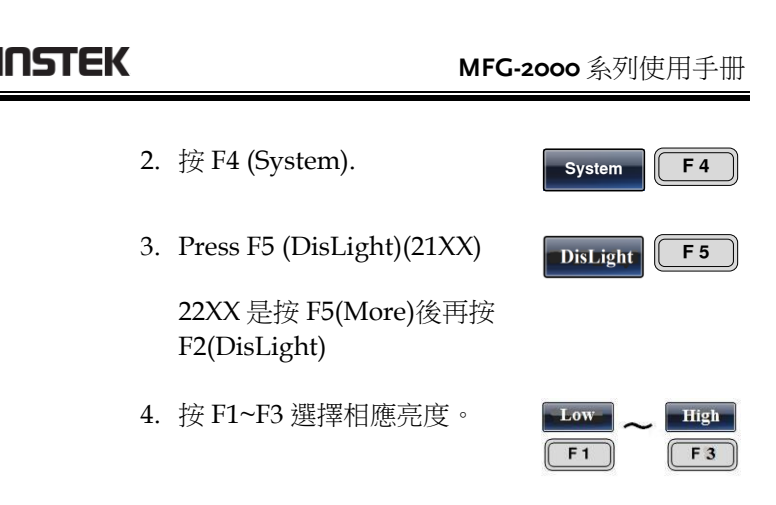

頻率計數

**Contract Contract** 

Example: Turn on the frequency counter. Gate time: 1 second.

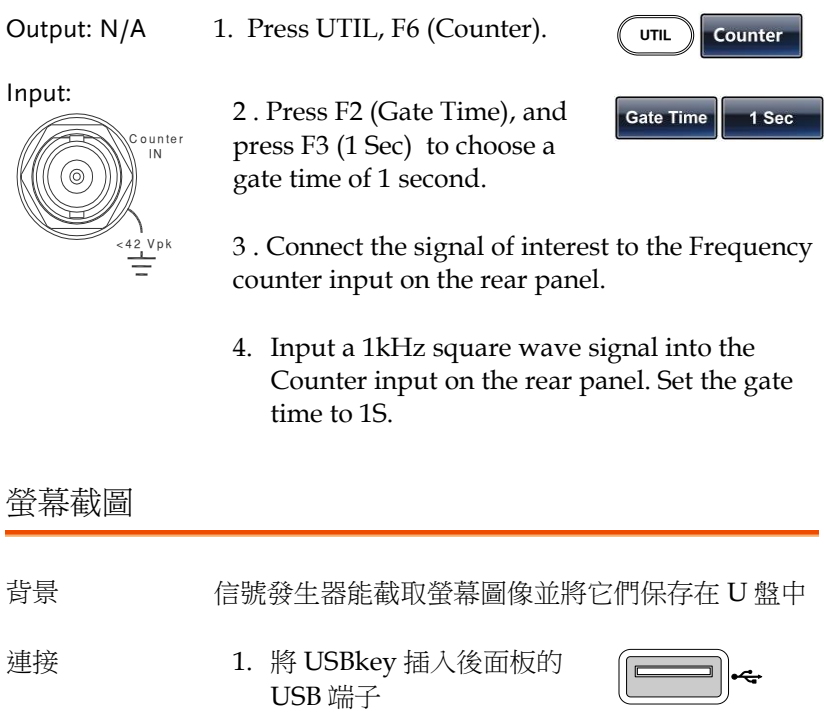

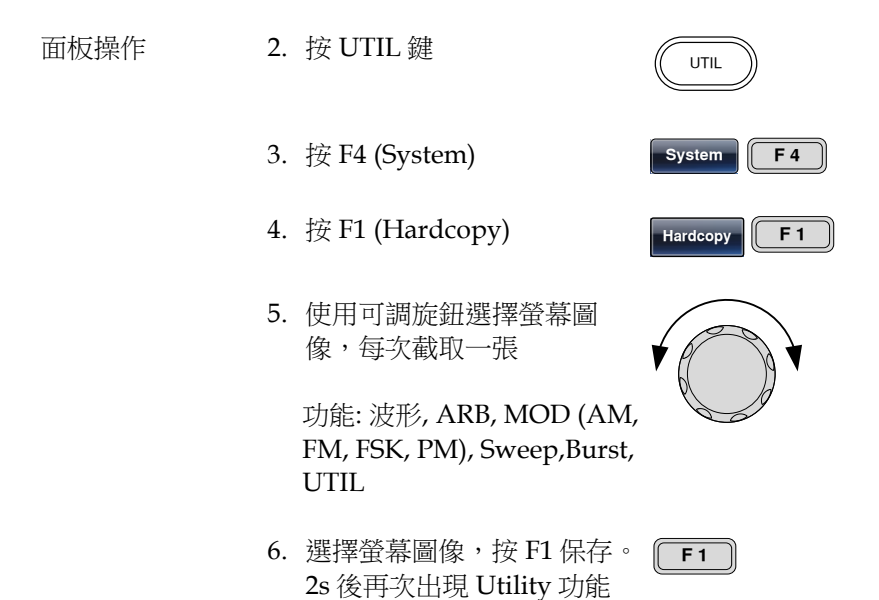

表,說明螢幕圖像已經保存

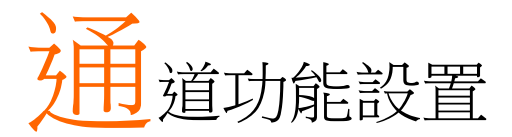

通道功能設置包括輸出阻抗設置、輸出幅度檔位元 設置、輸出波形極性、輸出相位設置、DSO 連接設 置。

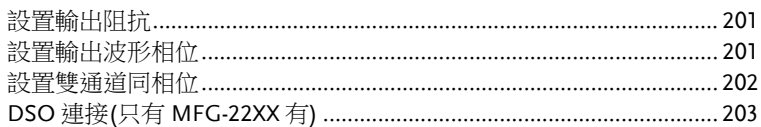

#### 設置輸出阻抗

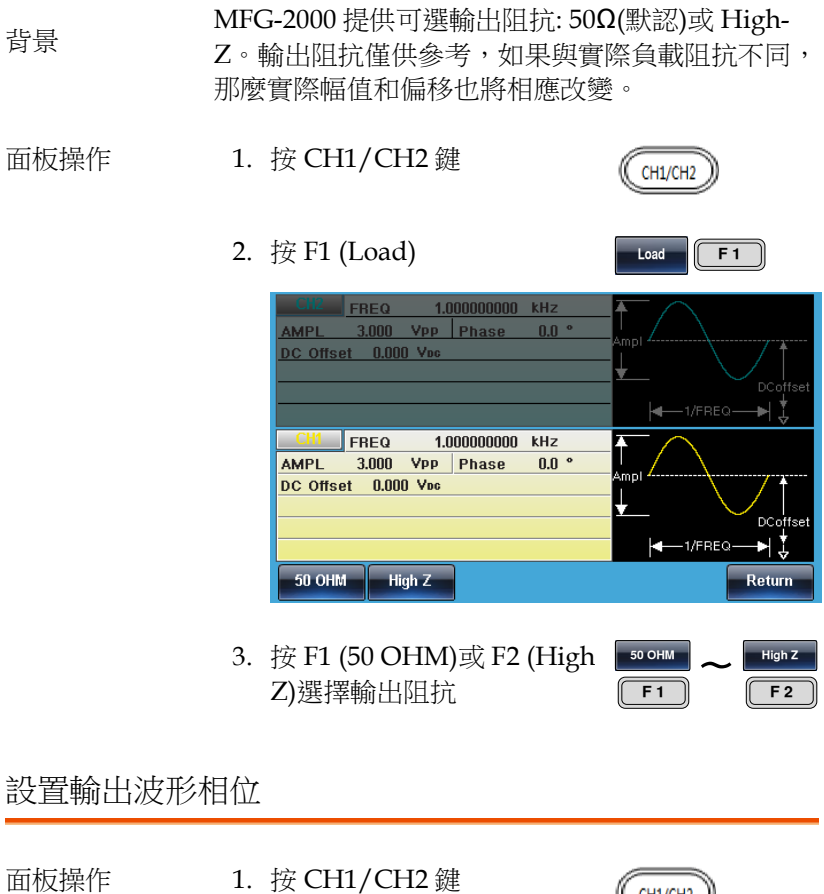

2. 按 F5(Phase)位於參數窗口處的 Phase 偏置參 數將變亮

CH1/CH2

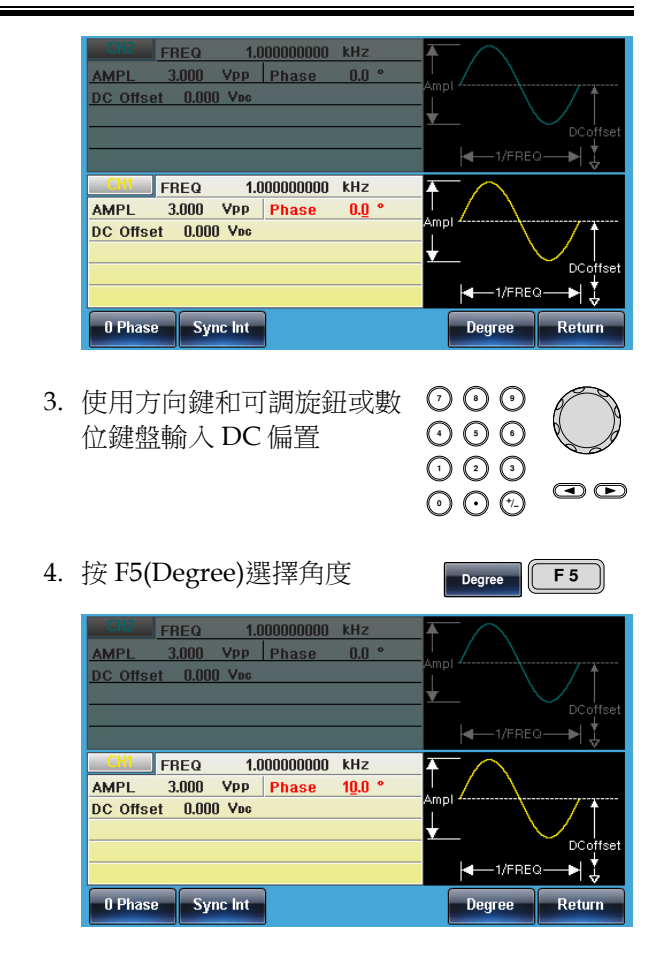

#### 設置雙通道同相位

MFG-2000 提供雙通道同相位功能。 背景 面板操作 1. 按 CH1/CH2 鍵 CH1/CH2 2. 按 F5 (Phase) Phase **F5** 

 $F<sub>2</sub>$ 

3. 按 F2 (S\_Phase)同步雙通道 S Phase 相位

DSO 連接(只有 MFG-22XX 有)

背景 DSO 連接使 MFG-2000 和 GDS-1000/2000/3000 系 列數位存儲示波器之間進行無損資料傳輸。(支援最 大記錄長度 1M 點)

- 1. 將 MFG-2000 USB host 介面 與 GDS-1000/2000/3000 的 USB B device 介面相連
- 面板操作 2. 按 CH1/CH2 鍵
	- 3. 按 F6 (DSOLink)
	- 4. 按 F1 (Search)
	- 5. 按 F2 (CH1), F3(CH2), F4(CH3)或 F5(CH4)選擇 DSO 通道。螢幕顯示捕獲的 資料

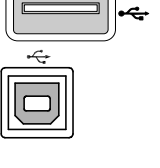

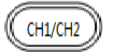

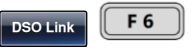

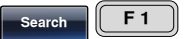

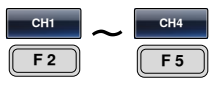

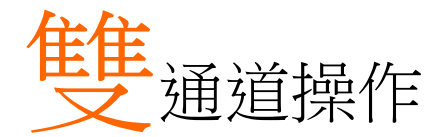

双通道部分, 详细论述了如何在双通道模式下运行 (MFG-2000 系列)和如何设置任一通道。

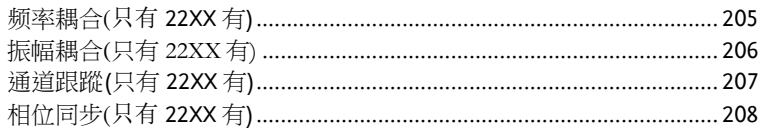

频率耦合(只有 22XX 有)

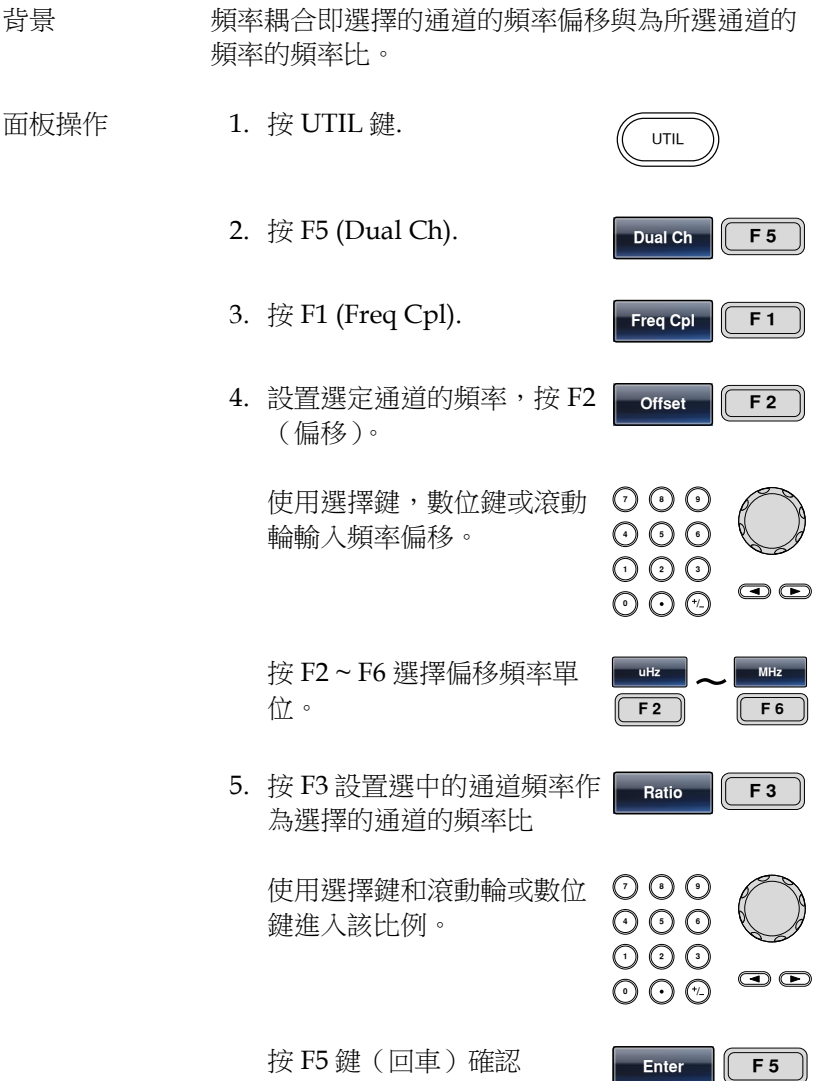

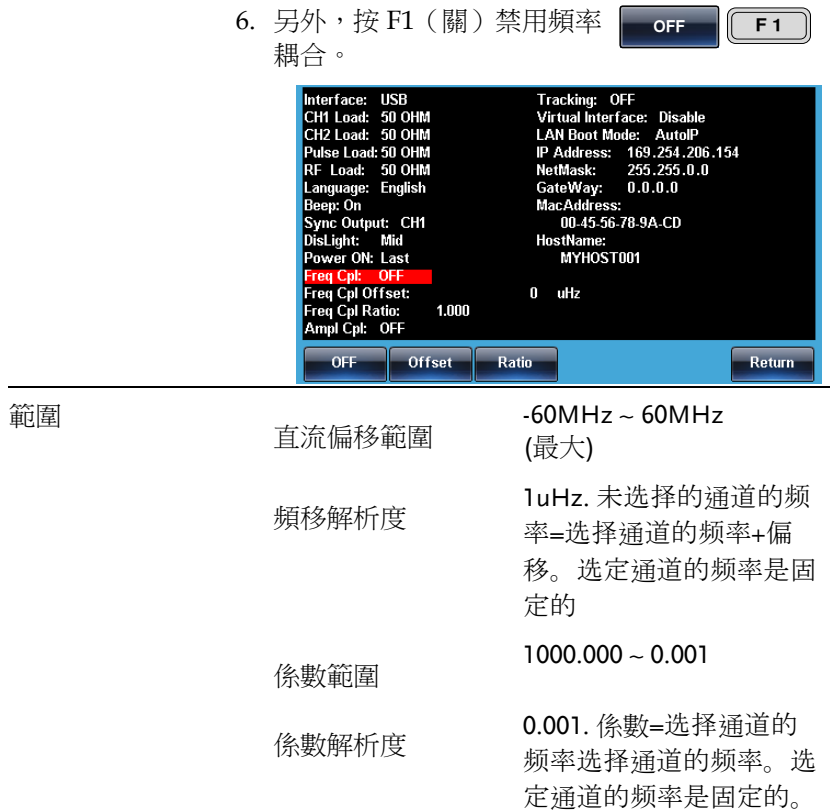

## 振幅耦合(只有 22XX 有)

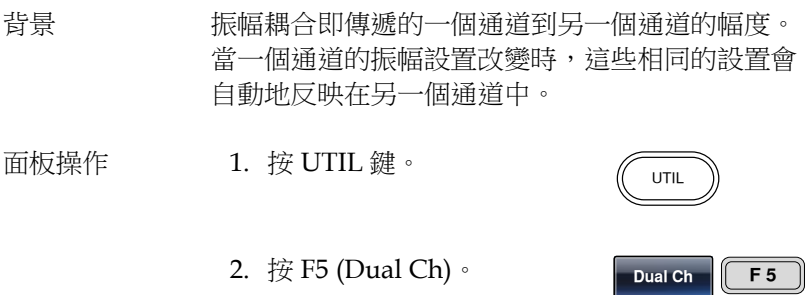

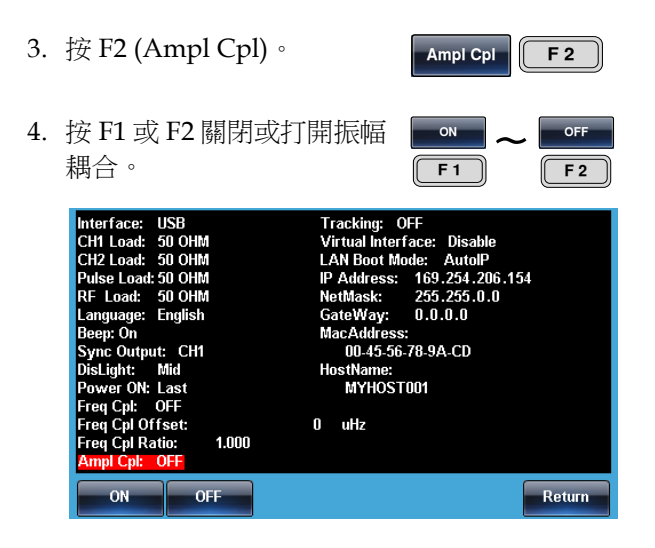

#### 通道跟蹤(只有 22XX 有)

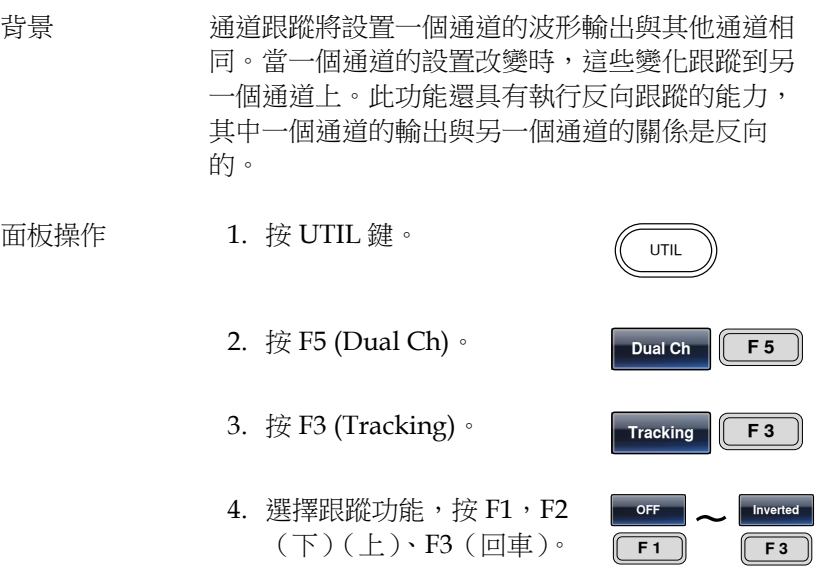

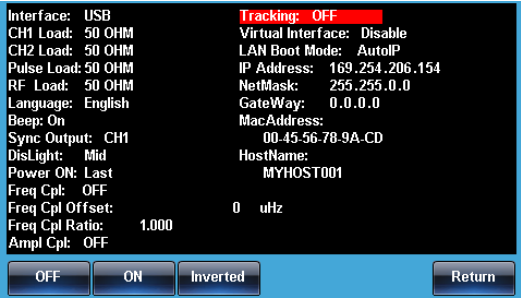

相位同步(只有 22XX 有)

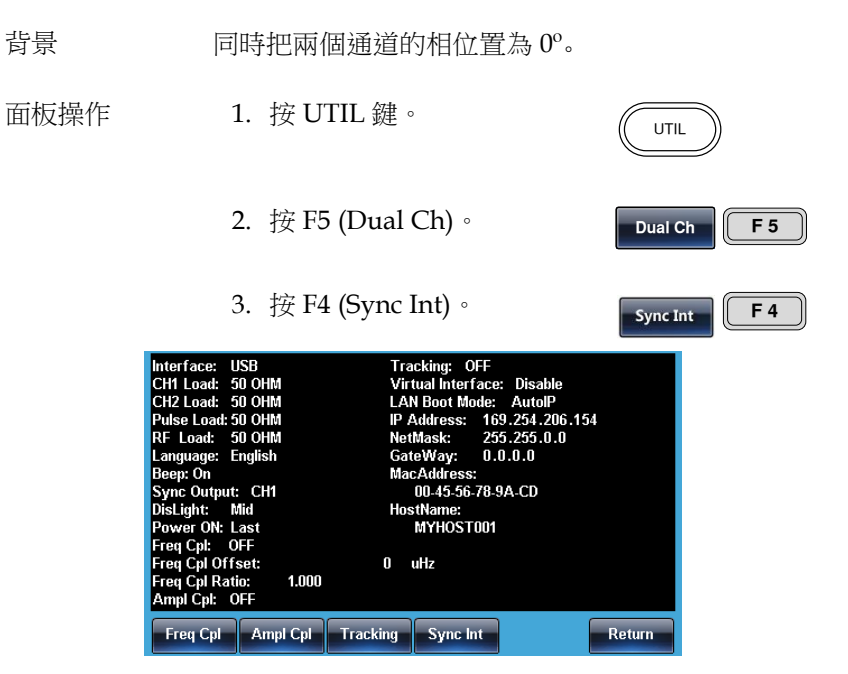

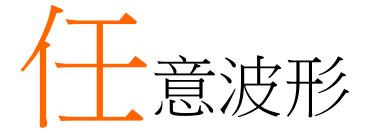

MFG-2000 系列信號發生器能夠創建自訂的任意波 形,取樣速率 200MHz。每個波形 16k 資料點,垂 直範圍在±8192(16384)以內。

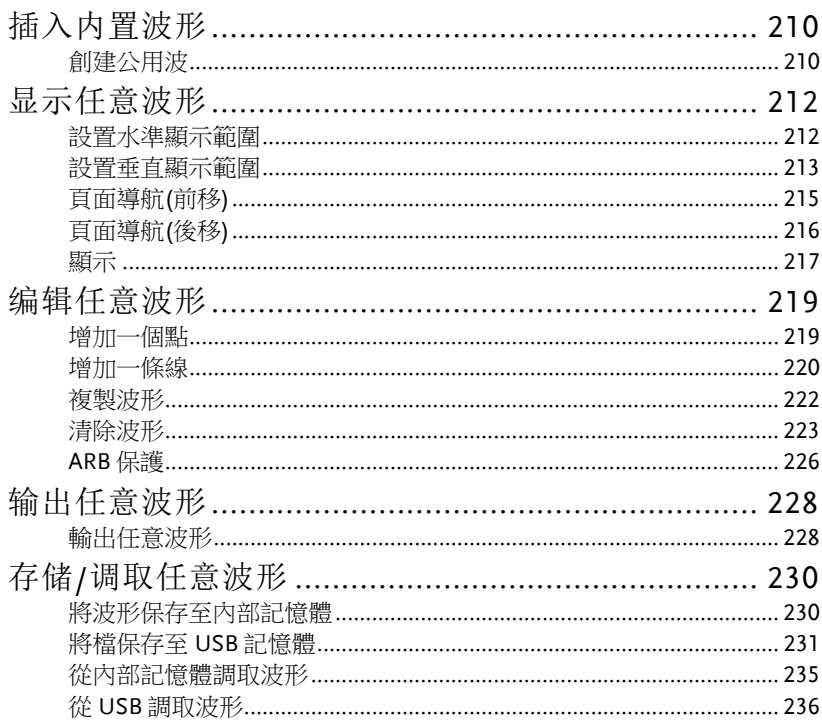

Enter  $\begin{array}{|c|c|c|}\n\hline\n\end{array}$ **F2** 

## 插入内置波形

MFG-2000 系列信號發生器可以創建一些常見波形,包括公用,數學, 窗函數和工程函數 66 種波形。

#### 創建公用波

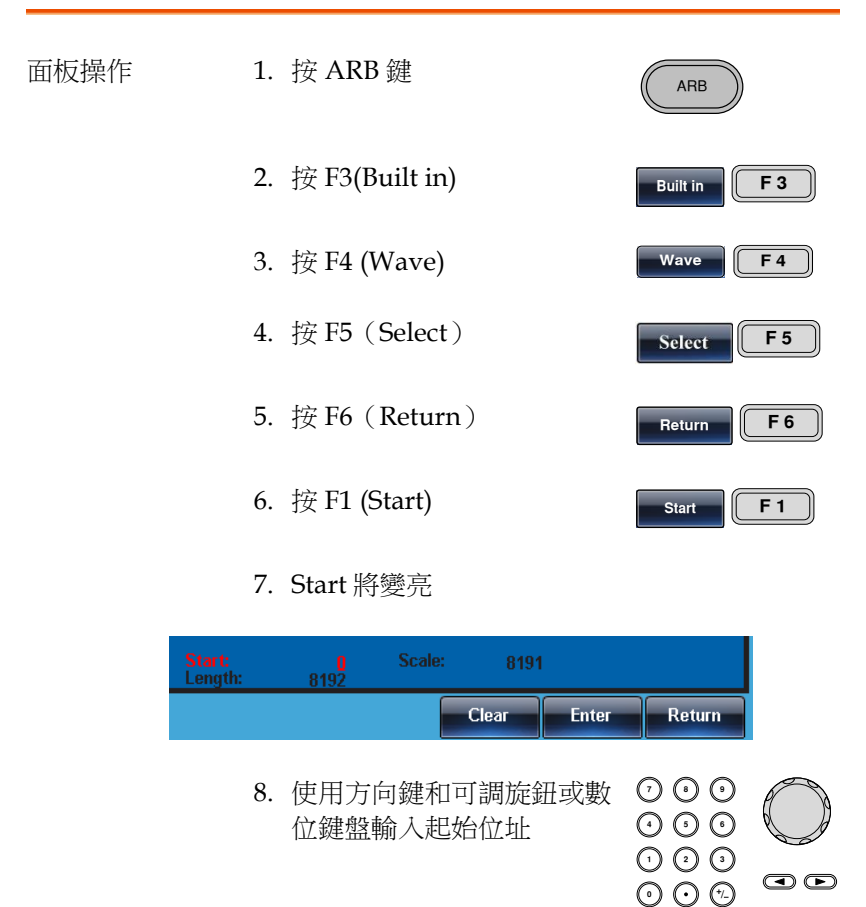

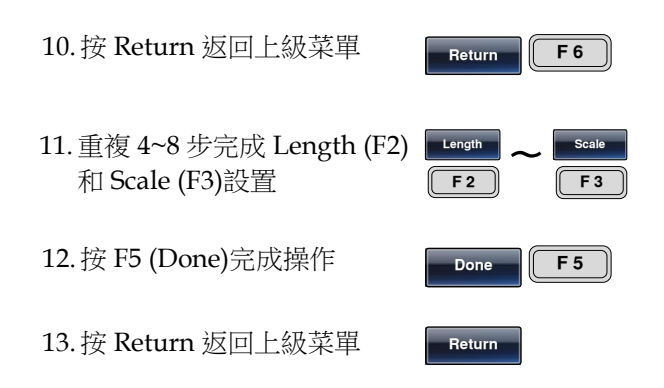

如下創建一個波, start:0, Length: 1000, Scale: 8191

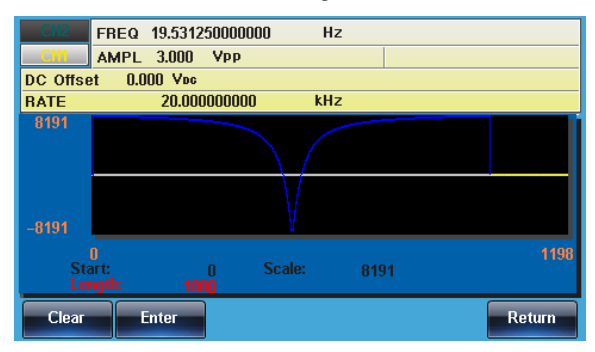

# 显示任意波形

設置水準顯示範圍

兩種方式設置水準顯示範圍: 使用起始點和長度或者使用中心點和長 度

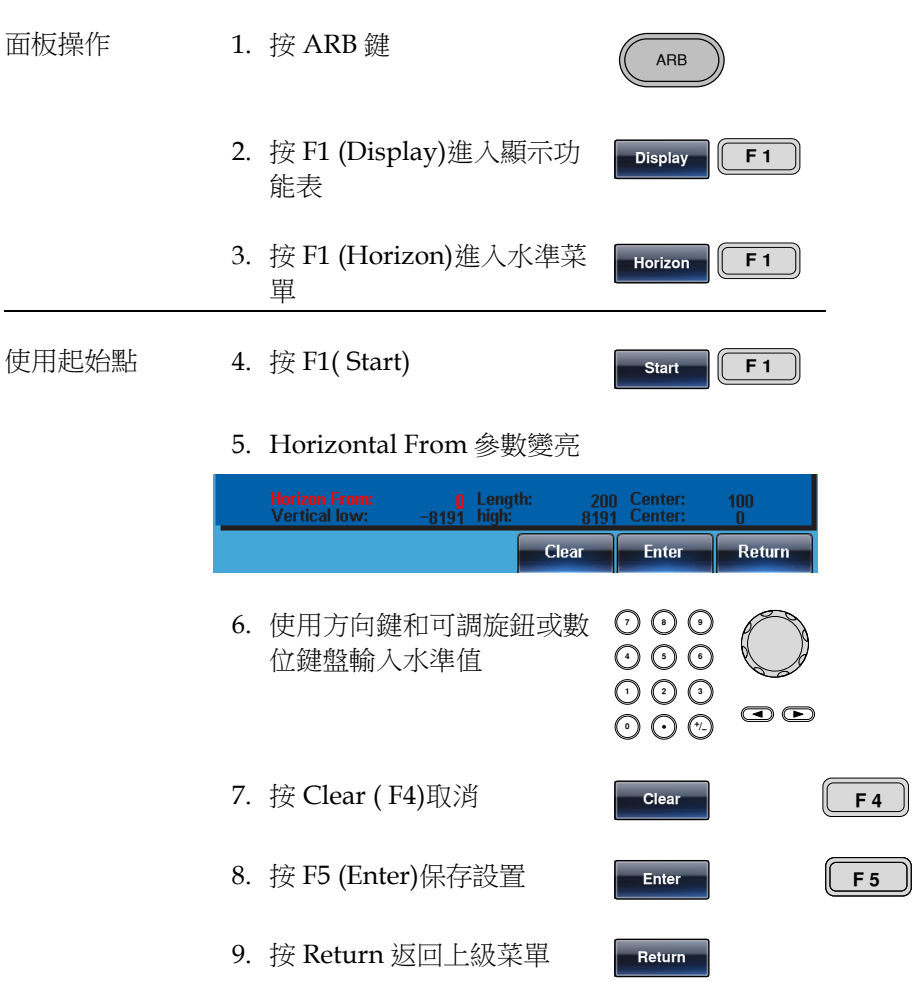

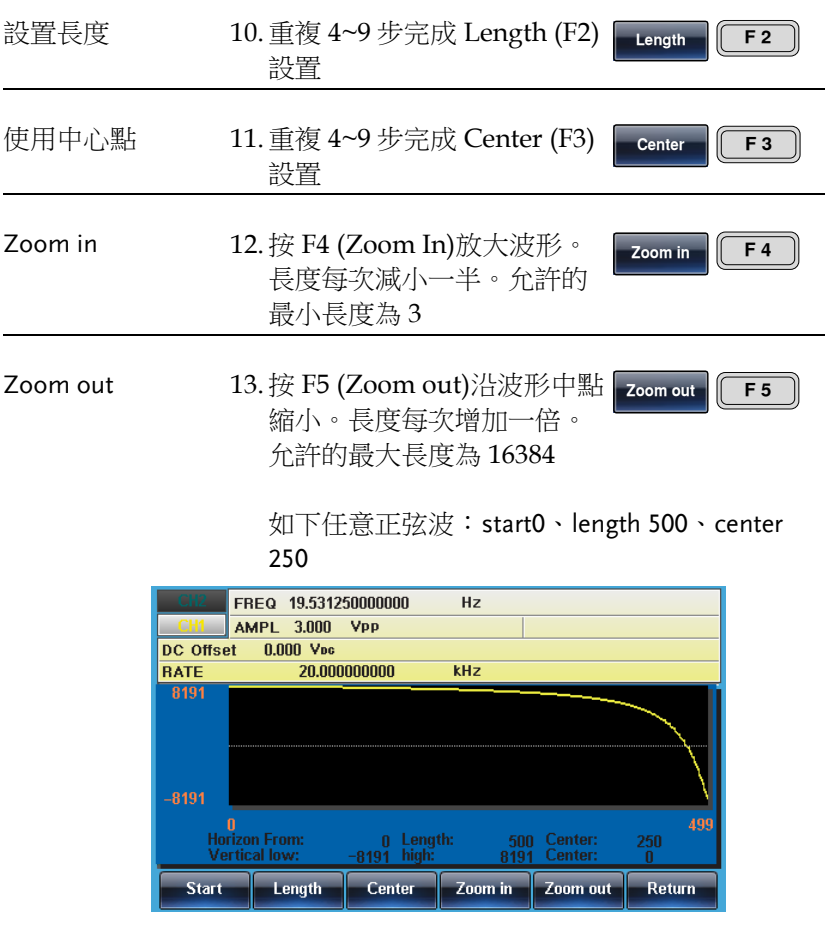

#### 設置垂直顯示範圍

與水準視窗類似,兩種方式設置垂直顯示範圍:設置高和低值,或者 設置中心點。

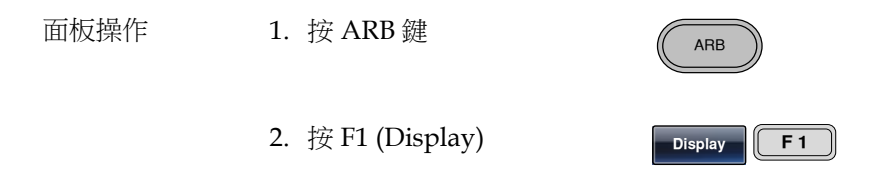

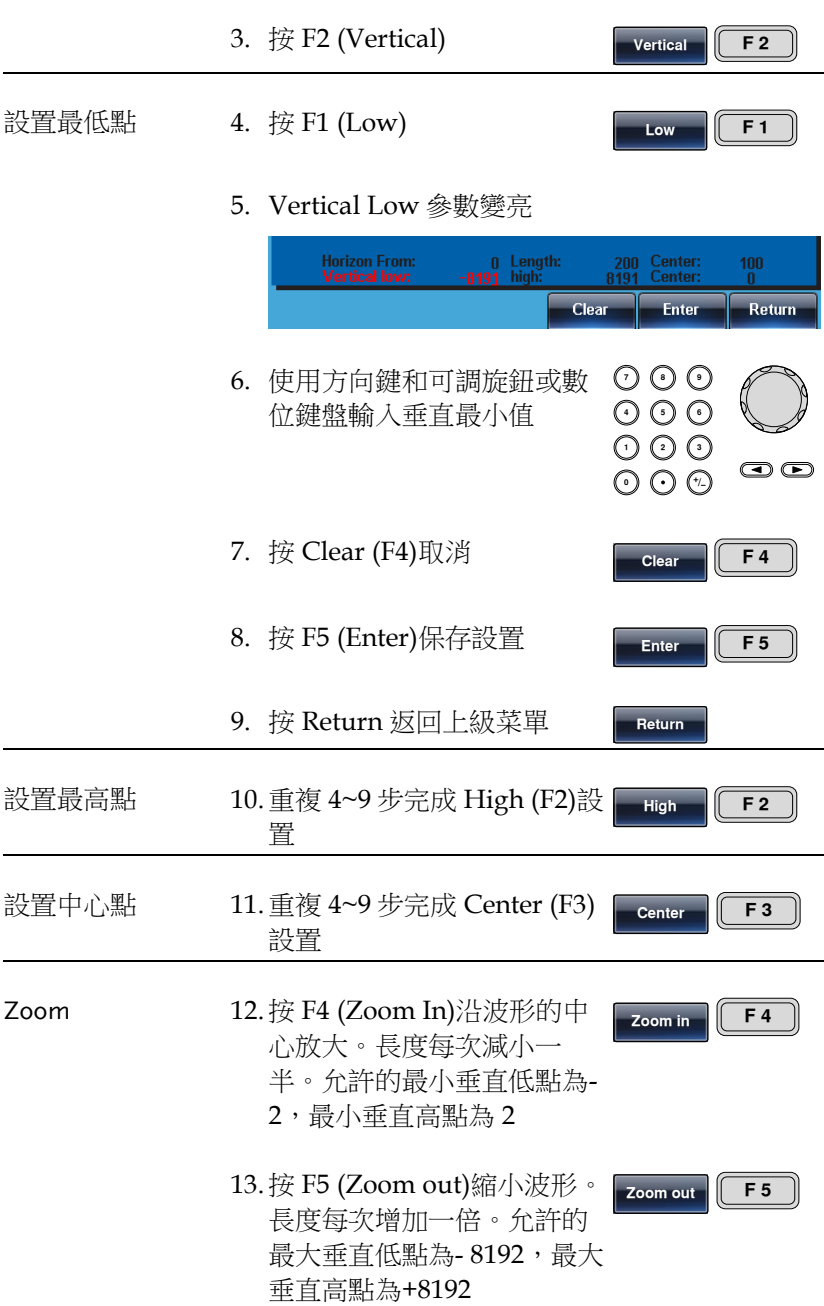

如下正弦波:垂直最低點-8191、垂直最高點 8191、 中心點 0

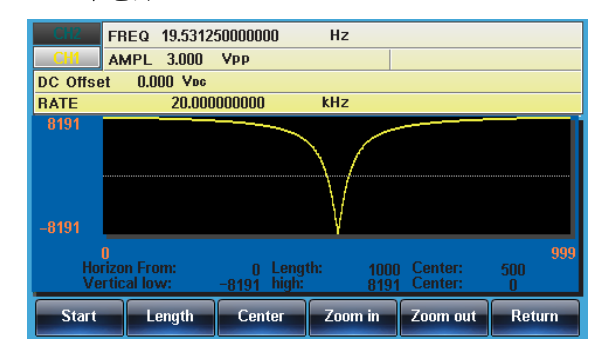

## 頁面導航(前移)

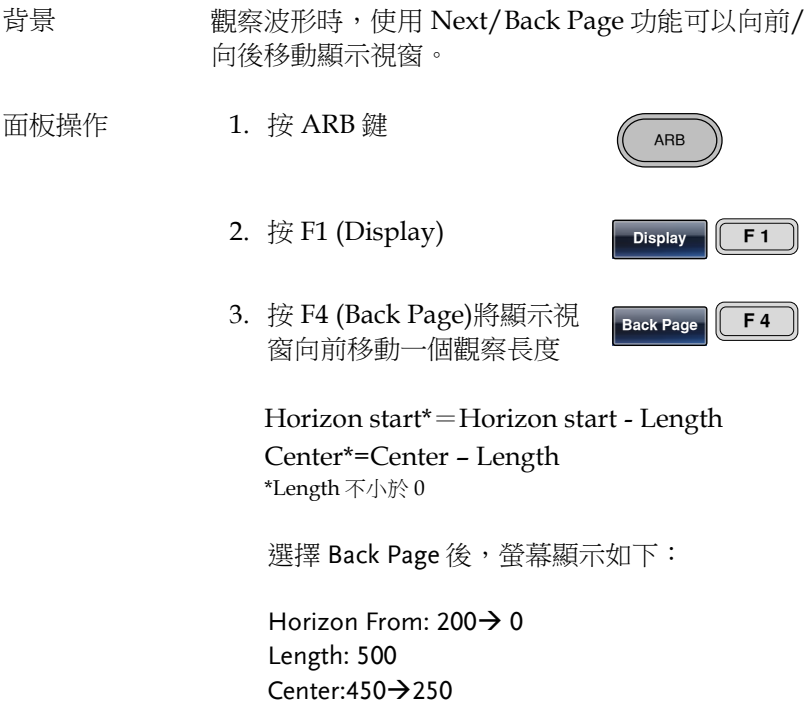

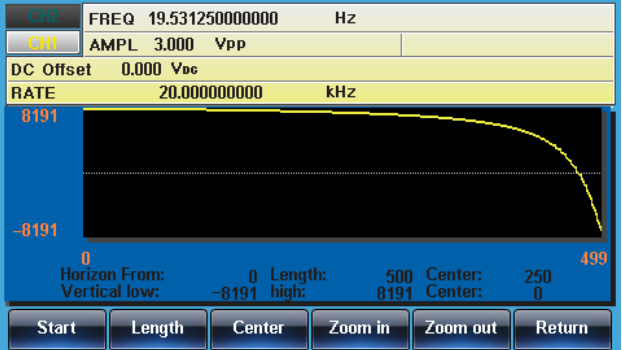

## 頁面導航(後移)

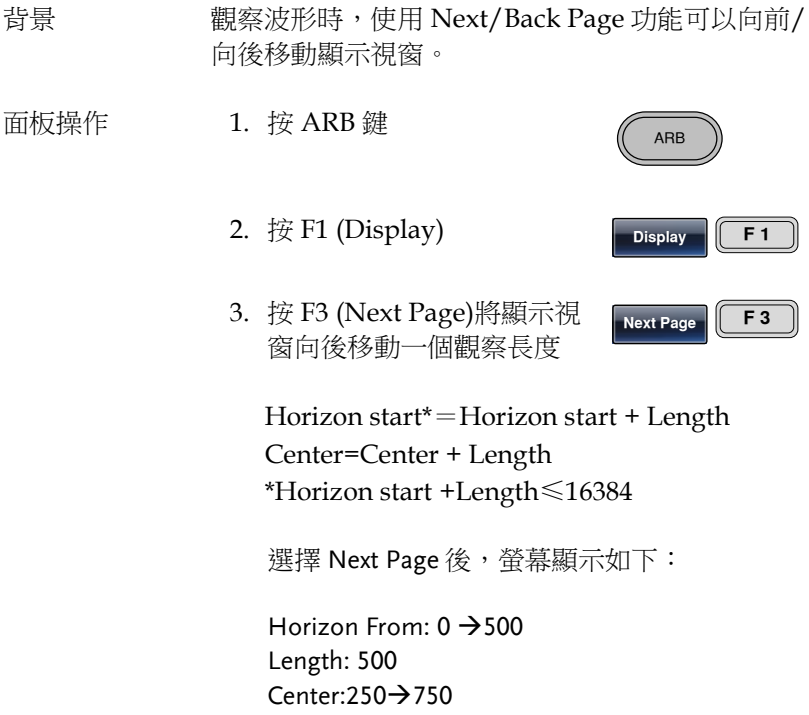
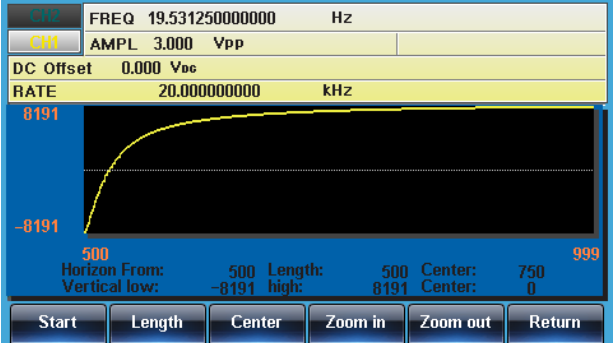

顯示

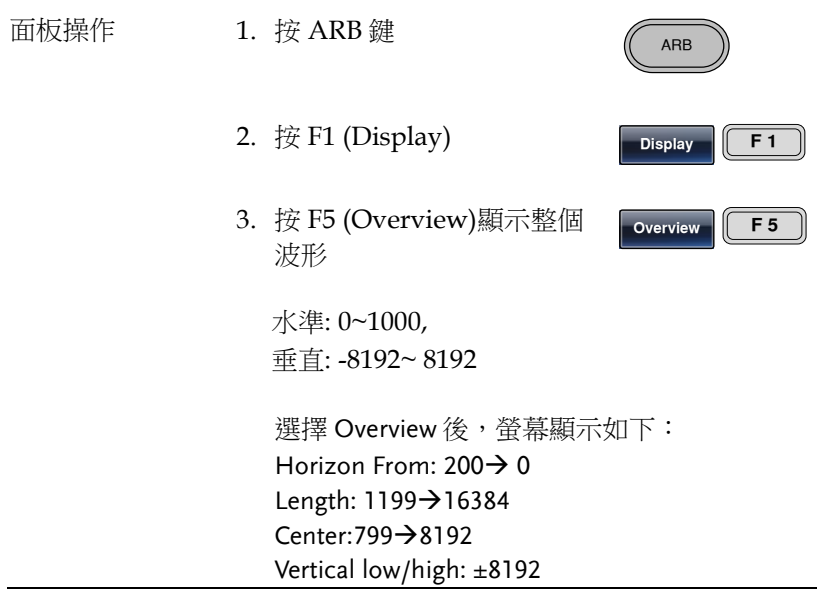

ī.

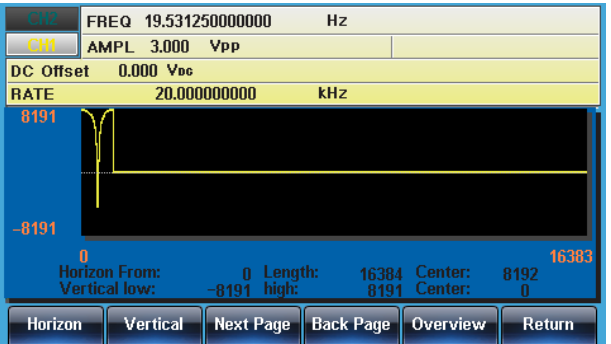

# 编辑任意波形

### 增加一個點

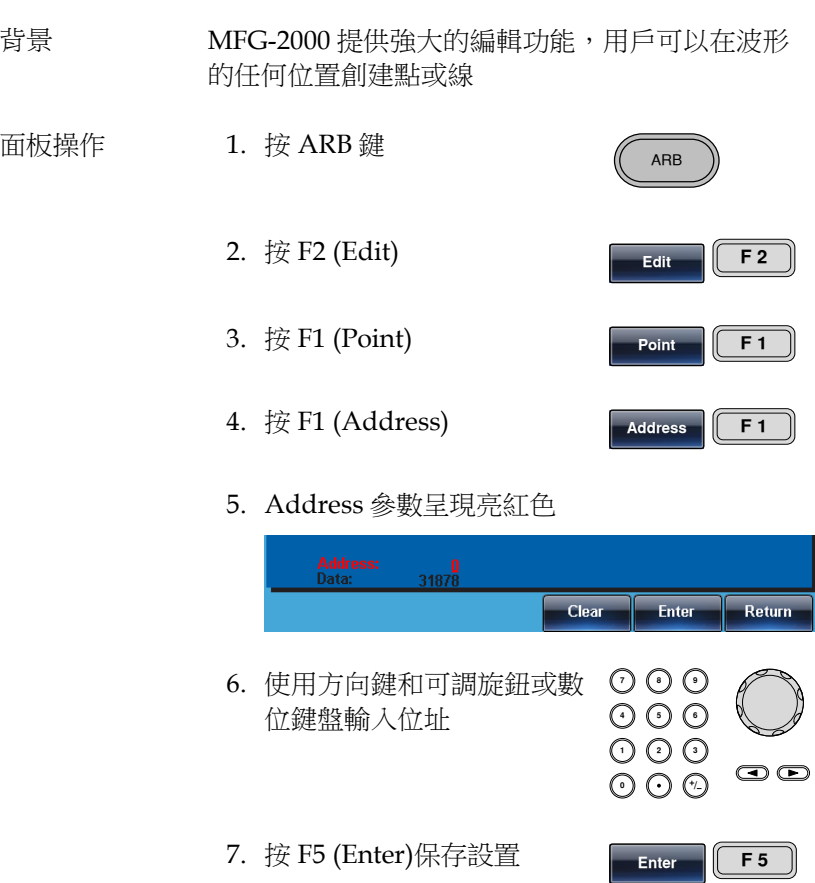

- 8. 按 Return 返回上級菜單
- 9. 按 F2 (Data)

Return

**Data F2** 

#### 10. Value 參數呈現紅色

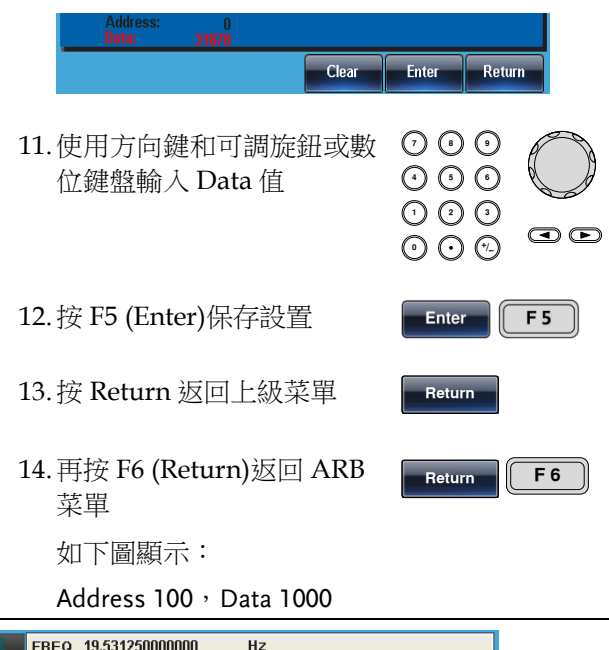

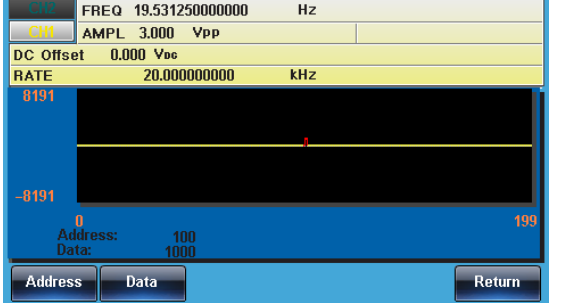

#### 增加一條線

 $\overline{\phantom{a}}$ 

背景 MFG-2000 提供強大的編輯功能,用戶可以在波形 的任何位置創建點或線

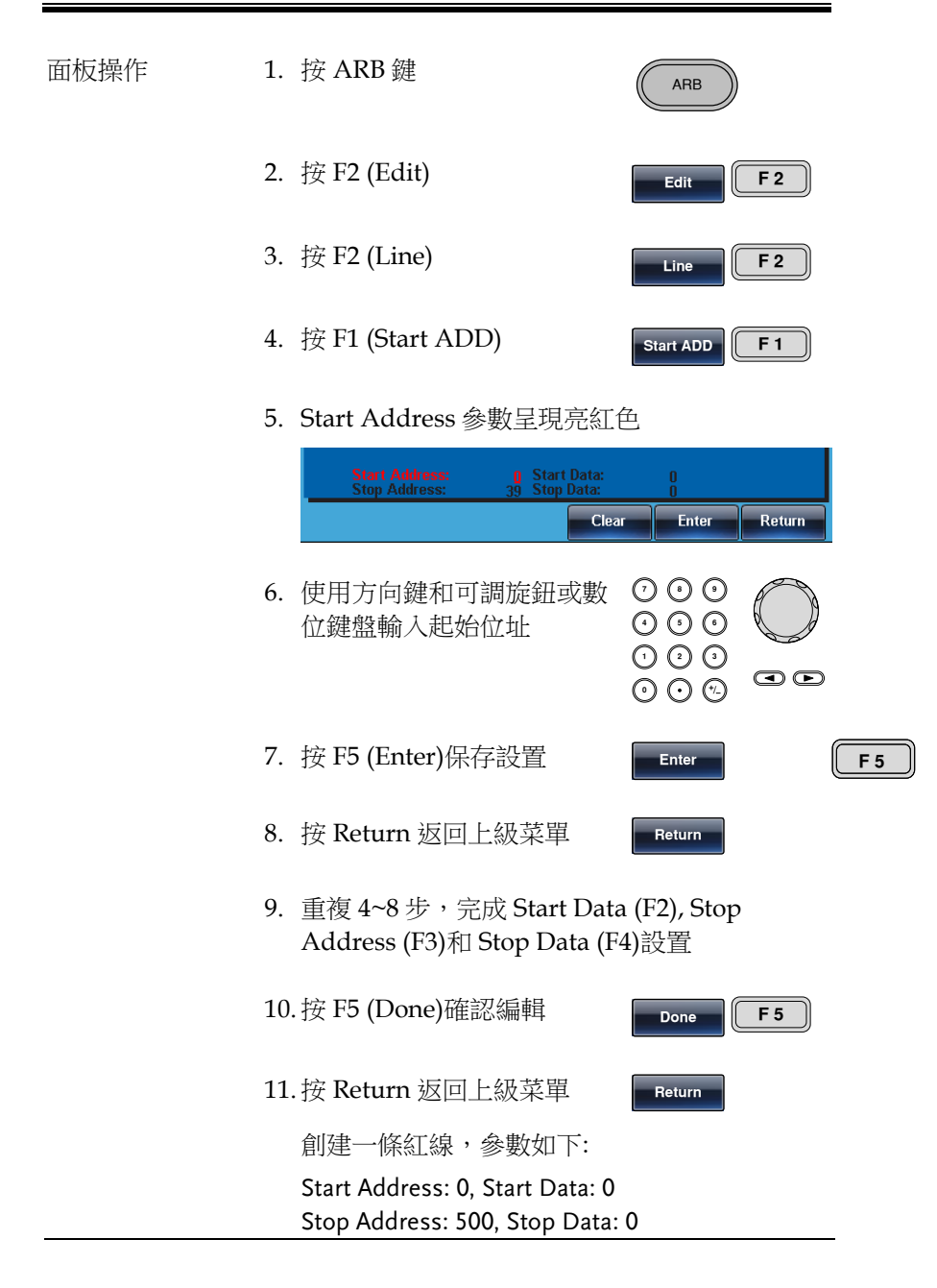

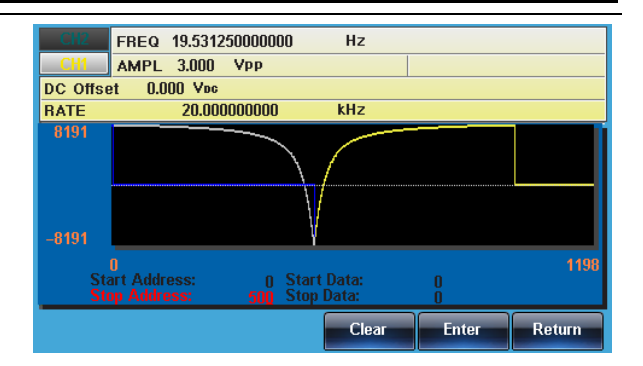

複製波形

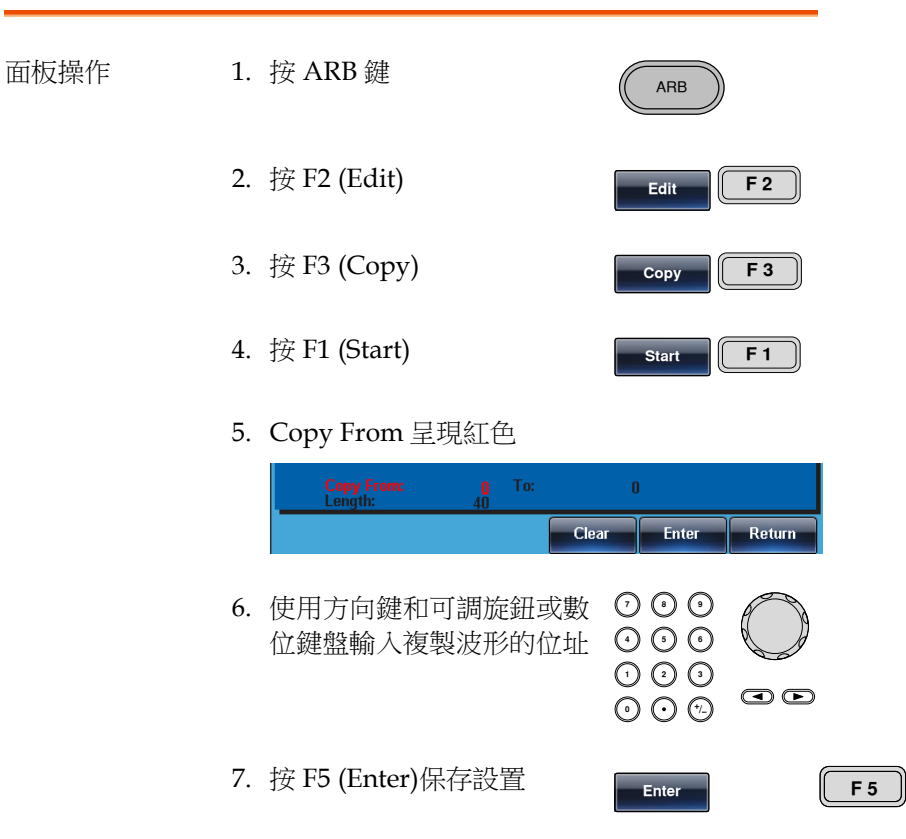

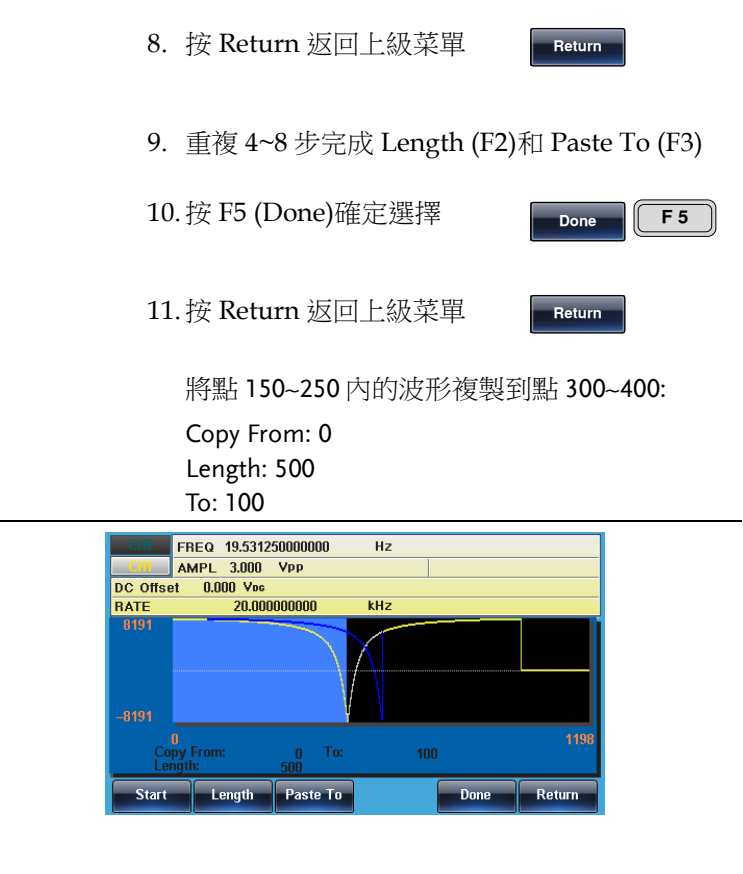

#### 清除波形

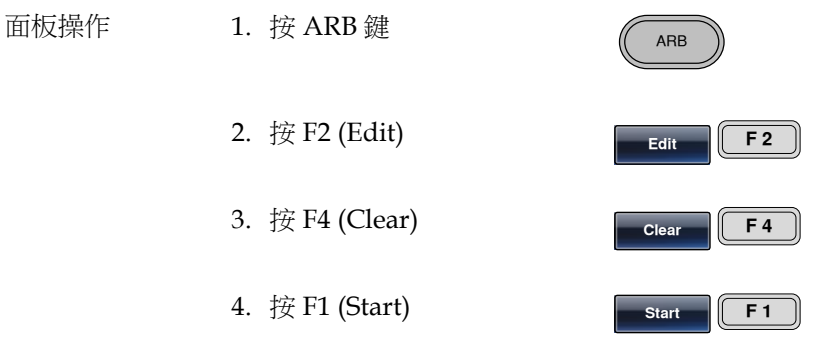

5. Clear From 呈現亮紅色

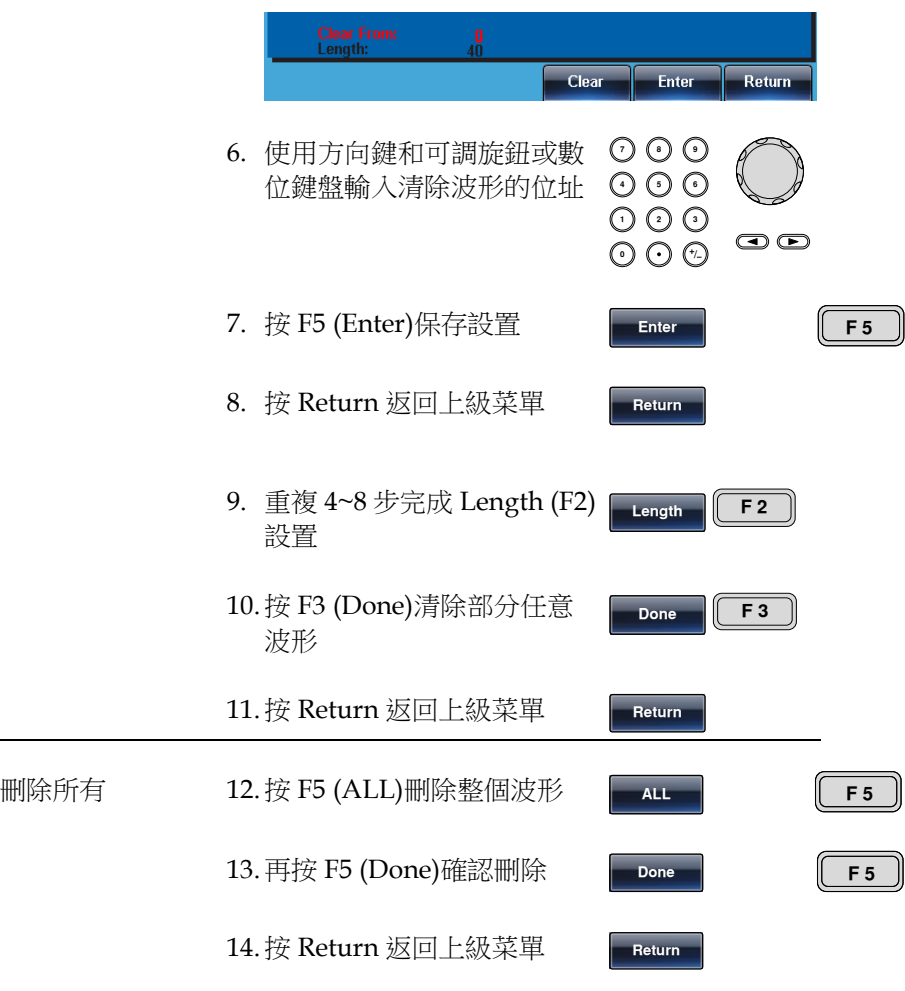

Start: 100, Length: 500.

#### 清除部分波形後:

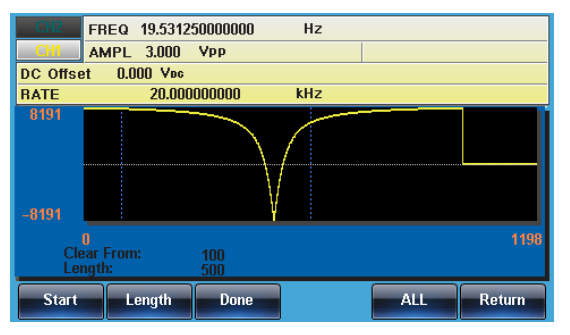

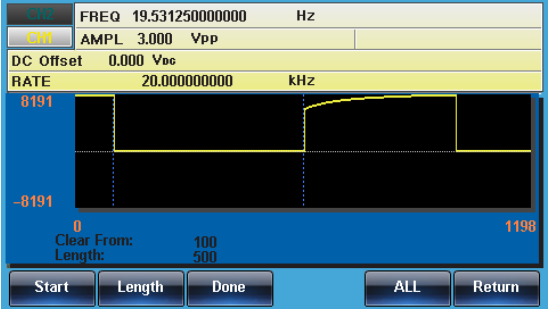

#### 刪除整個波形後:

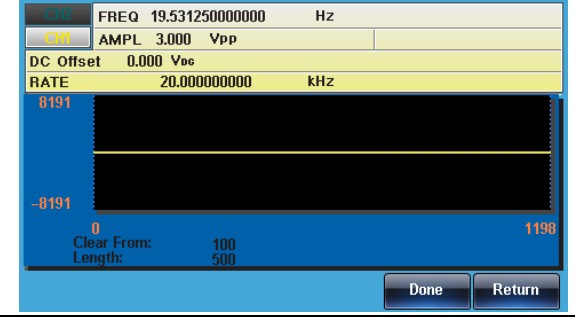

#### ARB 保護

保護任意波形的某個區域不被改變。

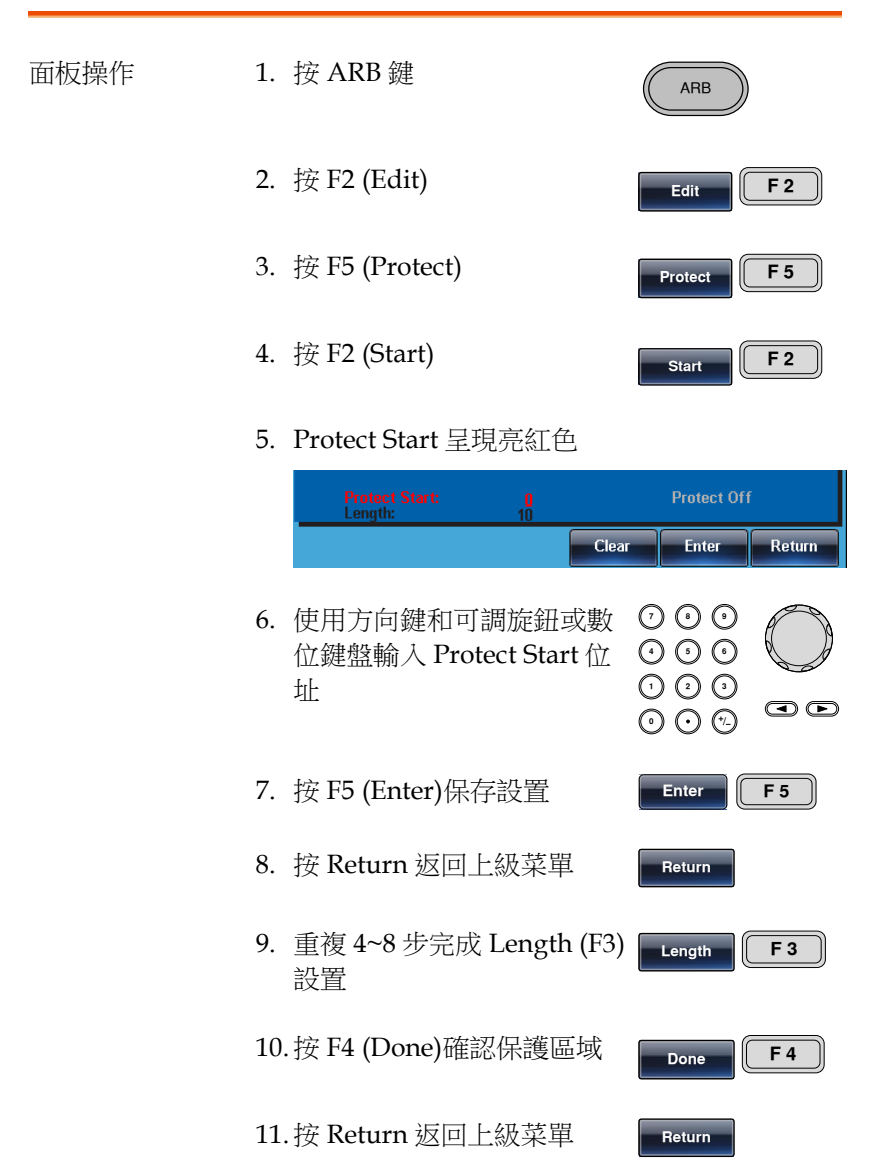

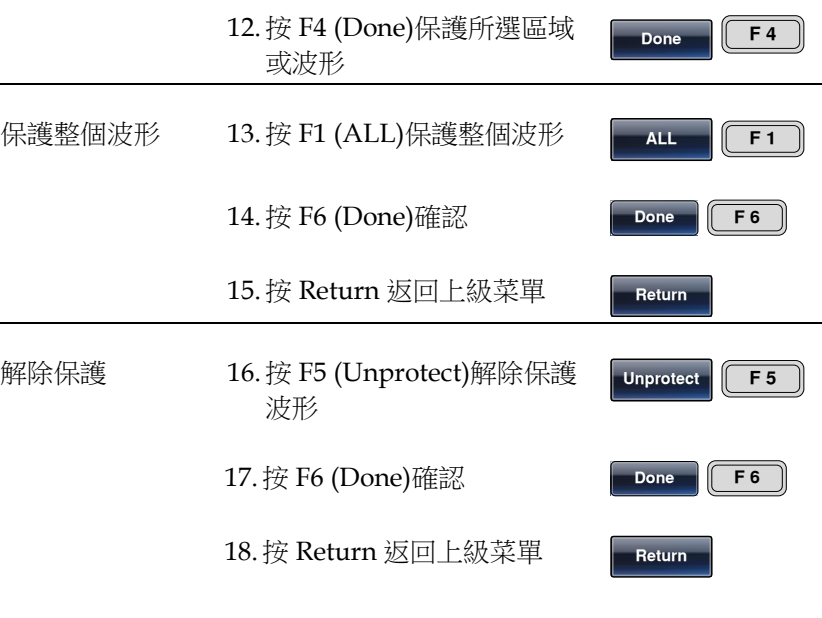

19.波形背景變回黑色。"Unprotected"呈灰色

波形保護區域以藍色背景顯示,如下圖:

#### Start:100, Length: 500

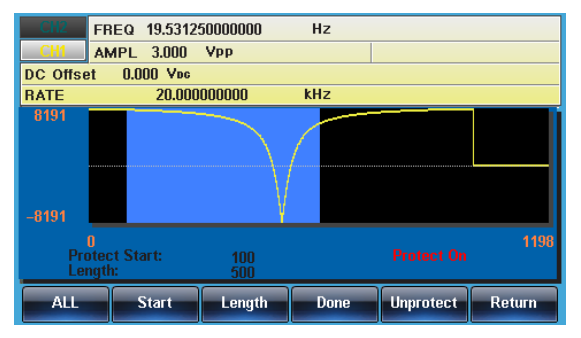

## 输出任意波形

信號發生器能夠輸出高達 16k(2~16384)的任意波形。

#### 輸出任意波形

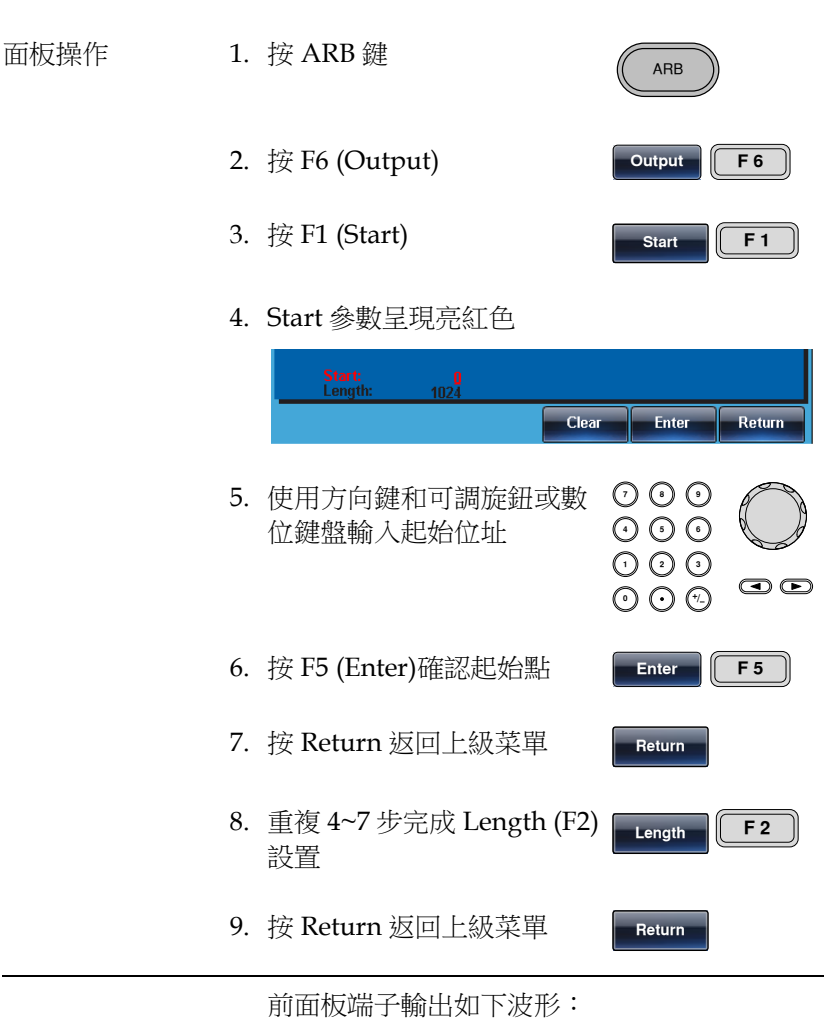

Start100, length 500

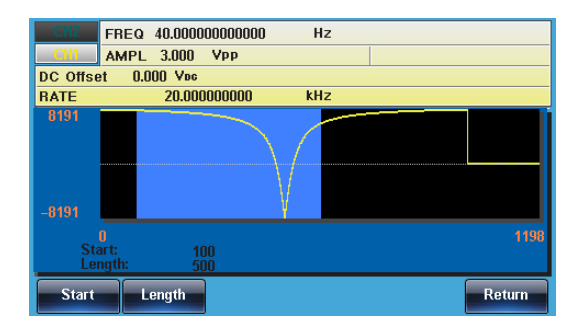

Memory F3

## 存储/调取任意波形

MFG-2000 系列信號發生器可以創建一些常見波形,包括正弦波、方 波、斜波、sinc、指數上升、指數下降和 DC 波形。

將波形保存至內部記憶體 面板操作 1. 按 ARB 鍵 ARB 2. 按 F4 (Save) Save F4 3. 按 F1 (Start) Start  $\begin{array}{|c|c|} \hline \end{array}$  **F1** 4. Start 參數呈現亮紅色 Clear Enter Return  $\odot$   $\odot$   $\odot$ 5. 使用方向鍵和可調旋鈕或數 りじ<br>いん 位鍵盤輸入起始位址 000<br>000  $\bm\odot$   $\bm\odot$ 6. 按 F5 (Enter)確認起始點 Enter **F5** 7. 按 F6 (Return)返回上級菜單 Return  $\sqrt{F}$  6 8. 重複 4~8 步完成 Length (F2) **Length**  $\begin{bmatrix} 6 & 2 \end{bmatrix}$ 設置 9. 按 F3 (Memory)

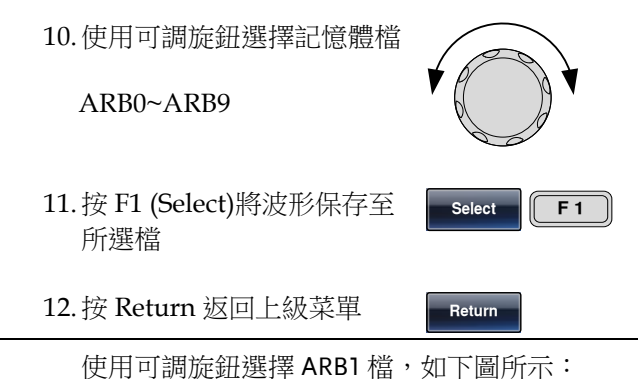

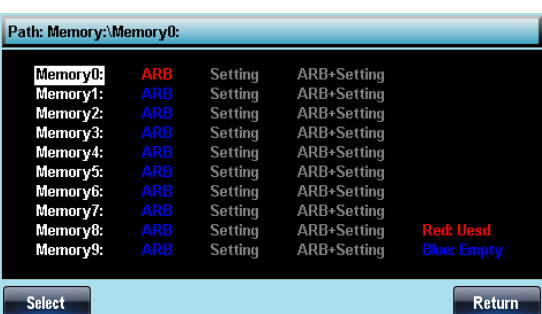

## 將檔保存至 USB 記憶體

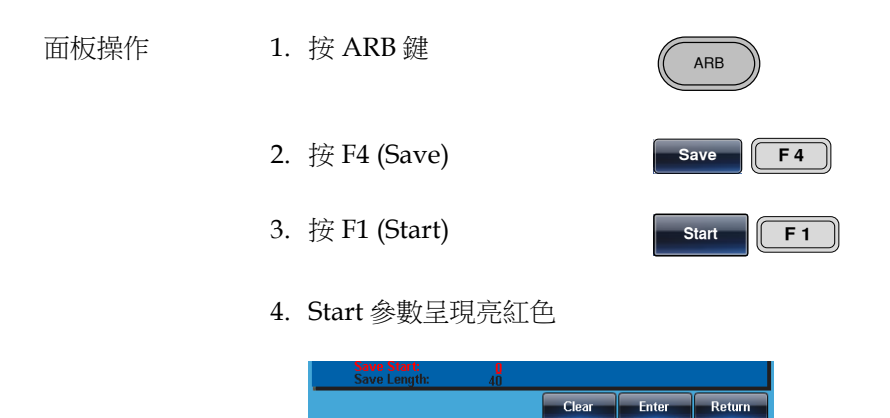

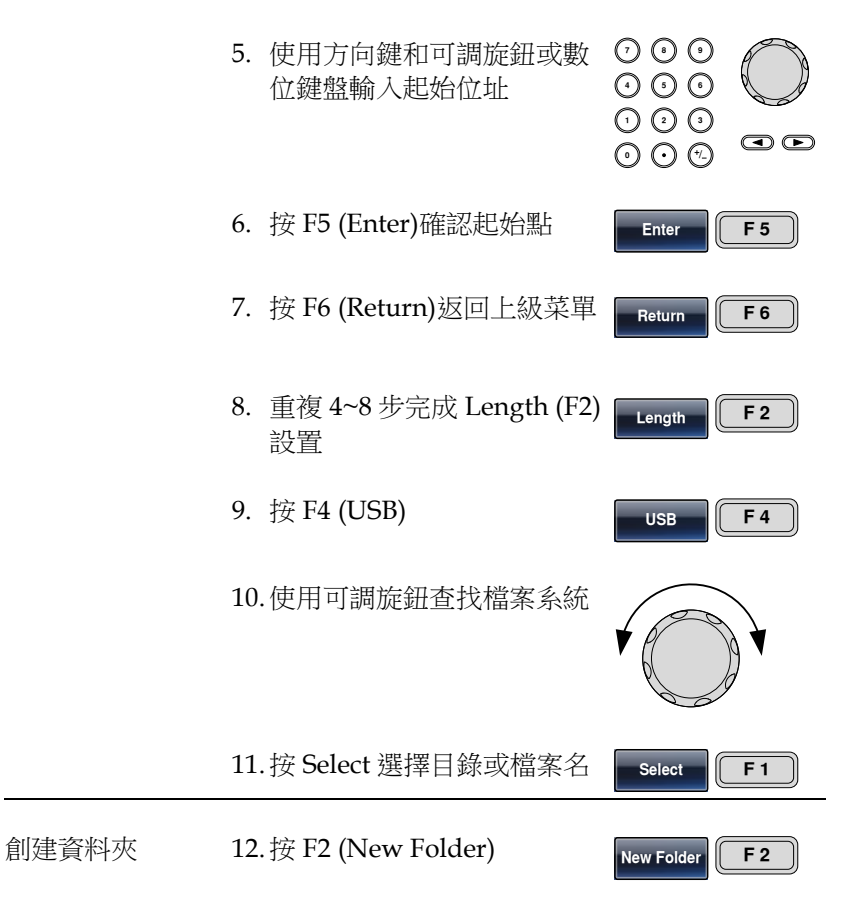

13.顯示預設資料夾名稱"NEW\_FOL"

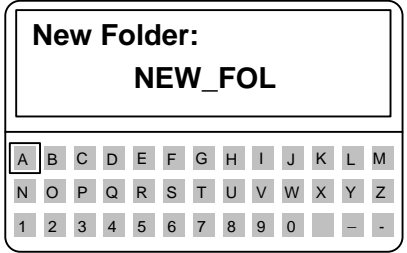

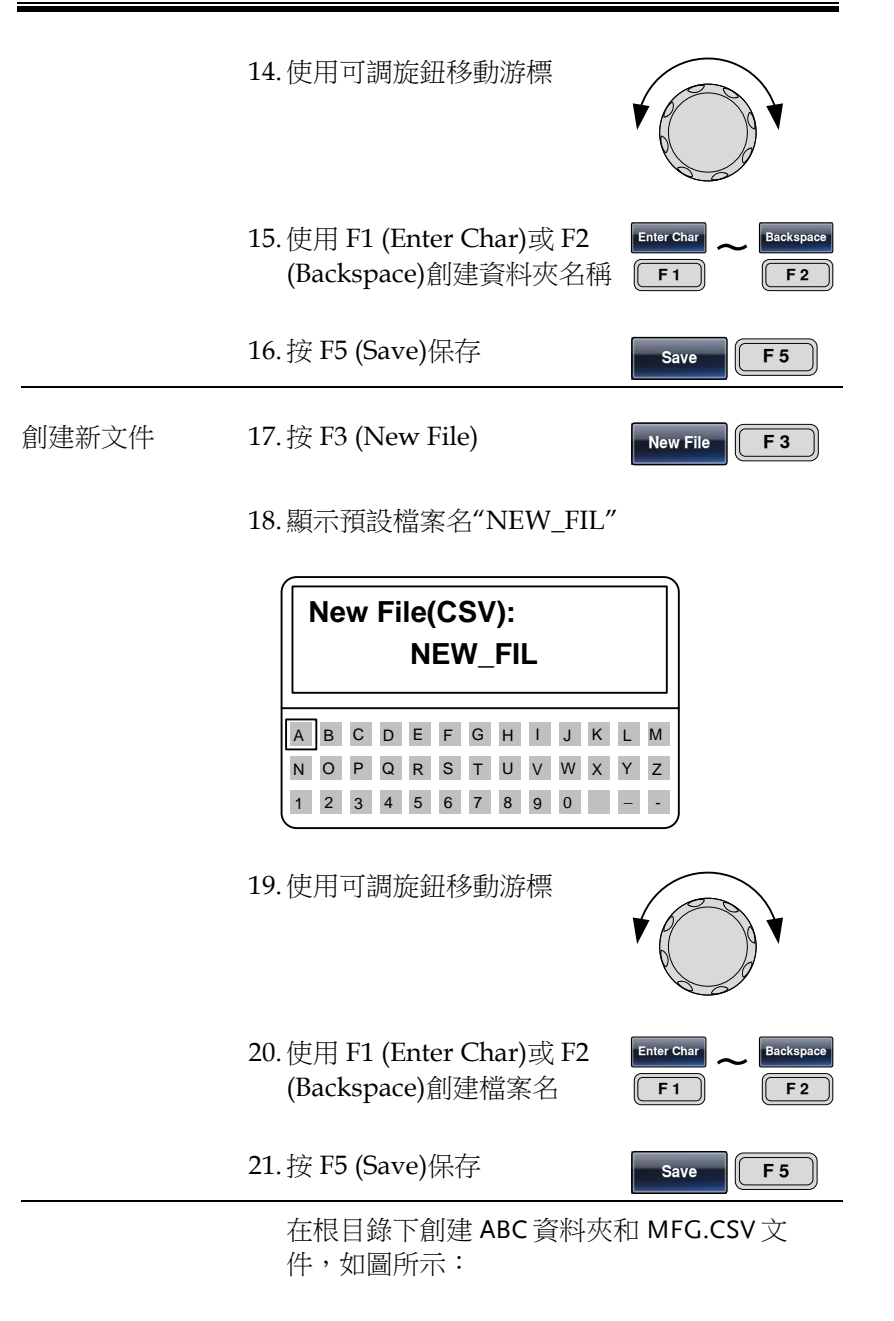

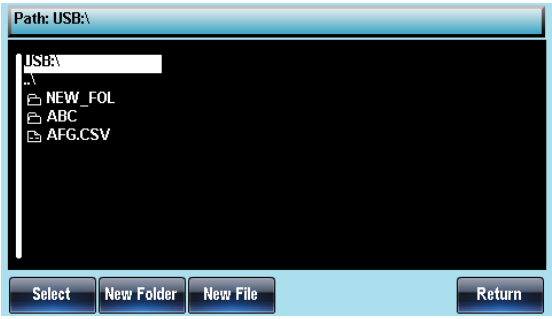

#### 從內部記憶體調取波形

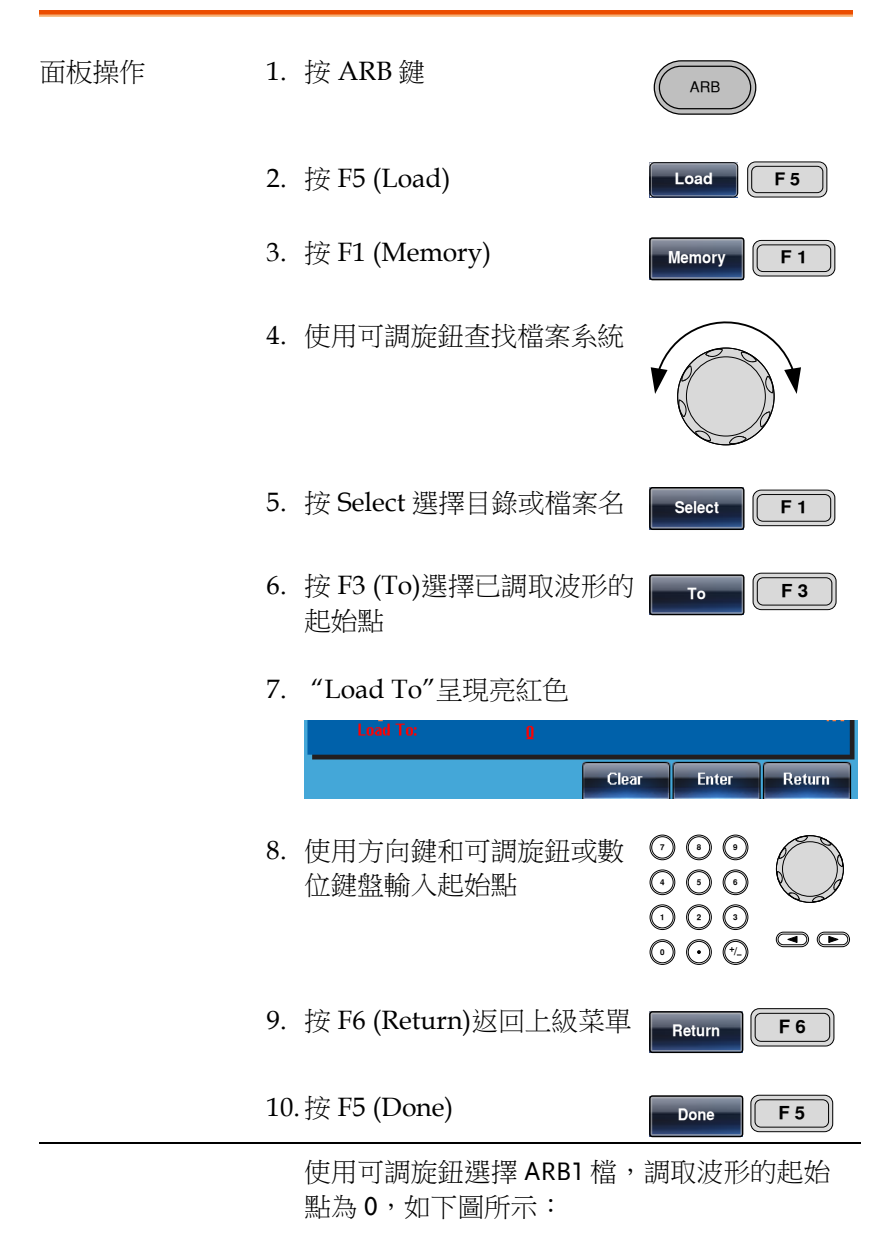

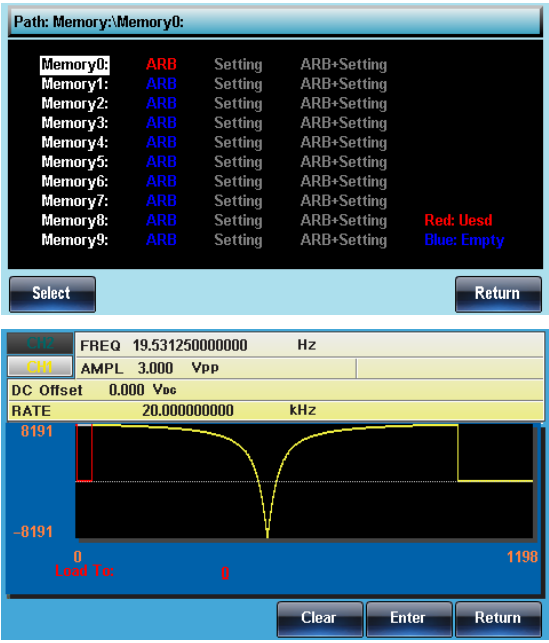

## 從 USB 調取波形

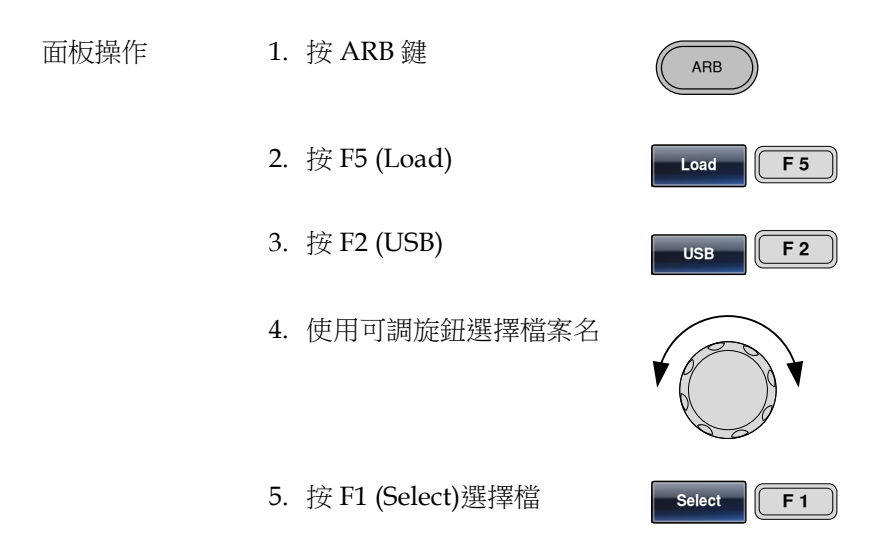

 $To$   $\boxed{F3}$ 

- 6. 按 F3 (To)選擇已調取波形的 起始點
- 7. "Load To"呈現亮紅色

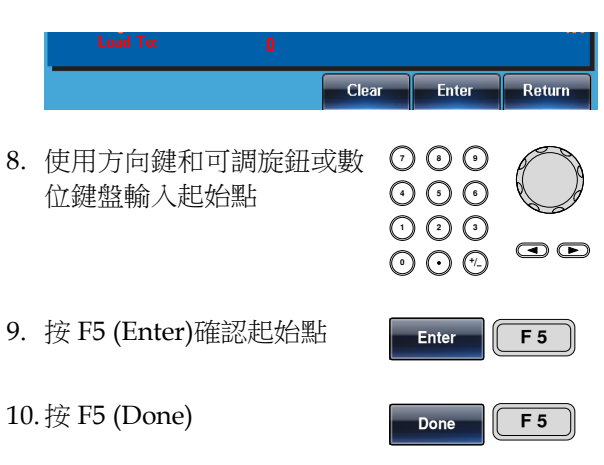

使用可調旋鈕選擇 AFG.CSV 文件,調取波形的 起始點為 0,如下圖所示:

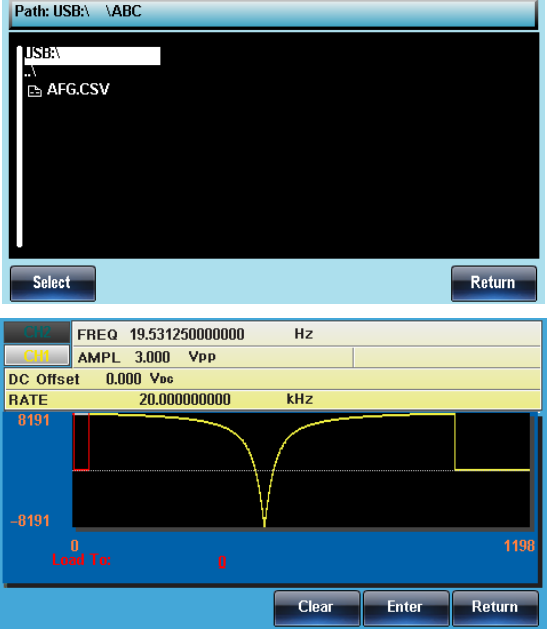

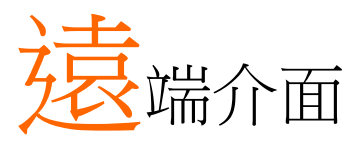

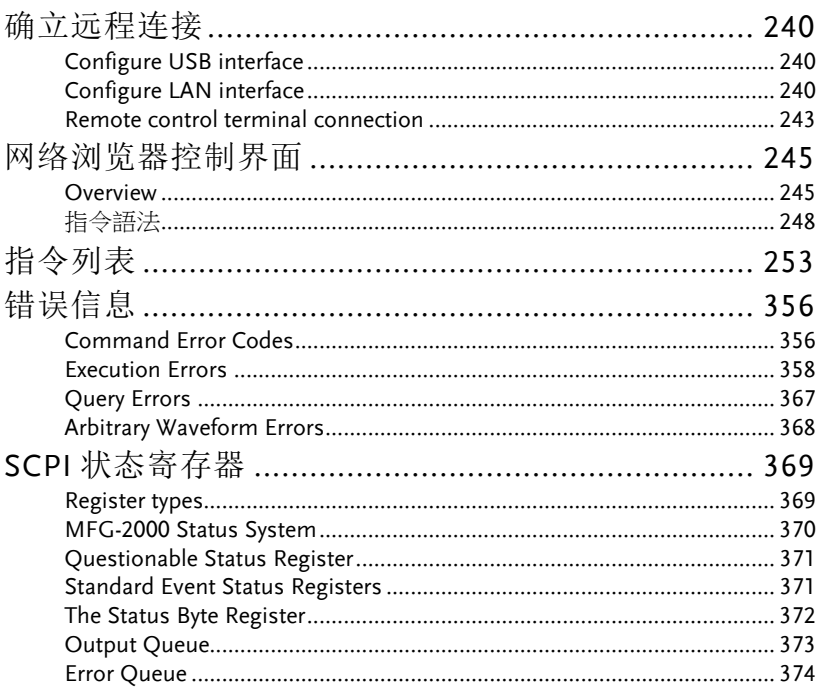

# 确立远程连接

The MFG-2000 supports USBremote connections.

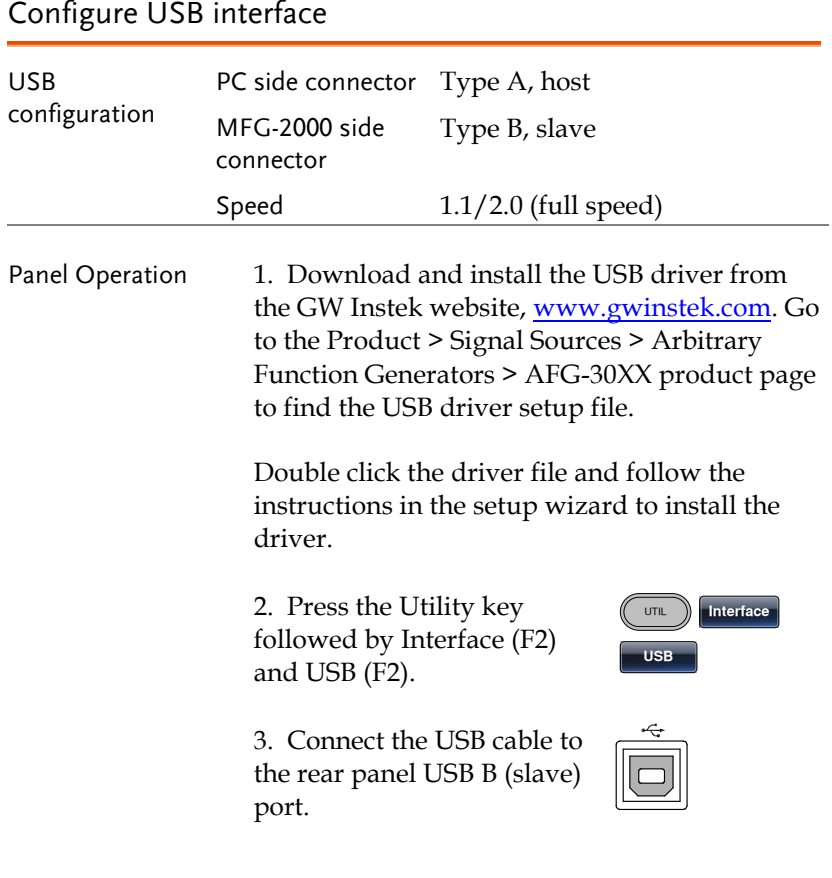

## Configure LAN interface

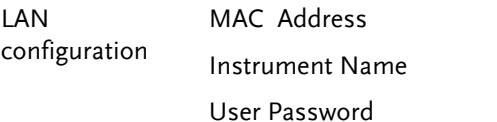

Domain Name DNS IP Address Gateway IP Address

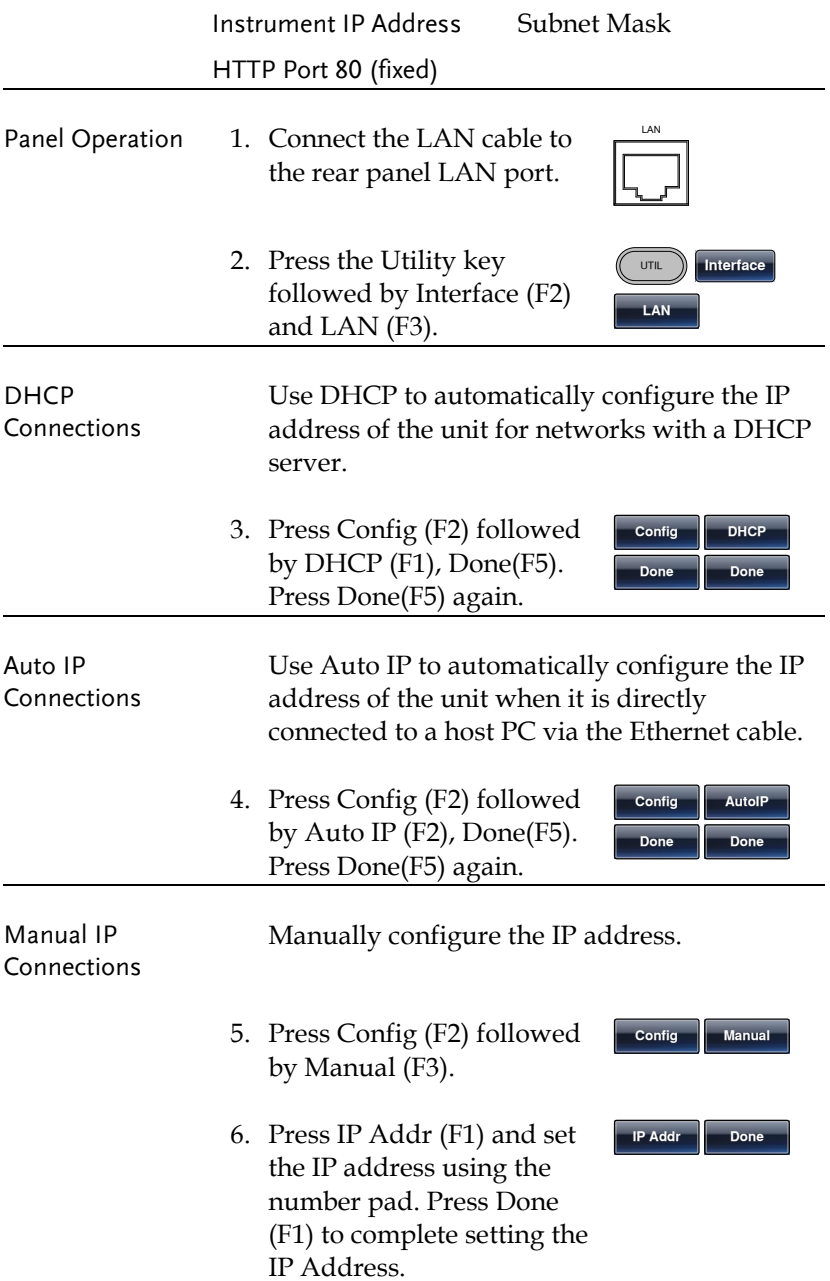

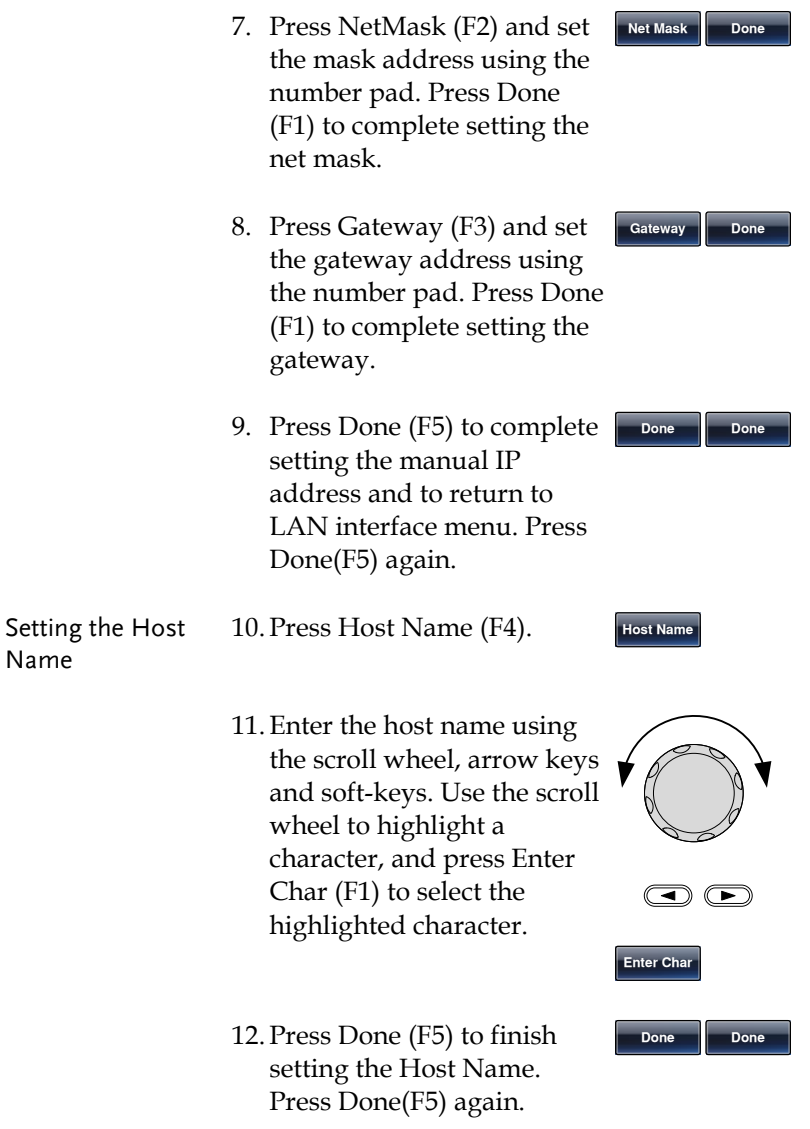

## Remote control terminal connection

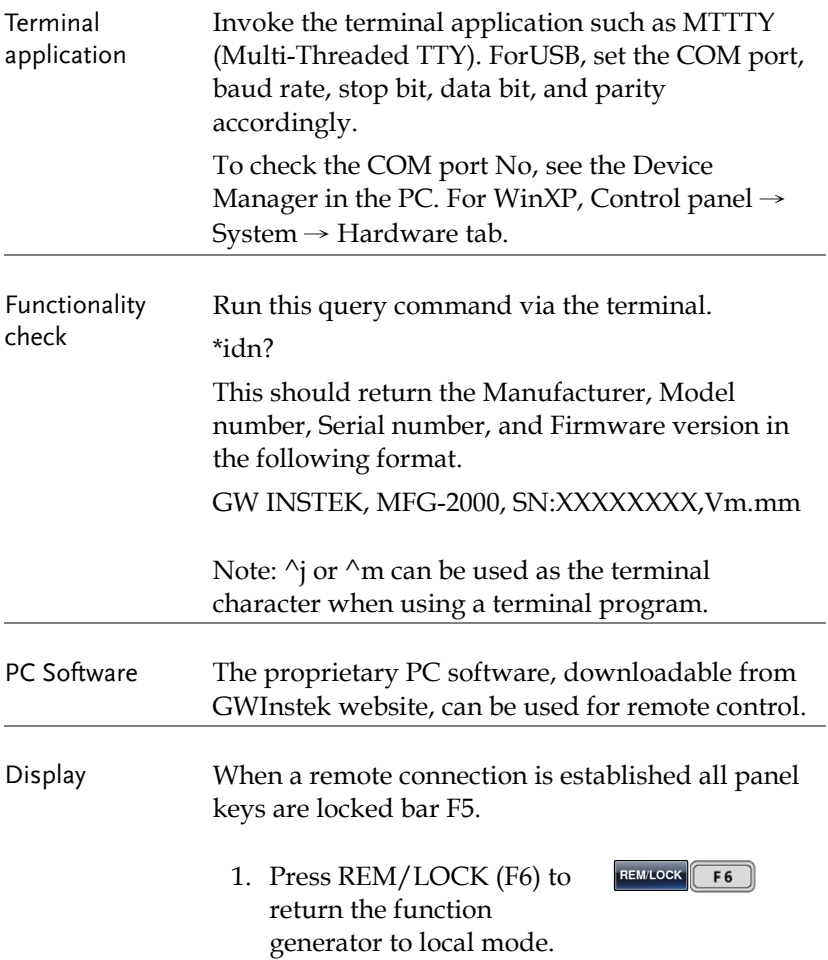

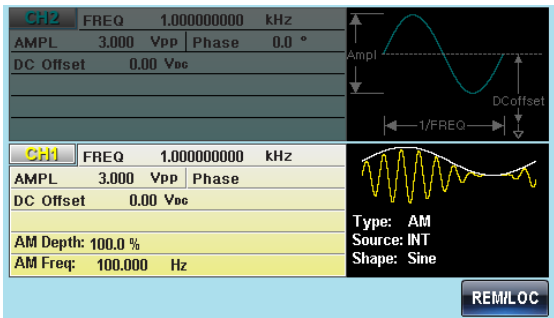

# 网络浏览器控制界面

The MFG--2000 also has a browser-based interface to remotely control the unit over a network.

#### Overview

Welcome Page The Welcome Page is the home page for the browser control interface. This page lists instrument information and the LAN configuration. It also has links to the Browser Web Control and the View & Modify Configuration pages.

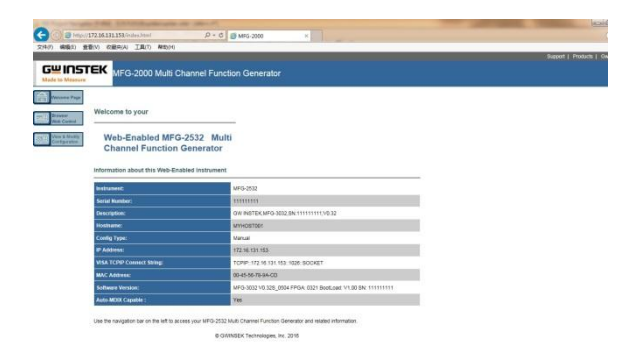

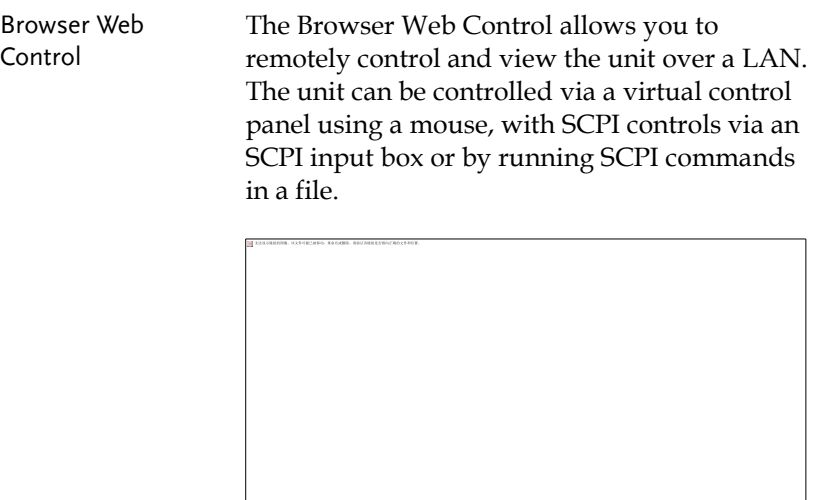

#### View & Modify Configuration

The View & Modify Configuration page displays all the LAN configuration settings and allows you to edit the configuration.

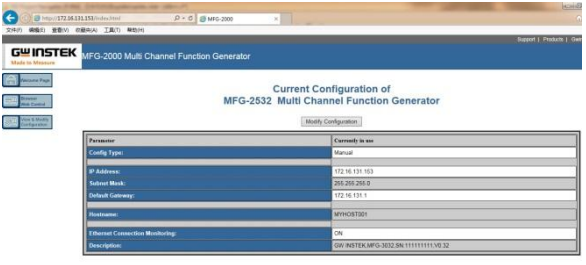

Operation 1. Configure the AFG-30XX interface to LAN and connect it to the LAN or directly to the PC (if the LAN interface is set to Auto IP).

> See Page 错误!未定义书签。 for the LAN configuration details.

2. Next enable the virtual interface on the AFG-30XX. Press the Utility key followed by Interface (F2), LAN (F3) and Remote (F1) to enable/disable the Virtual interface.

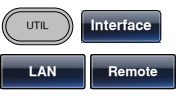

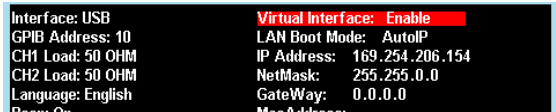

3. Enter the IP address of the unit into the address bar of your web browser as follows:

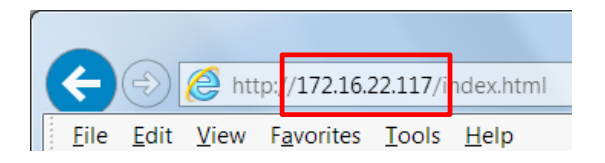

4. The Welcome page will appear in the browser.

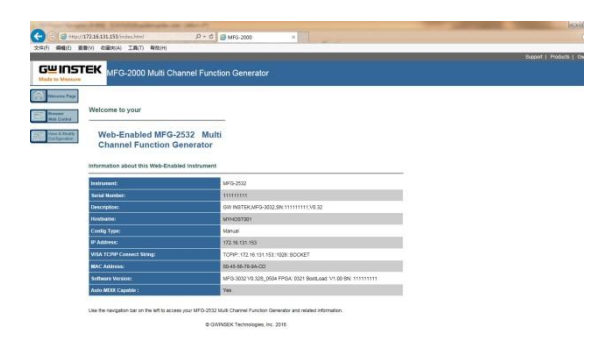

## 指令語法

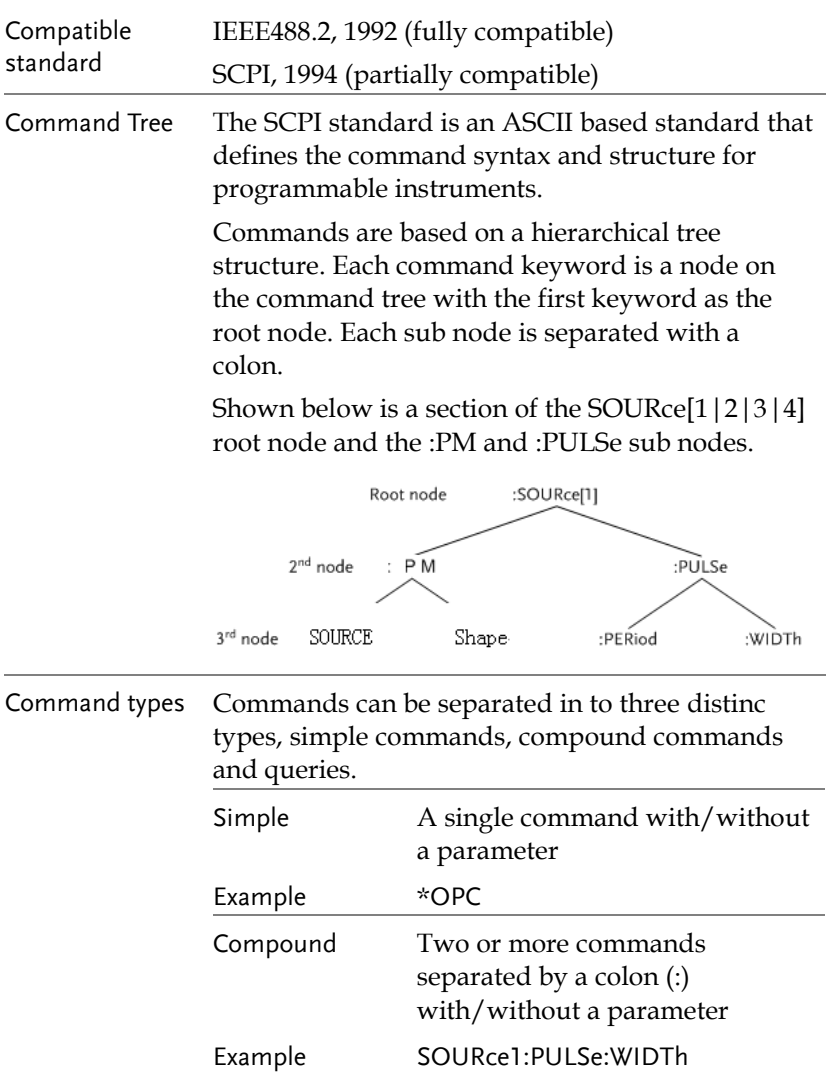

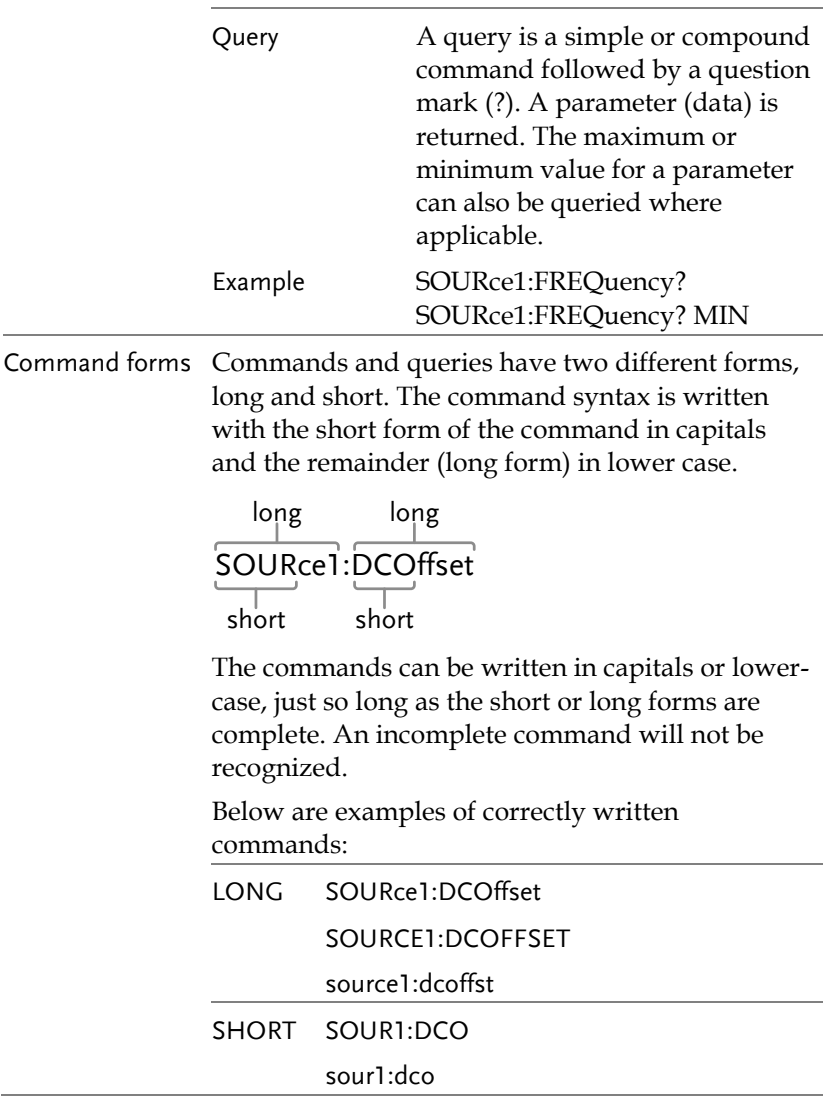

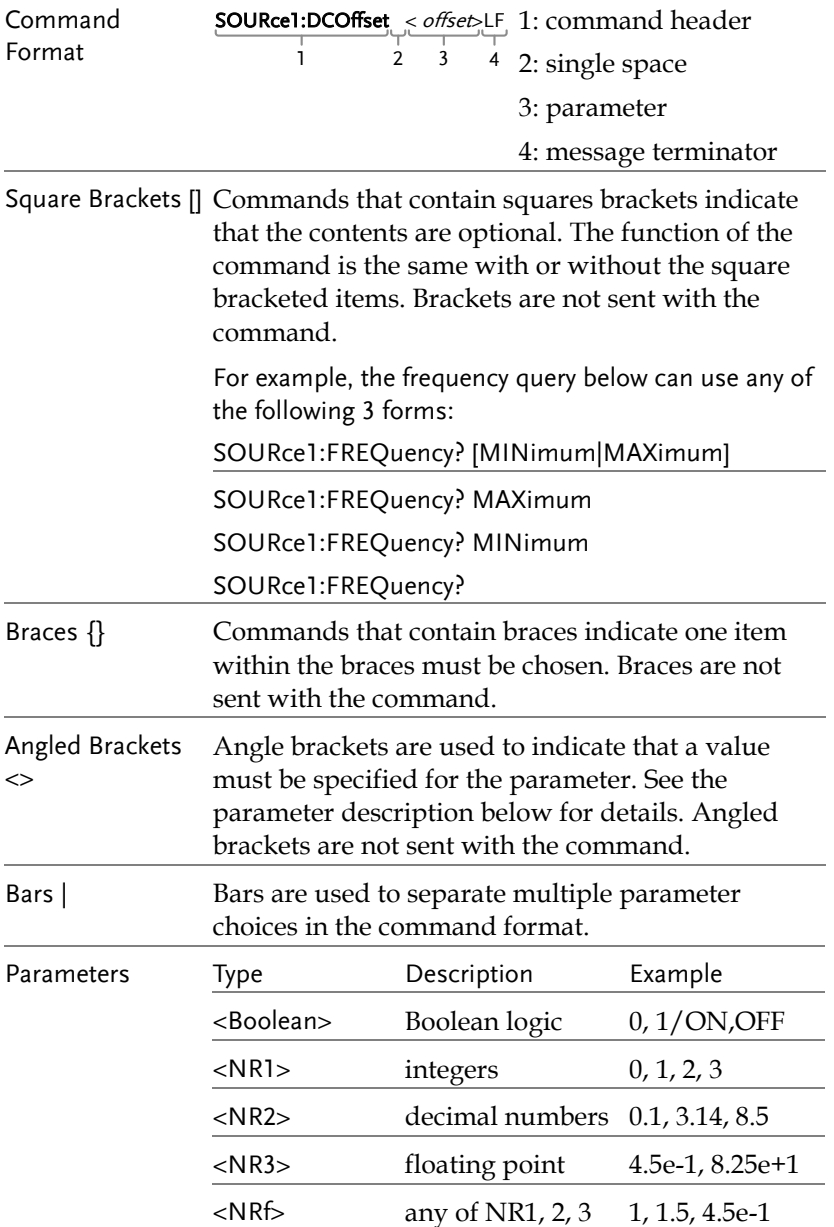

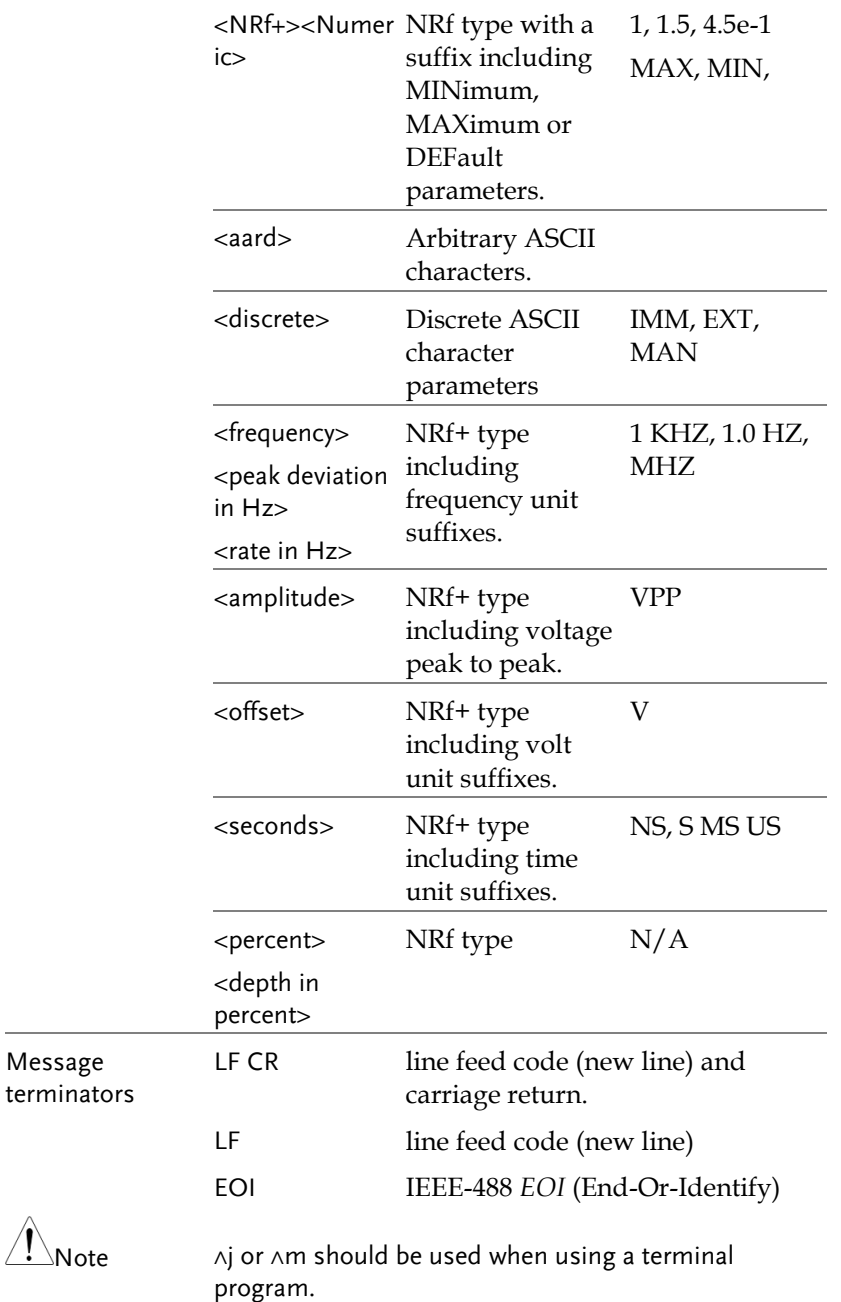

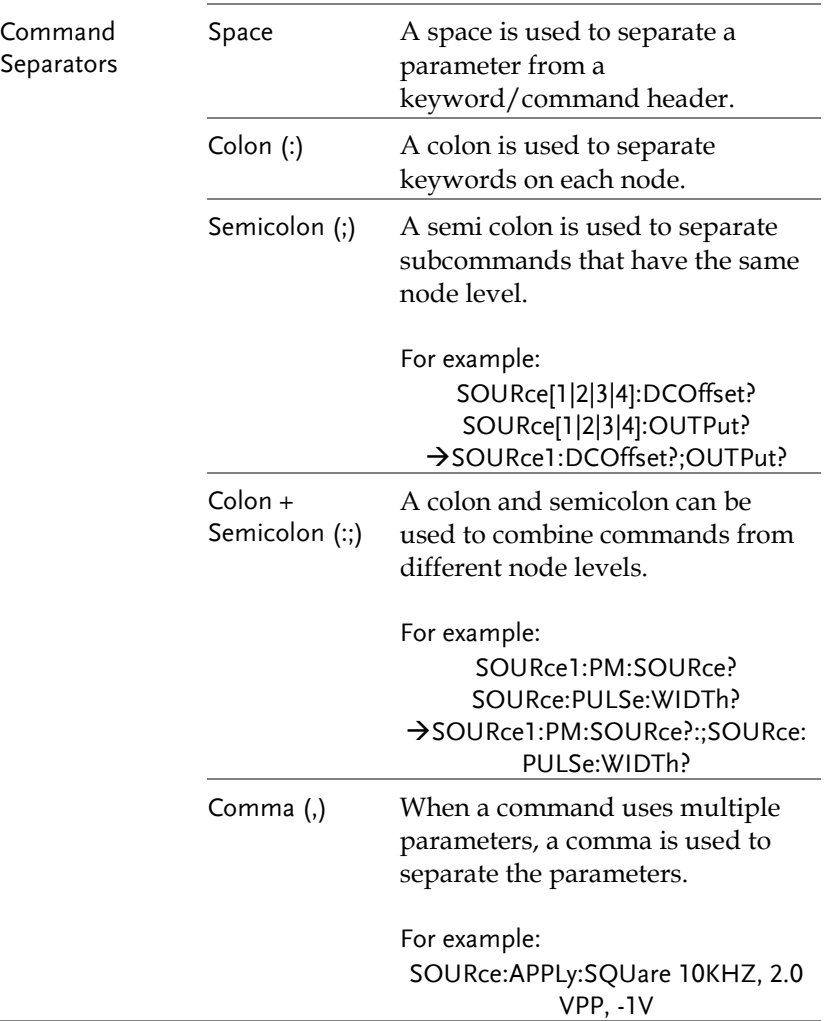
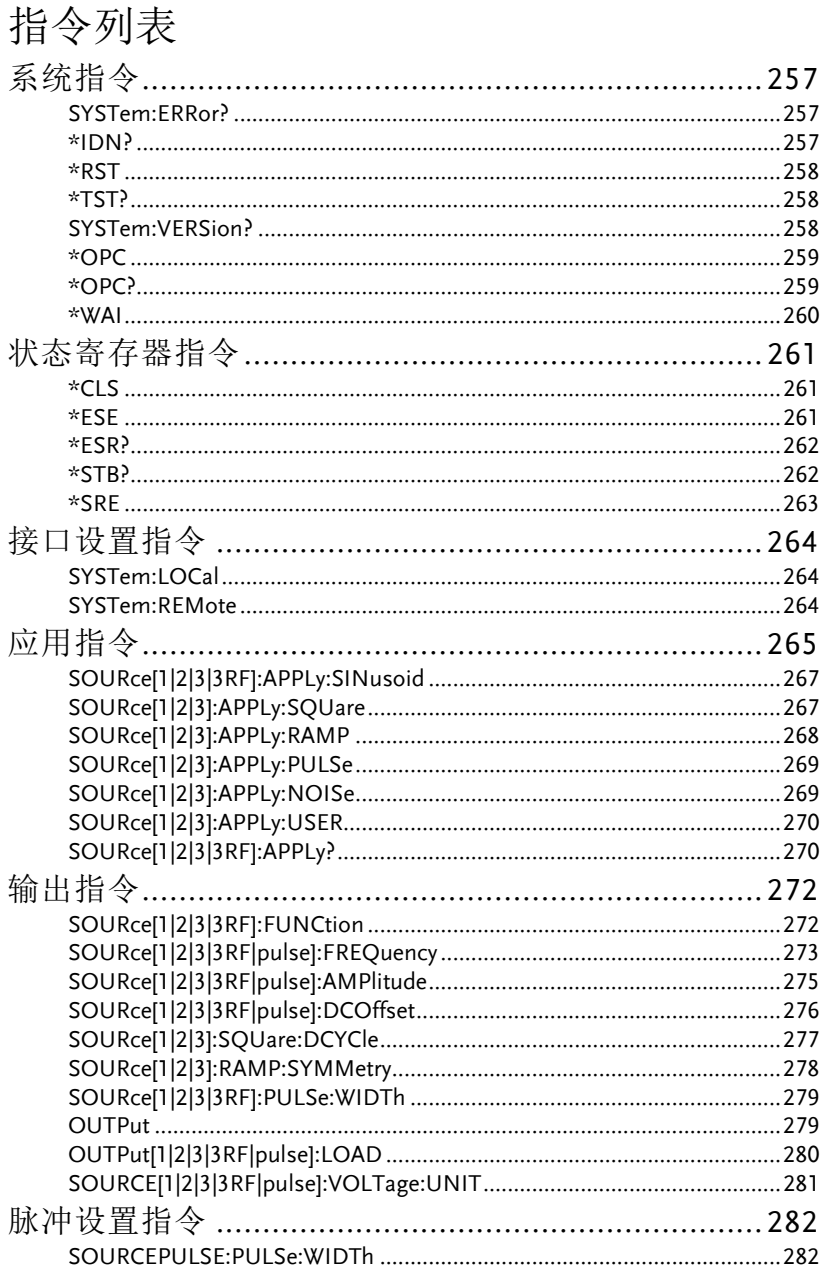

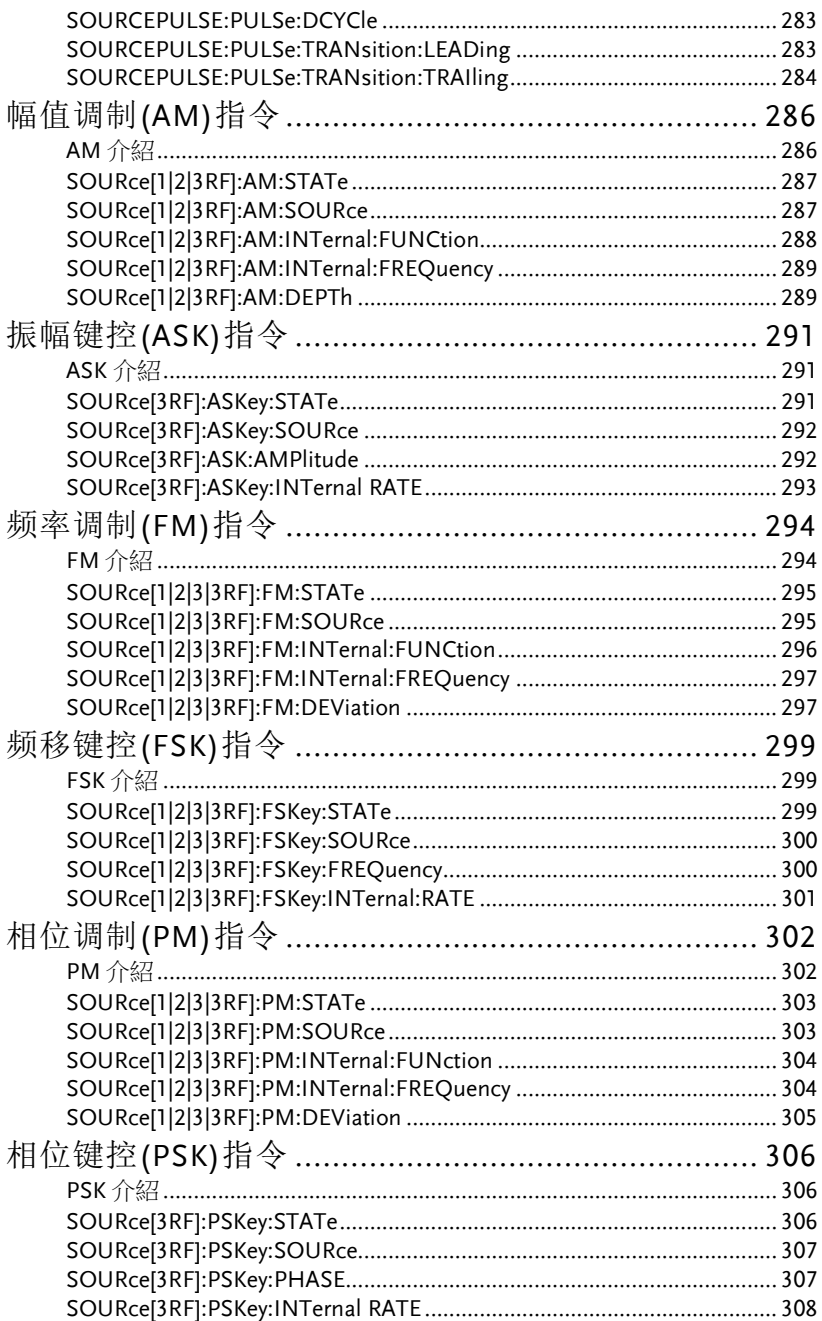

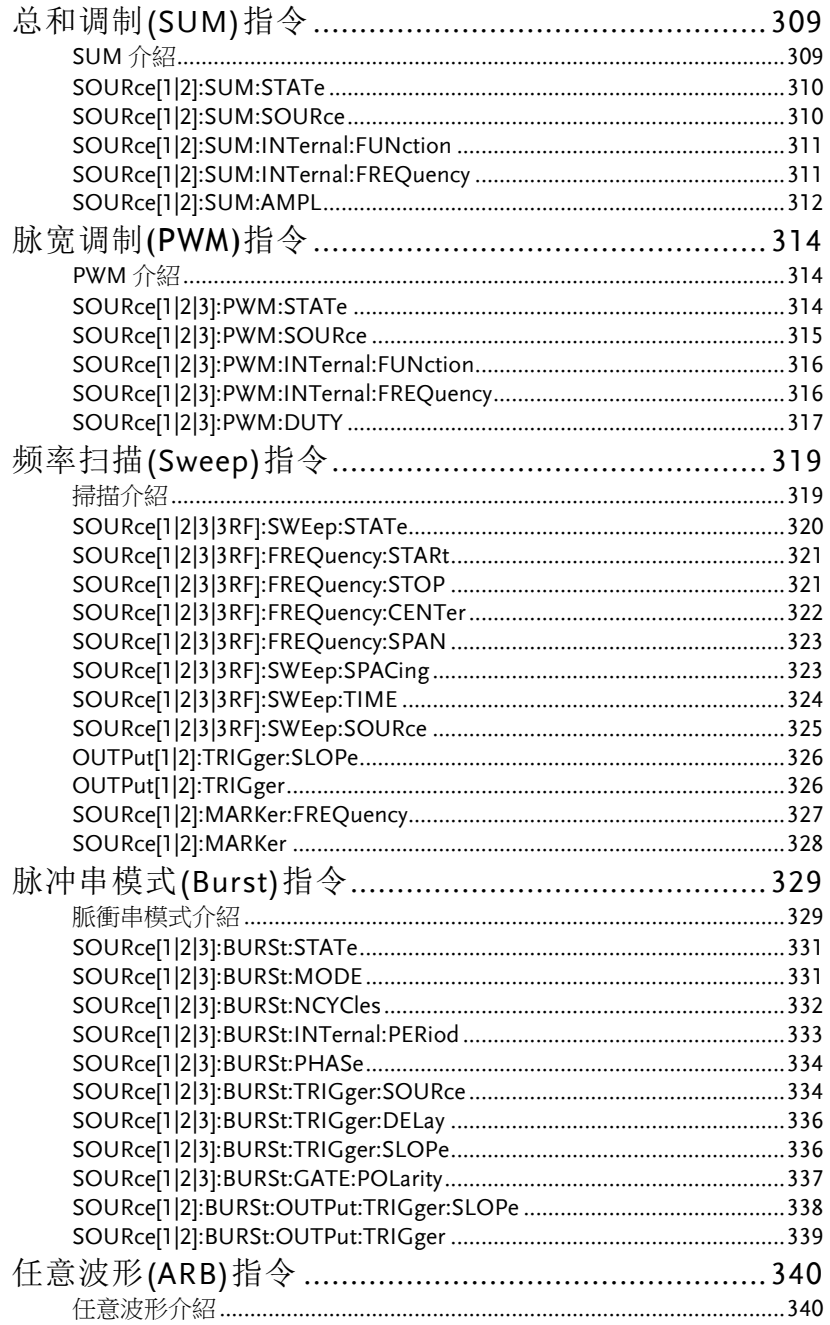

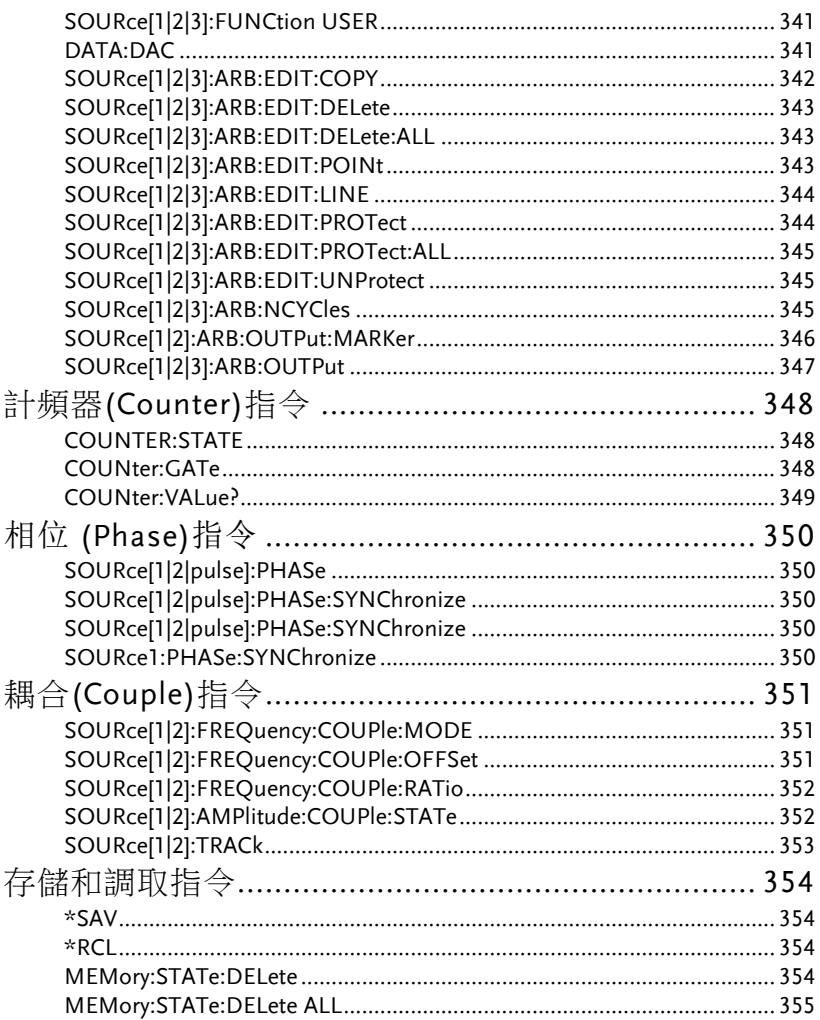

## 系统指令

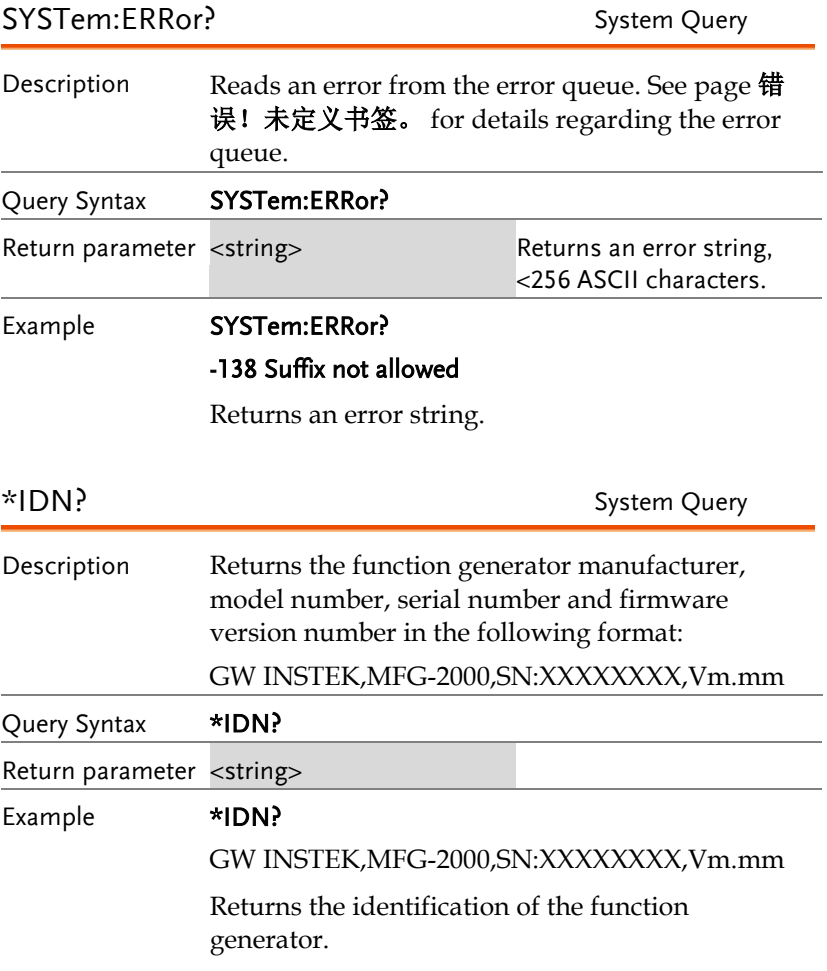

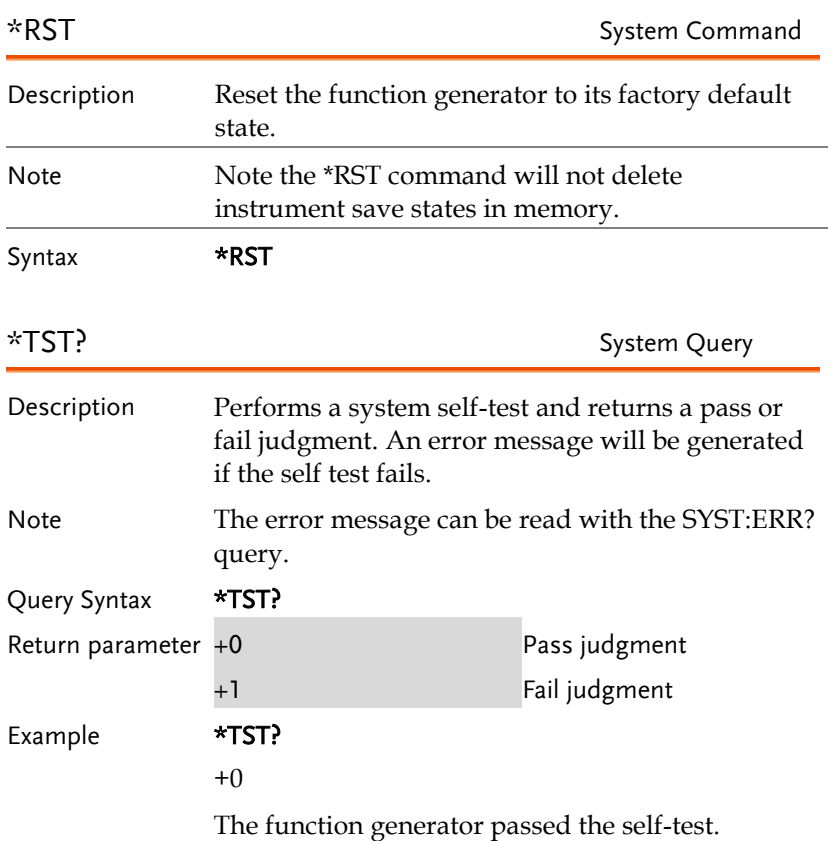

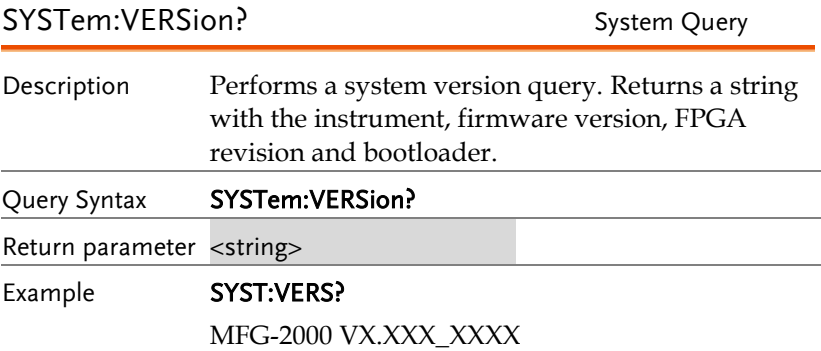

Returns the year (2010) and version for that year (1).

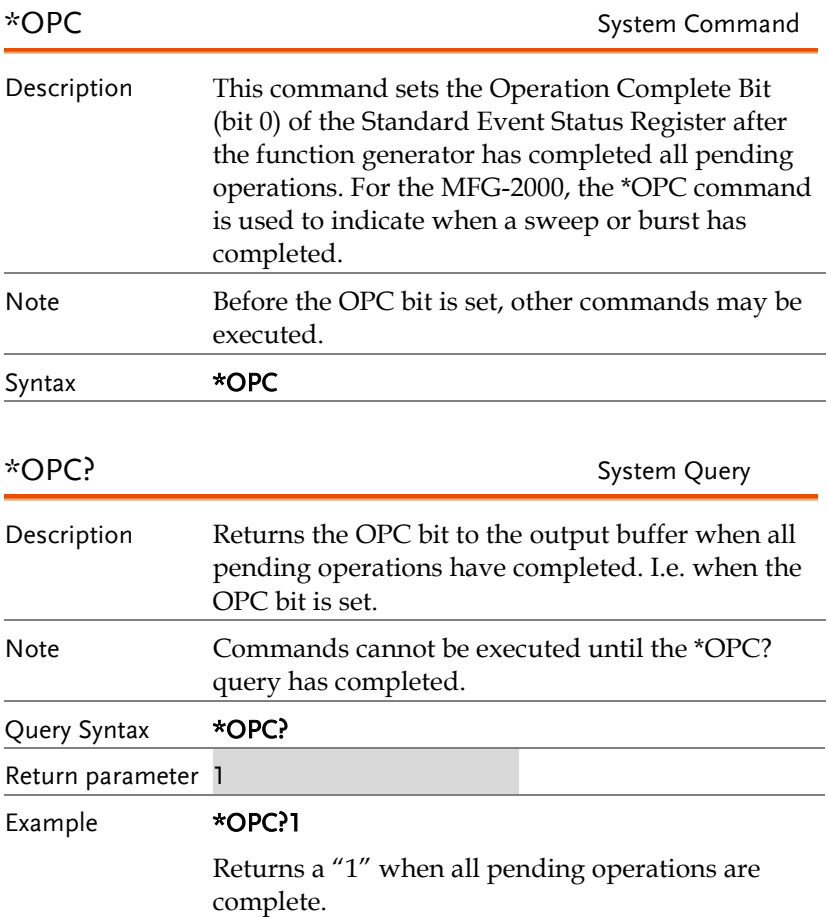

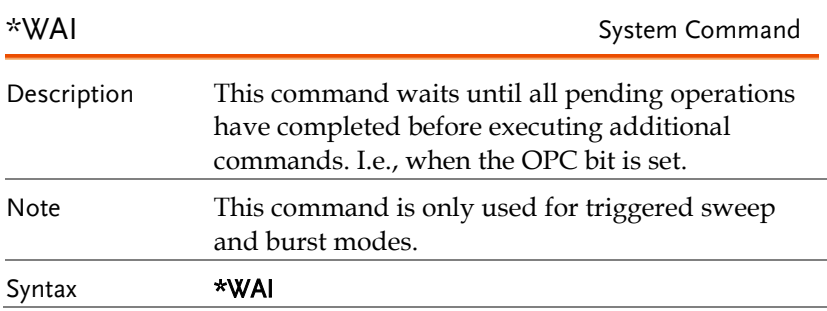

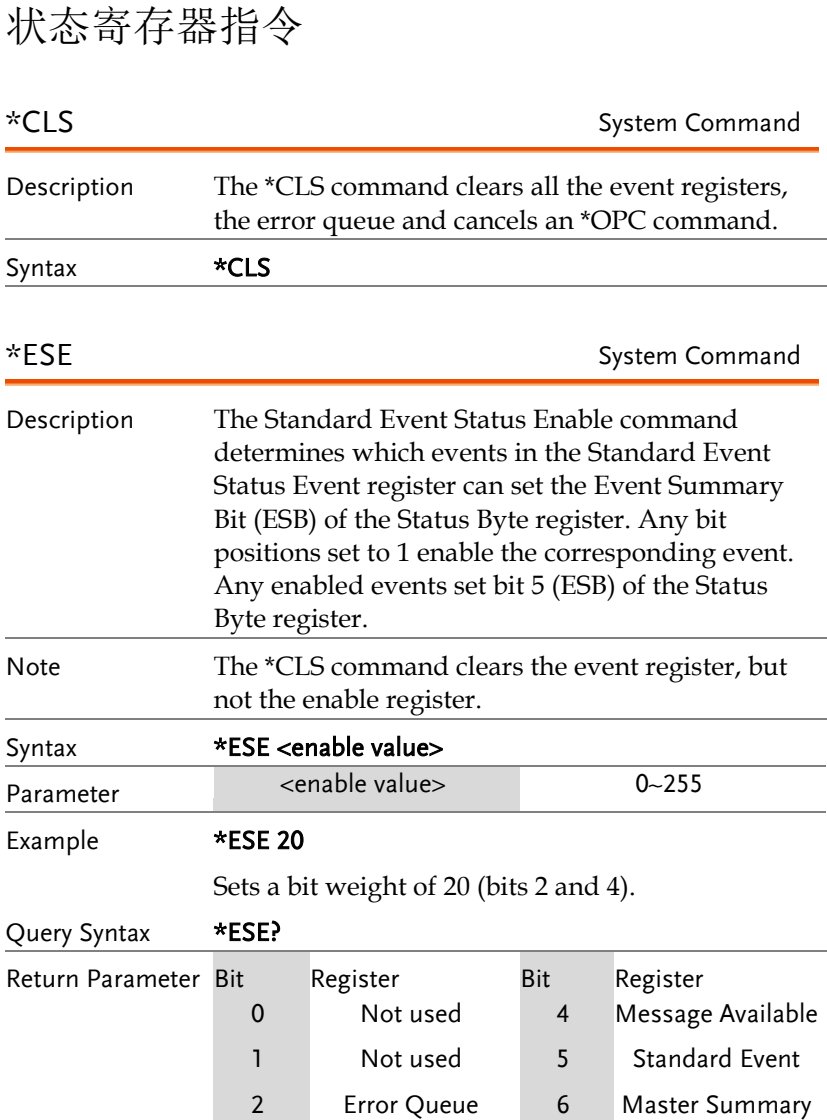

3 Questionable Data

7 Not used

### **GWINSTEK**

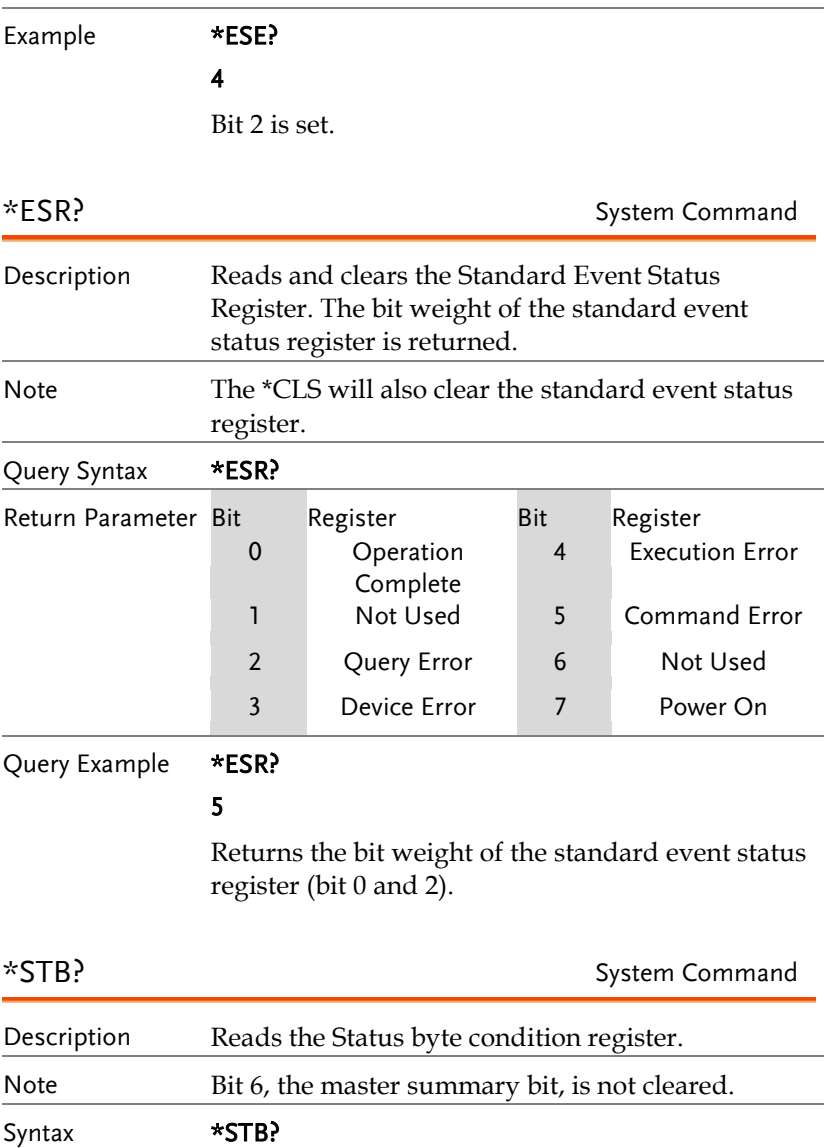

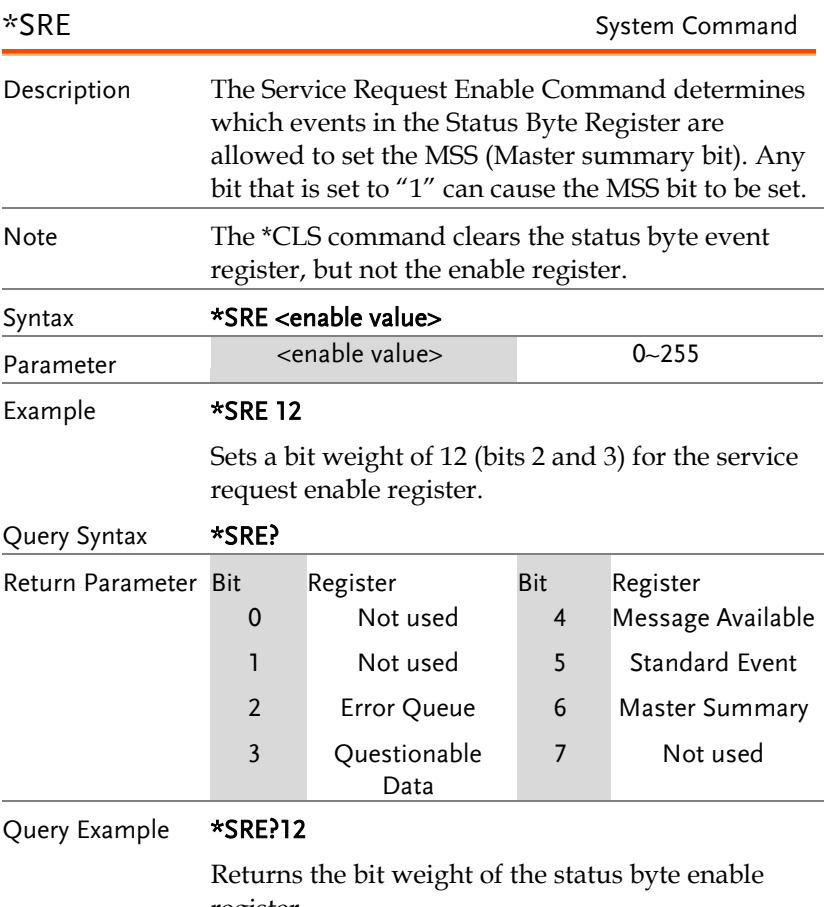

register.

# 接口设置指令

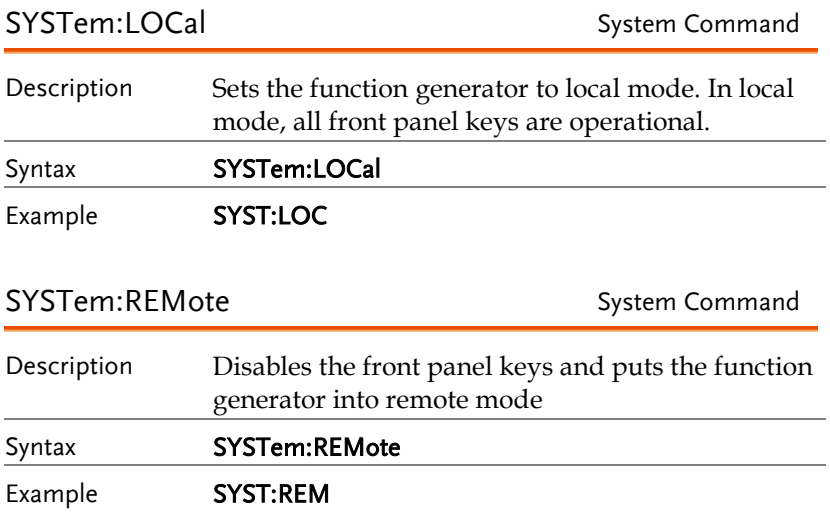

## 应用指令

The APPLy command has 5 different types of outputs (Sine, Square, Ramp, Pulse, Noise, ). The command is the quickest, easiest way to output waveforms remotely. Frequency, amplitude and offset can be specified for each function.

As only basic parameters can be set with the Apply command, other parameters use the instrument default values.

The Apply command will set the trigger source to immediate and disable burst, modulation and sweep modes. Turns on the output commandOUTPut[1|2|3|3RF|pulse] ON. The termination setting will not be changed.

As the frequency, amplitude and offset parameters are in nested square brackets, amplitude can only be specified if the frequency has been specified and offset can only be specified if amplitude has been set. For the example:

SOURce[1|2|3|3RF]:APPLy:SINusoid [<frequency> [,<amplitude> [,<offset>] ]]

Output Frequency For the output frequency, MINimum, MAXimum and DEFault can be used. The default frequency for all functions is set to 1 kHz. The maximum and minimum frequency depends on the function used. If a frequency output that is out of range is specified, the max/min frequency will be used instead. A "Data out range error will be generated" from the remote terminal.

### **GWINSTEK**

÷

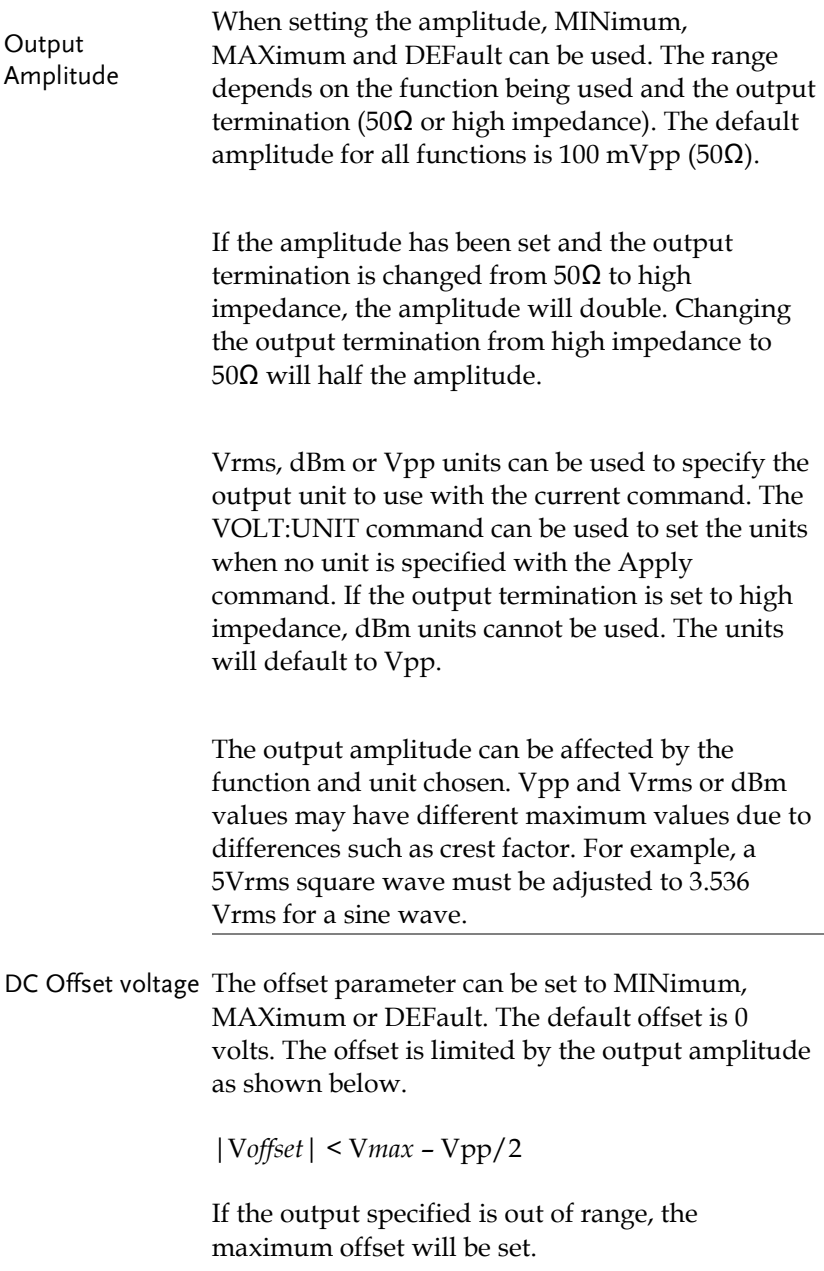

The offset is also determined by the output termination (50Ω or high impedance). If the offset has been set and the output termination has changed from 50 $\Omega$  to high impedance, the offset will double. Changing the output termination from high impedance to  $50\Omega$  will half the offset.

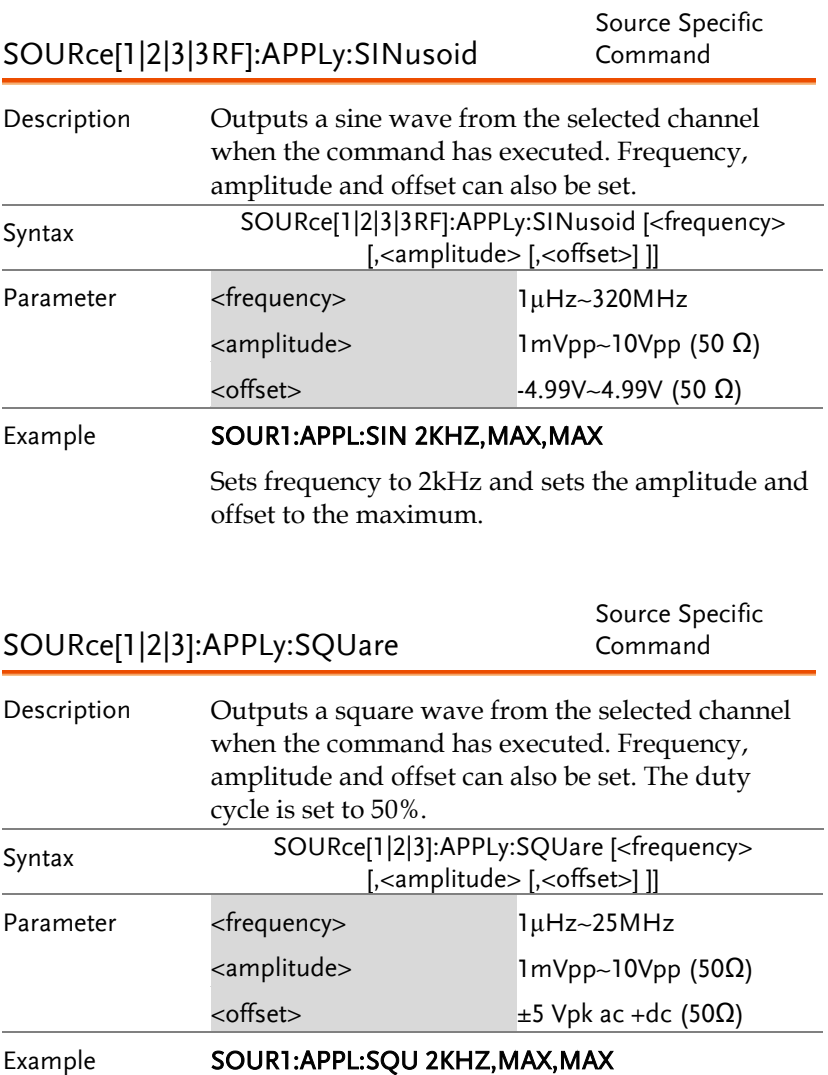

Sets frequency to 2kHz and sets the amplitude and offset to the maximum.

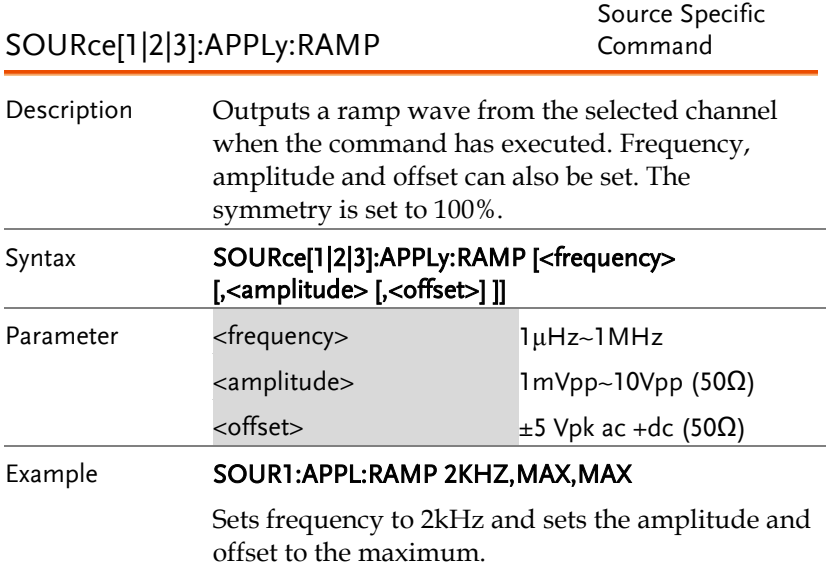

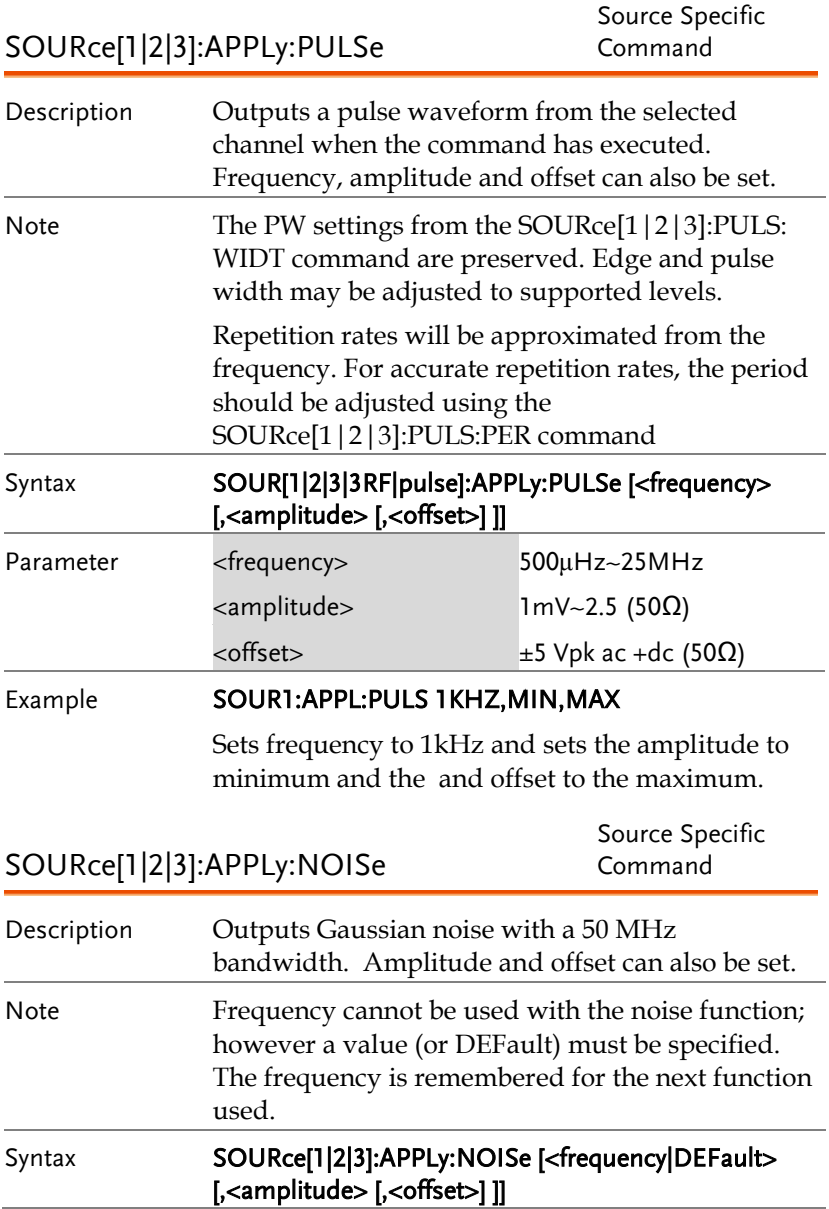

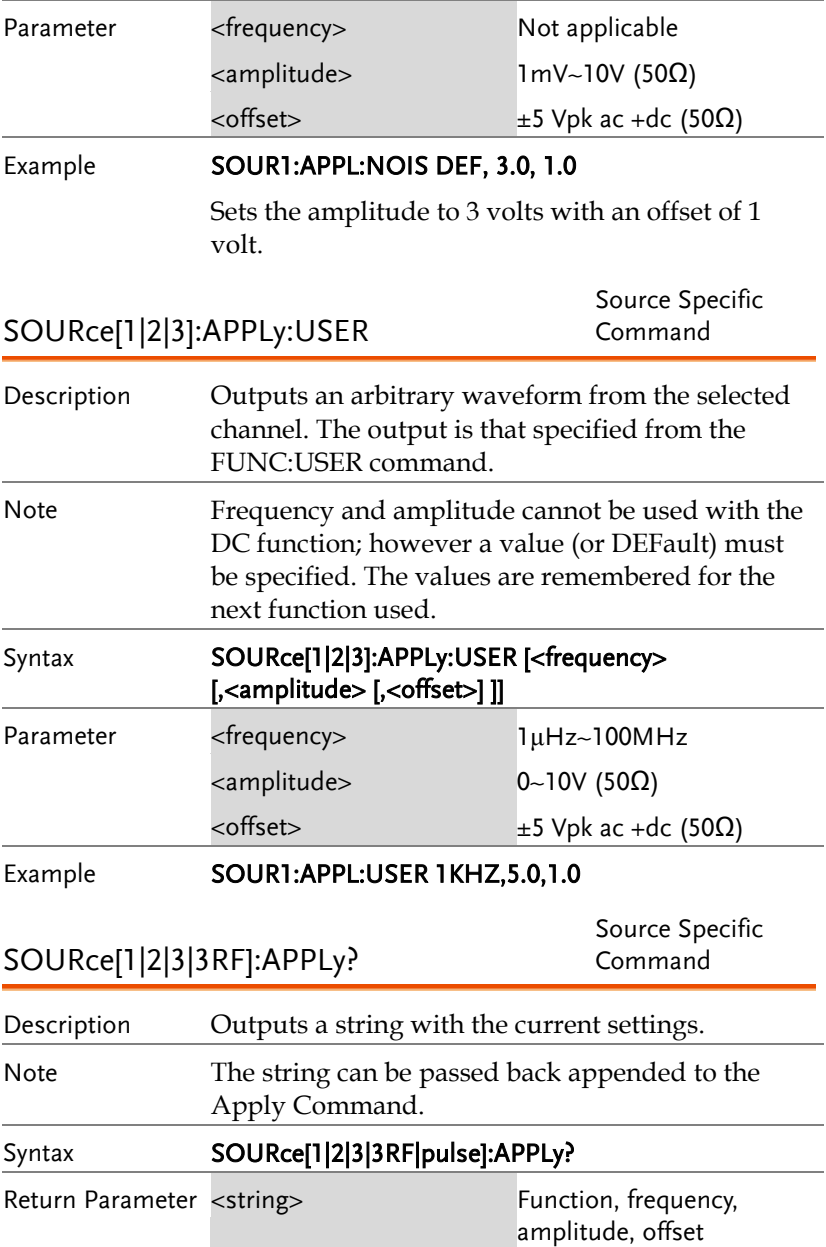

Ξ

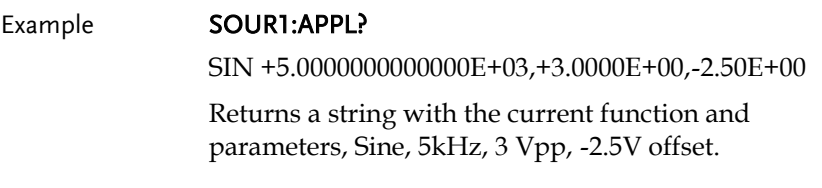

# 输出指令

Unlike the Apply commands, the Output commands are low level commands to program the function generator.

This section describes the low-level commands used to program the function generator. Although the APPLy command provides the most straightforward method to program the function generator, the low-level commands give you more flexibility to change individual parameters.

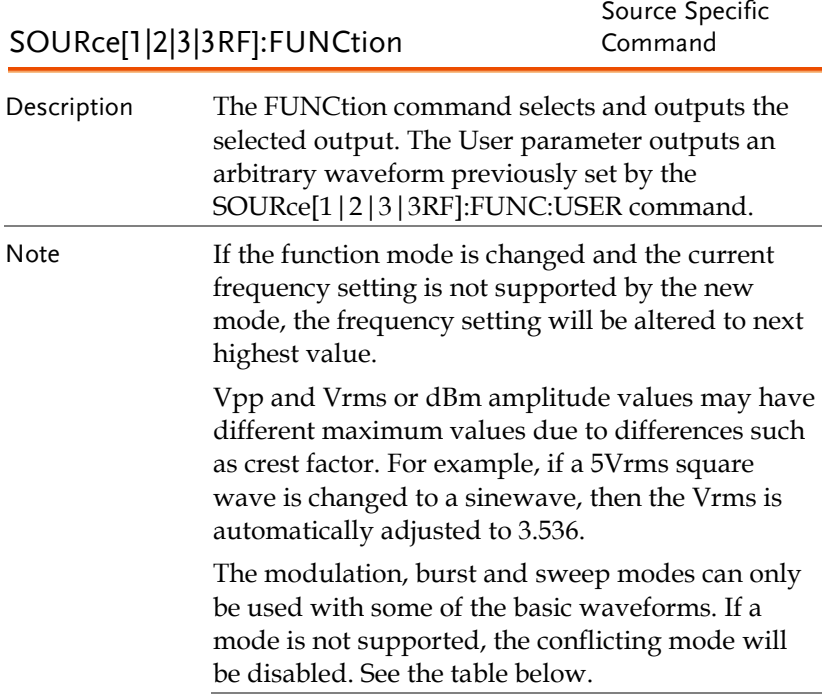

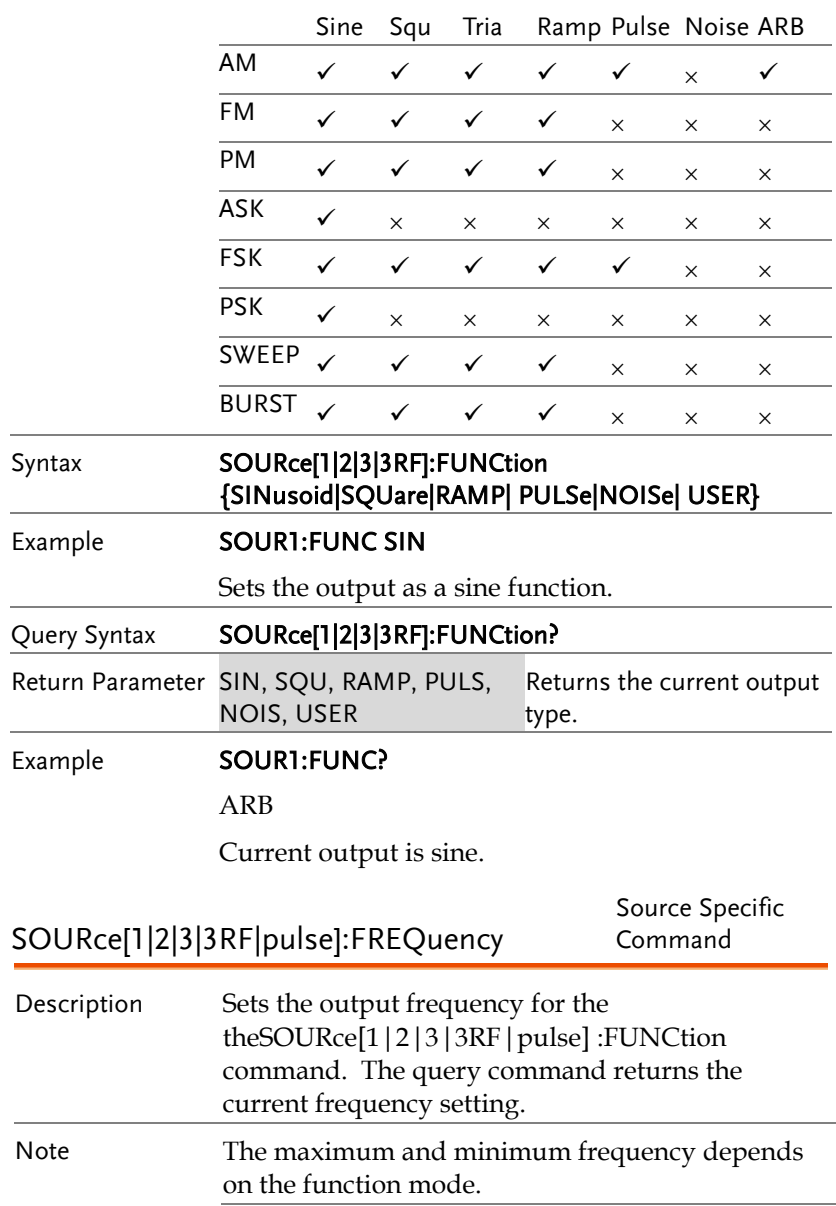

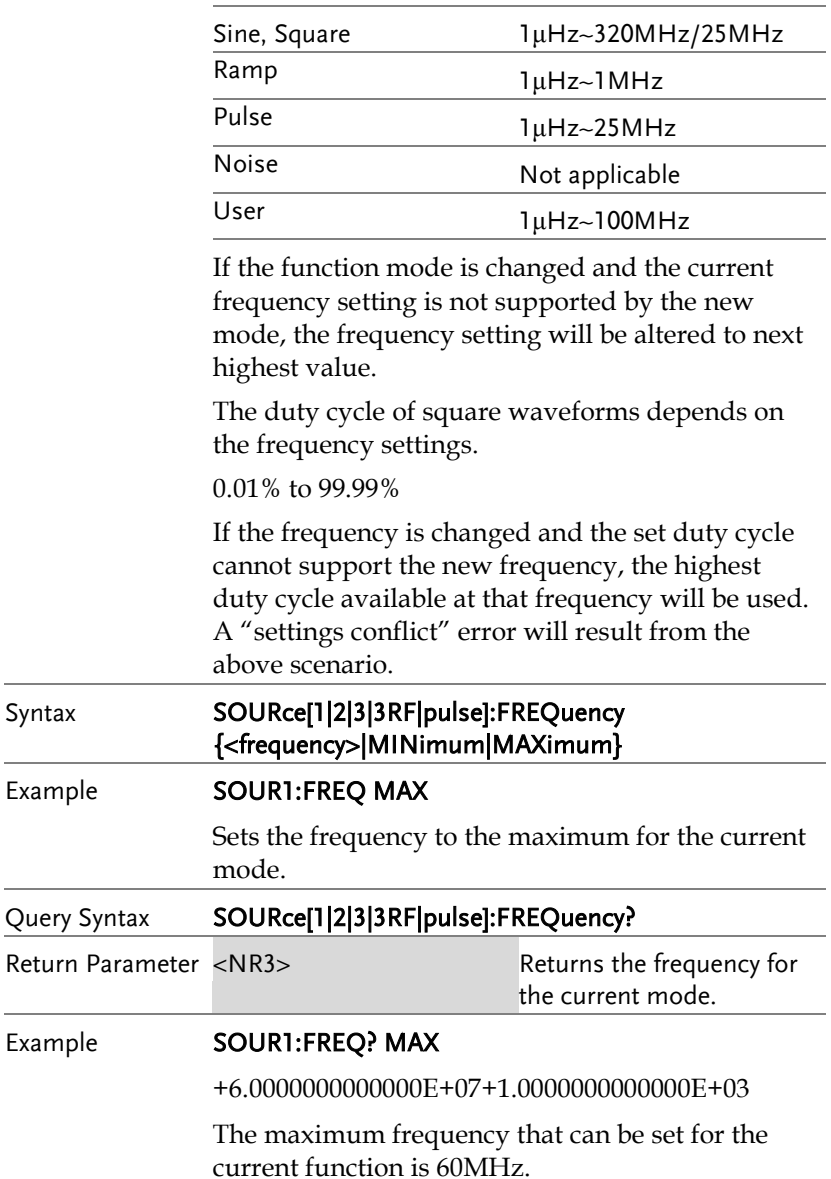

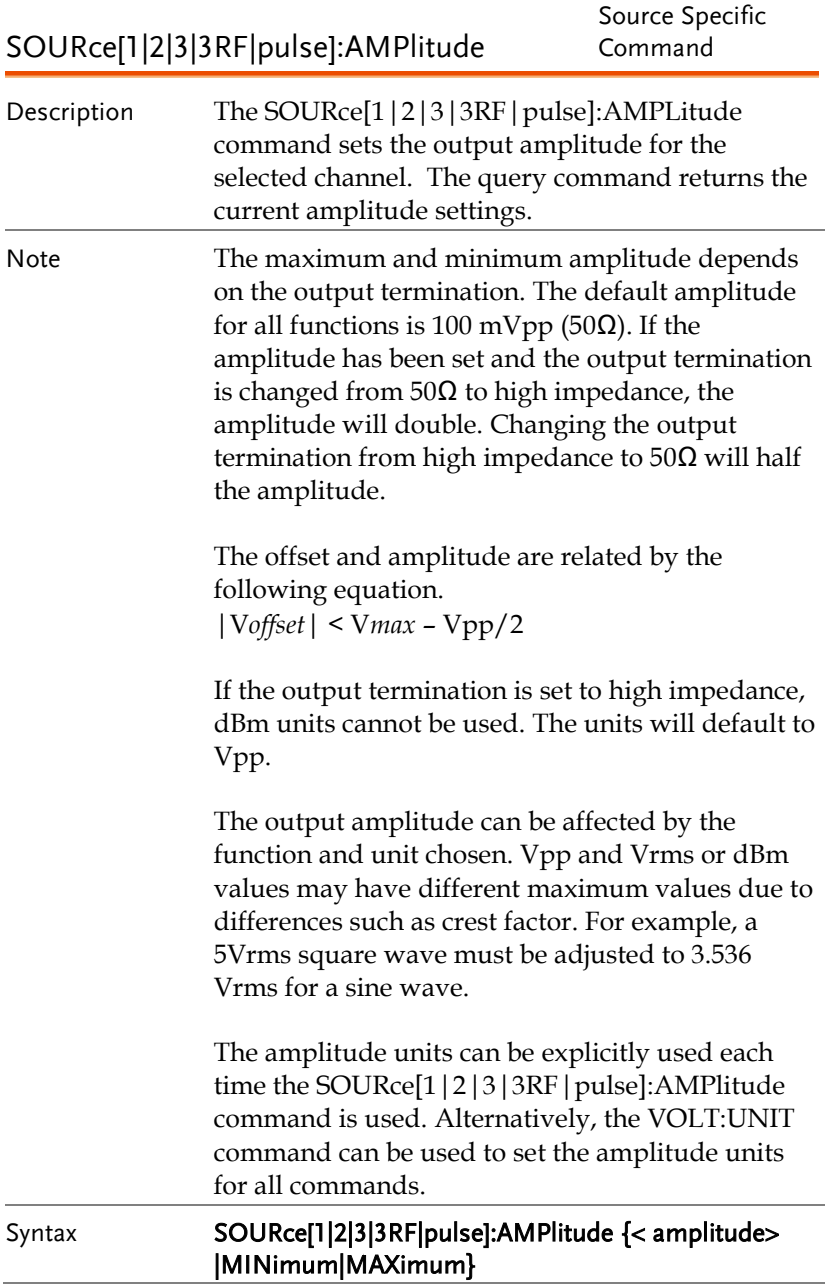

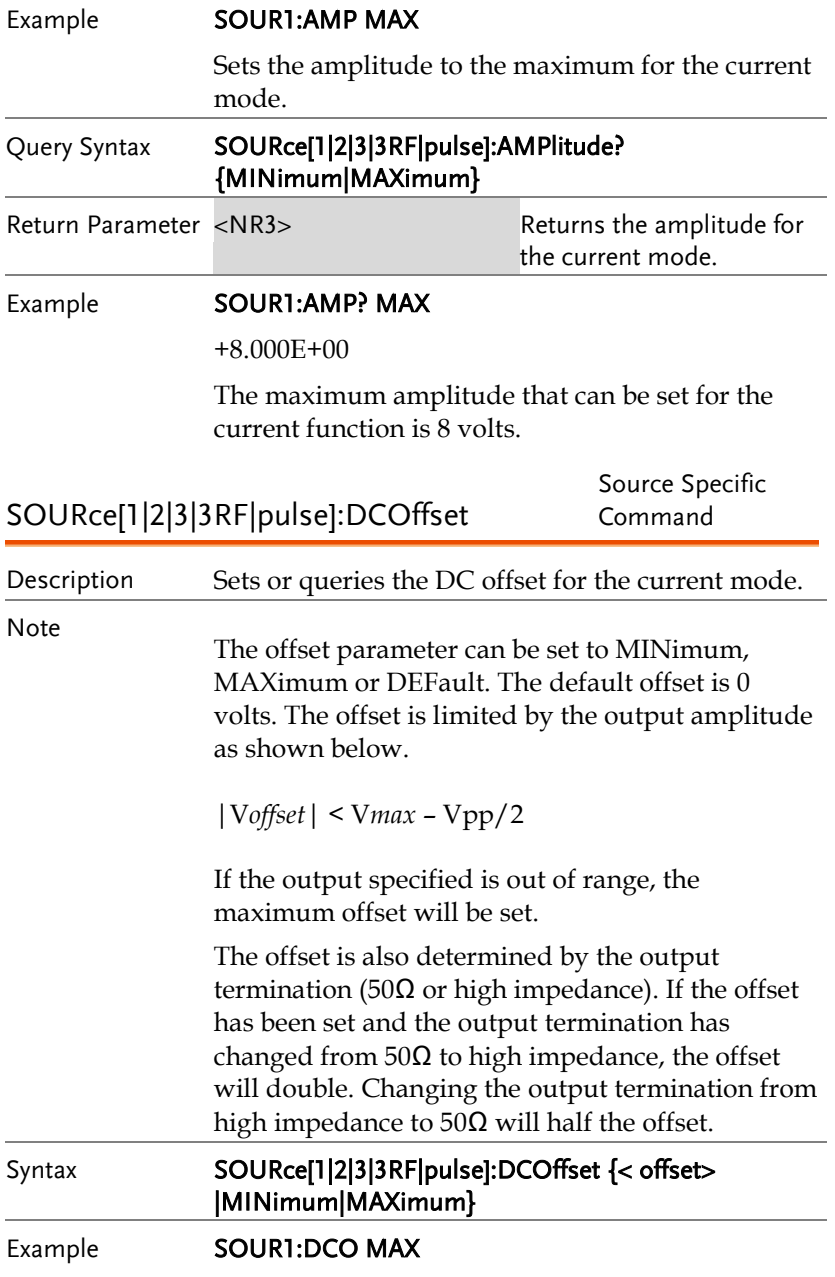

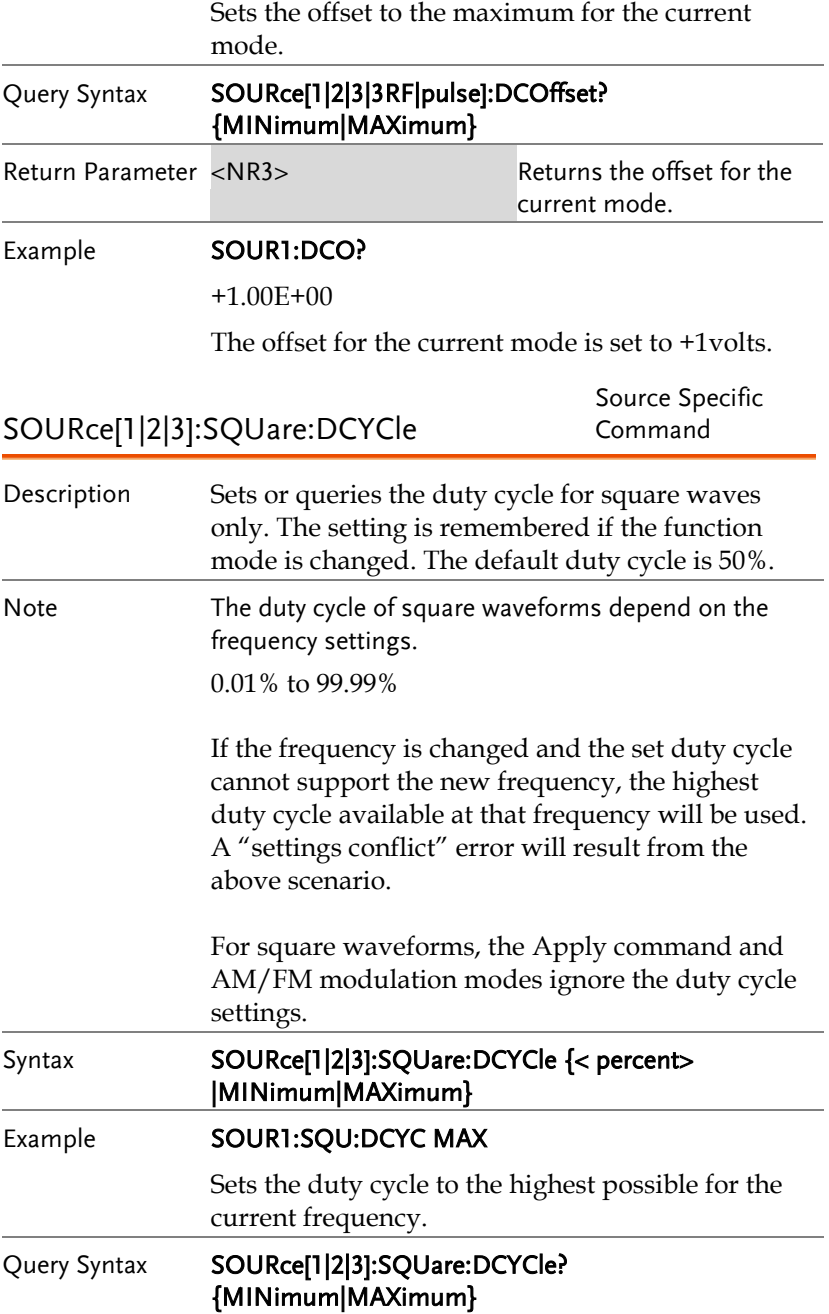

## **GWINSTEK**

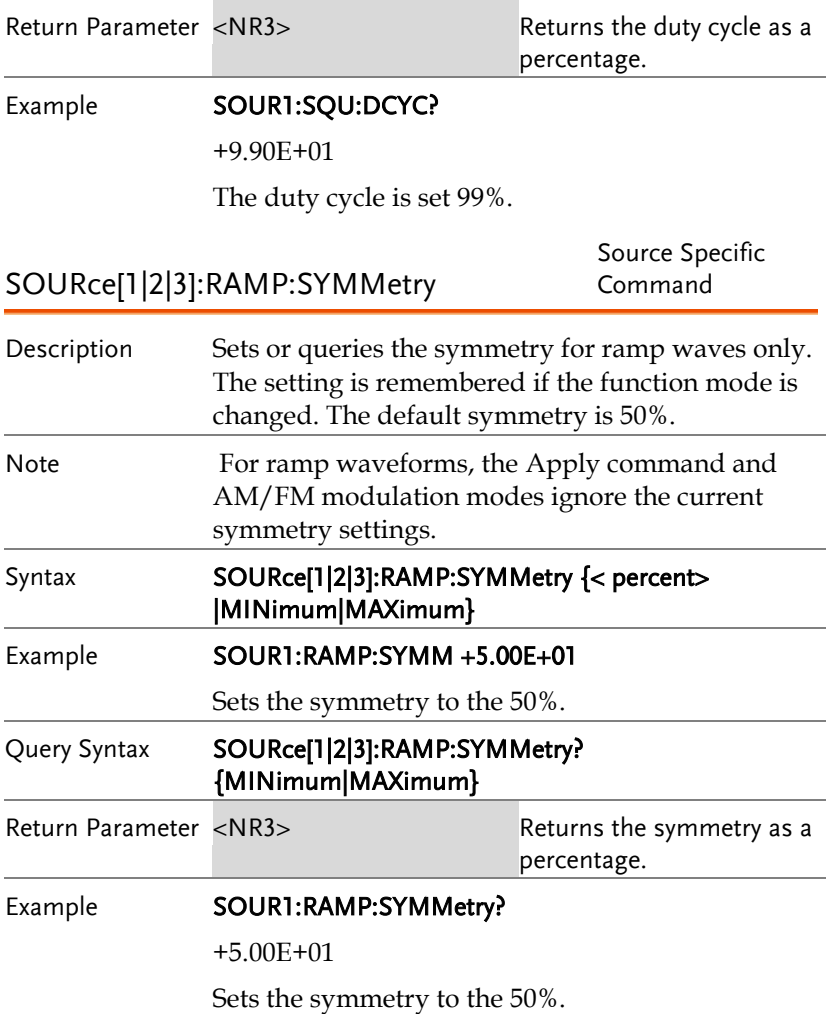

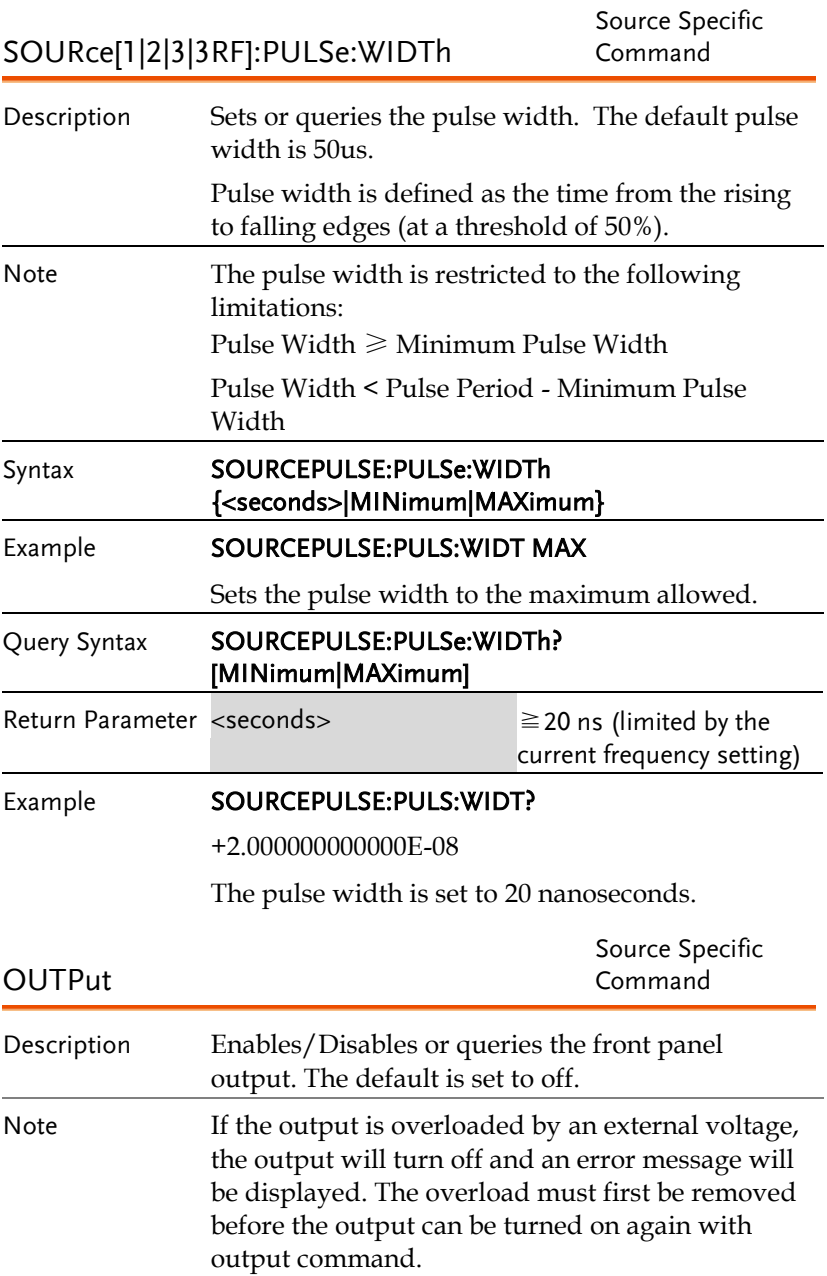

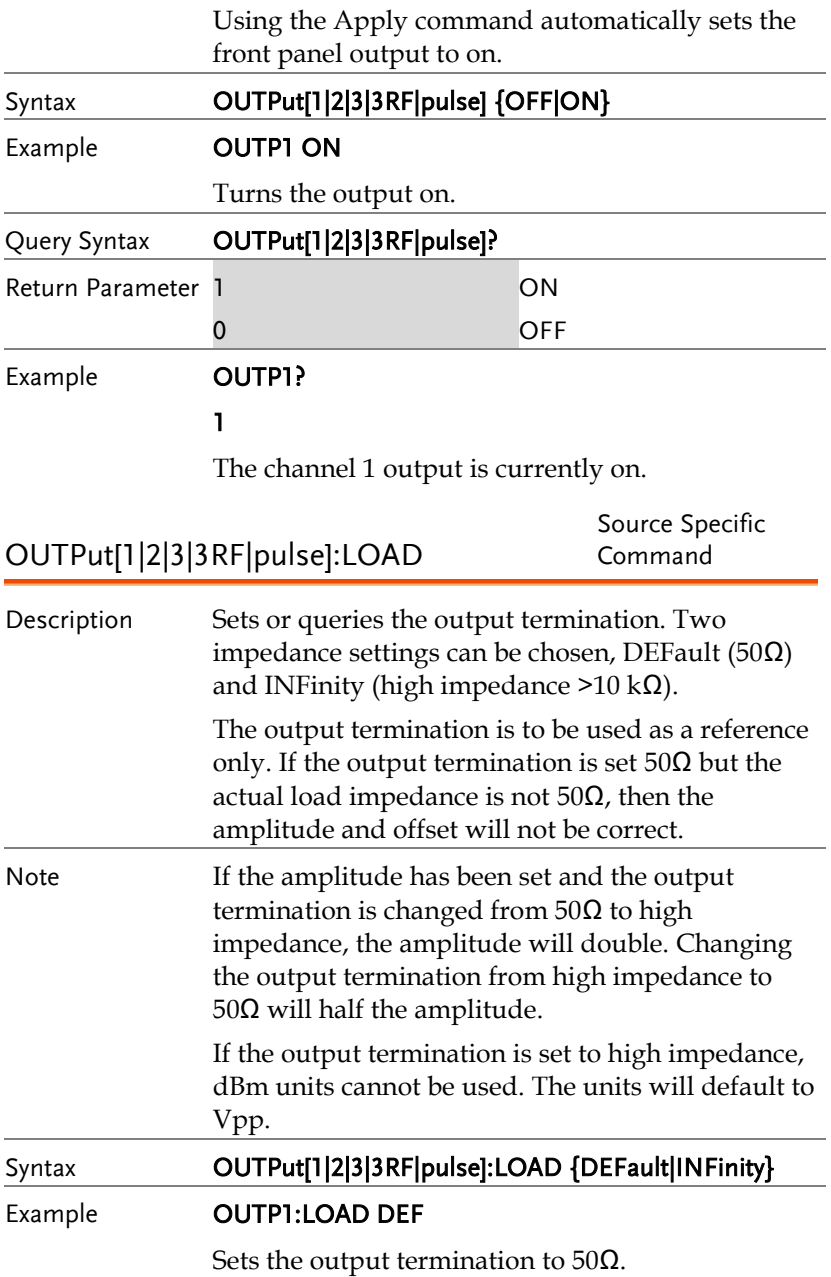

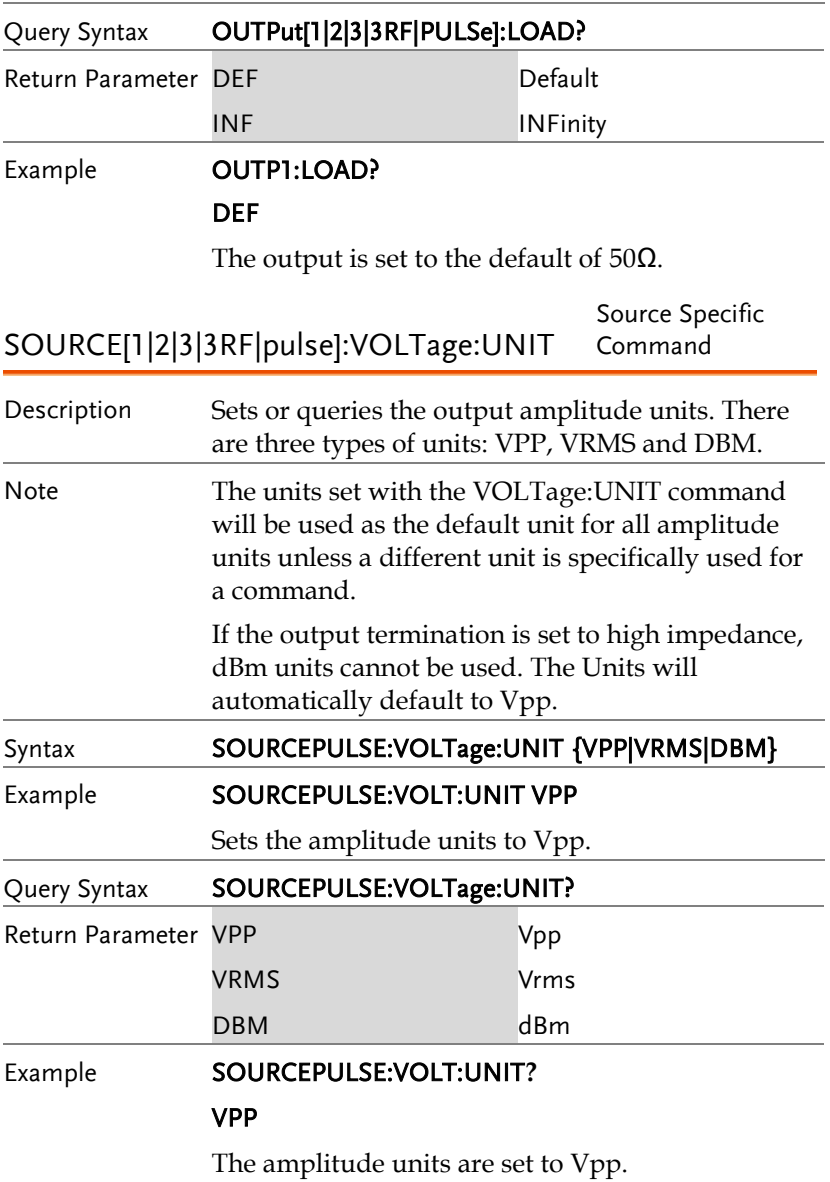

## 脉冲设置指令

The pulse chapter is used to control and output pulse waveforms. Unlike the APPLy command, low level control is possible including setting the leading edge time, trailingedge time, period and pulse width.

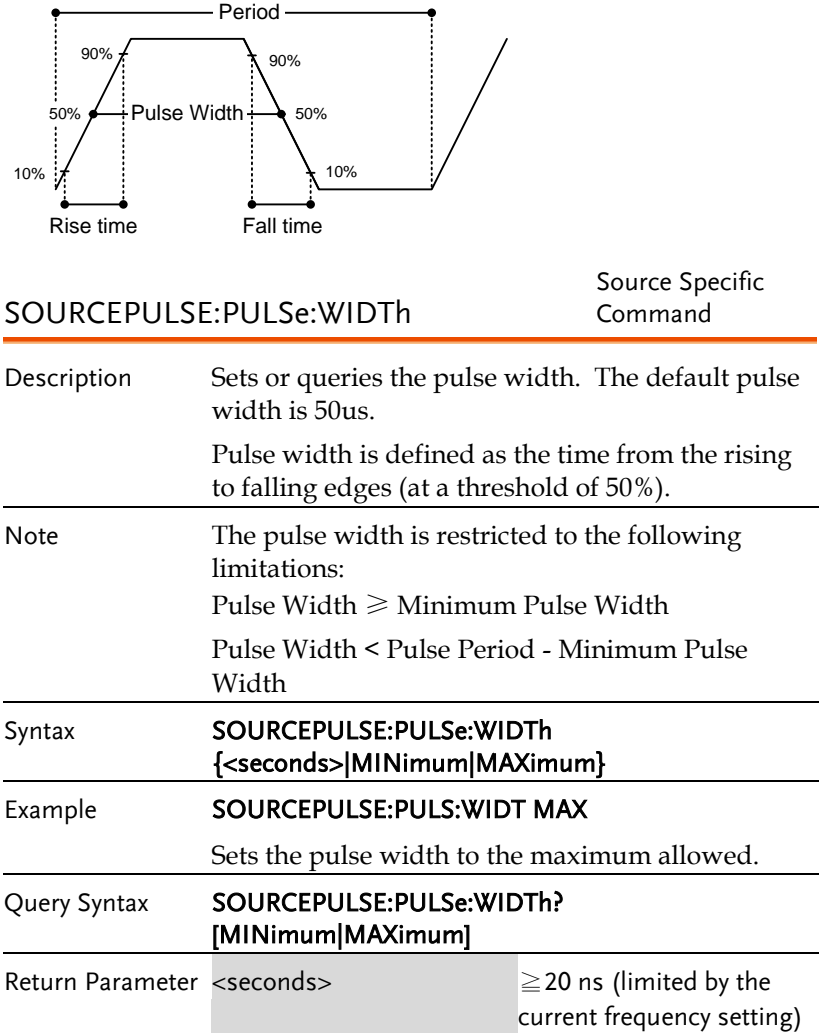

#### Example **SOURCEPULSE:PULS:WIDT?** +2.000000000000E-08 The pulse width is set to 20 nanoseconds. SOURCEPULSE:PULSe:DCYCle Source Specific Command Description Sets or queries the pulse duty cycle. Note The duty cycle is restricted to the following limitations: Pulse Duty Cycle  $\geq 100 \times$ Minimum Pulse Width ÷ Pulse Period Pulse Duty Cycle < 100×(1-Minimum Pulse Width÷Pulse Period) Syntax SOURCEPULSE:PULSe:DCYCle{<percent>|MINimum| MAXimum} Example **SOURCEPULSE:PULS:DCYC MAX** Sets the duty to the maximum allowed. Query Syntax SOURCEPULSE: PULSe: DCYCle? [MINimum|MAXimum] Return Parameter <NR3> 0.01%~99.99%(limited by the current frequency setting) Example **SOURCEPULSE:PULS:PULS:DCYC?** +1.0000E+01 The duty cycle is set to 10% SOURCEPULSE:PULSe:TRANsition :LEADing Source Specific Command Description Sets or queries the pulse leading edge time. The default rise time is 10ns. The leading and trailing edge time can be different. Note The leading edge time is limited by the pulse

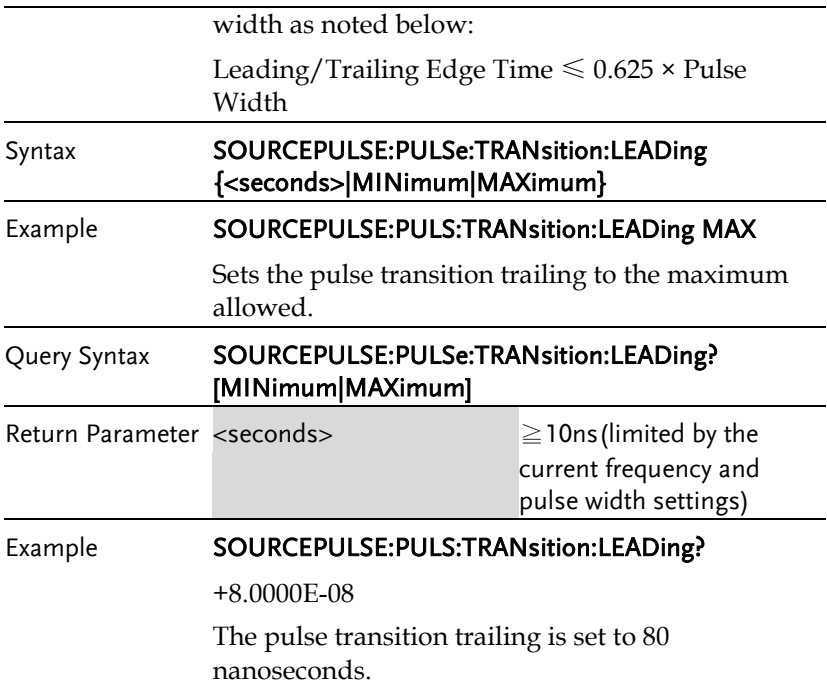

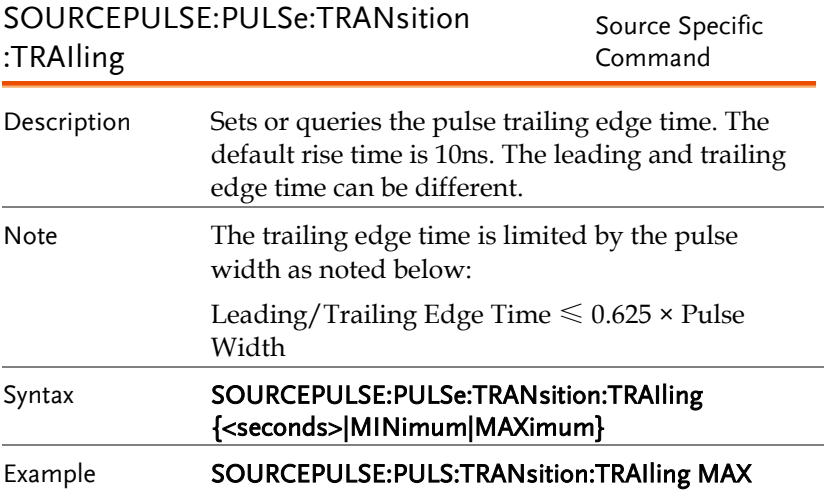

Sets the pulse transition trailing to the maximum allowed.

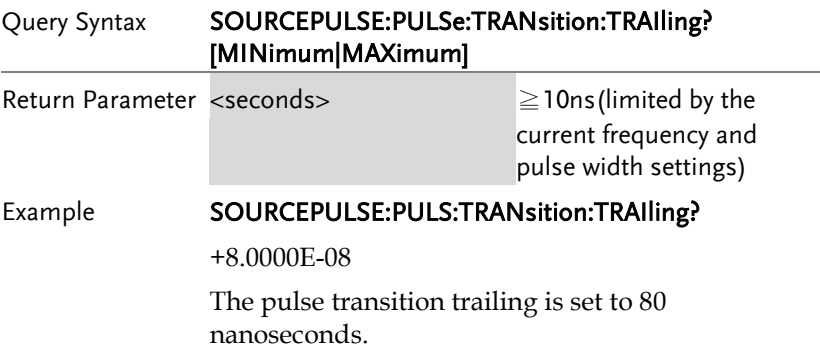

# 幅值调制(AM)指令

AM 介紹

To successfully create an AM waveform, the following commands must be executed in order.

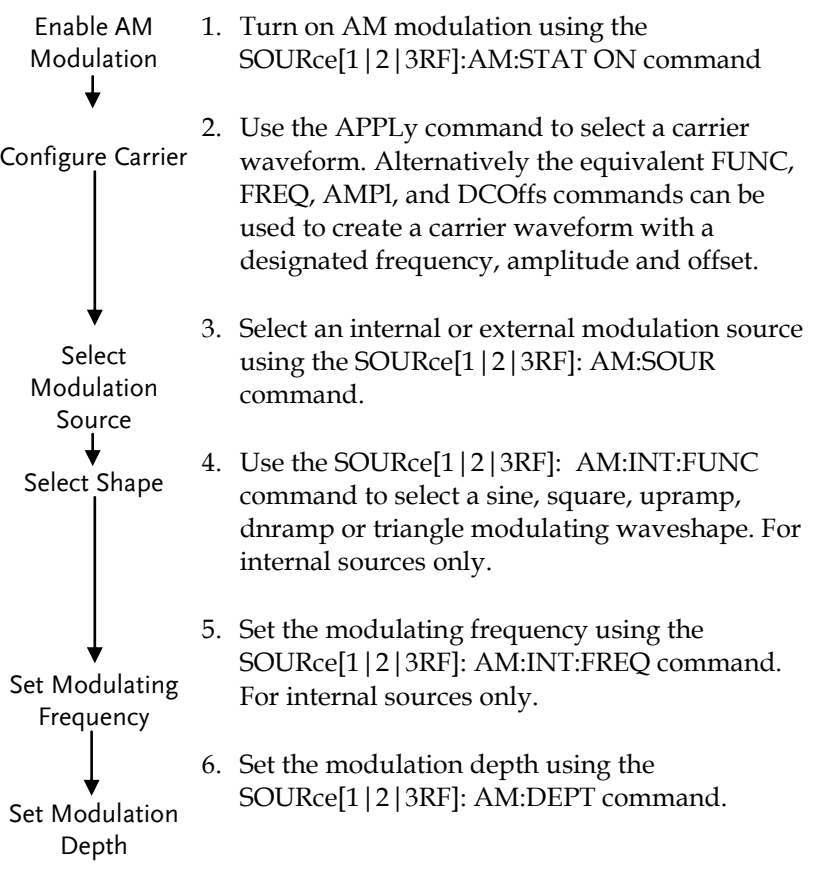

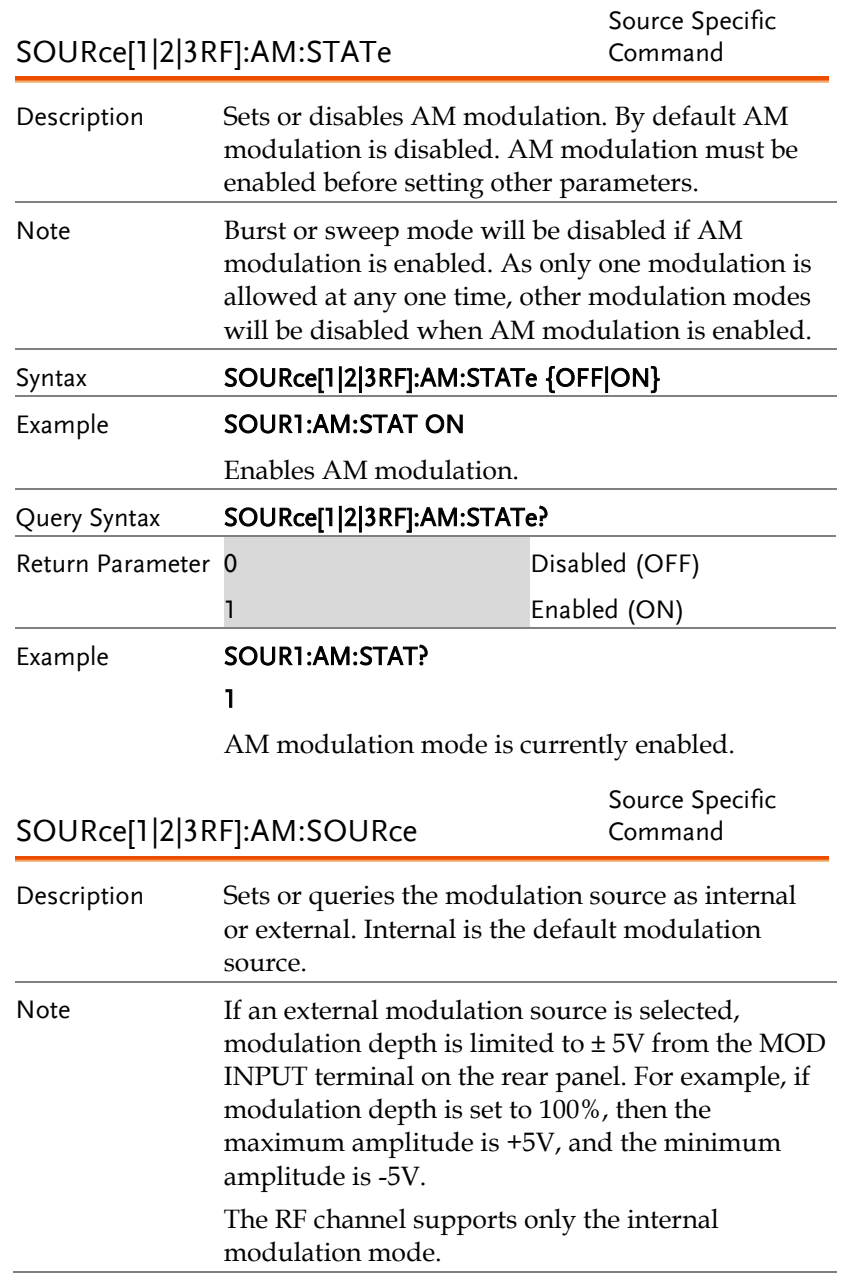

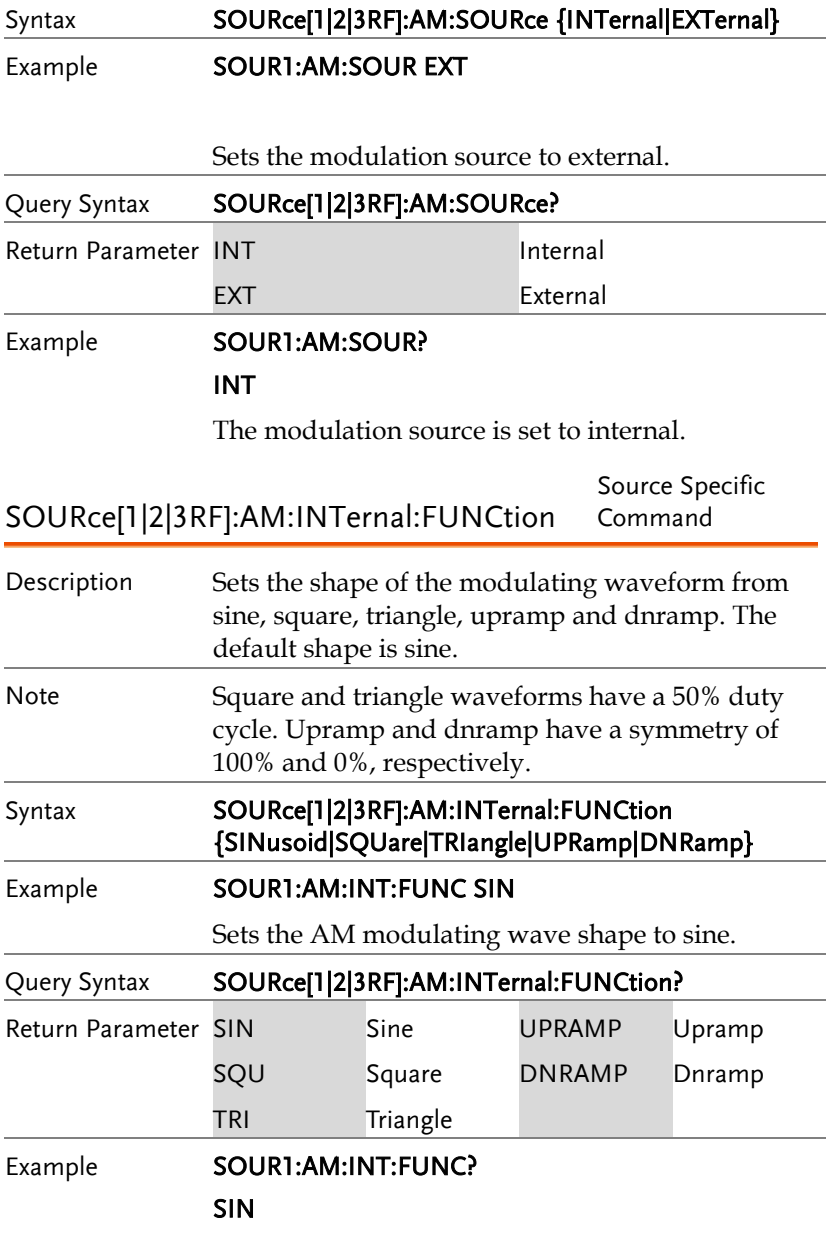

The shape for the modulating waveform is Sine.
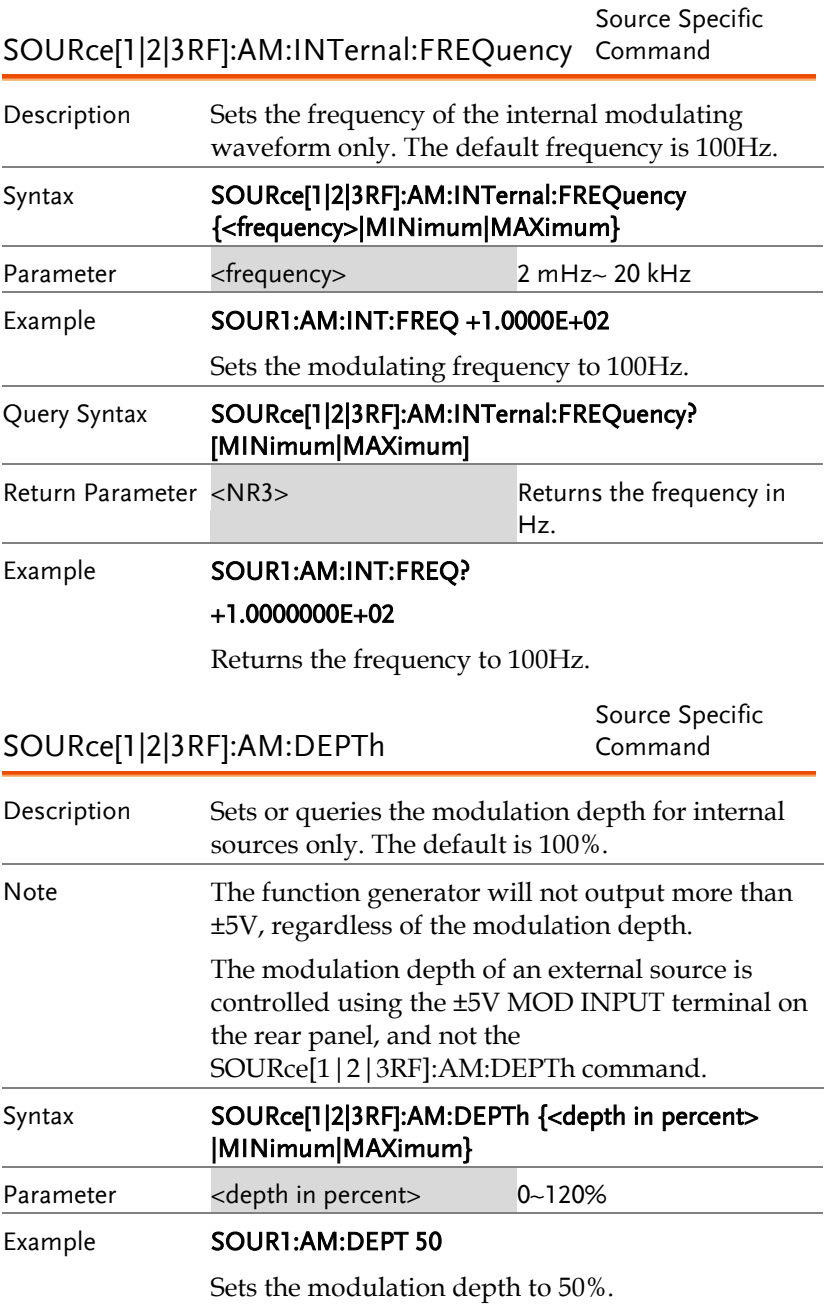

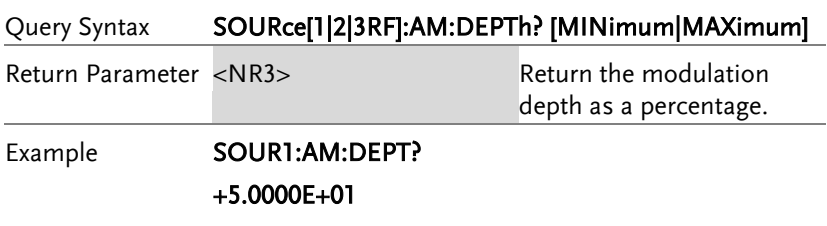

The modulation depth is 50%.

## 振幅键控(ASK)指令

ASK 介紹

The following is an overview of the steps required to generate an ASK modulated waveform.

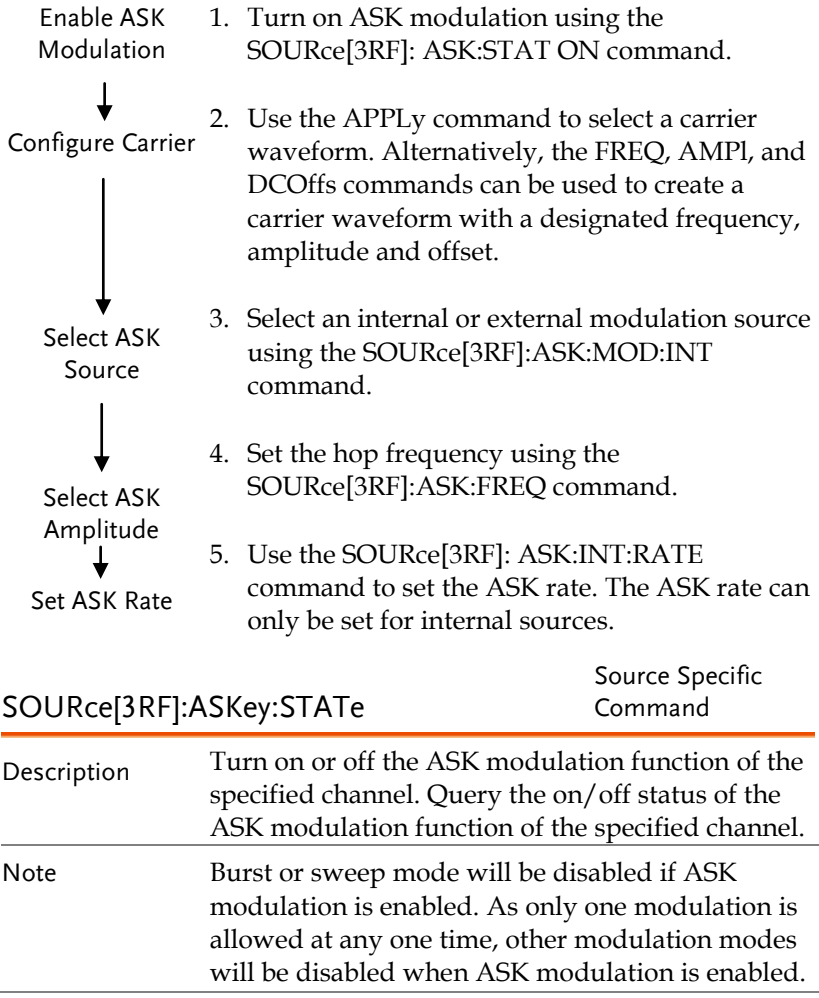

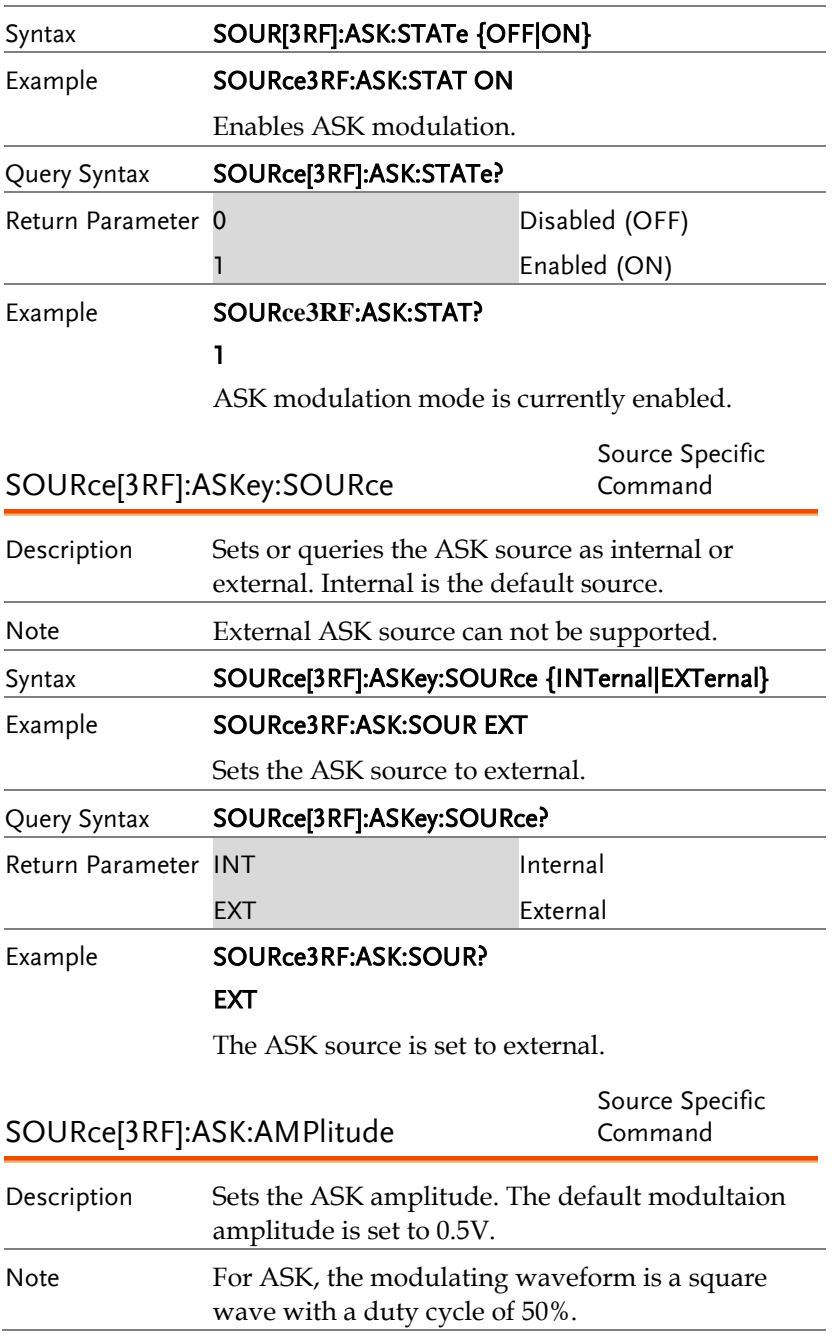

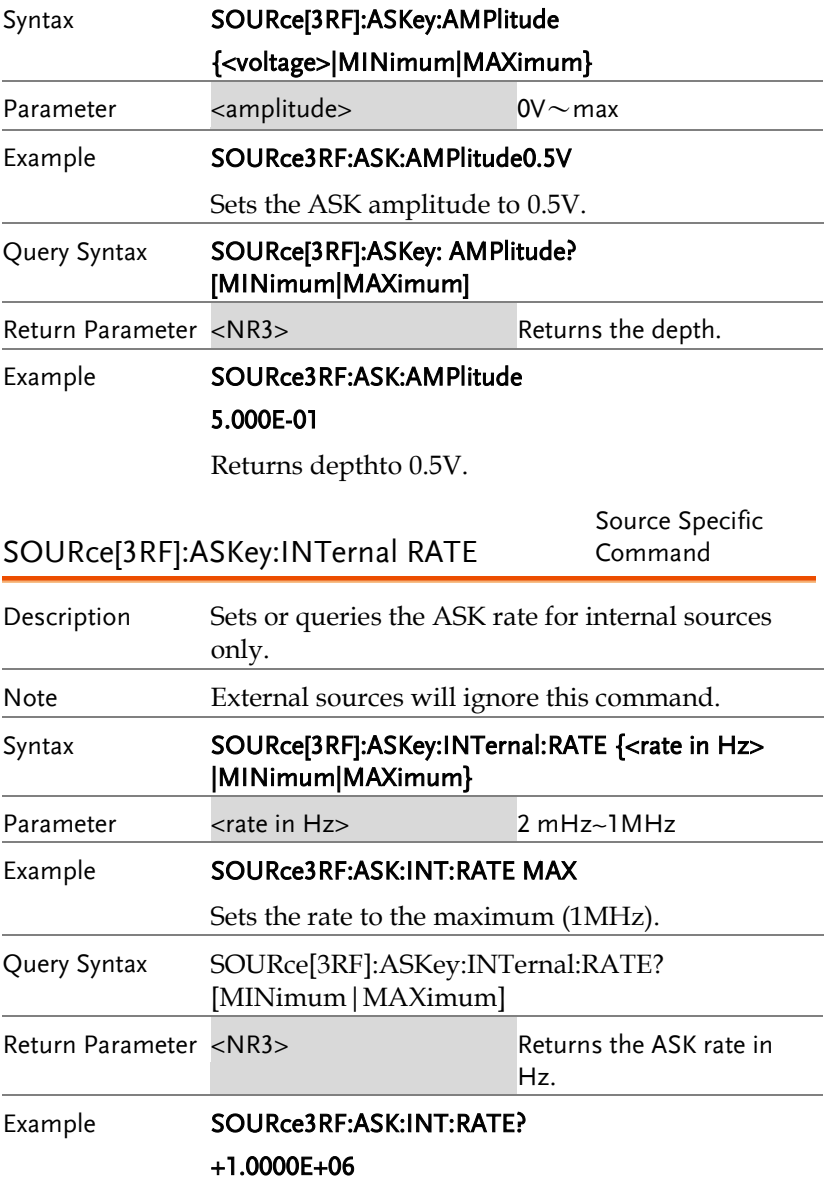

Returns the maximum ASK rate allowed.

## 频率调制(FM)指令

FM 介紹

The following is an overview of the steps required to generate an FM waveform.

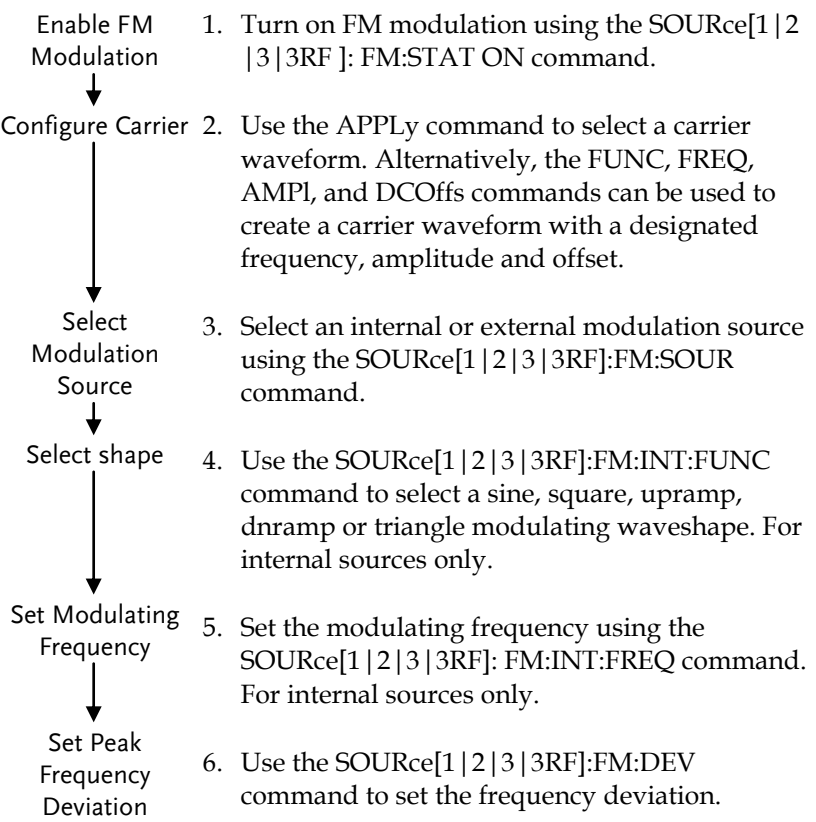

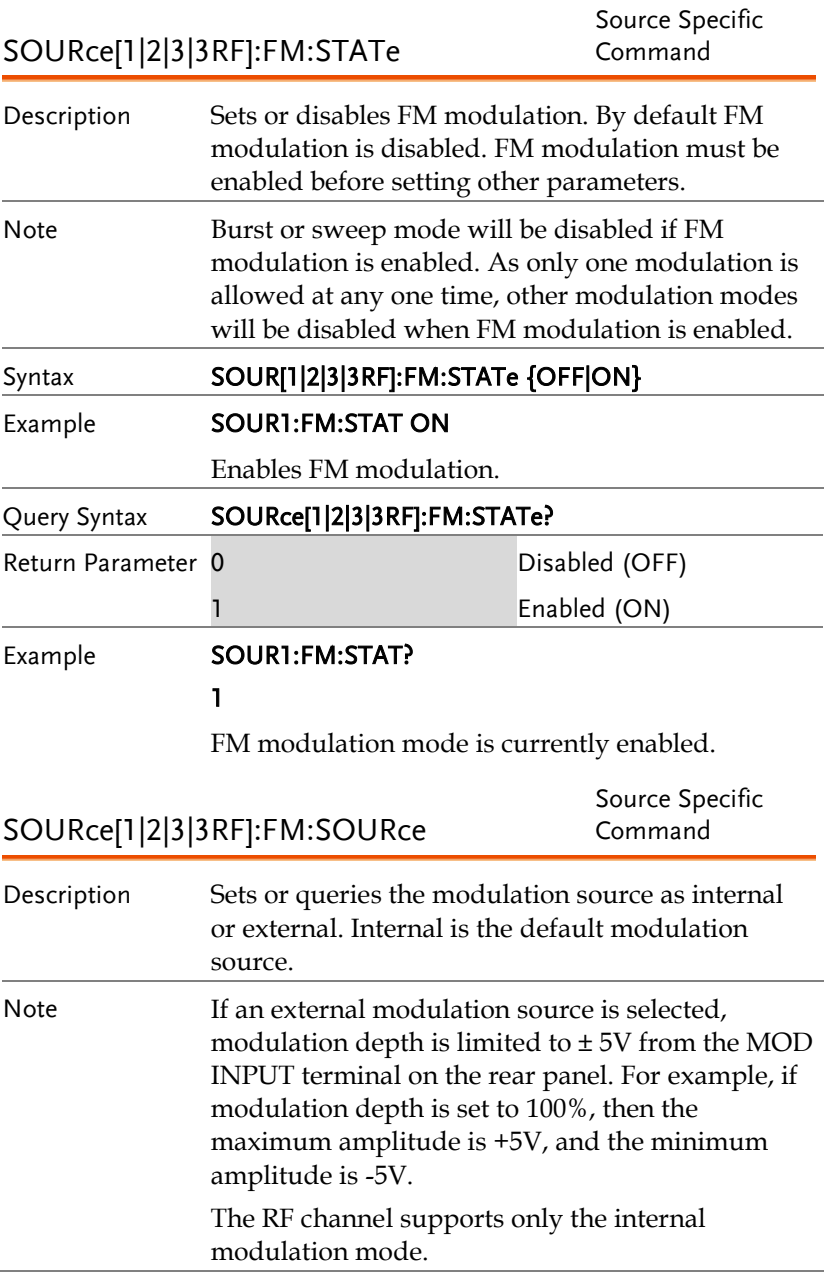

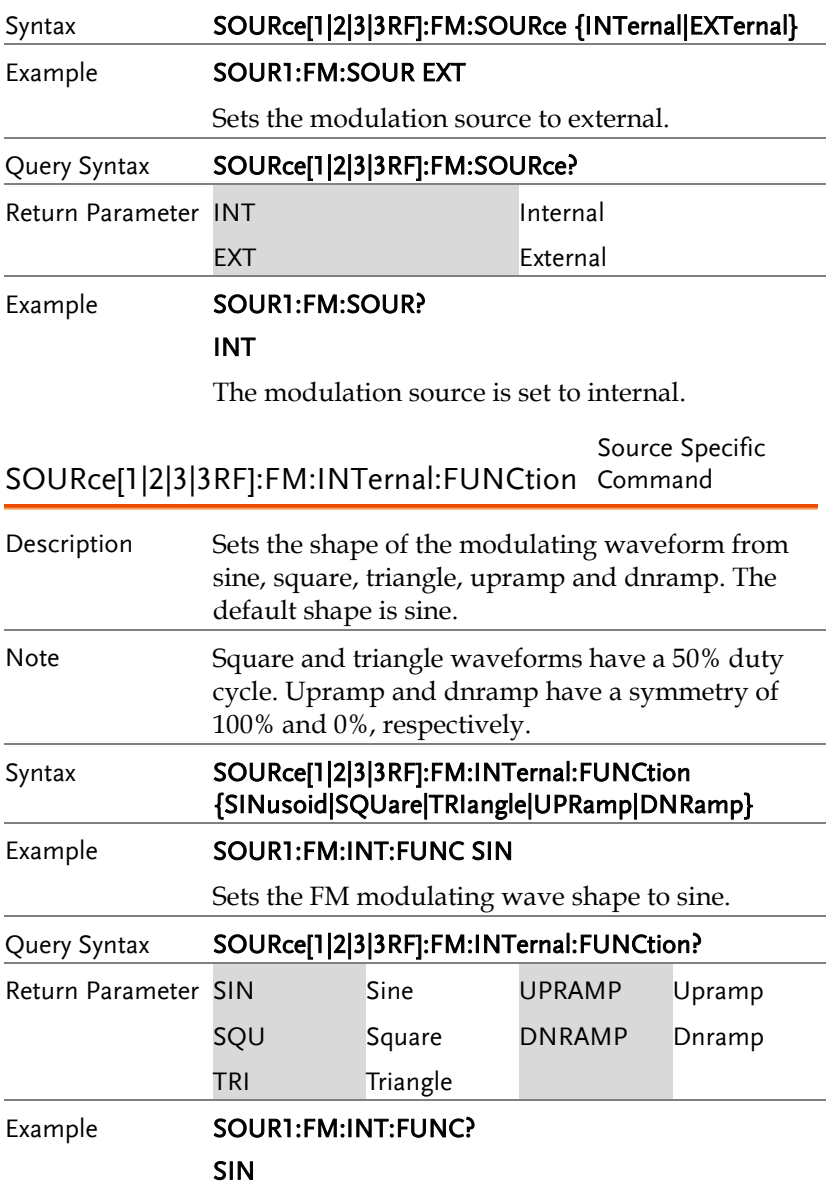

The shape for the modulating waveform is Sine.

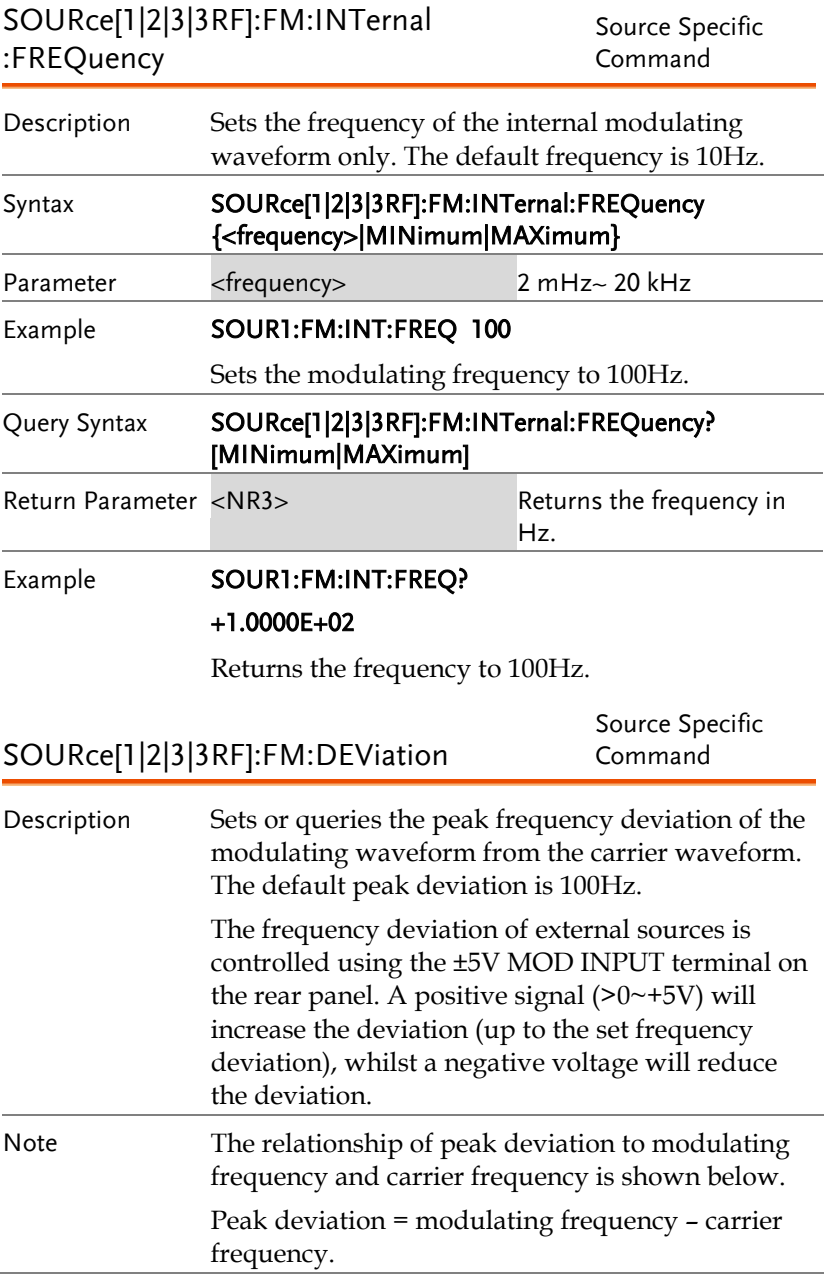

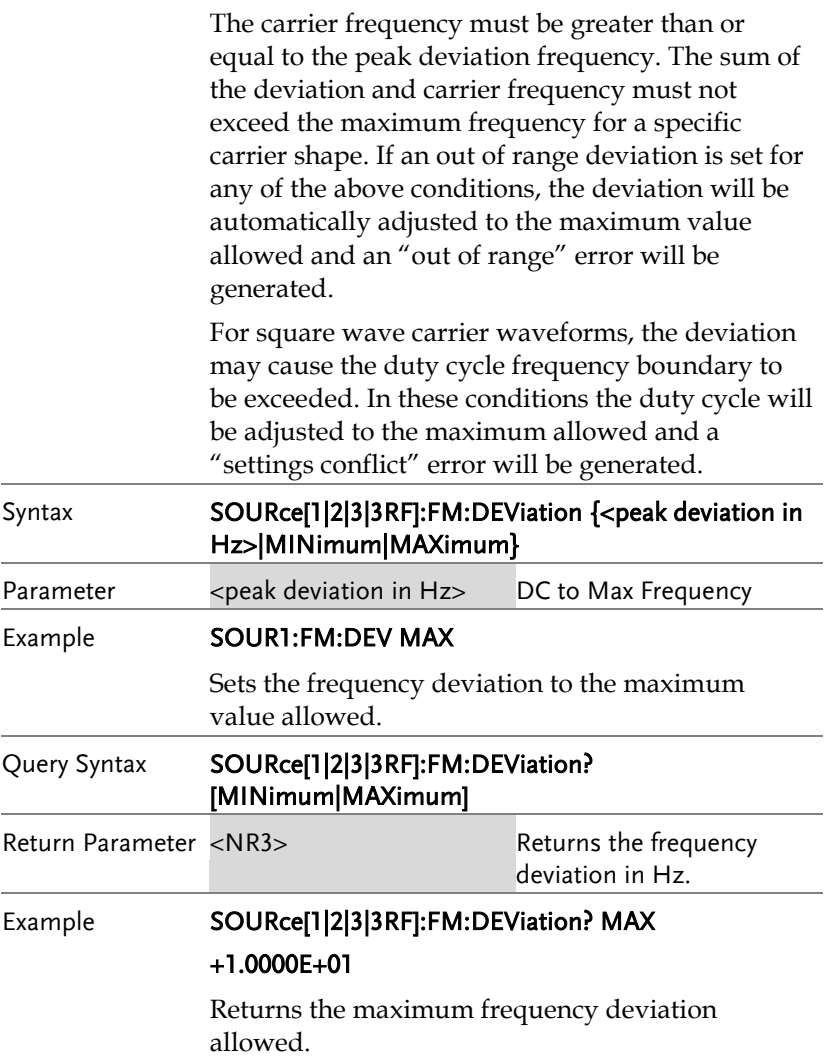

## 频移键控(FSK)指令

#### FSK 介紹

The following is an overview of the steps required to generate an FSK modulated waveform.

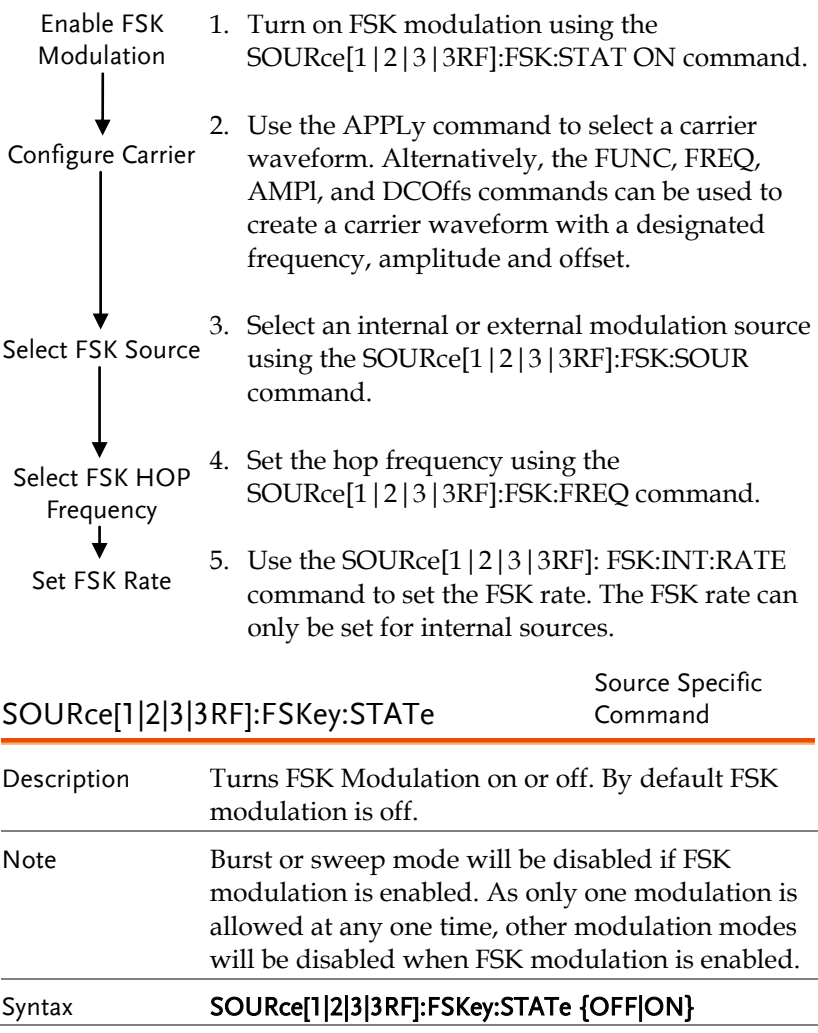

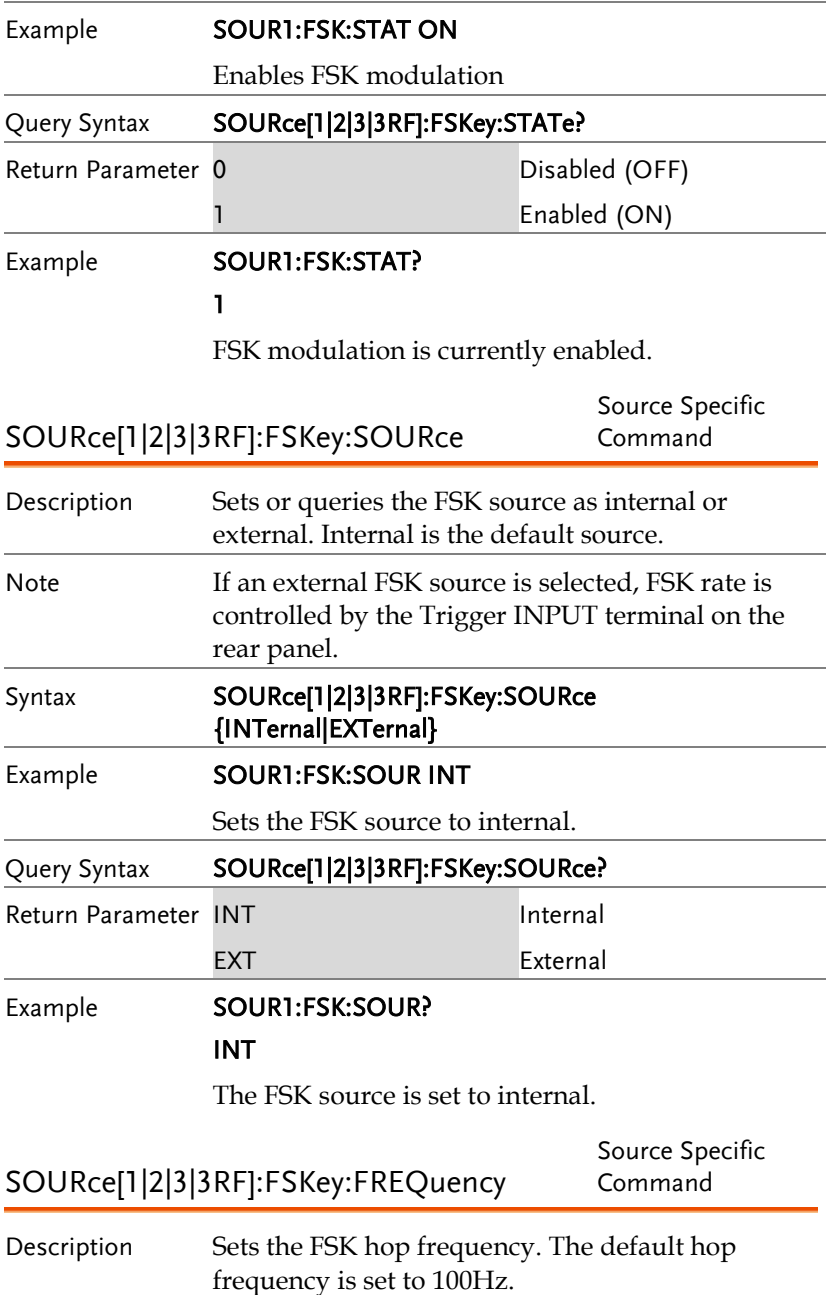

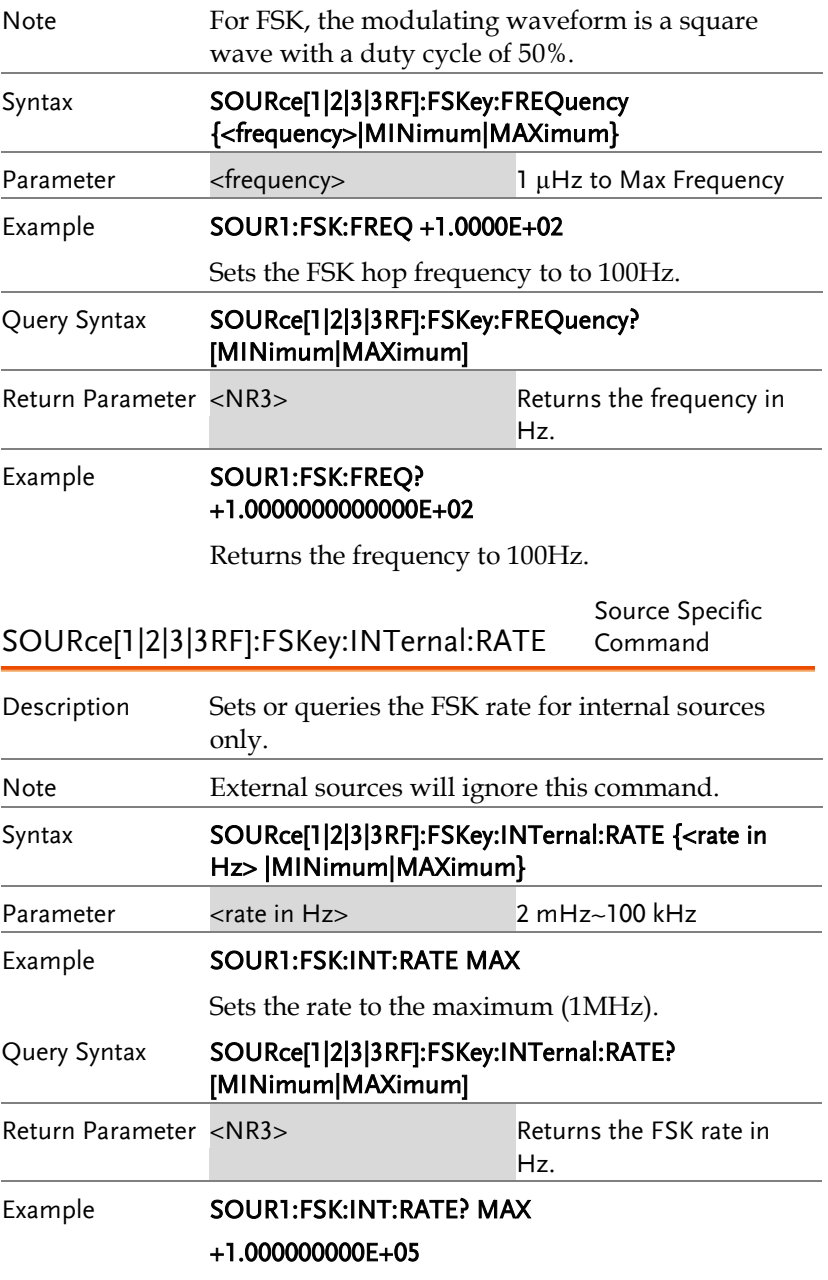

Returns the maximum FSK rate allowed.

# 相位调制(PM)指令

PM 介紹

The following is an overview of the steps required to generate a PM modulated waveform.

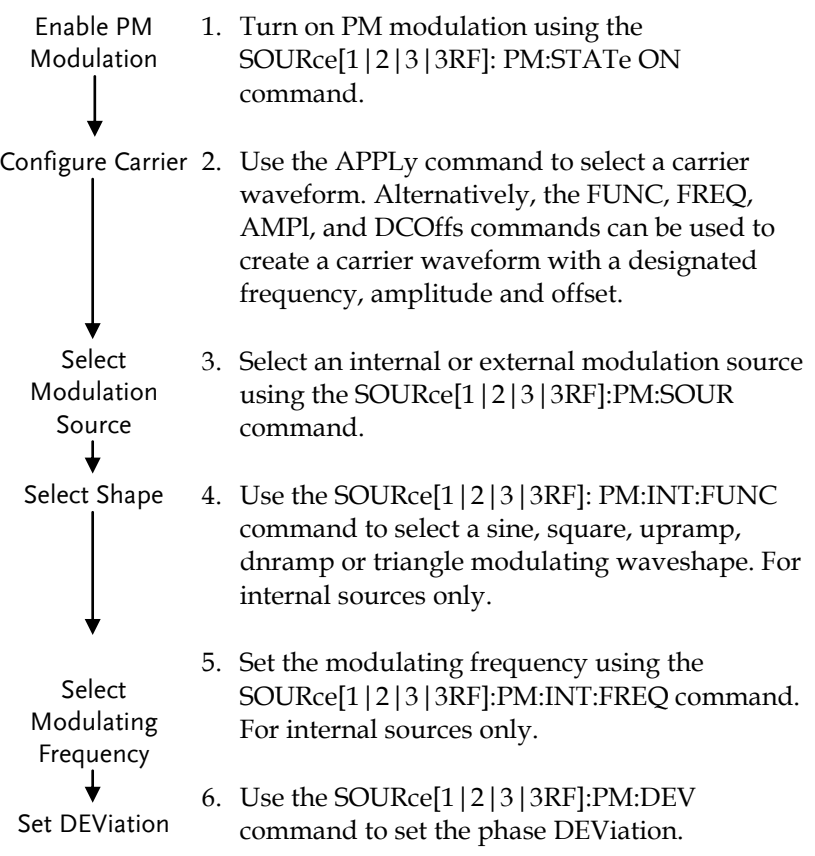

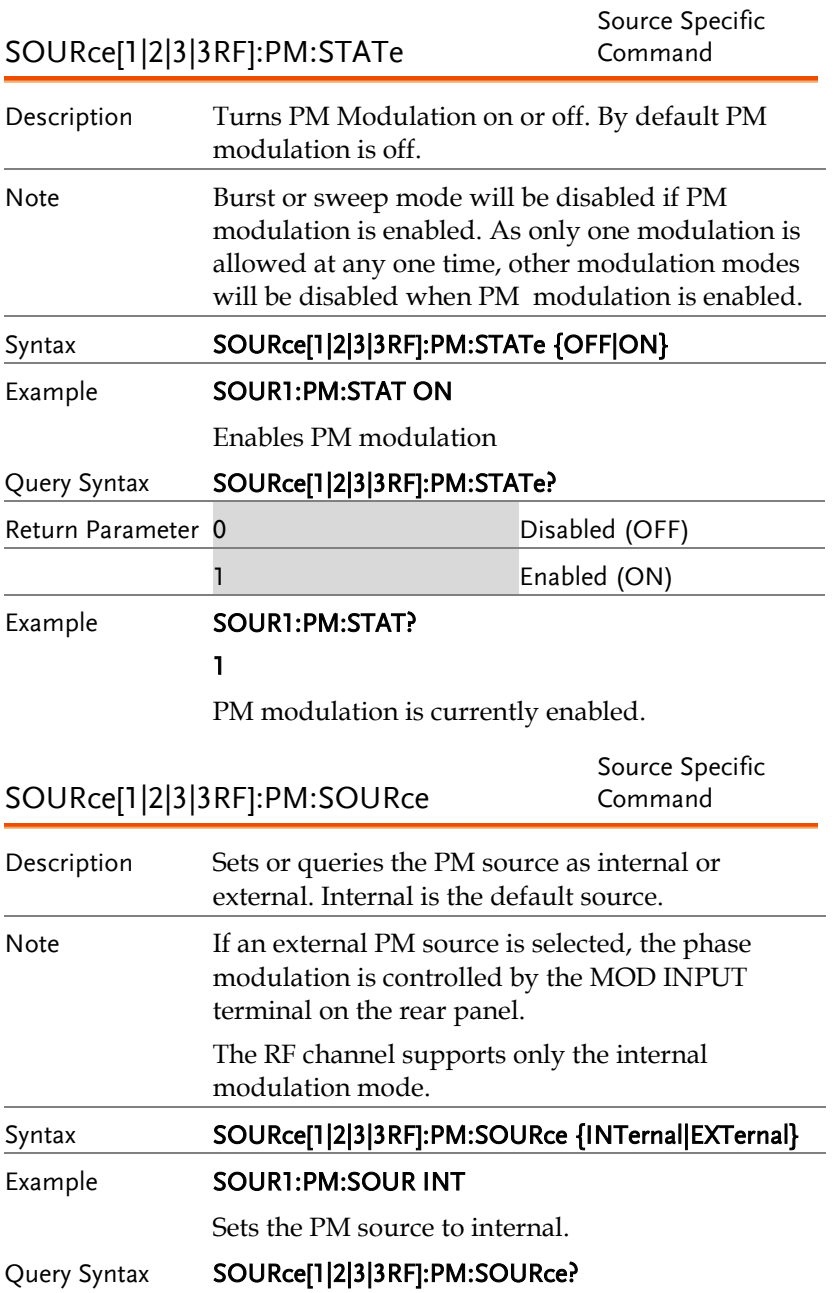

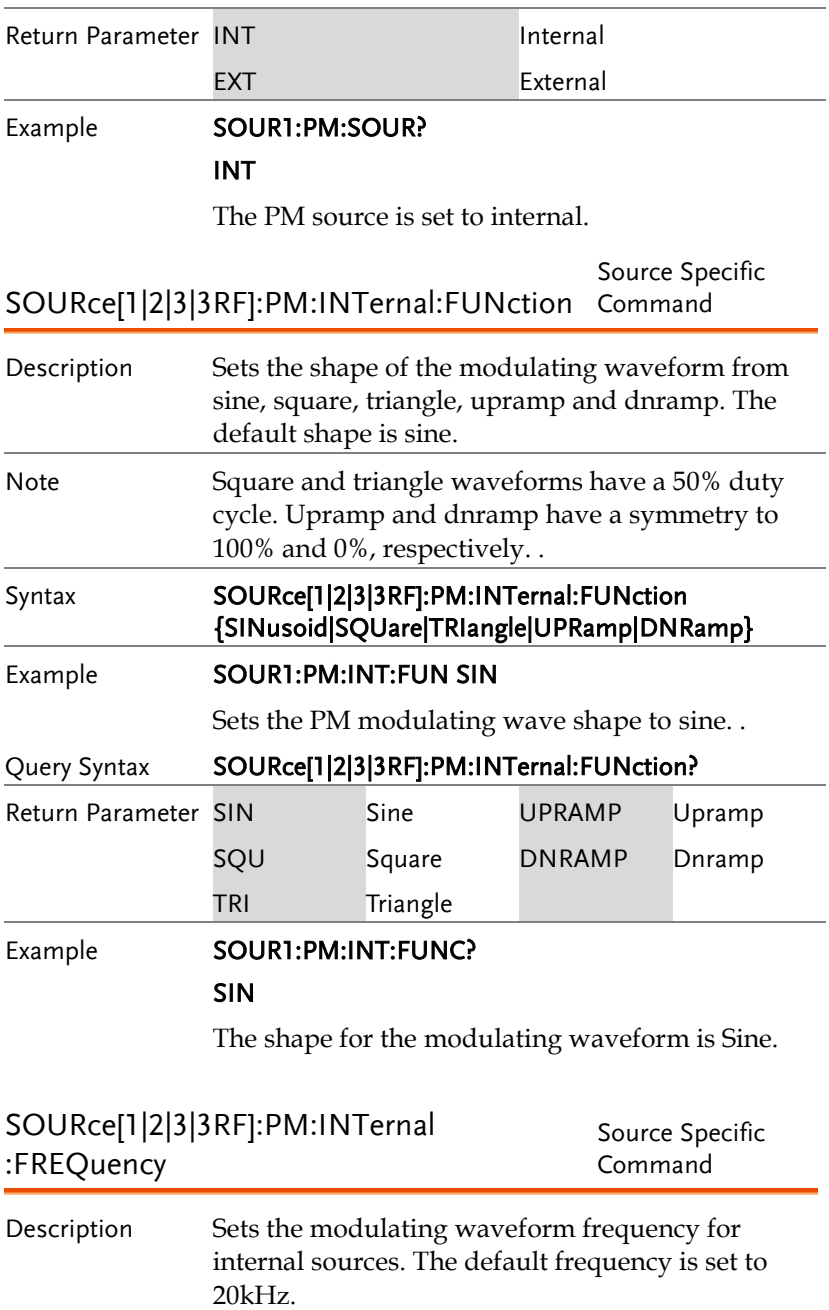

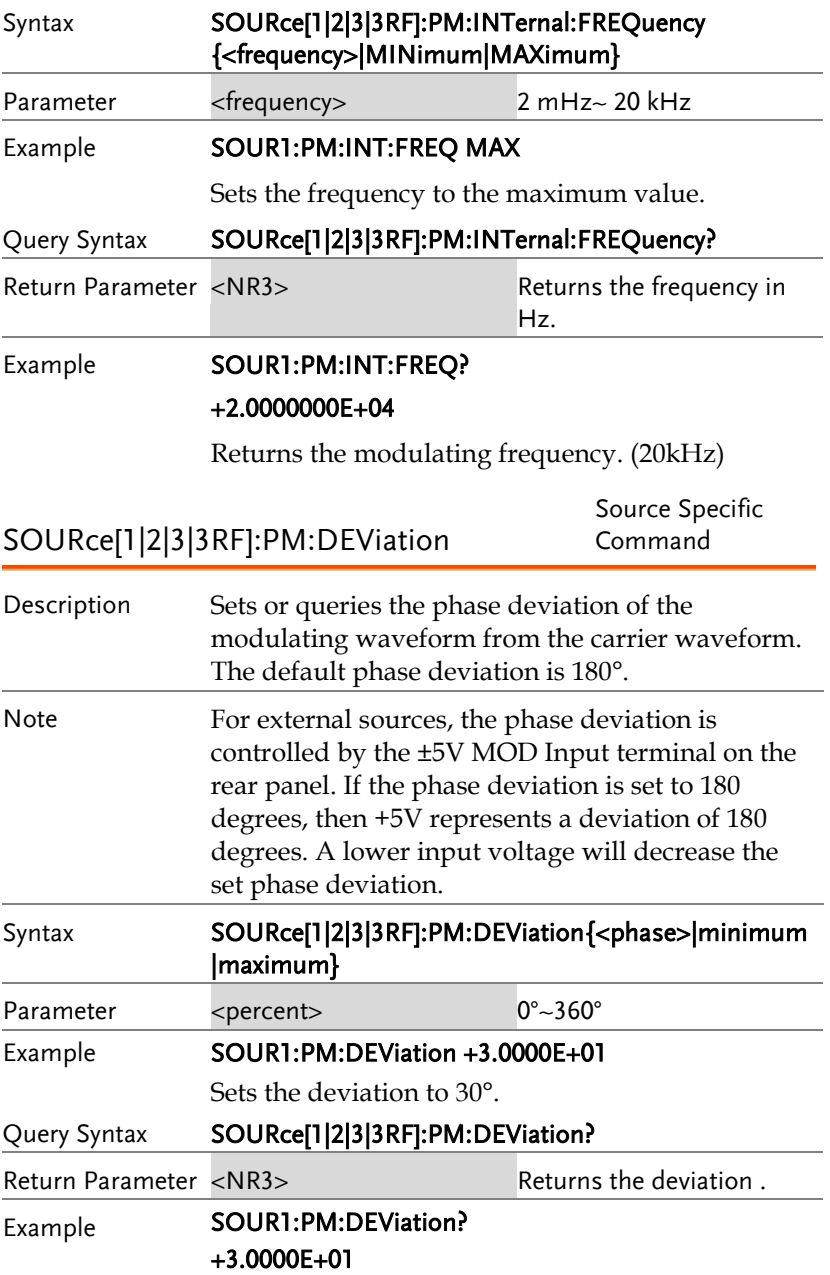

The current deviation is 30°.

# 相位键控(PSK)指令

#### PSK 介紹

The following is an overview of the steps required to generate an PSK modulated waveform.

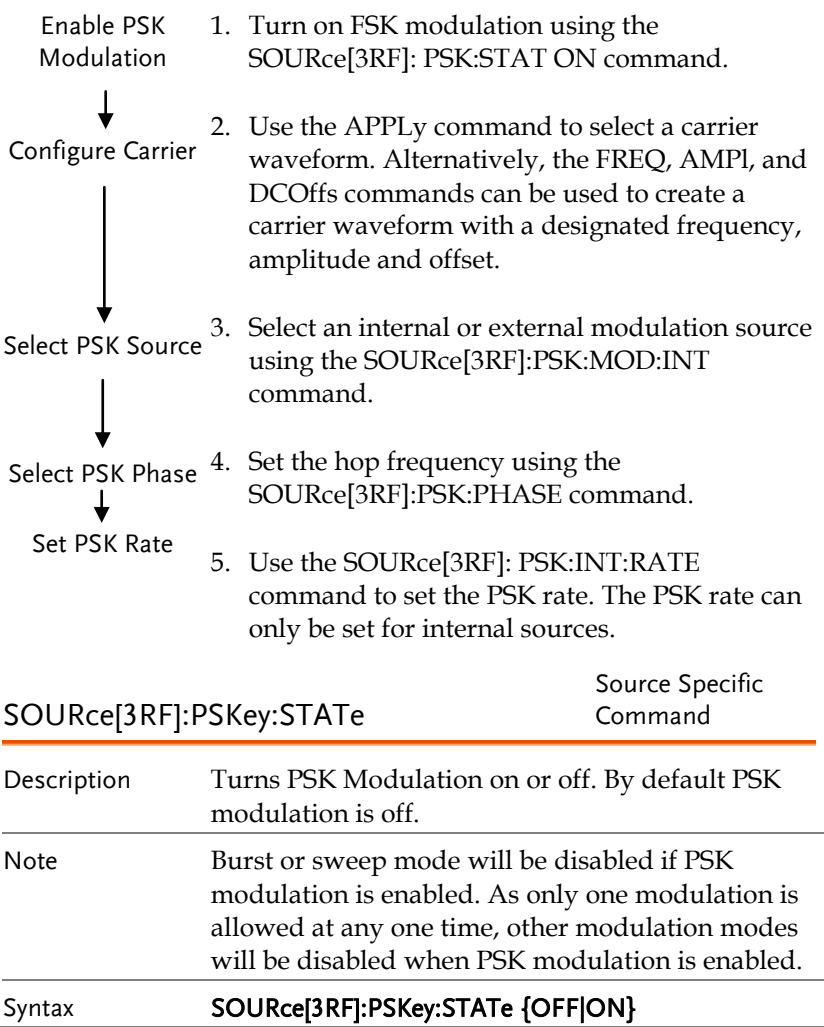

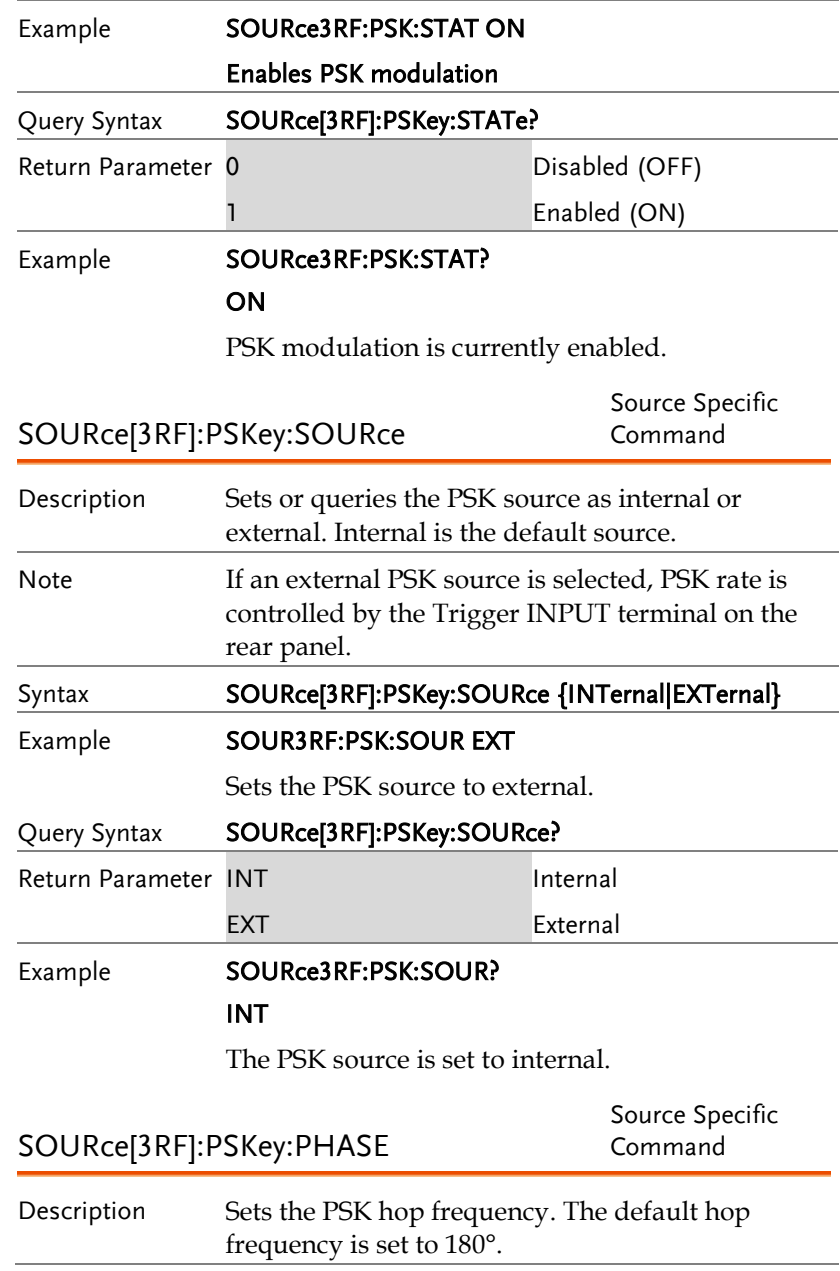

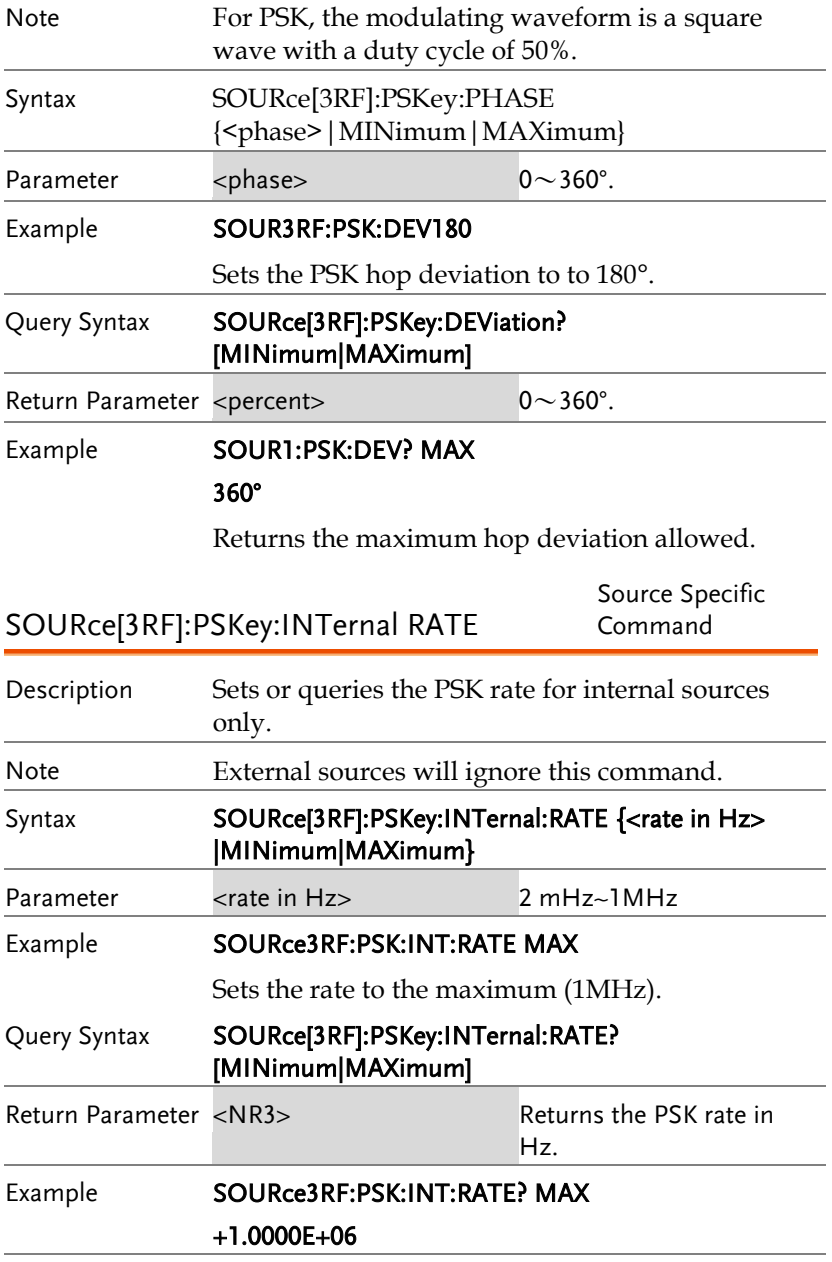

Returns the maximum PSK rate allowed.

## 总和调制(SUM)指令

#### SUM 介紹

The following is an overview of the steps required to generate a SUMmodulated waveform.

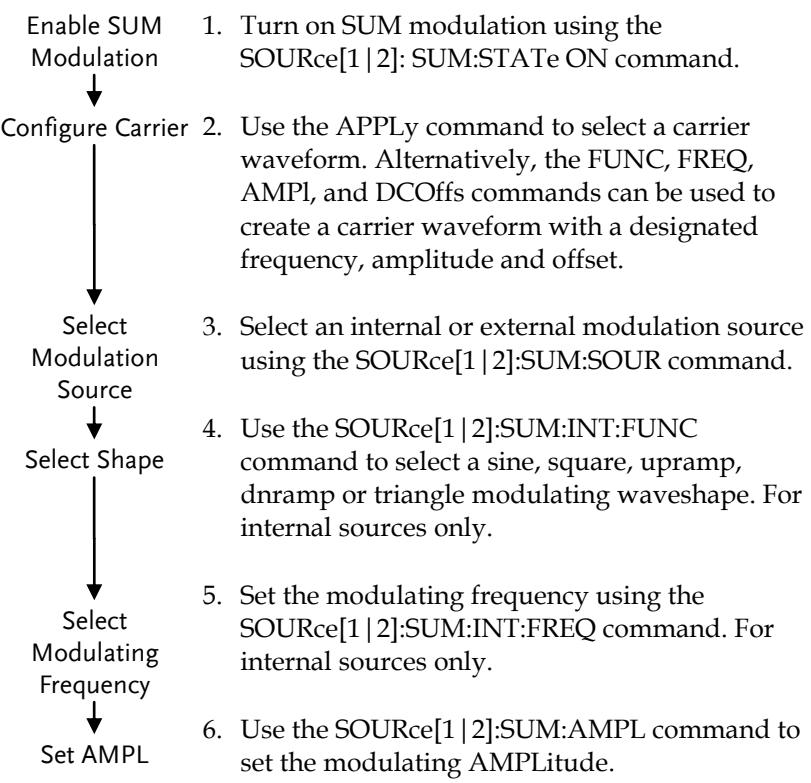

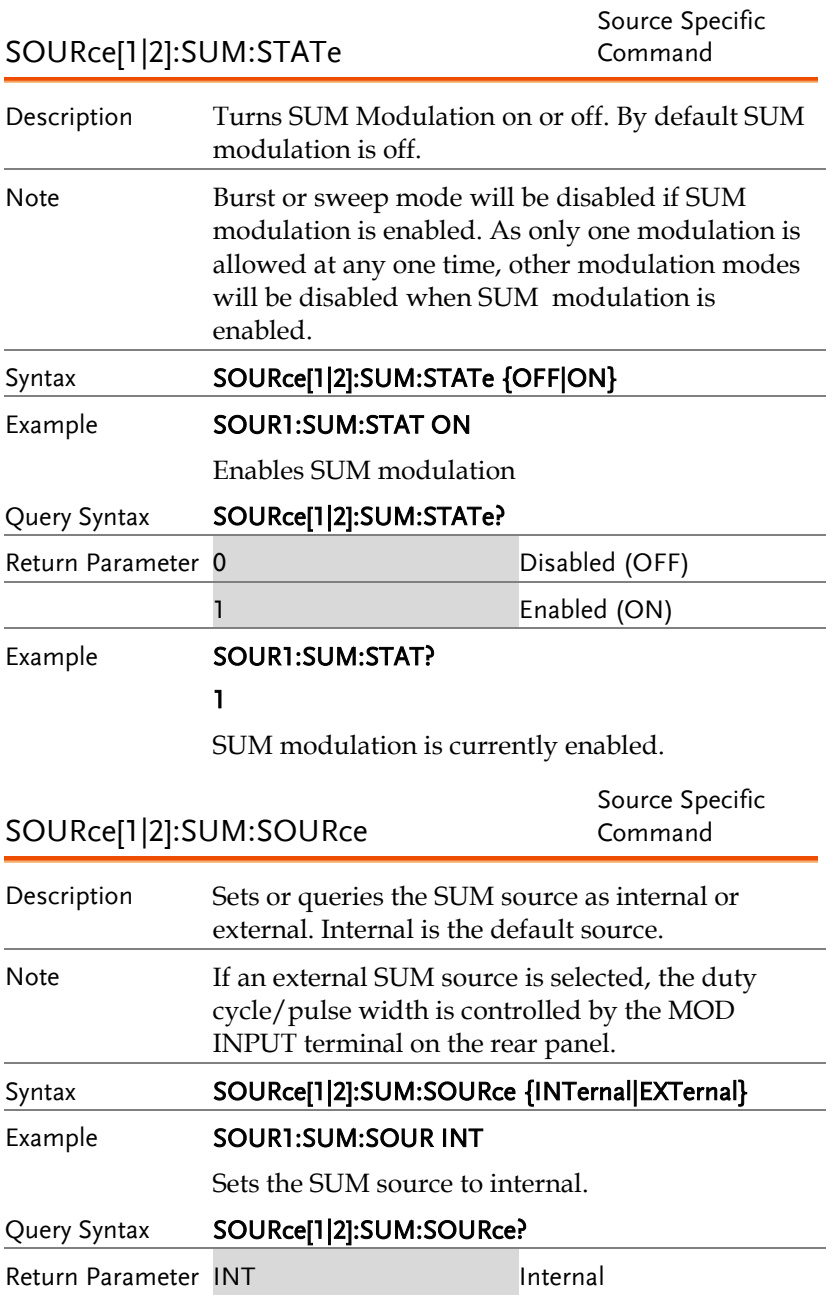

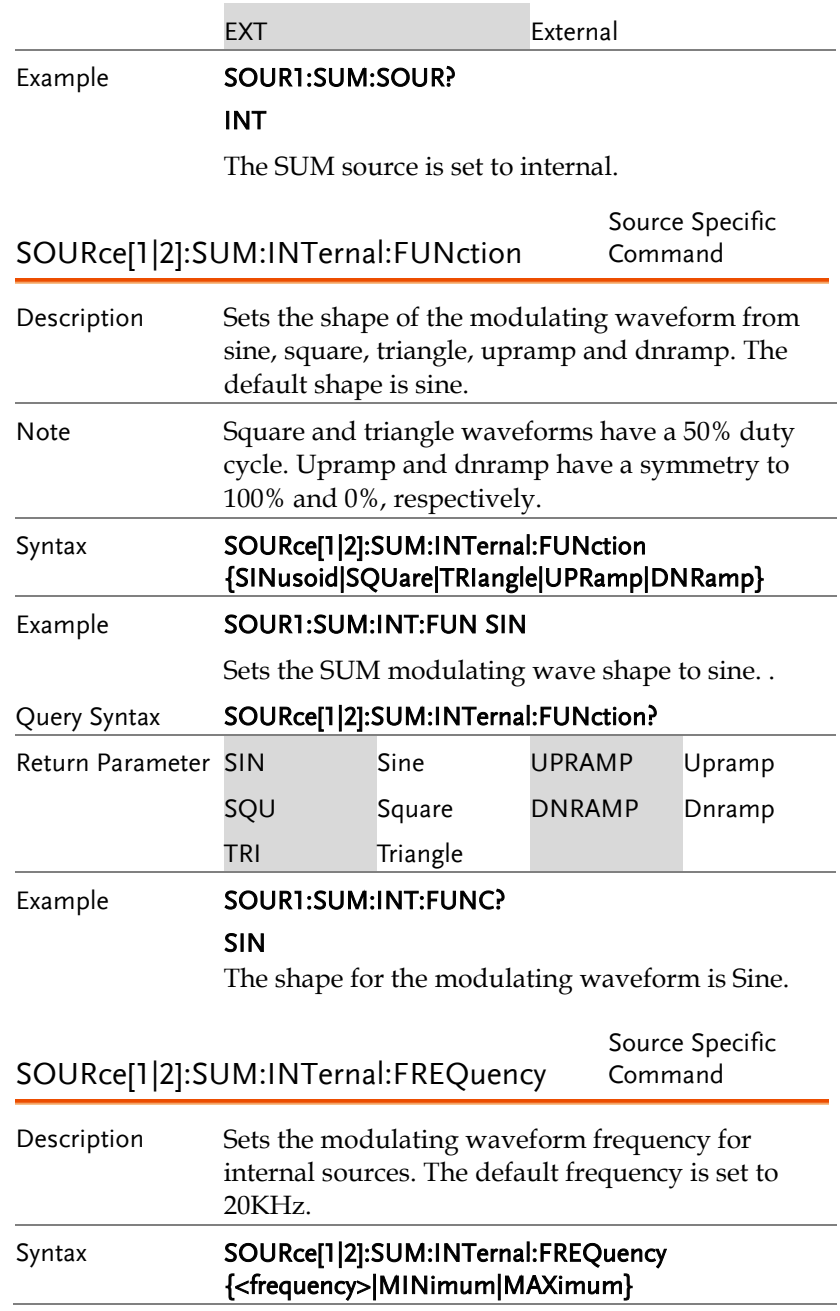

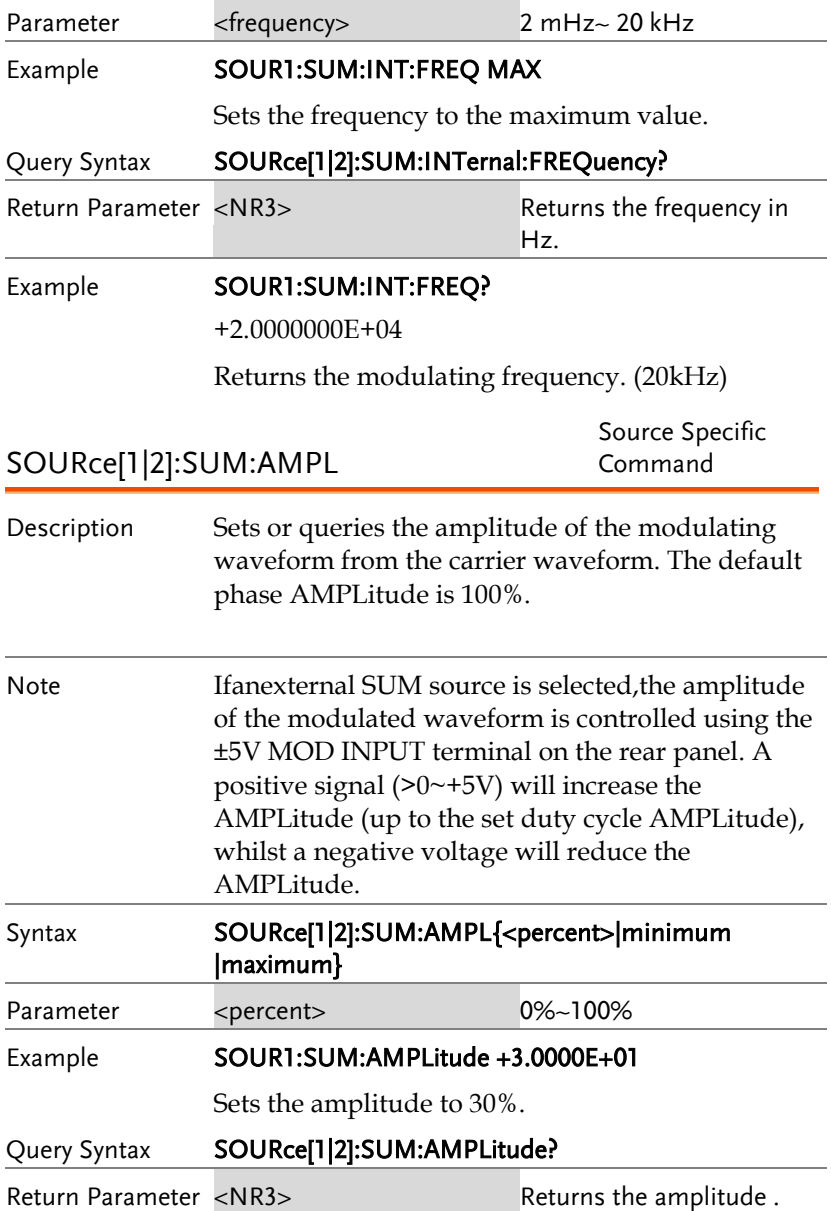

#### Example **SOUR1:SUM:AMPLitude?**

+3.000E+01

The current amplitude is 30%.

## 脉宽调制(PWM)指令

#### PWM 介紹

The following is an overview of the steps required to generate a PWM modulated waveform.

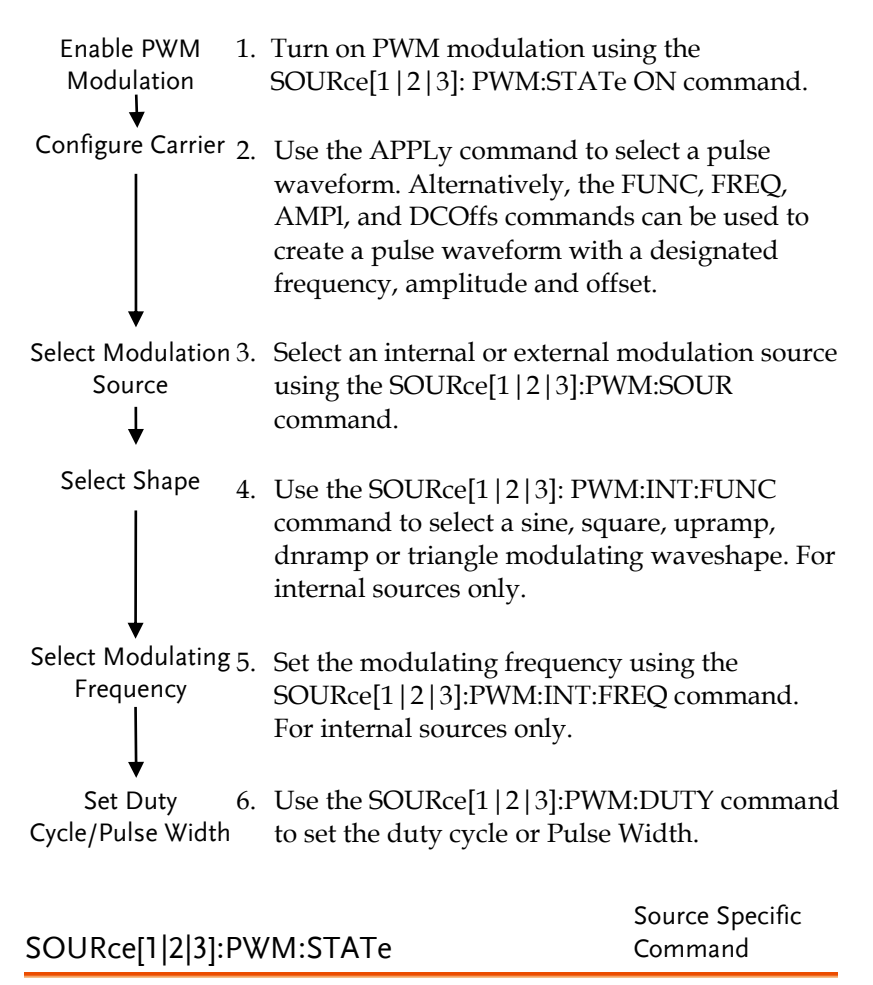

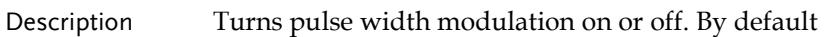

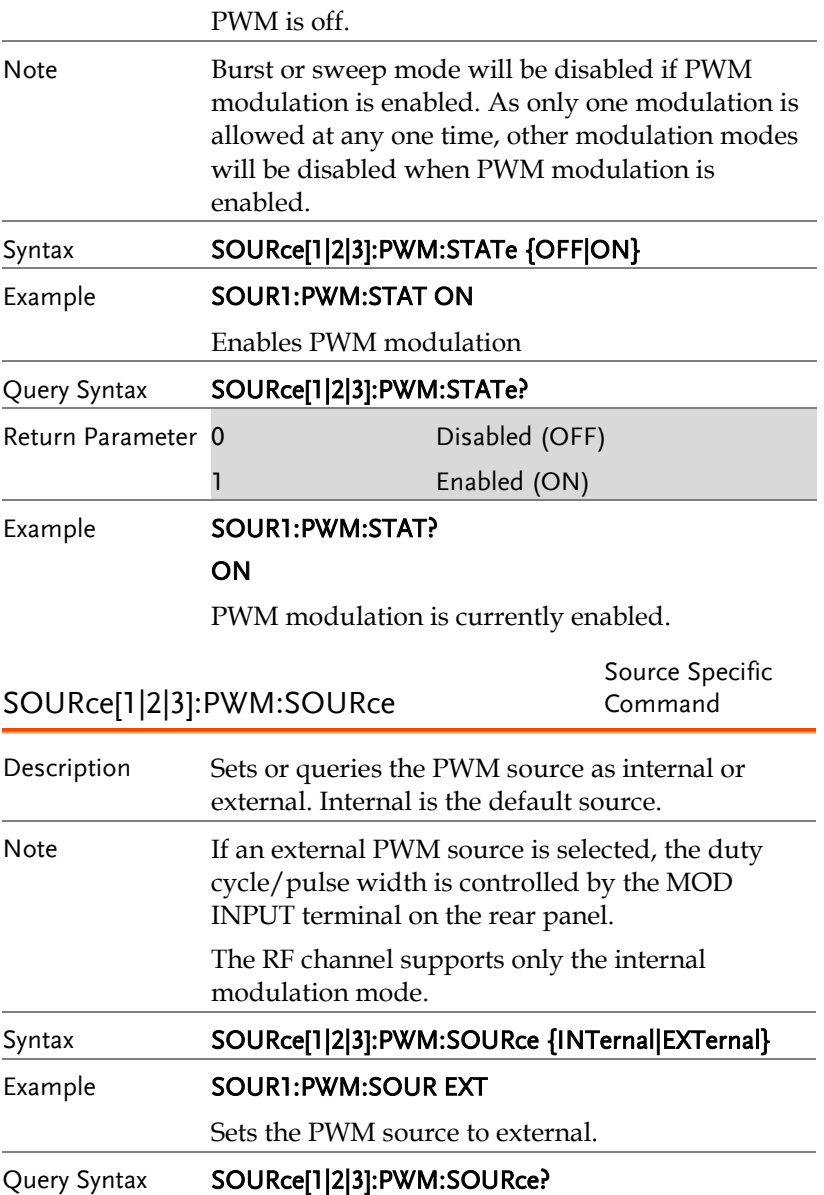

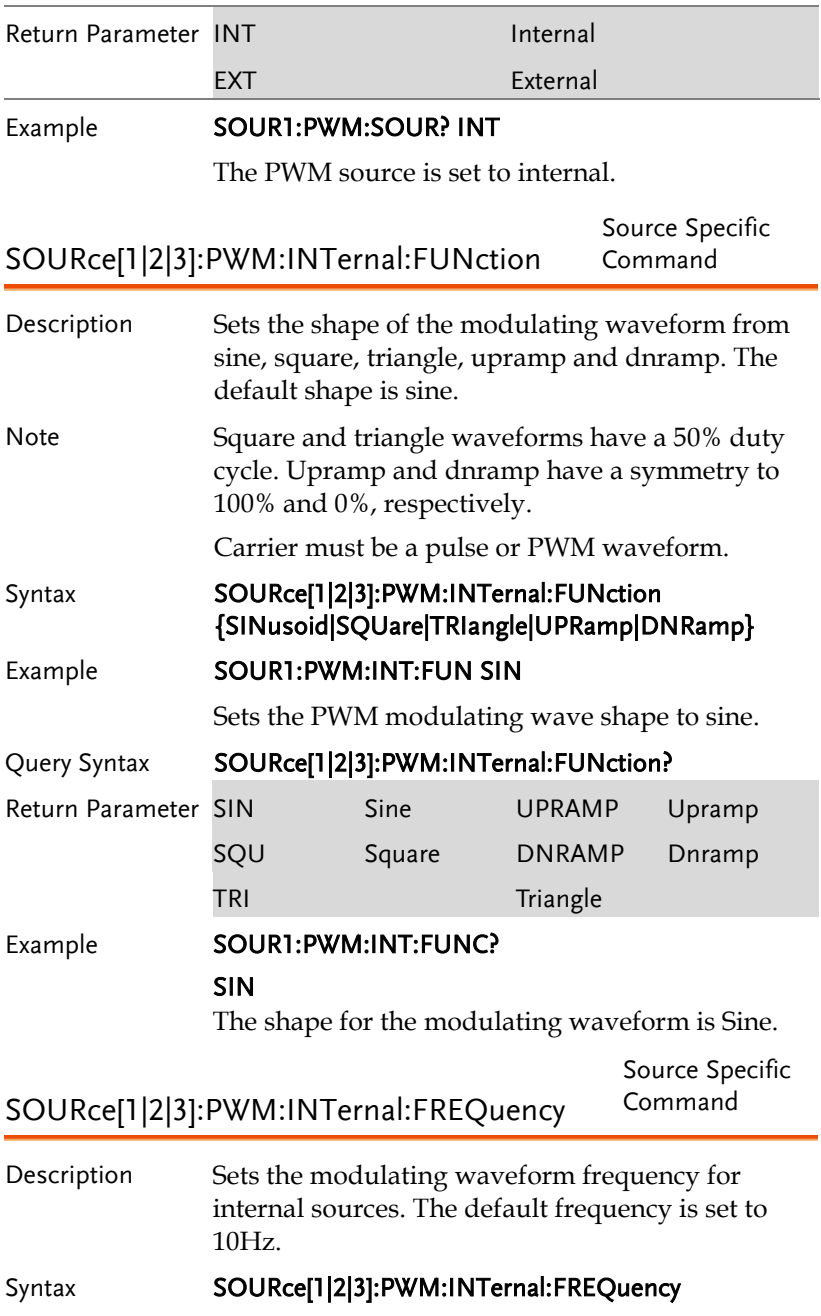

#### {<frequency>|MINimum|MAXimum}

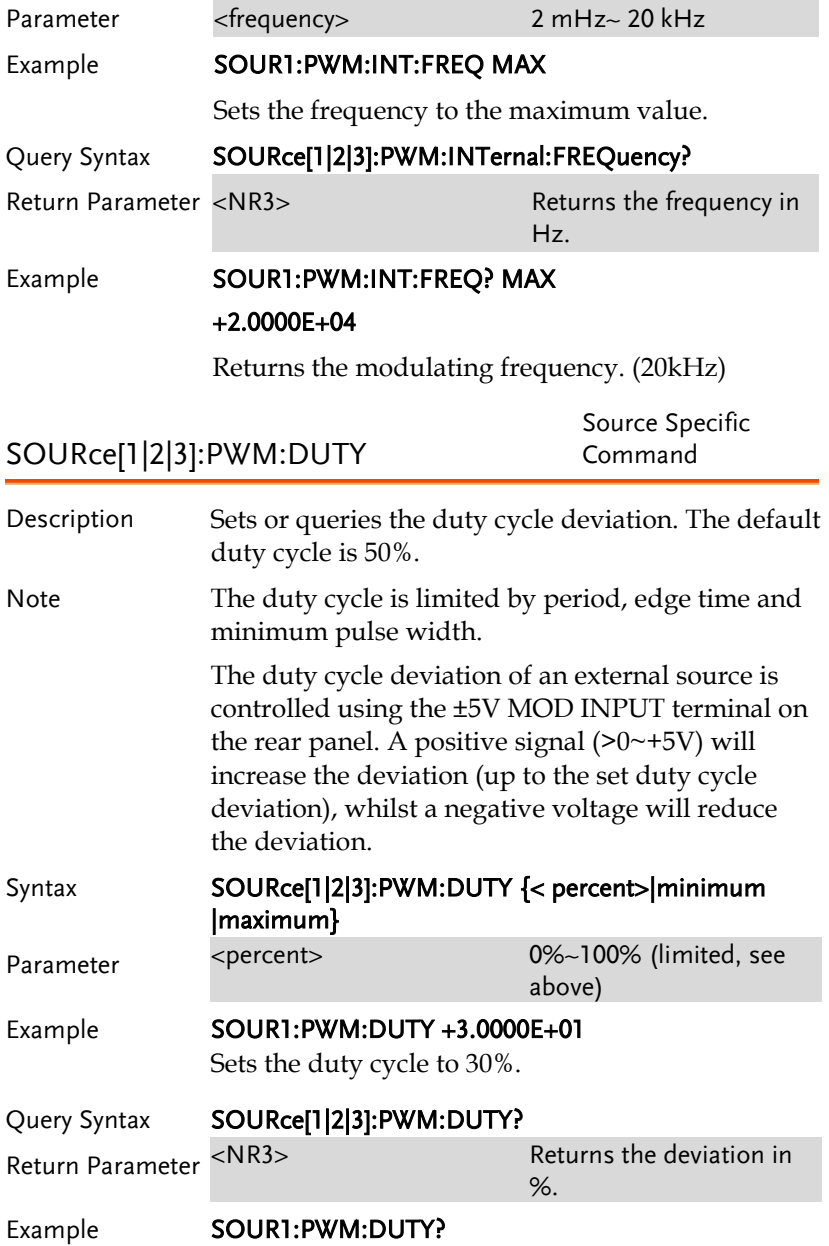

#### +3.0000E+01

The current duty cycle is 30%.

## 频率扫描(Sweep)指令

掃描介紹

Below shows the order in which commands must be executed to perform a sweep.

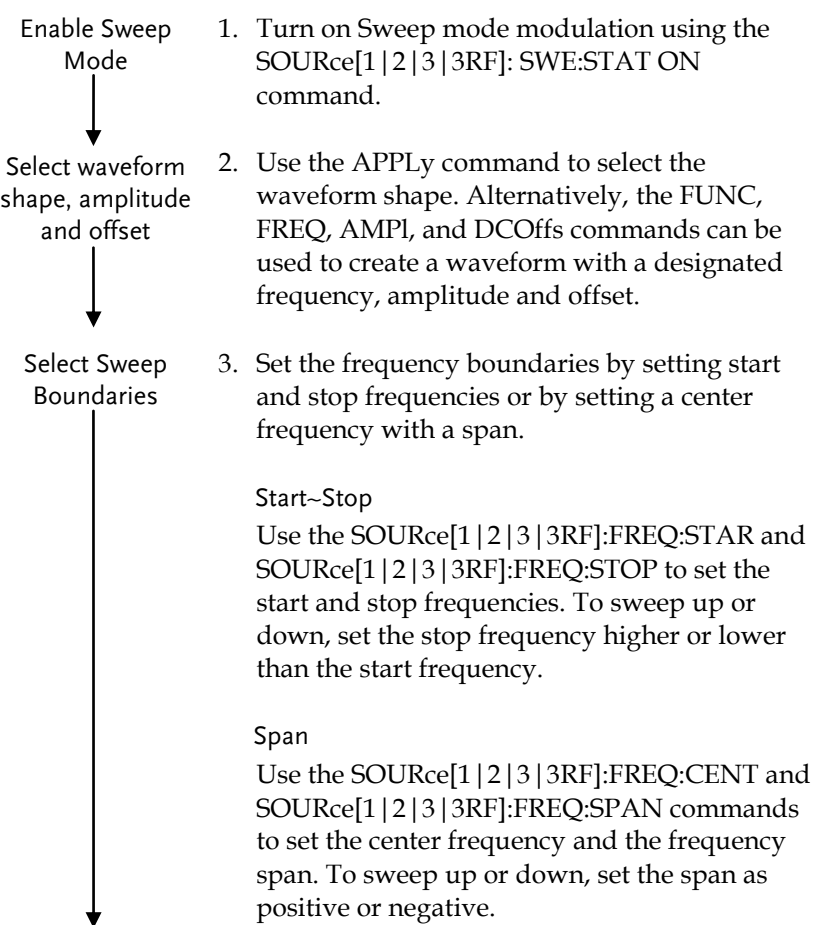

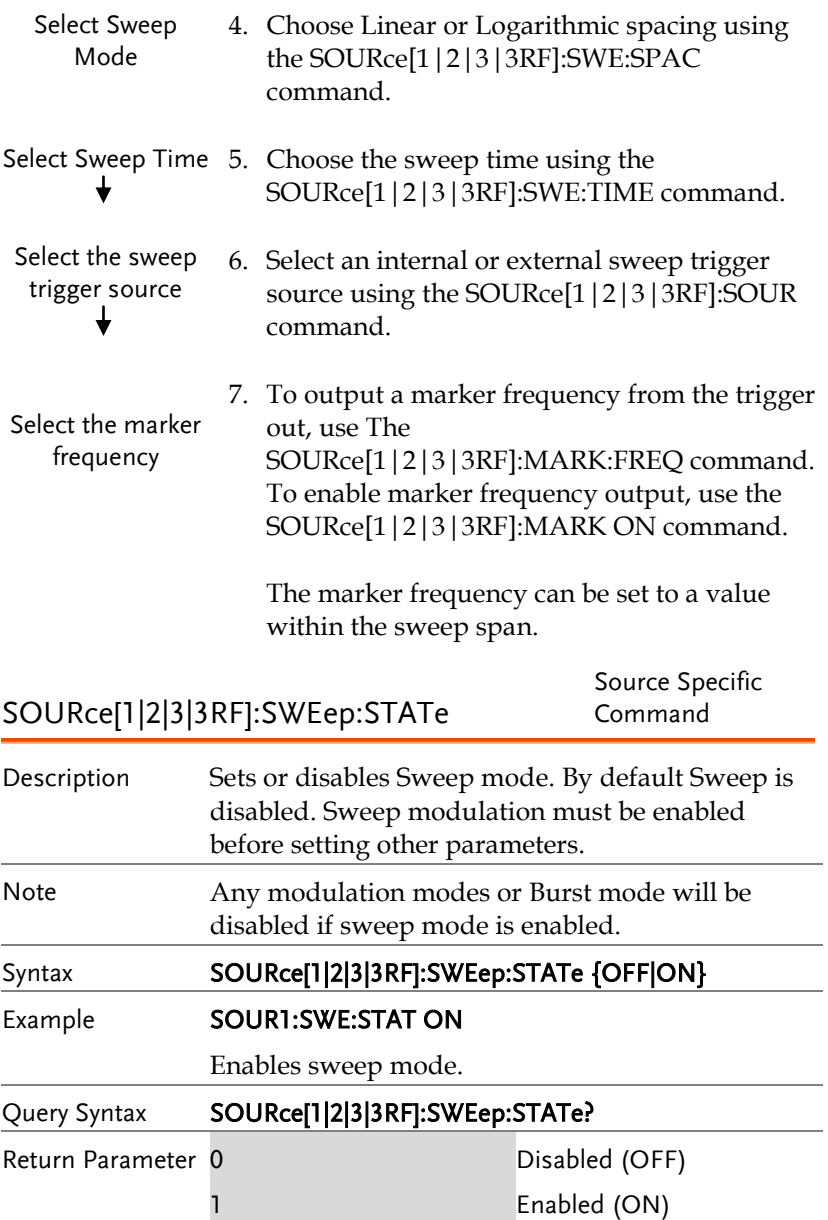

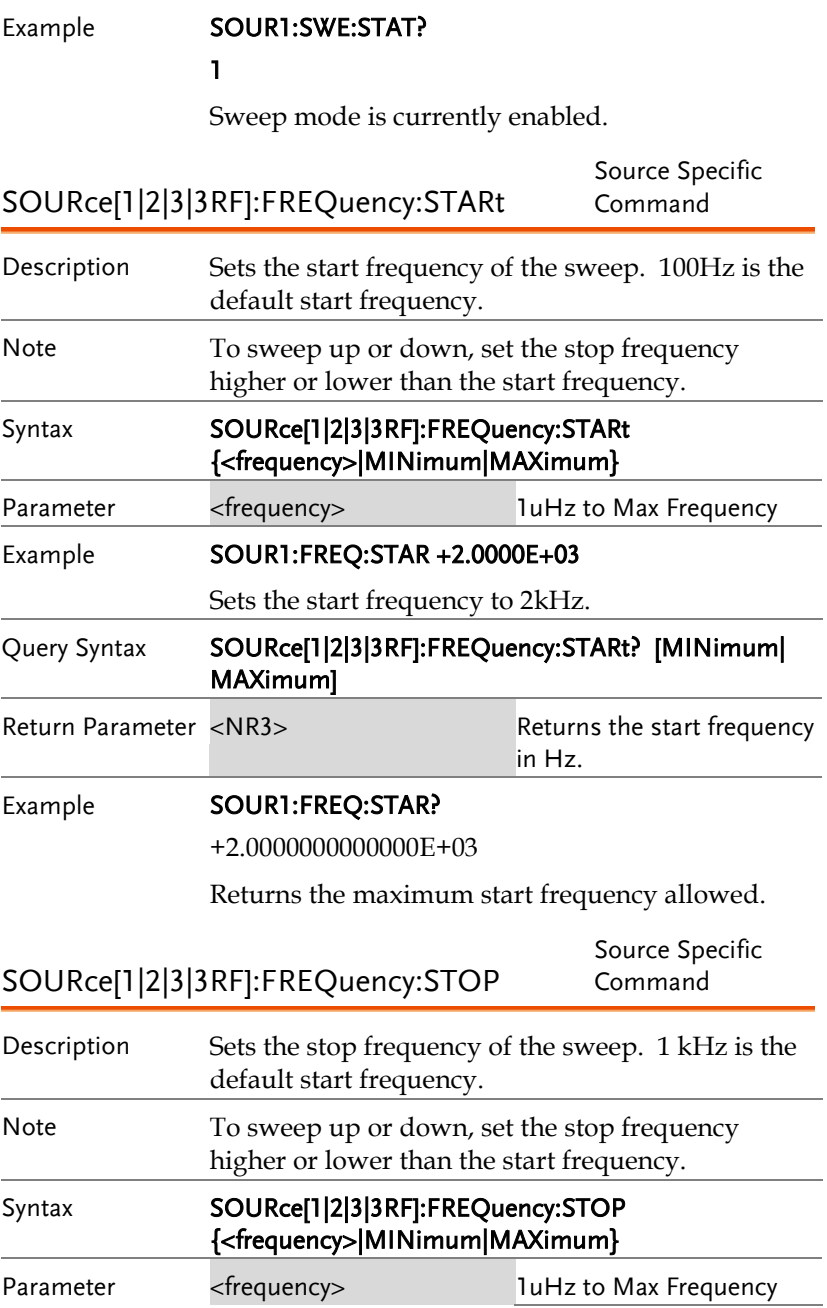

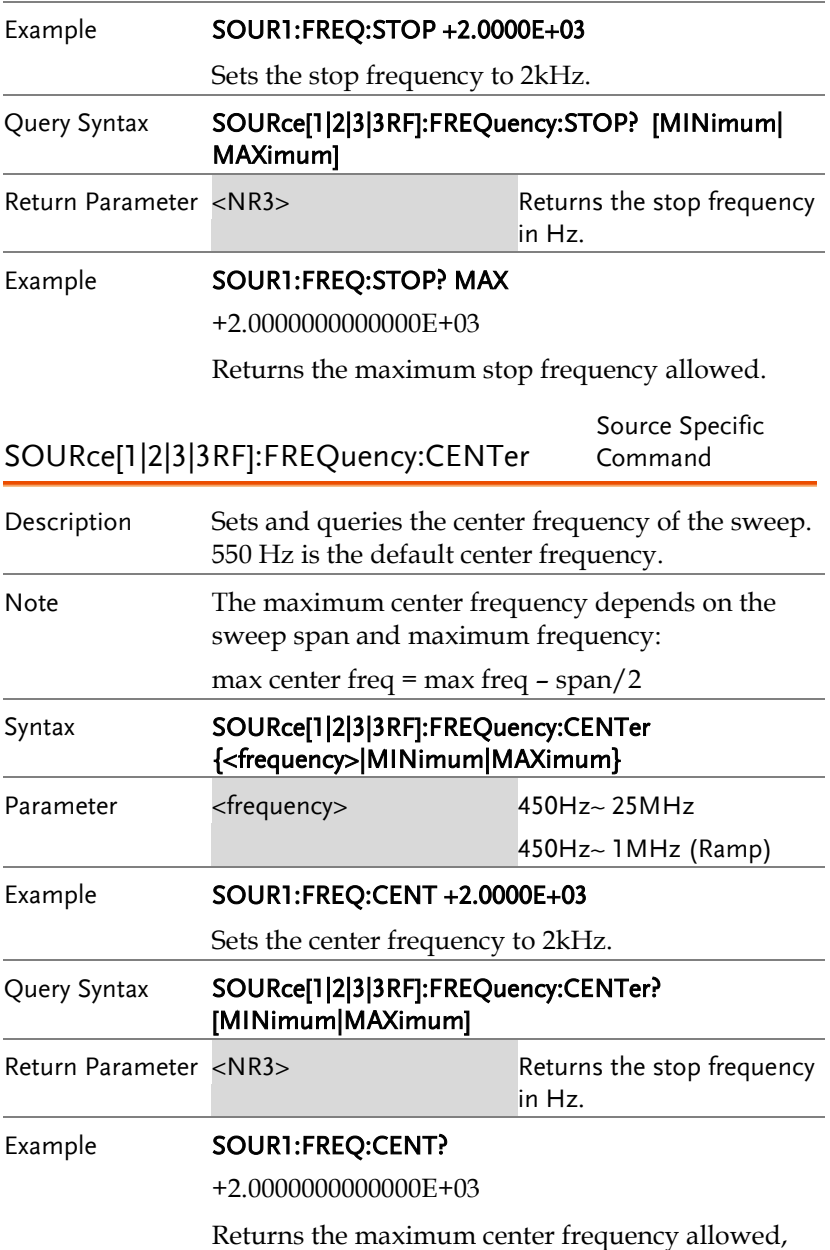

depending on the span.

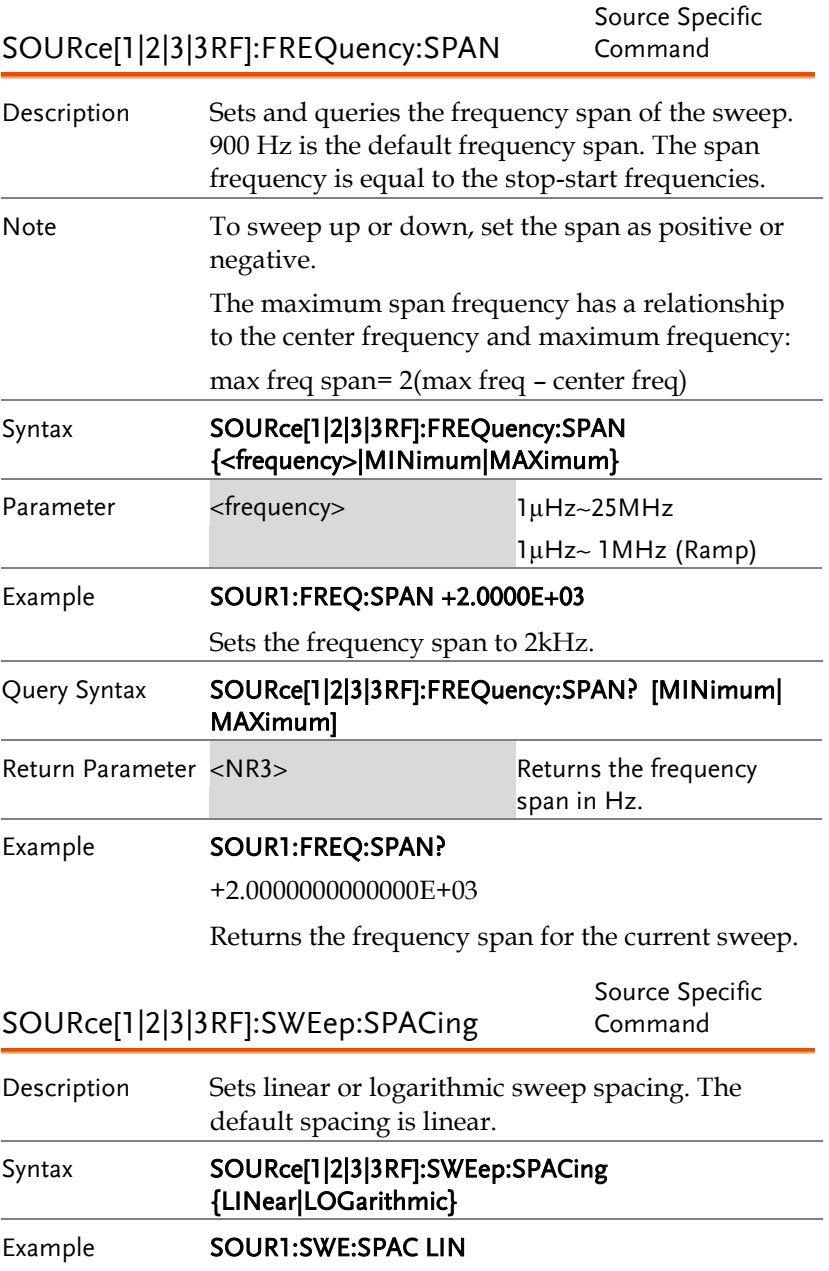

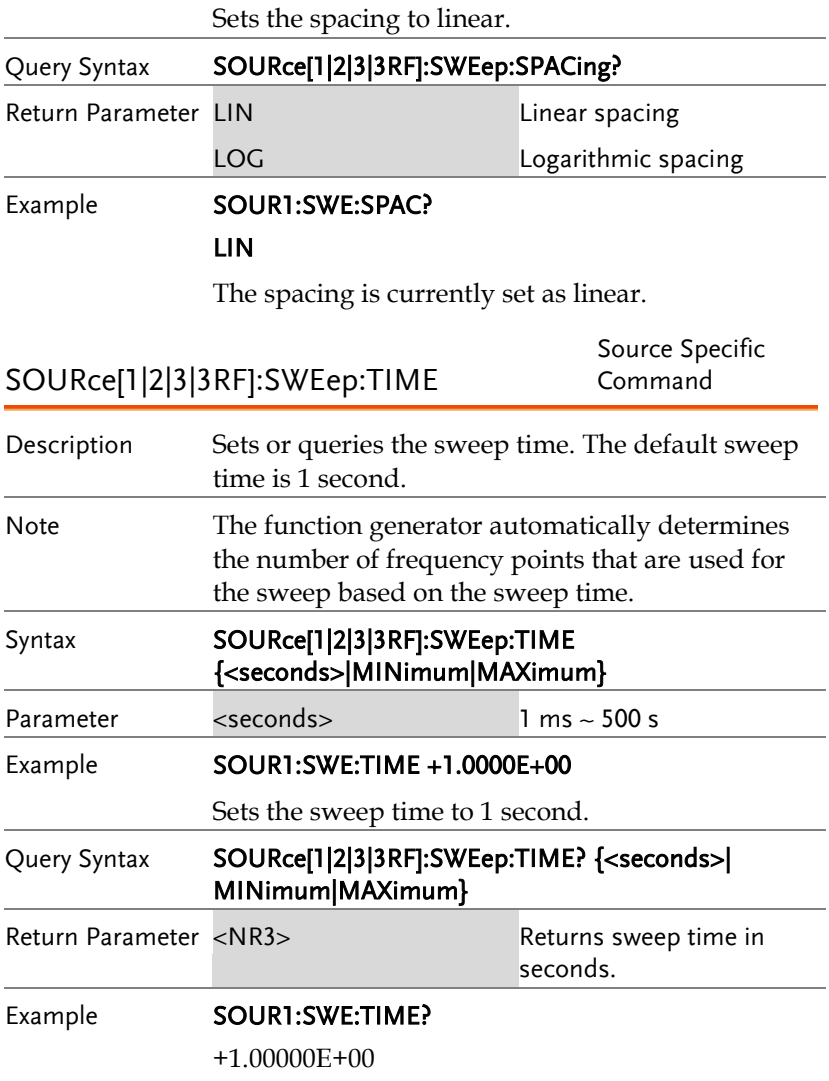

Returns the sweep time (1 seconds).
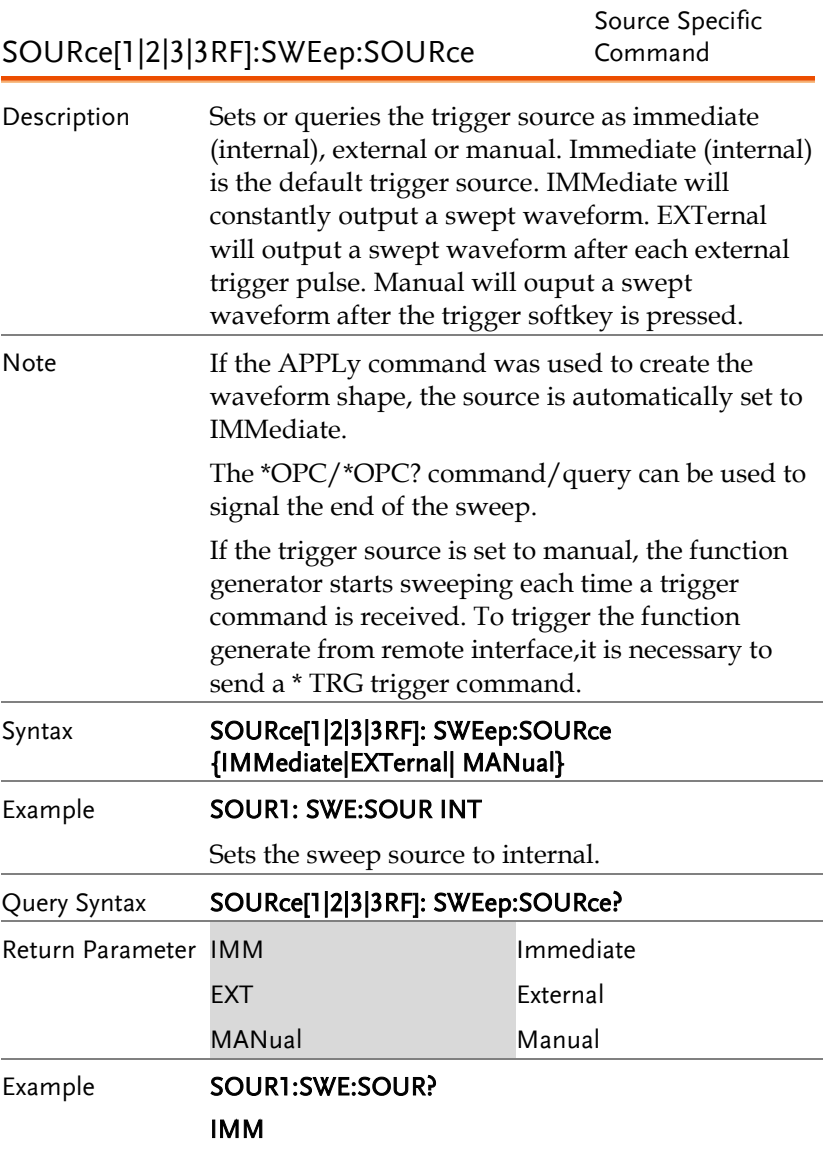

The sweep source is set to internal.

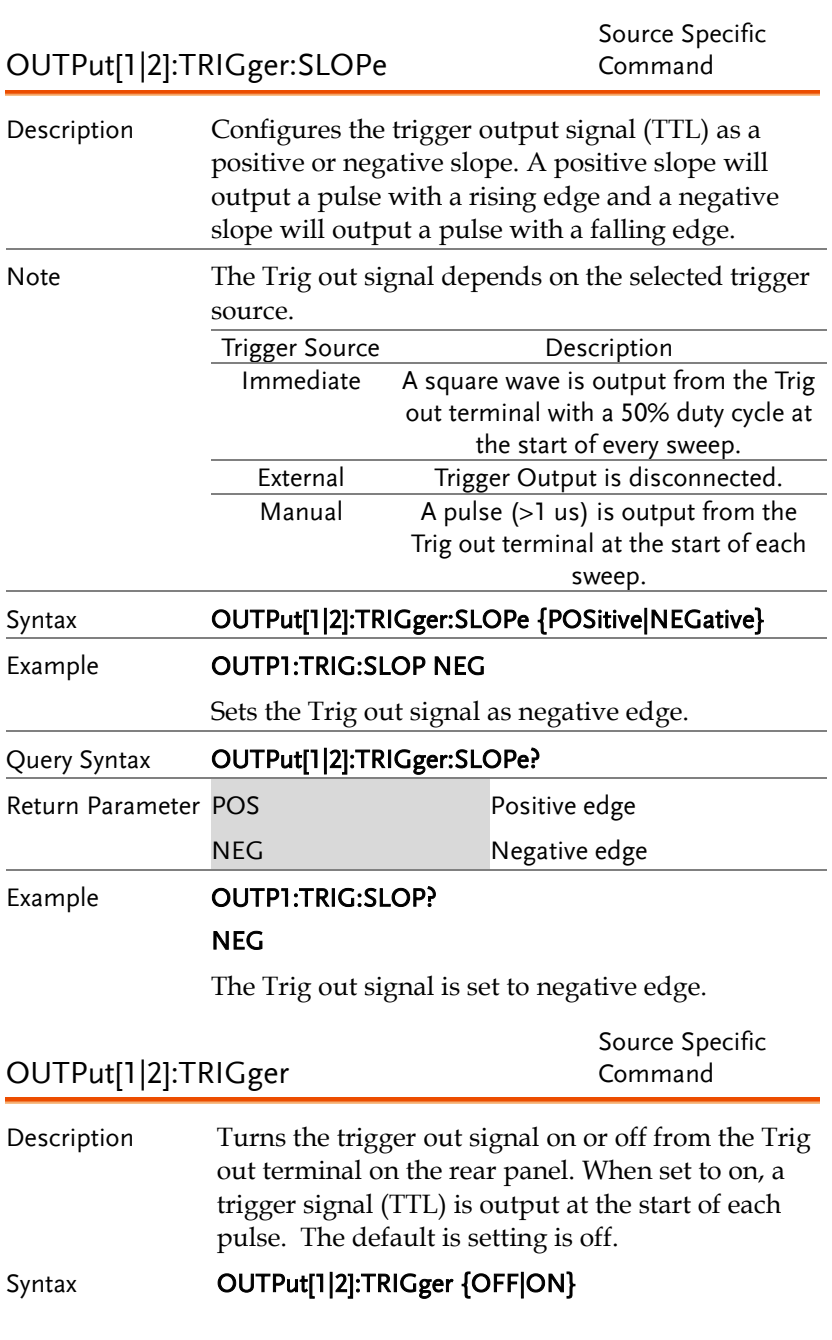

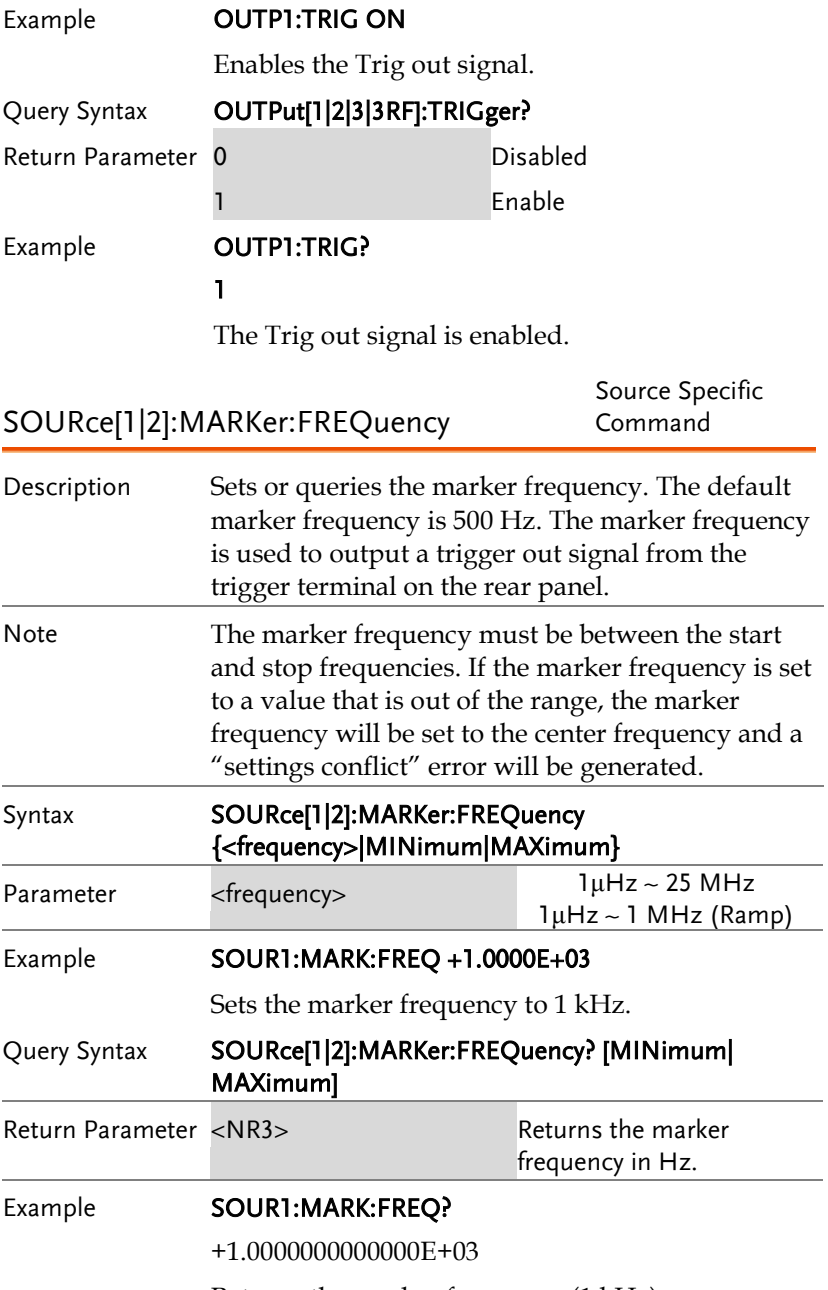

Returns the marker frequency (1 kHz).

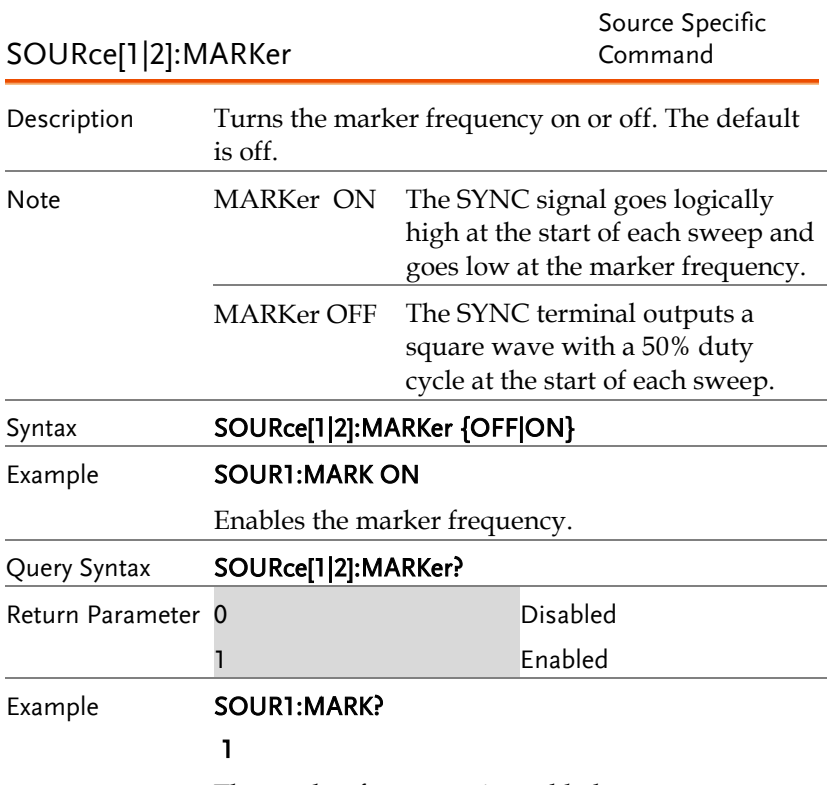

The marker frequency is enabled.

### 脉冲串模式(Burst)指令

### 脈衝串模式介紹

Burst mode can be configured to use an internal trigger (N Cycle mode) or an external trigger (Gate mode) using the Trigger INPUT terminal on the rear panel. Using N Cycle mode, each time the function generator receives a trigger, the function generator will output a specified number of waveform cycles (burst). After the burst, the function generator will wait for the next trigger before outputting another burst. N Cycle is the default Burst mode.

The alternative to using a specified number of cycles, Gate mode uses the external trigger to turn on or off the output. When the Trigger INPUT signal is high\*, waveforms are continuously output (creating a burst). When the Trigger INPUT signal goes low\*, the waveforms will stop being output after the last waveform completes its period. The voltage level of the output will remain equal to the starting phase of the burst waveforms, ready for the signal to go high\* again.

\*assuming the Trigger polarity is not inverted.

Only one burst mode can be used at any one time. The burst mode depends on the source of the trigger (internal, external, manual) and the source of the burst.

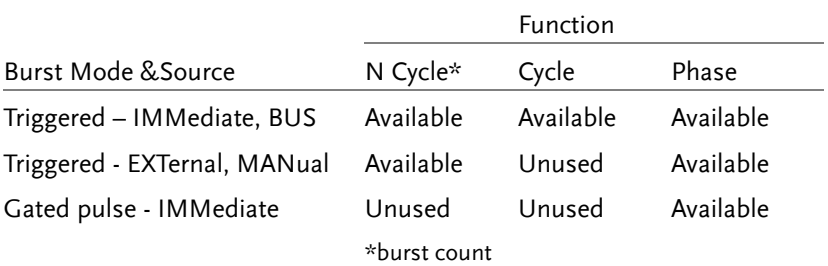

The following is an overview of the steps required to generate a burst waveform.

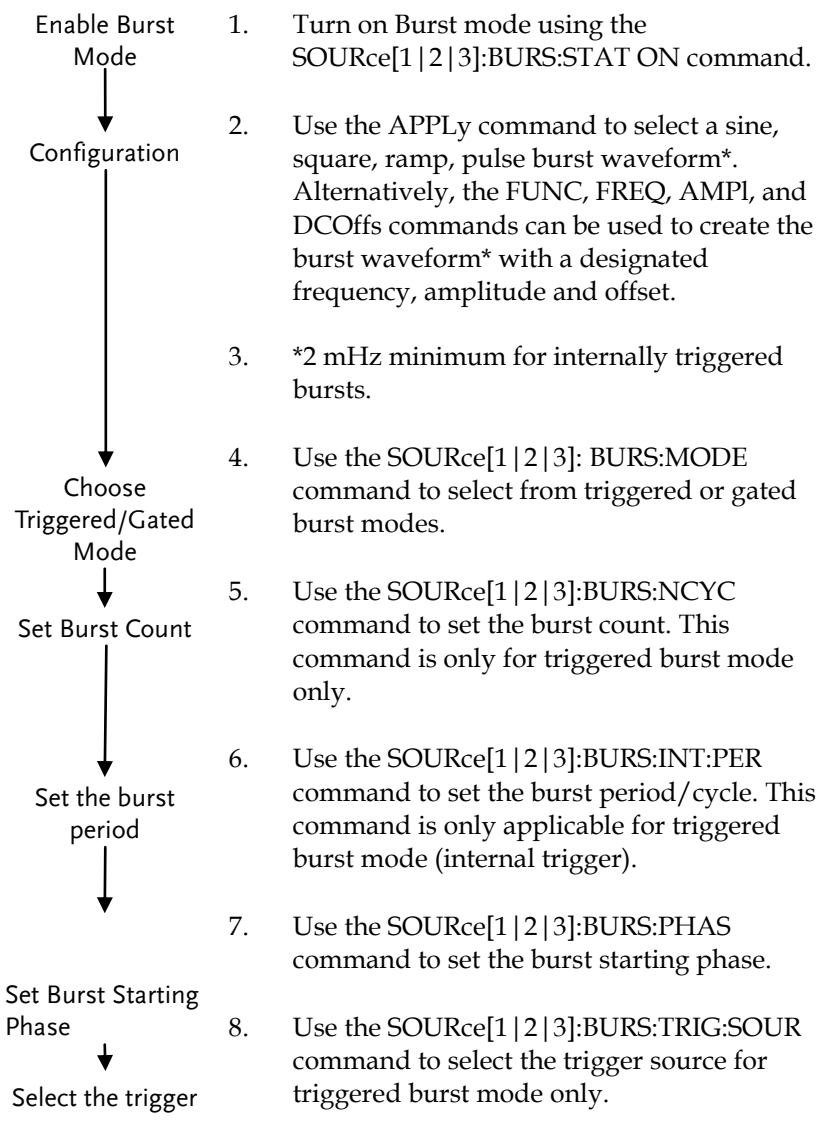

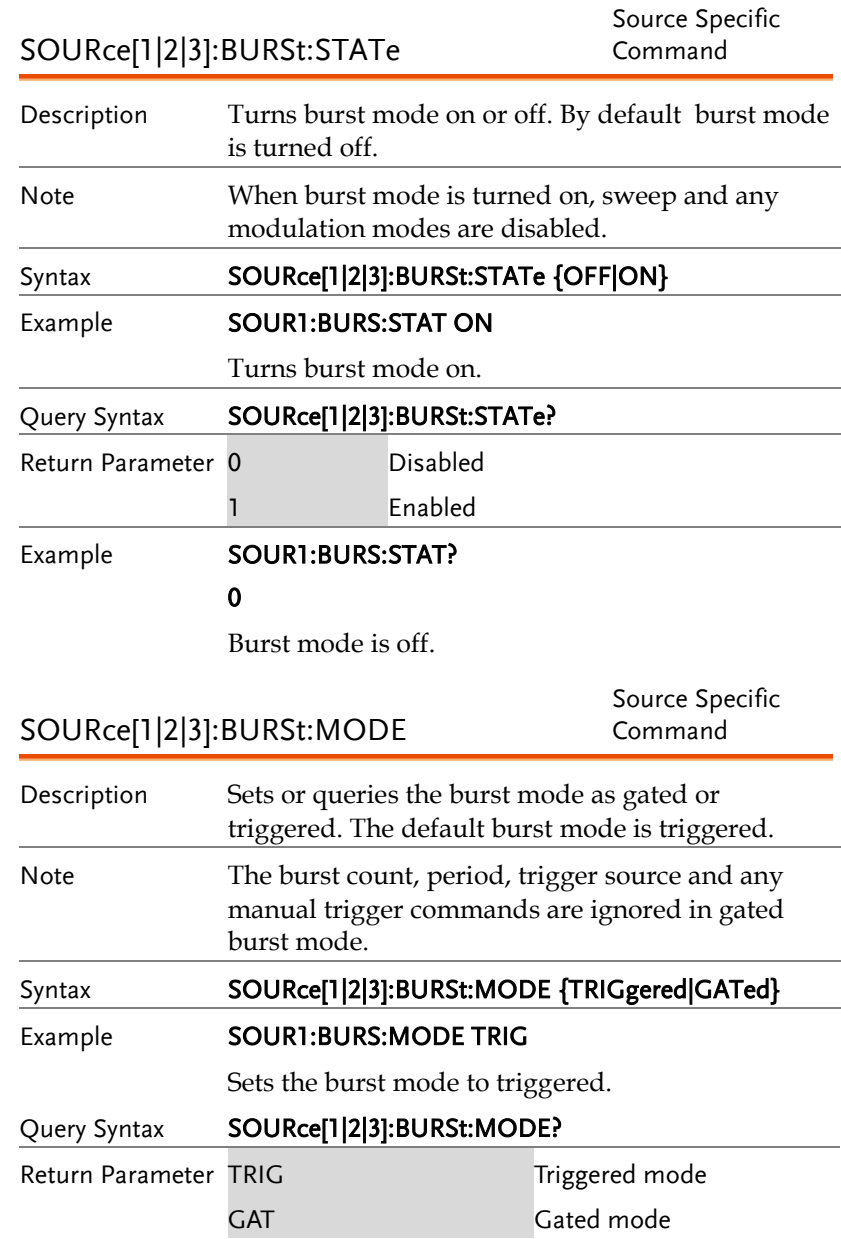

#### Example **SOUR1:BURS:MODE?**

TRIG

The current burst mode is triggered.

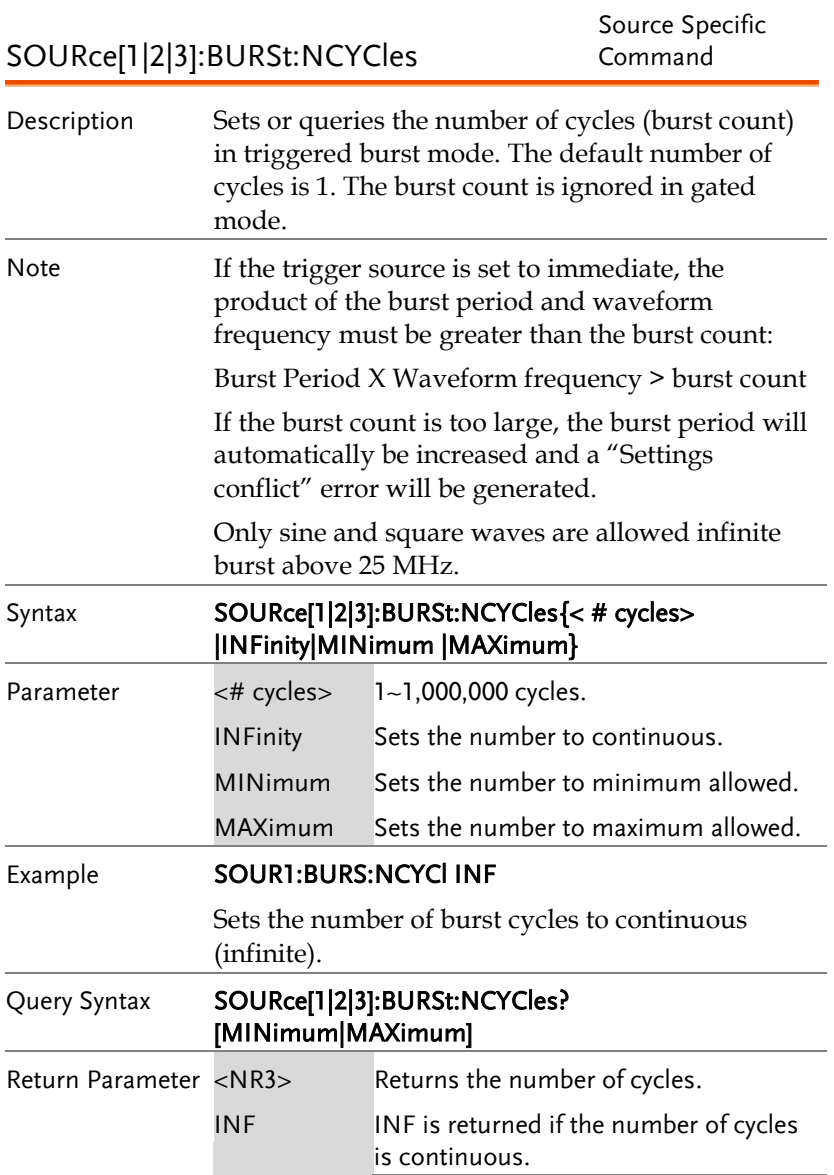

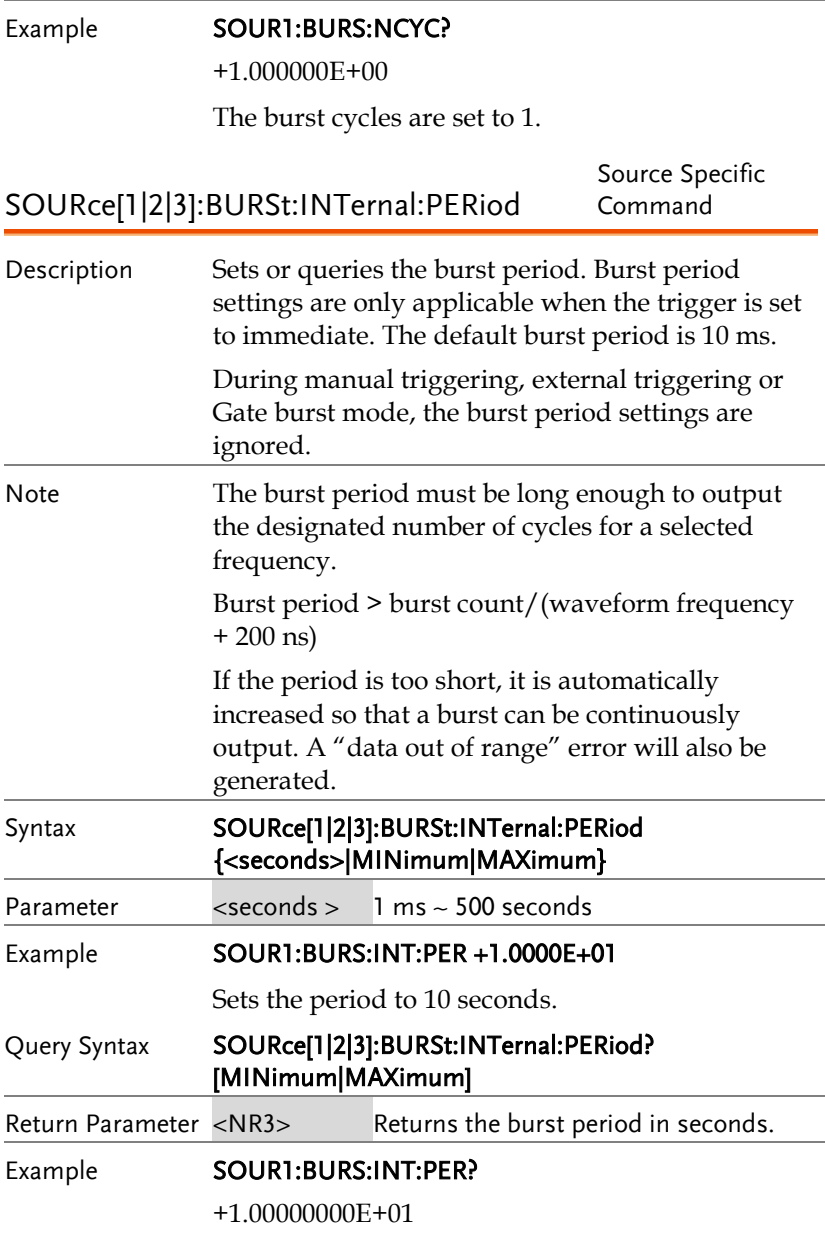

The burst period is 10 seconds.

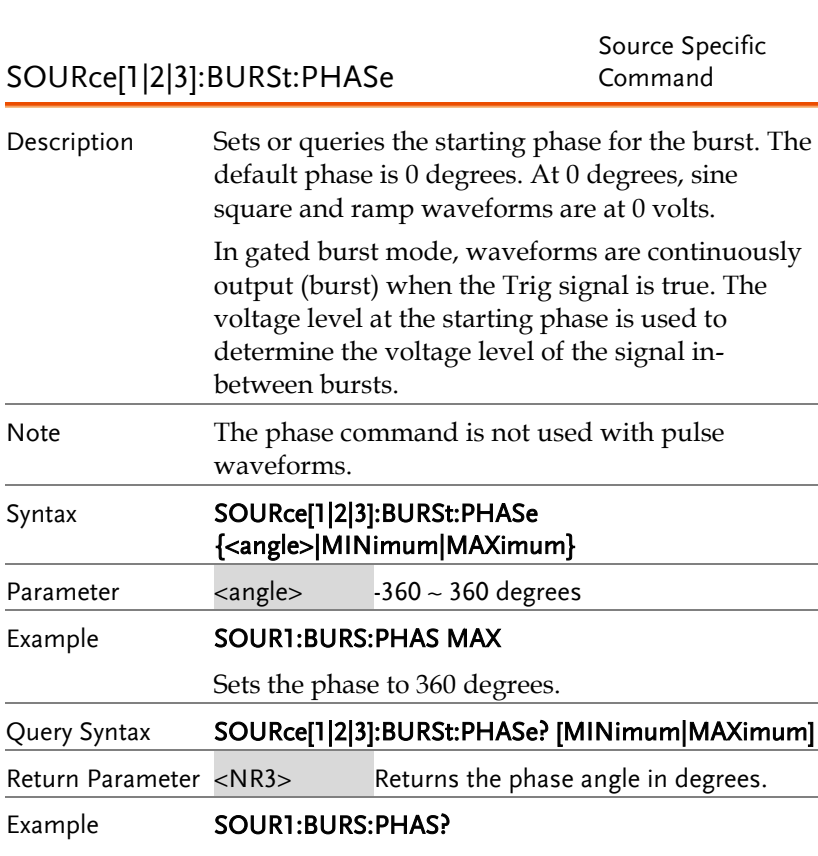

+3.600E+02

The burst phase is 360 degrees.

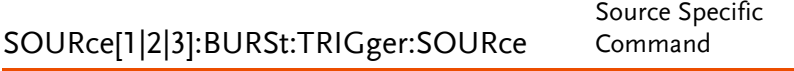

Description Sets or queries the trigger source for triggered burst mode. In trigged burst mode, a waveform burst is output each time a trigger signal is received and the number of cycles is determined by the burst count. There are three trigger sources for triggered burst mode:

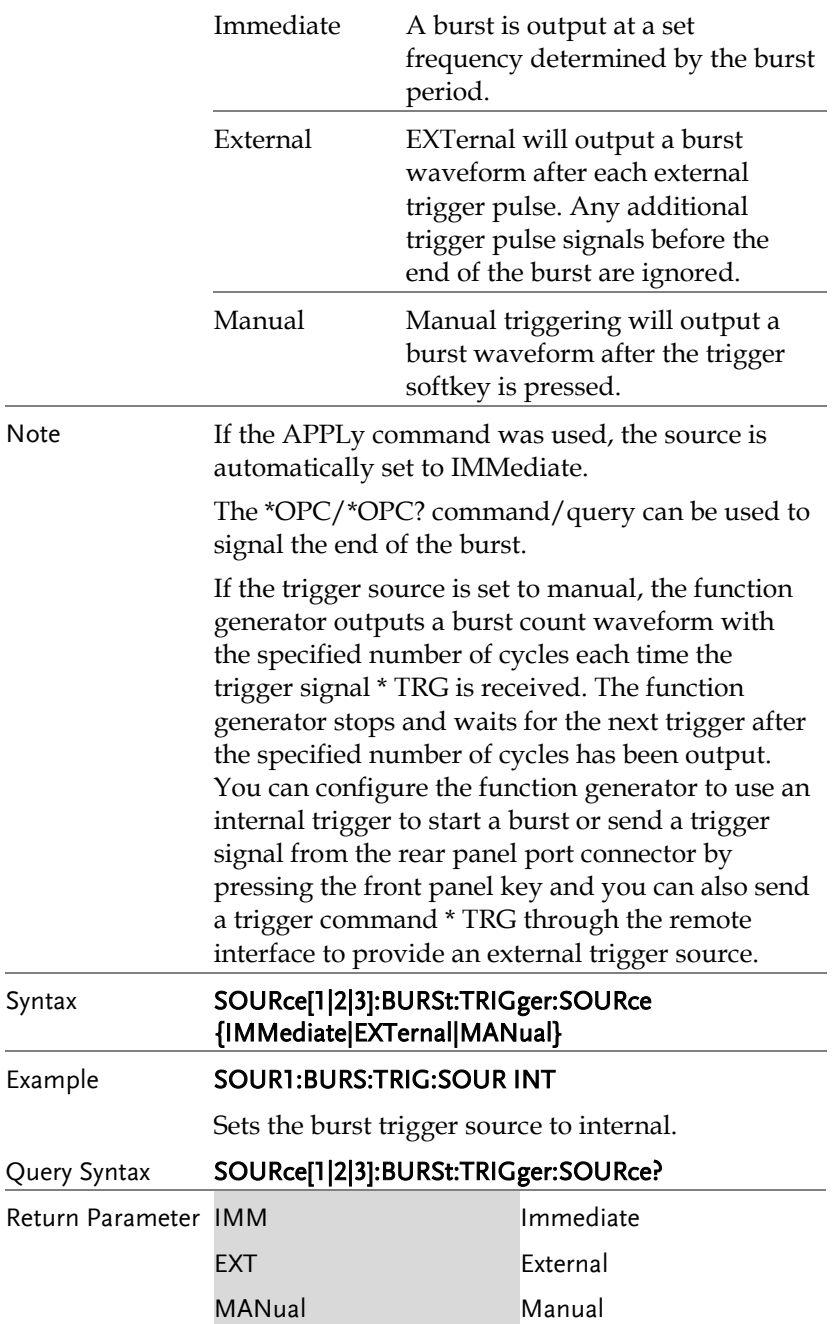

#### Example **SOUR1:BURS:TRIG:SOUR?**

#### IMM

The burst trigger source is set to immediate.

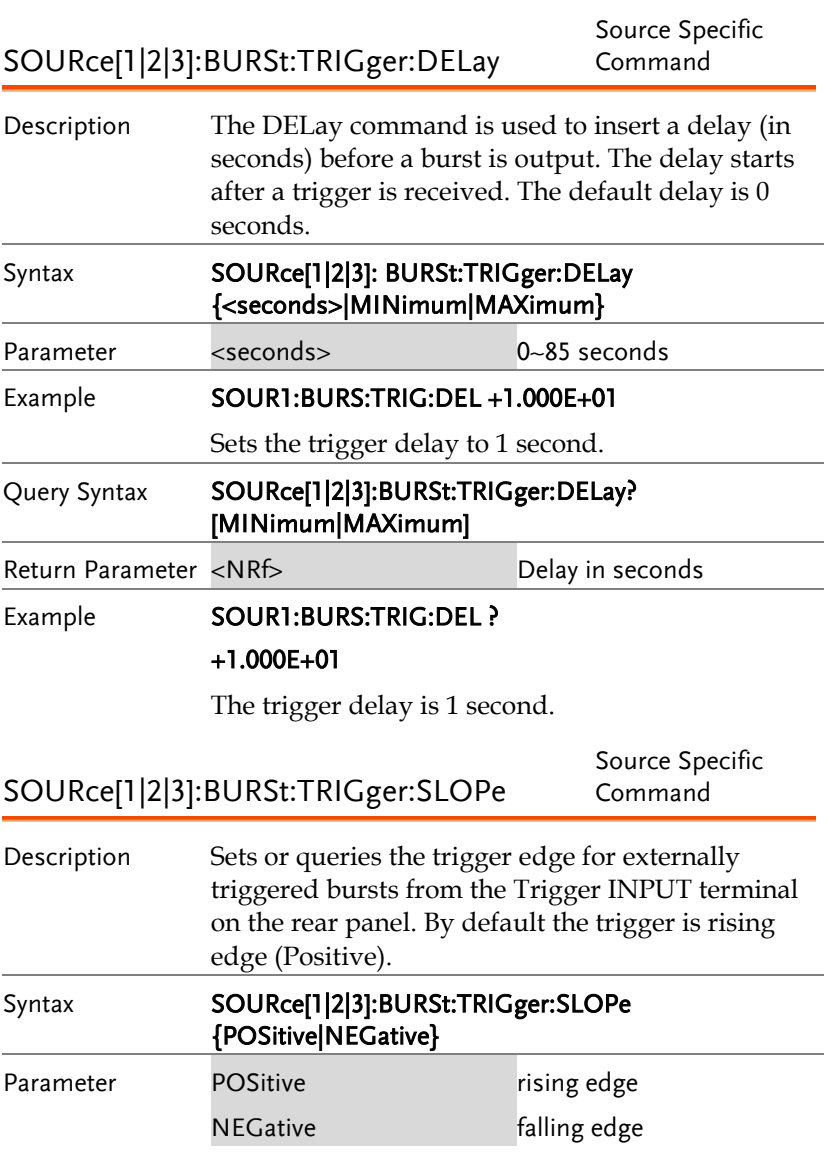

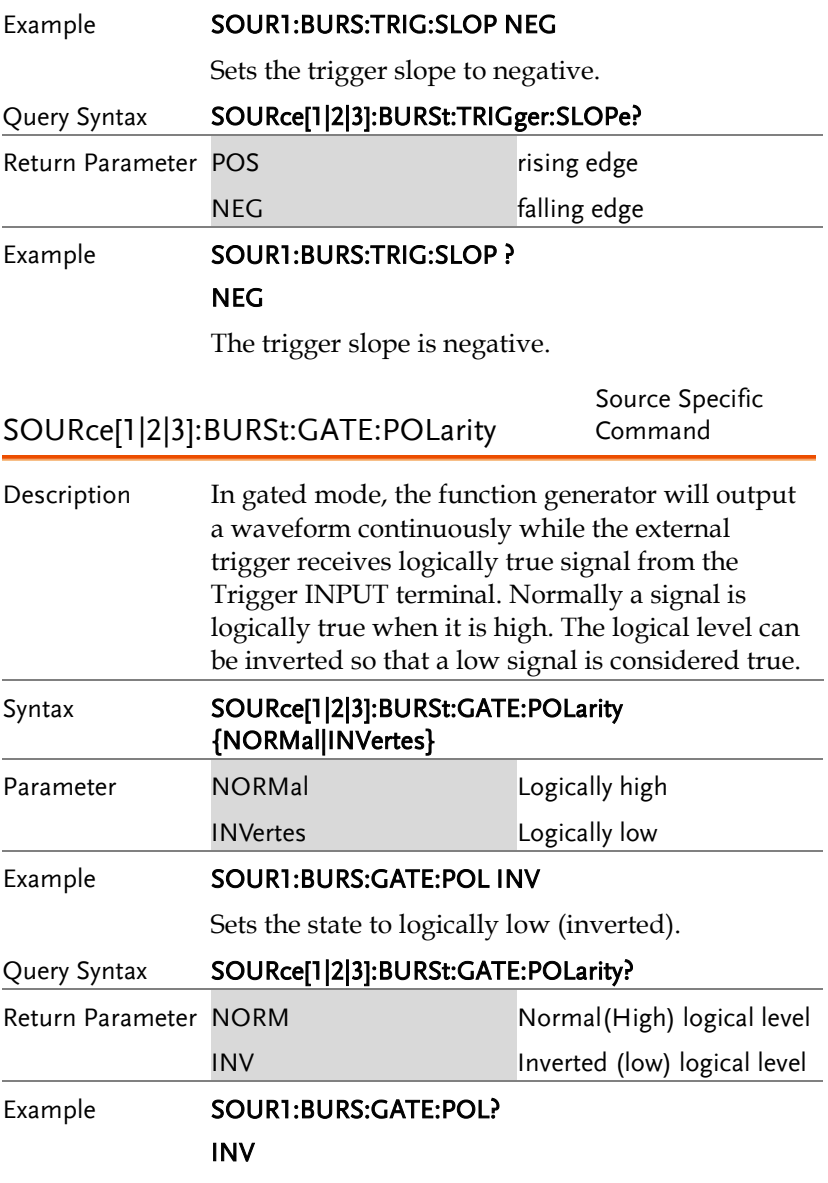

The true state is inverted(logically low).

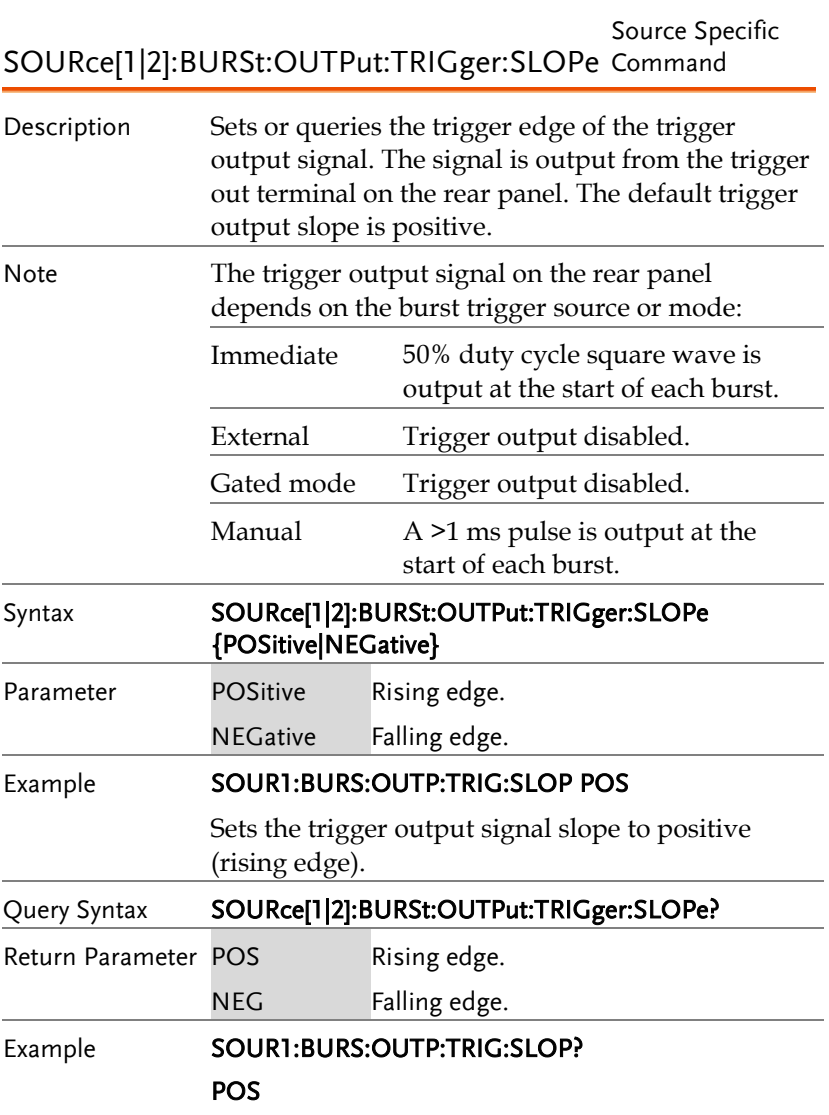

The trigger output signal slope to positive.

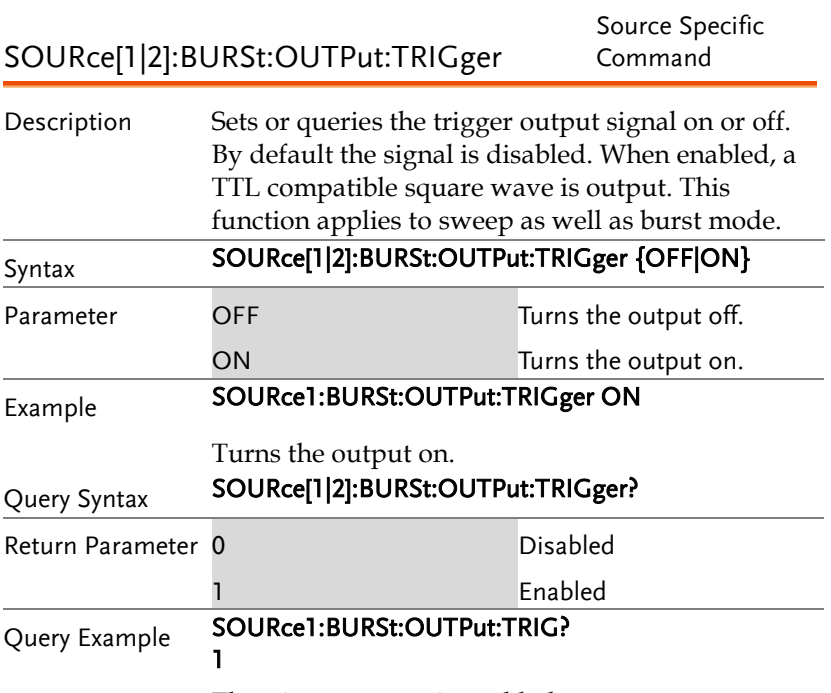

The trigger output is enabled.

# 任意波形(ARB)指令

### 任意波形介紹

Use the steps below to output an arbitrary waveform over the remote interface.

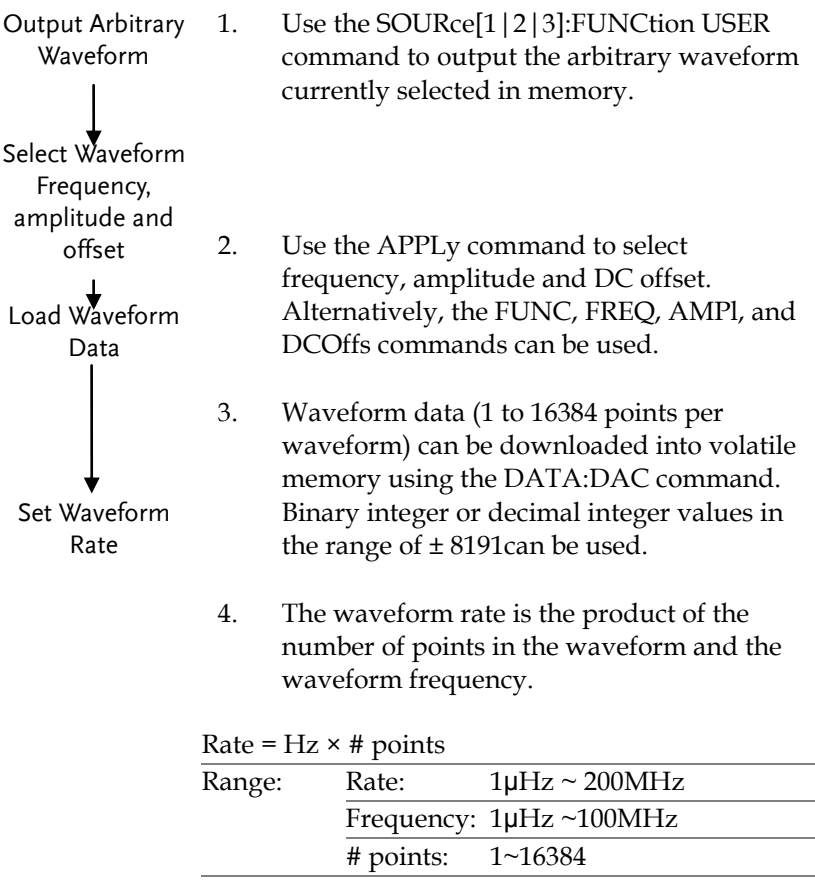

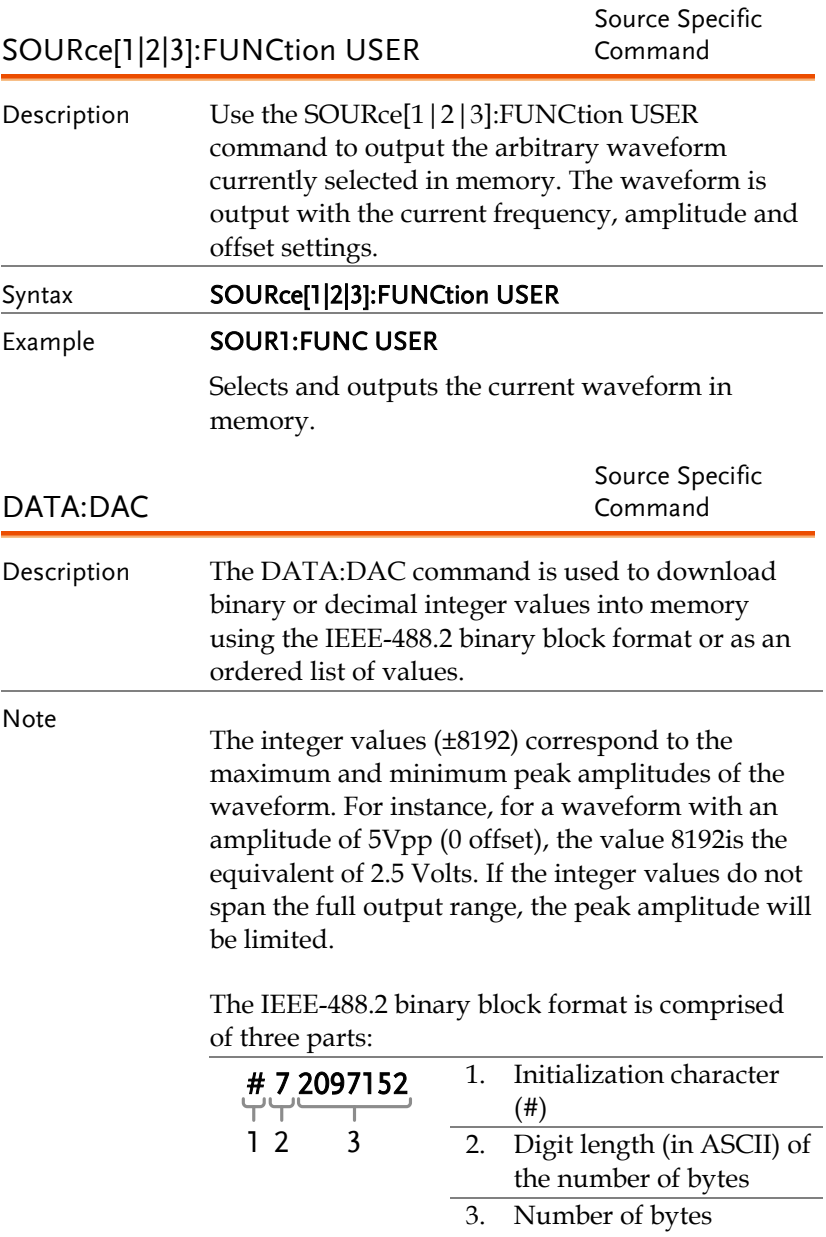

IEEE 488.2 uses two bytes to represent waveform data (14 bit integer). Therefore the number of bytes is always twice the number of data points.

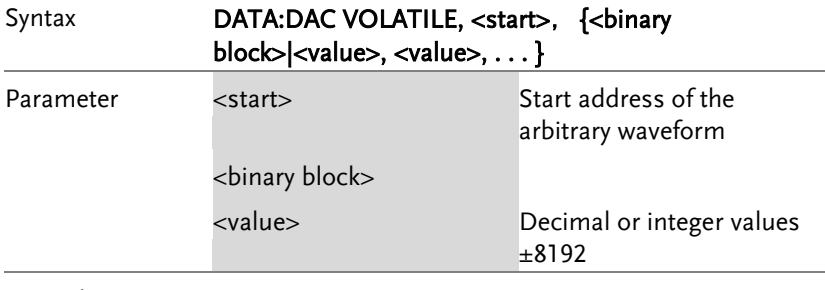

#### Example **DATA:DAC VOLATILE, #216 Binary Data**

The command above downloads 5 data values (stored in 14 bytes) using the binary block format.

#### DATA:DAC VOLATILE,1000,511,1024,0,-1024,-511

Downloads the data values (511, 1024, 0, -1024, -511) to address 1000.

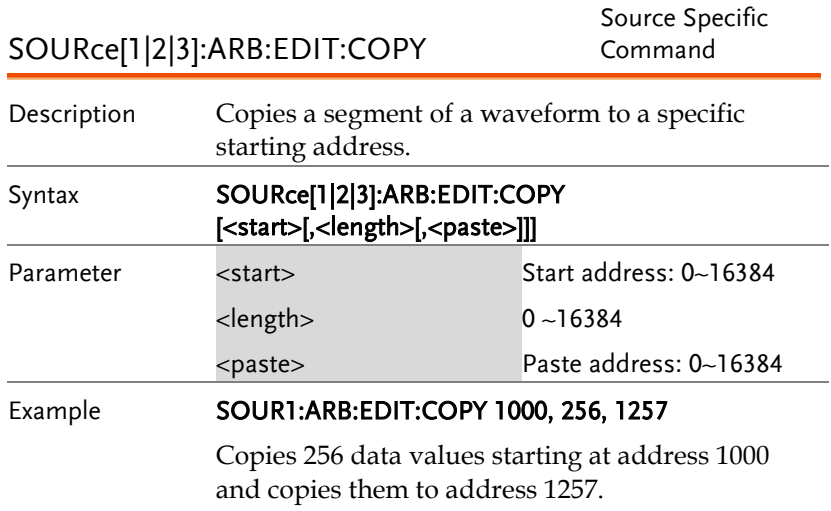

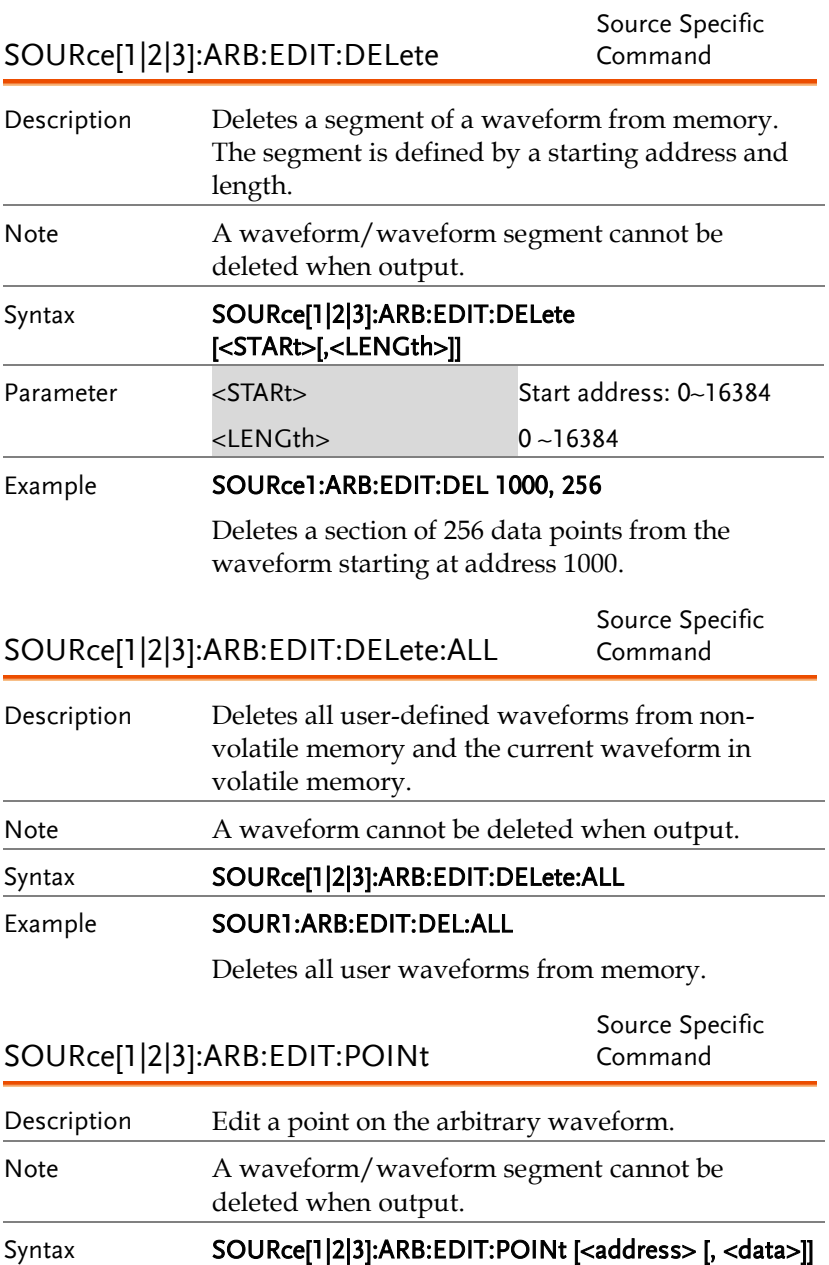

### **GWINSTEK**

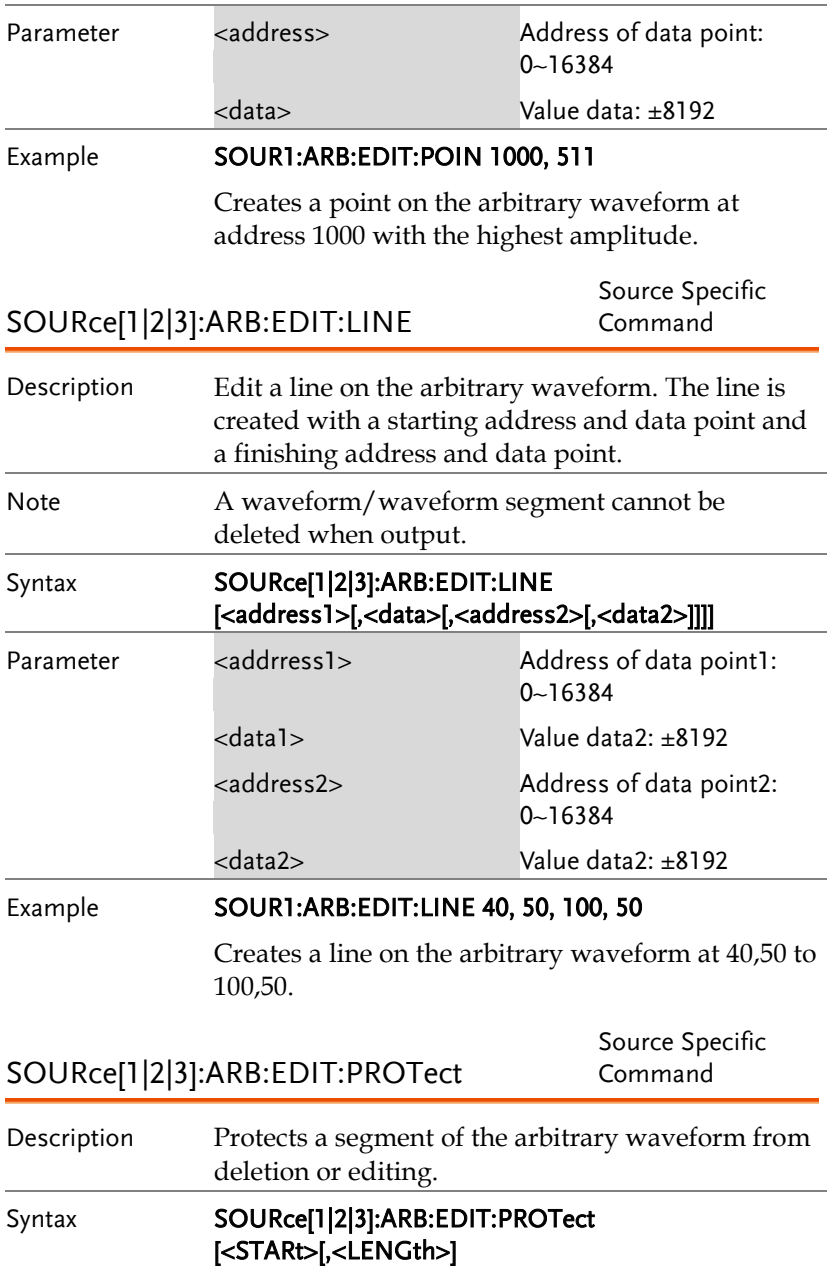

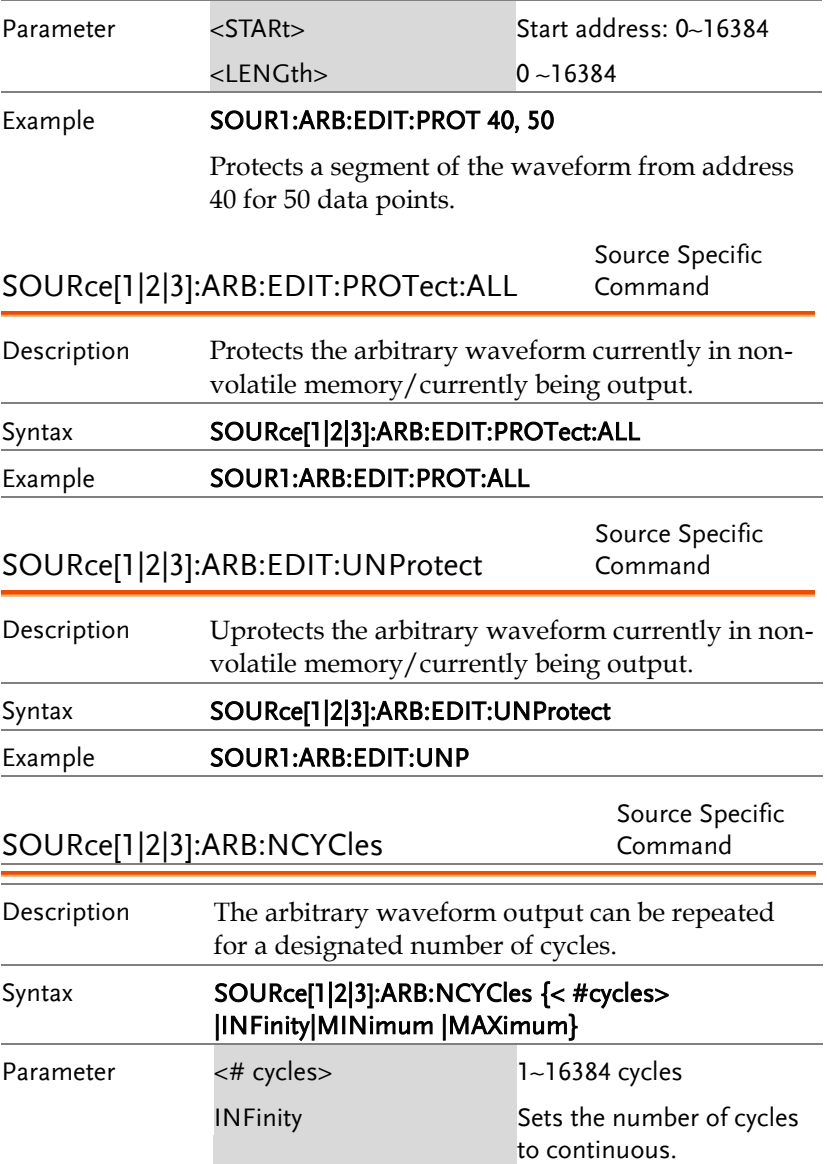

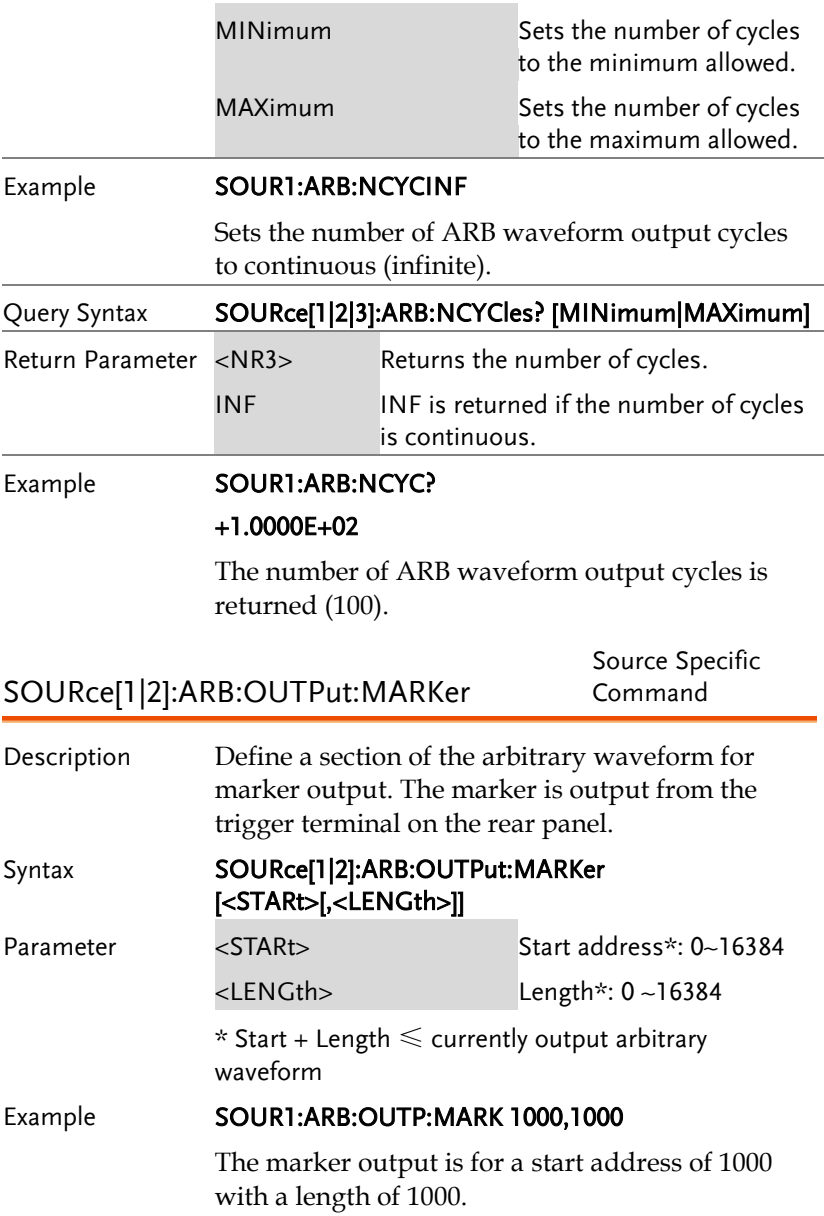

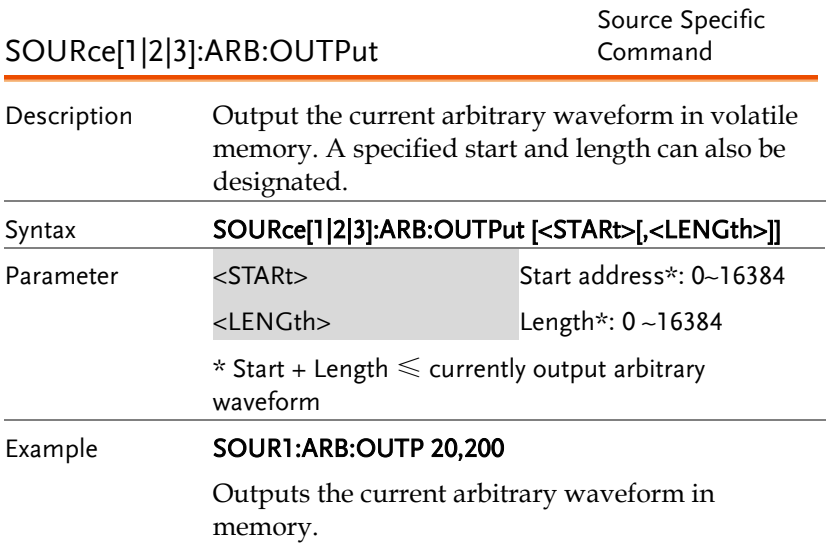

### 計頻器(Counter)指令

计频器指令可以远程打开及控制计频器。

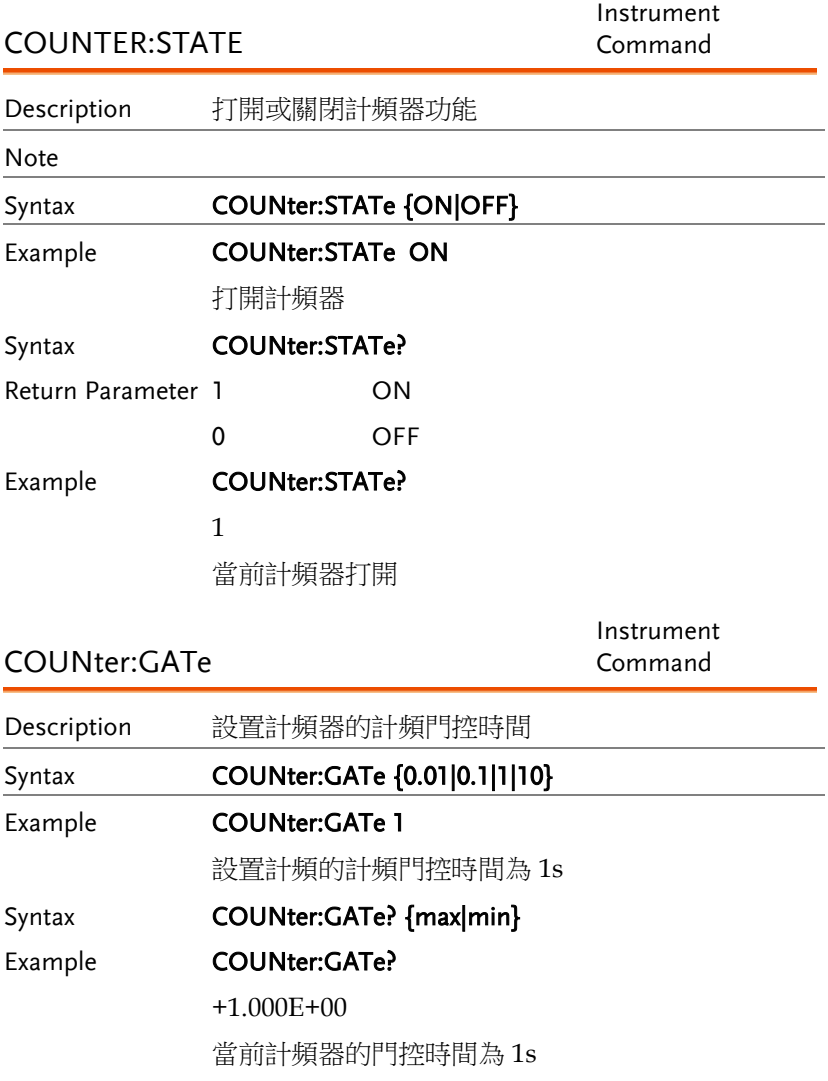

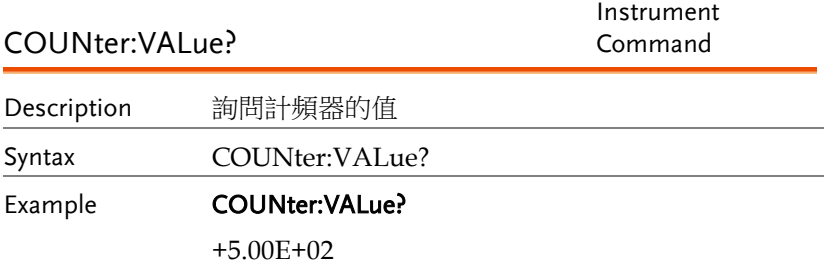

當前計頻器的計頻值為 500hz

## 相位 (Phase)指令

相位指令可以遠端控制相位設定及相位同步

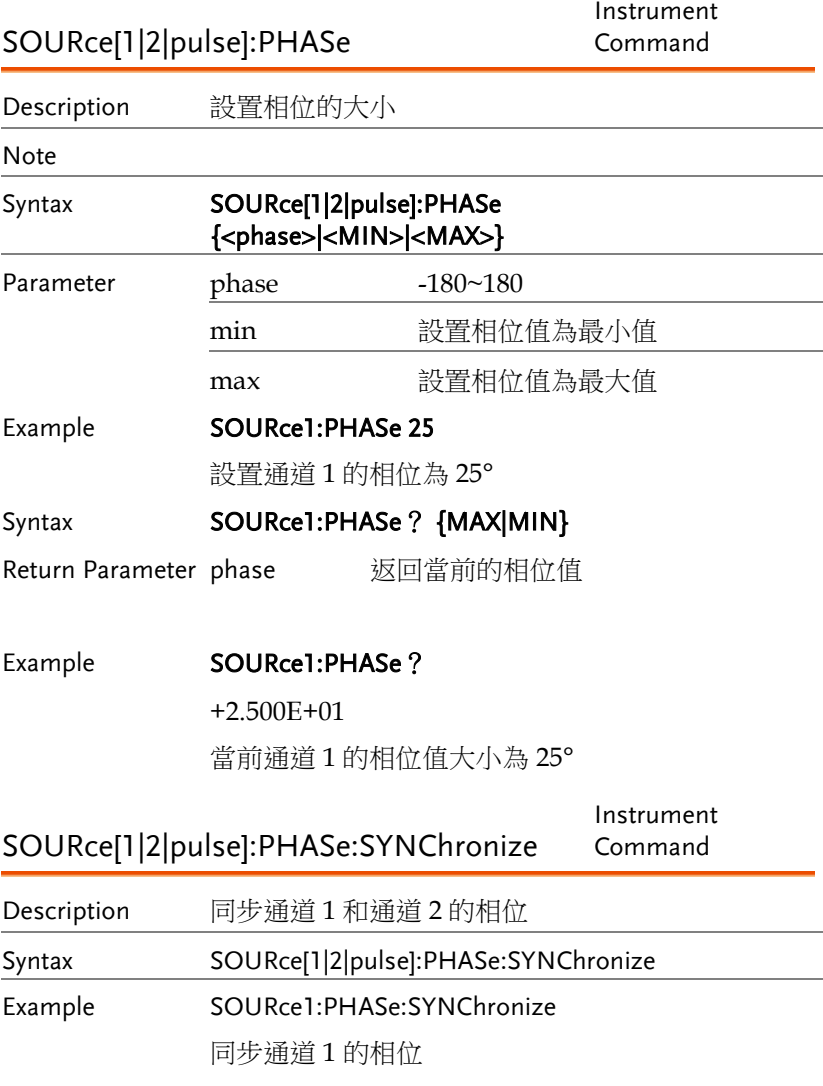

# 耦合(Couple)指令

The Couple commands can be used to remotely set the frequency coupling and amplitude coupling.

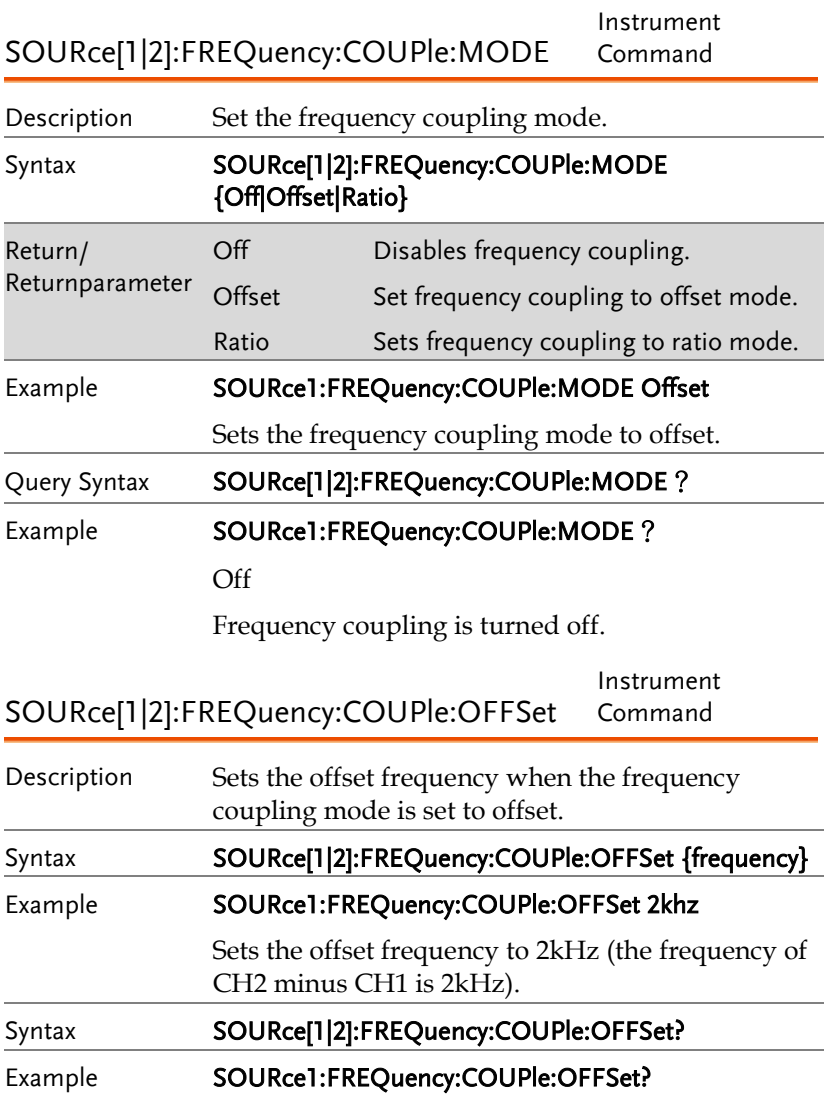

Instrument

+2.0000000000000E+03

The offset of channel 2 from channel 1 is 2kHz.

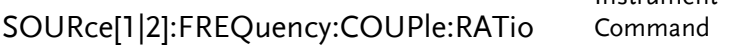

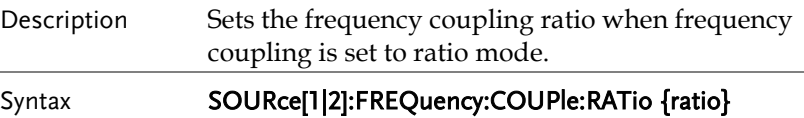

Example **SOURce1:FREQuency:COUPle:RATio 2** 

Set the frequency ratio of CH2:CH1 as 2:1.

Query Syntax SOURce[1|2]:FREQuency:COUPle:RATio?

Example **SOURce1:FREQuency:COUPle:RATio?** 

+1.666000E+00

Returns the CH2 to CH1 frequency ratio as 2.

SOURce[1|2]:AMPlitude:COUPle:STATe Instrument Command

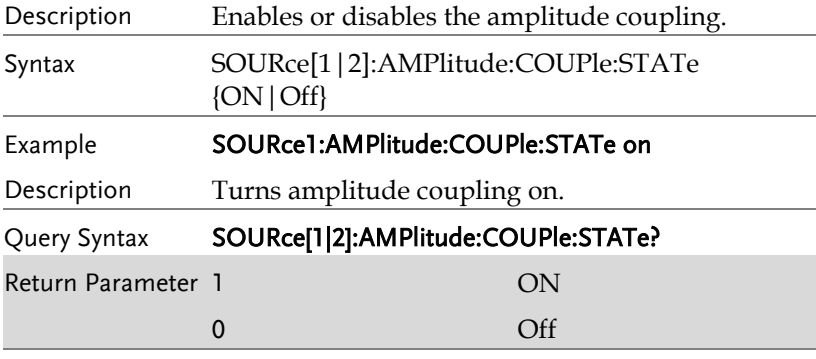

#### Example **SOURce1:AMPlitude:COUPle:STATe?**

1

Amplitude coupling has been enabled.

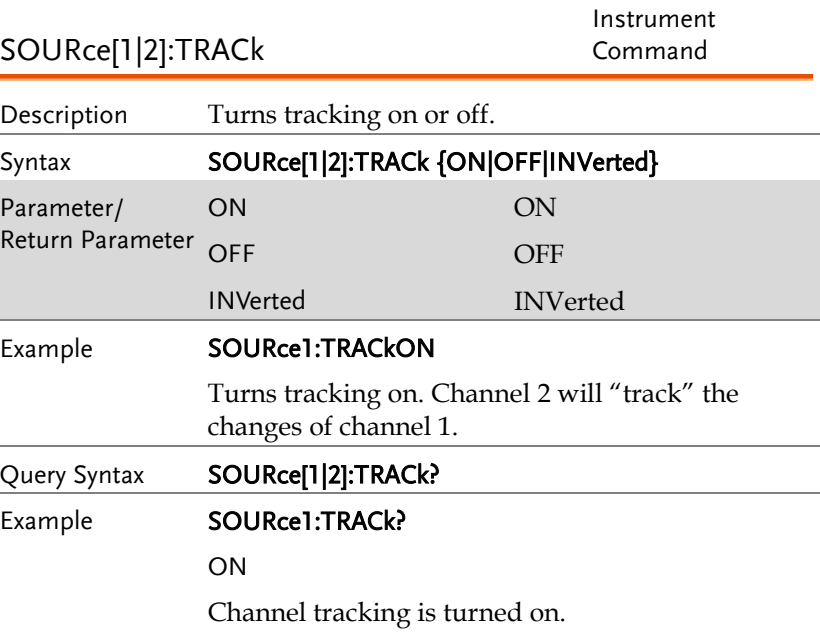

## 存儲和調取指令

Up to 10 different instrument states can be stored to non-volatile memory (memory locations  $0$ ~9).

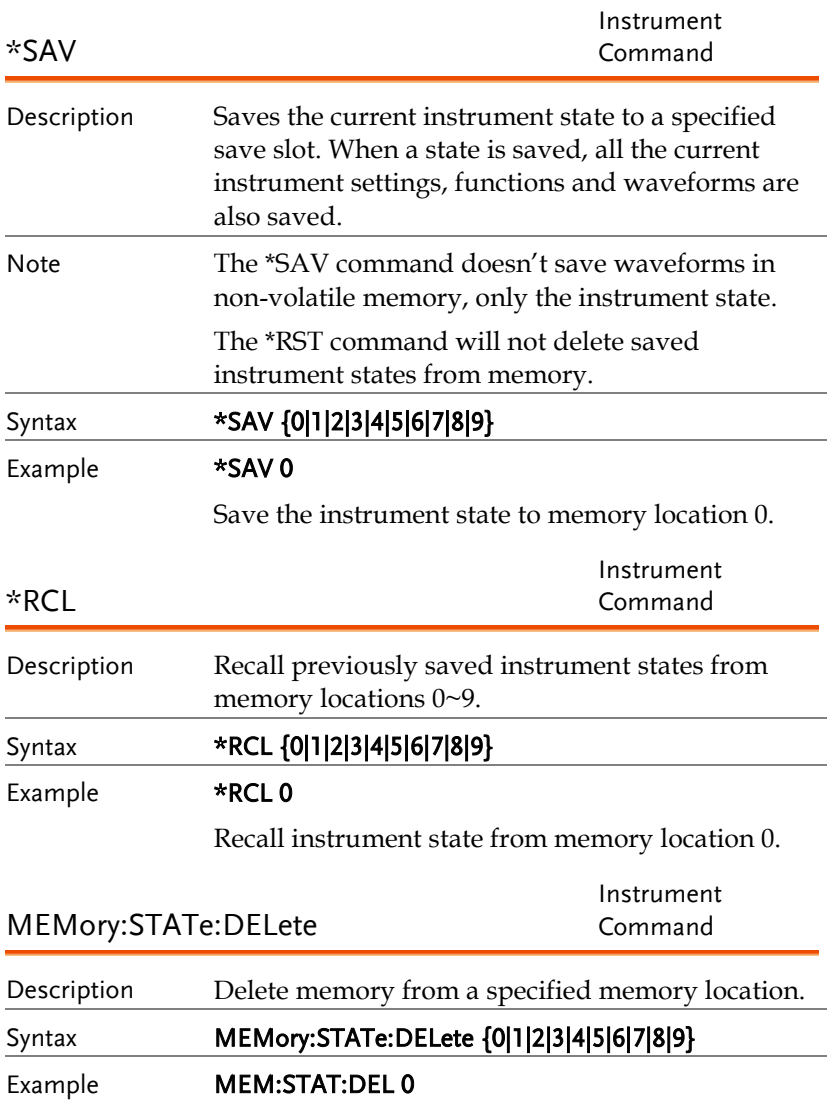

#### Delete instrument state from memory location 0.

MEMory:STATe:DELete ALL

Instrument Command

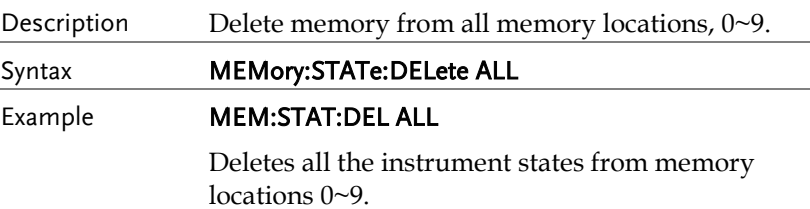

### 错误信息

The MFG-2000 has a number of specific error codes. Use the SYSTem:ERRor command to recall the error codes. For more information regarding the error queue.

#### Command Error Codes

#### -101 Invalid character

An invalid character was used in the command string. Example: #, \$, %.

SOURce1:AM:DEPTh MIN%

-102 Syntax error

Invalid syntax was used in the command string. Example: An unexpected character may have been encountered, like an unexpected space.

SOURce1:APPL:SQUare,1

#### -103 Invalid separator

An invalid separator was used in the command string. Example: a space, comma or colon was incorrectly used.

```
APPL:SIN 11000 OR SOURce1:APPL:SQUare
```
-108 Parameter not allowed

The command received more parameters than were expected.Example: An extra (not needed) parameter was added to a command

SOURce1:APPL? 10

-109 Missing parameter

The command received less parameters than expected. Example: A required parameter was omitted.

SOURce1:APPL:SQUare .

-112 Program mnemonic too long

A command header contains more than 12 characters:

OUTP:SYNCHRONIZATION ON

-113 Undefined header

An undefined header was encountered. The header is syntactically correct. Example: the header contains a character mistake.

SOUR1:AMM:DEPT MIN

-123 Exponent too large

Numeric exponent exceeds 32,000. Example:

SOURce[1|2|3]:BURSt:NCYCles 1E34000

-124 Too many digits

The mantissa (excluding leading 0's) contains more than 255 digits.

-128 Numeric data not allowed

An unexpected numeric character was received in the command. Example: a numeric parameter is used instead of a character string.

SOURce1:BURSt:MODE 123

-131 Invalid suffix

An invalid suffix was used. Example: An unknown or incorrect suffix may have been used with a parameter.

SOURce1:SWEep:TIME 0.5 SECS

-138 Suffix not allowed

A suffix was used where none were expected. Example: Using a suffix when not allowed.

SOURce1:BURSt:NCYCles 12 CYC

-148 Character data not allowed

A parameter was used in the command where not allowed. Example: A discrete parameter was used where a numeric parameter was expected.

SOUR1:MARK:FREQ ON

-158 String data not allowed

An unexpected character string was used where none were expected. Example: A character string is used instead of a valid parameter.

SOURce1:SWEep:SPACing'TEN'

-161 Invalid block data

Invalid block data was received. Example: The number of bytes sent with the DATA:DAC command doesn't correlate to the number of bytes specified in the block header.

-168 Block data not allowed

Block data was received where block data is not allowed. Example:

SOURce1:BURSt:NCYCles #10

-170~178 expression errors

Example: The mathematical expression used was not valid.

#### Execution Errors

#### -211 Trigger ignored

A trigger was received but ignored. Example: Triggers will be ignored until the function that can use a trigger is enabled (burst, sweep, etc.).

#### -223 Too much data

Data was received that contained too much data. Example: An arbitrary waveform with over 16384 points cannot be used.

#### -221 Settings conflict; turned off infinite burst to allow immediate trigger source

Example: Infinite burst is disabled when an immediate trigger source is selected. Burst count set to 1,000,000 cycles.

#### -221 Settings conflict; infinite burst changed trigger source to MANual

Example: The trigger source is changed to immediate from manual when infinite burst mode is selected.

#### -221 Settings conflict; burst period increased to fit entire burst

Example: The function generator automatically increases the burst period to allow for the burst count or frequency.

#### -221 Settings conflict; burst count reduced

Example: The burst count is reduced to allow for the waveform frequency if the burst period is at it's maximum.

#### -221 Settings conflict; trigger delay reduced to fit entire burst

Example: The trigger delay is reduced to allow the current period and burst count.

#### -221 Settings conflict;triggered burst not available for noise

Example: Triggered burst cannot be used with noise.

#### -221 Settings conflict;amplitude units changed to Vpp due to high-Z load

Example: If a high impedance load is used, dBm units cannot be used. The units are automatically set to Vpp.

#### -221 Settings conflict;trigger output disabled by trigger external

Example: The trigger output terminal is disabled when an external trigger source is selected.

#### -221 Settings conflict;trigger output connector used by FSK

Example: The trigger output terminal cannot be used in FSK mode.

#### -221 Settings conflict;trigger output connector used by burst gate

Example: The trigger output terminal cannot be used in gated burst mode.

#### -221 Settings conflict;trigger output connector used by trigger external

Example: The trigger output connector is disabled when the trigger source is set to external.

#### -221 Settings conflict;frequency reduced for pulse function

Example: When the function is changed to pulse, the output frequency is automatically reduced if over range.

#### -221 Settings conflict;frequency reduced for ramp function

Example: When the function is changed to ramp, the output frequency is automatically reduced if over range.

#### -221 Settings conflict;frequency made compatible with burst mode

Example: When the function is changed to burst, the output frequency is automatically adjusted if over range.

#### -221 Settings conflict;frequency made compatible with FM

Example: When the function is changed to FM, the frequency is automatically adjusted to suit the FM settings.

#### -221 Settings conflict;burst turned off by selection of other mode or modulation

Example: Burst mode is disabled when sweep or a modulation mode is enabled.

#### -221 Settings conflict;FSK turned off by selection of other mode or modulation

Example: FSK mode is disabled when burst, sweep or a modulation mode is enabled.

#### -221 Settings conflict;FM turned off by selection of other mode or modulation

Example: FM mode is disabled when burst, sweep or a modulation mode is enabled.
#### -221 Settings conflict;AM turned off by selection of other mode or modulation

Example: AM mode is disabled when burst, sweep or a modulation mode is enabled.

#### -221 Settings conflict; sweep turned off by selection of other mode or modulation

Example: Sweep mode is disabled when burst or a modulation mode is enabled.

#### -221 Settings conflict;not able to modulate this function

Example: A modulated waveform cannot be generated with dc voltage, noise or pulse waveforms.

#### -221 Settings conflict;not able to sweep this function

Example: A swept waveform cannot be generated with dc voltage, noise or pulse waveforms.

#### -221 Settings conflict;not able to burst this function

Example: A burst waveform cannot be generated with the dc voltage function.

#### -221 Settings conflict;not able to modulate noise, modulation turned off

Example: A waveform cannot be modulated using the noise function.

#### -221 Settings conflict;not able to sweep pulse, sweep turned off

Example: A waveform cannot be swept using the pulse function.

#### -221 Settings conflict;not able to modulate dc, modulation turned off

Example: A waveform cannot be modulated using the dc voltage function.

#### -221 Settings conflict;not able to sweep dc, modulation turned off

Example: A waveform cannot be swept using the dc voltage function.

#### -221 Settings conflict;not able to burst dc, burst turned off

Example: The burst function cannot be used with the dc voltage function.

#### -221 Settings conflict;not able to sweep noise, sweep turned off

Example: A waveform cannot be swept using the noise function.

#### -221 Settings conflict;pulse width decreased due to period

Example: The pulse width has been adjusted to suit the period settings.

#### -221 Settings conflict;amplitude changed due to function

Example: The amplitude (VRM / dBm) has been adjusted to suit the selected function. For the MFG-2000, a typical square wave has a much higher amplitude (5V Vrms) compared to a sine wave (~3.54) due to crest factor.

#### -221 Settings conflict;offset changed on exit from dc function

Example: The offset level is adjusted on exit from a DC function.

#### -221 Settings conflict;FM deviation cannot exceed carrier

Example: The deviation cannot be set higher than the carrier frequency

#### -221 Settings conflict;FM deviation exceeds max frequency

Example: If the FM deviation and carrier frequency combined exceeds the maximum frequency plus 100 kHz, the deviation is automatically adjusted.

#### -221 Settings conflict;frequency forced duty cycle change

Example: If the frequency is changed and the current duty cannot be supported at the new frequency, the duty will be automatically adjusted.

#### -221 Settings conflict;offset changed due to amplitude

Example: The offset is not a valid offset value, it is automatically adjusted, considering the amplitude.

|offset|≤ max amplitude – Vpp/2

#### -221 Settings conflict;amplitude changed due to offset

Example: The amplitude is not a valid value, it is automatically adjusted, considering the offset.

 $Vpp \leq 2X$  (max amplitude - | offset | )

#### -221 Settings conflict;low level changed due to high level

Example: The low level value was set too high. The low level is set 1 mV less than the high level.

#### -221 Settings conflict;high level changed due to low level

Example: The high level value was set too low. The high level is set 1 mV greater than the low level.

#### -222 Data out of range;value clipped to upper limit

Example: The parameter was set out of range. The parameter is automatically set to the maximum value allowed.

SOURce[1|2|3]:FREQuency 80.1MHz.

#### -222 Data out of range;value clipped to lower limit

Example: The parameter was set out of range. The parameter is automatically set to the minimum value allowed.

SOURce[1|2|3]:FREQuency 0.1μHz.

#### -222 Data out of range;period; value clipped to ...

Example: If the period was set to a value out of range, it is automatically set to an upper or lower limit.

#### -222 Data out of range;frequency; value clipped to ...

Example: If the frequency was set to a value out of range, it is automatically set to an upper or lower limit.

#### -222 Data out of range;user frequency; value clipped to upper limit

Example: If the frequency is set to a value out of range for an arbitrary waveform using, SOURce[1|2|3]: APPL: USER or SOURce[1|2|3]: FUNC:USER, it is automatically set to the upper limit.

#### -222 Data out of range;ramp frequency; value clipped to upper limit

Example: If the frequency is set to a value out of range for a ramp waveform using, SOURce[1|2|3]: APPL: RAMP or SOURce[1|2|3]:FUNC:RAMP, it is automatically set to the upper limit.

#### -222 Data out of range;pulse frequency; value clipped to upper limit

Example: If the frequency is set to a value out of range for a pulse waveform using, SOURce[1|2|3]: APPL:PULS or SOURce[1|2|3]:FUNC:PULS, it is automatically set to the upper limit.

#### -222 Data out of range;burst period; value clipped to ...

Example: If the burst period was set to a value out of range, it is automatically set to an upper or lower limit.

#### 222 Data out of range;burst count; value clipped to ...

Example: If the burst count was set to a value out of range, it is automatically set to an upper or lower limit.

#### -222 Data out of range; burst period limited by length of burst; value clipped to upper limit

Example: The burst period must be greater than burst count divided by the frequency + 200 ns. The burst period is adjusted to satisfy these conditions.

burst period > 200 ns + (burst count/burst frequency).

#### -222 Data out of range; burst count limited by length of burst; value clipped to lower limit

Example: The burst count must be less than burst period \* the waveform frequency when the the trigger source is set to immediate (SOURce[1|2|3]: TRIG:SOUR IMM). The burst count is automatically set to the lower limit.

#### -222 Data out of range;amplitude; value clipped to ...

Example: If the amplitude was set to a value out of range, it is automatically set to an upper or lower limit.

#### -222 Data out of range;offset; value clipped to ...

Example: If the offset was set to a value out of range, it is automatically set to an upper or lower limit.

#### -222 Data out of range;frequency in burst mode; value clipped to ...

Example: If the frequency was set to a value out of range in burst mode. The burst frequency is automatically set to an upper or lower limit, taking the burst period into account.

#### -222 Data out of range;frequency in FM; value clipped to ...

Example: The carrier frequency is limited by the frequency deviation (SOURce[1|2|3]: FM:DEV). The carrier frequency is automatically adjusted to be less than or equal to the frequency deviation.

#### -222 Data out of range;marker confined to sweep span; value clipped to ...

Example: The marker frequency is set to a value outside the start or stop frequencies. The marker frequency is automatically adjusted to either the start or stop frequency (whichever is closer to the set value).

#### -222 Data out of range;FM deviation; value clipped to ...

Example: The frequency deviation is outside of range. The deviation is automatically adjusted to an upper or lower limit, depending on the frequency.

#### -222 Data out of range;trigger delay; value clipped to upper limit

Example: The trigger delay was set to a value out of range. The trigger delay has been adjusted to the maximum (85 seconds).

#### -222 Data out of range; trigger delay limited by length of burst; value clipped to upper limit

Example: The trigger delay and the burst cycle time combined must be less than the burst period.

#### -222 Data out of range;duty cycle; value clipped to ...

Example: The duty cycle is limited depending on the frequency.

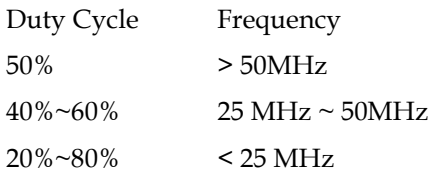

#### -222 Data out of range; duty cycle limited by frequency; value clipped to upper limit

Example: The duty cycle is limited depending on the frequency. When the frequency is greater than 50 MHz, the duty cycle is automatically limited to 50%.

#### -313 Calibration memory lost;memory corruption detected

Indicates that a fault (check sum error) has occurred with the non-volatile memory that stores the calibration data.

#### -314 Save/recall memory lost;memory corruption detected

Indicates that a fault (check sum error) has occurred with the non-volatile memory that stores the save/recall files.

#### -315 Configuration memory lost;memory corruption detected

Indicates that a fault (check sum error) has occurred with the non-volatile memory that stores the configuration settings.

#### -350 Queue overflow

Indicates that the error queue is full (over 20 messages generated, and not yet read). No more messages will be stored until the queue is empty. The queue can be cleared by reading each message, using the \*CLS command or restarting the function generator.

#### Query Errors

#### -410 Query INTERRUPTED

Indicates that a command was received but the data in the output buffer from a previous command was lost.

#### -420 Query UNTERMINATED

The function generator is ready to return data, however there was no data in the output buffer. For example: Using the APPLy command.

#### -430 Query DEADLOCKED

Indicates that a command generates more data than the output buffer can receive and the input buffer is full. The command will finish execution, though all the data won't be kept.

#### Arbitrary Waveform Errors

#### -770 Nonvolatile arb waveform memory corruption detected

Indicates that a fault (check sum error) has occurred with the non-volatile memory that stores the arbitrary waveform data.

#### -781 Not enough memory to store new arb waveform; bad sectors

Indicates that a fault (bad sectors) has occurred with the non-volatile memory that stores the arbitrary waveform data. Resulting in not enough memory to store arbitrary data.

#### -787 Not able to delete the currently selected active arb waveform

Example: The currently selected waveform is being output and cannot be deleted.

#### 800 Block length must be even

Example: As block data (DATA:DAC VOLATILE) uses two bytes to store each data point, there must be an even number or bytes for a data block.

# SCPI 状态寄存器

The status registers are used to record and determine the status of the function generator.

The function generator has a number of register groups:

Questionable Status Registers

Standard Event Status Registers

Status Byte Register

As well as the output and error queues.

Each register group is divided into three types of registers: condition registers, event registers and enable registers.

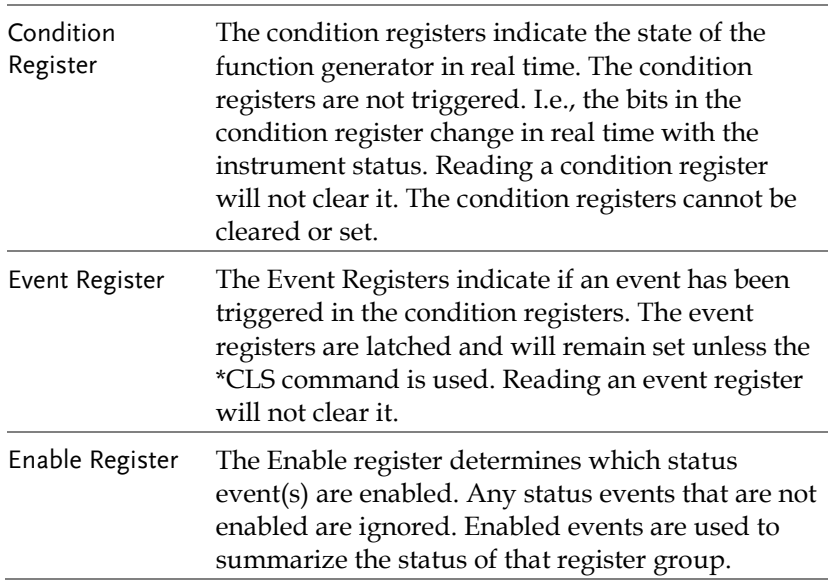

#### Register types

#### MFG-2000 Status System

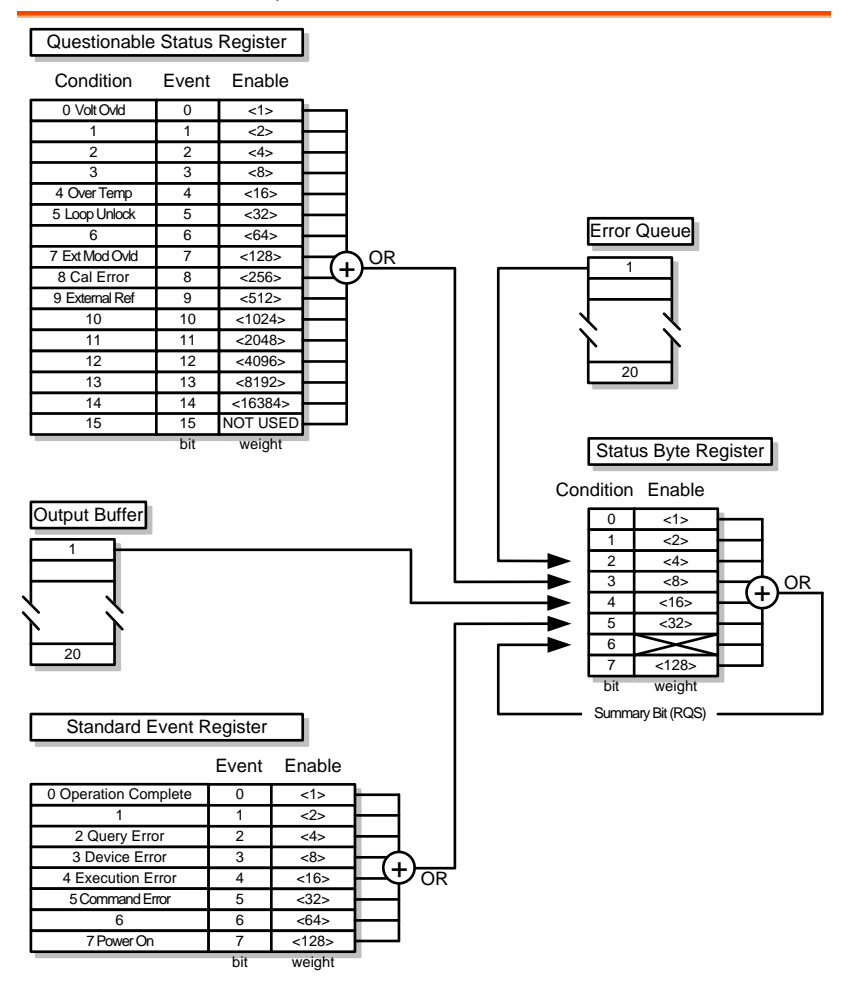

## Questionable Status Register

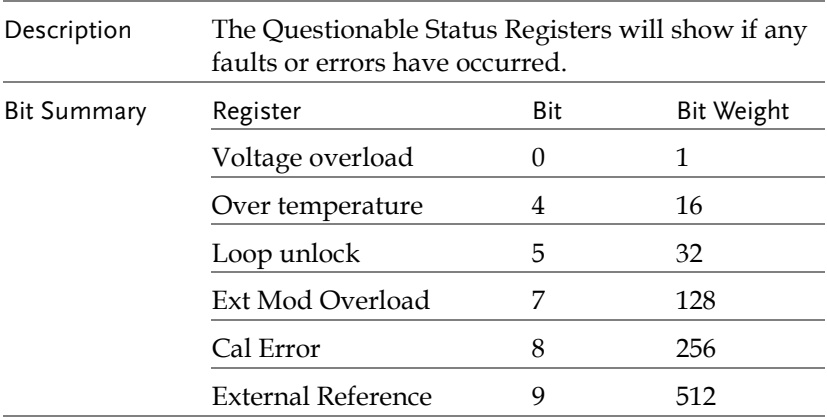

## Standard Event Status Registers

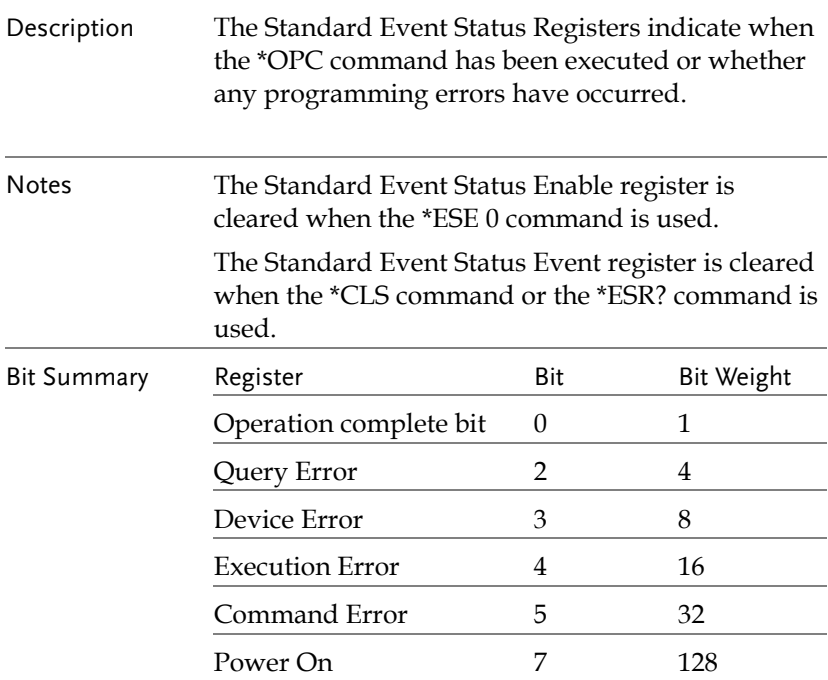

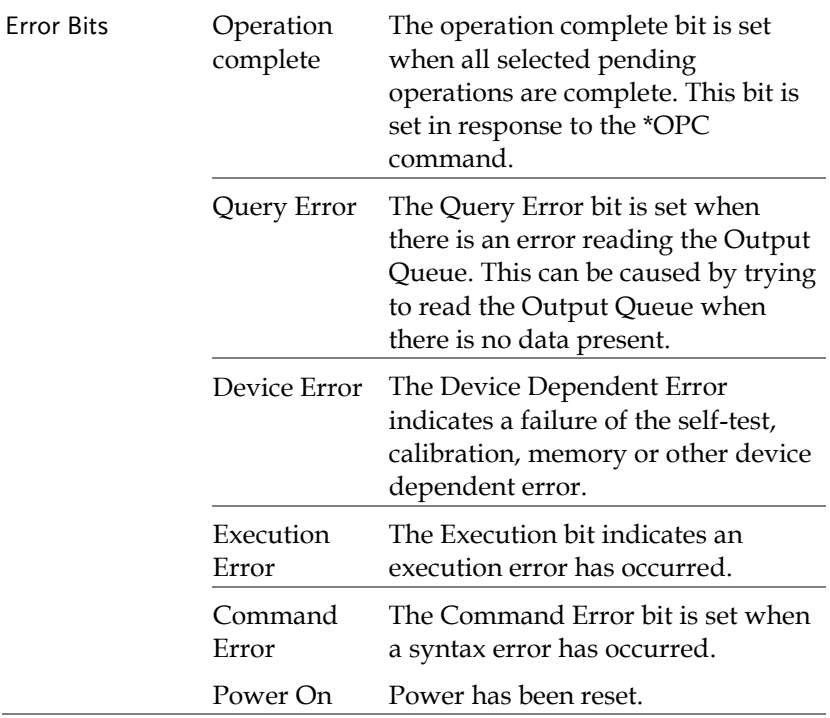

## The Status Byte Register

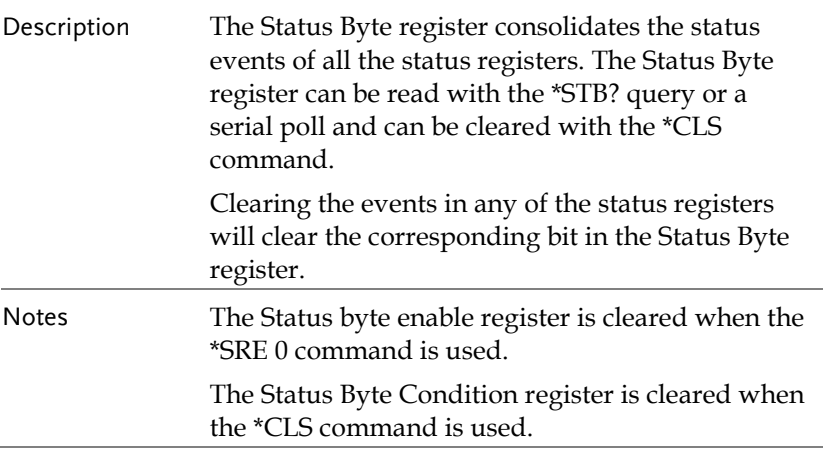

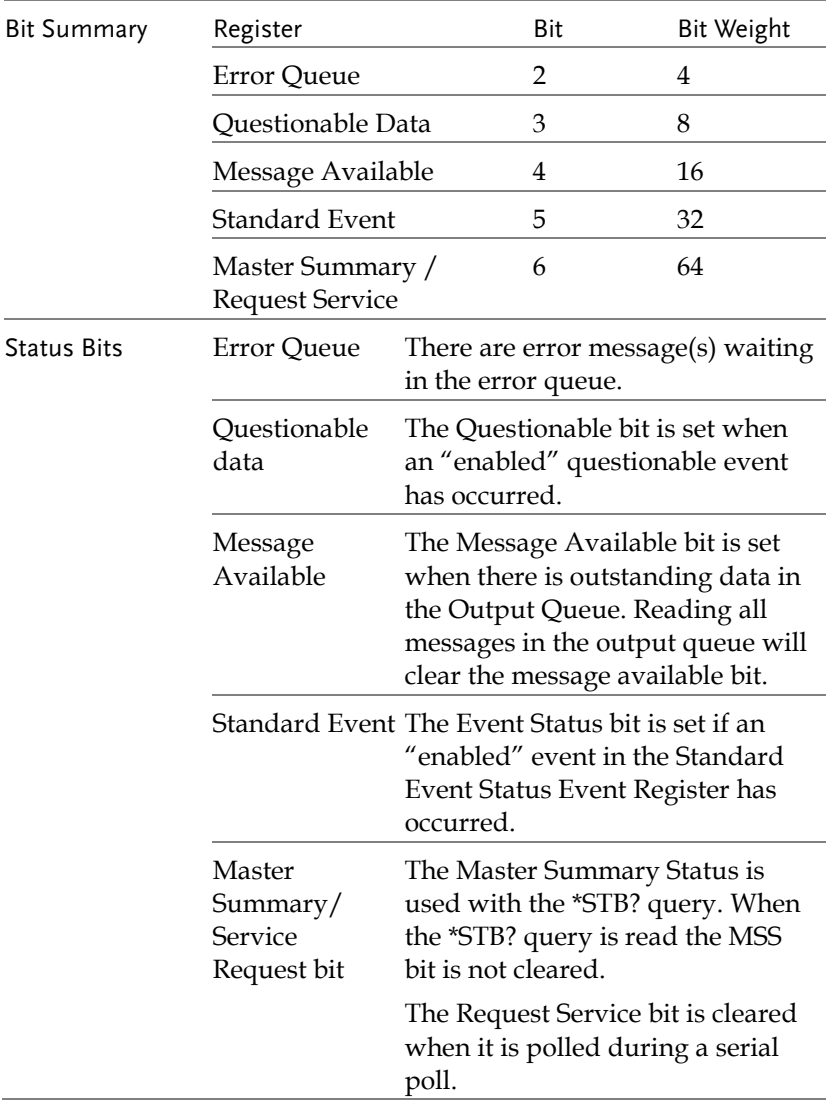

## Output Queue

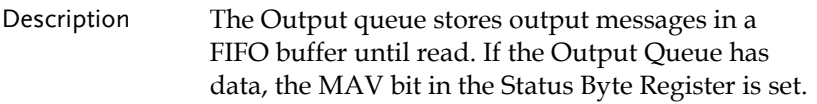

### Error Queue

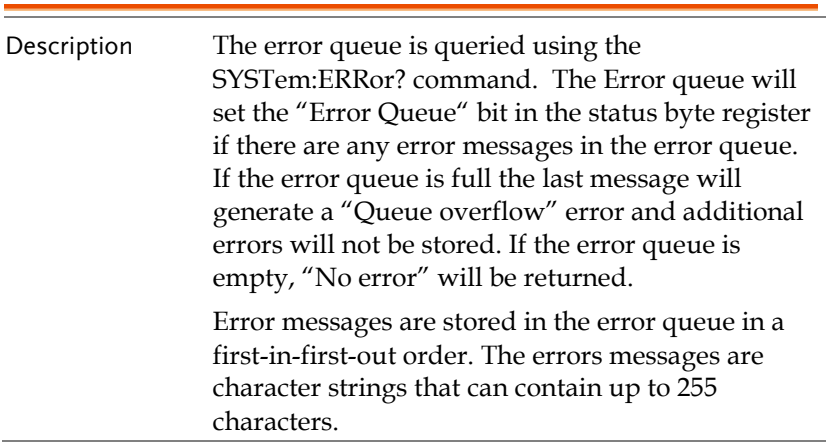

# 附<sup>錄</sup>

# MFG-2000 系列规格

此規格適用條件:+18°C~+28°C,開機 30 分鐘以上。

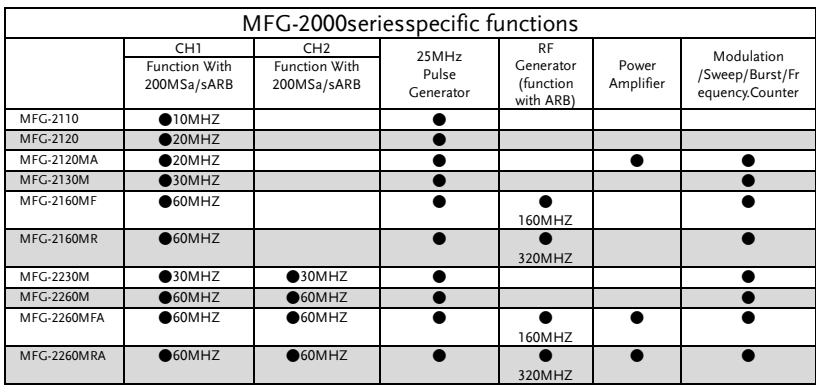

#### CH1/ CH2

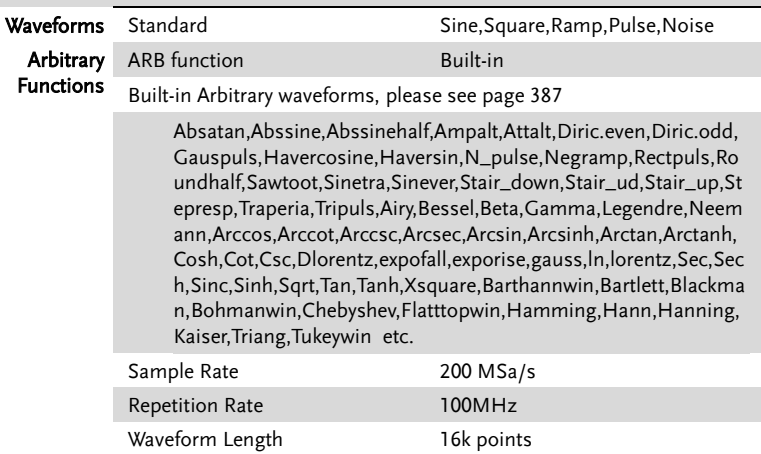

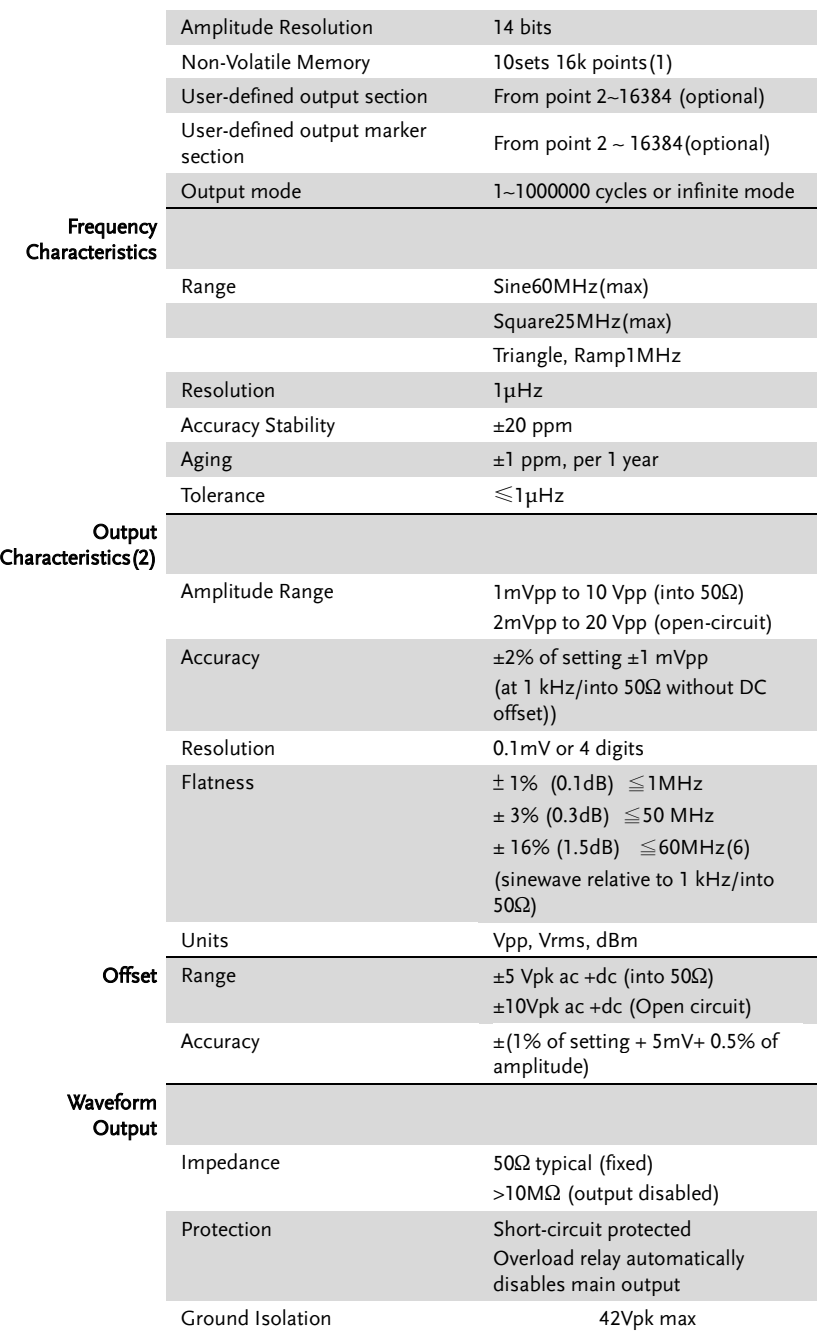

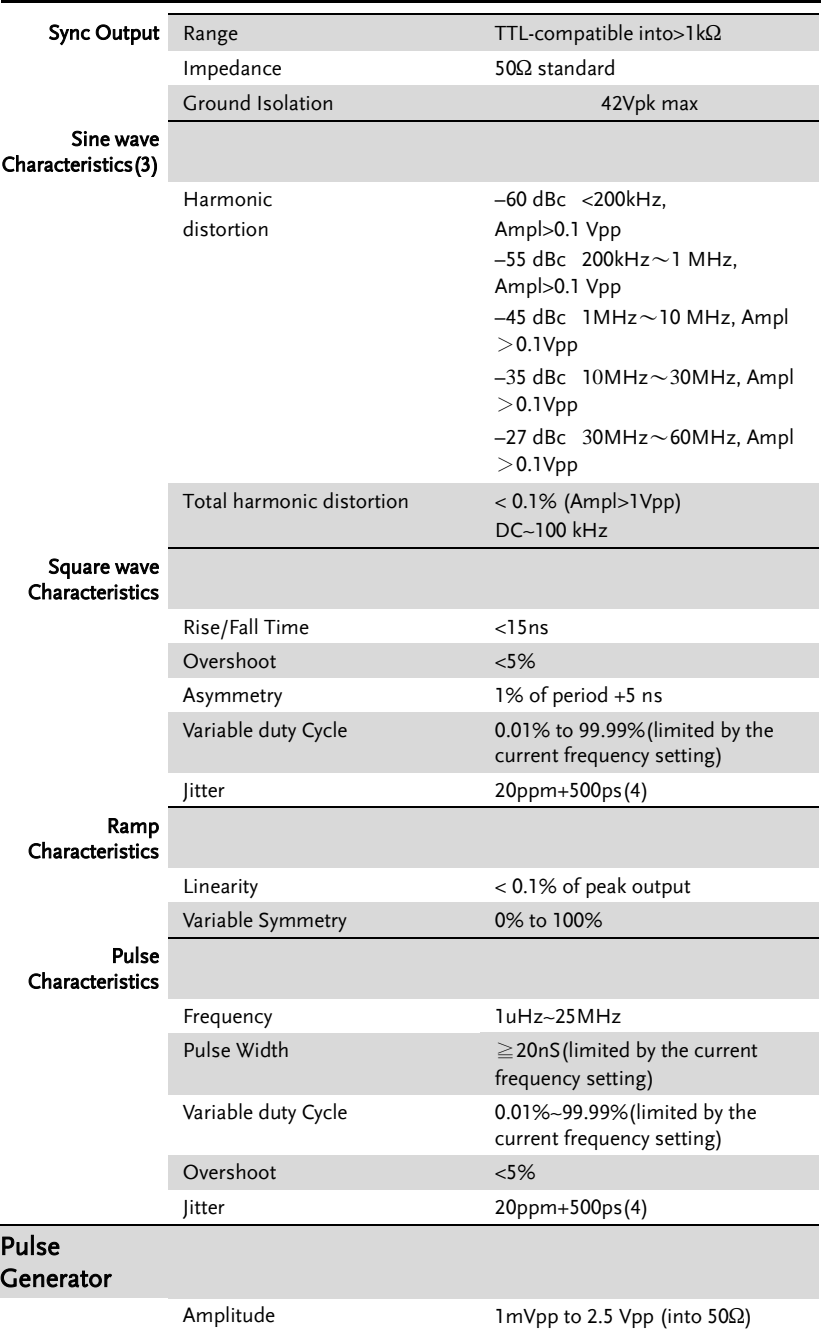

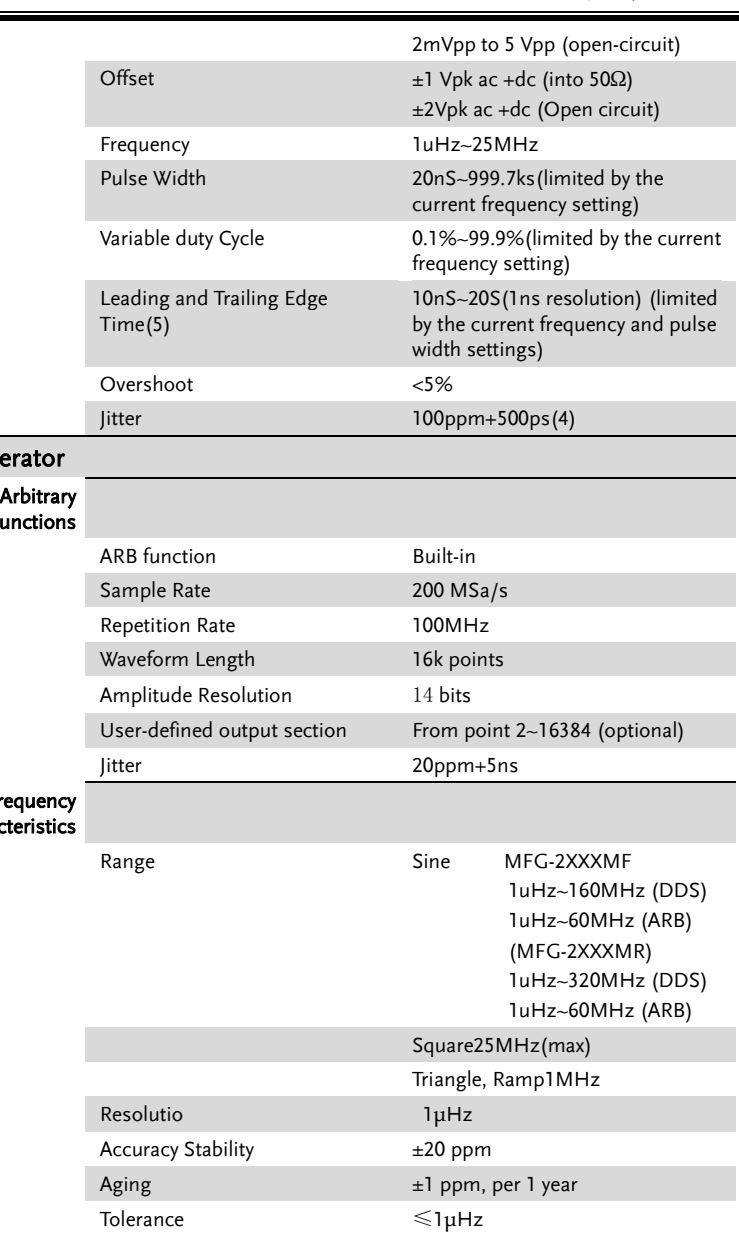

## RF Gene

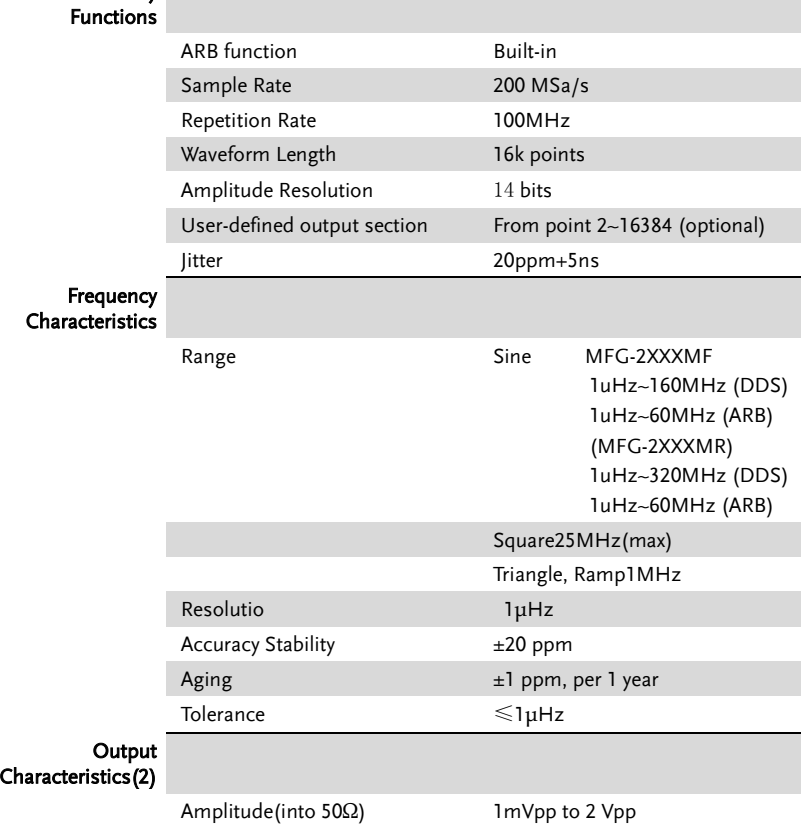

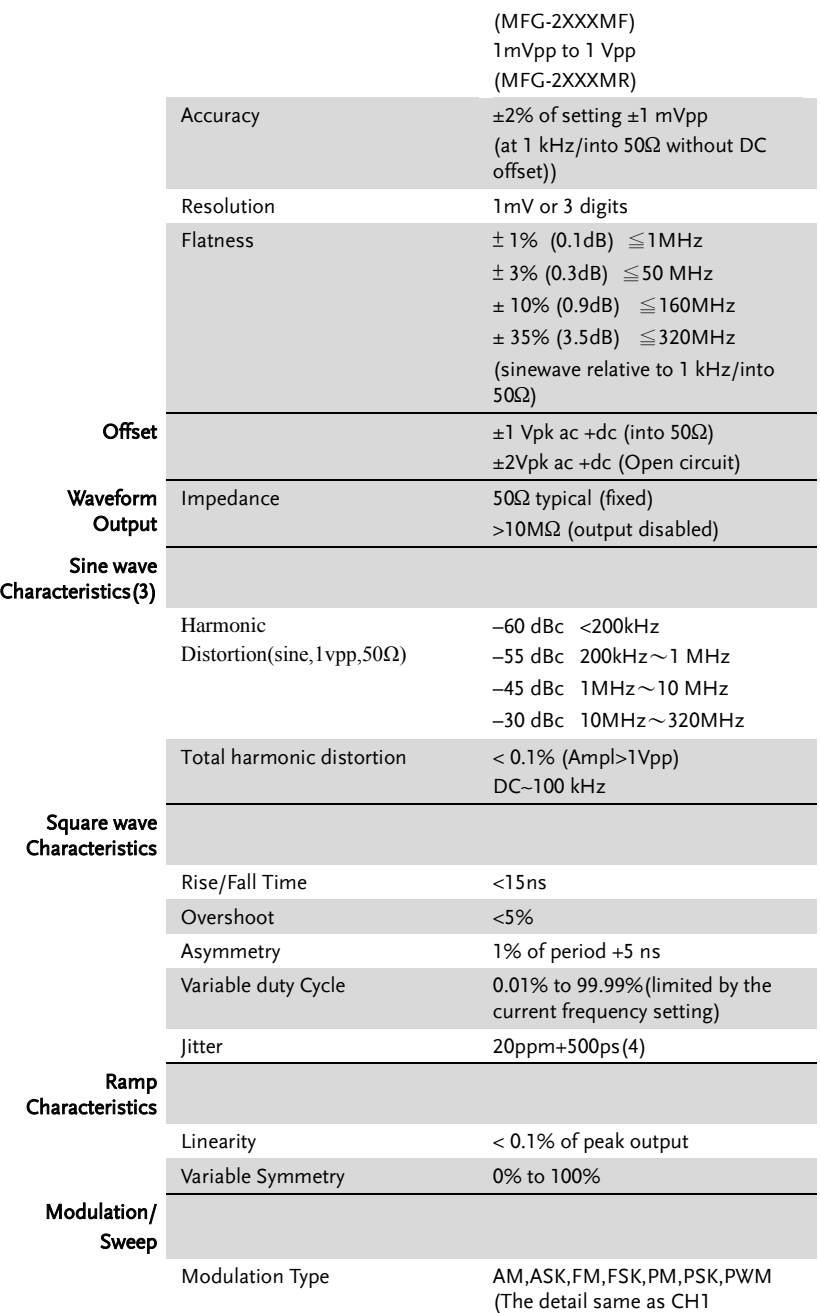

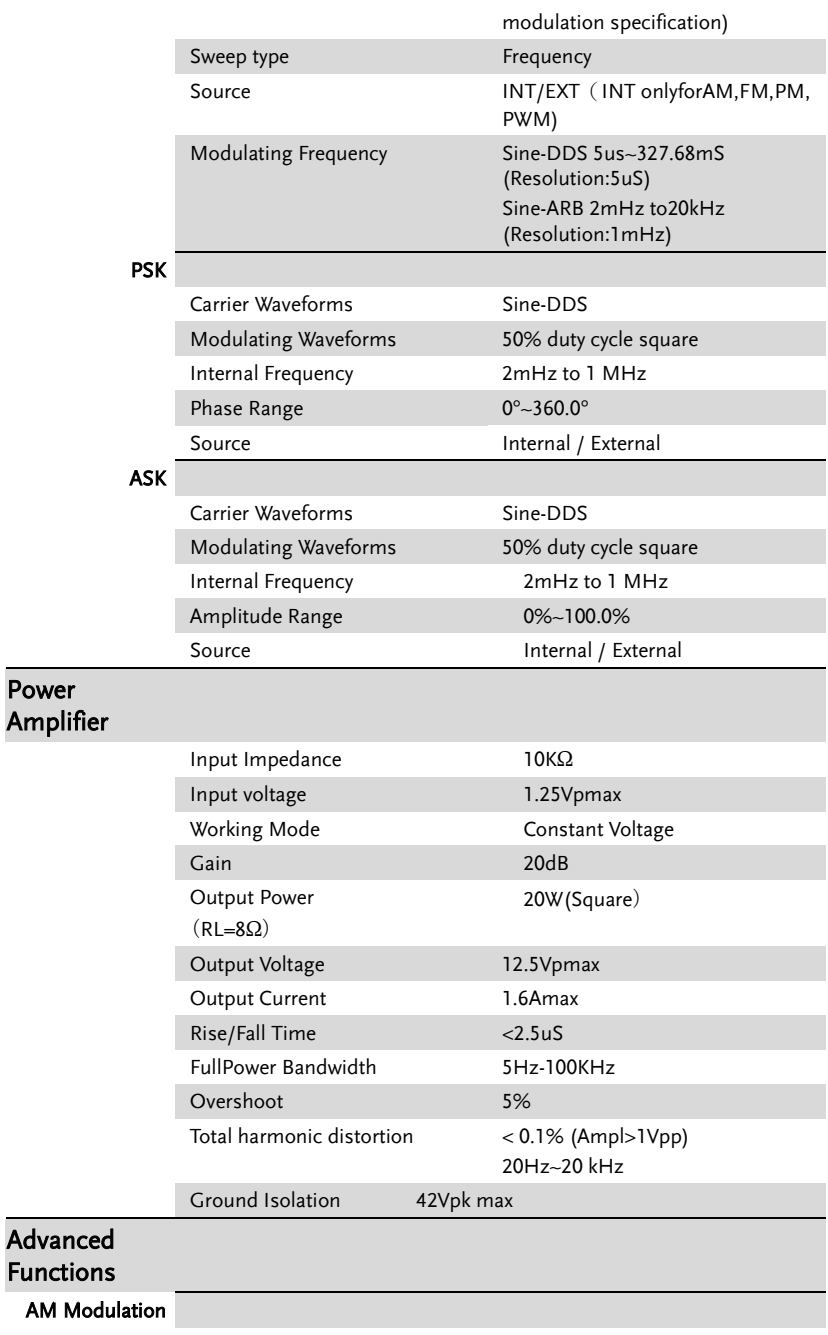

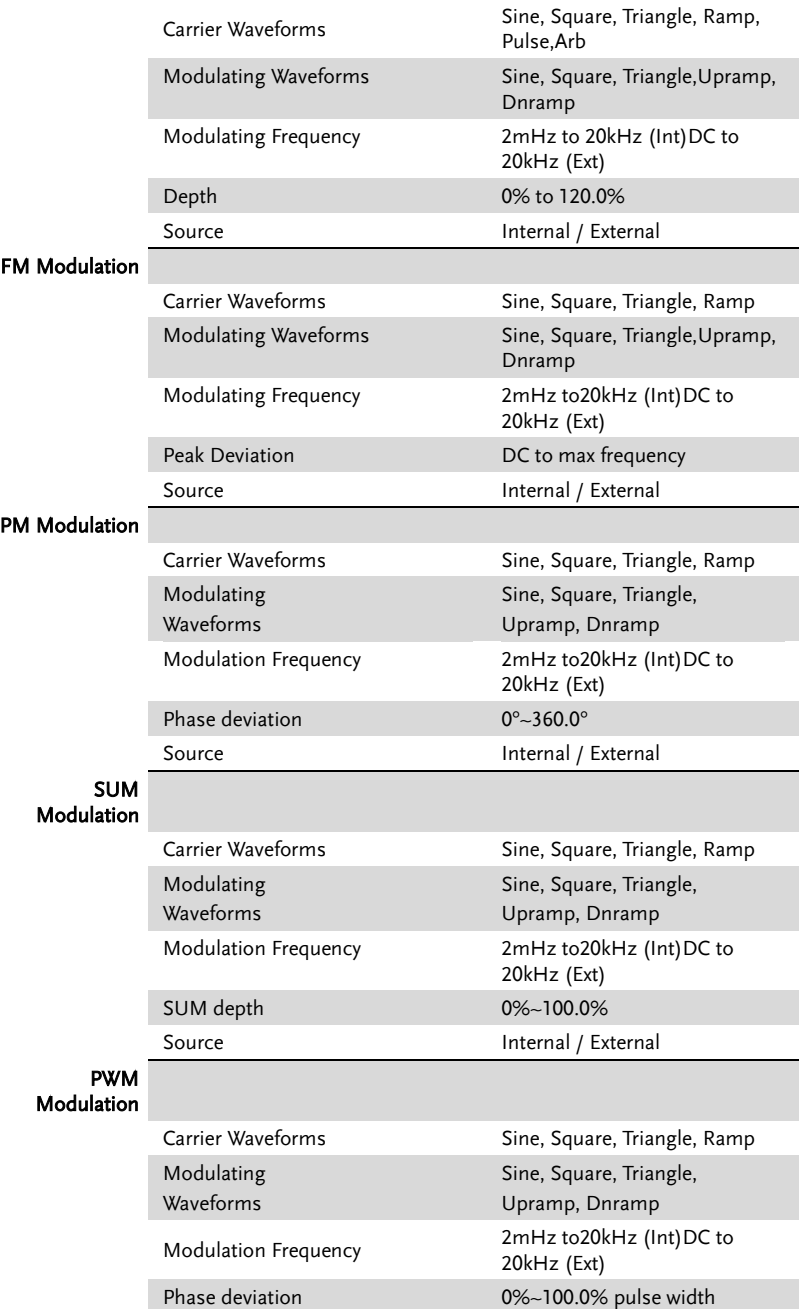

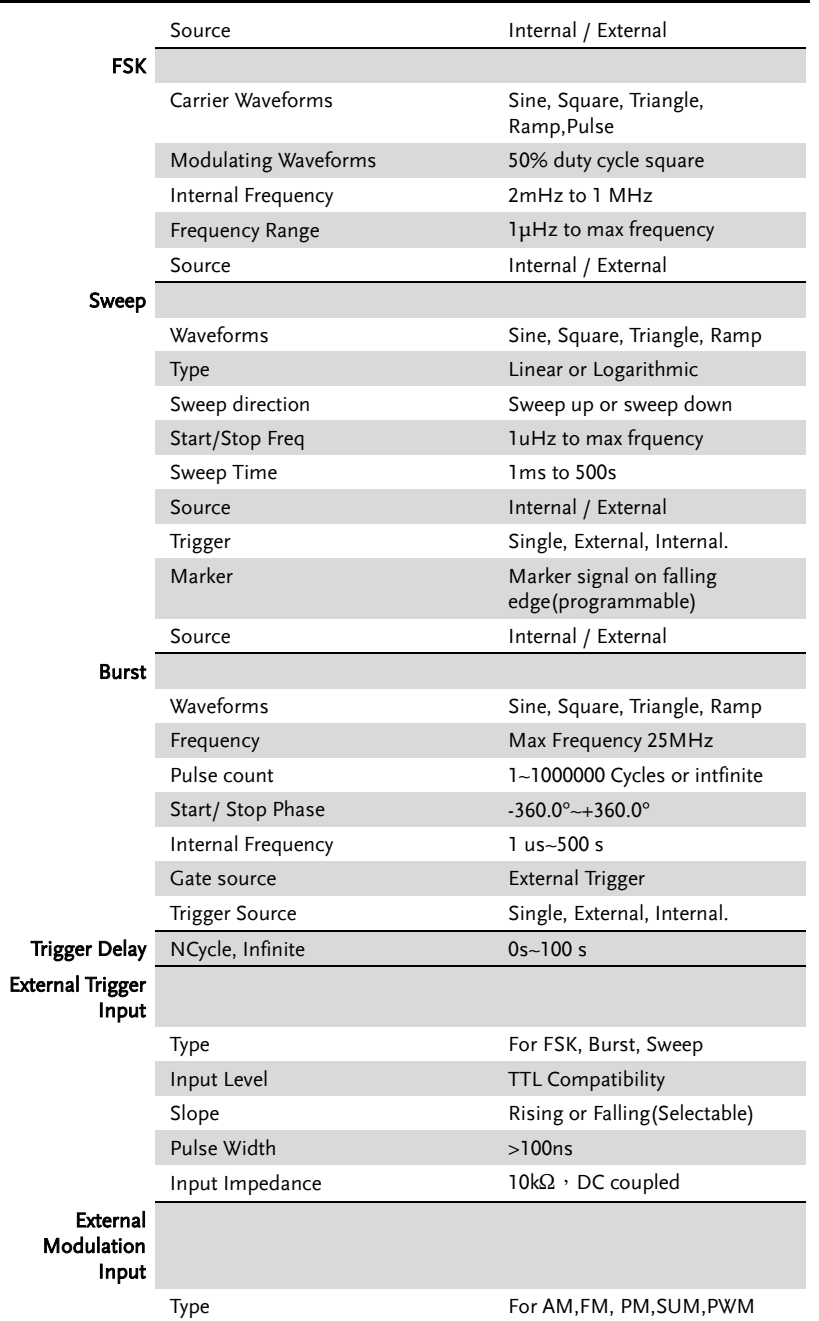

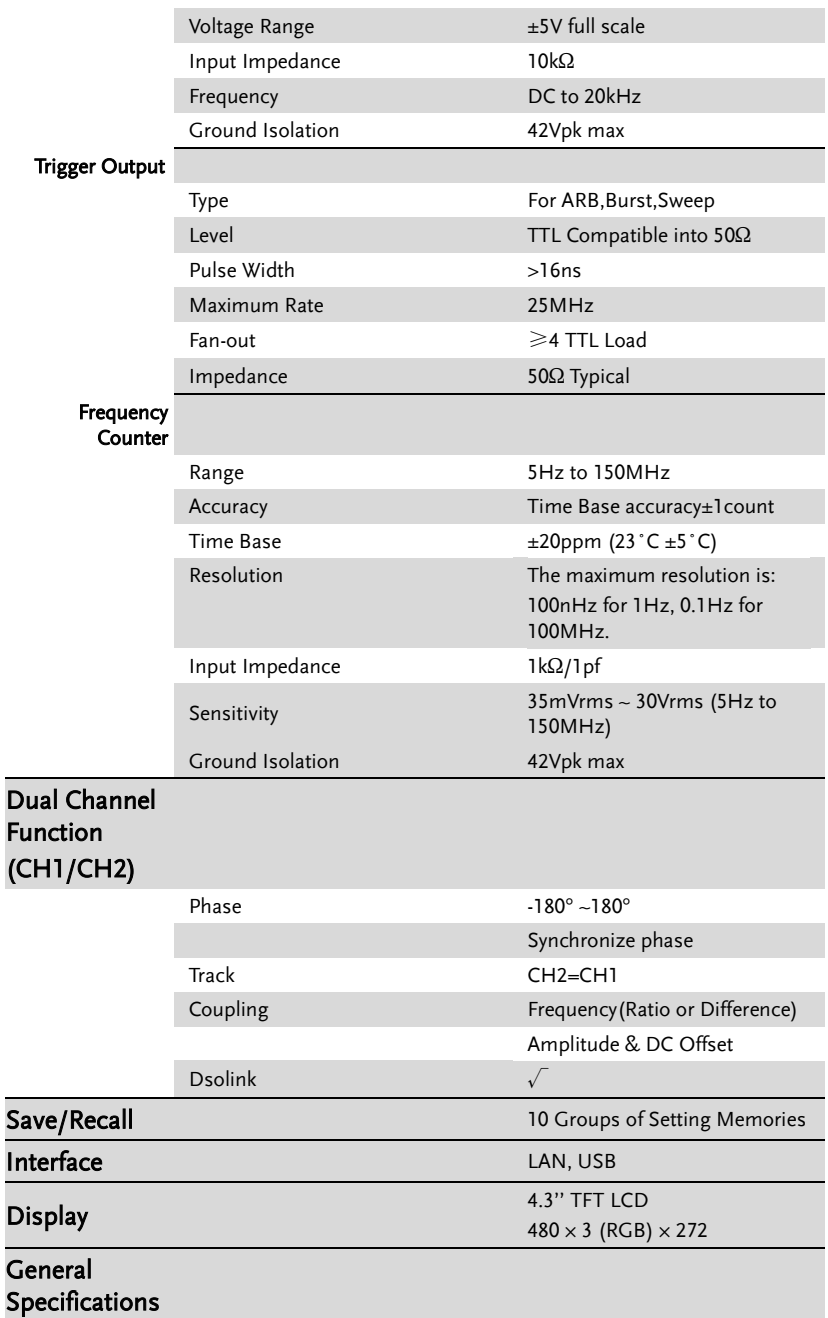

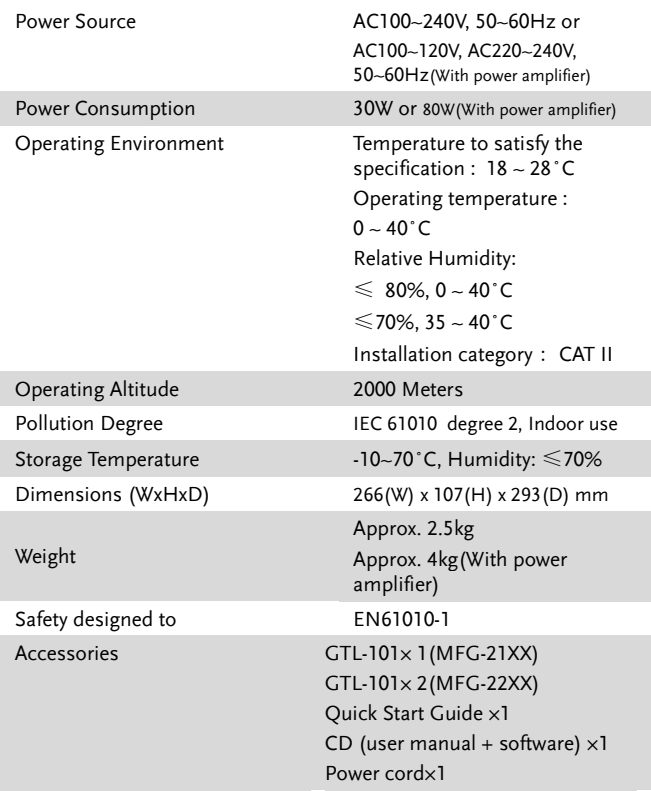

(1). A total of ten waveforms can be stored. (Every waveform can be composed of a maximum of 16k points.)

(2). Add 1/10th of output amplitude and offset specification per ºC for operation outside of 0ºC to 28ºC range (1-year specification).

(3). DC offset set to zero,

(4). Jitter specification for RF Generator: 20ppm+5ns.

(5).Only Pluse channel support

(6).Only one channel output

## EC 符合性声明书

#### We

#### **GOOD WILL INSTRUMENT CO., LTD.**

No.7-1, Jhongsing Rd., Tucheng Dist., New Taipei City 236, Taiwan

#### **GOOD WILL INSTRUMENT (SUZHOU) CO., LTD.**

No. 69, Lushan Road, Suzhou New District Jiangsu, China

declares that the below mentioned product

#### **MFG-2110, MFG-2120,MFG-2120MA,MFG-2130M,MFG-2230M,MFG-2260M,MFG-2160MF,MFG-2260MFA,MFG-2160MR,MFG-2260MRA**

Are herewith confirmed to comply with the requirements set out in the Council Directive on the Approximation of the Law of Member States relating to Electromagnetic Compatibility (2004/108/EC&2014/30/EU) and Low Voltage Equipment DirectiveEMC: 2014/30/EU,LVD: 2014/35/EU, WEEE: 2012/19/EU and RoHS: 2011/65/EU. For the evaluation regarding the Electromagnetic Compatibility and Low Voltage Equipment Directive, the following standards were applied:

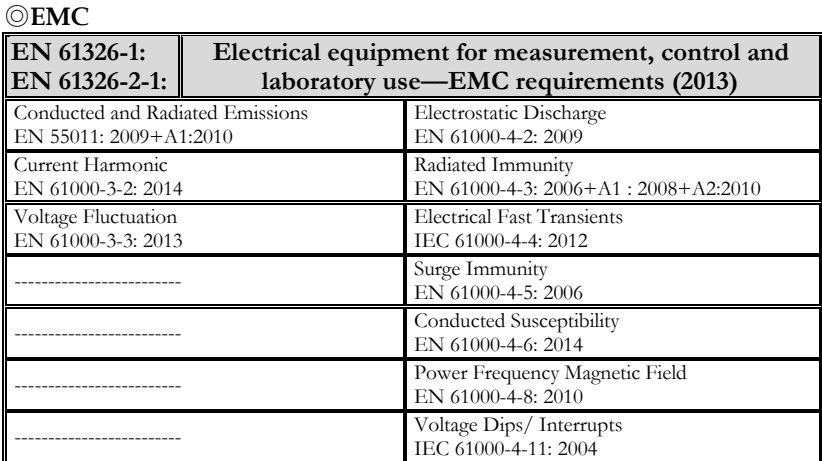

#### ◎**Safety**

**Low Voltage Equipment Directive 2014/35/EU**

Safety Requirements

**EN 61010-1: 2010(Third Edition)**

# GLOBL HEADAQARTERS

#### **GOOD WILL INSTRUMENT CO., LTD.**

No. 7-1, Jhongsing Road, Tucheng Dist., New Taipei City 236, Taiwan Tel: +886-2-2268-0389 Fax: +866-2-2268-0639 Web[: www.gwinstek.com](file://gw-fs/CE電子檔報告/(NEW)%20AFG-3051%203081%20(LVD_2010%20%20EMC_2013)%202015_07_13/www.gwinstek.com) Email: [marketing@goodwill.com.tw](mailto:marketing@goodwill.com.tw)

#### **GOOD WILL INSTRUMENT (SUZHOU) CO., LTD.**

No. 521, Zhujiang Road, Snd, Suzhou Jiangsu 215011, China Tel: +86-512-6661-7177 Fax: +86-512-6661-7277 Web[: www.instek.com.cn](http://www.instek.com.cn/) Email: [marketing@instek.com.cn](mailto:marketing@instek.com.cn)

#### **Europe Subsidiary**

#### **GOOD WILL INSTRUMENT EURO B.V.**

De Run 5427A, 5504DG Veldhoven, The Netherlands Tel: [+31\(0\)40-2557790](tel:%2B31%280%2940-2557790) Fax: [+31\(0\)40-2541194](tel:%2B31%280%2940-2541194) Email: [sales@gw-instek.eu](mailto:sales@gw-instek.eu)

# <span id="page-386-0"></span>任意波内建波形

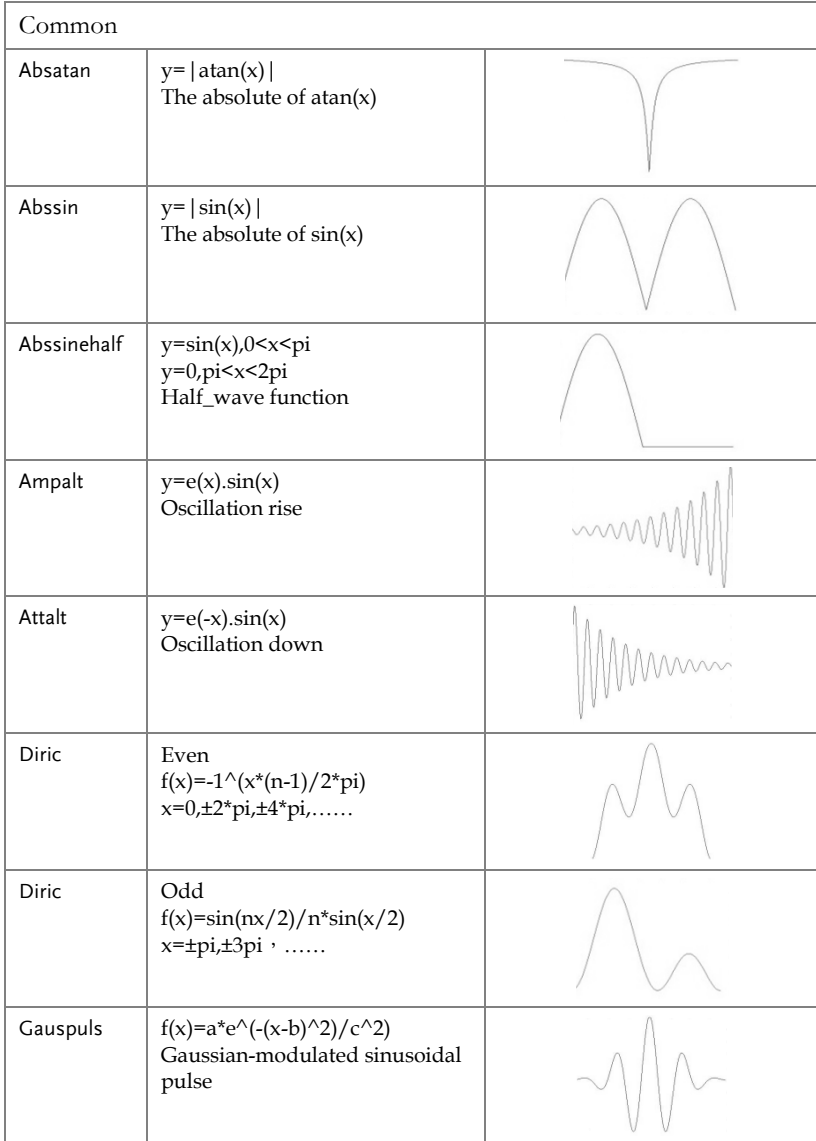

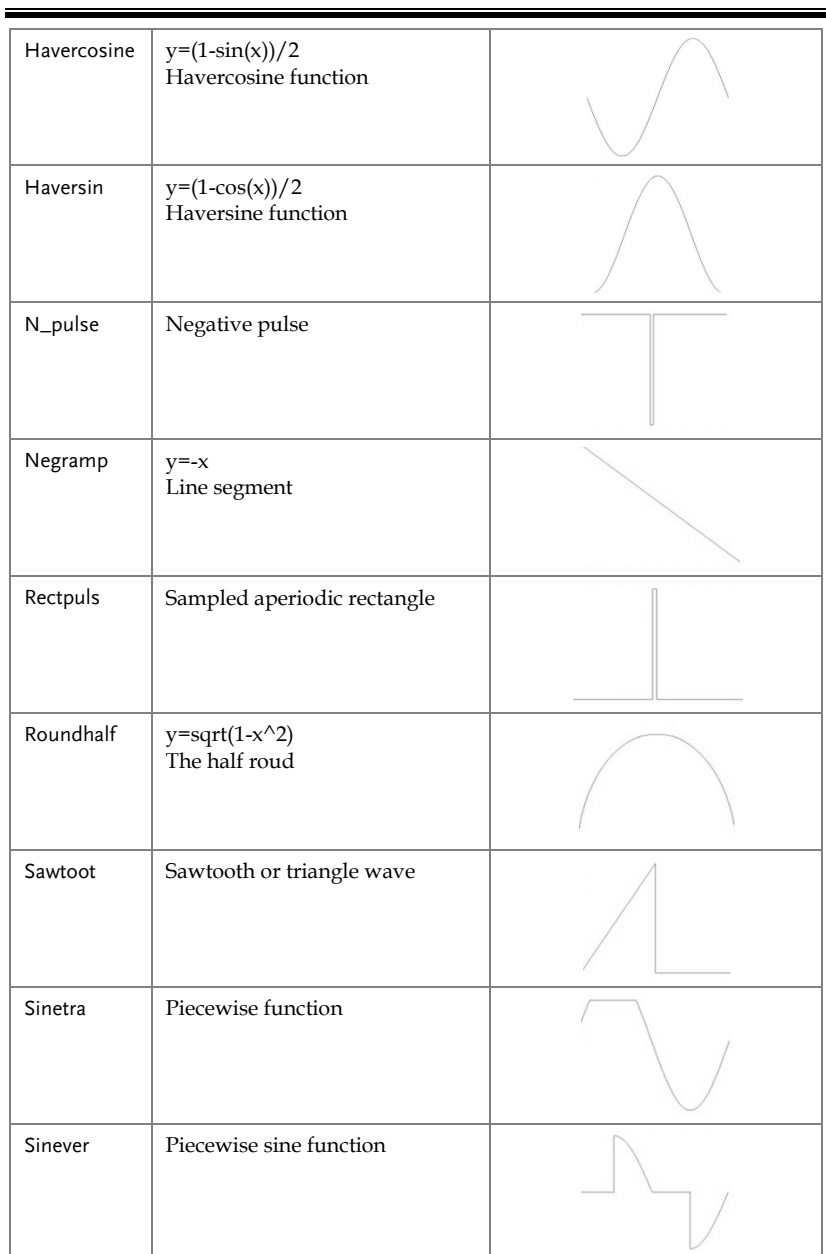

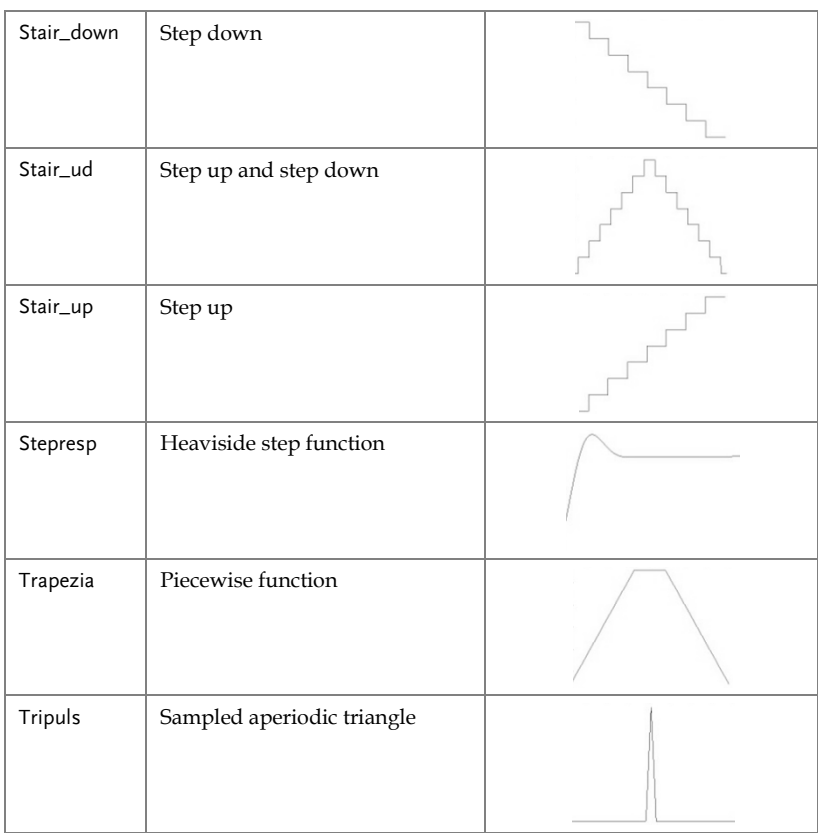

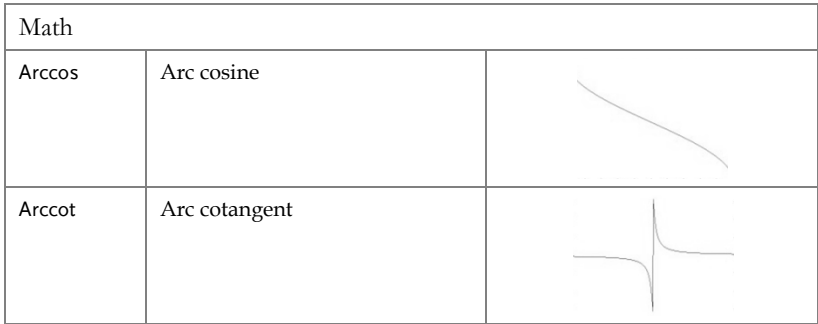

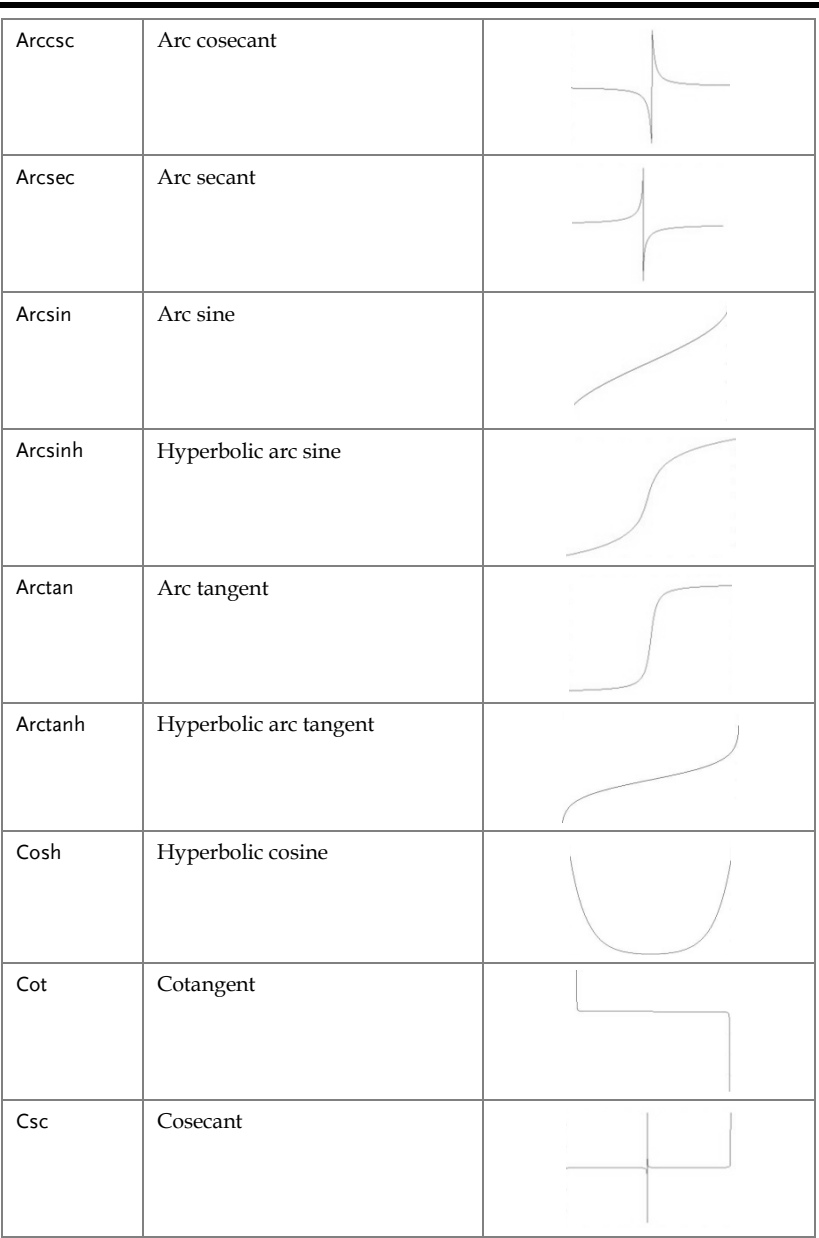

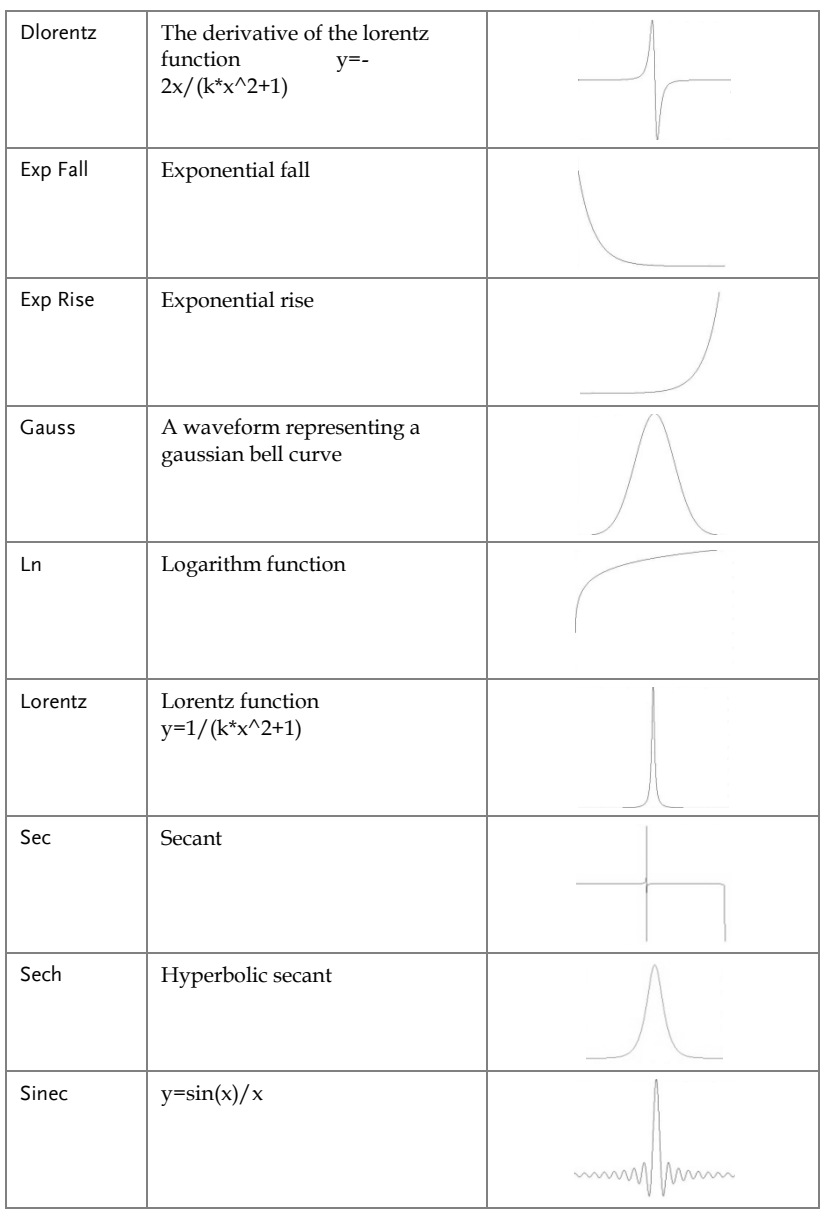

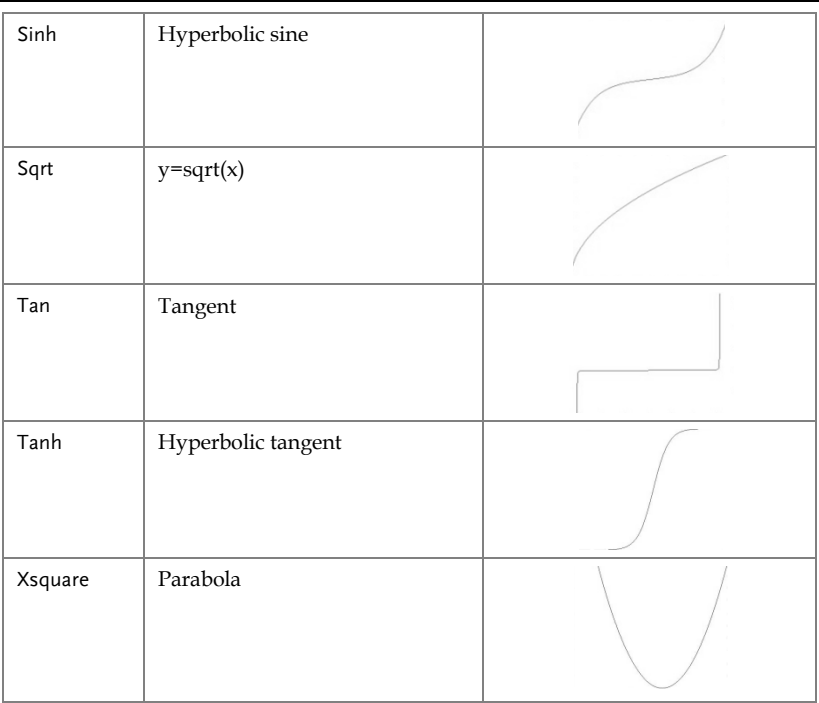

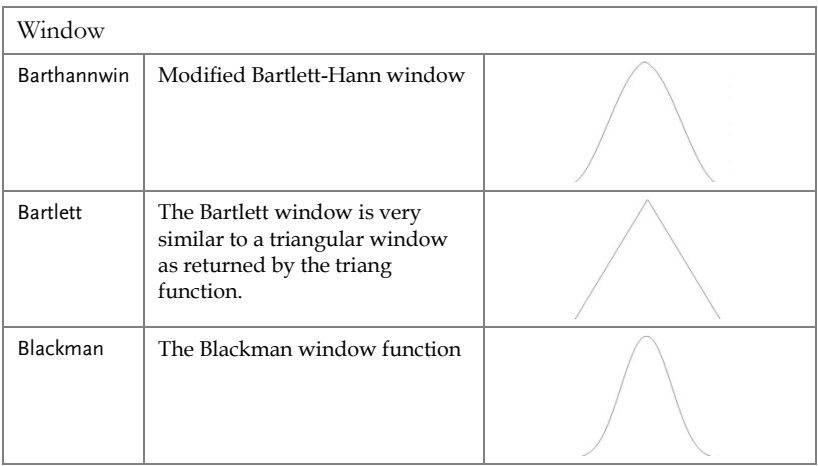

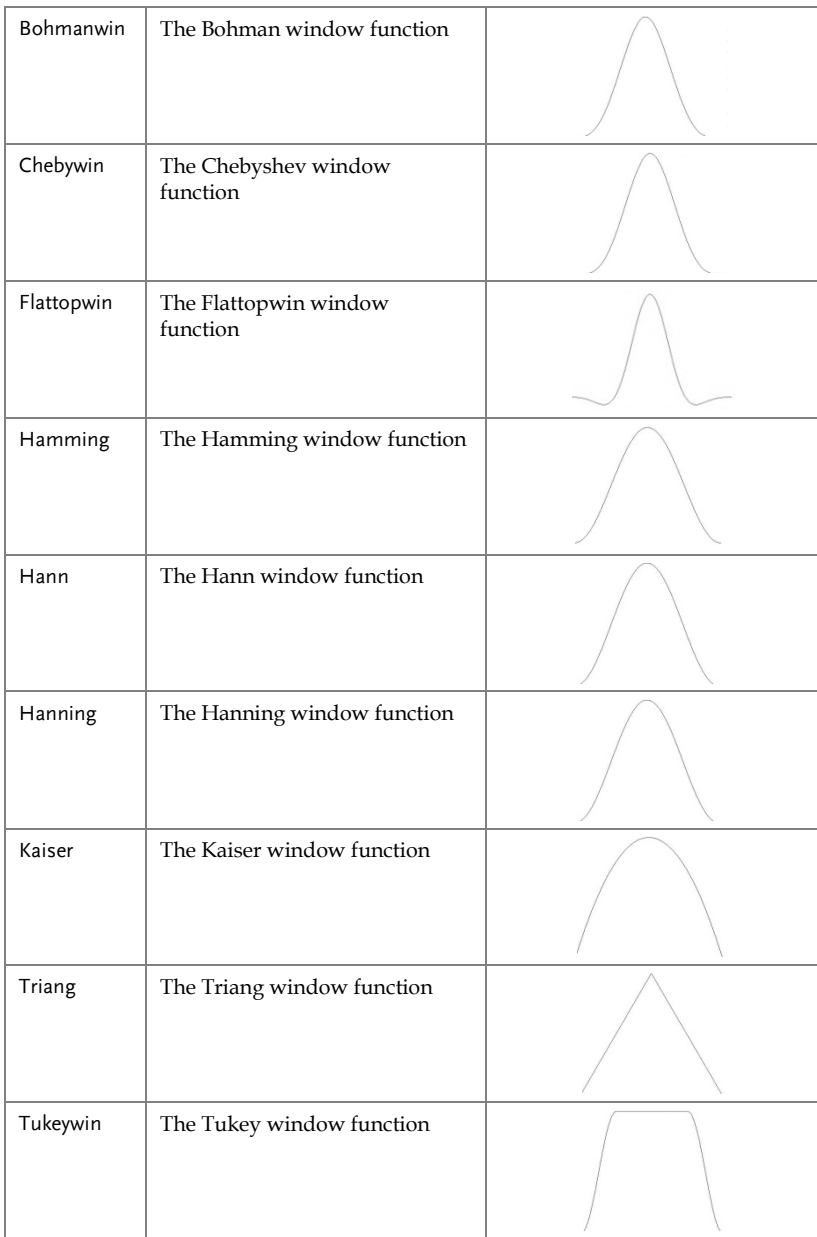

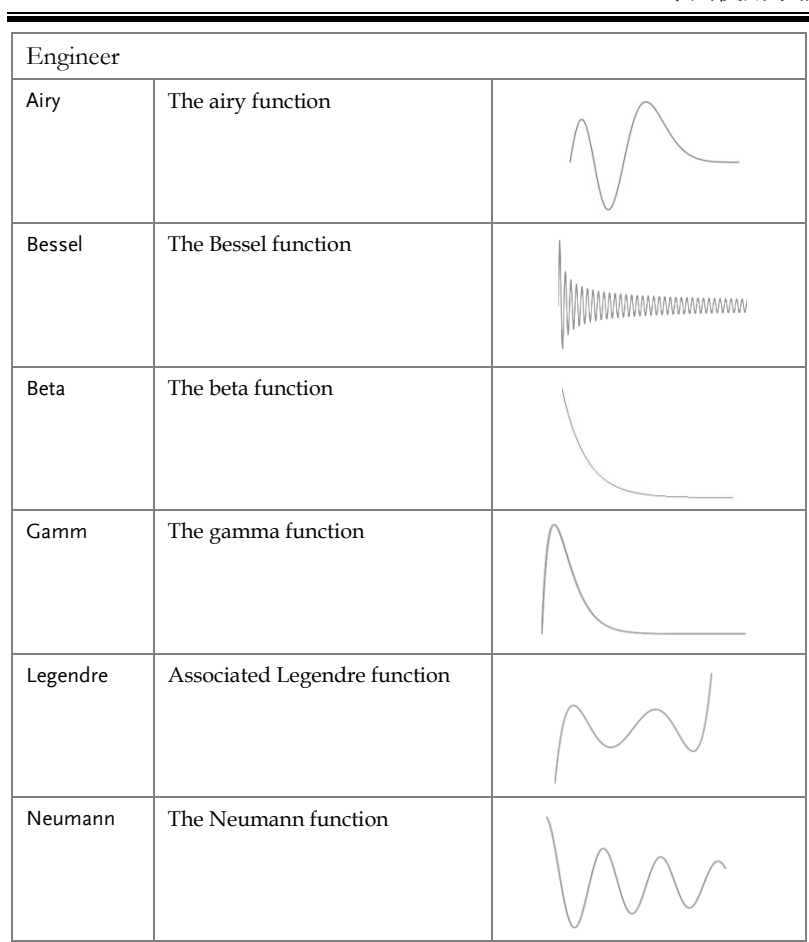

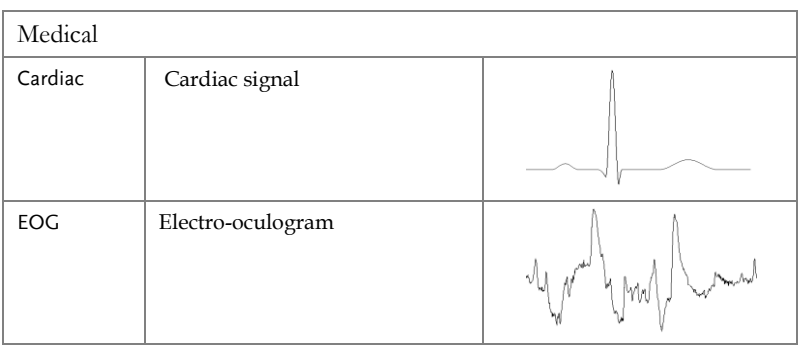

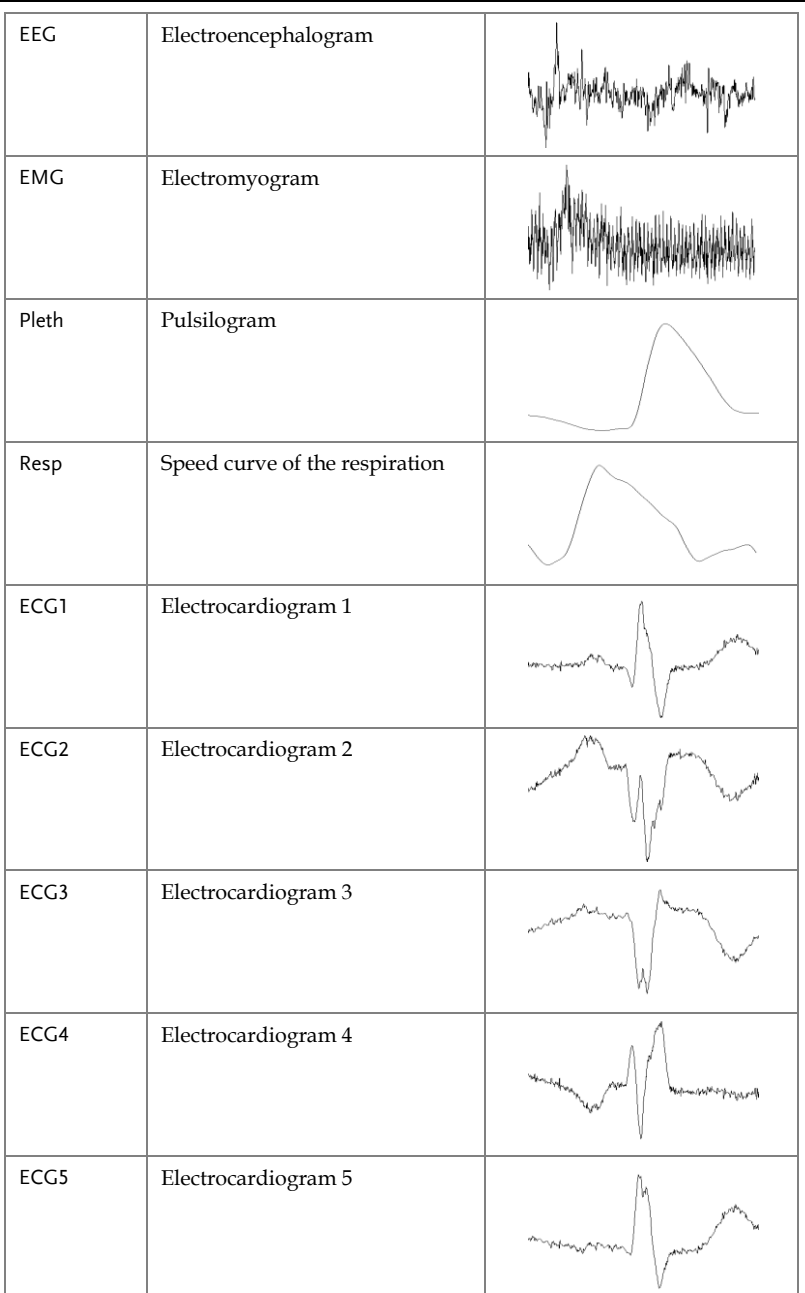

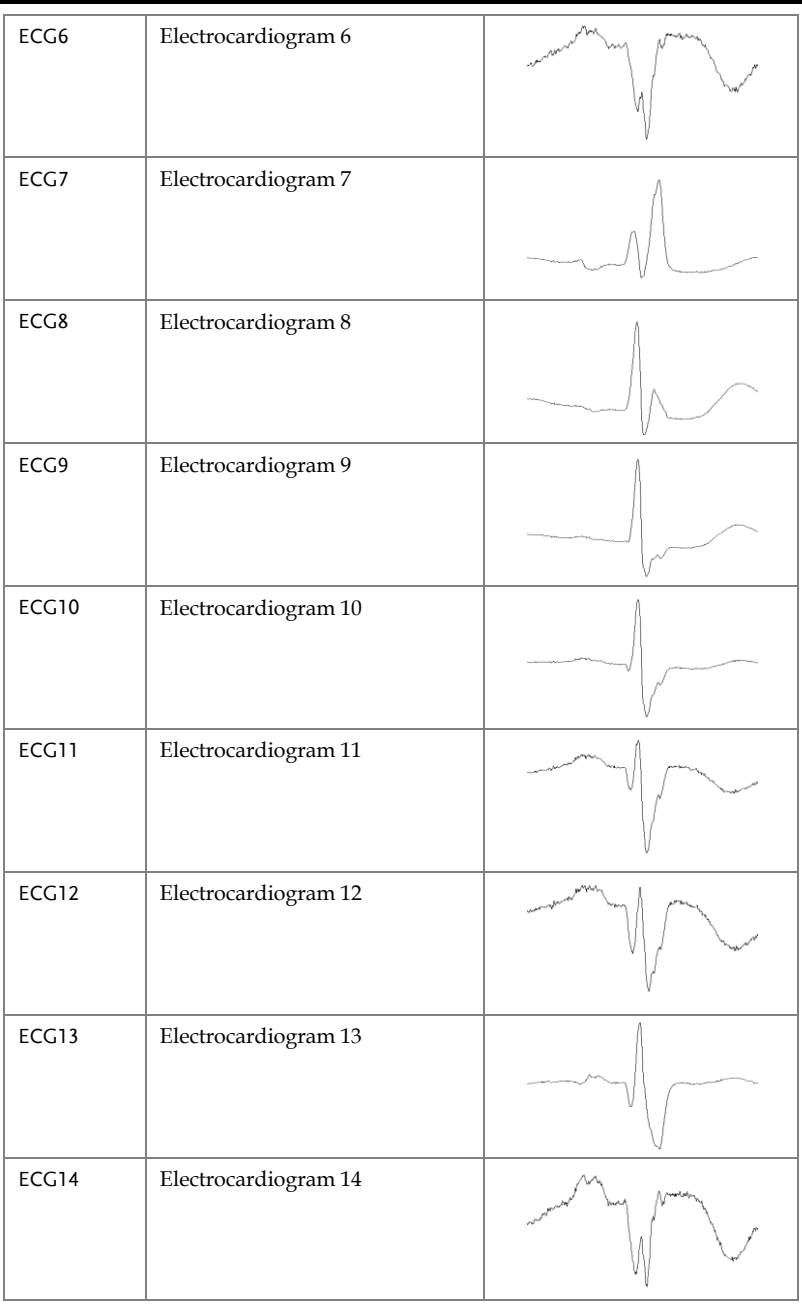
## **GWINSTEK**

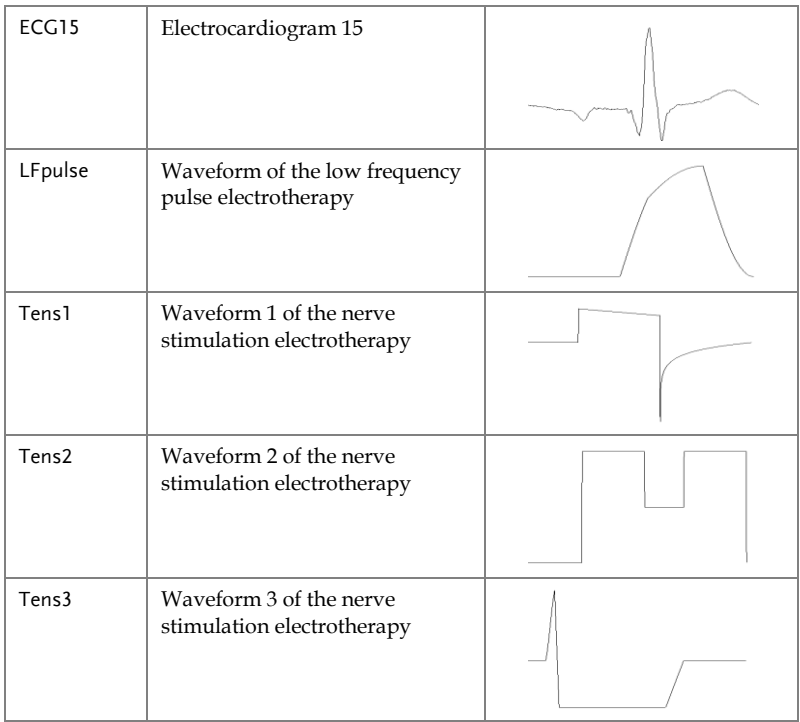

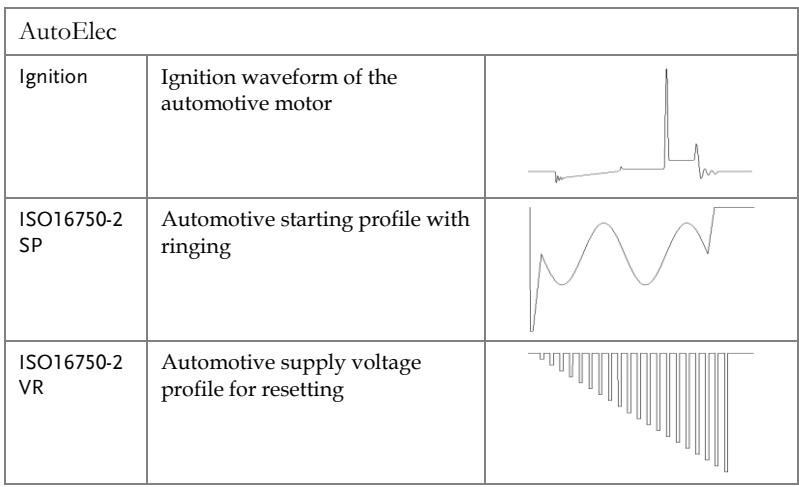

## **GWINSTEK**

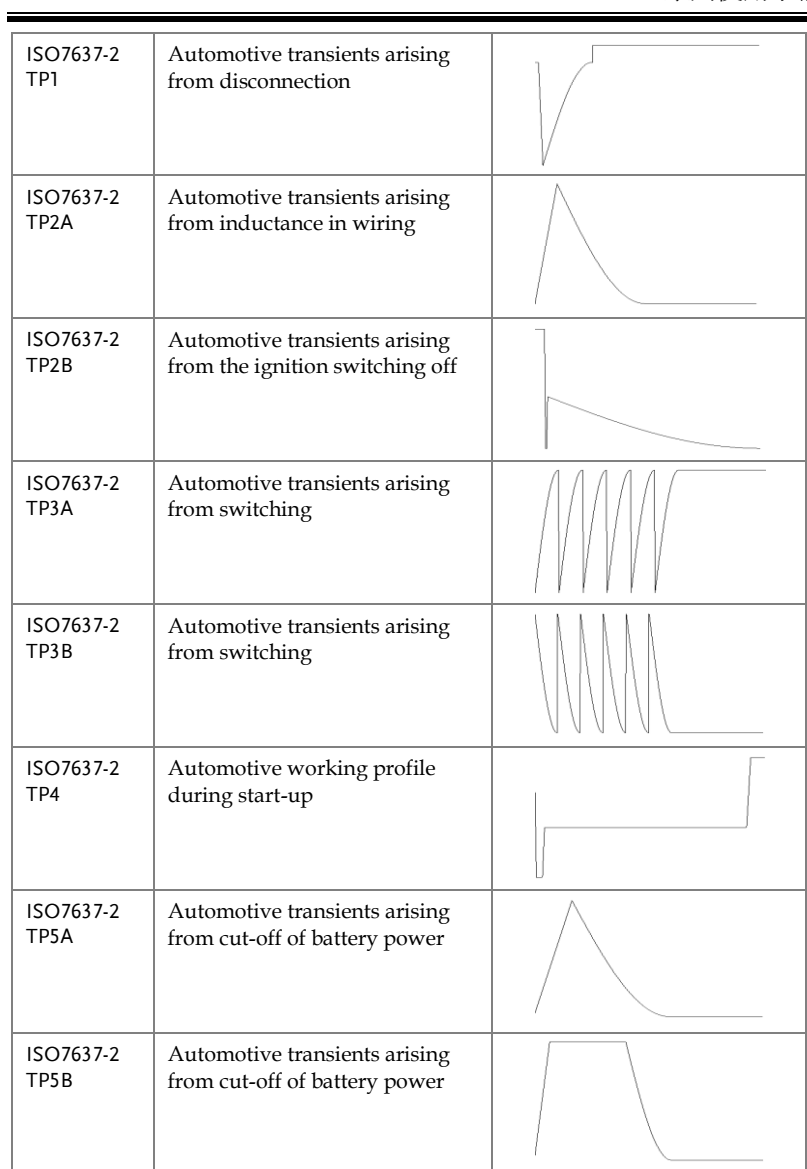

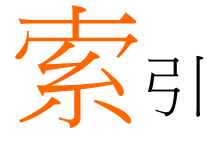

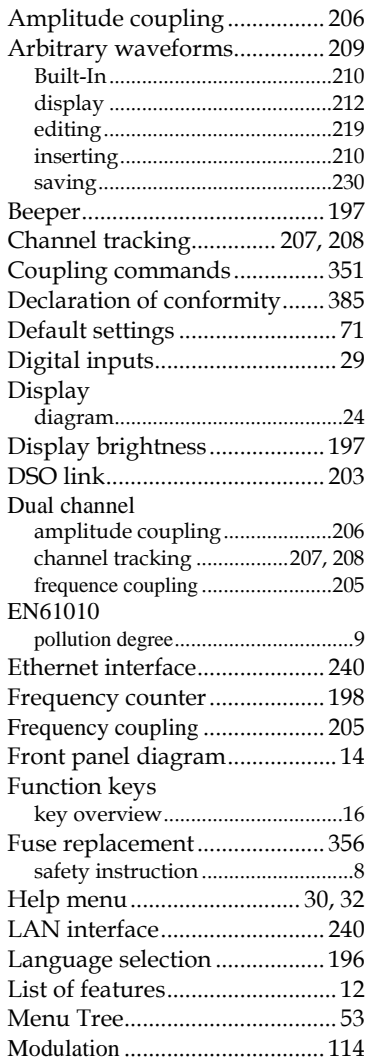

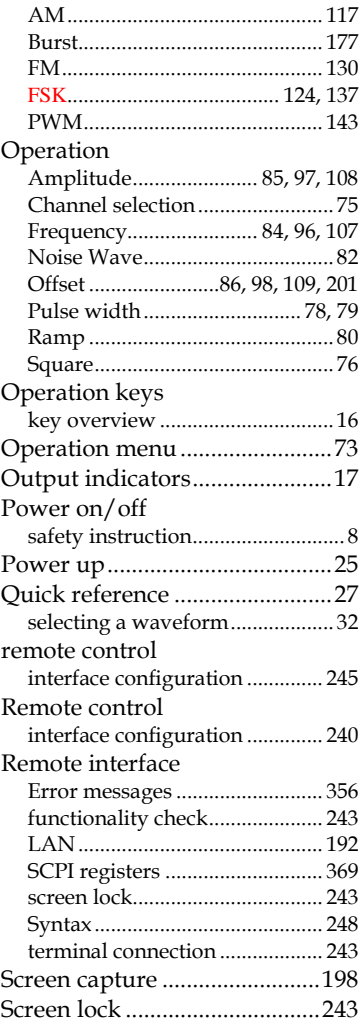

## **GWINSTEK**

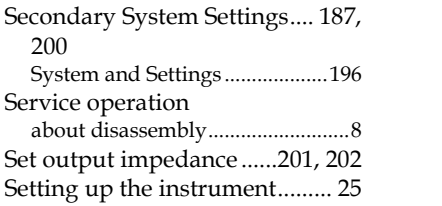

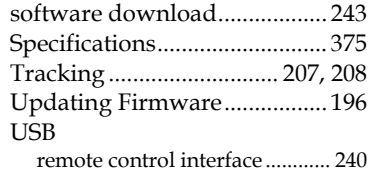